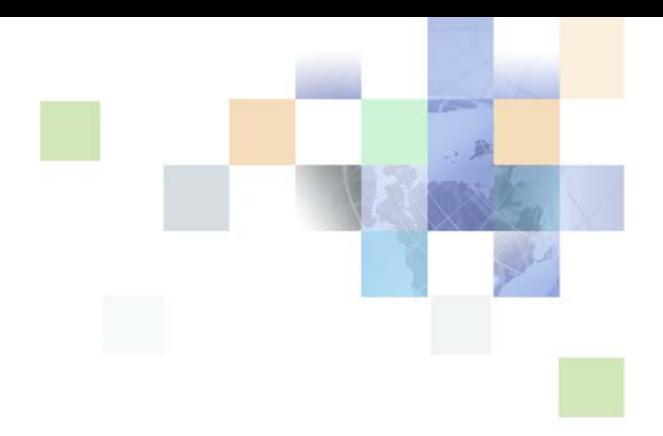

# <span id="page-0-0"></span>**Siebel Finance Guide**

Siebel Innovation Pack 2016 April 2016

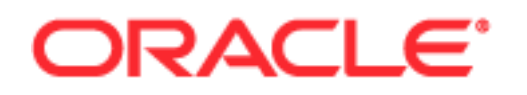

Copyright © 2005, 2016 Oracle and/or its affiliates. All rights reserved.

This software and related documentation are provided under a license agreement containing restrictions on use and disclosure and are protected by intellectual property laws. Except as expressly permitted in your license agreement or allowed by law, you may not use, copy, reproduce, translate, broadcast, modify, license, transmit, distribute, exhibit, perform, publish, or display any part, in any form, or by any means. Reverse engineering, disassembly, or decompilation of this software, unless required by law for interoperability, is prohibited.

The information contained herein is subject to change without notice and is not warranted to be errorfree. If you find any errors, please report them to us in writing.

If this is software or related documentation that is delivered to the U.S. Government or anyone licensing it on behalf of the U.S. Government, the following notice is applicable:

U.S. GOVERNMENT END USERS: Oracle programs, including any operating system, integrated software, any programs installed on the hardware, and/or documentation, delivered to U.S. Government end users are "commercial computer software" pursuant to the applicable Federal Acquisition Regulation and agency-specific supplemental regulations. As such, use, duplication, disclosure, modification, and adaptation of the programs, including any operating system, integrated software, any programs installed on the hardware, and/or documentation, shall be subject to license terms and license restrictions applicable to the programs. No other rights are granted to the U.S. Government.

This software or hardware is developed for general use in a variety of information management applications. It is not developed or intended for use in any inherently dangerous applications, including applications that may create a risk of personal injury. If you use this software or hardware in dangerous applications, then you shall be responsible to take all appropriate fail-safe, backup, redundancy, and other measures to ensure its safe use. Oracle Corporation and its affiliates disclaim any liability for any damages caused by use of this software or hardware in dangerous applications.

Oracle and Java are registered trademarks of Oracle and/or its affiliates. Other names may be trademarks of their respective owners.

Intel and Intel Xeon are trademarks or registered trademarks of Intel Corporation. All SPARC trademarks are used under license and are trademarks or registered trademarks of SPARC International, Inc. AMD, Opteron, the AMD logo, and the AMD Opteron logo are trademarks or registered trademarks of Advanced Micro Devices. UNIX is a registered trademark of The Open Group.

This software or hardware and documentation may provide access to or information about content, products, and services from third parties. Oracle Corporation and its affiliates are not responsible for and expressly disclaim all warranties of any kind with respect to third-party content, products, and services unless otherwise set forth in an applicable agreement between you and Oracle. Oracle Corporation and its affiliates will not be responsible for any loss, costs, or damages incurred due to your access to or use of third-party content, products, or services, except as set forth in an applicable agreement between you and Oracle.

#### Documentation Accessibility

For information about Oracle's commitment to accessibility, visit the Oracle Accessibility Program website at http://www.oracle.com/pls/topic/lookup?ctx=acc&id=docacc.

#### Access to Oracle Support

Oracle customers that have purchased support have access to electronic support through My Oracle Support. For information, visit http://www.oracle.com/pls/topic/lookup?ctx=acc&id=info or visit http://www.oracle.com/pls/topic/lookup?ctx=acc&id=trs if you are hearing impaired.

# **Contents**

## **[Chapter 1: What's New in This Release](#page-16-0)**

## **[Chapter 2: Overview of Siebel Finance](#page-18-0)**

[About Siebel Finance 19](#page-18-1) [Siebel Finance Functionality and Modules 19](#page-18-2) [Siebel Finance Basic Functionality and Modules 24](#page-23-0) [Oracle FLEXCUBE Universal Banking 25](#page-24-0)

## **[Chapter 3: Getting Started with Siebel Finance](#page-26-0)**

[About Applications Administration Tasks 27](#page-26-1) [Renaming Siebel Account Objects 28](#page-27-0) [Integrating Data with Host Applications 28](#page-27-1) [Using the Show Audit Trail Button 28](#page-27-2) [Configuring Lists of Values 29](#page-28-0) [Setting Up Type, Area, and Subarea Information 29](#page-28-1) [Establishing Applets as Read and Write or Read-Only 29](#page-28-2) [About Displaying Back End/Host System Fields 29](#page-28-3) [Configuring Summary Views 30](#page-29-0) [About Command Center 31](#page-30-0) [Command Center Configuration and Administration 32](#page-31-0) [Process of Configuring the Command Center Action Form 32](#page-31-1) [Defining the Command Center Business Object 32](#page-31-2) [Defining the Command Center Actions 34](#page-33-0) [Selecting the Command Center Responsibilities 36](#page-35-0) [Example of Configuring the Command Center Action Applet 36](#page-35-1) [Creating Global Commands for the Command Line Applet 38](#page-37-0)

## **[Chapter 4: Managing Opportunities](#page-38-0)**

[About Managing Opportunities 39](#page-38-1)

**4** 

[About Deal Management Capability 39](#page-38-2) [Scenario for Creating a New Opportunity 40](#page-39-0) [Process of Managing Opportunities 42](#page-41-0) [Administrator Procedures 42](#page-41-1) [End-User Procedures 42](#page-41-2) [Adding Opportunities as an Administrator 42](#page-41-3) [Managing Opportunities and Team Members 43](#page-42-0) [Adding Opportunities in Siebel Finance 44](#page-43-0) [Creating Opportunities from Applications 46](#page-45-0) [Managing Deals in Siebel Finance 46](#page-45-1)

## **[Chapter 5: Managing Companies](#page-48-0)**

[About Managing Companies 50](#page-49-0) [About Company Hierarchies 50](#page-49-1) [Scenario for Managing Company Information 51](#page-50-0) [Process of Managing Companies 52](#page-51-0) [Administrator Procedures 52](#page-51-1) [End-User Procedures 52](#page-51-2) [Setting Up Values for Companies 53](#page-52-0) [Deleting Company Information 54](#page-53-0) [Managing Competitor Information 54](#page-53-1) [Verifying Coverage Team Members 55](#page-54-0) [Managing the Custom-Defined Relationship Types LOV 56](#page-55-0) [Generating Company Hierarchies for Data Aggregation 57](#page-56-0) [Default Company Hierarchies 58](#page-57-0) [Dynamic Company Hierarchies 59](#page-58-0) [Adding Companies and Investors \(End User\) 60](#page-59-0) [Updating Company Profiles \(End User\) 61](#page-60-0) [Viewing Company Hierarchies in Roll-Up Views \(End User\) 61](#page-60-1) [Creating Company Assessments \(End User\) 63](#page-62-0) [Adding Company Applications \(End User\) 64](#page-63-0) [Adding Company Service Requests \(End User\) 64](#page-63-1) [Managing Company Coverage Teams \(End User\) 65](#page-64-0)

[Viewing Company Summaries \(End User\) 65](#page-64-1) [Viewing Company Relationship Hierarchies \(End User\) 66](#page-65-0) [Displaying Lists of Investor Transactions or Holdings \(End User\) 67](#page-66-0) [About Managing Oracle FLEXCUBE Universal Banking Companies 68](#page-67-0) [Company - Contracts View 69](#page-68-0) [Company - Mandates View 69](#page-68-1) [Company - Limits View 70](#page-69-0) [Viewing Company and Signatories Information 70](#page-69-1) [Company - Mandate View 71](#page-70-0) [Company - Limits View 71](#page-70-1)

## **[Chapter 6: Managing Households](#page-72-0)**

[About Managing Households 73](#page-72-1) [Scenario for Managing Households 74](#page-73-0) [Process of Managing Households 74](#page-73-1) [Adding Households 75](#page-74-0) [Setting the Household Privacy Option 75](#page-74-1) [Associating Contacts with Households 75](#page-74-2) [Viewing Household Summaries 76](#page-75-0) [Using the Household Relationship Hierarchy 76](#page-75-1) [Viewing and Evaluating Household Portfolios 77](#page-76-0)

## **[Chapter 7: Managing Contacts](#page-80-0)**

[About Managing Contacts 81](#page-80-1) [Scenario for Adding a New Contact 82](#page-81-0) [Process of Managing Contacts \(End User\) 83](#page-82-0) [Updating or Reviewing a Contact's Holdings 83](#page-82-1) [Updating or Reviewing a Contact's Investment Profile 84](#page-83-0) [Managing Contact Information \(End User\) 84](#page-83-1) [Adding Contacts 85](#page-84-0) [Creating Categories for Contact Information 86](#page-85-0) [Creating Notes About Contacts 86](#page-85-1) [Adding Contacts to a Literature Distribution 87](#page-86-0) [Contact Access Level 88](#page-87-0) [Entering Securities Interest for Contacts 88](#page-87-1) [Viewing a Contact's Transaction History 88](#page-87-2)

#### **Contents** ■

[Managing Contact Referral Information 88](#page-87-3) [Reviewing Contact Profitability 90](#page-89-0) [Creating Customer Assessments \(End User\) 90](#page-89-1) [Setting the Customer Value Icon \(End User\) 91](#page-90-0) [Viewing a Contact Summary \(End User\) 91](#page-90-1) [Viewing Contact Relationship Hierarchies \(End User\) 92](#page-91-0) Managing Mortgages (End User) 93 [Performing Mortgage Needs Analyses 93](#page-92-1) [Making Mortgage Product Recommendations 94](#page-93-0) [Performing Mortgage Prequalifications 95](#page-94-0) [Using the Mortgage Calculator 95](#page-94-1) [Creating Financial Plans \(End User\) 96](#page-95-0)

[About Managing Oracle FLEXCUBE Universal Banking Contacts 96](#page-95-1) [Viewing Oracle FLEXCUBE Universal Banking Contact and Signatory Information 97](#page-96-0) [Viewing Summary Information for Oracle FLEXCUBE Universal Banking Contacts 98](#page-97-0) [Viewing Oracle FLEXCUBE Universal Banking Contact Mandates 99](#page-98-0) Viewing Oracle FLEXCUBE Universal Banking Limits [Viewing Oracle FLEXCUBE Universal Banking Contracts 100](#page-99-0)

## **[Chapter 8: Managing Call Reports](#page-100-0)**

[About Managing Call Reports 101](#page-100-1) [Scenario for Managing Call Reports 102](#page-101-0) [Process of Managing Call Reports 103](#page-102-0) [Administrator Procedures 103](#page-102-1) [End-User Procedures 104](#page-103-0) [Viewing Call Report Charts 104](#page-103-1) [Activating the New Call Report Workflow 105](#page-104-0) [Managing Call Report Templates 106](#page-105-0) [Adding Call Reports \(End User\) 106](#page-105-1) [Creating Call Report Distribution Lists \(End User\) 108](#page-107-0) [Associating Action Items, Notes, and Attachments with Call Reports \(End User\) 108](#page-107-1) [Setting the Call Report Privacy Flag \(End User\) 109](#page-108-0) [Emailing and Printing Call Reports \(End User\) 109](#page-108-1)

## **[Chapter 9: Managing Activities](#page-110-0)**

[About Managing Activities 111](#page-110-1) [Scenarios for Managing Activities 111](#page-110-2) [Process of Managing Activities 112](#page-111-0) [Making Appointments with Customers 112](#page-111-1) [Managing the My To Do List 113](#page-112-0) [Assigning Activities to Coworkers 113](#page-112-1) [Viewing Company Coverage Team Activities 114](#page-113-0) [Creating Call Lists 114](#page-113-1) [Providing Literature Fulfillment by Email 114](#page-113-2)

## **[Chapter 10: Managing Financial Accounts](#page-116-0)**

[About Managing Financial Accounts 117](#page-116-1) [Scenarios for Managing Financial Accounts 118](#page-117-0) [Process of Managing Financial Accounts 119](#page-118-0) [Administrator Procedures 119](#page-118-1) [End-User Procedures 119](#page-118-2) [Financial Account Administration 120](#page-119-0) [Working with Financial Accounts 121](#page-120-0) [Managing Oracle FLEXCUBE Universal Banking Financial Accounts 122](#page-121-0) [Viewing CASA Financial Account Information 123](#page-122-0) [Viewing CASA Standing Instructions 124](#page-123-0) [Viewing CASA Payment and Collection Information 124](#page-123-1) [Viewing CASA Authorized Signatories Information 125](#page-124-0) [Viewing CASA Account Transaction Information 125](#page-124-1) [Viewing Retail Deposit Information 126](#page-125-0) [Viewing Retail Deposit Authorized Signatories Information 127](#page-126-0) [Viewing Retail Deposit Redemption Details Information 127](#page-126-1) [Viewing Corporate Deposit Information 128](#page-127-0) [Viewing Corporate Deposit Schedules 129](#page-128-0) [Viewing Loan Account Information 129](#page-128-1) [Viewing Loan Account Components and Schedules 130](#page-129-0) [Setting Up Household Financial Accounts Virtual Business Components 130](#page-129-1) [Configuring Virtual Business Components User Properties 131](#page-130-0) [Setting Up a Test ASP and Testing the Local Database 132](#page-131-0) [Virtual Business Components Testing 133](#page-132-0)

[Reviewing Financial Accounts \(End User\) 133](#page-132-1) [Creating Service Requests Using the GO Button \(End User\) 134](#page-133-0) [Placing Trades \(End User\) 135](#page-134-0)

#### **[Chapter 11: Managing Financial Contracts](#page-136-0)**

[About Managing Financial Contracts 137](#page-136-1) [Viewing Contracts 138](#page-137-0) [Viewing Contracts Bills and Collection Information 138](#page-137-1) [Viewing Contracts Bills and Collections Details 139](#page-138-0) [Viewing Contracts Letters of Credit and Guarantees Information 140](#page-139-0) [Viewing Contracts Letters of Credit and Guarantees Details 141](#page-140-0)

#### **[Chapter 12: Managing Service Requests](#page-142-0)**

[About Managing Service Requests 143](#page-142-1) [Scenarios for Managing Service Requests 144](#page-143-0) [Process of Managing Service Requests 145](#page-144-0) [Administrator Procedures 145](#page-144-1) [End-User Procedures 145](#page-144-2) [Changing a Company Address or Name 145](#page-144-3) [Changing a Customer Address or Name 145](#page-144-4) [Creating Service Requests \(End User\) 146](#page-145-0) [Requesting Account Service in Service Requests \(End User\) 146](#page-145-1) [Changing Company Address or Name Information \(End User\) 148](#page-147-0) [Changing Customer Address or Personal Information \(End User\) 149](#page-148-0) [Recording Customer Appeals or Grievances \(End User\) 150](#page-149-0)

## **[Chapter 13: Managing Financial Needs Analyses](#page-150-0)**

[About Managing Financial Needs Analysis 151](#page-150-1) [Scenarios for Managing Financial Needs Analysis 152](#page-151-0) [Administrator Financial Needs Analysis Procedures 153](#page-152-0) [End-User Financial Needs Analysis Procedures 153](#page-152-1) [Needs Analysis Script Creation 153](#page-152-2) [Setting Up Product Scores 153](#page-152-3)

[Creating Investment Objectives and the Portfolio Mix 155](#page-154-0) [Performing General Needs Analysis for Companies or Contacts 156](#page-155-0) [Performing Investment Needs Analysis for Contacts 157](#page-156-0) [Generating Recommendations from a Needs Analysis Session 157](#page-156-1)

## **[Chapter 14: Managing Siebel Finance Applications](#page-160-0)**

[About Managing Siebel Finance Applications 161](#page-160-1) [Scenario for Managing Siebel Finance Applications 162](#page-161-0) [Process of Managing Siebel Finance Applications 163](#page-162-0) [Administrator Procedures 163](#page-162-1) [End-User Procedures 163](#page-162-2) [Setting Up Application View Navigation 163](#page-162-3) [Sales Method Creation and Modification 164](#page-163-0) [Activity Plans Set Up 164](#page-163-1) [Correspondence Set Up 164](#page-163-2) [Application Form Template Creation 165](#page-164-0) [About Auto Application 165](#page-164-1) [Verifying the Run-Time Event Data for Auto Application 165](#page-164-2) [Upgrade Notes to Continue Using Customized Version of Auto Application Workflow](#page-165-0)  166 [Viewing and Creating Applications \(End User\) 167](#page-166-0) [Navigating Applications Using the Next Button 168](#page-167-0) [Creating Applications Using the Auto Application Feature 169](#page-168-0) [Assigning Applications to Coworkers 170](#page-169-0) [Managing Application Information \(End User\) 170](#page-169-1) [Adding Product Detail Information 170](#page-169-2) [Adding Applicant and Guarantor Information 171](#page-170-0) [Adding Consumer Detail Information 172](#page-171-0) [Adding Reference Information 173](#page-172-0) [Adding Collateral Information 173](#page-172-1) [Reviewing Product Disclosure Information 174](#page-173-0) [Reviewing Closing Requirements 174](#page-173-1) [Managing Documents 174](#page-173-2) [Creating Small Business Loan Applications \(End User\) 175](#page-174-0) [Adding Business Details 175](#page-174-1) [Recording Unique Features and Terms 176](#page-175-0) [Managing Business Services Information 176](#page-175-1)

[Processing Applications \(End User\) 177](#page-176-0) [Viewing Assigned Applications 177](#page-176-1) [Assessing Applications 177](#page-176-2) [Ordering and Viewing Reports 178](#page-177-0) [Viewing Decisions on Applications 178](#page-177-1) [Capturing Regulation C Compliance Information 178](#page-177-2) [Adding Closing Activities 179](#page-178-0) [Creating and Modifying Trailing Documents 179](#page-178-1) [Creating Notes About Applications 180](#page-179-0)

## **[Chapter 15: Managing Commercial Loans](#page-180-0)**

[About Managing Commercial Loans 181](#page-180-1) [Scenarios for Managing Loan Requests 182](#page-181-0) [Process of Managing Commercial Loans 184](#page-183-0) [Administrator Procedures 184](#page-183-1) [End-User Procedures 184](#page-183-2) [Activating Loan Request Workflows 185](#page-184-0) [Assessment Templates for Loan Approvals 185](#page-184-1) [Activities Plan for Loan Requests 186](#page-185-0) [Document Template for Loan Requests 186](#page-185-1) [Setting Up Approval Levels 186](#page-185-2) [Setting Up Portfolio Types for Commercial Loans 187](#page-186-0) [Associating Facilities with Financial Accounts 188](#page-187-0) [Creating Commercial Loan Requests \(End User\) 189](#page-188-0) [Setting Up Facilities \(End User\) 191](#page-190-0) [Syndicating Facilities \(End User\) 192](#page-191-0) [Setting Pricing and Fees for Facilities \(End User\) 192](#page-191-1) [Adding Guarantors to Loan Facilities \(End User\) 193](#page-192-0) [Adding Covenants to Facilities \(End User\) 193](#page-192-1) [Adding Collateral to Loan Facilities \(End User\) 194](#page-193-0) [Creating Policy Exceptions \(End User\) 195](#page-194-0) [Reviewing Underwriting Standards for Loan Requests \(End User\) 196](#page-195-0) [Reviewing Group Exposure \(End User\) 196](#page-195-1) [Entering Credit Decisions for Commercial Loans \(End User\) 197](#page-196-0)

[Assigning Loan Requests \(End User\) 197](#page-196-1)

#### **[Chapter 16: Managing Holdings and Interests](#page-198-0)**

[About Managing Holdings and Interests 199](#page-198-1) [Scenario for Promoting a Market Opportunity to Targeted List of Clients 200](#page-199-0) [Process of Administering Securities 200](#page-199-1) [Setting Up Securities Lists of Values 201](#page-200-0) [Defining Industry Values 201](#page-200-1) [Defining Product Lines 201](#page-200-2) [Defining Product Classes 202](#page-201-0) [Adding Categories 203](#page-202-0) [Creating and Modifying Stock, Bond, and Mutual Fund Records 203](#page-202-1) [Process of Tracking Clients' Interests and Creating Interest-Based Call Lists 205](#page-204-0) [Entering Interests and Holdings Information 205](#page-204-1) [Creating and Using Targeted Call Lists 207](#page-206-0) [Configuring Call List Generation 210](#page-209-0)

## **[Chapter 17: Managing Products and Pricing](#page-212-0)**

[About Managing Products and Pricing 213](#page-212-1) [Scenario for Managing Products and Pricing 213](#page-212-2) [Process of Managing Products and Pricing 214](#page-213-0) [Administrator Procedures 215](#page-214-0) [End-User Procedures 215](#page-214-1) [Creating New Products 215](#page-214-2) [Defining Fees and Rates 216](#page-215-0) [Using Product Information \(End User\) 218](#page-217-0)

## **[Chapter 18: Managing Access Exceptions](#page-218-0)**

[About Managing Access Exceptions 219](#page-218-1) [Scenario for Analyzing Access Exceptions 220](#page-219-0) [Administering Access Exceptions 220](#page-219-1) [Setting Access Levels for Literature and Lists 220](#page-219-2) [Activating Access Workflows for Distribution Exceptions 221](#page-220-0) [Using Access Exceptions 222](#page-221-0)

[Adding Access Exceptions 222](#page-221-1) [Setting Access Levels 223](#page-222-0) [Viewing Access Exceptions Charts 224](#page-223-0) [Viewing Access Exceptions Associated with Literature 224](#page-223-1) [Viewing Access Exceptions Associated with a List 224](#page-223-2)

## **[Chapter 19: Managing Group Pensions](#page-226-0)**

[About Managing Group Pensions 227](#page-226-1) [Scenario for Creating a Company 401\(k\) Plan 227](#page-226-2) [Group Pension Sample Tasks 228](#page-227-0) [Process of Managing Group Pension Plans 228](#page-227-1) [Administrator Procedures 229](#page-228-0) [End-User Procedures 229](#page-228-1) [Defining Group Pension Products 229](#page-228-2) [Defining Group Pension Plans 230](#page-229-0) [Administering Group Pension Plans \(End User\) 232](#page-231-0)

## **[Chapter 20: Business Services for Siebel Financial Services](#page-236-0)**

[About Siebel Business Services 238](#page-237-0) [About Siebel Financial Services Business Services 238](#page-237-1) [Disclosure Manager 240](#page-239-0) [VBC Cache and Instance Manager 241](#page-240-0) [Caching VBC Overview 241](#page-240-1) [Components 242](#page-241-0) [Stages of the Caching VBC Process 242](#page-241-1) [Caching VBC Configuration 243](#page-242-0) [Purging the VBC Cache 244](#page-243-0) [Free Format Converter 246](#page-245-0) [Data Validation Manager 247](#page-246-0) [Business Rule Processor 248](#page-247-0) [Process of Defining Business Rule Processes 249](#page-248-0) [Creating and Managing Business Rule Processes 250](#page-249-0) [Defining Properties for a Business Rule Process 253](#page-252-0) [About Business Rule Process Property Types 253](#page-252-1)

[Defining Procedures for a Business Rule Process 257](#page-256-0) [Fine-Tuning the Assignment Statement 265](#page-264-0) [Handling Business Rules Processor Errors 267](#page-266-0) [Throwing Errors Within a Business Rules Process 268](#page-267-0) [Recovering from Errors Within a Business Rules Process 268](#page-267-1) [Using BRP Helper Business Services 269](#page-268-0) [FINS CAP Buscomp Data Loader Business Service 269](#page-268-1) [FINS CAP Buscomp Handler Business Service 274](#page-273-0) [Invoking the Business Rule Processor 280](#page-279-0) [Using eScript to Invoke the Business Rule Processor 281](#page-280-0) [Logging Business Rules Processor Debug Messages 282](#page-281-0) [Requirements Manager 282](#page-281-1) [About Requirements Manager 283](#page-282-0) [Administering Requirements Manager 284](#page-283-0) [Creating Record Templates 284](#page-283-1) [Creating Requirement Templates 285](#page-284-0) [Using Requirements Manager 288](#page-287-0) [Creating Record Group Templates 288](#page-287-1) [Example of Using Requirements Manager for Record Group Templates 290](#page-289-0) [Customer Authentication Manager 292](#page-291-0) [Creating Customer Authentication Templates 292](#page-291-1) [Defining Customer Authentication Rules 294](#page-293-0) [Invoking Customer Authentication Manager 296](#page-295-0) [Using the Calculation Manager 297](#page-296-0) [Specifying Calculation Rules 297](#page-296-1) [Example of Using Embedded eScript for Mortgage Calculation 300](#page-299-0) [Invoking Siebel Calculation Manager 303](#page-302-0) [Using the Customer Expectations Manager 303](#page-302-1) [Defining Customer Expectation Manager Rules 304](#page-303-0) [Invoking Customer Expectations Manager 306](#page-305-0) [Automating Approval Processing 307](#page-306-0) [Defining Approval Items and Approval Stages 307](#page-306-1) [Invoking FINS Approval UI Service from a Workflow 308](#page-307-0) [Approving or Declining Approval Stages \(End User\) 310](#page-309-0) [Automating the Display of Disclosure Documents 311](#page-310-0) [Setting Up Disclosures 311](#page-310-1) [About Disclosure Workflows 312](#page-311-0) [Activating Workflows 313](#page-312-0)

[Invoking the Disclosure UI Service Business Service 314](#page-313-0) [Viewing Disclosures Associated with Contacts \(End User\) 314](#page-313-1) [SmartScript Integration with Workflow 314](#page-313-2) [Example of Integrating SmartScript with Workflow 315](#page-314-0) [FINS Web Shopping Service Methods 317](#page-316-0) [FINS SmartScript Output Service Methods 317](#page-316-1) [Dynamic UI Business Service 317](#page-316-2) [Example of Creating a Dynamic Applet with the Dynamic UI Business Service 318](#page-317-0) [Displaying Dynamic Applets in a Workflow 319](#page-318-0) [Creating a View Template for Dynamic Applets 320](#page-319-0) [FINS Application View Navigation 321](#page-320-0) [Business Service Methods 321](#page-320-1) [Business Service Behaviors 322](#page-321-0) [Business Service Administration 323](#page-322-0) [Example of FINS Application View Navigation 323](#page-322-1) [Upgrade Note 324](#page-323-0)

#### **[Chapter 21: Managing Product Group Visibility](#page-324-0)**

[About Product Group Visibility 325](#page-324-1) [Process of Managing Product Group Visibility 326](#page-325-0) [Procedures Common to Administrators and End Users 327](#page-326-0) [Procedures for Administrators 327](#page-326-1) [Procedures for End Users 327](#page-326-2) [Activating Run-Time Events and Workflows 327](#page-326-3) [Creating Positions and Users 328](#page-327-0) [Creating Associated Product Groups 328](#page-327-1) [Sharing Opportunity Information \(End User\) 329](#page-328-0) [Sharing Notes \(End User\) 329](#page-328-1) [Implementing Product Group Visibility by Configuration and Scripts 330](#page-329-0) [About the Logic for Product Group Visibility 330](#page-329-1) [Process for Establishing Confidential Mode Visibility 334](#page-333-0) [Changing the Data Model for Confidential Mode Visibility 334](#page-333-1) [Changing the Buscomp Layer for Confidential Mode Visibility 335](#page-334-0) [Changing the View Layer for Confidential Mode Visibility 335](#page-334-1) [Process for Establishing Suppress Mode Visibility 338](#page-337-0) [Changing the Data Model for Suppress Mode Visibility 339](#page-338-0) [Changing the Buscomp Layer for Suppress Mode Visibility 339](#page-338-1)

[Changing the View Layer for Suppress Mode Visibility 340](#page-339-0)

#### **[Appendix A: Workflow Reference for Oracle FLEXCUBE](#page-340-0)  Universal Banking in Siebel Finance**

[Oracle FLEXCUBE Universal Banking Workflow Reference 341](#page-340-1) [FINS BIB Service Request Info Upsert SYNC Workflow 343](#page-342-0) [FINS BIB Service Request Query SYNC Workflow 344](#page-343-0) [FINS BIB Activity Upsert Workflow 345](#page-344-0) [FINS BIB Activity Insert Workflow 346](#page-345-0) [FINCORP BIB Deposit Account Info Upsert SYNC Workflow 347](#page-346-0) [FINCORP BIB Deposit Account Update FAF Workflow 348](#page-347-0) [FINCORP BIB Deposit Account Upsert FAF Workflow 349](#page-348-0) [FINS BIB Deposit Account Create Workflow 349](#page-348-1) [FINS BIB Deposit Account Update Workflow 350](#page-349-0) [FINCORP BIB Loan Account More Info Upsert SYNC Workflow 351](#page-350-0) [FINCORP BIB Loan Account Update FAF Workflow 352](#page-351-0) [FINCORP BIB Loan Account Upsert FAF Workflow 353](#page-352-0) [FINS BIB Loan Account Create Workflow 354](#page-353-0) [FINS BIB Loan Account Update Workflow 354](#page-353-1) [FINS BIB Populate VBC from Profile Attribute Workflow 355](#page-354-0) [FINS BIB Set XML Msg to Profile Workflow 356](#page-355-0) [FINS BIB Account Info Update FC Workflow 356](#page-355-1) [FINS BIB Account Info Upsert SYNC Workflow 357](#page-356-0) [FINS BIB Account Limit Upsert SYNC Workflow 359](#page-358-0) [FINS BIB Contact Info Update FC Workflow 360](#page-359-0) [FINS BIB Contact Info Upsert SYNC Workflow 361](#page-360-0) [FINS BIB Contact Limit Upsert SYNC Workflow 362](#page-361-0) [FINS BIB Customer Info Create SYNC Workflow 363](#page-362-0) [FINS BIB Customer Info Inquiry Workflow 365](#page-364-0) [FINS BIB Customer Info Update FAF Workflow 366](#page-365-0) [FINS BIB Remove Account To Customer Relationship Workflow 368](#page-367-0) [FINS BIB Remove Contact To Customer Relationship 368](#page-367-1) [FINS BIB Contract Upsert Workflow 369](#page-368-0) [FINS BIB Lead Info Upsert Workflow 372](#page-371-0) [FINS BIB Offers Inquiry All Workflow 373](#page-372-0)

#### **[Appendix B: Sample ASPs for Household Financial Accounts](#page-374-0)  Virtual Business Components**

[About Sample ASPs for Household Financial Accounts Virtual Business Components](#page-374-1)  375

[cashflow.asp 375](#page-374-2)

#### **Contents** ■

[Performance.asp 382](#page-381-0) [ModelValueByClass.asp 389](#page-388-0) [ModelValueBySector.asp 397](#page-396-0) [holdings.asp 404](#page-403-0)

## **[Index](#page-412-0)**

# <span id="page-16-0"></span>**1 What's New in This Release**

#### **What's New in Siebel Finance Guide, Siebel Innovation Pack 2016**

No new features have been added to this guide for this release. This guide has been updated to reflect only product name changes.

<span id="page-18-0"></span>This chapter describes the modules of Siebel Finance and their functionality. It includes the following topics:

- ["About Siebel Finance" on page 19](#page-18-1)
- ["Siebel Finance Functionality and Modules" on page 19](#page-18-2)
- ["Siebel Finance Basic Functionality and Modules" on page 24](#page-23-0)"Oracle FLEXCUBE Universal Banking" [on page 25](#page-24-0)

# <span id="page-18-1"></span>**About Siebel Finance**

Oracle's Siebel Finance includes various modules that you can mix and match according to your business needs.

Siebel Finance is built upon the Siebel Business Architecture, which includes Siebel Sales, Siebel Service, and Siebel Call Center applications. Like many other Siebel Business Applications, Siebel Finance uses the Siebel Data Model, the Siebel Object Architecture, and the Siebel Application Server Architecture.

For customers with the Siebel Janna applications, the Siebel Finance Basic application and modules provide a migration path. Siebel Finance Basic also uses the Siebel Data Model, the Siebel Object Architecture, and the Siebel Application Server Architecture.

# <span id="page-18-2"></span>**Siebel Finance Functionality and Modules**

Siebel Finance provides the following functionality:

- Multiple lines of business management, permitting use by a range of users in retail and investment banking, which includes call center representatives, commercial bankers, investment bankers, mutual fund managers, small business officers, private bankers, division and regional managers, tellers, and others
- Financial account management, allowing the user to see and manage different types of financial accounts such as checking, savings, mutual funds, and credit products
- Campaign management, allowing product promotion to specific segments, accounts, and other targeted opportunities
- Activity management, integrated with the Calendar, promoting streamlined call planning and call reporting
- Enterprise-wide product management, promoting product information sharing across sales teams and regional branches
- Knowledge management, supporting customer-service centers and providing solutions for Financial Services-specific inquiries
- Multi-channel correspondence management, supporting a large number of inbound telephone calls, faxes, email, and Internet correspondence for customer service, sales, banking agents, and investment specialists
- Outbound campaign management, supporting outbound calling for telesales, telemarketing, and meeting planning
- Multi-channel relationship management, supporting all customer touch points and modules of interaction, which includes Supermarket, Call Center, Field Sales, Marketing, Sales, Service, Kiosk, Branch, and Relationship Managers

**NOTE:** Siebel collection management functionality is available for use with Siebel Finance. For more information, see the collection management content in *Siebel Automotive Guide*.

#### **Siebel Finance Modules**

Siebel Finance includes the following modules:

- **Small Business Banking.** Formerly called the Business Relationship Management module, this module is primarily targeted at Business Lending and Relationship Management. Within a small business banking organization, the primary users of this module include vice presidents, assistant vice presidents, line officers, and credit officers who have responsibility for business accounts. These positions are often referred to as relationship managers, account officers, or bankers. The Small Business Banking module provides detailed client profile information, competitive information, and summary charts to allow relationship managers to better identify and close opportunities with business customers.
- **Needs Analysis/Applications.** Siebel Needs Analysis/Applications, which is designed for sales personnel, their managers, and their associates, focuses on consumer sales opportunities. This module identifies appropriate product recommendations for deposit, investment, and home banking products for consumers and small businesses.

The Needs Analysis/Applications module also allows agents to capture information required to open and establish new liabilities products or services for customers. This module supports universal applications to facilitate a streamlined application process. For credit products application, use the Credit origination module.

- **Call Reports.** Siebel Call Reports are records of meetings and conversations with clients or other organizations and individuals. Financial institutions often require employees to generate call reports when employees meet customers.
- **Credit Origination.** The Siebel Credit Origination module supports loan origination. This module helps call center, field, and branch personnel do what if analysis to determine the needs of customers, recommend the right loan products, prequalify the customer, take the application, provide additional information about the product's fees, rate, and conditions, and manage loan documentation. This module further supports the consumer credit industry with the five most frequently used calculators in the industry, which includes Loan Amount, Monthly Payment, Loan Comparison, Refinance Break Even, and Loan Payoff.
- **Financial Accounts.** The Siebel Financial Accounts module allows organizations to view account details along with associated transactions. This module supports products such as checking, savings, credit cards, certificates of deposit (CDs), and all types of loans. It also includes investment accounts and holdings.
- **Securities.** Siebel Finance also provides functionality for investment accounts that support brokerage financial accounts and their related investment holdings. This module records and provides information about various securities (stocks, bonds, mutual funds, options, or unit investment trusts [UITs]) that make up these holdings. A financial institution using this module can execute trades of securities (buy and sell orders) on behalf of its clients.
- **Institutional Sales & Research.** Siebel Institutional Sales & Research provides a client management system for securities firms serving institutional clients. By facilitating communication across product groups and geographic regions, Siebel Finance allows client team members to work with the entire firm's relationships and competencies, thus institutionalizing the client relationship. Siebel Institutional Sales & Research includes the following functionality:
	- **Holdings & Interests Tracking.** Siebel Institutional Sales & Research provides institutional salespeople with a tool for tracking client holdings and contact interests. Siebel Finance accepts feeds from third-party vendors of holdings data, and also allows individual salespeople to import spreadsheets sent to them from clients. Salespeople can query holdings and interests data to build their day's call list, and then make the calls with the assistance of Siebel CTI. Activity records are automatically generated, thus reducing data entry for the salesperson while still maintaining accurate contact histories.
	- **Research Distribution Management.** Siebel Institutional Sales & Research provides a central repository for company research publications, and allows professionals to fax or email research documents to clients. Siebel Finance automatically tracks research distribution, allowing sales and research professionals to better understand their clients' interests. Security firms can also use Siebel Finance to better understand the channels through which its research is being distributed, and to manage entitlements.
	- **Investor Profiling.** Siebel Institutional Sales & Research provides institutional salespeople with an understanding of organizations or companies as investors, with their holdings and transaction history, charts and profiles of the investor, and the literature distributed to the organization. As well, you can integrate Siebel Finance with external news sources to display additional information about the investor.
	- **Securities.** Siebel Institutional Sales & Research includes the Securities module. This module provides for the set up and profiling of securities, which includes mutual funds. The Securities module provides the salesperson with a picture of each security available for sale to his or her clients, which includes literature about the security and information about mutual funds, their objectives, risk profile and asset mix.
- **Commercial Banking Loan Approval**. Siebel Commercial Banking Loan Approval provides the necessary tools and functions for the commercial banking market. Commercial Lending allows end users to automate the application approval process in commercial banking. It allows agents to capture the information necessary for a credit committee to make decisions. Users can capture both customer and facility-level information. The customer-level information includes the Request Summary view, and displays general information about the primary borrower and the relationship. The information at the facility level includes the facility detail views, which display detailed information about the specific facilities for which approval is requested.

■ **Corporate & Commercial Banking.** Siebel Corporate & Commercial Banking is designed for financial services professionals working with corporations and other business customers in corporate banking. This module augments the customer relationship management features of Siebel Finance.

Company profiling provides corporate bankers with an in-depth picture of companies, which includes their investment and financial profile, competitors, third-party providers, and investors. Also, it includes summary views to provide quick snapshots of the key information about the company. Siebel Corporate & Commercial Banks includes the following functionality:

- **Retail Brokerage**. Siebel Retail Brokerage provides tools that allow an advisor or a broker to provide the right advice to the right customer at the right time. This results in increased returns on investment for the customer and increased profitability for the financial institution. Siebel Retail Brokerage includes the following functionality:
	- **Household Holdings.** Because retail brokerage sales are often to residents in the same household, this module also provides the total household picture which includes all the holdings for individuals within the household. It provides the advisor the ability to select and aggregate holdings for a household with multiple accounts, view the time-weighted rate of return or anticipated cash flows for an identified period, and compare the household's actual portfolio by asset class or by industry sector against a selected model portfolio.
	- **Holdings & Interests Tracking.** Brokers and advisors can use this module as a tool for tracking an individual's holdings and interests. Siebel Finance accepts feeds from third-party vendors of holdings data, and also allows individual brokers and planners to import spreadsheets sent to them from clients. Brokers and advisors can query holdings and interests data to build their day's call list and then make the calls. Activity records are automatically generated, thus reducing data entry for the salesperson while still maintaining accurate contact histories.
	- Securities. Siebel Retail Brokerage includes the Securities module. This module provides for the setup and profiling of securities, which includes stocks, bonds, mutual funds, and other investment products. The salesperson is provided with a picture of each security available for sale to his or her clients, such as literature about the security and information about mutual funds, their objectives, risk profile and asset mix.
	- **Research Distribution Management**. Siebel Retail Brokerage provides a central repository for company research publications, and allows brokers and planners to fax or email research documents to clients. Siebel Finance automatically tracks research distribution, which allows sales and research professionals to better understand their clients' interests. The securities firm can also use Siebel Finance to better understand the channels through which its research is being distributed and to manage entitlements.

■ **Retirement/Pension Management.** Siebel Retirement/Pension Management provides comprehensive support for group pensions. It allows a user to manage private group pensions, which includes defined contribution plans, such as 401(k) plans and occupational pensions, and defined benefit plans. It is designed to meet the needs of sales and service professionals, managers, and pension administrators. The module allows users to define group pension plans, plan classes, plan eligibility rules, and plan funding vehicles. Siebel Retirement/Pension Management also provides eligible and enrolled participants tracking, participant contribution and investment allocation management, as well as a participant beneficiary management.

Siebel Retirement/Pension Management includes the Securities module that provides for the set up and profiling of funding vehicles such as mutual funds for pension plans. The plan administrators are provided with a picture of each mutual fund available for investment under the terms of the plan, which includes literature about the fund, fund objectives, risk profile, and asset mix.

- **Investment Banking.** Siebel Investment Banking offers investment bankers and their managers the tools to identify which customers need the most attention to push deals through to closure. Siebel Investment Banking includes the following functionality:
	- **Company Profiling.** Company profiling provides investment bankers with an in-depth picture of companies. This information includes their investment and financial profile, competitors, and investors. Also, summary views provide quick snapshots of the key information about the company.
	- **Investor Profiling.** Siebel Investment Banking provides bankers with an understanding of companies as investors with their holdings and transaction history, charts and profiles, and the literature distributed to the company. Users can integrate Siebel Finance with external news sources to display additional information about the investor.
	- **Research Distribution Management.** Siebel Investment Banking provides a central repository for company research publications, and allows bankers to fax or email research documents to clients. Siebel Finance automatically tracks research distribution, which allows sales and research professionals to better understand their clients' interests. The firm can also use Siebel Finance to better understand the channels through which its research is being distributed, and to manage entitlements.
- **Investment Management**. Siebel Investment Management gives the account manager the tools to determine how best to build and maintain customer relationships, and how best to manage customer assets. Information is provided on customer financial accounts and holdings, as well as recent activity within customer accounts. Siebel Investment Management includes the following functionality:
	- **Company Profiling.** Company profiling provides account managers with an in-depth picture of companies. This information includes their investment and financial profile, competitors, and investors. Also, summary views provide quick snapshots of the key information about the company.
	- **Investor Profiling.** Siebel Investment Management provides account managers with an understanding of companies as investors with their holdings and transaction history, charts and profiles of the investor company, and the literature distributed to the company. Users can integrate Siebel Finance with external news sources to display additional information about the investor.
- **Holdings & Interests Tracking.** It also provides account managers with a tool for tracking holdings for both corporate and individual clients and their interests. Siebel Finance accepts feeds from third-party vendors of holdings data, and also allows individual account managers to import spreadsheets sent to them from clients. Account managers can query holdings and interests data to build their day's call list and then make the calls. Activity records are automatically generated, thus reducing data entry for the salesperson, while still maintaining accurate contact histories.
- **Research Distribution Management.** Siebel Investment Management provides a central repository for company research publications and allows account managers to fax or email research documents to clients. Siebel Finance automatically tracks research distribution, which allows sales and research professionals to better understand their clients' interests. The firm can also use Siebel Finance to better understand the channels through which its research is being distributed and to manage entitlements.
- **Rollup.** Siebel Rollup provides a comprehensive view of a client relationship in a single click, thereby eliminating the process to collect this information.

Siebel Rollup offers four views of the relationship with a client—Activities, Opportunities, Coverage Team, and Contacts. These views show the records for the selected client and for any hierarchical children. For example, the Contacts Rollup view displays all contacts associated with the selected company, all subsidiaries of the selected company, and the regional offices.

Executives, sales managers, or sales professionals are often looking for aggregate information across a corporate enterprise, and the individuals who work there. For example, before the Global Relationship Manager visits the CEO at his client company, he might want to view a report of all the latest activities, and deals conducted with the client company or with any of the subsidiaries, divisions and offices of the client company. This information arms the Global Relationship Manager with a picture of the relationship between the client and his company, and is an excellent preparation tool for his meeting.

**NOTE:** Optional modules from Siebel Business Applications can provide enhanced functionality to support various business processes. For information about the optional modules, contact your Siebel sales representative.

## <span id="page-23-0"></span>**Siebel Finance Basic Functionality and Modules**

Siebel Finance Basic (exclusively for customers upgrading from the Siebel Janna applications) provides comparable functionality to Siebel Janna for Institutional Finance or Siebel Janna Contact Enterprise, which includes the following functionality:

- Relationship management, provides a graphical, hierarchical representation of an entity's relationship with other entities for use by a range of users in financial services
- Specific querying, which allows product promotion to specific segments, accounts, and other targeted opportunities
- Activity management, integrated with the Calendar, promotes streamlined call planning and call reporting

■ Enterprise-wide literature repository at your employees' fingertips, provides information sharing across sales teams and locations

#### **Siebel Finance Basic Modules**

Two modules, Siebel Opportunity Manager and Siebel Household Management, are exclusively for use with Siebel Finance Basic:

- **Siebel Opportunity Manager.** When used with Siebel Finance Basic, Siebel Opportunity Manager helps financial sales professionals develop, manage, and drive their pending opportunities or deals to closure. Siebel Opportunity Manager's opportunity and deal management capabilities include lead generation, managing opportunities, and forecasting.
- **Siebel Household Management.** When used with Siebel Finance Basic, Siebel Household Management helps financial sales professionals manage consumer household information.

#### **List of Reports**

To see a list of the preconfigured reports available for the data in a view, click Reports in the toolbar while in the view. The list specifies which reports are available as Oracle Business Intelligence Publisher reports. From the list you can access individual reports.

# <span id="page-24-0"></span>**Oracle FLEXCUBE Universal Banking**

Oracle FLEXCUBE Universal Banking is a single, comprehensive solution that covers retail, corporate, and investment banking needs across multiple delivery channels and regions. Oracle FLEXCUBE Universal Banking can be integrated with Siebel Finance to provide the following enhanced functionality:

- **Financial Accounts.** When a financial accounts is created in Oracle FLEXCUBE Universal Banking, a subset of its data is sent to Siebel Finance to create a financial account record in Siebel Finance. For more information about Oracle FLEXCUBE Universal Banking financial accounts, see ["Managing Oracle FLEXCUBE Universal Banking Financial Accounts" on page 122](#page-121-1).
- **Financial Contracts.** When a contract is created in Oracle FLEXCUBE Universal Banking, a subset of its data is sent to Siebel Finance and the contract is created in Siebel Finance. For more information about financial contracts, see ["Managing Financial Contracts" on page 137.](#page-136-2)
- **Contacts.** When a contact is created in Oracle FLEXCUBE Universal Banking, a subset of its data is sent to Siebel Finance and the contact is created in Siebel Finance. For more information about Oracle FLEXCUBE Universal Banking contacts, see ["About Managing Oracle FLEXCUBE Universal](#page-95-2)  [Banking Contacts" on page 96.](#page-95-2)
- **Service Requests.** When a service request is created in Oracle FLEXCUBE Universal Banking, a subset of its data is sent to Siebel Finance. In Siebel Finance, the service request record is created and assigned to a default owner. Oracle FLEXCUBE Universal Banking users can query for their service requests and update them in Oracle FLEXCUBE Universal Banking.
- **Activities.** An activity is created in Siebel Finance when one of the following nonfinancial transactions are executed in Oracle FLEXCUBE Universal Banking:
- Requesting a stop payment in a current account
- Creating a standing instruction for a customer
- Issuing a checkbook to a current account
- Leads and Offers. When users create leads in Oracle FLEXCUBE Universal Banking, the leads data is sent to Siebel Finance. The leads can be Oracle FLEXCUBE Universal Banking customers, non Oracle FLEXCUBE Universal Banking customers in Siebel Finance, or new prospects. Leads are also created for contact or corporate customers. The leads are also associated with products of interest and offers retrieved from Siebel Finance.

For more information about Oracle FLEXCUBE Universal Banking and Siebel Finance integration, see *Siebel CRM Integration to Oracle FLEXCUBE Universal Banking Implementation Guide.*

**NOTE:** The Siebel Bookshelf is available on Oracle Technology Network (http://www.oracle.com/ technetwork/indexes/documentation/index.html) and Oracle Software Delivery Cloud. It might also be installed locally on your intranet or on a network location.

For more information about Siebel Financial Services Customer Order Management for Banking, see *Siebel Order Management Guide Addendum for Financial Services* on Oracle Technology Network (http://www.oracle.com/technetwork/indexes/documentation/index.html).

# <span id="page-26-0"></span>**3 Getting Started with Siebel Finance**

This chapter lists the applications administration tasks specific to Siebel Finance. Use this chapter in combination with *Siebel Applications Administration Guide*.

This chapter includes the following topics:

- *"About Applications Administration Tasks"* on page 27
- ["Renaming Siebel Account Objects" on page 28](#page-27-0)
- ["Integrating Data with Host Applications" on page 28](#page-27-1)
- ["Using the Show Audit Trail Button" on page 28](#page-27-2)
- ["Configuring Lists of Values" on page 29](#page-28-0)
- ["Setting Up Type, Area, and Subarea Information" on page 29](#page-28-1)
- ["Establishing Applets as Read and Write or Read-Only" on page 29](#page-28-2)
- ["About Displaying Back End/Host System Fields" on page 29](#page-28-3)
- ["Configuring Summary Views" on page 30](#page-29-0)
- ["About Command Center" on page 31](#page-30-0)
- ["Command Center Configuration and Administration" on page 32](#page-31-0)
- ["Process of Configuring the Command Center Action Form" on page 32](#page-31-1)

# <span id="page-26-1"></span>**About Applications Administration Tasks**

*Siebel Applications Administration Guide* covers the setup tasks that are common to all Siebel Business Applications, such as using license keys, defining employees, and defining your company's structure. It also provides the information you must implement, configure, and monitor the Siebel sales, service, and marketing products and to perform data administration and document administration tasks. This guide assumes that you have already installed or completed the upgrade of Siebel Finance.

The Siebel database server installation creates a Siebel administrator account that can be used to perform the tasks described in this guide. For more information about this process, see the *Siebel Installation Guide* for the operating system you are using.

**CAUTION:** Do not perform system administration functions on your local database using the Mobile Web Client. Although there is nothing to prevent you from doing this, it can have serious results, such as data conflicts, an overly large local database, or a large number of additional transactions to route.

# <span id="page-27-0"></span>**Renaming Siebel Account Objects**

In general, Siebel applications refer to companies as accounts. In the Financial Services industry, the term *account* has typically been synonymous with financial accounts, so historically the word *company* has been used in many places in Siebel Finance. By default, Siebel Finance installs using the term *accounts*. Users can change this term and use another description, such as *Companies*, *Clients*, or *Customers*. Users wishing to change this default must rename all Siebel Account objects prior to deployment. Make changes to the UI layer (for example, applet titles and control labels), rather than the Business Objects layer. For more information, see *Siebel Database Upgrade Guide*.

**NOTE:** All of the chapters in this guide are written assuming you have renamed Siebel Account objects to *Companies*.

# <span id="page-27-1"></span>**Integrating Data with Host Applications**

Siebel Finance is not designed as a financial institution's primary system of record for financial account information. Typically, financial institutions operate mainframe systems, or sometimes multiple systems, as their core operating systems. Financial account information from these systems is made accessible in Siebel Finance by loading it in batches using Enterprise Integration Manager, or in real time using one of Siebel applications' real-time integration technologies.

# <span id="page-27-2"></span>**Using the Show Audit Trail Button**

The Show Audit Trail toolbar button is not visible in the preconfigured Siebel Finance product. Using Siebel Tools, you can activate the Show Audit Trail button to display the audit trail for the selected record.

For more information on configuring the Audit Trail in Siebel Tools, see the Audit Trail chapter in *Siebel Applications Administration Guide*.

#### *To use the Show Audit Trail button*

- **1** Navigate to the Administration Audit Trail screen.
- **2** In the Audit Trail Buscomp list, create a new record and complete the necessary fields.
- <span id="page-27-3"></span>**3** Click the Field tab, and create a new record for the field that you want to audit.
- **4** Repeat [Step 3](#page-27-3) until the Field list shows all the fields in the business component that you want to audit.
- **5** Click the Show Audit Trail button on the toolbar to show the audit trail records.

# <span id="page-28-0"></span>**Configuring Lists of Values**

In Siebel Finance, modify the List of Values (LOV) in accordance with the terminology used by your financial institution. For example, the list of transaction types used in Siebel Finance must match those used by your financial institution. For more information on configuring a LOV, see *Siebel Applications Administration Guide*.

**NOTE:** This might impact certain forms and lists, which rely on the preconfigured values for correct operation.

# <span id="page-28-1"></span>**Setting Up Type, Area, and Subarea Information**

Many records in Siebel Finance are associated with a type of product, such as a bank account, mutual fund, or security. Based on a record's associated product type, a corresponding list of values might be used along with the record, and in some instances, a subarea is assigned. As a result, you must set up the account categories and account types so that they are associated with the proper products.

For more information about setting up financial product types, see *Siebel Product Administration Guide*. For more information on setting up securities, see ["Process of Administering Securities" on](#page-199-2)  [page 200](#page-199-2).

# <span id="page-28-2"></span>**Establishing Applets as Read and Write or Read-Only**

The preconfigured Siebel Finance functionality allows read and write data modification for many of the Siebel Finance views. This might not be desirable in all cases; for example, your financial institution might not want end users to modify account balances or create transaction records. Carefully evaluate each view to determine the appropriate read and write configuration, and the appropriate user access of each view to the various classes of employee users.

Where data is considered to be editable, it might be desirable to send these transactions to the host system that is the system of record. If not, data might not be synchronized between the Siebel database and the system of record.

# <span id="page-28-3"></span>**About Displaying Back End/Host System Fields**

Make sure that fields returned by back end/host system are displayed within the Siebel application. There might also be additional fields that are displayed only within the Siebel application, such as calculated or otherwise denormalized fields, or data for which Siebel is the system of record. Also, make sure the Siebel required fields match those captured by the financial institution. Where certain required fields are not used, it might be necessary to provide a default value.

# <span id="page-29-0"></span>**Configuring Summary Views**

In Siebel Finance, summary views have been restructured. In the past, multiple summary views existed, typically one summary view for a particular type of user. For example, there were preconfigured summary views specifically for salespeople and customer service agents. This has been replaced by common summary views whose appearance can be configured by individual end users.

Users can change the way a list appears in a summary view by using the controls in the top right corner of each list.

The summary view controls, described in [Table 1](#page-29-1), allow users to manage what appears on the summary view.

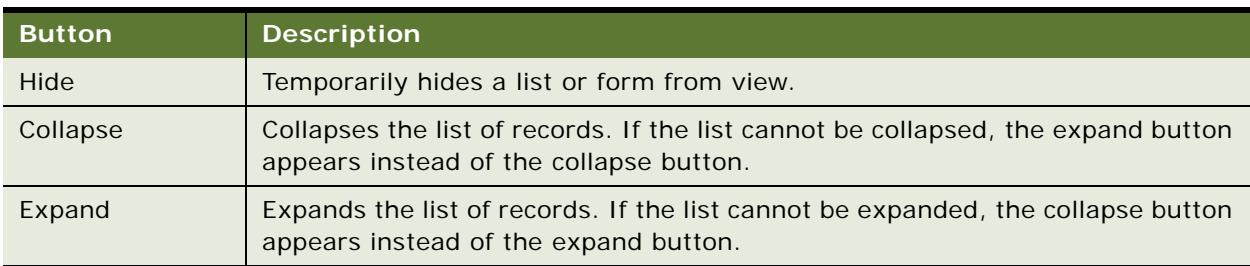

#### <span id="page-29-1"></span>Table 1. Summary View Controls

Any changes made to a summary view layout are only visible to the current user and remain in effect until that user changes them again or reverts to the default layout. If users hide a list, they must click Edit Layout to restore it. For more information, see ["Editing a Summary View Layout."](#page-29-2)

#### <span id="page-29-2"></span>**Editing a Summary View Layout**

Using the Edit Layout view, users can restore hidden lists, collapse or expand all lists, move lists or forms up or down on the page, or revert to the default layout.

The edit layout buttons, described in [Table 2](#page-29-3), allow users to change the way a summary view appears and apply those changes to future sessions.

<span id="page-29-3"></span>Table 2. Edit Layout Buttons

| <b>Button</b> | <b>Description</b>                            |
|---------------|-----------------------------------------------|
| Collapse      | Collapses the list or form.                   |
| Expand        | Expands the list or form.                     |
| Move up       | Moves the list or form up on the home page.   |
| Move down     | Moves the list or form down on the home page. |

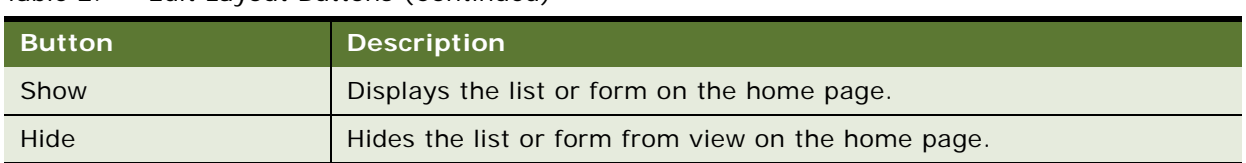

#### Table 2. Edit Layout Buttons (Continued)

For more information on available summary views, see ["Viewing a Contact Summary \(End User\)" on](#page-90-2)  [page 91,](#page-90-2) ["Viewing Company Summaries \(End User\)" on page 65,](#page-64-2) and ["Viewing Household Summaries"](#page-75-2)  [on page 76.](#page-75-2)

# <span id="page-30-0"></span>**About Command Center**

The command center allows you to launch a process, perform a task, or jump to a view. Command center actions are preconfigured by your system administrator in accordance with your company's business process requirements. For example, if the financial services agents at your company often have to jump to the financial accounts view for a contact, you could configure the command center to perform this action, saving them time and keystrokes. See ["Command Center Configuration and](#page-31-0)  [Administration" on page 32](#page-31-0) for information on how to configure the command center.

Out of the box, the command center is only available from the Summary views on the Contacts and Companies screens.

#### **Command Center Interface Types**

There are two interface types for the command center:

- Action form
- Command line

[Figure 1](#page-30-1) shows the action form, a menu-driven interface guiding the end user through preconfigured choices in order to launch an action. The command line requires the end user to enter specific command line syntax to launch the action.

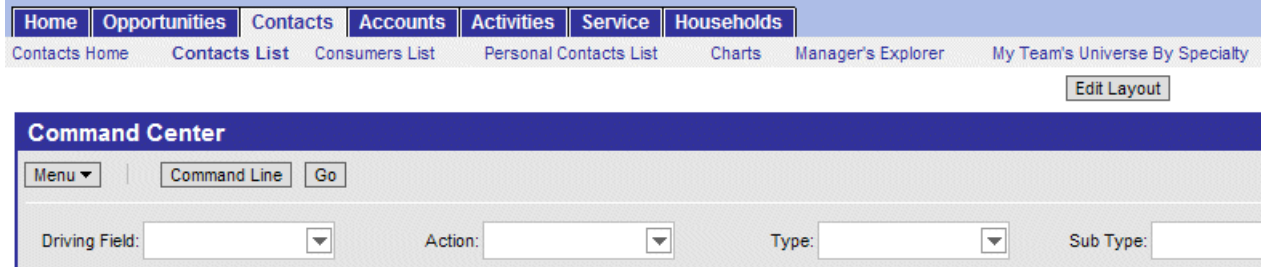

<span id="page-30-1"></span>Figure 1. Command Center Action Form

# <span id="page-31-0"></span>**Command Center Configuration and Administration**

Command Center configuration and administration must only be done by expert users accustomed to working with business services.

# <span id="page-31-1"></span>**Process of Configuring the Command Center Action Form**

To configure the appearance and function of the Command Center Action form you must:

- **1** Define the business object where the Command Center Action form appears and what business component and fields are to be used. See ["Defining the Command Center Business Object."](#page-31-2)
- **2** Define actions available for the business object, indicating for each combination of possible attribute values what action is taken (launch a business service or workflow, go to a view, and so on). See ["Defining the Command Center Actions."](#page-33-0)
- **3** For actions defined as private, select the defined roles for which the actions will be available. See ["Selecting the Command Center Responsibilities."](#page-35-0)

An example configuration is included at ["Example of Configuring the Command Center Action Applet"](#page-35-1)  [on page 36.](#page-35-1)

## <span id="page-31-2"></span>**Defining the Command Center Business Object**

The first step in configuring the Command Center Action form is to define the business object where the Command Center form appears, and what business component and fields are to be used. Out of the box, the Command Center forms appear on the Contact Summary and Company Summary views.

This task is part of ["Process of Configuring the Command Center Action Form."](#page-31-1)

#### *To define the business object*

**1** Navigate to Site Map, Administration - Command Center screen, and then the Defined Objects view.

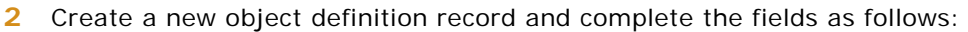

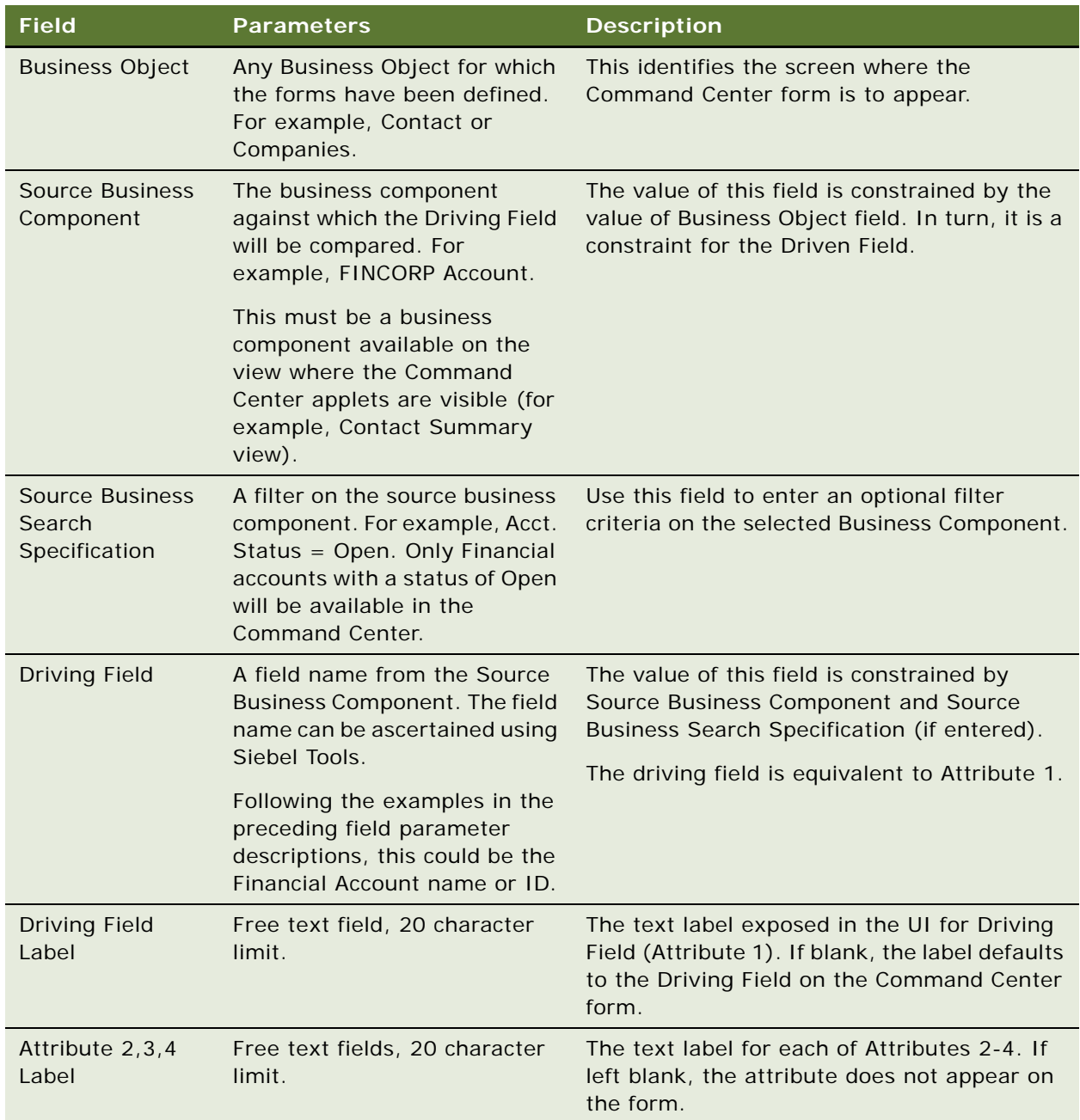

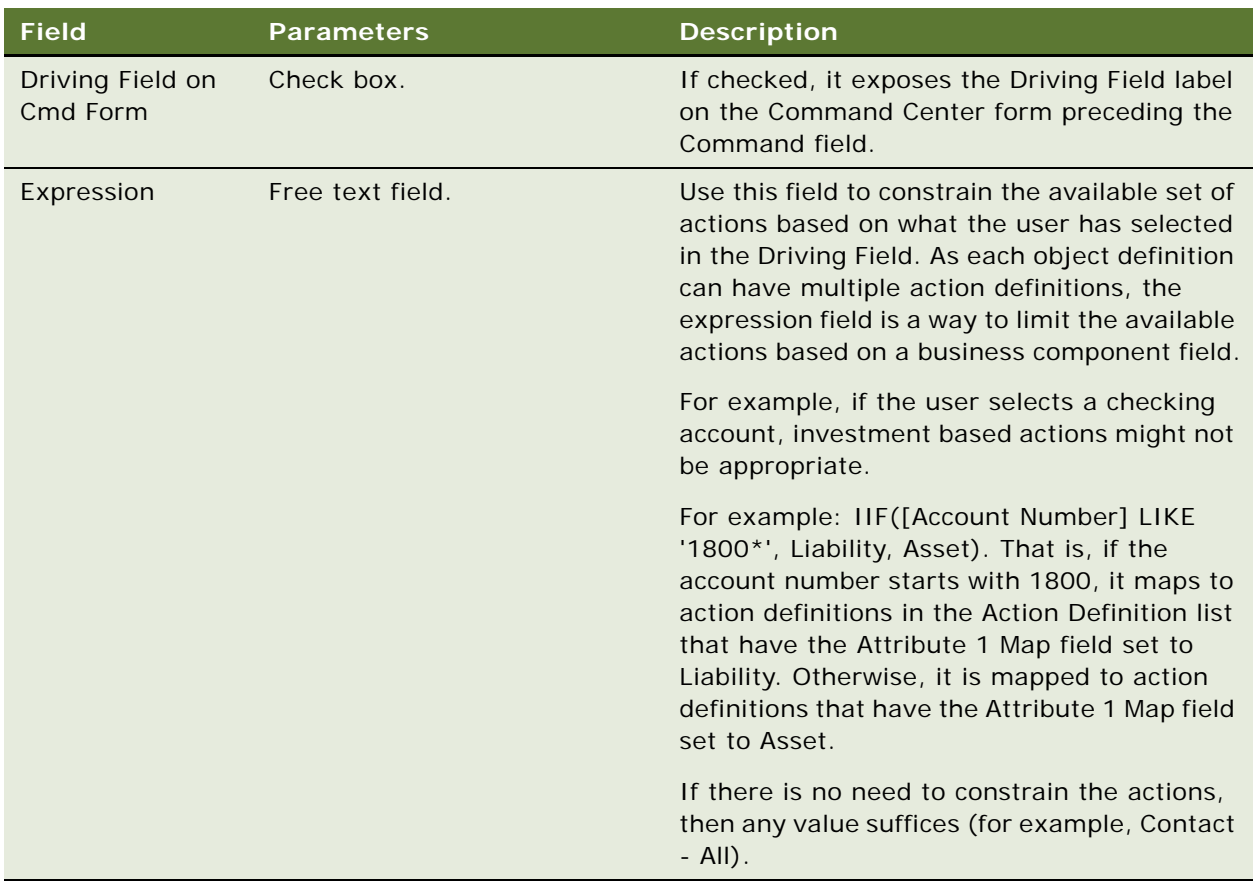

## <span id="page-33-0"></span>**Defining the Command Center Actions**

After you define the business object, you define actions for each object. These actions indicate for each object a combination of possible attribute values what action is taken (launch a business service or workflow). The relationship is one-to-many.

This task is part of ["Process of Configuring the Command Center Action Form" on page 32.](#page-31-1)

#### *To define actions for the Command Center applet*

**1** Navigate to Administration - Command Center screen, the Defined Objects view, and then select the Object Definition for which you wish to define actions.

**2** Scroll down to the Action Definition list, create actions, and complete the fields as described in the following table.

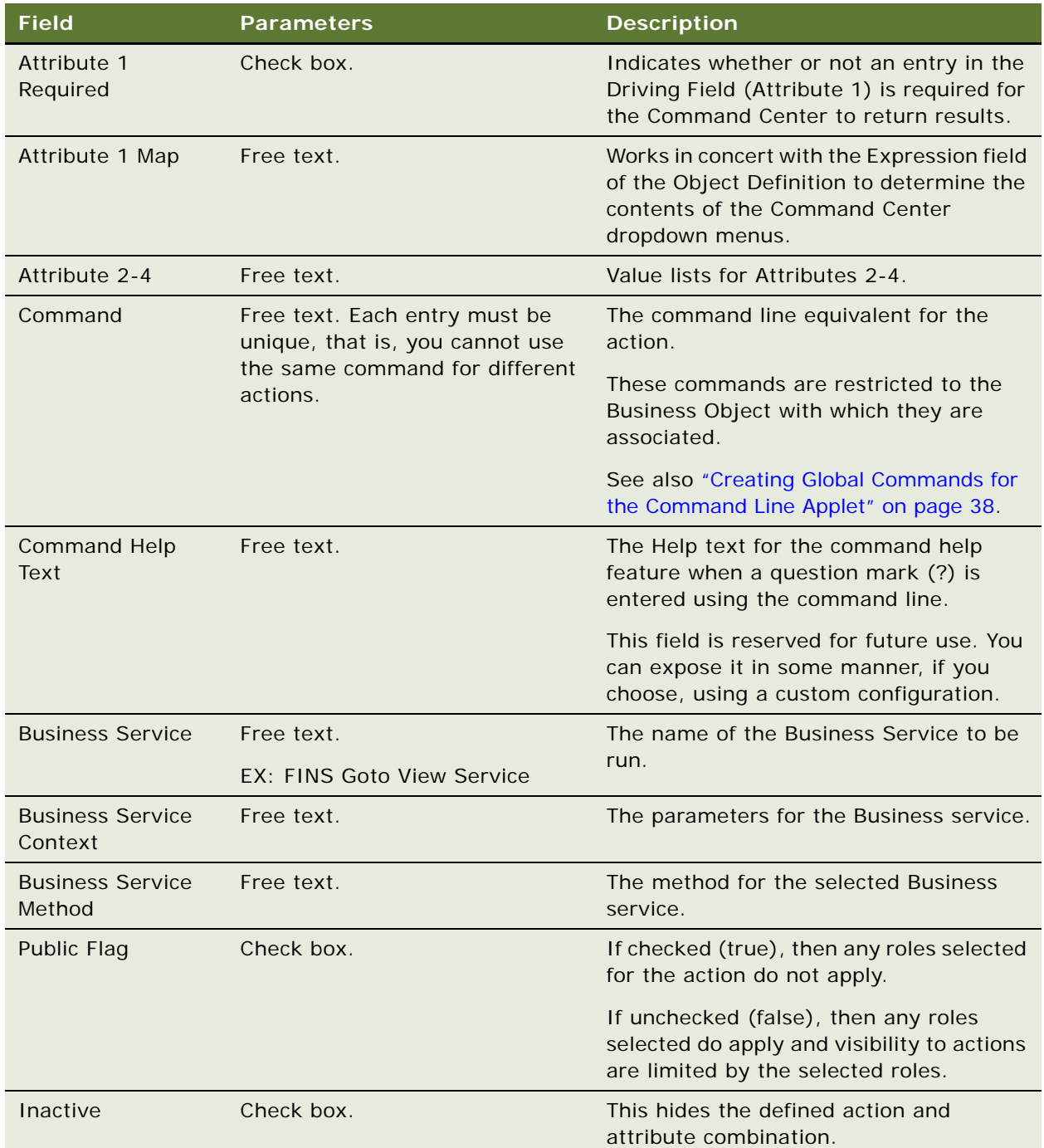

## <span id="page-35-0"></span>**Selecting the Command Center Responsibilities**

For each action, select the defined responsibilities for which the action will be available. The relationship between actions and responsibilities is one-to-many.

This task is part of ["Process of Configuring the Command Center Action Form" on page 32.](#page-31-1)

#### *To select responsibilities for a Command Center action*

- **1** Navigate to Administration Command Center screen, the Defined Objects view, and then select the Action for which you wish to define responsibilities.
- **2** Scroll down to the Responsibility list, create a new record, and select the responsibility.

The responsibilities information appears as read-only in the Responsibility list. Selected responsibilities are only enforced if the Public Flag for the action is unchecked (false).

## <span id="page-35-1"></span>**Example of Configuring the Command Center Action Applet**

This topic gives an example of configuring the Action applet. You might use this feature differently, depending on your business model.

**NOTE:** This example uses a view available only in Siebel Healthcare. Although it is not visible to Siebel Finance users, the example is still useful to all Siebel Financial Services users to illustrate how to set up the Command Center.

The Command Center is available on the Siebel Healthcare Member Summary view and can be configured to launch several key sales processes such as ordering a new ID card or changing a primary care physician. For more information on using the Member Summary Command Center when configured as in this example, see *Siebel Healthcare Guide*.

The Command Center is set up using the Administration - Command Center view.

#### *To configure the action applet to run the business service FINS Goto View*

**1** Navigate to FINS Command Center Admin Object view and create a new object definition record. Complete the fields as follows:

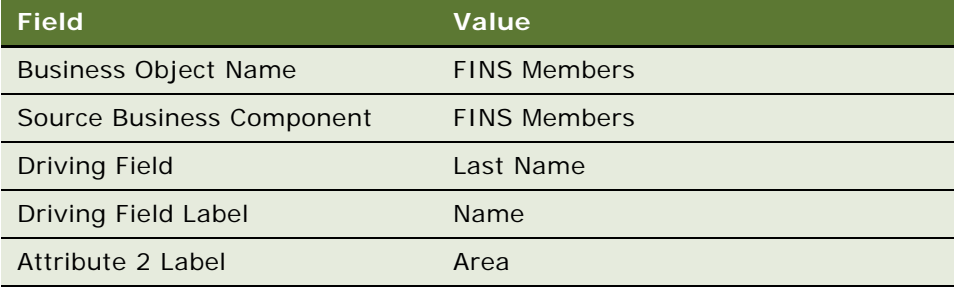
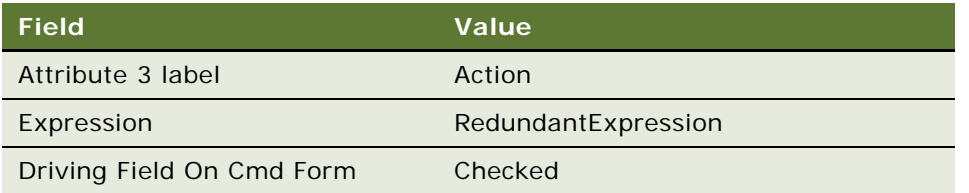

**2** To set up a pop-up applet, in the Action Definition list create a new action record and complete the fields as follows:

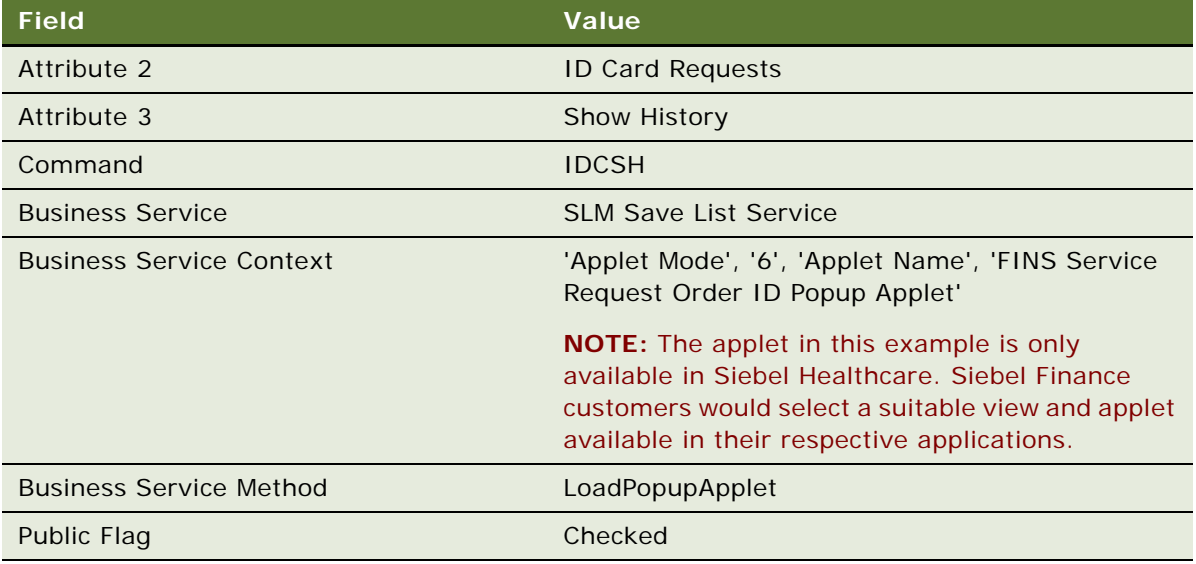

**3** To set up a view navigation, in the Action Definition list create a new action record and complete the fields as follows:

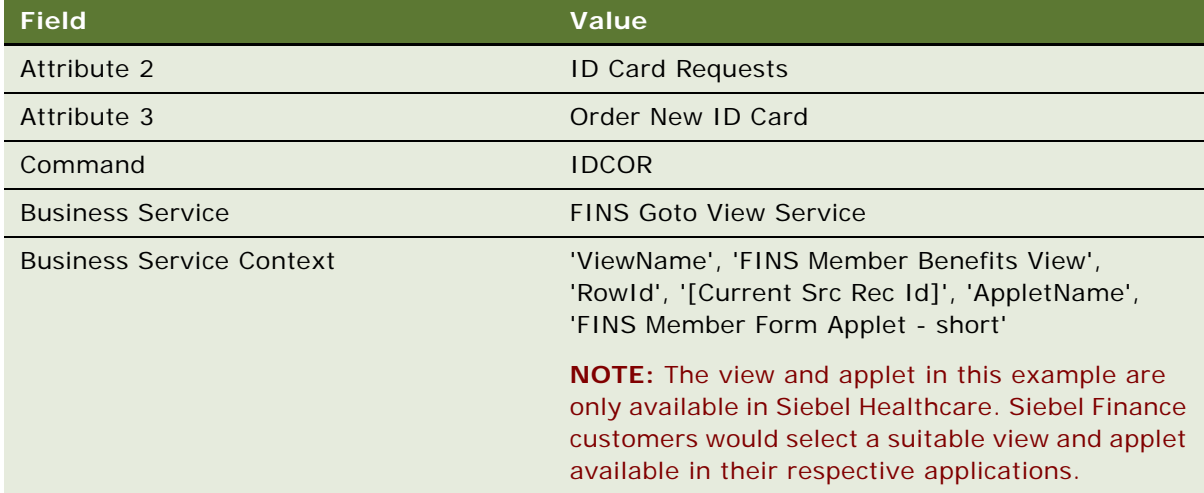

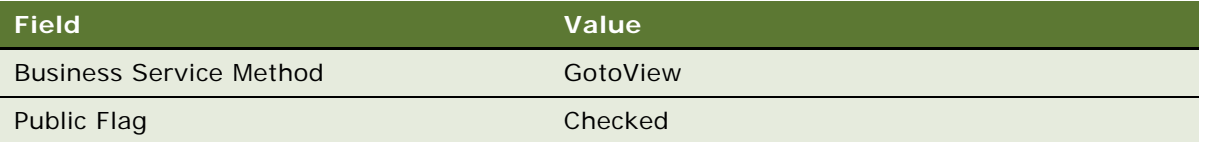

### **Creating Global Commands for the Command Line Applet**

Some users might prefer to use only the Command form. In this case, the only configuration required is to indicate the command line syntax and the associated business service and responsibility information. Use these global commands through the Command line form on whatever business object it appears.

### *To create global commands for the Command Line applet*

- **1** Navigate to the Administration Command Center screen, and then the Global Commands view.
- **2** In the Global Commands list, create a command record, and complete the fields as described in ["Defining the Command Center Actions" on page 34.](#page-33-0)
- **3** For each Command, record select responsibilities as described in ["Selecting the Command Center](#page-35-0)  [Responsibilities" on page 36](#page-35-0).

# **4 Managing Opportunities**

This chapter describes handling opportunities with both companies and individuals. It includes the following topics:

- ["About Managing Opportunities" on page 39](#page-38-1)
- ["About Deal Management Capability" on page 39](#page-38-0)
- ["Scenario for Creating a New Opportunity" on page 40](#page-39-0)
- ["Process of Managing Opportunities" on page 42](#page-41-0)
- ["Adding Opportunities as an Administrator" on page 42](#page-41-1)
- ["Managing Opportunities and Team Members" on page 43](#page-42-0)
- ["Adding Opportunities in Siebel Finance" on page 44](#page-43-0)
- ["Creating Opportunities from Applications" on page 46](#page-45-1)
- ["Managing Deals in Siebel Finance" on page 46](#page-45-0)

## <span id="page-38-1"></span>**About Managing Opportunities**

An *opportunity* is a potential revenue-producing event related to one or more companies or individuals. An opportunity often has a close date, a win probability, and a sales team. It is typically related to contacts, products, decision issues, activities, and competitors.

In Siebel Finance, opportunities help an organization to nurture and manage the entire life cycle of a revenue-generating opportunity, from creation to closing. Relationship managers and sales representatives, who are responsible for managing and generating revenue, use opportunity information on a regular basis. Top management also uses the opportunity analysis tools in Siebel Finance to analyze pipeline performance and help manage overall business performance through well-planned activities.

## <span id="page-38-0"></span>**About Deal Management Capability**

In addition, Siebel Finance includes deal management capabilities through extensions to the basic opportunity management functionality. Using deal management, end users can manage and track deal information throughout the deal life cycle. Specifically, users can track the following types of information:

- Deal type
- **Industry**
- Product line
- Related activities
- Related attachments
- External deal contacts
- Closure information
- Related products
- Status information

Users can control access to deals and deal details by adding and deleting people to the deal team. Users can further narrow deal visibility and any associated activities and attachments by enabling the Secure flag. The combination of these restrictive visibility features provides basic security functionality.

End users use the Opportunities screens to add an opportunity, create an opportunity from an application, and review opportunity details. From a deal management perspective, end users can create new deals, manage deal team members, secure deals, change the primary deal team member, create deal activity plans, create new deal activities and associate team members, and add attachments to deals.

This chapter describes opportunity functionality that is unique to Siebel Finance. For more information on basic opportunity functionality, see *Siebel Applications Administration Guide*.

## <span id="page-39-0"></span>**Scenario for Creating a New Opportunity**

This scenario features sample opportunities tasks performed by a sales representative, an investment banker, and their managers in the securities and banking industries. Your company might follow a different workflow according to its business requirements.

### **Sales Representative Records a Loan Opportunity**

The sales representative has a new lead. The company is already entered in Siebel Finance, and the individual the representative is calling on is already a contact for that company.

The customer calls to let the sales representative know that she is interested in negotiating a loan. She would like the sales representative to present a proposal. If that goes well, she will want to discuss the terms of the deal.

First, the sales representative creates a new opportunity record. Then, he schedules the meeting, records the associated activities on his to-do list, and enters the terms of the proposal.

As the sales process continues, the sales representative continues to gather information about the company, its contacts, and the opportunity. At any time, he can review a summary of the profile, sales team, contacts, and activities associated with this opportunity.

Every morning, the sales representative's manager reviews the opportunities created the previous day. The manager evaluates the new opportunities and determines if she must add more members to each opportunity's sales team to make sure the new opportunity is covered sufficiently. In a few critical cases, she decides to change the primary team member from the sales representative to herself.

In this scenario, end users are sales representatives who manage opportunities in the field. They use the Opportunities screen to:

- Create new opportunities for new and existing accounts
- Update existing opportunities
- View information about an opportunity
- Perform actions related to an opportunity. These action include reviewing details about products, projects, and competitors, creating activity plans, performing organization assessments and analyses, entering campaign leads and call reports, accessing decision issues, or generating proposals, quotes, and presentations

### **Investment Banker Creates IPO Deal**

An investment banker, who is responsible for helping companies raise funds in the form of equity or debt, is starting work on an IPO deal for one of his companies. He creates the deal in the Opportunity screen. As the deal creator, he is automatically added as the primary deal team member. He sets the deal attributes, and secures the deal by checking the Secure flag. As the primary deal team member, he has the ability to add and delete other deal team members as needed; he adds his manager and a research associate to the deal team to make sure they have visibility to the deal and all its details. Finally, the banker assigns a task, the pitch book creation, to the research associate.

Instead of starting from scratch, the research associate copies and modifies an IPO pitch book document that she previously created for another deal. After the pitch document is completed, the associate's involvement in the deal is finished, so the investment banker takes her off the deal team to restrict her visibility.

During the life cycle of the deal, the investment banker's manager occasionally reviews the deal with respect to the current pipeline, revenue numbers, and forecasts.

After the deal is won, the investment banker includes closing information, such as the reason the deal was won, and a closure summary. He also deselects the Secure flag so that other employees in the company outside the deal team now have visibility to this completed deal.

In this scenario, the end users are an investment banker, his manager, and a research associate in the banking industry. They enter information to:

- Create a new deal
- Secure the deal
- Add or delete deal team members
- Create deal activity plans
- Create new deal activities and assign deal team members
- Add attachments to a deal

## <span id="page-41-0"></span>**Process of Managing Opportunities**

This topic details sample tasks often performed by administrators and end-users when managing opportunities. Your company might follow a different process according to its business requirements.

### **Administrator Procedures**

The following list shows tasks administrators typically perform to manage opportunities:

- ["Adding Opportunities as an Administrator" on page 42](#page-41-1)
- ["Managing Opportunities and Team Members" on page 43](#page-42-0)

### **End-User Procedures**

The following list shows tasks end users typically perform when managing opportunities:

- ["Adding Opportunities in Siebel Finance" on page 44](#page-43-0)
- ["Creating Opportunities from Applications" on page 46](#page-45-1)

## <span id="page-41-1"></span>**Adding Opportunities as an Administrator**

Administrators can add, modify, and delete opportunities from the Opportunity Administration view, as well as the Opportunities List view.

#### *To add an opportunity from the Opportunities Administration screen*

- **1** Navigate to the Opportunities screen, then the Opportunities Administration view.
- **2** In the Opportunities form, add a new record, and complete the necessary fields.

**NOTE:** Deleting an opportunity completely removes the opportunity, as well as every activity related to the opportunity, from Siebel CRM. If you are unsure whether the opportunity is still active (and therefore must not be deleted), you can remove yourself from the opportunity team instead of deleting the record.

## <span id="page-42-0"></span>**Managing Opportunities and Team Members**

You might want to modify the members of the sales team for an opportunity, or change the primary team member designation. When the existing primary team member is a direct report, a manager can change the designate using the Opportunity Sales Team view or the My Team's Opportunities view. If you are logged in as an administrator, you can change the primary team designate for any opportunity in the Opportunity Administration view.

The primary designate of the opportunity can use any of the opportunity views to secure an opportunity in order to restrict visibility to just the members of the sales team. When the Secure flag is checked, the opportunity is hidden from other users. A secured opportunity can only be viewed by members of the sales team from the All Opportunities or the My Opportunities view.

**NOTE:** The primary sales team member for an opportunity can add and delete sales team members, and edit the Secure flag setting. Only managers or administrators can change the primary designate of an opportunity. Use the MVG Set Primary Restricted user property to overwrite this behavior. For more information, refer to *Using Siebel Tools*.

You can also share opportunity information with members of associated product groups in a matrix organization. For more information on establishing and using product group visibility, see [Chapter 21,](#page-324-0)  ["Managing Product Group Visibility."](#page-324-0)

### *To add or delete members of the sales team for an opportunity*

- **1** Navigate to Opportunities screen, then the Opportunities Administration view.
- **2** In the Opportunities list, drill down on the opportunity.
- **3** In the Sales Team field, click the select button and you can:

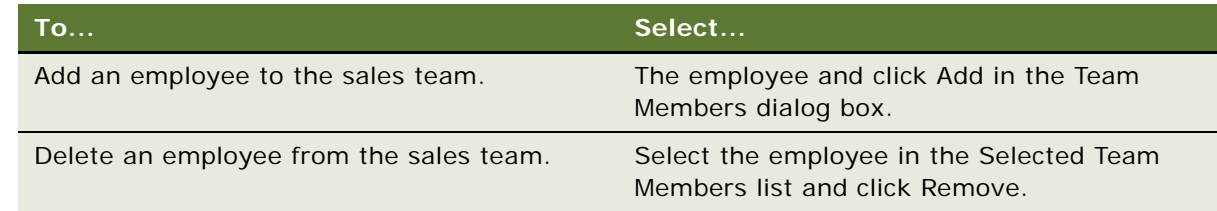

### **Changing the Primary Sales Team Members for an Opportunity**

Use the following procedure to change the primary sales team member for an opportunity.

### *To change the primary sales team member for an opportunity*

- **1** Navigate to Opportunities screen, and then the Opportunities Administration view.
- **2** In the Opportunities list, drill down on the opportunity.
- **3** In the Sales Team field, click the select button, and click the check box in the Primary field to select a new Primary designate.

### **Securing an Opportunity**

Use the following procedure to secure an opportunity.

### *To secure an opportunity*

- **1** Navigate to Opportunities screen, then the Opportunities Administration view.
- **2** In the Opportunities list, select an opportunity that you want to secure (lock).
- **3** In the Opportunity form, click the Secure check box.

Only the primary member of the sales team or the Siebel administrator can set the Secure check box. When an opportunity is marked Secure, only members of the sales team can view it in the All Opportunities view. Sales team members can also see a secure opportunity in their My Opportunities views.

## <span id="page-43-0"></span>**Adding Opportunities in Siebel Finance**

When end users identify a unique opportunity, they add a new opportunity record.

#### *To add an opportunity*

- **1** Navigate to the Opportunities screen, and the Opportunities List view.
- **2** Add a record, and complete the necessary fields.

Some fields are described in the following table.

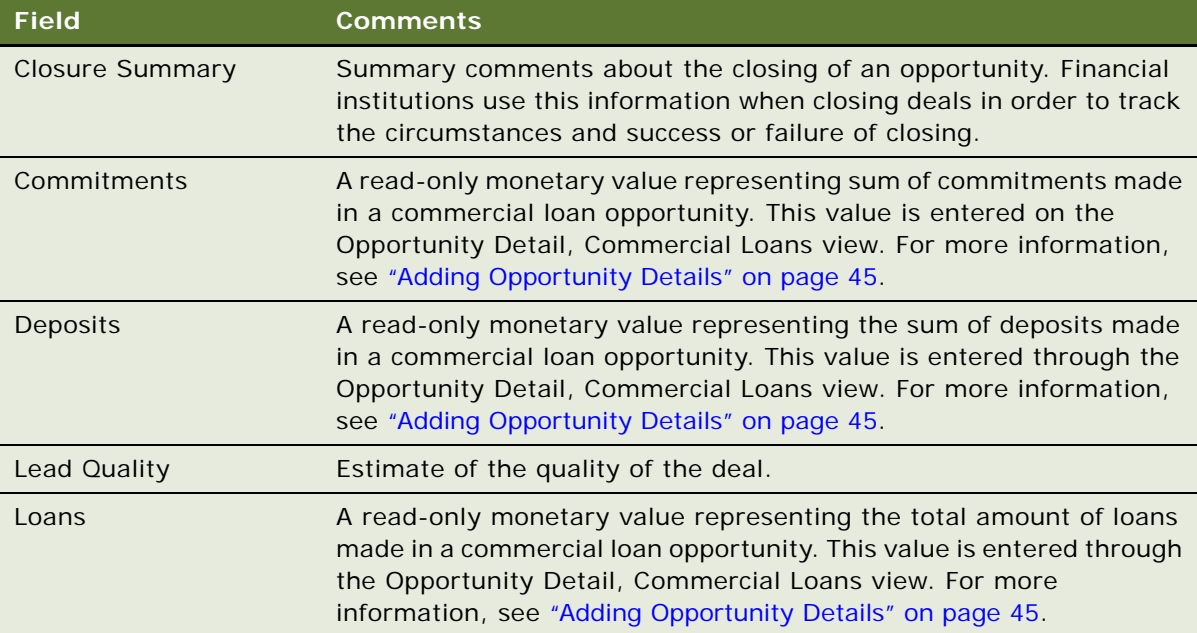

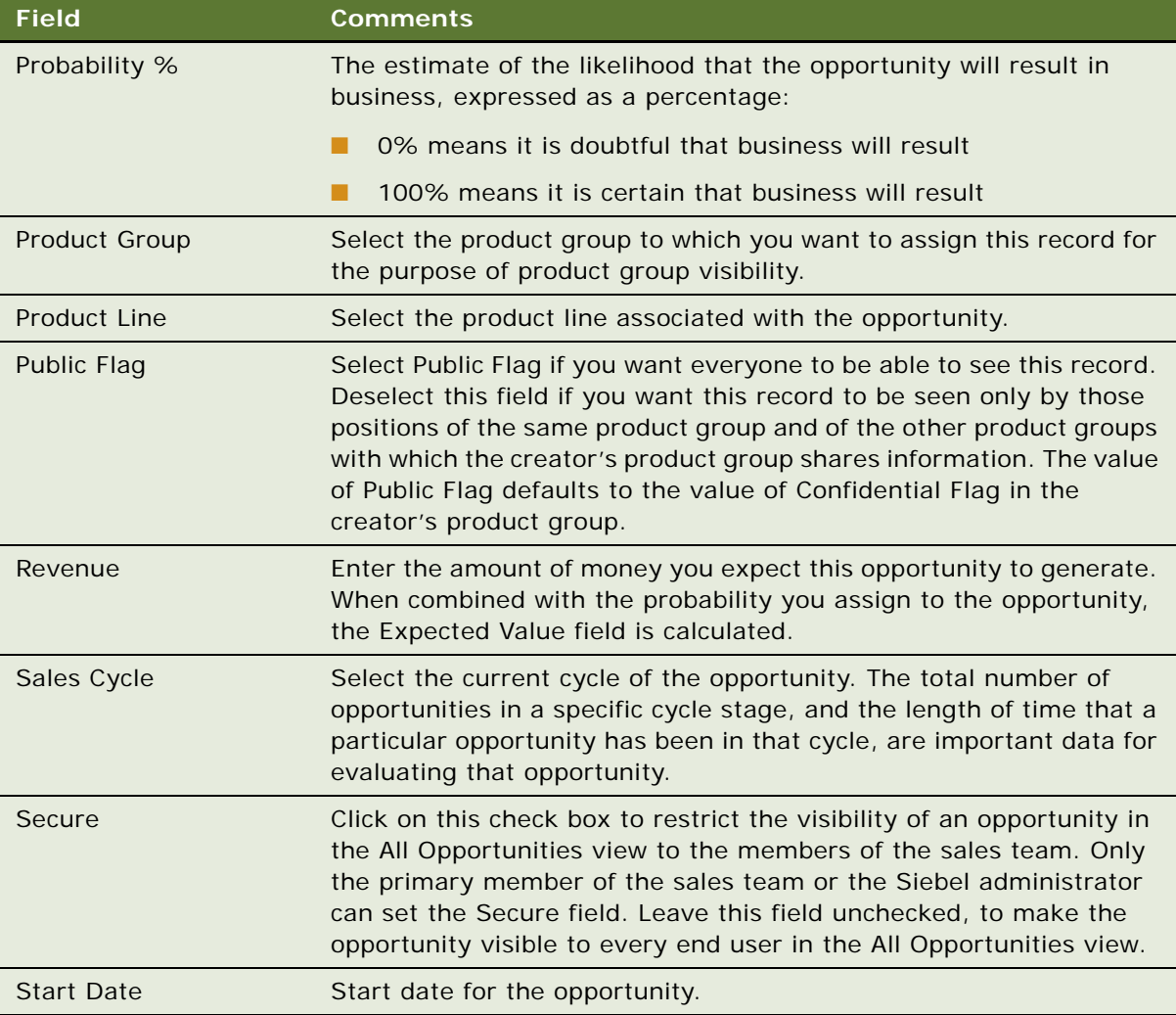

### <span id="page-44-0"></span>**Adding Opportunity Details**

End users can add details specific to commercial lending, equity, fixed income, advisory, and lending syndicate opportunities in the Opportunities Details view tab.

### *To add specific opportunity details*

- **1** Navigate to the Opportunities screen, and then the Opportunities List view.
- **2** In the Opportunities list, drill down on the opportunity, and click the Opportunity Detail view tab.
- **3** Select one of the following links:
	- Advisory
	- Commercial Loan
- Equity
- Fixed Income
- Lending Syndicate
- **4** In the appropriate lists, add a record and complete the necessary fields.

### **Sharing Opportunity Information with Product Groups**

If your administrator has created a product group for you, then you can share your opportunity information with members of other product groups. For more information on establishing and using product group visibility, see [Chapter 21, "Managing Product Group Visibility."](#page-324-0)

## <span id="page-45-1"></span>**Creating Opportunities from Applications**

End users can also create opportunities when they create a financial application.

### *To create an opportunity from an application*

- **1** Navigate to the Applications screen, and then the Application List view.
- **2** In the Applications list, add a record, and complete the necessary fields.

The new application is saved and an opportunity is created.

## <span id="page-45-0"></span>**Managing Deals in Siebel Finance**

Perform the deal management end user tasks detailed in this topic from any of the Opportunities views. The tasks described in this topic include:

- Securing a deal
- Changing the primary deal team member
- Creating a new activity plan for a deal
- Creating a new activity and assigning a deal team member
- Creating a new attachment for a deal

In Siebel Finance, user's responsibilities can limit the availability of certain views and functionality. As a result, the views that appear might vary from those documented here.

End users add a new deal by creating a new opportunity in the Opportunities screen. For more information, see ["Adding Opportunities in Siebel Finance" on page 44](#page-43-0).

**NOTE:** Deals can also be added from the Opportunities Administration view.

The deal primary members and their managers can restrict other deal team and nondeal team members' visibility to a deal by securing it. Securing a deal also secures the deal activities associated with the deal. Give end users visibility to the deals and activities by adding them to both the deal team and the activities team.

For information on adding and deleting deal team members, see ["Managing Opportunities and Team](#page-42-0)  [Members" on page 43](#page-42-0).

### *To secure a deal*

- **1** Navigate to the Opportunities screen, and then the Opportunities Administration view.
- **2** In the Opportunities list, drill down on the deal you want to secure.
- **3** In the opportunity form, select the Secure field to indicate that the deal is secure.

**NOTE:** Administrators can secure deals from the Opportunities Administration view.

The primary deal team member, and occasionally the primary's manager, act as the deal administrator.

### **Changing the Primary Deal Team Members**

You can change the primary deal team member. Use the following procedure to change the primary deal team member.

### *To change the primary deal team member*

- **1** Navigate to the Opportunities screen, and then the Opportunities Administration view.
- **2** In the Opportunities list, drill down on the opportunity.
- **3** In the Sales Team field, click the select button.
- **4** In the Sales Team list, select the Primary field of the contact.

**NOTE:** Only the primary's manager in the My Team's Opportunities view or the Opportunities Administration view can change the primary deal team member. Use the BC user property - MVG Set Primary Restricted: visibility\_mvlink\_name to overwrite this. See *Siebel Developer's Reference* for additional details.

### **Creating a New Activity Plan for a Deal**

You can create a new activity plan for a deal. Use the following procedure to create a new activity plan for a deal.

#### *To create a new activity plan for a deal*

- **1** Navigate to the Opportunities screen, and then the Opportunities List view.
- **2** In the Opportunities list, drill down on the opportunity, and click the Assessments view. tab.
- **3** In the Assessments list, add a record, and complete the necessary fields.

**4** In the Template Name field, select an activity plan template.

### **Creating a New Activity and Assigning a Deal Team Member**

You can create a new activity and assign a deal team member. Use the following procedure to create a new activity and assign a deal team member.

#### *To create a new activity and assign a deal team member*

- **1** Navigate to the Opportunities screen, then the Opportunities List view.
- **2** In the Opportunities list, drill down on the opportunity, and click the Activities view tab.
- **3** In the Activities list, add a record, and complete the necessary fields.
- **4** In the Employees field, select the employee to assign to the activity.

### **Creating a New Attachment for a Deal**

You can create a new attachment for a deal. Use the following procedure to create a new attachment for a deal.

### *To create a new attachment for a deal*

- **1** Navigate to the Opportunities screen, then the Opportunities List view.
- **2** In the Opportunities list, drill down on the opportunity, and click the Attachments view tab.
- **3** In the Attachments list, add a record by clicking either New File or New URL.
- **4** In the resulting dialog box, do one of the following:
	- Select the file to add as an attachment.
	- Type a URL to the file to add as an attachment.

The remaining fields are automatically updated using the selected file's properties.

This chapter describes managing companies and accounts information. It includes the following topics:

- ["About Managing Companies" on page 50](#page-49-0)
- ["About Company Hierarchies" on page 50](#page-49-1)
- ["Scenario for Managing Company Information" on page 51](#page-50-0)
- **["Process of Managing Companies" on page 52](#page-51-0)**
- ["Setting Up Values for Companies" on page 53](#page-52-0)
- ["Deleting Company Information" on page 54](#page-53-0)
- *"Managing Competitor Information"* on page 54
- ["Verifying Coverage Team Members" on page 55](#page-54-0)
- *"Managing the Custom-Defined Relationship Types LOV"* on page 56
- ["Generating Company Hierarchies for Data Aggregation" on page 57](#page-56-0)
- ["Adding Companies and Investors \(End User\)" on page 60](#page-59-0)
- ["Updating Company Profiles \(End User\)" on page 61](#page-60-1)
- ["Viewing Company Hierarchies in Roll-Up Views \(End User\)" on page 61](#page-60-0)
- ["Creating Company Assessments \(End User\)" on page 63](#page-62-0)
- ["Adding Company Applications \(End User\)" on page 64](#page-63-0)
- ["Adding Company Service Requests \(End User\)" on page 64](#page-63-1)
- ["Managing Company Coverage Teams \(End User\)" on page 65](#page-64-0)
- ["Viewing Company Summaries \(End User\)" on page 65](#page-64-1)
- ["Viewing Company Relationship Hierarchies \(End User\)" on page 66](#page-65-0)
- ["Displaying Lists of Investor Transactions or Holdings \(End User\)" on page 67](#page-66-0)
- ["About Managing Oracle FLEXCUBE Universal Banking Companies" on page 68](#page-67-0)

## <span id="page-49-0"></span>**About Managing Companies**

Within Siebel Finance, the term *companies* refers to entities that are typically referred to as *accounts* in other Siebel applications. A company represents the relationship between your organization and companies or organizational entities (or structures) with which you do business. Use the Companies screen and its associated views to view company information and interactions.

**CAUTION:** This chapter assumes you have renamed Siebel Account objects to Companies. By default, Siebel Finance installs using the term Accounts. For more information on renaming Siebel Account objects, see *Siebel Database Upgrade Guide*.

In Siebel Finance, the term investors refers to financial organizations such as mutual fund or money management institutions; investors are not contacts, rather they are companies that are identified as investors. In Siebel Financial Services, the investors functionality has migrated to the Companies screen. This chapter covers both regular company and investor procedures.

Use the procedures in this chapter to perform the administrator tasks of adding industries and territories, controlling company information, generating company hierarchies, managing competitor information, verifying coverage team members, and managing custom-defined relationship types.

End users use the Companies views to add new companies and investors, create company assessments, associate service requests with a company, update the coverage team, define relationships to other companies, contacts, and households, and view company summary information. In addition, end users can retrieve information about investors, including investors' preferences, holdings, and transactions.

You can save time and reduce keystrokes by using a workflow to automate steps that are repeatedly performed by end users. For more information, see *Siebel Business Process Framework: Workflow Guide*.

## <span id="page-49-1"></span>**About Company Hierarchies**

A company hierarchy is a group of companies that are organized by parent-child relationships. Siebel Industry Applications support displaying these company relationships in a hierarchical tree.

The hierarchical tree is a visual representation of company hierarchy data that allows end users to view the relationships between companies. By viewing a company roll-up, users can see aggregated company information, including contacts, coverage teams, activities, and opportunities.

When end users have access to a company, they can review the hierarchical structure for that company, its child divisions, and the contacts who work there. Company hierarchies are displayed in five subviews of the Companies screen:

- Relationship Hierarchy view
- Activity Roll-up
- Contact Roll-up
- Opportunity Roll-up
- Coverage Team Roll-up

Depending on your configuration, a company that does not have a parent-child relationship with another company might not appear in the roll-up views. For more information on company hierarchies, see ["Generating Company Hierarchies for Data Aggregation" on page 57](#page-56-0) and ["Viewing](#page-60-0)  [Company Hierarchies in Roll-Up Views \(End User\)" on page 61](#page-60-0).

## <span id="page-50-0"></span>**Scenario for Managing Company Information**

This scenario features sample tasks performed by a sales representative, investment banker, and research analyst in the securities or banking industries. Your company might follow a different workflow according to its business requirements.

In this scenario, end users are the sales representatives who manage company information. They enter information to:

- Add new companies to the database and create company assessments
- Associate applications and service requests with a company
- Manage company coverage teams
- View company summary information
- View relationships in a graphical manner

### **Sales Representative Tracks Company Information**

A sales representative uses the Companies screen to capture and manage profile information about her business customer, such as contacts, organizational structure, management, and financial information. In addition to viewing market statistics and D&B reports. Using Siebel Finance, she can capture and track information about a company's:

- Relationship with her organization, such as the coverage team, contract terms, sales and service information
- Preferred delivery channels, at both summary and detailed levels

She can also view details of competitors and create and access marketing and sales presentations.

The sales representative can create a new company record or view and modify information about existing companies. For example, if the sales representative is preparing for a sales call, she can use the Companies screen to answer the following questions:

- What business is this company in?
- Who are the executives I must be calling on?
- What is this company's financial profile?
- What financial accounts and products does the company already own?
- What types of service issues has the company had?

### **Investment Banker and Research Analyst Analyze Research Literature to Send to Client**

An investment banker for a sell-side institutional firm is reviewing one of her accounts to decide what research literature she must send to her client. The client's profile suggests a conservative stance and includes significant cash on hand. The investment banker decides to send some literature about various secured fixed-income instruments. The banker creates a service request for the literature distribution and assigns it to a research analyst at her firm.

The research analyst receives a service request to send literature to a client. The analyst determines the literature to send to the client. He then creates a new email, attaches the required literature, and sends it to the client.

In this scenario, users are bankers and research analysts. They enter information in Siebel Finance to:

- Add new investors
- Display an investor organizational chart
- Add investor holdings
- Add coverage team members and track coverage roles
- Display a list of transactions or holdings by investor

## <span id="page-51-0"></span>**Process of Managing Companies**

This topic details sample tasks often performed by administrators and end-users when managing companies. Your company might follow a different process according to its business requirements.

### **Administrator Procedures**

The following list shows tasks administrators typically perform to manage companies:

- ["Setting Up Values for Companies" on page 53](#page-52-0)
- ["Deleting Company Information" on page 54](#page-53-0)
- ["Managing Competitor Information" on page 54](#page-53-1)
- ["Verifying Coverage Team Members" on page 55](#page-54-0)
- ["Managing the Custom-Defined Relationship Types LOV" on page 56](#page-55-0)
- ["Generating Company Hierarchies for Data Aggregation" on page 57](#page-56-0)

### **End-User Procedures**

The following list shows tasks end users typically perform when managing companies:

["Adding Companies and Investors \(End User\)" on page 60](#page-59-0)

- ["Viewing Company Hierarchies in Roll-Up Views \(End User\)" on page 61](#page-60-0)
- ["Creating Company Assessments \(End User\)" on page 63](#page-62-0)
- ["Adding Company Applications \(End User\)" on page 64](#page-63-0)
- ["Adding Company Service Requests \(End User\)" on page 64](#page-63-1)
- *["Managing Company Coverage Teams \(End User\)" on page 65](#page-64-0)*
- ["Viewing Company Summaries \(End User\)" on page 65](#page-64-1)
- ["Viewing Company Relationship Hierarchies \(End User\)" on page 66](#page-65-0)

## <span id="page-52-0"></span>**Setting Up Values for Companies**

Administrators can create new industries and territories so that the appropriate selections are available to end users when they add companies.

When a company is added to Siebel Finance, the end user adding the company is responsible for indicating the industry to which the company belongs. Administrators are responsible for creating the industries that appear to end users.

### **Adding Industries**

Use the following procedure to add an industry.

### *To add an industry*

- **1** Navigate to the Administration Data screen, then the Industries view.
- **2** In the Industries list, add a record, and complete the necessary fields.

Some fields are described in the following table.

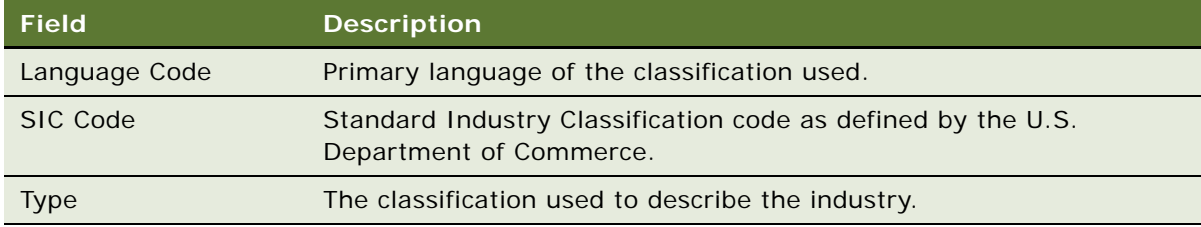

Companies are often associated with a territory. Administrators can create the territories that appear in the Territory field when end users add a company to Siebel Finance.

### **Adding Territories**

Use the following procedure to add a territory.

### *To add a territory*

- **1** Navigate to the Administration Assignment screen, then the Territories view.
- **2** In the Territory List list, add a record, and complete the necessary fields.

## <span id="page-53-0"></span>**Deleting Company Information**

Deleting a company completely removes the company, as well as all activities related to the company, from Siebel CRM. Only delete a company record if you are certain that the company is no longer active. If end users are unsure whether or not a company is still active (and therefore must not be deleted), they have the option of removing themselves from the company team instead of deleting the record.

As the Siebel administrator, you can make a company unavailable to all other users. First, you can assign yourself as the primary team member. Second, you remove all other employees from the company's team.

### *To make a company unavailable to all other users*

- **1** Navigate to the Companies screen, then the Companies Administration view.
- **2** In the Company list, drill down on the Name link.
- **3** In the Company Team dialog box, locate the administrator, and click in the Primary field.
- **4** In the Company Team dialog box, delete all other coverage team members and click OK.

Only those users with access to the All Companies and All Companies Across Organizations views are able to see this company.

## <span id="page-53-1"></span>**Managing Competitor Information**

Effective sales and marketing requires that your employees have up-to-date and consistent information about the competition and their products. This topic describes how to administer information about competitors and competitive products within the Companies screen.

### *To indicate that a company is a competitor*

- **1** Navigate to the Companies screen, then the Companies Administration view.
- **2** In the Company list, add or select a company.
- **3** In the Company form, click the show more button.

**4** Select the Competitor check box to add the company to the Competitor's list.

The company appears in the Competitor's list. The Competitor's list is available in the Competitors screen and related screens, such as Opportunities.

**NOTE:** Nonadministrators can specify that a company is a competitor by selecting Competitor from the Type drop-down list. However, selecting Competitor from the Type drop-down list does not add the company to the Competitor's list as seen on the Competitor's screen, or in the Pick Competitors dialog box, which is accessible on related screens, such as Opportunities.

When a company has been indicated as a competitor, you might want to add document files of comparative and competitive literature. For more information, see the chapter on literature administration in *Siebel Applications Administration Guide*.

### **Removing Records from the Competitors List**

You cannot delete records that have been added to the Competitors list, since deleting them would also remove them from related screens, like Opportunities. For example, a company might have been a competitor for an opportunity last month. Even if the company is no longer a competitor, the competitor record must remain as part of the history of the opportunity.

If you no longer want a record to appear in the Competitor's list, deselect the Competitor check box. This removes the record from the Competitors screen without affecting other screens.

## <span id="page-54-0"></span>**Verifying Coverage Team Members**

If you are logged on as a Siebel administrator, you can search for companies that do not have any coverage team members.

Managers can add or delete the members of a company's coverage team if they are the existing primary team member, or the primary team member is one of their direct reports. If you are logged in as an administrator, you can change the primary team designate for any company in the Company Administration view. (Navigate to the Companies screen, then the Companies Administration view.)

**NOTE:** In Siebel Financial Services, the terms sales team and account team are equivalent to coverage team.

The procedures that follow involve making selections in the Account Team field. If the Account Team field does not appear in your installation, you might reveal it using the Columns Displayed dialog box.

**NOTE:** Usually, Assignment Manager resolves problems with coverage teams and owner assignment automatically. For more information on Assignment Manager, see *Siebel Assignment Manager Administration Guide*.

### **Searching for a Company without Coverage Team Members**

Use the following procedure to search for a company without coverage team members.

#### *To search for a company without any coverage team members*

- **1** Navigate to the Companies screen, then the Companies Administration view.
- **2** In the Companies list, define a new query where the Name field is:

count(

) =  $0$ 

**3** Execute the query.

The query returns a list of all companies that do not have any coverage team members.

### **Adding and Deleting Members of the Coverage Team for a Company**

Use the following procedure to add or delete members of the coverage team for a company.

#### *To add or delete members of the coverage team for a company*

- **1** Navigate to the Companies screen, then the Companies Administration view.
- **2** In the Companies list, select a company, and click the More Info view tab.
- **3** In the Account Team field, select an employee in the Coverage Team dialog box, and click Add or Remove.

### **Changing the Primary Coverage Team Member for a Company**

Use the following procedure to change the primary coverage team member for a company.

### *To change the primary coverage team member for a company*

- **1** Navigate to the Companies screen, then the Companies Administration view.
- **2** In the Companies list, select a company, and click the More Info view tab.
- **3** In the Account Team field, select the Primary field for the new primary coverage team member.

## <span id="page-55-0"></span>**Managing the Custom-Defined Relationship Types LOV**

If you are logged in as the Siebel administrator, you can create and maintain a list of predefined custom-defined relationship types. A default list of values is provided with the application. These relationship types appear in the drop-down LOV for the Type field found on the Relationship Hierarchy views, in the Party Relationship applet.

### *To add a custom-defined relationship type*

**1** Navigate to the Administration - Data screen, then the List of Values view.

- **2** In the List of Values list, create a New Query where Type equals PARTY\_RELATIONSHIP\_TYPE. At least six records will be returned, showing the existing list of values for custom-defined relationship type.
- **3** In the List of Values list, add a record, and complete the necessary fields.

Some fields are described in the following table.

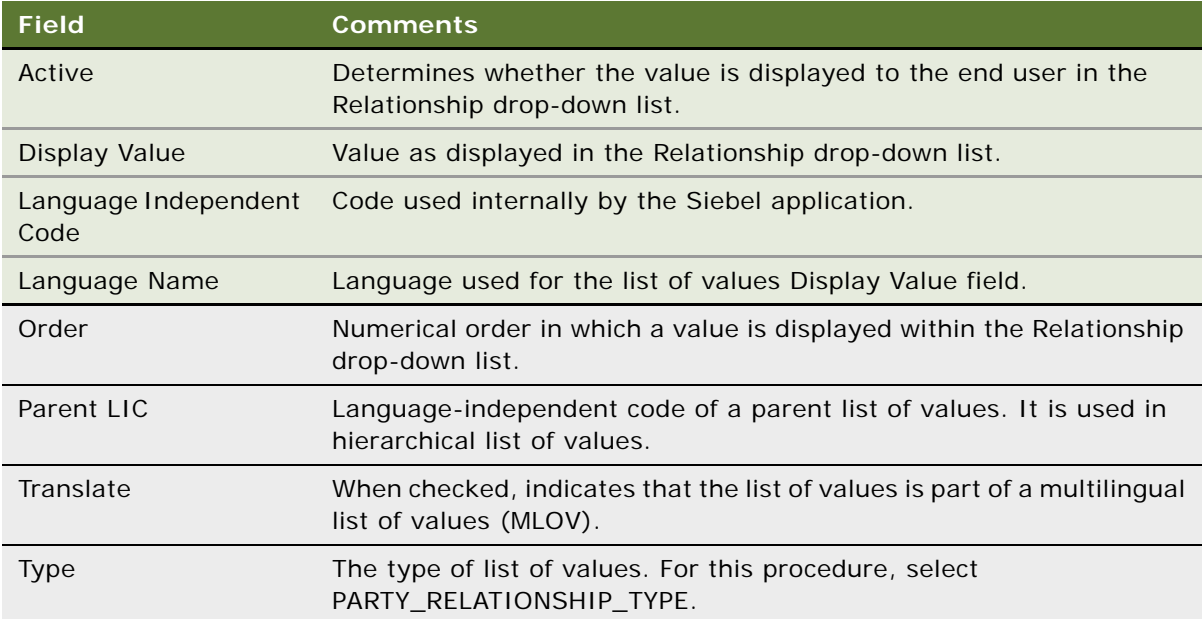

**NOTE:** You cannot delete LOV table entries. Use the Active check box to deactivate an LOV entry and thereby remove it from the Relationship drop-down list.

## <span id="page-56-0"></span>**Generating Company Hierarchies for Data Aggregation**

Data aggregation is available by using the Roll-up views, providing the administrator defined one or more hierarchies. The application administrator typically defines a default hierarchy by associating accounts with one another using the parent field on a company form, or the subaccount view for child accounts. Administrators can define Company hierarchies to display aggregated data across organizational structures, such as the activities, opportunities, contacts, and coverage teams. For example, the top node of the hierarchy contains activities for the organization, the subsidiaries below the organization, the departments at the subsidiaries, and contacts working at any level of the tree. As the end users move up and down the tree, they see more or less data rolled up to the selected level.

By default, only companies that are part of a relationship hierarchy can display roll-up data. You can modify the application to display roll-up data for companies which are not part of a hierarchy.

#### *To configure display of roll-up data for companies not in a hierarchy*

■ Using Siebel Tools, set the DynHierachry user property of the Dynamic Hierarchy Direct Relationship business component to LoadAllAccounts

For more information on setting user properties, see *Configuring Siebel Business Applications*.

Siebel Global Accounts is the module that provides this aggregation functionality. For more on global accounts, see *Siebel Applications Administration Guide*.

The application administrator can define two types of hierarchies for data aggregation:

- Default hierarchy for all end users, see [Default Company Hierarchies on page 58](#page-57-0)
- Specific hierarchies that are used only by certain end users, see Dynamic Company Hierarchies on [page 59](#page-58-0)

### <span id="page-57-0"></span>**Default Company Hierarchies**

The application administrator sets up a default company hierarchy one time, during the initial application setup. The default hierarchy is available to all end users who are not tied to a specific hierarchy, and who have been granted view access to the companies represented in the hierarchy. It is the administrator's responsibility to give end users access to Company views. For more information, see *Siebel Applications Administration Guide*.

When new companies are added, they are automatically added to the default hierarchy tree. The contacts, coverage teams, activities, and opportunities that are associated with the company are automatically displayed in the roll-up views.

In the preconfigured application, using the Generate Hierarchy button adds only parent account and child companies to the hierarchy. Any company that does not have a child or parent is not displayed in the roll-up views. Use Siebel Tools to change the DynHierarchy LoadAllAccounts user property to alter this behavior.

You can set the DynHierarchy LoadAllAccounts user property on the Dynamic Hierarchy Direct Relationship business component to N or Y. When it is set to N, only parent and children appear in the generated hierarchy. When DynHierarchy LoadAllAccounts user property is set to Y, all companies are added to the generated hierarchy. For more information on setting user properties, see *Siebel Developer's Reference*.

#### *To generate a default company hierarchy*

**1** Navigate to the Companies screen, then the Global Companies Administration view.

**2** In the Company Hierarchies list, click Generate Hierarchy.

The parent-child account relationships that have been defined in your application are registered for participation in the roll-up views. This process might take some time, depending on the quantity of account records that are in your existing environment.

When the company hierarchy has been generated, a new record appears in the Company Hierarchies list. The Hierarchy Name field of the record contains the user ID of the administrator who generated the hierarchy and the time it was generated. If it is the only hierarchy record, the Default field is automatically checked. The companies that have been added for participation in the roll-up views appear in the Company Relationships list.

**NOTE:** If no accounts are visible in the Company Relationships list, click the query button, step off the query, and click Go to refresh the view.

**3** (Optional) Rename the company hierarchy and, if necessary, check the Default field.

**NOTE:** If end users are using the application when you generate a hierarchy, they must log off and log on again to see the default hierarchy in the roll-up views.

### <span id="page-58-0"></span>**Dynamic Company Hierarchies**

In some cases, users work with particular companies within a large corporation, but not with others. In these instances, some end users do not need to or must not see aggregated data across the entire corporation. An administrator can define a custom hierarchical structure across which data can be aggregated. This defined structure, called a *dynamic hierarchy,* can be as simple or complex as needed and offers users the ability to aggregate data across the companies they are interested in seeing.

### *To create a dynamic company hierarchy of selected companies*

- **1** Navigate to the Companies screen, then the Global Companies Administration view.
- **2** In the Company Hierarchy list, and create a new record.
- <span id="page-58-1"></span>**3** Scroll down to the Company Relationships list, create a new record, and select company.

All the accounts in the Company Relationship list belong to the new account hierarchy.

- <span id="page-58-2"></span>**4** To define parent and child relationships:
	- **a** Select a company in the Company Relationship list that has no parent.
	- **b** In the Parent field, select a parent.

**NOTE:** Only companies entered in the Company Relationships list [\(Step 3\)](#page-58-1) are available for selection in the parent field.

**5** Repeat [Step 4](#page-58-2) for all companies that have no parents.

### **Associating Dynamic Hierarchies with an Organization**

Use the following procedure to associate the dynamic hierarchy with an organization.

#### *To associate the dynamic hierarchy with an organization*

- **1** Navigate to the Administration Group screen, then the Organizations view.
- **2** Select the organization in the Organizations list.
- **3** In the organization form, select the desired hierarchy in the Account Hierarchy field.

End users can only see the hierarchy with which their current position's primary organization is tied. It is the administrator's responsibility to associate end users with positions, positions with organizations, and organizations with hierarchies. For more information, see *Siebel Applications Administration Guide*.

## <span id="page-59-0"></span>**Adding Companies and Investors (End User)**

When end users identify a possible lead, the lead can be added as a company. Users can then begin to add and track information about the company.

### *To add a company or investor*

- **1** Navigate to the Companies screen, then the Companies List view.
- **2** In the Companies form, click the show more button, add a record, and complete the necessary fields.
- **3** To specify a privacy level, in the Privacy Option field select one of the following:
	- **Opt-In.** Sharing of nonpublic personal information is allowed without restrictions.
	- **Opt-Out Affiliates.** Sharing of nonpublic personal information with affiliates is not allowed.
	- **Opt-Out Third Party.** Sharing of nonpublic personal information with third parties is not allowed.
	- **Opt-Out All Parties.** Sharing of nonpublic personal information with any affiliate or third party is not allowed.

United States law requires that financial institutions disclose their privacy policies regarding the sharing of non public personal information with third parties, and fair credit reporting, that impacts the sharing of non public personal information with affiliates. End users can specify a privacy level by making a selection from the Privacy Option field.

The Privacy Option field is for registering the privacy level requested by the company; it does not impact record visibility in any way.

**4** To identify the company as an investor, check the Investor box in the Company form.

## <span id="page-60-1"></span>**Updating Company Profiles (End User)**

It is recommended that a company's profile information always be kept up to date. The information in a company's profile is used throughout Siebel Finance to make decisions about and manage company records. For example, in the Commercial Loans screen, a company's profile information automatically appears in the Borrower Detail view.

### *To update a company profile*

- **1** Navigate to the Companies screen, then Companies List view.
- **2** In the Companies list, drill down on the desired company.
- **3** Click the Client Profile view tab.
- **4** In the Client Profile form, select the link to one of the following profile areas to update:
	- Business
	- Financial
	- Investors
	- Management
	- Market Statistics
	- Transactions
- **5** In the Profile form, update the information as needed.

## <span id="page-60-0"></span>**Viewing Company Hierarchies in Roll-Up Views (End User)**

End users can review the company and its parent organization, subsidiaries, contacts, opportunities and relationships to other entities using the graphical relationship hierarchy tree control. This control is available in the roll-up views. By drilling down on hypertext links on the hierarchy tree, end users can navigate to related views.

**NOTE:** If the company has not been added to a hierarchy tied to the user's position's organization (either default hierarchy or dynamic hierarchy), the hierarchy tree is not visible to the end user. The following message appears: "The selected record is not included as part of your defined hierarchy. If you feel this is in error, please contact your system administrator." The administrator is responsible for associating positions with organizations and an organization with a hierarchy.

The Activities-Roll-up view shows all of the activities associated with the selected company and its children. End users can apply filters to the list to find specific activity records and save the filtered list.

**NOTE:** If a company is not associated with any other organizations through the relationship hierarchy, then the roll-up views will not contain any data. A company must have a parent organization, or have children organizations, in order to display roll-up data.

### *To view aggregated activities for a company*

- **1** Navigate to the Companies screen, then the Companies List view.
- **2** Drill down on the desired company, and click the Activities-Roll-up view tab.

The associated hierarchy appears on the right side of the screen. All activities associated with the company and all of its children appear in the Activities-Roll-up list.

In the Activities-Roll-up List, you can:

- Drill down on an activity type to navigate to the Activities screen, then the Attachments view.
- Drill down on a company name to navigate to the Companies screen, then the Contacts view.

**NOTE:** If you create an activity in the Activities screen and do not set the Company field, the activity will not appear in the Activities-Roll-up list.

### **Viewing the Aggregated Coverage Team for a Company**

Use the following procedure to view the aggregated coverage team for a company.

### *To view the aggregated coverage team for a company*

- **1** Navigate to the Companies screen, then the Companies List view.
- **2** Drill down on a company, and click the Coverage Team-Roll-up view tab.

The associated hierarchy appears on the right side of the screen. All coverage team members associated with the company and all of its subsidiaries appear in the Coverage Team-Roll-up list.

In the Coverage Team-Roll-up list, you can:

- Drill down on a last name to navigate to the Employees screen.
- Drill down on an email address to open a blank email message addressed to the team member who has that address.

### **Viewing the Aggregated Opportunities for a Company**

Use the following procedure to view aggregated opportunities for a company.

#### *To view aggregated opportunities for a company*

- **1** Navigate to the Companies screen, then the Companies List view.
- **2** Drill down on a company, and click the Opportunities-Roll-up view tab.

The associated hierarchy appears on the right side of the screen. All opportunities associated with the company and all of its children appear in the Opportunities-Roll-up list.

In the Opportunities-Roll-up list, you can:

- Drill down on an opportunity name to navigate to the Opportunities screen.
- Drill down on a company name to navigate to the Companies screen, then the Contacts view.

### **Viewing an Aggregated List of Contacts for a Company**

Use the following procedure to view an aggregated list of contacts for a company.

### *To view an aggregated list of contacts for a company*

- **1** Navigate to the Companies screen, then the Companies List view.
- **2** Drill down on a company, and click the Contact-Roll-up view tab.

The associated hierarchy appears on the right side of the screen. All contacts associated with the company and all of its children appear in the Contacts-Roll-up list.

In the Contacts-Roll-up list, you can:

- Drill down on a last name to navigate to the Contacts screen.
- Drill down on a company to navigate to the Companies screen, then the Contacts view.
- Drill down on an email address to open a blank email message addressed to the contact who has that address.

## <span id="page-62-0"></span>**Creating Company Assessments (End User)**

An *assessment* is a set of attributes used to assess the business potential or credit worthiness of a company. Company assessments can be used to compare companies to each other or against a model, or to learn about companies and sales situations. End users complete the company assessment by selecting the appropriate values for the different attributes.

### *To perform a company assessment*

- **1** Navigate to the Companies screen, then the Companies List view.
- **2** In the Companies list, drill down on the company for which the assessment is being performed.
- **3** Click the Assessments view tab, and create a new record.
- **4** In the Template Name field, select the appropriate template.

Attribute records are automatically generated in the Assessment Attributes list.

**5** In the Assessment Attributes list, make a selection in the Value field for each attribute.

**NOTE:** Administrators must create the assessment templates. See *Siebel Applications Administration Guide* for more information on how to create assessment templates.

## <span id="page-63-0"></span>**Adding Company Applications (End User)**

Applications are used for companies that want to apply for offered services or products. For example, a small business wants to apply for a business checking account. The end user handling the inquiry finds the company in the All Companies view, navigates to the Applications view, and creates an application record for this business checking account application.

#### *To associate an application with a company*

- **1** Navigate to the Companies screen, then the Companies List view.
- **2** In the Companies list, drill down on the company to associate with an application.
- **3** Click the Applications view tab, create a new record, and complete the necessary fields.

**NOTE:** Drill down on the Application Name link to enter more detailed application information.

## <span id="page-63-1"></span>**Adding Company Service Requests (End User)**

A service request is a request from a company for information or assistance with a problem related to purchased products or services. When a customer calls about an existing service request, end users can find the service request and give status information to the caller in several ways. They can:

- Review the service request information
- Create an activity to record the customer's call
- Update the service request with additional information from the customer
- Resolve the service request
- Assign the service request
- Transfer the caller to another service representative

If a call requires that an end user create a new service request, she can create one. Siebel Finance automatically assigns a unique service request (SR) number to track the new service request throughout Siebel CRM.

### *To add a service request associated with a company*

- **1** Navigate to the Companies screen, then the Companies List view.
- **2** From the Show drop-down list, select All Companies.
- **3** In the Companies list, drill down on the desired company.
- **4** Click the Service Requests view tab, create a new record, and complete the necessary fields. The application automatically assigns a service request number (SR#).

## <span id="page-64-0"></span>**Managing Company Coverage Teams (End User)**

A coverage team is the group of employees that are assigned to manage the relationship with a given company. The coverage team for a company is defined as all users who have access to the company in the My Companies view.

**NOTE:** Similar coverage team functionality is also available for contacts. You can use the Contact Coverage Team view (Navigate to the Contacts screen, then the Coverage Team view) to manage the contact coverage team.

End users can use the company coverage team functionality available in Siebel Finance to:

- Record and display employees covering a company within a single company record
- Specify and review the nature of the employee's relationship with each covered company, defined as the Coverage Role and Attributes list

#### *To add a member to a coverage team*

- **1** Navigate to the Companies screen, then the Companies List view.
- **2** In the Companies list, drill down on the desired company.
- **3** Click the Coverage Team view tab, create a new record, and select an employee.
- **4** If known, select the employee's coverage role using the drop-down list in the Coverage Role field.

**NOTE:** The Siebel administrator maintains the Coverage Role LOV in the List of Values screen under the Type field value type FINS\_COVERAGE\_ROLE\_TYPE. Navigate to the Administration - Data screen, then the List of Values view, to access the List of Values screen.

**5** If desired, scroll down to the Categories and Securities view tabs and select values defining the coverage relationship between the employee and the company; you can select one or more attributes.

The application adds the employee to the coverage team with a defined relationship. The company will appear in the employee's My Companies view.

End users can create coverage team activities. For more information, see ["Viewing Company Coverage](#page-113-0)  [Team Activities" on page 114.](#page-113-0)

## <span id="page-64-1"></span>**Viewing Company Summaries (End User)**

The Company Summary view provides a comprehensive view of a company in an editable format. This view displays basic company information, financial accounts, call reports, logged alerts, and contacts associated with a company.

#### *To view company summary information*

- **1** Navigate to the Companies screen, then the Companies List view.
- **2** In the Companies list, drill down on the desired company.
- **3** Click the Summary view tab.

For more information on editing summary view information, see ["Configuring Summary Views" on](#page-29-0)  [page 30.](#page-29-0)

## <span id="page-65-0"></span>**Viewing Company Relationship Hierarchies (End User)**

End users use the Relationship Hierarchy view to identify and capture key relationships for a company. This view features a graphical tree that provides a visual representation of a company's relationships. The tree shows the natural hierarchy of a company's parent-child relationships to entities such as companies, subsidiaries, divisions, contacts, and coverage relationships with employees, as well as custom-defined relationships.

Custom-defined relationships are dynamic associations between the company and any contact, organization, household, or employee. End users can record custom-defined relationships between any two entities in the adjacent Party Relationships list.

**NOTE:** The Relationship Hierarchy view is also available on the Contacts, Employee (read only) and Households screens. For more information, see ["Viewing Contact Relationship Hierarchies \(End User\)"](#page-91-0)  [on page 92](#page-91-0) and ["Using the Household Relationship Hierarchy" on page 76](#page-75-0).

### *To establish a natural parent-subsidiary relationship between two companies*

- **1** Navigate to the Companies screen, then the Companies List view.
- <span id="page-65-1"></span>**2** In the Companies list, drill down on the company to be established as the subsidiary.
- **3** Click the More Info view tab.
- <span id="page-65-2"></span>**4** In the Parent field, select the parent company.
- **5** Repeat [Step 2](#page-65-1) through [Step 4](#page-65-2) to set up companies, subsidiaries, branches, and departments as needed for your deployment.
- **6** Click the Relationship Hierarchy view tab.

The new parent-subsidiary relationship is shown in the Relationship Hierarchy explorer in the lower-left corner of the screen.

### **Creating a Custom-Defined Relationship**

Use the following procedure to create a custom-defined relationship.

### *To create a custom-defined relationship*

- **1** Navigate to the Companies screen, then the Companies List view.
- **2** In the Companies list, drill down on the company for which you want to create a custom-defined relationship.
- **3** Click the Relationship Hierarchy view tab.
- **4** In the Party Relationship list, add a record, and complete the necessary fields.

Some fields are described in the following table.

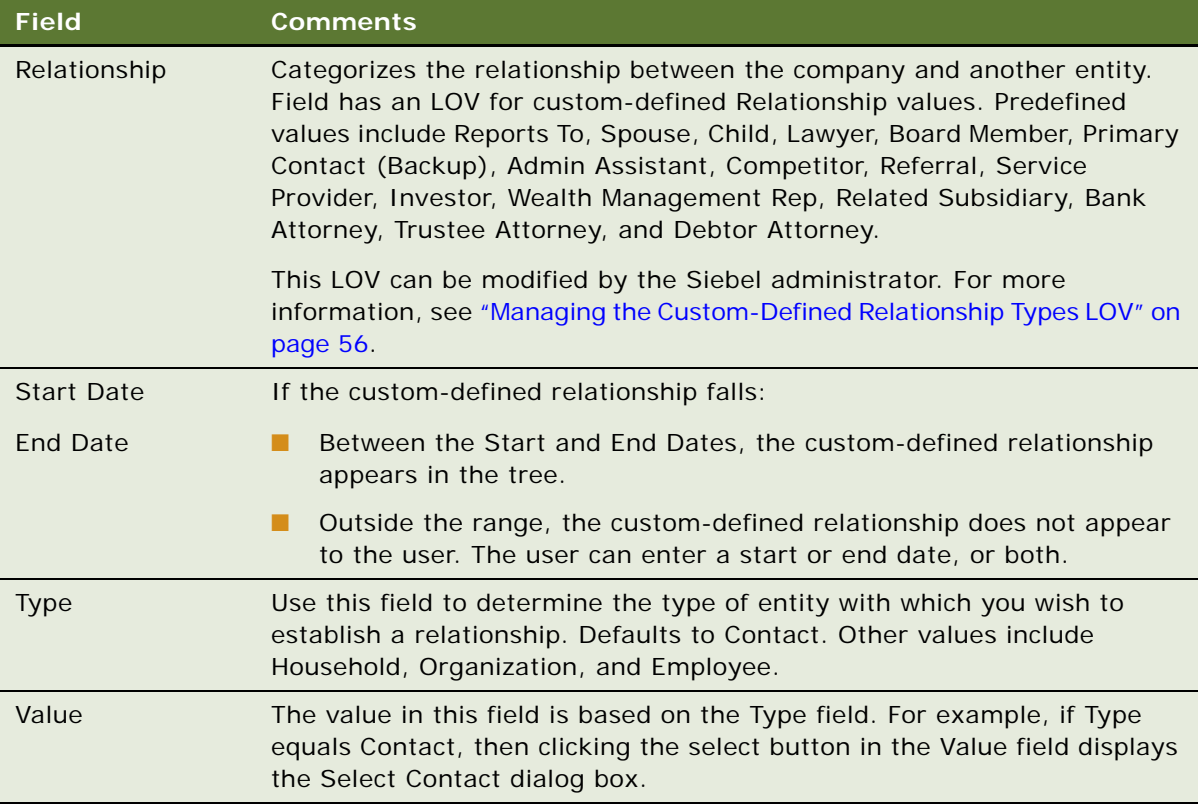

The newly defined relationship appears in the Relationship Hierarchy explorer.

## <span id="page-66-0"></span>**Displaying Lists of Investor Transactions or Holdings (End User)**

End users can view lists of transactions associated with an investor.

### *To display a list of transactions by investor*

**1** Navigate to the Companies screen, then Companies List view.

- **2** In the Companies list, drill down on the investor for which you want to display transactions.
- **3** Click the Investor Profile view tab.
- **4** Scroll down to the All Transactions as Investor list to review the transaction history.

### **Displaying a List of Holdings by Investor**

Use the following procedure to display a list of holdings by investor.

### *To display a list of holdings by investor*

- **1** Navigate to the Companies screen, then Companies List view.
- **2** In the Companies list, drill down on the investor for which you want to display holdings.
- **3** Click the External Holdings view tab.

End users can also enter holdings information in the External Holdings view.

## <span id="page-67-0"></span>**About Managing Oracle FLEXCUBE Universal Banking Companies**

Corporate customers in Oracle FLEXCUBE Universal Banking are maintained as Companies in Siebel Finance. Oracle FLEXCUBE Universal Banking attributes and entities are displayed in views such as:

- Universal More Info
- Universal Summary View
- Universal Contracts View
- Company Limit View
- Company Mandate View

The following operations can be performed in real-time to synchronize accounts between Siebel Finance and Oracle FLEXCUBE Universal Banking:

- Companies are created in Siebel Finance when a corporate customer is created in Oracle FLEXCUBE Universal Banking.
- A Company record is updated in Siebel Finance when a particular corporate customer is updated in Oracle FLEXCUBE Universal Banking and conversely.
- Get the latest information for a Company from Oracle FLEXCUBE Universal Banking using the Refresh button available on the Universal More info and Universal Summary view.
- Oracle FLEXCUBE Universal Banking can query for existing Company or Prospect information from Siebel Finance.

■ The Summary view can be used to view a Company's relationship with other entities.

**CAUTION:** This topic assumes you have renamed Siebel Account objects to Companies. By default, Siebel Finance installs using the term Accounts. For more information on renaming Siebel Account objects, see *Siebel Database Upgrade Guide*.

### **Company - Contracts View**

Company-Contracts can be of the following three types:

- Letter of Credit (LC)
- Bills and Collections (BC)
- Guarantees

A Company can be associated with one or more Contracts, but a Contract can be associated with only one Company. Contracts are read-only in Siebel Finance.

Users can view Contracts for a particular Customer using Company - Contracts List View.

For more information on contracts, see ["Managing Financial Contracts" on page 137.](#page-136-0)

### **Company - Mandates View**

*Mandates* are customer agreements for direct debits. These agreements are maintained by the bank on behalf of customers who participate as creditors or debtor in a direct debit transaction. A customer can have multiple agreements.

The following are the important mandate attributes:

- Creditor Identification is required.
- Selecting customer identification checkbox is mandatory for processing incoming and outgoing transactions.
- A direct debit agreement is required.

For the product and customer combination, you must indicate if a direct debit agreement is required for processing incoming and outgoing transactions. Unlike the customer agreement, which is used to validate the product and customer involved in a transaction, a direct debit agreement exists between the customer and the counter party participating in a transaction.

Companies can be associated with one or more mandates. Mandates are read-only in Siebel Finance.

Users can view mandates for a Company using the Account - Mandates List view.

### **Company - Limits View**

A *Limit* is the maximum amount that a customer or group of customers can use in a financial transaction. Limit tracking against a customer, or a group of customers, is done using a liability number.

Every customer of a bank who enjoys credit facilities is assigned or linked to a liability code category. Several customers can be linked to the same liability code. Liability linkage is either:

- Single liability linked to multiple customers, or
- Single liability linked to only one customer

Liability attributes include:

- **Utilization Amount**. This field provides the utilized amount for that liability ID at any point in time.
- **Overall Limit.** The overall limit amount for a liability.
- Line Code. The line code that the liability ID is associated with. You can allocate credit limits for the line-liability combination. The customers who fall under this liability code can use credit facilities under this credit line. By linking a credit line to a liability code, the customer is also linked to the credit line. This is true because a liability code has been assigned to every credit seeking customer and the credit facilities granted to the customer are defined and tracked against this code.

Companies can be associated with only one limit or liability. One liability can have multiple line items as child entities. Limits are read-only in Siebel Finance. Users can view limits and line items for a company using the Company - Limits view.

### **Viewing Company and Signatories Information**

The Universal More Info view contains additional information for the Universal Customer - Company view. This information is read-only in Siebel Finance. Records can be updated in Oracle FLEXCUBE Universal Banking and an update request is sent to Siebel Finance.

The Universal More Info view also includes Company Signatories and Directors information, which are not stored in Siebel Finance. Information is displayed using the Virtual Business Component (VBC).

### *To view the company and signatories information*

- **1** Navigate to the Company screen, then Company List view.
- **2** In the Company list, drill down on the Company.
- **3** Click the Universal Summary view tab.

### **Refreshing Company and Signatories Information**

Use the following procedure to refresh company signatories information.

### *To refresh company and signatories information*

- **1** Navigate to the Company screen, then Company List view.
- **2** In the Company list, drill down on the Company.
- **3** Click the Universal Summary view tab, and then the Refresh button.

### **Company - Mandate View**

Users can view the list of mandates associated with a company using the Company Mandates view.

### *To view the account mandates information*

- **1** Navigate to the Company screen, then Company List view.
- **2** In the Company list, drill down on the Company.
- **3** Click the Mandates tab.

### **Company - Limits View**

Users can view the limit and line items associated with a company using the Company Limits view.

The following limit related tasks can be performed:

- View company limit information
- View company limit line items information
- Get the latest company limit information
- Get the latest company line items information

### **Viewing Company Limit Information**

Use the following procedure to view the company limit information.

### *To view the company limit information*

- **1** Navigate to the Company screen, then the Company List view.
- **2** In the Accounts list, drill down on the Company.
- **3** Click the Limits tab.

### **Viewing Company Limit Line Items**

Use the following procedure to view the company limit line items.

### *To view the company limit line items*

- **1** Navigate to the Company screen, then Company List view.
- **2** In the Company list, drill down on the Company.
- **3** Click the Limits tab.

### **Viewing Company Limit Information**

Use the following procedure to view the company limit information.

### *To view company limit information*

- **1** Navigate to the Company screen, then Company List view.
- **2** In the Company list, drill down on the Company.
- **3** Click the Limits tab, and then select a line item.
- **4** Click the Universal More Info view tab, and then click the Refresh button, located on the More Info view tab.

### **Refreshing Company Line Limit Details**

Use the following procedure to refresh company line limit details.

### *To refresh company line limit details*

- **1** Navigate to the Company screen, then Company List view.
- **2** In the Company list, drill down on the Company.
- **3** Click the Limits view tab, and then select a line item.
- **4** From the Limit Child List, click the Get Details button.
# **6 Managing Households**

This chapter describes how to manage households. It includes the following topics:

- ["About Managing Households" on page 73](#page-72-0)
- ["Scenario for Managing Households" on page 74](#page-73-0)
- ["Process of Managing Households" on page 74](#page-73-1)
- ["Adding Households" on page 75](#page-74-0)
- ["Setting the Household Privacy Option" on page 75](#page-74-1)
- *"Associating Contacts with Households"* on page 75
- ["Viewing Household Summaries" on page 76](#page-75-0)
- ["Using the Household Relationship Hierarchy" on page 76](#page-75-1)
- ["Viewing and Evaluating Household Portfolios" on page 77](#page-76-0)

# <span id="page-72-0"></span>**About Managing Households**

A *household* is a group of contacts generally sharing a common link or association. Households provide valuable segmentation information on the household as a whole, as well as a summary of information about the household member contacts. Users can use the Households screen for identifying and capturing demographic information about a household. They can also use the Households screen to review customer's financial accounts, products, and contact information associated with that household. This information allows them to assess customers' data.

**CAUTION:** This chapter assumes you have renamed Siebel Account objects to *Companies*. By default, Siebel Finance installs using the term *Accounts*. For more information on renaming Siebel Account objects, see *Siebel Database Upgrade Guide*.

Grouping all of a customer's accounts by household allows a service provider to identify a client's real value to the organization and seek opportunities to cross-sell and up-sell additional products and services to them, such as homeowners insurance and loans for children's education. In addition, the ability to view all of a customer's financial accounts and related portfolio information by household allows an organization to view the household's overall financial position.

By following the procedures described in this chapter, users can enter, manage, and review information about household members (contacts), accounts, policies, underwriting reports, claims, opportunities, activities, service requests, and relationship hierarchies.

**NOTE:** Many of the views are read-only, because they provide a summary of information about household contacts. The only editable views are Contacts and Relationship Hierarchy.

The Households screen and associated views that appear in Siebel Finance share much of the functionality found in Siebel Business Applications. This chapter focuses on the household functionality that is unique to Siebel Finance. For more information on basic household functionality, see *Siebel Applications Administration Guide*.

# <span id="page-73-0"></span>**Scenario for Managing Households**

The following business scenario contains sample tasks performed by a sales representative; it covers insurance, healthcare, securities, and banking businesses. Your company might follow a different workflow according to its business requirements.

Household information supports sales and service decisions for segmentation and cross-selling. It also provides background information for the finance and insurance industries about a household and all of its contacts.

A sales representative uses the Household screen for identifying and capturing demographic and relationship information about the household, and for reviewing accounts and products associated with that household. From the Households screen, the sales representative creates a new household for a new bank customer. He then adds contacts to the household.

Some weeks later, the sales representative wants to review household information. He navigates to the My Households view and then selects the Summary view tab to review lists of contacts and service requests associated with that household. Next, using the Relationship Hierarchy view, the sales representative reviews the various parties related to the household.

**NOTE:** In the wealth management industry, a relationship manager, retail broker, or wealth manager has access to view the household's aggregated holdings within their financial accounts, the performance on these accounts, cash flows expected for the household for a specified period, and the household's current versus model portfolio allocations by sector and by asset class. For more information, see ["Viewing and Evaluating Household Portfolios" on page 77.](#page-76-0)

In this scenario, end users are the sales representatives or relationship managers who manage household information in the field. They enter and review information to:

- Add a household
- Add a contact to a household
- View household summary information
- View household relationships
- View household financial account, performance, cash flow, and portfolio allocation details

### <span id="page-73-1"></span>**Process of Managing Households**

This topic details sample tasks often performed by end-users when managing households. Your company might follow a different process according to its business requirements.

- ["Adding Households" on page 75](#page-74-0)
- ["Setting the Household Privacy Option" on page 75](#page-74-1)
- ["Associating Contacts with Households" on page 75](#page-74-2)
- ["Viewing Household Summaries" on page 76](#page-75-0)
- ["Using the Household Relationship Hierarchy" on page 76](#page-75-1)
- ["Viewing and Evaluating Household Portfolios" on page 77](#page-76-0)

# <span id="page-74-0"></span>**Adding Households**

End users can collect and manage information about a customer's household. Households are added from the Households screen. For detailed information on how to add a household see *Siebel Applications Administration Guide*.

# <span id="page-74-1"></span>**Setting the Household Privacy Option**

United States law requires that financial institutions disclose their privacy policies regarding the sharing of nonpublic personal information with third parties, and fair credit reporting, that impacts the sharing of nonpublic personal information with affiliates. End users can specify a privacy level by making a selection from the Privacy Option field.

The Privacy Option field is for registering the privacy level requested by the household; it does not impact record visibility in any way.

#### *To set the privacy option for a household*

- **1** Navigate to the Households screen, then the List view.
- **2** To specify a privacy level, scroll down to the Privacy Option field and select one of the following:
	- **Dpt-In.** Sharing of nonpublic personal information is allowed without restrictions.
	- **Opt-Out Affiliates**. Sharing of nonpublic personal information with affiliates is not allowed.
	- **Opt-Out Third Party.** Sharing of nonpublic personal information with third parties is not allowed.
	- **Opt-Out All Parties.** Sharing of nonpublic personal information with any affiliate or third party is not allowed.

## <span id="page-74-2"></span>**Associating Contacts with Households**

Contacts are persons associated with a household. End users can specify one person in the household as the head of household and then identify the others as spouse, child, or dependent parent.

#### *To add a contact to a household*

- **1** Navigate to the Households screen, then the List view.
- **2** In the Households list, drill down on the household to which the contacts will be added.
- **3** Click the Contacts view tab.
- **4** In the Contacts list, click Add, and do one of the following:
	- Select an existing contact and click OK.
	- Perform a query to choose an existing contact.
	- Select New to add a new contact.

The contact is associated with the household.

**NOTE:** In the Households screen, a contact's address is his or her residential or personal address. In the Contact's screen, a contact's address is his or her work address. Household addresses can only be selected from among residential addresses.

# <span id="page-75-0"></span>**Viewing Household Summaries**

The Household Summary view provides a comprehensive view of the household's relationship with an end user's organization in an editable format. This view displays basic information about the household, contacts, financial accounts, and past or pending service requests.

#### *To view household summary information*

- **1** Navigate to the Households screen, then the List view.
- **2** In the Households list, drill down on the household, and click the Summary view tab.

## <span id="page-75-2"></span><span id="page-75-1"></span>**Using the Household Relationship Hierarchy**

End users use the Household Relationship Hierarchy view to identify and capture key relationships for a household. This view features a graphical tree that provides a visual representation of a household's relationships, which includes its natural relationships to the household contacts as well as custom-defined, dynamic relationships.

Users can create custom-defined relationships between a household and any contact or organization. End users can record custom-defined relationships between any two entities in the adjacent Party Relationships list.

**NOTE:** The Relationship Hierarchy view is also available on the Contacts and Companies screens. For more information, see ["Viewing Contact Relationship Hierarchies \(End User\)" on page 92](#page-91-0) and ["Viewing](#page-65-0)  [Company Relationship Hierarchies \(End User\)" on page 66.](#page-65-0)

#### *To create a custom-defined relationship*

- **1** Navigate to the Households screen, then the List view.
- **2** In the Households list, drill down on the household for which you wish to define relationships.
- **3** Click the Relationship Hierarchy view tab, and in the Party Relationship list, add a record.
- **4** Complete the necessary fields.

Some fields are described in the following table.

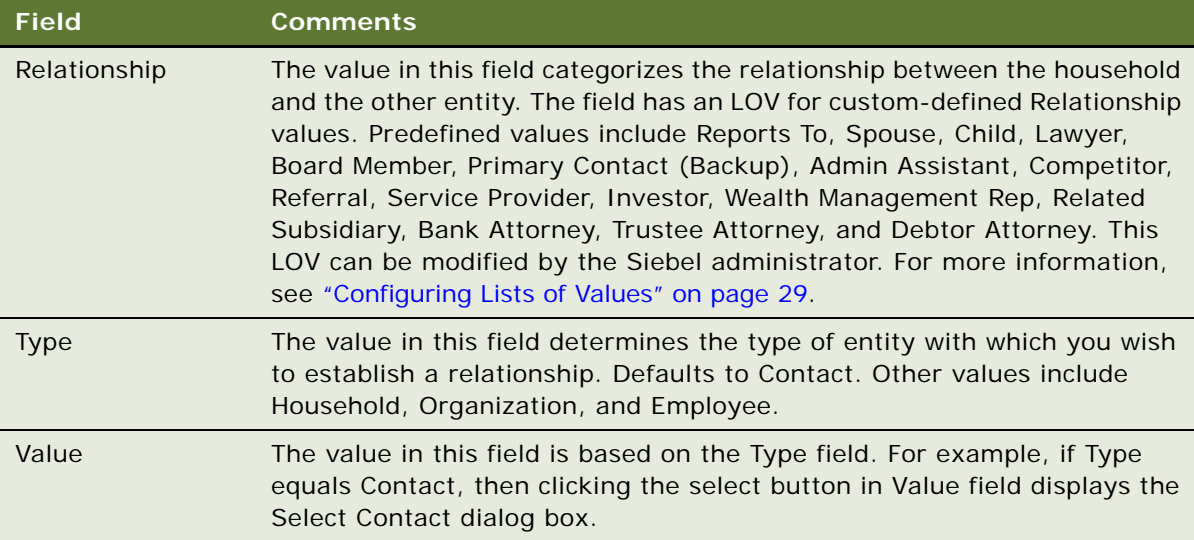

The newly defined relationship appears in the Relationship Hierarchy explorer.

# <span id="page-76-0"></span>**Viewing and Evaluating Household Portfolios**

End users can use the Financial Accounts view tab to view a household's portfolio information from a number of different perspectives:

- Financial Accounts list. Displays financial accounts associated with contacts in the selected household.
- **Aggregated Holdings List.** Displays holdings within the selected accounts by asset class, such as securities, mutual funds, or bonds.
- **Class Allocation List**. Displays a comparison of the selected account holdings against a portfolio model.
- **Sector Allocation List.** Displays the selected account holdings by sector, allowing the user to view the degree of portfolio diversification.
- **Cash Flow List**. Displays future cash flows for the selected financial accounts. allowing users to estimate the amount of cash that might be available for future investments.

■ **Performance List.** Displays how the selected accounts have performed over time.

**NOTE:** These views are virtual business components and must be configured before they can be used. For more information, see ["Setting Up Household Financial Accounts Virtual Business](#page-129-0)  [Components" on page 130](#page-129-0).

#### **Selecting a Financial Account Associated with a Household**

Use the following procedure to select a financial account associated with a household.

#### <span id="page-77-0"></span>*To select a financial account associated with a household*

- **1** Navigate to the Households screen, and then the List view.
- **2** In the Households list, drill down on the desired household, and click the Financial Accounts view tab.
- **3** In the Financial Accounts list, select the Aggregation Select field for the accounts you want to select.

**NOTE:** You can also click Select All to select all accounts, or click Select None to clear all accounts.

#### **Viewing Aggregated Holdings for a Financial Account**

Use the following procedure to view aggregated holdings for a financial account.

#### *To view aggregated holdings for a financial account*

- **1** Select the financial accounts by checking the Aggregation Select field of the desired accounts. (See ["To select a financial account associated with a household" on page 78](#page-77-0).)
- **2** Scroll down and click the Aggregated Holdings subview tab.
- **3** Scroll up to the Financial Accounts list, and click Generate Holdings.

The Aggregated Holdings list appears, displaying all holdings in the selected account by asset class, such as securities, mutual funds, or bonds. Selecting a specific asset class in the Aggregated Holdings displays the individual positions in the Holdings subview.

#### **Comparing Account Holdings Against a Portfolio Model**

Use the following procedure to compare account holdings against a portfolio model.

#### *To compare account holdings against a portfolio model*

- **1** Select the financial accounts by checking the Aggregation Select field of the desired accounts. (See ["To select a financial account associated with a household" on page 78](#page-77-0).)
- **2** Scroll down and click the Class Allocation subview tab.

**3** Scroll up to the Financial Accounts list, select a portfolio model from the drop-down list, and click Go.

The Class Allocation list and model and actual holdings charts appear.

### **Viewing Selected Account Holdings by Sector**

Use the following procedure to view the selected account holdings by sector.

#### *To view the selected account holdings by sector*

- **1** Select the financial accounts by checking the Aggregation Select field of the desired accounts. (See ["To select a financial account associated with a household" on page 78](#page-77-0).)
- **2** Scroll down and click the Sector Allocation subview tab.
- **3** Scroll up to the Financial Accounts list, select a sector from the drop-down list and, click Go.

The Sector Allocation list appears, displaying the account holdings by sector, allowing the user to view the degree of portfolio diversification versus the selected model portfolio.

#### **Viewing Expected Future Cash Flows for Selected Accounts**

Use the following procedure to view expected cash flows for selected accounts.

#### *To view expected future cash flows for selected accounts*

- **1** Select the financial accounts by checking the Aggregation Select field of the desired accounts. (See ["To select a financial account associated with a household" on page 78](#page-77-0).)
- **2** Scroll down and click the Cash Flow subview tab.
- **3** Scroll up to the Financial Accounts list, and click Generate Cash Flow.
- **4** In the period filter, select the period for which you want to view cash flows, and click Go.

The Cash Flow subview displays an estimate of the amount of cash that might be available for future investments.

**NOTE:** In order to work, the preceding procedure requires preconfiguration. For more information, see ["Setting Up Household Financial Accounts Virtual Business Components" on](#page-129-0)  [page 130](#page-129-0).

#### **Viewing Selected Accounts' Past Performance**

Use the following procedure to view selected account's past performance.

#### *To view selected accounts' past performance*

**1** For the desired financial accounts, check the Aggregation Select field. (See ["To select a financial](#page-77-0)  [account associated with a household" on page 78.](#page-77-0))

- **2** Scroll down and click the Performance subview tab.
- **3** Scroll up to the Financial Accounts list, and click Generate Performance.
- **4** In the period filter, select the period for which you wish to view an account's performance, and click Go.

The Cash Flow list appears, displaying how the account performed over time.

**NOTE:** In order to work, the preceding procedure requires preconfiguration. For more information, see ["Setting Up Household Financial Accounts Virtual Business Components" on](#page-129-0)  [page 130](#page-129-0).

# **7 Managing Contacts**

This chapter describes how to manage contacts. It includes the following topics:

- *"About Managing Contacts"* on page 81
- ["Scenario for Adding a New Contact" on page 82](#page-81-0)
- ["Process of Managing Contacts \(End User\)" on page 83](#page-82-0)
- ["Updating or Reviewing a Contact's Holdings" on page 83](#page-82-1)
- ["Updating or Reviewing a Contact's Investment Profile" on page 84](#page-83-0)
- *"Managing Contact Information (End User)"* on page 84
- ["Creating Customer Assessments \(End User\)" on page 90](#page-89-0)
- ["Setting the Customer Value Icon \(End User\)" on page 91](#page-90-0)
- ["Viewing a Contact Summary \(End User\)" on page 91](#page-90-1)
- ["Viewing Contact Relationship Hierarchies \(End User\)" on page 92](#page-91-1)
- *"Managing Mortgages(End User)"* on page 93
- ["Creating Financial Plans \(End User\)" on page 96](#page-95-0)
- ["About Managing Oracle FLEXCUBE Universal Banking Contacts" on page 96](#page-95-1)

# <span id="page-80-0"></span>**About Managing Contacts**

*Contacts* are entities or individuals with whom the company does business with or with whom it expects to do business with in the future. Contacts includes employees of other companies, independent consultants, vendors, or personal acquaintances. Contacts can belong to only one company, but they can be part of many opportunities, including opportunities that do not involve their companies. Within Siebel Finance, contacts are presented in a single view of the customer and your relationship with the customer.

#### **CAUTION:** This chapter assumes you have renamed Siebel Account objects to *Companies*. By default, Siebel Finance installs using the term *Accounts*. For more information on renaming Siebel Account objects, see *Siebel Database Upgrade Guide*.

End users can:

- Enter and track information about contacts, which includes products bought, details of signed agreements or contracts, and products previously recommended to the customer.
- Document marketing campaigns and details of each customer's response.
- Maintain a complete history of service requests and product applications that the customer has made in the past.

■ Analyze a customer's financial health as well as a customer's needs.

The Contacts screen provides an alternative view of data that is available in other screens. Many tasks that can be performed in the Contacts views can also be performed in other screens. For example, users can create activities for a contact either in the Contact Activities view, or they can go to the My Activities view to enter a new activity, and then associate it with the contact. For more information on basic contact functionality and administration, see *Siebel Applications Administration Guide*. You can save time and reduce keystrokes by using a workflow to automate steps that are repeatedly performed by end users. For more information, see *Siebel Business Process Framework: Workflow Guide*.

## <span id="page-81-0"></span>**Scenario for Adding a New Contact**

This scenario features sample tasks performed by a sales representative and a private banker in the securities or banking industries. Your company might follow a different workflow according to its business requirements.

#### **Sales Representative Adds a New Contact**

At a conference, a new account representative meets a potential customer. The potential customer gives the new account representative his business card and informs her that he had recently moved to the area and is still looking for a financial institution to serve his small business and personal banking needs.

The new account representative returns to her office and enters her new acquaintance into Siebel Finance as a new contact. She can also enter his company information and associate the company with the contact. In the Relationship Hierarchy view, she can enter the relationships for this contact, including all companies he is associated with, the contact's business partners, lawyer, his family members, and other influential relationships. As the creator of this new contact record, she is automatically added to the coverage team as the primary representative for the customer. If necessary, she can also add the small business manager and other product experts to the coverage team so they can see this new contact in their My Contacts view.

As the customer is looking for personal and business services, the account representative can create separate opportunity records in Siebel Finance associated with the contact. In the opportunity records, she records the products and services the customer is interested in as well as other followup activities to serve the customer's financial needs.

In the scenario, end users are the new account representatives who manage company information in the field. They enter information to:

- Add a new contact and associate him/her with companies
- Use the Relationship view to enter all the contact's influential relationships
- Add other account representatives to the coverage team
- Create new opportunities associated with the contact
- Create follow-up activities and assign them to the right representatives to close the potential opportunities

#### **Private Banker Prepares for Sales Call**

A private banker is preparing for a sales call. He reviews his client's information by answering the following questions:

- What company does this person work for?
- What is the value of this customer's relationship?
- What is this person's financial profile?
- What financial accounts and products does the person already own? What might the person need in addition?
- What types of service issues has the person had?

Access the Contacts screen to answer all of these questions.

In the scenario, end users are private bankers in the banking industry. They enter information to:

- Add a new contact
- Create a customer value assessment
- View contact summary information
- View the results of a customer value assessment

# <span id="page-82-0"></span>**Process of Managing Contacts (End User)**

This topic details sample tasks often performed by administrators and end-users when managing contacts. Your company might follow a different process according to its business requirements. The following list shows tasks end users typically perform when managing contacts:

- ["Managing Contact Information \(End User\)" on page 84](#page-83-1)
- ["Creating Customer Assessments \(End User\)" on page 90](#page-89-0)
- ["Setting the Customer Value Icon \(End User\)" on page 91](#page-90-0)
- ["Viewing a Contact Summary \(End User\)" on page 91](#page-90-1)
- ["Viewing Contact Relationship Hierarchies \(End User\)" on page 92](#page-91-1)
- ["Managing Mortgages\(End User\)" on page 93](#page-92-0)
- ["Creating Financial Plans \(End User\)" on page 96](#page-95-0)

# <span id="page-82-1"></span>**Updating or Reviewing a Contact's Holdings**

Administrators can perform various procedures to review, add, and modify contact information through the Contacts Administration views in the Finance Administration screen.

The Investment Profile view allows administrators to create contacts' profiles, such as overall objectives, financial goals, annual income, liquid net worth, experience, risk assessment, knowledge levels, and income tax bracket.

#### *To update or review a contact's holdings*

- **1** Navigate to the Contacts screen, and then the Contacts List view.
- **2** In the Contacts list, select a contact and drill down on the contact's name.
- **3** Update the contact's information as needed.
- **4** Click the Holdings view tab, and select a financial account.

The Financial Accounts and Holdings lists appear; the Financial Accounts list includes all of the Contact's financial accounts at your organization.

**5** Scroll down to the Holdings list, and update the information as needed.

### <span id="page-83-0"></span>**Updating or Reviewing a Contact's Investment Profile**

The Investment Profile view allows administrators to create contacts' profiles, such as overall objectives, financial goals, annual income, liquid net worth, experience, risk assessment, knowledge levels, and income tax bracket.

#### *To update or review a contact's Investment Profile*

- **1** Navigate to the Administration Finance screen, and then the Contacts view.
- **2** In the Contacts form, query to retrieve the desired contact.
- **3** Update the contact's information as needed.
- **4** Click the Investment Profile view tab.
- **5** Update the contact's investment profile as needed.

### <span id="page-83-1"></span>**Managing Contact Information (End User)**

*Contacts* are entities or individuals with whom the company currently does business with or with whom it expects to do business with in the future. End users manage contact information by:

- Adding new contacts. See ["Adding Contacts" on page 85.](#page-84-0)
- Creating contact categories and notes. See "Creating Categories for Contact Information" on [page 86](#page-85-0) and ["Creating Notes About Contacts" on page 86.](#page-85-1)
- Adding a contact to a literature distribution list. See "Adding Contacts to a Literature Distribution" [on page 87.](#page-86-0)
- Setting a contact's access level. See ["Contact Access Level" on page 88](#page-87-1).
- Setting a contact's securities interest. See ["Entering Securities Interest for Contacts" on page 88](#page-87-2).
- Viewing a contact's transaction history. See ["Viewing a Contact's Transaction History."](#page-87-3)
- Managing contact referral information. See ["Managing Contact Referral Information" on page 88](#page-87-0).
- Viewing contact profitability. See ["Reviewing Contact Profitability" on page 90](#page-89-1).

### <span id="page-84-0"></span>**Adding Contacts**

When end users meet someone in the course of business, they add a contact record for that individual to track pertinent personal information and possible potential future business.

**NOTE:** The Personal Contacts List is different from the Contacts Lists because it is designed for contacts not associated with a company. Therefore, in the Personal Contacts List, adding a company to a record does not also add it to the My Contacts view, All Contacts view, and so on. End users must add business contacts in one of the Contacts List views proper. They must create, review, and manage activities for their personal contacts only in the Activities view of the Personal Contacts List view, not in the other Contacts views.

#### *To add a contact*

- **1** Navigate to the Contacts screen, then the Contacts List view.
- **2** In the Contacts form, click the show more button, add a record, and complete the necessary fields.
- **3** To specify a privacy level, drill down on the contact name link, scroll down to the Privacy Option field, and select one of the following:
	- **Dpt-In.** Sharing of nonpublic personal information is allowed without restrictions.
	- **Opt-Out Affiliates**. Sharing of nonpublic personal information with affiliates is not allowed.
	- **Opt-Out Third Party.** Sharing of nonpublic personal information with third parties is not allowed.
	- **Opt-Out All Parties.** Sharing of nonpublic personal information with any affiliate or third party is not allowed.

United States law requires that financial institutions disclose their privacy policies regarding the sharing of nonpublic personal information with third parties, and fair credit reporting, that impacts the sharing of nonpublic personal information with affiliates. End users can specify a privacy level by making a selection from the Privacy Option field.

The Privacy Option field is for registering the privacy level requested by the contact; it does not impact record visibility in any way.

#### **Associating a Contact with a Company**

Use the following procedure to associate a contact with a company.

#### <span id="page-85-4"></span>*To associate a contact with a company*

- **1** Navigate to the Contacts screen, then the Contacts List view.
- **2** In the Contacts list, drill down on the desired contact.
- **3** Click the More Info view tab.
- **4** In the Account Name field, select a record from the list of available companies.

The application automatically associates the company with the contact and populates the address with the default company address information.

- **5** To change the address, click the select button in the Address Line field, and select an address.
- **6** To specify an address as the contact's primary address, click the Primary field.

**NOTE:** The primary address in the Contact Addresses dialog box appears in the address fields on the More Info form.

**7** In the Time Zone field, select the contact's time zone.

### <span id="page-85-0"></span>**Creating Categories for Contact Information**

If the default Contacts list and More Info form do not contain fields to track the type of information that end users must track, they can add additional categories. A manager might have set up a list of values from which users can select.

#### *To add a category to a contact*

- **1** Navigate to the Contacts screen, then the Contacts List view.
- **2** In the Contacts form, query for the desired contact.
- **3** Drill down on the Last Name link, click the Categories view tab, and create a new record.
- <span id="page-85-2"></span>**4** In the Categories list, select a category from the list of values or create a new category.
- <span id="page-85-3"></span>**5** Complete the necessary fields.
- **6** Create additional categories by repeating [Step 4](#page-85-2) through [Step 5.](#page-85-3)

### <span id="page-85-1"></span>**Creating Notes About Contacts**

As end users work with contacts, they learn things they might want to remember. Often these tidbits of information are best stored as notes. Users can create notes that everyone with access to the contact record can see, or they can create notes that only they can see.

#### *To create a note regarding a contact*

- **1** Navigate to the Contacts screen, then the Contacts List view.
- **2** In the Contacts list, drill down on the desired contact.

**NOTE:** If the contact does not exist, add it. For more information, see ["Adding Contacts" on](#page-84-0)  [page 85.](#page-84-0)

- **3** Click the Notes view tab.
- **4** From the link bar, select one of the following:
	- Public Notes. Notes that others can see.
	- Private Notes. Notes that only their creators can see.
- **5** In the Notes list, add a record and complete the necessary fields.

**NOTE:** You can perform a spell check in Private Notes, but not in Public Notes.

Some fields are described in the following table.

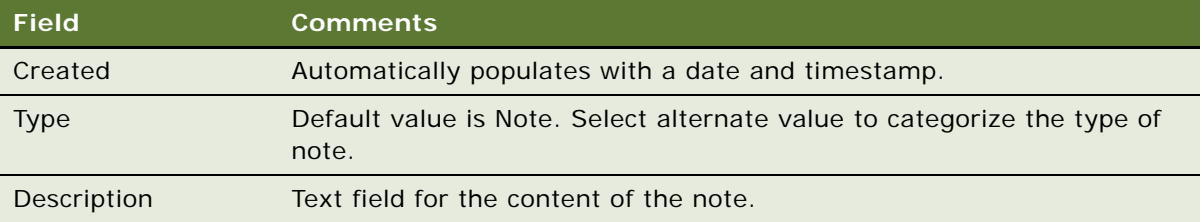

### <span id="page-86-0"></span>**Adding Contacts to a Literature Distribution**

The Literature Distribution view displays all the literature that has been distributed to a contact. Typically, a literature distribution record is created each time literature is emailed to a contact. For more information about the activity of distributing literature using an email message, see ["Providing](#page-113-0)  [Literature Fulfillment by Email"](#page-113-0) in [Chapter 9, "Managing Activities."](#page-110-0)

#### *To distribute literature to a contact*

- **1** Navigate to the Contacts screen, and then the Contacts List view.
- **2** In the Contacts list, drill down on the desired contact.
- **3** Click the Literature Distribution view tab, create a new record, and complete the necessary fields.
- **4** In the Distribution Channel field, select a distribution channel.
- <span id="page-86-1"></span>**5** Scroll down to the Literature list, add a record, and complete the necessary fields.
- **6** Repeat [Step 5](#page-86-1) for all the pieces of literature to be distributed.

### <span id="page-87-1"></span>**Contact Access Level**

Siebel Finance uses access levels to grant customers access to different levels of service, research, events, and literature. Setting a contact's access to a specific level allows that contact access and visibility to literature items that have the same or lesser access level. For more information about setting a contact's access level, see ["Setting Access Levels" on page 223](#page-222-0).

### <span id="page-87-2"></span>**Entering Securities Interest for Contacts**

End users can record a contact's securities interest. For more information about entering a contact's securities interest, see ["Entering Interests and Holdings Information" on page 205](#page-204-0).

### <span id="page-87-3"></span>**Viewing a Contact's Transaction History**

The Contacts Transaction History view allows end users to display a contact's transaction history by financial account for all the accounts held by the contact at your organization.

#### *To view a contact's transaction history*

- **1** Navigate to the Contacts screen, then the Contacts List view.
- **2** In the Contacts list, drill down on the desired contact.
- **3** Click the Transaction History view tab.

The Transactions view appears, displaying all the financial accounts associated with the contact, and the investment transactions that took place in each account.

### <span id="page-87-0"></span>**Managing Contact Referral Information**

The Referrals view tab allows end users to enter referral information associated with contacts. Referrals are potential opportunities.

In the Referrals tab view, end users can record both referrals they give to their contacts, as well as referrals received from a contact.

#### *To create a new contact for a referral*

- **1** On the Contacts screen, create contacts. For more information, see ["Adding Contacts" on page 85](#page-84-0).
- **2** Associate those contacts with the new company. For more information, see ["To associate a contact](#page-85-4)  [with a company" on page 86.](#page-85-4)
- **3** On Referrals view tab, select the Contact from the Pick Contact dialog box associated with this field.

#### **Entering a Referral Received from a Contact**

Use the following procedure to enter a referral received from a contact.

#### *To enter a referral received from a contact*

- **1** Navigate to the Contacts screen, then the Contacts List view.
- **2** In the Contacts list, drill down on the desired contact.
- **3** Click the Referrals view tab.
- **4** From the drop-down list, select Referral From This Contact.

**NOTE:** View all referrals from the contact by selecting Referrals From This Contact in the dropdown list.

**5** In the form, add a record, and complete the necessary fields.

Some fields are described in the following table.

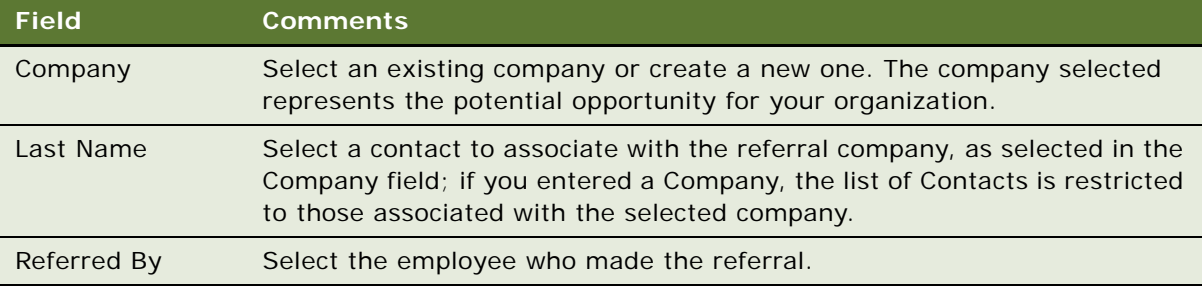

#### **Creating a Referral to a Contact**

Use the following procedure to create a referral to a contact.

#### *To create a referral to a contact*

- **1** Navigate to the Contacts screen, then the Contacts List view.
- **2** In the Contacts list, drill down on the desired contact.
- **3** Click the Referrals view tab.
- **4** Scroll down to the Referrals to This Contact list, and from the drop-down list, select Referrals To This Contact.

**5** In the list, add a record, and complete the necessary fields.

Some fields are described in the following table.

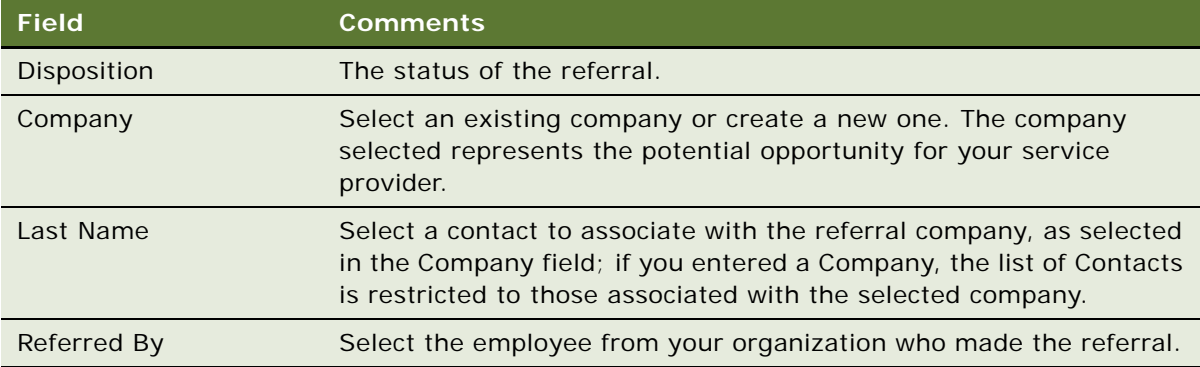

### <span id="page-89-1"></span>**Reviewing Contact Profitability**

End users can use the Profitability view to review customer profitability calculations. These calculations help financial institutions adjust their sales, pricing, service, and marketing activities appropriately. This information also helps institutions cross-sell to their customers.

**NOTE:** In Siebel Finance, end users can access the Profitability view from the Contacts, Households, and Companies screens.

#### *To review a contact's profitability*

- **1** Navigate to the Contacts screen, then the Contacts List view.
- **2** In the Contacts list, drill down on the desired contact.
- **3** Click the Profitability view tab.

## <span id="page-89-0"></span>**Creating Customer Assessments (End User)**

The Contacts Assessments view can help end users qualify contacts. Contact assessments are created in the Contacts Assessments view.

**NOTE:** A similar assessment functionality is available for companies. For more information, see ["Creating Company Assessments \(End User\)" on page 63](#page-62-0).

A customer assessment evaluates a contact based on defined criteria. Each assessment template has a group of assessment attributes that make up the different measurement points of the assessment. A Siebel administrator can create new templates and add or modify assessment attributes. For more information on assessment templates and how to define and manage them, see *Siebel Applications Administration Guide*.

#### *To create a customer assessment*

- **1** Navigate to the Contacts screen, then the Contacts List view.
- **2** In the Contacts list, drill down on the contact for whom the assessment will be added.
- **3** Click the Assessments view tab, and create a new record.
- **4** In the Template Name field, select the desired template.

Assessment attributes, as defined for the template, are automatically created in the Assessment Attributes list.

**5** Scroll down to the Assessment Attributes list, and where possible, select a value for each attribute by clicking the select button in the Value field.

## <span id="page-90-0"></span>**Setting the Customer Value Icon (End User)**

In addition to the customer value assessment tool described in ["Creating Customer Assessments \(End](#page-89-0)  [User\)" on page 90,](#page-89-0) there is an alternative customer value measurement device in Siebel Finance.

The customer value icon is a series of five stars visible on the contact form. The number of stars activated indicates the perceived value of the contact.

#### *To adjust the customer value stars*

■ From the Contacts screen, then the More Info view, adjust the value in the Tier field.

# <span id="page-90-1"></span>**Viewing a Contact Summary (End User)**

The Contact Summary view provides a comprehensive view of a contact's relationship with an end user's organization in an editable format. This view displays the customer's contact information, financial accounts, applications, alerts, campaigns targeted at the customer, and service requests and opportunities associated with the customer.

The Customer Value stars on the Contact form indicates the customer's value to the organization. For more information, see ["Setting the Customer Value Icon \(End User\)" on page 91](#page-90-0).

#### *To view contact summary information*

- **1** Navigate to the Contacts screen, then the Contacts List view.
- **2** In the Contacts list, drill down on a contact.
- **3** Click the Summary view tab.

For more information on editing summary view information, see ["Configuring Summary Views" on](#page-29-0)  [page 30.](#page-29-0)

### <span id="page-91-1"></span><span id="page-91-0"></span>**Viewing Contact Relationship Hierarchies (End User)**

A contact's relationships are those of influence. End users might have a contact who relies heavily on the opinions of others when making purchasing or other decisions. If so, they might want to keep track of the relationships between a contact having purchasing authority and those who might influence his purchasing decisions.

End users use the Contacts Relationship Hierarchy view to identify and capture key relationships for a contact. This view features a graphical tree that provides a visual representation of a contact's relationships. The tree displays both the natural hierarchy of a contact's parent-child relationships to entities such as companies and households, as well as custom-defined relationships.

Custom-defined relationships are dynamic associations between the contact and any other contact, organization, or household. End users can record custom-defined relationships between any two entities in the adjacent Party Relationships list.

**NOTE:** The Relationship Hierarchy view is also available on the Companies and Households screens. For more information, see ["Viewing Company Relationship Hierarchies \(End User\)" on page 66](#page-65-0) and ["Using the Household Relationship Hierarchy" on page 76.](#page-75-2)

#### *To view a contact's relationship hierarchy*

- **1** Navigate to the Contacts screen, then the Contacts List view.
- **2** In the Contacts list, drill down on the contact for whom you want to view a relationship hierarchy.
- **3** Click the Relationship Hierarchy view tab.

The Contacts Relationship Hierarchy view appears.

#### **Defining a Relationship Between Contacts**

Use the following procedure to define a relationship between contacts.

#### *To define a relationship between contacts*

- **1** Navigate to the Contacts screen, then the Contacts List view.
- **2** In the Contacts list, drill down on the contact for whom you want to describe relationships; if the contact does not exist, add it.

For more information on adding contacts, see ["Adding Contacts" on page 85.](#page-84-0)

**3** Click the Relationship Hierarchy view tab.

**4** In the Party Relationship list, add a record, and complete the necessary fields.

Some fields are described in the following table.

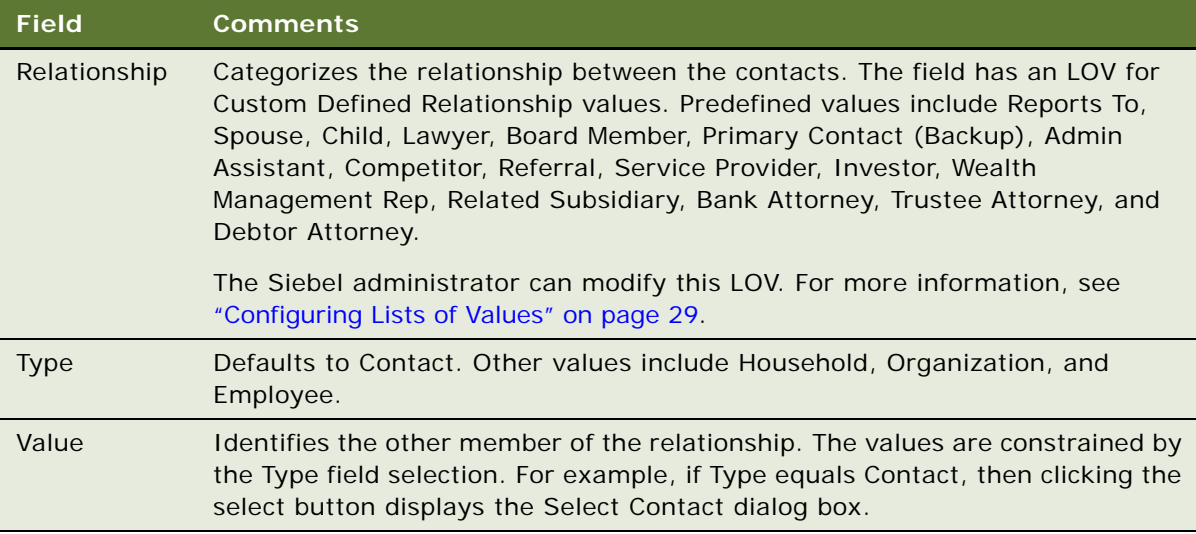

The newly defined relationship is expressed in the Relationship Hierarchy explorer.

# <span id="page-92-0"></span>**Managing Mortgages(End User)**

Using the Contacts screen, end users can perform the following mortgage-related tasks:

- Perform a mortgage needs analysis. For more information, see "Performing Mortgage Needs [Analyses" on page 93.](#page-92-1)
- Make a mortgage recommendation. For more information, see "Making Mortgage Product [Recommendations" on page 94](#page-93-0).
- Perform a mortgage prequalification. For more information, see "Performing Mortgage" [Prequalifications" on page 95.](#page-94-0)
- Use the mortgage calculator. For more information, see "Using the Mortgage Calculator" on [page 95.](#page-94-1)

### <span id="page-92-1"></span>**Performing Mortgage Needs Analyses**

End users can use the Needs Analysis Mortgage view to perform a mortgage needs analysis for a contact.

#### *To perform a general needs analysis for a contact*

**1** Navigate to the Contacts screen, then the Contacts List view.

- **2** In the Contacts list, drill down on the contact.
- **3** Click the Needs Analysis view tab, and click the Mortgage link.
- **4** In the Needs Analysis form, add a record and complete the necessary fields.
- **5** If the values to enter are unknown:
	- **a** Click Script.

The script session appears.

**b** Complete the questions as prompted.

You can generate a recommendation after the Needs Analysis form is completed.

**NOTE:** For more information about needs analysis and generating recommendations, see [Chapter 13, "Managing Financial Needs Analyses."](#page-150-0)

### <span id="page-93-0"></span>**Making Mortgage Product Recommendations**

End users can use the Product Recommendation view to recommend mortgage products based on the loan term that a customer specifies. This view also displays the mortgage monthly payments, detail fees, interest rate, and points for each recommended mortgage product.

**CAUTION:** All Siebel Finance calculators described provide results intended for comparison purposes only; the accuracy of the results is not guaranteed. Rounding or the mathematical formula used might account for any differences from the expected results. Modifying the formula used to perform calculations requires administrative responsibilities.

#### *To recommend mortgage products for which a customer qualifies*

- **1** Navigate to the Contacts screen, then the Contacts List view.
- **2** In the Contacts list, drill down on the desired contact.
- **3** Click the Product Recommendation view tab, and select Calculator Detail from the drop-down list.
- **4** In the Calculator Detail form, add a record, and complete the necessary fields.

The monthly payment is automatically calculated for the request loan terms.

**5** Click Recommend.

All the mortgage products that have the same loan term as that set in the Calculator form, appear in the Recommendations list.

**6** In the Recommendations list, select a mortgage product.

The Rate/Points list displays the loan rate and points associated with the product, while the Fees list displays the fees associated with the product.

### <span id="page-94-0"></span>**Performing Mortgage Prequalifications**

End users can use the Mortgage Pre-Qualification view to prequalify mortgage prospects before starting the application process.

#### *To perform a mortgage prequalification*

- **1** Navigate to the Contacts screen, then the Contacts List view.
- **2** In the Contacts list, drill down on the desired contact.
- **3** Click the Mortgage Pre-Qualification view tab, add a record, and complete the necessary fields.

The Pre-Qualification Output, such as purchase price, loan amount, and closing cost, is automatically calculated based on the values in the Prequalification Attributes fields.

**4** To see the calculation results, step off or save the record.

### <span id="page-94-1"></span>**Using the Mortgage Calculator**

Loan officers, loan originators, and other financial representatives can use the Siebel Finance Mortgage Calculator to calculate and compare the following amounts for customers:

- Early Payoff, which calculates the new monthly payment amounts that are required to pay off a loan in a specified amount of time prior to the original mature date
- Loan Amount, which calculates the amount of money a customer can borrow, given a loan's monthly payment, interest rate, loan term, and down payment
- Loan Comparison, which compares different types of mortgage loans (ARM versus Fixed Rate) from which the customer can choose one
- Monthly Payment, which calculates a customer's monthly payment, given the loan amount, interest rate, loan term, property tax, and insurance payment
- Refinance Breakeven, which calculates monthly savings and costs associated with refinancing an existing loan

**CAUTION:** All Siebel Finance calculators described in this guide provide results intended for comparison purposes only; the accuracy of the results is not guaranteed. Rounding or the mathematical formula used might account for any differences from the expected results. Contact your Siebel administrator to modify the formula for your use.

#### *To use the mortgage calculator*

- **1** Navigate to the Contacts screen, then the Contacts List view.
- **2** In the Contacts list, drill down on the desired contact.
- **3** Click the Calculator view tab, and from the link list in the Calculator form, select a calculation function:
	- Early Payoff
- Loan Amount
- Loan Comparison
- Monthly Payment
- Refinance Breakeven
- **4** In the Input section in the form, complete the necessary fields.
- **5** To see the calculation results, step off or save the record.

# <span id="page-95-0"></span>**Creating Financial Plans (End User)**

End users can use the Financial Planning view to ask customers questions about their specific financial goals and recommend a required monthly savings amount.

#### *To create a financial plan*

- **1** Navigate to the Contacts screen, then the Contacts List view.
- **2** In the Contacts list, drill down on the desired contact.
- **3** Click the Financial Planning view tab.
- **4** In the Financial Planning list, add a record and complete the necessary fields.
- **5** To follow a script of questions:
	- **a** Scroll down to the Details form and click Script.
	- **b** In the SmartScript list, drill down on the Name link.

**NOTE:** If the script does not exist, add it. For more information about scripts, see *Siebel SmartScript Administration Guide*.

**c** Complete the questions as prompted.

The Savings (Future Value), Additional Funds Required, and Monthly Saving Required are automatically calculated based on the values entered in the Financial Planning list.

### <span id="page-95-1"></span>**About Managing Oracle FLEXCUBE Universal Banking Contacts**

- *Oracle FLEXCUBE Universal Banking Contacts* are entities or individual customers represented as individual customers in Oracle FLEXCUBE Universal Banking. Siebel Finance is the master for customer records. Specific Oracle FLEXCUBE Universal Banking attributes and entities are displayed in the following views: Universal More Info view
- Universal Summary view
- Universal Contracts view
- Contact Limit view

■ Contact Mandatev iew

The following operations can be performed in real-time to synchronize contacts between Siebel Finance and Oracle FLEXCUBE Universal Banking:

- Contacts are created in Siebel Finance when an individual customer is created in Oracle FLEXCUBE Universal Banking.
- Contact records are updated in Siebel Finance when a particular individual customer is updated in Oracle FLEXCUBE Universal Banking.
- Obtain the latest information for a contact from Oracle FLEXCUBE Universal Banking using the Refresh button available in the Universal More Info view and Universal Summary view.
- Oracle FLEXCUBE Universal Banking can query an existing contact or prospect from Siebel Finance.
- The Summary view can be used to view a Contact's relationship with other entities.

Contacts-Contracts can be any of the following:

- A Letter of Credit (LC)
- Bills and Collections (BC)
- A Guarantee

A contact can be associated with one or more contracts. Contracts are read-only in Siebel Finance. For more information on financial contracts, see [Chapter 11, "Managing Financial Contracts."](#page-136-0)

The Contact - Contracts views include:

- **Contact-Mandate.** A Contact can be associated with one or more mandates. Mandates are readonly in Siebel Finance. Users can view mandates for a contact using the Contact - Mandates List view.
- **Contact-Limits.** A Contact can be associated with only one Limit or Liability. One Liability can have multiple Line items as child entities. Limits are read-only in Siebel Finance. Users can view Limits and Line items for a contact using the Contact - Limits view.
- **Contract-Contracts List Universal More Info View**. The Universal More Info view contains additional information for the Universal Customer - Contact. This information is read-only in Siebel Finance. Records can be updated in Oracle FLEXCUBE Universal Banking and update requests are sent to Siebel Finance.

The More Info view also includes Contact Signatories information, which is not stored in Siebel Finance. Signatory records are displayed using Virtual Business Components (VBC).

### **Viewing Oracle FLEXCUBE Universal Banking Contact and Signatory Information**

The Universal More Info view contains additional information for the Universal Customer - Contact. This information is read-only in Siebel Finance. Records can be updated in Oracle FLEXCUBE Universal Banking and update requests are sent to Siebel Finance.

#### *To view universal customer contact and signatory information*

- **1** Navigate to the Contacts screen, then Contacts List view.
- **2** In the Contacts list, drill down on the desired Contact.
- **3** Click the Universal More Info view tab.

#### **Refreshing Contact and Signatory Information**

Use the following procedure to refresh contact and signatory information.

#### *To refresh contact and signatory information*

- **1** Navigate to the Contacts screen, then Contacts List view.
- **2** In the Contacts list, drill down on the desired Contact.
- **3** Click the Universal More Info view tab, and then click the Refresh button.

### **Viewing Summary Information for Oracle FLEXCUBE Universal Banking Contacts**

The Universal Summary view provides a comprehensive view of a Contact's relationship with other entities, such as limits, mandates, contracts, service requests, financial accounts, and activities. Users can get latest information using Refresh button available on Universal Summary applet.

#### *To view universal summary contact information*

- **1** Navigate to the Contacts screen, then Contacts List view.
- **2** In the Contacts list, drill down on the desired contact.
- **3** Click the Universal Summary view tab.

#### **Refreshing Summary Information**

Use the following procedure to refresh summary information.

#### *To refresh the summary information*

- **1** Navigate to the Contacts screen, then Contacts List view.
- **2** In the Contacts list, drill down on the desired contact.
- **3** Click the Universal Summary view tab, and then click the Refresh button.

### **Viewing Oracle FLEXCUBE Universal Banking Contact Mandates**

Users can view the list of mandates associated with a contact using the Contact - Mandates view.

#### *To view universal banking contact mandates*

- **1** Navigate to the Contacts screen, then Contacts List view.
- **2** In the Contacts list, drill down on the desired contact.
- **3** Click the Mandates view tab.

### **Viewing Oracle FLEXCUBE Universal Banking Limits**

Users can view the Limit and Line items associated with the contact using the Contact Limits view.

The following limit related tasks can be performed:

- View Contact Limit information
- View Contact Limit Line Items information
- Obtain the latest Contact Limit information
- Obtain the latest Contact line items information

#### *To view contact limit information*

- **1** Navigate to the Contacts screen, then Contacts List view.
- **2** In the Contacts list, drill down on the desired contact.
- **3** Click the Limits view tab.

#### **Viewing Contact Limit Line Items**

Use the following procedure to view contact limit line items.

#### *To view contact limit line items*

- **1** Navigate to the Contacts screen, then Contacts List view.
- **2** In the Contacts list, drill down on the desired contact.
- **3** Click the Limits view tab.

#### **Refreshing Contact Limit Information**

Use the following procedure to refresh contact limit information.

#### *To refresh contact limit information*

- **1** Navigate to the Contacts screen, then Contacts List view.
- **2** In the Contacts list, drill down on the desired contact.
- **3** Click the Universal More Info view tab, and then click the Refresh button.

#### **Refreshing Contact Limit Line Details**

Use the following procedure to refresh contact limit line details.

#### *To refresh contact limit line details*

- **1** Navigate to the Contacts screen, then Contacts List view.
- **2** In the Contacts list, drill down on the desired contact.
- **3** Select the Limits view tab, and then select a line item.
- **4** Click the Get Details button.

### **Viewing Oracle FLEXCUBE Universal Banking Contracts**

You can view multiple contracts associated with a contact.

#### *To view universal banking contracts*

- **1** Navigate to the Contacts screen, then Contacts List view.
- **2** In the Contacts list, drill down on the desired contact.
- **3** Click the Universal Contracts view tab.

This chapter describes how to manage call reports. It includes the following topics:

- ["About Managing Call Reports" on page 101](#page-100-0)
- ["Scenario for Managing Call Reports" on page 102](#page-101-0)
- ["Process of Managing Call Reports" on page 103](#page-102-0)
- ["Viewing Call Report Charts" on page 104](#page-103-0)
- ["Activating the New Call Report Workflow" on page 105](#page-104-0)
- *"Managing Call Report Templates"* on page 106
- ["Adding Call Reports \(End User\)" on page 106](#page-105-1)
- ["Creating Call Report Distribution Lists \(End User\)" on page 108](#page-107-0)
- ["Associating Action Items, Notes, and Attachments with Call Reports \(End User\)" on page 108](#page-107-1)
- ["Setting the Call Report Privacy Flag \(End User\)" on page 109](#page-108-0)
- ["Emailing and Printing Call Reports \(End User\)" on page 109](#page-108-1)

# <span id="page-100-0"></span>**About Managing Call Reports**

*Call reports* are records of meetings and other conversations with clients, organizations, and individuals. Call reports are often required of employees because they:

- Are a means for new relationship managers to learn about the client and its history with the organization.
- Allow senior managers and product specialists associated with a certain client to keep up with the developments in the client relationship, even if they do not meet with the client on a regular basis.
- Provide a record of important and informal agreements. In the event that a failed financing transaction results in legal proceedings, these reports are an important component of the legal process.

Administrators use these procedures to view a chart of call reports and manage call report templates. End users use the Call Reports screen to add a new call report, create a call report distribution list, designate a report as private, and email or print call reports.

Siebel Finance can provide notification of new call reports to designated individuals. For more information, see *Siebel Business Process Framework: Workflow Guide*.

You can generate reports that are specific to Siebel Finance. While you are in a view, click Reports in the toolbar to see a list of the available preconfigured reports for the data in that view. From the list you can access individual reports. For more information about reports, including how to customize, enhance, and create Siebel reports, see *Siebel Reports Guide.*

# <span id="page-101-0"></span>**Scenario for Managing Call Reports**

This scenario features sample tasks performed by an investment banker or commercial lending officer and their manager. The scenario outlined in this topic is based on the business requirements of the banking industry. Your company might follow a different workflow according to its business requirements.

The investment banker spends approximately 35 percent to 50 percent of his time calling his companies and prospects. Most company meetings revolve around discussing the company's financial plans, understanding the company's business strategies, and presenting his bank's investment banking or lending experience and capabilities.

The investment banker uses Siebel Finance integrated calendar and activity management functionality to plan his day and maintain his to-do list. Today, he reviews his calendar and sees that he has a meeting scheduled with a client to discuss a \$10 million private investment that the company is considering. The investment banker will be making the call with a commercial lending officer, his counterpart from the bank's Commercial Lending group. He uses Siebel Finance to review his bank's relationship with the client. He uses the Company Summary view to review the client's financial and business profile. The investment banker attends the meeting with an understanding of the client and its needs.

After returning to the office following a successful meeting with the client, the investment banker loads Siebel Finance to complete his call report. His bank encourages its bankers to maintain call reports so other professionals working with the client can understand recent events in the relationship. The investment banker navigates back to his calendar and marks the meeting as Done. He navigates to the Call Reports screen and enters a new call report to document the conversation. In the Report Detail view, he types a brief log of the meeting and adds the names of contacts and employees who participated.

Upon completing his report, the investment banker turns to the action items that resulted from the meeting. First, he must send an email to a fellow employee in the firm's Private Investments group to alert her about the deal. He uses the Email Report button on the Call Report form to accomplish this task.

Next, he remembers that he promised to include the client on the invitation list for the upcoming Charity Ball, so he adds an action item on the Call Reports Action Items view tab. He does this by clicking Add Action Items on the Call Report form. After he enters his action item, along with several others, he assigns them to members of his team for follow-up. Finally, he attaches several of the financial spreadsheets that his analyst prepared for the meeting so that the call report record is complete.

When the commercial lending officer arrives at the office the next day, he sees that there is a new call report from his joint meeting with the investment banker. Upon reviewing the report in his My Call Reports view, he adds several comments based on his knowledge of the company. He does this by clicking Add Notes on the Call Report form and adding his comments in the Notes list. Due to regulatory requirements, he also prints a copy of the report for the credit file by clicking the toolbar Reports icon.

The commercial lending officer's manager is also a member of the client team. When she arrives in the office the next day and loads Siebel Finance, she reviews the new call reports on the Call Reports screen, by reading about the meeting details and notes. While the manager is on the Call Reports screen, she views the Call Report Charts view tab to see an analysis of her team's call volume and call types by employee and by customer, in order to determine which clients are receiving the most service.

In this scenario, managers or Siebel administrators can use Siebel Finance to view graphical representations of their call reports, and perform volume analysis of their own calls, their team's calls, or all call reports.

The end users are the investment bankers and commercial lending officers who create call reports to record their meetings and activities. They enter information to:

- Create new call reports
- Create call report distribution lists
- Create call report action items
- Attach related documents
- Specify a call report as private
- Review and add additional notes or comments
- Email or print call reports

### <span id="page-102-0"></span>**Process of Managing Call Reports**

This topic details sample tasks often performed by administrators and end-users when managing call reports. Your company might follow a different process according to its business requirements.

### **Administrator Procedures**

The following list shows tasks administrators typically perform to manage call reports:

- ["Viewing Call Report Charts" on page 104](#page-103-0)
- ["Activating the New Call Report Workflow" on page 105](#page-104-0)
- ["Managing Call Report Templates" on page 106](#page-105-0)

### **End-User Procedures**

The following list shows tasks end users typically perform when managing call reports:

- ["Adding Call Reports \(End User\)" on page 106](#page-105-1)
- ["Creating Call Report Distribution Lists \(End User\)" on page 108](#page-107-0)
- ["Associating Action Items, Notes, and Attachments with Call Reports \(End User\)" on page 108](#page-107-1)
- ["Setting the Call Report Privacy Flag \(End User\)" on page 109](#page-108-0)
- ["Emailing and Printing Call Reports \(End User\)" on page 109](#page-108-1)

# <span id="page-103-0"></span>**Viewing Call Report Charts**

As a manager or Siebel administrator, you can use the Call Report Charts view for call volume analysis of your own calls, your team's calls, or all call reports in Siebel Finance. Use this view to analyze call volume and call types by employee and by customer, in order to determine which clients are receiving the most service.

#### *To view a chart for your call reports*

- **1** Navigate to the Call Reports screen, then the Call Report List view.
- **2** From the visibility filter, select one of the following:
	- My Call Reports
	- My Team's Call Reports
	- All Call Reports

The view selected returns an appropriate set of call report records to be analyzed.

**3** Click the Charts link on the link bar.

The chart reflects only those call report records in the current query; that is, those records listed in the Call Reports list preceding the chart.

**4** From the lower Show drop-down list, select one of the following chart types:

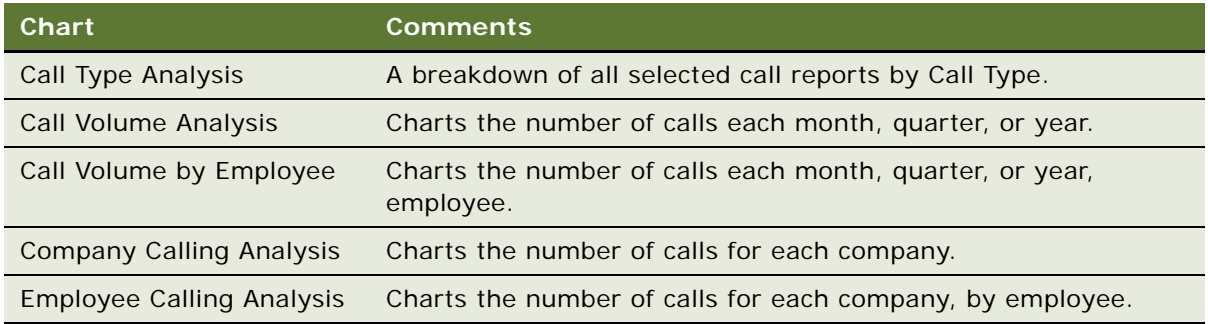

**NOTE:** Place your cursor over any chart segment to reveal additional information about that segment. Click a segment to drill down and refocus on just the call reports in that segment.

# <span id="page-104-0"></span>**Activating the New Call Report Workflow**

When activated, the New Call Report Workflow allows end users to create call report records automatically from the Contacts, Companies, Activities, and Opportunities screens. After the administrator activates the New Call Report Workflow, the New Call Report icon appears in the upperleft corner of those screens for end users.

#### *To activate the New Call Report Workflow*

- **1** Navigate to the Administration Business Process screen, then the Workflow Deployment view.
- **2** In the Repository Workflow Processes list, query for the New Call Report Workflow record.
- **3** Click the Activate button at the top of the list to activate this workflow process.

When activated, the definition is written to the run-time tables and appears in the Active Workflow Processes view.

To use the New Call Report feature after it is activated, end users can do one of the following:

- Click the icon
- Choose File, Auto, and then the Call Report from the application-level menu
- $\blacksquare$  Use the short cut key Alt + P

**NOTE:** The New Call Report Workflow uses the Data Transfer Utility business service to transfer fields from one view to another. For information on the Data Transfer Utilities business service, see *Siebel Order Management Infrastructure Guide*. The current Data Map Objects used for the New Call Report in the Data Transfer Utility business service include: New Call Report - Account, New Call Report - Activity, New Call Report - Contact, and New Call Report - Opportunity.

# <span id="page-105-0"></span>**Managing Call Report Templates**

You can email call reports. Emailed call reports, like other communications in Siebel Business Applications, use templates to automatically format information in a message sent as an email. When you email a call report, Siebel Finance uses the Call Report Email template to populate the email message. For more information on configuring communication templates, see *Siebel CTI Administration Guide*.

#### *To view or change the call report email template*

- **1** Navigate to the Administration Communications screen, then the All Templates view.
- **2** In the Templates list, query for the template named Call Report Email.
- **3** Review or change the call report in the Call Report Email form.

Siebel Finance provides additional syntax for customizing message templates, offering a way to embed multi-value fields within the body of the message templates. As an example of this syntax, examine the template text for the Call Report Email template.

# <span id="page-105-1"></span>**Adding Call Reports (End User)**

End users add call reports to create a record of meetings and other conversations with clients, organizations, and individuals.

#### *To add a call report*

**1** Navigate to the Call Reports screen, then the Call Report List view.

**2** In the Call Report form, add a record and complete the necessary fields.

Some fields are described in the following table.

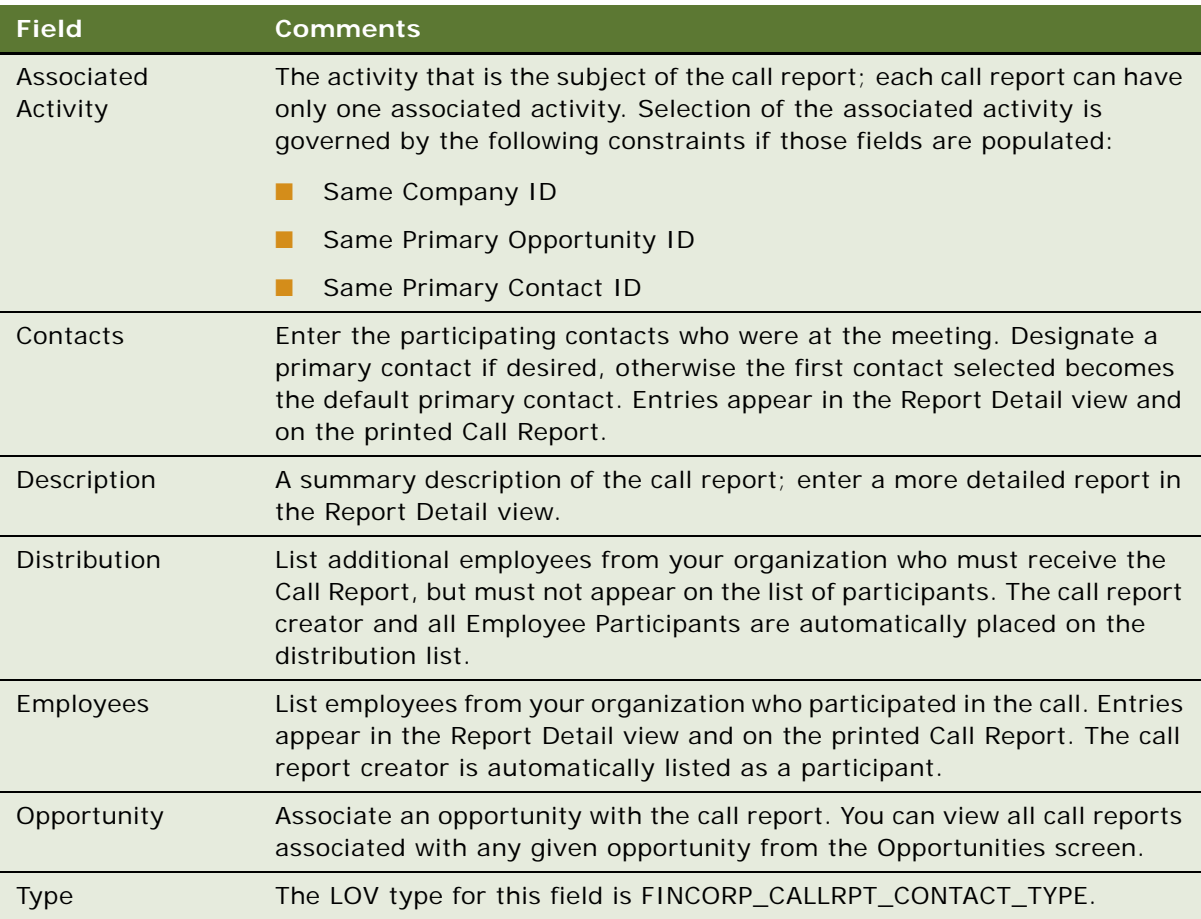

**NOTE:** In the Call Reports list, the New flag is a calculated field and appears checked for five days after the creation of a call report. Your systems administrator can change this setting.

- **3** In the Call Reports list, drill down on the Description link to navigate to the Report Detail view.
- **4** In the Employees and Contact lists, enter detailed information about the call.

Information you enter here appears in emailed or printed call reports.

# <span id="page-107-0"></span>**Creating Call Report Distribution Lists (End User)**

A distribution list is the list of contacts who must know what is happening with a particular client. Usually, it is the coverage team for the client, plus any additional employee participants. The application automatically places the call report creator and each employee participant on the distribution list. For other employees, such as the coverage team, to receive a call report, end users must manually add them to the distribution list.

When end users use the call report Email Report feature, the distribution list controls who receives the report. The call report Print Report function and the Send Email function, both available through the application-level File menu (F9), are not affected by the distribution list.

#### *To create a distribution list*

- **1** Navigate to the Call Reports screen, then the Call Report List view.
- **2** In the Call Reports list, drill down on the call report for which you want to create a distribution list.
- **3** In the Distribution field, select one or more employees to add to the distribution list.

The selected name or names are added to the distribution list.

### <span id="page-107-1"></span>**Associating Action Items, Notes, and Attachments with Call Reports (End User)**

After an end user has added a call report, an end user can associate the call report with action items, notes, and attachments.

**NOTE:** Call report attachments, like the attachments for other activities, are stored in the S\_ACTIVITY\_ATT table.

#### *To associate action items, notes, and attachments*

- **1** Navigate to the Call Reports screen, then the Call Report List view.
- **2** In the Call Reports list, drill down on the desired call report.
- **3** To add notes or action items to the call report, in the Call Report form click the appropriate view tab:
	- **Notes**. Adds notes or comments.
	- **Action Items**. Adds an action item.
- **4** To attach external documents to a call report, click the Attachments view tab, and choose a file or select a URL.
# **Setting the Call Report Privacy Flag (End User)**

Certain call reports might contain sensitive or confidential information about a given company or opportunity. Users can designate certain calls as private by clicking the Private check box in the call report form or list. After a call report is marked as private, only those employees on the employees list can access it.

#### *To set a privacy flag*

- **1** Navigate to the Call Reports screen, then the Call Report List view.
- **2** In the Call Reports list, select the desired call report, and click the Private field.

The call report is now categorized as private. Only the employees on the employees list can access it.

## **Emailing and Printing Call Reports (End User)**

You can email or print call reports for distribution and record keeping. First, submit a call report and then email or print the report.

#### *To submit a call report*

- **1** Navigate to the Call Reports screen, then the Call Report List view.
- **2** In the Call Reports list, select the call report to submit.
- **3** In the Call Report form, select Submitted from the drop-down list.

#### **Emailing or Printing a Call Report**

Use the following procedure to email or print a call report.

#### *To email or print a call report*

- **1** Navigate to the Call Reports screen, then the Call Report List view.
- **2** In the Call Reports list, drill down on the call report to email or print.

**3** In the Call Report form, do one of the following:

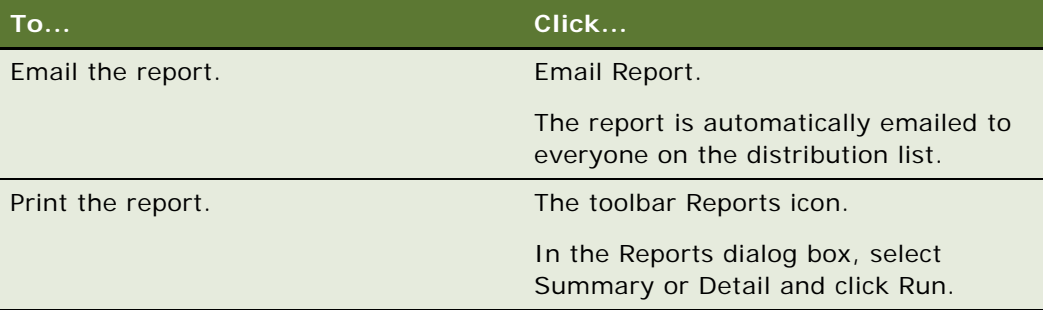

This chapter describes the management of activities. It includes the following topics:

- *"About Managing Activities"* on page 111
- ["Scenarios for Managing Activities" on page 111](#page-110-1)
- ["Process of Managing Activities" on page 112](#page-111-0)
- *"Making Appointments with Customers"* on page 112
- *"Managing the My To Do List"* on page 113
- ["Assigning Activities to Coworkers" on page 113](#page-112-1)
- ["Viewing Company Coverage Team Activities" on page 114](#page-113-0)
- ["Creating Call Lists" on page 114](#page-113-1)
- ["Providing Literature Fulfillment by Email" on page 114](#page-113-2)

# <span id="page-110-0"></span>**About Managing Activities**

*Activities* are the duties, tasks, and actions performed to maintain relationships with customers. These customers are companies or individuals with which your company conducts business.

End users use these procedures to make appointments with customers, manage their My To Do List, assign an activity to a coworker, create a call list, and provide literature fulfillment by email.

This chapter describes the activity procedures and functionality that are specific to Siebel Finance. For more information about the Activities screen and about administrative tasks associated with the Activities screen, see *Siebel Applications Administration Guide*.

**NOTE:** Only team members of the secured opportunity can view the activities that belong to secured opportunities.

In addition to sharing activity information with members of a hierarchical organization such as My Team, users can also share such information with members of associated product groups in a matrix organization. For more information on establishing and using product group visibility, see [Chapter 21,](#page-324-0)  ["Managing Product Group Visibility."](#page-324-0)

# <span id="page-110-1"></span>**Scenarios for Managing Activities**

These scenarios feature sample tasks performed by end users. Your organization might follow different workflows according to its business requirements.

In these scenarios, end users are the account representatives and agents who manage day-to-day interactions with customers. They enter information to:

- Make an appointment with a customer
- Manage their My To Do Lists
- Assign activities to coworkers
- Create call lists
- Provide literature fulfillment by email

#### **Institutional Finance Account Rep Creates a Call List**

While reviewing her accounts, an account representative realizes that she must catch up with one of her contacts at a client investor company. The representative decides to send her contact some literature regarding new investment opportunities. To do so, the account representative goes to the My Call List view, creates a new call list, drafts an email to one of the contacts listed in the call list, and attaches the respective literature item.

#### **Retail Finance Agent Creates an Activity for Customer Follow Up**

An agent at a retail financial service institution receives a call from a customer inquiring about investment products with respect to his 401(k) plan. The call center agent creates a new activity to follow up with the customer and assigns it to an investment specialist.

## <span id="page-111-0"></span>**Process of Managing Activities**

This topic details sample tasks often performed by end-users when managing contacts. Your company might follow a different process according to its business requirements.

- ["Making Appointments with Customers" on page 112](#page-111-1)
- ["Managing the My To Do List" on page 113](#page-112-0)
- *"Assigning Activities to Coworkers"* on page 113
- ["Viewing Company Coverage Team Activities" on page 114](#page-113-0)
- ["Creating Call Lists" on page 114](#page-113-1)
- ["Providing Literature Fulfillment by Email" on page 114](#page-113-2)

# <span id="page-111-1"></span>**Making Appointments with Customers**

Typically, end users use the Appointment feature to schedule meetings with their customers. From the Activities view, end users can create appointment activities, which can be automatically added to their calendars.

#### *To make an appointment with a customer*

**1** Navigate to the Contacts screen, then the Contacts List view.

- **2** In the Contacts list, drill down on the contact.
- **3** Click the Activities view tab.
- **4** In the Activities list, add a record, and complete the necessary fields.
- **5** In the Type field, select Appointment.

**NOTE:** You can view all activities associated with your contacts by navigating to the Activities screen and selecting All Activities for My Contacts from the Show drop-down list.

# <span id="page-112-0"></span>**Managing the My To Do List**

In Siebel Finance, an end user's My To Do List view shows all To Do items assigned to the end user. End users can create these To Do items using any one of the views from the Activities screen. Typically, end users can use their To Do Lists to help manage their daily activities.

#### *To manage the My To Do List*

- **1** Navigate to the Activities screen, then the Activity List view.
- **2** From the Show drop-down list, select My To Do List.
- **3** In the Activities list, drill down on the Type link.
- **4** In the To Do form, complete the necessary fields:
	- Status field. Select an appropriate value from the drop-down list, or check the Done box to indicate the activity is complete.
	- Comments field. Explain the change to the activity information.
- **5** To add an attachment, click the Attachments view tab, add a record, and complete the necessary fields.

## <span id="page-112-1"></span>**Assigning Activities to Coworkers**

End users with the appropriate responsibilities can assign activities to coworkers. This provides a communication mechanism among coworkers to coordinate tasks. End users can create new activities and then assign them to others, or they can assign existing activities to one another.

#### *To assign an activity to a coworker*

- **1** Navigate to the Activities screen, then the Activity List view.
- **2** In the Activities list, select an activity to assign.
- **3** In the form, for the Employees field, select one or more employees.

## <span id="page-113-0"></span>**Viewing Company Coverage Team Activities**

A coverage team is the group of employees that are assigned to manage the relationship with a given company. The coverage team for a company is defined as all users who have access to the company in the My Companies view. For more information on adding coverage team members see ["Managing](#page-64-0)  [Company Coverage Teams \(End User\)" on page 65.](#page-64-0)

#### *To view coverage team activities involving a company*

- **1** Navigate to the Activities screen, then the Activity List view.
- **2** In the Show drop-down list, select All Activities for My Companies.

The All My Companies' Activities list appears, displaying all activities for the companies for which you are on the coverage team. This list displays all activities for these companies, including your activities and other users' activities.

**NOTE:** You can view the user associated with each activity in the Users field. However, this field does not display by default. Use the Columns Displayed dialog box to reveal the Users field.

# <span id="page-113-1"></span>**Creating Call Lists**

A call list is a tool to help end users manage customer calls related to a specific security. End users can create call lists in the Activities and Holdings and Interests screens.

#### *To create a call list*

- **1** Navigate to the Activities screen, then the Activities List view.
- **2** In the Show drop-down list, select My Call List.
- **3** Create a new record, and complete the necessary fields.
- **4** In the Last Name field, select contacts to add to the call list.
- **5** In the Security Symbol field, select the securities to associate with the call list.

## <span id="page-113-2"></span>**Providing Literature Fulfillment by Email**

End users can distribute literature directly to activity participants or contacts. For example, emailing meeting minutes to everyone who attended a specific meeting.

By following this procedure, the application creates a new Activity record with Type of Literature Distribution, and associates the same list of participants or contacts with this new activity.

#### *To provide a literature fulfillment by email*

- **1** Navigate to the Activities screen, then the Activity List view.
- **2** In the Activities list, select the Activity record for which you want to send follow-up literature.
- **3** From the application-level menu, choose File, then the Send Email.

**TIP:** Press F9 instead of choosing the option from the File menu.

- **4** In the Pick Recipient dialog box, select one of the following values:
	- **Activity Contacts**. Sends an email to the external contacts associated with the activity.
	- **Activity Employees**. Sends an email to the employees who participated in the activity.
	- **None**. Chooses a specific recipient.

A new email message appears.

**5** In the From field, select a profile.

**NOTE:** If a default profile has been set up for the user, the From field is automatically populated with the user's information.

**6** Click the Add Literature button, preceding the Check Spelling button.

**Siebel Finance Guide** Siebel Innovation Pack 2016 **116** 

# **10 Managing Financial Accounts**

This chapter describes the management of financial accounts. It includes the following topics:

- ["About Managing Financial Accounts" on page 117](#page-116-0)
- ["Scenarios for Managing Financial Accounts" on page 118](#page-117-0)
- ["Process of Managing Financial Accounts" on page 119](#page-118-0)
- ["Financial Account Administration" on page 120](#page-119-0)
- ["Working with Financial Accounts" on page 121](#page-120-0)
- ["Managing Oracle FLEXCUBE Universal Banking Financial Accounts" on page 122](#page-121-0)
- ["Setting Up Household Financial Accounts Virtual Business Components" on page 130](#page-129-0)
- ["Reviewing Financial Accounts \(End User\)" on page 133](#page-132-0)
- ["Creating Service Requests Using the GO Button \(End User\)" on page 134](#page-133-0)
- ["Placing Trades \(End User\)" on page 135](#page-134-0)

# <span id="page-116-0"></span>**About Managing Financial Accounts**

Siebel Finance provides financial institutions with a graphical interface that allows qualified employees to access financial account information. The Financial Accounts screen provides users with a way to view loan and deposit accounts, which includes the related contacts, balance history, investment holdings, and investment transaction details.

The Financial Accounts screen allows companies to service the needs of retail or institutional customers, in either a high-transaction environment, such as a consumer call center, or a higher touch environment, such as corporate banking. Call center agents can use the Financial Accounts screen to handle common service requests, such as inquiries about current account balances, past transactions, or investment holdings. Corporate bankers can use the Financial Accounts screen to answer detailed questions about complex corporate accounts and advise their clients. By monitoring their clients' financial accounts through this format, relationship managers are better equipped to recognize changes in their clients' portfolios and to identify new cross-selling opportunities.

Administrators use these procedures to create a financial account, add a new authorized user to a financial account, and associate holdings information with a contact's financial account.

End users use the Financial Accounts screen to:

Create and maintain financial accounts for multiple product types, which includes loans, direct deposits (checking and savings), market interest deposits (or money market accounts, MMA), time deposits (or Certificates of Deposit), and more. Financial Accounts tracks the unique set of information to describe and manage each of these account types.

- Associate additional products and services affiliated with an account. (For example, a checking account might have lock box service, account reconciliation service, and online bank reporting.)
- Create and maintain hierarchical account relationships, which includes relationships with accounts held by other clients.
- Automatically generate service requests based on the type of account and associate those requests with the primary contact and financial account.

In addition to sharing account information with members of a hierarchical organization such as My Team, end users can also share such information with members of associated product groups in a matrix organization. For more information on establishing and using product group visibility, see [Chapter 21, "Managing Product Group Visibility."](#page-324-0)

## <span id="page-117-0"></span>**Scenarios for Managing Financial Accounts**

These scenarios feature sample tasks performed by a financial institution's relationship managers and call center agents. Your organization might follow a different workflow according to its business requirements.

In these scenarios, the Siebel administrator is responsible for administering Siebel Finance and requires administrative responsibilities to:

- Add a financial account or a new authorized user to a financial account
- Associate holdings information with a contact's financial account

The end users are the call center agents and relationship managers who answer customer calls. They enter information and create service requests:

- Review financial account information
- Create service requests using the Go button or place a trade
- Create a call list based on account holdings/balances
- Generate account reports
- Place a trade

#### **Call Center Agent Provides Account Information to Customer**

An agent receives a call from a customer with both brokerage and banking accounts at the financial institution. The customer first wants to know the current balance on her checking account. After identifying and authenticating the customer, the call center agent views each of the customer's accounts and locates the customer's checking account. The call center agent reads the current balance to the customer, who then wants to know whether a recent deposit has been posted to her account. The call center agent confirms that the deposit was posted yesterday. Finally, the caller wants to know the exact time and purchase price of two recent transactions in her brokerage account. Using Financial Accounts, the call center agent locates the trades and provides the time and value of the transactions to the customer.

#### **Relationship Manager Resolves Customer Service Charge Inquiry**

A corporate relationship manager receives a call from a contact at one of the companies she handles. The contact wants more details about a service charge that appeared on her company's last financial statement. After authenticating the contact, the relationship manager determines the type of authority that the contact has over the account. The relationship manager sees that this contact can sign a check, send a wire transfer, or request a loan advance. The relationship manager also sees that the company the caller works for has significant deposit balances with the firm. After locating the service charge the customer is calling about, the relationship manager is able to reverse the charge based on the overall value the caller's company contributes to the financial institution.

#### **Wealth Management or a Brokerage Relationship Manager Creates Call List**

A wealth manager reviews the morning research and news and relates it to client account balances and holdings information. After reviewing his clients' portfolio and account balances, the wealth manager creates a list of clients to call that might be interested in a particular security discussed in that morning's research. After contacting the client, the wealth manager sends the client a copy of a news and research article. After receiving the customer's consent, he conducts a trade. While on the phone, the wealth manager schedules a portfolio review meeting, and in preparation for the meeting, produces account summary/portfolio reports.

# <span id="page-118-0"></span>**Process of Managing Financial Accounts**

This topic details sample tasks often performed by administrators and end-users when managing financial account. Your company might follow a different process according to its business requirements.

### **Administrator Procedures**

The following list shows tasks administrators typically perform to manage financial accounts:

- ["Financial Account Administration" on page 120](#page-119-0)
- ["Working with Financial Accounts" on page 121](#page-120-0)
- ["Setting Up Household Financial Accounts Virtual Business Components" on page 130](#page-129-0)

## **End-User Procedures**

The following list shows tasks end users typically perform when managing financial accounts:

- ["Reviewing Financial Accounts \(End User\)" on page 133](#page-132-0)
- ["Creating Service Requests Using the GO Button \(End User\)" on page 134](#page-133-0)
- *"Placing Trades (End User)"* on page 135

# <span id="page-119-0"></span>**Financial Account Administration**

This topic provides those with the required administrative responsibilities, such as Siebel administrators, with background information about financial accounts. This information is helpful for understanding the administrative tasks described in subsequent topics.

A financial account is an instance of a financial product. For example, a checking account is an instance of a checking product. Therefore, you must first establish a library of products in Siebel Finance. These products must correspond to the financial account types that are being retrieved from the back-end system. For more information about setting up products, see [Chapter 17, "Managing](#page-212-0)  [Products and Pricing."](#page-212-0)

Siebel Finance provides users with information about the financial accounts in their portfolios. There are two broad categories of financial accounts: assets and liabilities. For each of these categories, there are also multiple account types. Siebel Finance dynamically modifies certain applets to provide information that is specific to certain financial account products. This modification increases the relevance of the data provided for each individual account.

For example, for Certificates of Deposit (CDs), Siebel Finance presents the user with the maturity date and the withdrawal penalty; for loan accounts, risk-rating and payoff amounts are also displayed. It is the Type attribute that determines the set of detailed information displayed for financial accounts associated with the product. Types include:

- Analysis Accounts
- Certificates of Deposit
- Credit Cards
- Demand Deposit Accounts
- **Facility**
- **■** Investments
- Loans
- None
- **Retirement**
- Savings and Money Market Accounts
- **Trust Accounts**

Financial institutions can also expand the account types supported by Siebel Finance through the use of Siebel Tools. For more information about Siebel Tools, see *Using Siebel Tools*.

Examples of financial account products include business checking accounts, 180-day certificates of deposit, market interest accounts, and revolving lines of credit. An account held by a client is considered an instance of one of these products. For example, a \$1,000,000 loan can be an instance of the revolving line of credit product.

**NOTE:** Many of the products offered by a financial institution will *not* be related to either Assets or Liabilities.

The ATM Card Administration view provides information about cards associated with an account. The Siebel Finance data model allows establishing many-to-many relationships between Financial Accounts and ATM Card records. Although the preconfigured ATM Card Administration view allows users to add ATM Cards to Financial Account records, typically such transactions are accomplished through the initiation of a Service Request to a back-end system.

#### **Account Categories and Types**

For the Financial Accounts screen to function properly, Siebel administrators must establish the Account Category and Account Type attributes of each product. For more information about defining products, see *Siebel Product Administration Guide*.

# <span id="page-120-0"></span>**Working with Financial Accounts**

In Siebel Finance, administrators can add financial accounts from the Financial Accounts screen. In many companies, Siebel Finance is not an organization's primary system of record for financial accounts. Typically a system administrator loads financial account information from another system into Siebel Finance. For more information on uploading financial account information into Siebel Finance, see *Siebel Enterprise Integration Manager Administration Guide*.

#### *To add a financial account*

- **1** Navigate to the Financial Accounts screen, then Financial Account List view.
- **2** In the Financial Accounts list, add a record and complete the necessary fields.

Some fields are described in the following table.

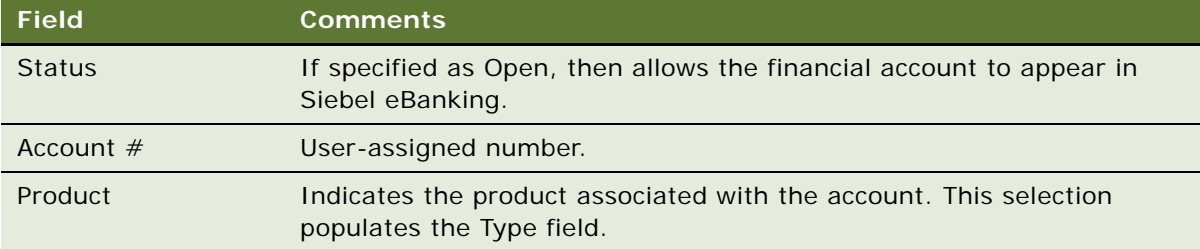

- **3** (Optional) In the Financial Account form, enter at least one contact for the account.
- **4** In the Team field, add users at the financial institution responsible for maintaining the account.

#### **NOTE:** Business system administrators must determine which views and types of views their users need.

After a financial account is created, you add authorized users for the account. For each authorized user, you define the authorization actions that he or she can take for different categories of account use. For example, one authorized user might be allowed to sign checks and make withdrawals and another is only able to request wire transfers.

#### *To add a new authorized user to a financial account*

- **1** Navigate to the Financial Accounts screen, then Financial Account List view.
- **2** In the Financial Account List, drill down on the account to which you want to add an authorized user.
- **3** Click the Authorized Users view tab.
- **4** In the Authorized Users list, add a record, and in the Last Name field, select the contact.

Scroll down to the Authorization list, add a record and complete the necessary fields, some of which are described in the following table.

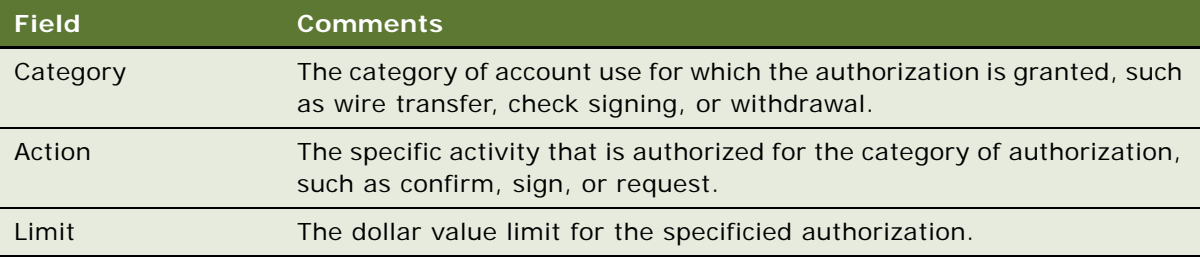

**NOTE:** You cannot add contacts to the system in the Authorized Users view tab. Create contacts in the Contacts screen or the Contacts Administration screen. For more information, see ["Adding](#page-84-0)  [Contacts" on page 85](#page-84-0).

After a contact has been added to a financial account, you can specify that contact's authorization level as described in this procedure.

After adding authorized users to a financial account, administrators can associate holdings information. Holdings information is usually only relevant to certain types of accounts, such as Investment Accounts.

#### *To associate holdings information with a financial account*

- **1** Navigate to the Financial Accounts screen, then Financial Account List view.
- **2** In the Financial Account List, drill down on the account with which you want to associate holdings. Click the Investment Holdings view tab.
- **3** In the Investment Holdings list, add a record, and complete the necessary fields.
- **4** In the Security Name field, select a security name you want to associate with the financial account.

# <span id="page-121-0"></span>**Managing Oracle FLEXCUBE Universal Banking Financial Accounts**

The Financial Accounts screen allows you to view the details of a financial account and its related contacts and accounts.

The following are the types of Oracle FLEXCUBE Universal Banking-specific financial accounts that are created in Oracle FLEXCUBE Universal Banking:

- CASA
- Retail Deposit
- Corporate Deposit
- Loan

Each type of account has related entities such as standing instructions, authorized signatories, and so on, which are maintained in Siebel Finance as VBCs.

The following operations can be performed to synchronize financial account data between Siebel Finance and Oracle FLEXCUBE Universal Banking:

- When a new financial account is created in Oracle FLEXCUBE Universal Banking, data is sent to Siebel Finance and the financial account is created.
- The financial account record is updated in Siebel Finance when an individual customer is updated in Oracle FLEXCUBE Universal Banking.
- You can obtain the latest information for a financial account from Oracle FLEXCUBE Universal Banking, by selecting the Refresh button, located on the More Info view for each category.

## **Viewing CASA Financial Account Information**

The CASA-More Info View is used to display additional information for Oracle FLEXCUBE Universal Banking-specific financial accounts. This information is read-only in Siebel Finance. Financial accounts can be updated in Oracle FLEXCUBE Universal Banking only and updated record will be sent to Siebel Finance.

CASA account information is not stored in Siebel Finance. The following information is displayed using VBCs:

- Standing instructions
- Payment and collections
- Authorized signatories
- Account transactions

#### *To view CASA financial account information*

- **1** Navigate to the Financial Accounts screen, then the Financial Accounts List view.
- **2** In the Financial Accounts list, drill down on the financial account with Type as CASA.
- **3** Click the CASA view tab and then the More Info link.

#### **Refreshing CASA Financial Account Information**

Use the following procedure to refresh CASA financial account information.

#### *To refresh CASA financial account information*

- **1** Navigate to the Financial Accounts screen, then the Financial Accounts List view.
- **2** In the Financial Accounts list, drill down on the financial account with Type as CASA.
- **3** Click the CASA view tab and then the More Info link.
- **4** Click the Refresh button.

## **Viewing CASA Standing Instructions**

The CASA standing instructions are not stored in Siebel Finance. CASA data is displayed using VBCs. One account can have multiple standing instructions. The list applet is used to display standing instruction information in Siebel Finance.

#### *To view CASA standing instructions*

- **1** Navigate to the Financial Accounts screen, then the Financial Accounts List view.
- **2** In the Financial Accounts list, drill down on the financial account with Type as CASA.
- **3** Select the CASA view tab, then click the Standing Instructions link.

#### **Refreshing CASA Standing Instructions**

Use the following procedure to refresh CASA standing instructions.

#### *To refresh CASA standing instructions*

- **1** Navigate to the Financial Accounts screen, then the Financial Accounts List view.
- **2** In the Financial Accounts list, drill down on the financial account with Type as CASA.
- **3** Select the CASA view tab, then the More Info view, and then click the Refresh button.
- **4** Select the Standing Instructions link.

## **Viewing CASA Payment and Collection Information**

The CASA Payment and Collection information is not be stored in Siebel Finance. CASA payment and collection data is displayed using VBCs. One account can have multiple payment and collections; the list applet is used to display payment and collection information in Siebel Finance.

#### *To view CASA payment and collection information*

- **1** Navigate to the Financial Accounts screen, then the Financial Accounts List view.
- **2** In the Financial Accounts list, drill down on the financial account with Type as CASA.
- **3** Click the CASA view tab and then the Payment and Collection link.

#### **Refreshing CASA Payment and Collection Information**

Use the following procedure to refresh CASA payment and collection information.

#### *To refresh CASA payment and collection information*

- **1** Navigate to the Financial Accounts screen, then the Financial Accounts List view.
- **2** In the Financial Accounts list, drill down on the financial account with Type as CASA.
- **3** Click the CASA view tab and then the More Info view.
- **4** Click on Refresh button, and then the Payment and Collection link.

## **Viewing CASA Authorized Signatories Information**

CASA Authorized Signatories information is not stored in Siebel Finance. CASA authorized signatories information is displayed using VBCs. One account can have multiple authorized signatories; the list applet is used to display authorized signatories information in Siebel Finance.

#### *To view CASA authorized signatories information*

- **1** Navigate to the Financial Accounts screen, then the Financial Accounts List view.
- **2** In the Financial Accounts list, drill down on the financial account with Type as CASA.
- **3** Click the CASA view tab and then the Authorized Signatories link.

#### **Refreshing CASA Authorized Signatories Information**

Use the following procedure to refresh CASA authorized signatories information.

#### *To refresh CASA authorized signatories information*

- **1** Navigate to the Financial Accounts screen, then the Financial Accounts List view.
- **2** In the Financial Accounts list, drill down on the financial account with Type as CASA.
- **3** Click the CASA view tab and then the More Info view.
- **4** Click on Refresh button, and then the Authorized Signatories link.

## **Viewing CASA Account Transaction Information**

The CASA Account Transactions are not stored in Siebel Finance. CASA account transactions data is displayed using VBCs. One account can have multiple account transactions; the list applet is used to display account transactions information in Siebel Finance.

#### *To view CASA account transaction information*

- **1** Navigate to the Financial Accounts screen, then the Financial Accounts List view.
- **2** In the Financial Accounts list, drill down on the financial account with Type as CASA.
- **3** Click the CASA view tab and then the Account Transactions link.

#### **Refreshing CASA Account Transaction**

Use the following procedure to refresh CASA account transactions.

#### *To refresh CASA account transactions*

- **1** Navigate to the Financial Accounts screen, then the Financial Accounts List view.
- **2** In the Financial Accounts list, drill down on the financial account with Type as CASA.
- **3** Click the CASA view tab and then the More Info view.
- **4** Click the Refresh button, then the Account Transactions link.

## **Viewing Retail Deposit Information**

The Retail Deposit-More Info view is used to display additional information for Oracle FLEXCUBE Universal Banking-specific financial accounts. This information is read-only in Siebel Finance. Financial accounts can be updated in Oracle FLEXCUBE Universal Banking only and updated records are sent to Siebel Finance.

Retail deposit accounts are not stored in Siebel Finance. The following retail deposit account information is displayed using VBCs:

- Authorized signatories
- Redemption details

#### *To view retail deposit information*

- **1** Navigate to the Financial Accounts screen, then the Financial Accounts List view.
- **2** In the Financial Accounts list, drill down on the financial account with Type as Retail Deposit.
- **3** Click the Retail Deposit view tab and then the More Info link.

#### **Refreshing Retail Deposit Information**

Use the following procedure to refresh retail deposit information.

#### *To refresh retail deposit information*

**1** Navigate to the Financial Accounts screen, then the Financial Accounts List view.

- **2** In the Financial Accounts list, drill down on the financial account with Type as Retail Deposit.
- **3** Click the Retail Deposit view tab and then the More Info link.
- **4** Click the Refresh button.

## **Viewing Retail Deposit Authorized Signatories Information**

Retail Deposit Authorized Signatories are not stored in Siebel Finance. Retail deposit authorized signatories information is displayed using VBCs. One account can have multiple authorized signatories; the list applet is used to display authorized signatories information in Siebel Finance.

#### *To view retail deposit authorized signatories information*

- **1** Navigate to the Financial Accounts screen, then the Financial Accounts List view.
- **2** In the Financial Accounts list, drill down on the financial account with Type as Retail Deposit.
- **3** Click the Retail Deposit view tab and then click the Authorized Signatories link.

#### **Refreshing Retail Deposit Authorized Signatories Information**

Use the following procedure to refresh retail deposit authorized signatories information.

#### *To refresh retail deposit authorized signatories information*

- **1** Navigate to the Financial Accounts screen, then the Financial Accounts List view.
- **2** In the Financial Accounts list, drill down on the financial account with Type as Retail Deposit.
- **3** Click the Retail Deposit view tab and then the More Info view.
- **4** Click on the Refresh button and then click the Authorized Signatories link.

## **Viewing Retail Deposit Redemption Details Information**

The Retail Deposit Redemption Details are not stored in Siebel Finance. Retail deposit redemption data is displayed using VBCs. One account can have multiple redemption details; the list applet is used to display Redemption Details information in Siebel Finance.

#### *To view retail deposit redemption details information*

- **1** Navigate to the Financial Accounts screen, then the Financial Accounts List view.
- **2** In the Financial Accounts list, drill down on the financial account with Type as Retail Deposit.
- **3** Click the Retail Deposit view tab and then the Redemption Details link.

#### **Refreshing Retail Deposit Redemption Details Information**

Use the following procedure to refresh retail deposit redemption details information.

#### *To refresh retail deposit redemption details information:*

- **1** Navigate to the Financial Accounts screen, then the Financial Accounts List view.
- **2** In the Financial Accounts list, drill down on the financial account with Type as Retail Deposit.
- **3** Click the Retail Deposit view tab and then the More Info view.
- **4** Click the Refresh button and then click the Redemption Details link.

## **Viewing Corporate Deposit Information**

The Corporate Deposit-More Info view is used to display additional information for Oracle FLEXCUBE Universal Banking-specific financial accounts. This information is read-only in Siebel Finance. Financial accounts can be updated in Oracle FLEXCUBE Universal Banking only and the updated record is sent to Siebel Finance.

Corporate Deposit account Schedules are maintained as VBCs, the data is not be stored in Siebel Finance.

#### *To view corporate deposit information*

- **1** Navigate to the Financial Accounts screen, then Financial Accounts List view.
- **2** In the Financial Accounts list, drill down on the financial account with Type as Corporate Deposit.
- **3** Click the Corporate Deposit view tab and then click the More Info link.

#### **Refreshing Corporate Deposit Information**

Use the following procedure to refresh corporate deposit information.

#### *To refresh corporate deposit information*

- **1** Navigate to the Financial Accounts screen, then the Financial Accounts List view.
- **2** In the Financial Accounts list, drill down on the financial account with Type as Corporate Deposit.
- **3** Click the Corporate Deposit view tab and then click the More Info link.
- **4** Click the Refresh button.

## **Viewing Corporate Deposit Schedules**

Corporate deposit schedules are not stored in Siebel Finance. Corporate deposit schedules data is displayed using VBCs. One account can have multiple schedules; the list applet is used to display schedules information in Siebel Finance.

#### *To view corporate deposit schedules information*

- **1** Navigate to the Financial Accounts screen, then the Financial Accounts List view.
- **2** In the Financial Accounts list, drill down on the financial account with Type as Corporate Deposit.
- **3** Click the Corporate Deposit view tab and then click the Schedules link.

#### **Refreshing Corporate Deposit Schedules Information**

Use the following procedure to refresh corporate deposit schedules information.

#### *To refresh corporate deposit schedules information*

- **1** Navigate to the Financial Accounts screen, then the Financial Accounts List view.
- **2** In the Financial Accounts list, drill down on the financial account with Type as Corporate Deposit.
- **3** Click the Corporate Deposit view tab and then click the More Info view.
- **4** Click the Refresh button and then click the Schedules link.

## **Viewing Loan Account Information**

The Loan Account-More Info view is used to display additional information for Oracle FLEXCUBE Universal Banking-specific financial account. This information is read only in Siebel Finance. Financial accounts can be updated in Oracle FLEXCUBE Universal Banking only and updated records are sent to Siebel Finance.

Loan Account Components and Schedules are maintained as VBCs, the data is not stored in Siebel Finance.

#### *To view loan account information*

- **1** Navigate to the Financial Accounts screen, then the Financial Accounts List view.
- **2** In the Financial Accounts list, drill down on the financial account with Type as Loan Account.
- **3** Click the Loan Account view tab and then click the More Info link.

#### **Refreshing Loan Account Information**

Use the following procedure to refresh loan account information.

#### *To refresh loan account information*

- **1** Navigate to the Financial Accounts screen, then the Financial Accounts List view.
- **2** In the Financial Accounts list, drill down on the financial account with Type as Loan Account.
- **3** Click the Loan Account view tab and then click the More Info link.
- **4** Click the Refresh button.

## **Viewing Loan Account Components and Schedules**

The Loan Account Components and Schedules are stored in Siebel Finance. Loan account components and schedules data is displayed using VBCs. One account can have multiple components and schedules; the list applet is used to display Components and Schedules information in Siebel Finance.

#### *To view loan account components and schedules*

- **1** Navigate to the Financial Accounts screen, then the Financial Accounts List view.
- **2** In the Financial Accounts list, drill down on the financial account with Type as Loan Account.
- **3** Click the Loan Account view tab and then click the Components and Schedules link.

#### **Refreshing Loan Account Components and Schedules**

Use the following procedure to refresh loan account components and schedules.

#### *To refresh loan account components and schedules*

- **1** Navigate to the Financial Accounts screen, then the Financial Accounts List view.
- **2** In the Financial Accounts list, drill down on the financial account with Type as Loan Account.
- **3** Click the Loan Account view tab and then click the More Info view.
- **4** Click the Refresh button and then click the Components and Schedules link.

## <span id="page-129-0"></span>**Setting Up Household Financial Accounts Virtual Business Components**

Siebel Finance includes virtual business components. Use these virtual business components to display financial account related data sourced from a back office or a third party system for specific financial accounts views within the Households screen. These views include FINS IBD Holdings Model Value - Asset Class, FINS IBD Holdings Model Value - Asset Sector, FINS IBD Household Cash Flow, FINS IBD Household Performance, and FINS IBD Holding External. For more information on using these views, see ["Viewing and Evaluating Household Portfolios" on page 77.](#page-76-0)

In Siebel Finance, the term *virtual business components* refers to external data obtained from a location other than a database table in a Siebel database, and presented in a standard Siebel user interface. Typically, information is pulled real-time from an external database, such as a Hogan or ALLTEL system.

These virtual business components are driven by the Siebel XML Gateway business service, which communicates between Siebel Finance and an external data source using XML. You can configure the XML Gateway business service using the EAI HTTP Transport.

For more information on virtual business components, see *Using Siebel Tools*. For more information on XML Gateway business service, see *Integration Platform Technologies: Siebel Enterprise Application Integration*.

## **Configuring Virtual Business Components User Properties**

For each of the virtual business components driven by XML Gateway business service, you must configure these user properties in Siebel Tools:

- **Service Name.** The name of the business service.
- **Service Parameters.** Any parameters required by the business service (Optional). The Siebel application passes this user property, as an input argument, to the business service only when the application is attempting to load or initialize the business service.

#### *To configure virtual business components user properties*

- **1** In Siebel Tools, lock the appropriate project.
- **2** In the Object Explorer, click the Business Component folder to expand the hierarchical tree.
- **3** Select each of the following business components and define its user properties:
	- FINS IBD Holdings Model Value Asset Class
	- FINS IBD Holdings Model Value Asset Sector
	- FINS IBD Household Cash Flow
	- FINS IBD Household Performance
	- FINS IBD Holding External VBC
- **4** In the Object Explorer, click the Business Component User Prop folder.

The Business Component User Properties list appears.

- **5** Choose Edit New Record to create a new blank user property record.
- **6** In the Service Name field, enter XML Gateway.
- **7** In the Service Parameters field, enter the following:

Transport=EAI HTTP Transport; HTTPRequestMethod=POST; XMLCharEncoding=UTF-16; HTTPRequestURLTemplate=http://machine name/virtual directory name/active server page file

#### **NOTE:** Business component user properties are case sensitive.

For more information on XML Gateway business service, see *Integration Platform Technologies: Siebel Enterprise Application Integration*.

## **Setting Up a Test ASP and Testing the Local Database**

You can use an Active Server Page (ASP) to retrieve data from a test database and return an XML file in Siebel format to the Siebel XML Gateway business service.

#### *To set up an ASP and local test database*

- **1** Install Microsoft Internet Information Server (IIS) 4.0 on a local Windows computer (for example Windows NT or Windows 2000).
- **2** Create a virtual directory with the name you specify. Make sure the property for the virtual directory has write permission.
- **3** Create the following files in the folder to which the virtual directory points:
	- cashflow.asp
	- Perfomance.asp
	- ModelValueByClass.asp
	- ModelValueBySector.asp
	- holdings.asp

**NOTE:** For information on viewing these sample ASPs, see [Appendix B, "Sample ASPs for](#page-374-0)  [Household Financial Accounts Virtual Business Components."](#page-374-0)

**4** In the same virtual folder, create a test database for all the fields in a Microsoft Access database titled mdb.mdb.

## **Virtual Business Components Testing**

[Table 3](#page-132-1) describes how to verify that your virtual business components are working.

| <b>Virtual Business</b><br>Component                                                                            | <b>Description</b>                                                                                                    |
|----------------------------------------------------------------------------------------------------|----------------------------------------------------------------------------------------------------|
| <b>FINS IBD Holdings Model</b><br>Value - Asset Class<br><b>FINS IBD Holdings Model</b><br>Value - Asset Sector | View the model types for these virtual business components in the<br>drop-down list in the Financial Accounts, Class Allocation, and<br>Sector Allocation subviews in the Households screen.<br>After clicking Go, the application recalculates the model value at<br>each subview and displays the percentage for each model weight.<br>You can compare this with data in mdb. mdb database. |
| FINS IBD Household Cash<br><b>Flow</b><br><b>FINS IBD Household</b><br>Performance                              | View the Financial Accounts, Cash Flow, and Performance<br>subviews in the Households screen.                                                                                                    |
| <b>FINS IBD Holding External</b>                                                                                | This virtual business component replaces FINS Holding. In<br>Buscomp FINS IBD Aggregated Holdings, specify which business<br>component your aggregation is based at. The business component<br>User Property Name is Aggregate Business Component.                                                                                                    |

<span id="page-132-1"></span>Table 3. Testing the Virtual Business Components

# <span id="page-132-0"></span>**Reviewing Financial Accounts (End User)**

Aside from executing securities trades in the Trades view, end users typically have read-only access to the Financial Accounts screen; therefore, most end-user tasks involve using the Financial Accounts screen to gather information as opposed to entering data.

#### *To review a financial account*

- **1** Navigate to the Financial Accounts screen, and then the Financial Account List view.
- **2** In the Financial Accounts list, drill down on the account.
- **3** Click a view tab to review specific financial information.

Users can view detailed information on a specific account, which includes minimum balance, statement date, and current changes in the Account Analysis view tab.

#### **Viewing Account Analysis**

Use the following procedure to view an account analysis.

#### *To view an account analysis*

- **1** Navigate to the Financial Accounts screen, and then the Financial Account List view.
- **2** In the Financial Accounts list, drill down on the account.
- **3** Click the Account Analysis view tab.

As users review financial accounts, they can create activities for use as a call list. You can base the selection of financial account records on a number of different criteria, such as account holdings and balances.

#### **Creating a Call List Based on Account Criteria**

Use the following procedure to create a call list based on account criteria.

#### *To create a call list based on account criteria*

- **1** Navigate to the Financial Accounts screen, and then the Financial Account List view.
- **2** In the Financial Accounts list, drill down on the account.
- **3** Click the Activities view tab.
- **4** In the Activities list, add a record, and complete the necessary fields.

Some fields are described in the following table.

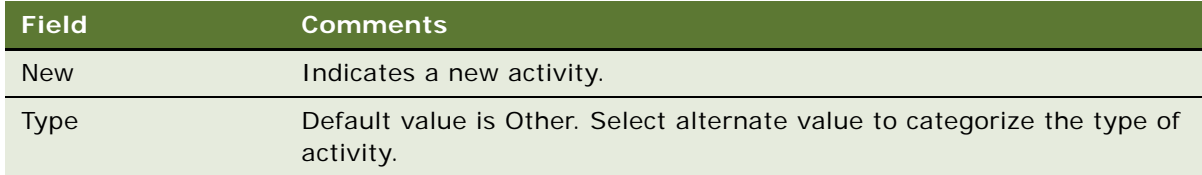

# <span id="page-133-0"></span>**Creating Service Requests Using the GO Button (End User)**

Call center agents and relationship managers often review the Financial Accounts screen to answer customers' questions about their accounts. During these conversations, customers frequently request changes to their accounts. Enter a change, such as a fee reversal or statement copy, by clicking the GO button from the Financial Accounts screen.

The GO button allows end users to choose from a predefined list of service requests for a given account type. After selecting the GO button, a user is automatically navigated to the view in the Service Requests Screen to handle that type of request. The contact and account are automatically associated with the new service request.

#### *To create a service request using the GO button*

**1** Navigate to the Financial Accounts screen, and then the Financial Account List view.

- **2** In the Financial Accounts list, drill down on the account, and click the More Info view tab.
- **3** In the New Service Request drop-down list, select the type of service request to create, and click GO.
- **4** In the resulting Service Request view, complete the necessary fields.

# <span id="page-134-0"></span>**Placing Trades (End User)**

End users can place securities trades using the Trades view in the Financial Accounts screen.

#### *To place a trade*

- **1** Navigate to the Financial Accounts screen, and then the Financial Account List view.
- **2** In the Financial Accounts list, drill down on the account.
- **3** Click the Trades view tab.
- **4** In the Trades list, add a record, and complete the necessary fields.
- **5** In the Action field, select a type of trade.

**NOTE:** Based on the action that is selected, another trade information form appears at the bottom of the screen. For example, if the transaction is a stock trade, a Stock Trade form appears and some fields are automatically filled in as you complete the fields in the Trades list.

**6** Complete the fields in the Trades list and the related form beneath it.

**Siebel Finance Guide** Siebel Innovation Pack 2016 **136** 

# **11 Managing Financial Contracts**

This chapter describes the management of financial contracts. It includes the following topics:

- ["About Managing Financial Contracts" on page 137](#page-136-0)
- ["Viewing Contracts" on page 138](#page-137-0)
- ["Viewing Contracts Bills and Collection Information" on page 138](#page-137-1)
- ["Viewing Contracts Bills and Collections Details" on page 139](#page-138-0)
- ["Viewing Contracts Letters of Credit and Guarantees Information" on page 140](#page-139-0)
- ["Viewing Contracts Letters of Credit and Guarantees Details" on page 141](#page-140-0)

# <span id="page-136-0"></span>**About Managing Financial Contracts**

Siebel Finance Contracts are displayed in the Universal Contracts view. Contracts are one of the following three types:

- **Bills and Collections (BC)** A BC contract is an instruction, wherein, a customer (drawer) approaches your bank to purchase, negotiate, discount, or send for collection, a financial instrument called a bill. This written instrument is an instruction instructing the drawee of the bill to pay a certain sum of money in favor of your bank or at the order of your bank.
- **Letter of Credit (LC)** An LC contract is an instruction wherein a customer requests the bank to issue, advise or confirm a letter of credit, for a trade transaction. An LC substitutes a bank's name and credit for that of the parties involved. The bank thus undertakes to pay the seller or beneficiary even if the remitter fails to pay.
- **Guarantee** If the LC that you are processing is a guarantee, then you specify the type. They include:
	- Bid
	- Performance
	- Retention

A contract can be associated with one or more contacts. However, contracts can be associated with only one account, but an account can have multiple contracts. There is 1:M relationship between a Contract and an Account.

Contracts are read-only in Siebel Finance. Records can be updated only in Oracle FLEXCUBE Universal Banking and updated records are sent to Siebel Finance.

From Siebel Finance, you can query Oracle FLEXCUBE Universal Banking to obtain the latest data.

The following operations can be performed to synchronize contract data between Siebel Finance and Oracle FLEXCUBE Universal Banking:

- For newly created contracts in Oracle FLEXCUBE Universal Banking, a batch process executes to create contracts in Siebel Finance.
- To update contract data in Siebel Finance, a batch process executes to update the contract in Siebel Finance.
- Siebel Finance users can query the latest contract data in Oracle FLEXCUBE Universal Banking using the Refresh button available on the Contract More Info view.

# <span id="page-137-0"></span>**Viewing Contracts**

The Contracts - Contracts List view displays all the available contracts in a list. It consists of the following views:

- Contracts List view
- Contracts Form view

#### *To view a list of available contracts*

- **1** Navigate to the Universal Contracts Screen, then Contracts List View.
- **2** In the Contracts list, drill down on the Contract.

## <span id="page-137-1"></span>**Viewing Contracts Bills and Collection Information**

The Contracts - Contracts List - Bills and Collections - More Info View contains additional information for contracts of type BC. This information is read-only in Siebel Finance. Records can be updated in Oracle FLEXCUBE Universal Banking and updates are sent to Siebel Finance.

Contract's related entities information is displayed using the Virtual Business Component (VBC). The following are the related entities for Bills and Collections:

- **Parties**
- Interest Details
- **Discrepancies**

#### *To view contract additional information*

- **1** Navigate to the Universal Contracts Screen, then the Contracts List view.
- **2** In the Contracts list, drill down on a contract with a BC Type.

#### **Refreshing Contract Information**

Use the following procedure to refresh contact information.

#### *To refresh contract information*

- **1** Navigate to the Universal Contracts Screen, then the Contracts List view.
- **2** In the Contracts list, drill down on a contract with a BC Type.
- **3** In the Bills and Collection More Info view, click the Get Details button.

#### **Obtaining Contract Parties Information**

Use the following procedure to obtain contract parties information.

#### *To obtain contract parties information*

- **1** Navigate to the Universal Contracts Screen, then the Contracts List view.
- **2** In the Contracts list, drill down on a contract with a BC Type.
- **3** In the Bills and Collection More Info view, scroll to view the Parties List Applet.
- **4** Click the Get Details button.

# <span id="page-138-0"></span>**Viewing Contracts Bills and Collections Details**

The Contracts - Contracts List - Bills and Collections - Details view displays Discrepancies information in the list Applet.

#### *To view contract bills and collection details*

- **1** Navigate to the Universal Contracts screen, then the Contracts List view.
- **2** In the Contracts list, drill down on a contract with a BC Type.
- **3** In the Bills and Collection More Info view, click the Details link.

#### **Refreshing Contract Bills and Collection Details**

Use the following procedure to refresh contract bills and collection details.

#### *To refresh contract bills and collection details*

- **1** Navigate to the Universal Contracts screen, then the Contracts List view.
- **2** In the Contracts list, drill down on a contract with a BC Type.
- **3** In the Bills and Collection More Info view, click the Details Link.
- **4** Click the Get Details button, then click the Details link.

## <span id="page-139-0"></span>**Viewing Contracts Letters of Credit and Guarantees Information**

The Bills and Collections Contracts - Contracts List - Letters of Credit and Guarantees - More Info view is same as the Bills and Collections More Info view. This view contains following views:

- More Info Form view
- Parties List view

This information is read-only in Siebel. Records can be updated in Oracle FLEXCUBE Universal Banking and updated records are sent to Siebel Finance.

LC Contract's related entities are displayed using VBCs and data is not stored in Siebel Finance. The following are the related entities:

- **Parties**
- Commissions
- BC linkages

#### *To view contract letters of credit and guarantee information*

- **1** Navigate to the Universal Contracts screen, then the Contracts List view.
- **2** In the Contracts list, drill down on a contract of Type LC or Guarantee.

#### **Refreshing Contract Letters of Credit and Guarantee Information**

Use the following procedure to refresh contract letters of credit and guarantee information.

#### *To refresh contract letters of credit and guarantee information*

- **1** Navigate to the Universal Contracts screen, then the Contracts List view.
- **2** In the Contracts list, drill down on a contract of Type LC or Guarantee.
- **3** In the Letters of Credit and Guarantees More Info view, click the Get Details button.

#### **Obtaining Contract Parties Information**

Use the following procedure to obtain contract parties information.

#### *To obtain contract parties information*

- **1** Navigate to the Universal Contracts screen, then the Contracts List view.
- **2** In the Contracts list, drill down on a contract of Type LC or Guarantee.
- **3** In the Letters of Credit and Guarantees More Info view, scroll to the Parties List.
- **4** Click the Get Details button.

# <span id="page-140-0"></span>**Viewing Contracts Letters of Credit and Guarantees Details**

The Contracts - Contracts List - Letters of Credit and Guarantees - Details view displays Commissions and Bills and Collection linkage information.

#### *To view contracts letters of credit guarantees information*

- **1** Navigate to the Universal Contracts screen, then the Contracts List view.
- **2** In the Contracts list, drill down on a contract of Type BC.
- **3** In the Bills and Collection More Info view tab, click the Details link.

#### **Refreshing Contract Letters of Credit Guarantees Information**

Use the following procedure to refresh contracts letters of credit guarantees information.

#### *To refresh contracts letters of credit guarantees information*

- **1** Navigate to the Universal Contracts screen, then the Contracts List view.
- **2** In the Contracts list, drill down on a contract of Type BC.
- **3** In the Bills and Collection More Info view, click the Details link.
- **4** Click the Get Details button.

**Managing Financial Contracts** ■ Viewing Contracts Letters of Credit and Guarantees **Details** 

# **12 Managing Service Requests**

This chapter describes the management of service requests. It includes the following topics:

- ["About Managing Service Requests" on page 143](#page-142-0)
- ["Scenarios for Managing Service Requests" on page 144](#page-143-0)
- ["Process of Managing Service Requests" on page 145](#page-144-0)
- ["Changing a Company Address or Name" on page 145](#page-144-1)
- ["Changing a Customer Address or Name" on page 145](#page-144-2)
- ["Creating Service Requests \(End User\)" on page 146](#page-145-1)
- ["Requesting Account Service in Service Requests \(End User\)" on page 146](#page-145-0)
- ["Changing Company Address or Name Information \(End User\)" on page 148](#page-147-0)
- ["Changing Customer Address or Personal Information \(End User\)" on page 149](#page-148-0)
- ["Recording Customer Appeals or Grievances \(End User\)" on page 150](#page-149-0)

# <span id="page-142-0"></span>**About Managing Service Requests**

A *service request* in Siebel Finance acts as a container for a customer request or an account service. Entering a service request in Siebel Finance can create an extract file. You can use the extract file to transmit data to legacy systems.

**CAUTION:** This chapter assumes you have renamed Siebel Account objects to *Companies*. By default, Siebel Finance installs using the term *Accounts*. For more information on renaming Siebel Account objects, see *Siebel Database Upgrade Guide*.

Administrators use these procedures to change a company address, contact address, or contact name. End users use the Service Requests screen to view and update existing requests and create new requests. Based on the requirements of the individual making a request, users can create service requests for companies or customers. After identifying the caller and understanding the nature of the request, the agent takes action to complete the request. Service Requests provide status and substatus information about the request, which closes the loop of the customer service process.

You can save time and reduce keystrokes by using a workflow to automate steps that are repeatedly performed by end users. For example, you can use a workflow to handle all exception processing at a financial institution. If an exception is generated by a call center or a relationship manager, you can route this exception automatically to the administrator for handling. For more information, see *Siebel Business Process Framework: Workflow Guide*.

## <span id="page-143-0"></span>**Scenarios for Managing Service Requests**

These scenarios feature sample tasks performed by a financial institution's call center agents, relationship managers, and application administrators. Your organization might follow a different workflow according to its business requirements.

#### **Call Center Agent Creates a Service Request**

A customer calls a financial institution's call center and is routed to a call center agent. As the call center agent is talking with the customer, she finds out that the customer wants to get a copy of a specific account statement for one of his accounts. The call center agent talks with the customer and gets his first name and last name. The agent also authenticates the customer with information such as his social security number or his mother's maiden name. After authenticating the caller, the call center agent creates the appropriate service request.

#### **Relationship Manager Creates a Service Request**

Siebel Finance allows financial institutions' relationship managers to have an overall view of every aspect of their relationship with the customer. This scenario illustrates how a relationship manager can assist a customer to address any type of customer concern.

A customer calls his relationship manager regarding some issues with his account. The relationship manager gets his first and last name. The customer has indicated that he has a number of issues that must be resolved with the account. The customer requests that the relationship manager review the status of each request and enter a new request. After authenticating the customer, the relationship manager reviews the existing service requests with the customer and updates the necessary information in the service requests.

#### **Application Administrator Changes a Company Name**

A client notifies her bank that her company name is changing. The organization allows only Siebel administrators to make name changes in Siebel Finance. The organization's policy states that the representative taking the request must submit a service request for a name change. In addition, the appropriate person might need to get permissions or signatures from the client's company to send to the Siebel administrator in order to confirm this change. The submitted service request could be automatically sent to the Siebel administrator using a business service set up by the institution. The administrator then determines whether the name change is approved and updates either Siebel Finance or another computer system that feeds data to Siebel Finance.
## **Process of Managing Service Requests**

This topic details sample tasks often performed by administrators and end-users when managing service requests. Your company might follow a different process according to its business requirements.

**CAUTION:** All Siebel Finance calculators described in this guide provide results intended for comparison purposes only; the accuracy of the results is not guaranteed. Differences from the expected results might be due to rounding or the mathematical formula used. Modifying the formula can only be done by someone with the appropriate responsibilities, such as the Siebel administrator.

### **Administrator Procedures**

The following list shows tasks administrators typically perform to manage service requests:

- ["Changing a Company Address or Name" on page 145](#page-144-0)
- ["Changing a Customer Address or Name" on page 145](#page-144-1)

### **End-User Procedures**

The following list shows tasks end users typically perform when managing service requests:

- ["Creating Service Requests \(End User\)" on page 146](#page-145-0)
- ["Requesting Account Service in Service Requests \(End User\)" on page 146](#page-145-1)
- ["Changing Company Address or Name Information \(End User\)" on page 148](#page-147-0)
- ["Changing Customer Address or Personal Information \(End User\)" on page 149](#page-148-0)
- ["Recording Customer Appeals or Grievances \(End User\)" on page 150](#page-149-0)

## <span id="page-144-0"></span>**Changing a Company Address or Name**

The following procedure describes how to change a company address or name.

#### *To change a company address or name*

- **1** Navigate to the Companies screen, and then the Companies List view.
- **2** In the Companies list, select a company.
- **3** In the Company form, update the company information as needed.

# <span id="page-144-1"></span>**Changing a Customer Address or Name**

The following procedure describes how to change a customer address or name.

#### *To change a customer address or name*

- **1** Navigate to the Contacts screen, and then the Contacts List view.
- 2 In the Contacts list, select a contact.
- **3** In the Contacts form, update the contact's information as needed.

## <span id="page-145-0"></span>**Creating Service Requests (End User)**

There are several ways to create a new service request. Typically, service requests are created from the Service screen, Contacts screen, Companies screen, or Financial Accounts screen.

One of the easiest ways to create a service request is within the Financial Accounts screen using the GO button. Using the GO button, end users can choose from a predefined list of service requests for a given account type. After selecting the GO button, a user is automatically navigated to the view in the Service screen to handle that type of request. The contact and account are automatically associated with the new service request. For more information on creating a service request using the GO button, see [Chapter 10, "Managing Financial Accounts."](#page-116-0)

The Service screen allows end users to initiate a service request to change customer address and name information so that this information can be updated in their organization's database.

#### *To create a service request from the Contacts screen*

- **1** Navigate to the Contacts screen, and then the Contacts List view.
- **2** In the Contacts list, drill down on the contact for which you want to create a service request.
- **3** Click the Service Requests view tab.
- **4** In the Service Requests list, add a record and complete the necessary fields.

For more information about service requests, see *Siebel Applications Administration Guide*.

## <span id="page-145-1"></span>**Requesting Account Service in Service Requests (End User)**

The Account Services view tab in the Service screen allows end users to create service requests that are related to an organization's service. Available account services are described in [Table 4](#page-145-2).

| <b>Account Service</b> | <b>Description</b>                                         |
|------------------------|------------------------------------------------------------|
| Add Payment Schedule   | Creates a customer's payment schedule.                     |
| Auto Payment / Saver   | Associates an auto payment request with a service request. |
| <b>Bank Check</b>      | Requests a replace credit card or an additional card.      |

<span id="page-145-2"></span>Table 4. Account Services View Items

| <b>Account Service</b>    | <b>Description</b>                                                                                                    |  |
|---------------------------|----------------------------------------------------------------------------------------------------|--|
| Bill Pay Sign Up          | Creates or changes a customer's bill pay service with a service<br>request.                                                                                                    |  |
| <b>Card Services</b>      | Requests issuance of a bank check to a specified payee and his/her<br>address.                                                                                                    |  |
| <b>Check Copy Request</b> | Requests a copy of a check.                                                                                                    |  |
| Check Order               | Orders additional checks.                                                                                                    |  |
| <b>Close Account</b>      | Closes the specified account.                                                                                                    |  |
| Extension                 | Records a one-time short extension under an existing contract.                                                                                                    |  |
|                           | Typically, extensions are granted for up to six-months and no new<br>paperwork is required.                                                                                                    |  |
| <b>Extra Payment</b>      | Changes a customer's monthly payment schedule or amount. You<br>can use the Service Request Extra Payment view to record the new<br>monthly payment and provide the customer with updated loan<br>information, such as the new term and interest saved. |  |
| <b>Funds Transfer</b>     | Requests a funds transfer.                                                                                                    |  |
| Interest/Fee Reversal     | Reverses an interest payment or fee.                                                                                                    |  |
| Line Increases            | Increases a customer's credit line or cash limit.                                                                                                    |  |
| Lost/Stolen Information   | Records information regarding lost or stolen items, such as credit<br>cards.                                                                                                    |  |
| Lump Sum                  | Records a lump sum transaction and provides a customer with new<br>monthly terms.                                                                                                    |  |
|                           | This feature allows customers to:                                                                                                    |  |
|                           | Reduce the amount of their monthly payment, while<br>maintaining the same terms, or                                                                                                    |  |
|                           | Continue paying the same monthly payment while reducing<br>their terms                                                                                                    |  |
| Modify Payment Schedule   | Modifies a customer's payment schedule.                                                                                                    |  |
| New Assumption            | Records a new assumption if a lease gets traded to a new party, and<br>this party assumes the future payments of the lease.                                                                                                    |  |
| Payment Inquiry           | Records information for customers who claim to have made a credit<br>card payment, but the payment has not shown up on their<br>statement.                                                                                                    |  |
| <b>Payment Promise</b>    | Records customer payment promises during a collection call or<br>campaign.                                                                                                    |  |
| Payoff                    | Records a payoff of the lease.                                                                                                    |  |

Table 4. Account Services View Items

Table 4. Account Services View Items

| <b>Account Service</b>     | <b>Description</b>                                                                                                    |
|----------------------------|----------------------------------------------------------------------------------------------------|
| Payoff Status              | Records a payoff transaction and provides customers with their<br>payoff amounts.                                                                                                    |
| POS Support                | Handles merchant requests related to credit card point of sales<br>(POS) equipment such as terminal repairs, paper orders, and order<br>signage.                                                                     |
| Quick Pay                  | Records check transactions as if the customer had sent the check<br>in as a payment. Customers can provide check information, such as<br>the ABA number, check number, and amount, to expedite a monthly<br>payment. |
| Re-lease                   | Records the re-lease of the vehicle to the customer.                                                                                                    |
| Redeem Points              | Records information for customers who want to redeem points.                                                                                                    |
| Refinance                  | Records the refinance request.                                                                                                    |
| <b>Statement Copy</b>      | Orders a statement copy for customers.                                                                                                    |
| Stop Payment               | Stops a payment.                                                                                                    |
| <b>Title Move</b>          | Records moving the title from one party to another.                                                                                                    |
| <b>Transaction Dispute</b> | Creates a record of a customer dispute. End users can associate<br>disputes with notes and attachments.                                                                                                    |
| Wire Transfer              | Provides wire transfer information if applicable.                                                                                                    |

#### *To request an account service using a service request*

- **1** Navigate to the Service screen, and then the Service Request List view.
- **2** Create a new record and drill down on the SR #.
- **3** In the Service Request Detail form complete the necessary fields.
- **4** Click the Account Services view tab.
- **5** From the view link bar, select an account service.

For a description of the service types, see [Table 4 on page 146](#page-145-2).

**NOTE:** In the Account Services list, the following views have additional drop-down lists: Check Copy Request, Extra Payment, Fee Reversal, Payoff Status, Quick Pay, Statement Copy, and Stop Payment. From the values in these drop-down lists, end users can choose to display the list or the more detailed form in which they can enter an account service request.

# <span id="page-147-0"></span>**Changing Company Address or Name Information (End User)**

If users are:

- Allowed to change company-wide address and name information, they can update the appropriate information in the Service screen. After the information is captured in Siebel Finance, users can use this information to update existing host systems. For more information about updating company information, see [Chapter 5, "Managing Companies."](#page-48-0)
- Not allowed to change company-wide address and name information, they can use the Company Address Maintenance view and the Company Name Information Change view to send service requests to administrators responsible for updating the information.

#### *To submit a service request to change a company's name or address*

- **1** Navigate to the Service screen, and then the Service Request List view.
- **2** In the Service Requests list, add a record, and drill down on the SR #.
- **3** In the Service Request form, complete the necessary fields.
- **4** Then:

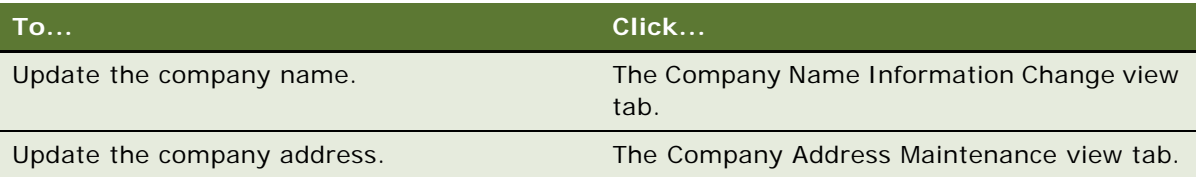

# <span id="page-148-0"></span>**Changing Customer Address or Personal Information (End User)**

If end users are:

- Allowed to change company-wide address and name information, they can update the appropriate information in the Service screen. After the information is captured in Siebel Finance, users can use this information to update their company's host systems.
- Not allowed to change company-wide address and name information, they can use the Customer Address Maintenance and Personal Information Change views to send service requests to administrators responsible for updating the information.

#### *To submit a service request to change a customer's address or personal information*

- **1** Navigate to the Service screen, and then the Service Request List view.
- **2** In the Service Requests list, add a record and drill down on the SR #.
- **3** In the Service Request form, complete the necessary fields.

#### **4** Then:

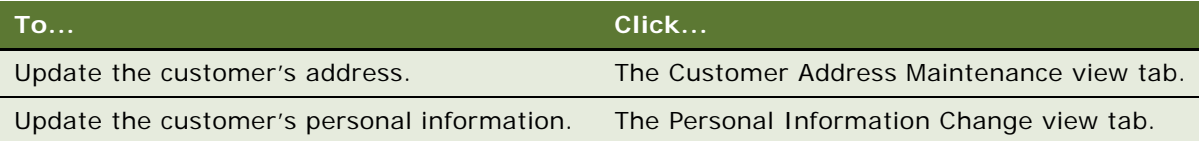

## <span id="page-149-0"></span>**Recording Customer Appeals or Grievances (End User)**

End users can record customer complaints.

#### *To record a new customer complaint*

- **1** Navigate to the Service screen, and then the Service Request List view.
- **2** In the Service Requests list, add a record and drill down on the SR #.
- **3** In the Service Request form, complete the necessary fields.
- **4** Click the Appeals & Grievances view tab.
- **5** In the Complaint Detail form, complete the necessary fields.

# <span id="page-150-1"></span>**13 Managing Financial Needs Analyses**

This chapter describes the procedures necessary to administer and perform a needs analysis session using Siebel Finance and includes the following topics:

- ["About Managing Financial Needs Analysis" on page 151](#page-150-0)
- ["Scenarios for Managing Financial Needs Analysis" on page 152](#page-151-0)
- ["Administrator Financial Needs Analysis Procedures" on page 153](#page-152-0)
- ["End-User Financial Needs Analysis Procedures" on page 153](#page-152-1)
- ["Needs Analysis Script Creation" on page 153](#page-152-2)
- ["Setting Up Product Scores" on page 153](#page-152-3)
- ["Creating Investment Objectives and the Portfolio Mix" on page 155](#page-154-0)
- **["Performing General Needs Analysis for Companies or Contacts" on page 156](#page-155-0)**
- ["Performing Investment Needs Analysis for Contacts" on page 157](#page-156-0)
- ["Generating Recommendations from a Needs Analysis Session" on page 157](#page-156-1)

## <span id="page-150-0"></span>**About Managing Financial Needs Analysis**

Needs analysis is the process sales agents use to gather information about their customers and recommend the best products to them. In a needs analysis, an agent asks questions and selects answers with preassigned scores. The scores for each product are aggregated, and by clicking on the Recommend button, an agent can recommend and cross-sell a package of products or a single product to customers. In addition, a relationship manager can use the investment needs analysis to recommend model fund and asset distributions for an investment portfolio.

Following the procedures in this chapter, administrators will be able to:

- Develop needs analysis scripts, which are specifically worded sets of questions. Call center agents use these scripts in a needs-based selling process to gather information from customers interested in learning about or purchasing a specific product. The scripts can also include pick list values for the customer answers.
- Set up product scoring, which assigns number values to needs analysis script answers. Based on the script answers, a needs analysis recommendation lists the products for the agent to recommend to the customer; recommended products having higher scores more closely meet the customer's needs than those with lower scores.
- Create investment objectives.
- Create an optimal portfolio mix for asset and fund types for each investment objective.

Following the procedures in this chapter, end users will be able to:

- Perform a needs analysis.
- Recommend products that best match customer needs.
- Recommend model fund and asset distributions for an investment portfolio.

## <span id="page-151-0"></span>**Scenarios for Managing Financial Needs Analysis**

These scenarios feature sample tasks performed by a financial institution's applications administrator, a call center agent, and a relationship manager. Your organization might follow different workflows according to its business requirements.

The Needs Analysis views within Siebel Finance allow financial institutions to capture customer requirements in a needs-based selling process for multiple products including checking, convenience, investment, credit, mortgage, savings, and retirement products. The views specifically support both the individual customer as well as the business customer.

#### **Application Administrator Creates a New Needs Analysis Script**

An applications administrator is given the business requirements to create a new needs analysis script. The administrator supports the requirements by defining the product scores for each needs analysis question. The product scores are used to calculate and define the product recommendations. The administrator also sets up the optimal portfolio mix and investment objectives for the Investment Needs Analysis view.

#### **Agent Uses Needs Analysis Script to Determine Product Requirements**

A call center sales agent receives a call from a prospective new customer who is interested in opening a checking account. The agent uses the Siebel Finance Needs Analysis script to walk the customer through a series of questions to gather her product requirements, and to record the answers used to calculate the best financial products for her. The agent provides the customer with key information about the recommended checking accounts with the highest scores. The call center agent tells the customer that she can apply for more than one product if she chooses; however, the customer decides to go with the first product on the list, and the sales agent begins the application process using the Auto Application feature.

#### **Relationship Manager Uses Investments Needs Analysis Script**

A relationship manager receives a call from a customer who has an investment account with the financial institution. The customer is interested in finding out about a general investment strategy. The relationship manager uses the Investments Needs Analysis script to walk the customer through a series of portfolio interest, risk tolerance, investment horizon, and profile information questions to recommend a model portfolio of assets and fund types.

## <span id="page-152-0"></span>**Administrator Financial Needs Analysis Procedures**

The following administrator procedures are included in this chapter:

- *"Needs Analysis Script Creation"* on page 153
- ["Setting Up Product Scores" on page 153](#page-152-3)
- ["Creating Investment Objectives and the Portfolio Mix" on page 155](#page-154-0)

## <span id="page-152-1"></span>**End-User Financial Needs Analysis Procedures**

The following list of end-user procedures are included in this chapter:

- **["Performing General Needs Analysis for Companies or Contacts" on page 156](#page-155-0)**
- ["Performing General Needs Analysis for Companies or Contacts" on page 156](#page-155-0)
- ["Performing Investment Needs Analysis for Contacts" on page 157](#page-156-0)
- ["Generating Recommendations from a Needs Analysis Session" on page 157](#page-156-1)

# <span id="page-152-2"></span>**Needs Analysis Script Creation**

Those with the required administrative responsibilities, such as Siebel administrators, can set up and modify needs analysis questions and the related scripts.

Before creating a script, define each question that the script will use. If you add questions to a script, you must add score values to the Product Scores for the questions. You also must add the questions to the appropriate Business Component. For example, if you are modifying a checking account needs analysis script for a contact, then you would want to add questions to the FIN NA RET Checking Business Component. When the user clicks the Recommend button in the script wizard to calculate the score, changes to the script are taken into account. For additional information about creating SmartScripts, see *Siebel SmartScript Administration Guide*.

# <span id="page-152-3"></span>**Setting Up Product Scores**

Administrators use the Product Scores Administration subview in the Administration - Product screen to define the product scores associated with each of an organization's products. You can include each product in one or more needs analysis view.

#### *To associate questions and scores with products*

**1** Navigate to the Administration - Product screen, and then the Products view.

**2** In the Products list, drill down on the product for which you want to define questions and scores.

**NOTE:** If the product does not exist, add it. For more information about adding products, see *Siebel Product Administration Guide*.

- **3** Click the More Info view tab.
- **4** On the More Info link bar, click the Product Scores view link.

The Product Scores list displays the questions and corresponding answers that are currently associated with a selected product.

**5** In the Product Scores list, add a record and complete the necessary fields.

Some fields are described in the following table.

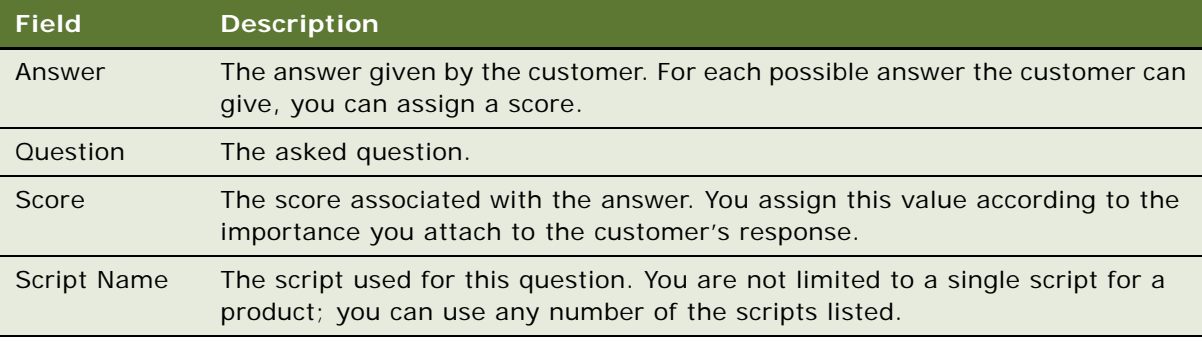

**NOTE:** During a needs analysis session, if the sum of the product scores appears incorrect after you click the Recommend button to select a product, check for duplicate product score questions.

#### **Correcting a Script Problem with a Product Score**

It might be necessary to correct a script problem with a product score. Use the following procedure to correct a script problem with a product score.

#### *To correct a script problem with a product score*

- **1** Navigate to the Administration Product screen, and then the Products view.
- **2** In the Products list, drill down on the product with the script to correct.
- **3** Click the Product Scores view link.

The Product Score displays the questions and corresponding answers that are currently associated with the selected product.

**4** Edit the Score list.

For example, if the same question-and-answer pair appears more than one time, delete the extra question and answer.

# <span id="page-154-0"></span>**Creating Investment Objectives and the Portfolio Mix**

Administrators can add or modify investment objectives as well as create asset and fund portfolio distributions in the Securities views in the Finance Administration screen.

Several Portfolio Objectives are provided in the standard Siebel Finance application. If you must make changes to the assets or funds used to score the investment objectives in the Investments subview of the Needs Analysis view in the Contacts screen, you can change the score calculations in the FINS Investment NA Action business component by making changes to the applicable fields, such as these:

- The Computed INV NA Score Calc field is used to calculate the average score of the first 13 questions.
- The fields Score1 to Score5 are used to convert the average score to a number divisible by 4.
- The field Computed INV NA Score is used to calculate the final score.

You can even apply a different algorithm to compute the scores if, for example, you want to add more questions or convert the average score to a number divisible by 3 or 5 instead of 4.

#### *To create an investment objective*

- **1** Navigate to the Administration Finance screen, and then the Investment Objectives view.
- 2 In the Portfolio Investment Objectives list, add a record, and complete the necessary fields.

#### **Performing Portfolio Mix Administration**

After you create a new investment objective, you can set up the portfolio mix for the investment objective.

#### *To perform portfolio mix administration*

- **1** Navigate to the Administration Finance screen, and then the Investment Objectives view.
- **2** In the Portfolio Investment Objectives list, select a portfolio investment objective to administer.

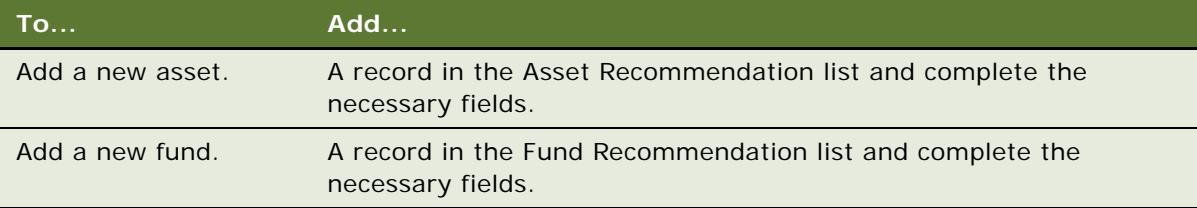

# <span id="page-155-0"></span>**Performing General Needs Analysis for Companies or Contacts**

[Table 5](#page-155-1) shows the needs analysis sessions that can be performed by product type.

| <b>Product</b> | <b>Available For</b> |
|----------------|----------------------|
| Checking       | Companies            |
|                | Contacts             |
| Convenience    | Companies            |
|                | Contacts             |
| Credit         | Companies            |
|                | Contacts             |
| Investments    | Contacts             |
| Mortgage       | Contacts             |
| Retirement     | Companies            |
|                | Contacts             |
| Savings        | Companies            |
|                | Contacts             |

<span id="page-155-1"></span>Table 5. Needs Analysis by Product

After entering specific details in the selected Needs Analysis view, end users can prompt Siebel Finance to recommend the best product or service for the company or contact.

#### *To perform a general needs analysis for a company or contact*

- **1** Navigate to the one of the following views depending on the type of needs analysis to perform:
	- Companies screen, and then the Companies List view.
	- Contacts screen, and then the Contacts List view.
- **2** In the list, drill down on a company or contact for which you want to perform a needs analysis.
- **3** Click the Needs Analysis view tab.
- **4** On the Needs Analysis link bar, select the type of needs analysis you want to perform.
- **5** In the Needs Analysis form, add a record and complete the necessary fields.
- **6** To use a script to help determine values to enter, click Script.
- **7** In the SmartScript list, drill down on the Name link.
- **8** Complete the questions as prompted, and click Finish.

**9** (Optional) Click the Recommend button to generate a recommendation.

See ["Generating Recommendations from a Needs Analysis Session" on page 157](#page-156-1) for more information on recommendations.

# <span id="page-156-0"></span>**Performing Investment Needs Analysis for Contacts**

An investment needs analysis is similar to a general needs analysis. The results, however, are different. After completing an investment needs analysis, a recommended mix of assets and funds appears, based on the customer's needs.

The Investment Needs Analysis view provides an approach to understanding the customer's needs and recommending an investment strategy. A script is used to guide the customer through a series of questions. The average score from the set of answers, in conjunction with the time that the customer might need his or her money invested, drives the model and determines the asset and fund allocation.

#### *To perform an investment needs analysis for a contact*

- **1** Navigate to the Contacts screen, and then the Contacts List view.
- **2** In the Contacts list, drill down on the contact for which you want to perform a needs analysis.

**NOTE:** If the contact does not exist, add it. For more information about adding contacts, see ["Adding Contacts" on page 85](#page-84-0).

- **3** Click the Needs Analysis view tab.
- **4** Select the Investments link at the top of the Needs Analysis form.
- **5** In the Needs Analysis form, add a record and complete the necessary fields.
- **6** To use a script to help determine values to enter, click Script.
- **7** In the SmartScript list, drill down on the Name link for the script you want.
- **8** Complete the questions as prompted, and click Finish.
- **9** (Optional) Click the Recommend button to generate a recommendation.

# <span id="page-156-1"></span>**Generating Recommendations from a Needs Analysis Session**

After performing a needs analysis, end users can generate a list of recommended products or a proposed mix of investments.

For more information on performing a needs analysis, see ["Performing General Needs Analysis for](#page-155-0)  [Companies or Contacts" on page 156](#page-155-0) and ["Performing Investment Needs Analysis for Contacts" on](#page-156-0)  [page 157](#page-156-0).

#### *To generate a recommendation from a needs analysis session*

- **1** Navigate to the Contacts screen, then the Contacts List view.
- **2** In the Contacts list, drill down on the contact for which you want to generate a recommendation.

**NOTE:** If the contact does not exist, add it. For more information about adding contacts, see ["Adding Contacts" on page 85](#page-84-0).

- **3** Click the Needs Analysis view tab.
- **4** In the Needs Analysis form, select the link for the needs analysis type, and click Recommend.
- **5** Scroll down to see the generated recommendations.

For an Investment Needs Analysis, the application generates a recommended asset and fund distribution. The Asset Distribution and Fund Distribution display information in either lists or charts.

For other types of needs analysis, the recommendation list displays a score (a relative ranking), a product name, and a description.

**6** In the Recommendation list, drill down on the Product Name field to view further information about the product.

After customers have determined the product or products they are interested in, the end user can select the Apply field for those specific products. If the Auto Application feature has been set up, the end user can then use the Auto Application feature to automatically create a new application for the customer. The Application is prepopulated with the company and product-related information already captured in this screen. For more information about creating an application, see [Chapter 14,](#page-160-0)  ["Managing Siebel Finance Applications."](#page-160-0)

You select products recommended in all Needs Analysis views in the Contacts screen, except the Investments view.

#### **Selecting a Recommended Product Using the Apply Field**

Use the following procedure to select a recommended product using the Apply field.

#### *To select a recommended product using the Apply field*

- **1** If necessary, return to the generated Recommendation list based on the needs analysis.
- **2** Click to place a check mark in the Apply field to the left of each product for which the customer wants to apply.

There is no limit to the number of products that can be selected.

**NOTE:** If the customer wants to apply for more than one product (for example, a checking account and a mortgage loan), you can go to a different Needs Analysis view for each product type, perform the needs analysis, and apply for additional products. When you select Auto Application, you are taken to the Application screen, where you can fill out applications for all the selected products.

**3** Leave the record containing the checked Apply field.

- **4** Select Auto Application by doing one of the following:
	- Click the Auto Application icon in the upper left corner.
	- From the application-level menu, choose File, Auto, and then Application.
- **5** In the first Application view, click the select button in the Product Name field.

The recommended products appear in the Applications view.

**6** In the Products dialog box, select the Primary field for the product whose name appears in the Product Name field.

For more information about filling out applications, see [Chapter 14, "Managing Siebel Finance](#page-160-0)  [Applications."](#page-160-0)

**Siebel Finance Guide** Siebel Innovation Pack 2016 **160** 

# <span id="page-160-0"></span>**14 Managing Siebel Finance Applications**

This topic describes navigating through the Siebel Finance application and defining a sequence of views required to capture application data elements, creating sales methodologies to match business processes, creating activity plans, and setting up correspondence and application form templates.

This topic covers the following topics:

- ["About Managing Siebel Finance Applications" on page 161](#page-160-1)
- ["Scenario for Managing Siebel Finance Applications" on page 162](#page-161-0)
- ["Process of Managing Siebel Finance Applications" on page 163](#page-162-0)
- ["Setting Up Application View Navigation" on page 163](#page-162-1)
- *"About Auto Application"* on page 165
- ["Verifying the Run-Time Event Data for Auto Application" on page 165](#page-164-1)
- ["Upgrade Notes to Continue Using Customized Version of Auto Application Workflow" on page 166](#page-165-0)
- ["Viewing and Creating Applications \(End User\)" on page 167](#page-166-0)
- *"Managing Application Information (End User)"* on page 170
- ["Creating Small Business Loan Applications \(End User\)" on page 175](#page-174-0)
- ["Processing Applications \(End User\)" on page 177](#page-176-0)

# <span id="page-160-1"></span>**About Managing Siebel Finance Applications**

In Siebel Finance the application process is conducted by navigating through a series of screens to capture information for a product application. Sales representatives can create applications for different types of banking products, such as depository, checking, savings, auto loans, mortgages, and home equity loans. Sales representatives, customer service representatives, small business managers, and underwriters are the primary users.

End users are sales representatives, customer service representatives, small business managers, and underwriters within your organization. Sales representatives use the procedures in this chapter to create new applications, enter application information for different types of products, generate prefilled application forms, and submit applications to the back office. Customer service representatives or small business managers use the Applications screen to check the status of an application, update application information, and follow up on trailing documentation.

**NOTE:** Small business manager activities are similar to the sales representative activities, except that the small business manager completes the applications for small business companies instead of individual customers.

If the application is a loan, underwriters use the procedures in this chapter to check and review the application data, update third-party data in applications, such as credit bureau information, and make decisions on applications.

# <span id="page-161-0"></span>**Scenario for Managing Siebel Finance Applications**

This scenario features sample tasks performed by a financial institution's applications administrator and branch agents. Your company might follow different workflows according to its business requirements.

### **Application Administrator Creates a New Financial Product and Application**

An application administrator receives a list of business requirements from the Product department for a new checking product. The requirement list includes:

- The fields necessary to capture the application
- The new sales methods and their stages
- The activities to complete after the application is submitted
- The form template for the application and the correspondence templates for this product to complete this application

With these requirements, the application administrator determines which views have the required fields for this product. He then defines the sequence of views in the Application Workflow view of the Administration - Product screen.

After setting the view sequence, the administrator creates new application stages for the product. Because it is a new product, the application stages differ from those of other products. The administrator then sets up an activities plan to associate with the product. The activities plan allows agents to accomplish and coordinate complex tasks by automatically creating and assigning the appropriate follow-up activities to support the review and processing of the application. It also provides a way to monitor the progress of these activities after the application is submitted.

The administrator then sets up the application form template in a Microsoft Word document and associates the template with fields in the application screen. Finally, the administrator works on the correspondence views to set up new correspondence templates for the product.

#### **Branch Agent Prepares a Customer Application for the New Product**

A branch agent assists a customer who wants to open the new checking account product. The agent creates a new checking application by using the Next button to navigate through the application screens and views. He also generates the activities plan for this application in order to create activities to follow up on trailing documents, set up the review process, and call back the customer.

## <span id="page-162-0"></span>**Process of Managing Siebel Finance Applications**

This topic details sample tasks often performed by administrators and end-users when managing applications. Your company might follow a different process according to its business requirements.

### **Administrator Procedures**

The following list shows tasks administrators typically perform to manage applications:

- ["Setting Up Application View Navigation" on page 163](#page-162-1)
- ["About Auto Application" on page 165](#page-164-0)
- ["Verifying the Run-Time Event Data for Auto Application" on page 165](#page-164-1)
- ["Upgrade Notes to Continue Using Customized Version of Auto Application Workflow" on page 166](#page-165-0)

### **End-User Procedures**

End users can create applications in a variety of ways, using various screens and views. Typically, they create applications using the Auto Application feature, or they navigate to the Applications screen to create a new application record and then fill in the required information.

The following list shows tasks end users typically perform when managing applications:

- ["Viewing and Creating Applications \(End User\)" on page 167](#page-166-0)
- ["Managing Application Information \(End User\)" on page 170](#page-169-0)
- ["Creating Small Business Loan Applications \(End User\)" on page 175](#page-174-0)
- ["Processing Applications \(End User\)" on page 177](#page-176-0)

# <span id="page-162-1"></span>**Setting Up Application View Navigation**

Setting up an application view navigation allows end users to use the Next button to navigate through the screens required to complete an application in Siebel Finance. This view navigation can include views from screens other than just the Applications screen, although navigation is restricted to the current screen. The Next button is supported by the FINS Application View Navigation Service business service. For more information on this business service, see ["FINS Application View](#page-320-0)  [Navigation" on page 321.](#page-320-0)

The application view order varies from product to product; therefore, set up the view order for every product for which your agents will fill out applications. As an administrator, you set up the view order using the Application Workflow view in the Administration - Product screen.

The view order determines the next view the agent sees when filling out one or more applications for a customer in a single session. For instance, the view order of a basic checking application might use the following views in the following order: Applicant, Income Sources, Check Order, and Funding. If the end user manually starts in the Income Sources view, then clicks the Next button, the next view to appear is the Applicant view. The Application view sequence for the checking application process then follows the sequence for basic checking that was set in the Application Workflow Administration view.

**NOTE:** If the product does not exist, add it. For more information about adding products, see *Siebel Product Administration Guide*.

#### *To set up an application view navigation*

- **1** Navigate to the Administration Product screen, and then the Products view.
- **2** In the Products list, drill down on the product for which you want to set up an application workflow.
- **3** In the More Info form, from the Show drop-down list, select Application Workflow.
- **4** In the Application Workflow list, add a record.
- **5** In the Add View Order dialog box, select a view to add to the workflow.
- **6** To change the view order of a view, change the Sequence Number in the Application Workflow list.
- **7** Continue adding views an end user must complete for an application.

### **Sales Method Creation and Modification**

Sales methods consist of various stages from start to finish. Depending on the specific sales method, the stages can differ. The sales method must map to the product type. Each product type can have a different set of stages for review and approval. For example, depository products do not have an underwriting stage that credit products might. For information on creating a sales method and setting up sales stages, see *Siebel Applications Administration Guide*.

### **Activity Plans Set Up**

For information about creating an activity plan, see *Siebel Applications Administration Guide*.

### **Correspondence Set Up**

For information on setting up correspondence, see the chapter on correspondence in *Siebel Correspondence, Proposals, and Presentations Guide*.

### **Application Form Template Creation**

For information on creating application form templates, see the topic on creating proposal templates in *Siebel Applications Administration Guide*.

# <span id="page-164-0"></span>**About Auto Application**

Auto Application allows end users to create application records automatically from the Contact, Companies, and Products screens. End users access the Auto Application icon on the toolbar in those three screens.

Auto Application uses the Data Transfer Utility (DTU) business service to transfer fields from one view to another view. For more information on DTU, see *Siebel Order Management Infrastructure Guide*.

**NOTE:** Previous versions of Siebel Financial Services used a workflow to automatically place three run-time events associated with Contact, Internal Products, and Account. The Auto Application Workflow has been retired and removed from the seed data. Instead of using workflow, the invocation is defined by seed data run-time events and action sets. See ["Verifying the Run-Time Event](#page-164-1)  [Data for Auto Application" on page 165](#page-164-1) to learn how to set this up.

## <span id="page-164-1"></span>**Verifying the Run-Time Event Data for Auto Application**

For new Siebel Finance 7.7 and higher installations, Auto Application is configured to automatically invoke the DTU business service through seed data run-time events and action sets. There are no additional steps you must take to activate the function.

However, if you have upgraded from a previous version before 7.7 and you want to use the DTU invocation method, you must:

- **1** Verify the seed data run-time events and action sets.
- **2** Remove the Auto Application workflow.

#### <span id="page-164-2"></span>*To confirm you have the Siebel Finance 7.7 and higher seed data*

- **1** Navigate to the Administration Runtime Events, and then the Action Sets.
- **2** Query for Action Sets named:

FINS DTU Auto

**3** Select each record returned, and verify in the Actions list that only one action named DTU is listed.

If any additional actions are listed, deactivate them by deselecting the Active checkbox.

<span id="page-164-3"></span>**4** Select the Events view link.

**5** In the Events list, query for Subevents named:

EventMethodAutoApplication

<span id="page-165-1"></span>**6** Check that the Action Set Name for each record returned is as shown in the following figure; make any adjustments as necessary.

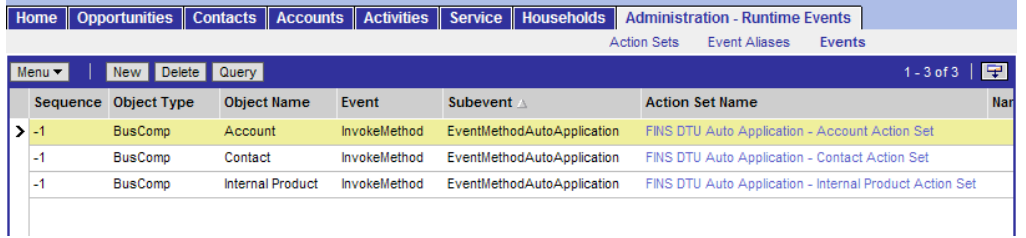

**7** Refresh the run-time event by selecting Reload Runtime Events from the Events menu.

#### **Deactivating the Auto Applicaition Workflow**

Once you have confirmed you have the Siebel Finance 7.7 and higher seed data, you can deactivate the auto application workflow.

#### *To deactivate the auto application workflow*

- **1** Navigate to the Administration Business Process screen, and then the Workflow Deployment view.
- **2** In the Active Workflow Processes list, query for a workflow named:

Auto Application Workflow

**3** If your query returns an active workflow, deactivate it using the Active Workflow Processes menu item Deactivate Process.

## <span id="page-165-0"></span>**Upgrade Notes to Continue Using Customized Version of Auto Application Workflow**

If you wish to continue to use your customized version of Auto Application workflow, you must modify the actions in the actions sets to route the actions to the workflow.

#### *To route actions to the Auto Application workflow*

- **1** Navigate to the Administration Runtime Events screen, and then the Events List view.
- **2** In the Events list, query for Subevents named:

EventMethodAutoApplication

- **3** Delete the three run-time event records as shown in [Step 6](#page-165-1) in ["To confirm you have the Siebel](#page-164-2)  [Finance 7.7 and higher seed data" on page 165](#page-164-2).
- **4** Upgrade the workflow and activate it.

See *Siebel Business Process Framework: Workflow Guide* for details.

**5** Check the run-time events by following [Step 4](#page-164-3) through [Step 6](#page-165-1) in ["To confirm you have the Siebel](#page-164-2)  [Finance 7.7 and higher seed data" on page 165](#page-164-2).

The action set names are not necessarily the same as described. They might be called something like Workflow XXX. Drill down into each action set.

**6** For each action set, there must be one action item that invokes the Auto Application workflow you just activated. Define the action as shown in the following table.

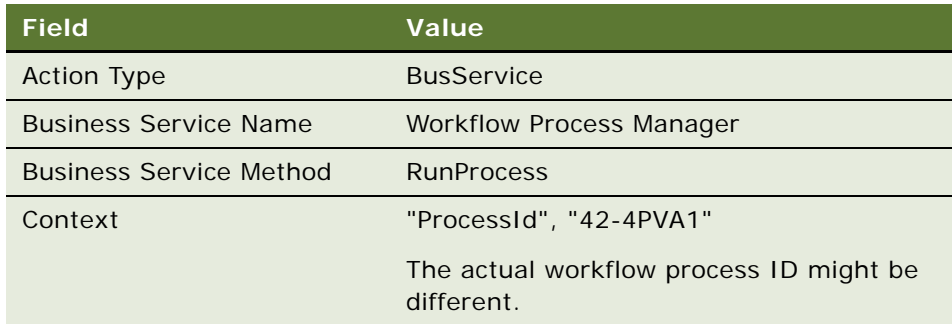

- **7** If there are other items in the action list, deactivate them.
- **8** Refresh the run-time events by selecting Reload Runtime Events from the Events menu.

## <span id="page-166-0"></span>**Viewing and Creating Applications (End User)**

The Siebel Finance Applications screen provides access to consumer and small-business applications. The Applications list displays information about applications, such as applicant address, phone number, and application stages. End users can use the Applications screen to locate, view, and update applications.

#### *To access the Applications view from the Contacts screen*

- **1** Navigate to the Contacts screen, and then the Contacts List view.
- **2** In the Contacts list, drill down on the contact.
- **3** Click the Applications view tab.
- **4** To view more detailed information about an application, in the Applications list, drill down on the application Name link.

#### **Accessing the Applicaitons View from the Companies Screen**

You can also access the Applications view from the Company screen.

#### *To access the Applications view from the Companies screen*

- **1** Navigate to the Companies screen, and then the Companies List view.
- **2** In the Companies list, drill down on the company.
- **3** Click the Applications view tab.

The Applications list displays applications associated with the selected company.

**4** To view more detailed information about an application, in the Applications list, drill down on the application Name link.

#### **Creating an Application**

Once you have viewed the list of applications you can add an application and specify the details and current status.

#### *To create an application*

- **1** Navigate to the Applications screen, and then the Application List view.
- **2** In the More Info form, add a record, and complete the necessary fields.

Some fields are described in the following table.

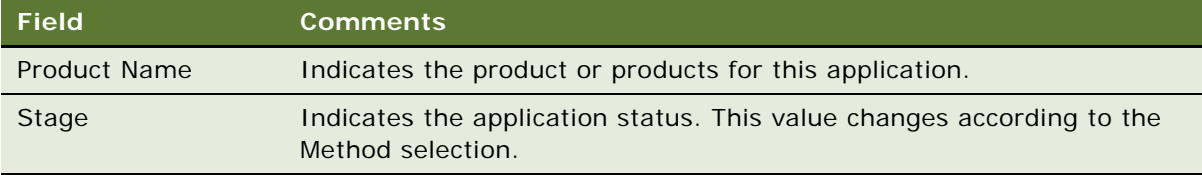

**NOTE:** Only those with the required administrative responsibilities, such as Siebel administrators, can set the Sales Stage and Sales Method values in the Siebel Assistant Administration screen, Sales Method view. For more information, see *Siebel Applications Administration Guide*.

### <span id="page-167-0"></span>**Navigating Applications Using the Next Button**

Siebel Finance allows end users to create an application with multiple products. When filling out an application with multiple products, end users can move from one view to the next view by clicking the Next button instead of selecting a view tab. Based on the views that have been set up for each specific application (for example, a savings account application or a mortgage loan application), Siebel Finance automatically navigates users to the views they must fill in.

With the Next button functionality, users do not have to fill out the same view more than one time, even if the same view appears in several product applications. For more information on creating multiple applications from performing needs analyses, see [Chapter 13, "Managing Financial Needs](#page-150-1)  [Analyses."](#page-150-1)

**NOTE:** Only Siebel administrators can set up a Next Button Application Workflow. For more information, see ["Setting Up Application View Navigation" on page 163.](#page-162-1)

#### *To complete an application using the Next button*

- **1** Navigate to the Applications screen, and then the Application List view.
- **2** In the Applications list or form, create a new record, and complete the appropriate fields.

**NOTE:** A product must be selected in the Product field in the Application form to use the Next button to navigate to another view.

**3** Click the Next button in the Applications form.

The next application view appears with the uncompleted fields required for the customer's application.

**4** Continue filling in application views and clicking the Next button in the Applications form.

### **Creating Applications Using the Auto Application Feature**

The Auto Application feature is available in the following screens in Siebel Finance:

- **Contacts**
- **Companies**
- **Products**

End users can use the Auto Application feature to automatically create an application using information from the selected record. For example, in the Companies screen, end users can select the Auto Application option from the application-level menu (File, Auto, and then Application) to automatically create and populate the application using the information from the selected company.

#### *To create an application using the Auto Application feature*

- **1** Navigate to the Companies screen, and then Companies List view.
- **2** Select the company for which you want to create an application.

**NOTE:** If the company does not exist, add it. For more information on adding companies, see ["Adding Companies and Investors \(End User\)" on page 60.](#page-59-0)

- **3** Select Auto Application by doing one of the following:
	- Click the Auto Application icon in the upper left corner

■ From the application-level menu, choose File, Auto, and then Application

The first required Application view appears.

- **4** In the Product Name field in the Application form, click the select button, and then select a product for which you want to apply.
- **5** Complete the remaining Application fields using the Next button.

**NOTE:** You can also use the Auto Application feature from the Contacts and Products views.

### **Assigning Applications to Coworkers**

After an application has been saved, an end user can assign an application to a coworker. The assignment can be done from the Applications screen by:

- Implementing an assignment button and using Siebel Assignment Manager. For more information on Assignment Manager, see *Siebel Assignment Manager Administration Guide*.
- Using the Approval business service. See ["Automating Approval Processing" on page 307.](#page-306-0)

**NOTE:** The application does not have to be complete to assign it.

## <span id="page-169-0"></span>**Managing Application Information (End User)**

In Siebel Finance, end users can capture the following types of applicant information:

- Details about the products in the application
- Details about the applicant
- Reference information
- Collateral information
- Mortgage information
- Documents submitted by applicants

**NOTE:** Typically, end users would click the Next button to move between views and capture this detail information. For more information, see ["Navigating Applications Using the Next Button" on](#page-167-0)  [page 168](#page-167-0) and ["Setting Up Application View Navigation" on page 163](#page-162-1).

### **Adding Product Detail Information**

End users use Product Detail subviews to capture information about the products in the application. Siebel Finance supports multiple products under one application.

#### *To add product detail information*

- **1** Navigate to the Applications screen, then the Applications List view.
- **2** Drill down on an application, and click the Account Setup view tab.
- **3** On the Account Setup list, select one of the following view links:
	- Account Funding
	- Account Services
	- Check Order
	- Credit Card
	- Debit card & CD
	- Loan Servicing
	- Loan Terms
	- Mortgage Detail
- **4** In the Product Detail list, select a product.
- **5** In the subviews, complete the necessary fields.

### <span id="page-170-0"></span>**Adding Applicant and Guarantor Information**

End users use the Applicant view to record the name and address information specific to the primary, secondary, and guarantor applicants.

The Applicant view has additional subviews to add other information about:

- Co-applicant
- Applicant and Co-applicant security
- Employment

**NOTE:** The Applicant Info and Applicant Security Info views show information on the primary applicant only. The Co-applicant Info and Co-applicant Security Info views show information on the rest of the applicants.

#### *To add applicant information*

- **1** Navigate to the Applications screen, then the Applications List view.
- **2** Drill down on an application, and click the Applicant view tab.
- **3** In the Applicant Details list, add a record for all applicants.
- **4** In the Applicant Type field, select the appropriate applicant type:
	- Primary
	- Secondary
- Guarantor
- Joint
- Authorized Signer
- **5** Complete the necessary fields for each applicant.

#### **Creating an Updated Statement**

Once you add the applicant information you can create an updated statement.

#### *To create an updated statement*

- **1** Navigate to the Applications screen, then the Applications List view.
- **2** Drill down on an application, and click the Applicant view tab.
- **3** In the Applicant list, click Create Statements.

If the applicant has an existing financial statement, then the Siebel application copies the latest financial statement into the Consumer Detail view.

Financial statements are automatically created for the applicant and co-applicant. These statements are used in the Consumer Detail view, as described in ["Adding Consumer Detail](#page-171-0)  [Information" on page 172](#page-171-0).

**NOTE:** The Create Statements button only performs this function if the applicant has an existing financial statement.

### <span id="page-171-0"></span>**Adding Consumer Detail Information**

From the Consumer Detail view in the Applications screen, end users can create or view one of many financial statements for a customer. In Siebel Finance, the Financial Statement is used to manage consumer detail information. A financial statement is a snapshot of the customer condition at a certain point in time.

For example, a customer applies for a product today; the end user creates a financial statement with all customer detail, such as income sources, assets, and liabilities. If the customer applies for another product in three months, the end user can pull the same financial statement, and Siebel Finance will prefill all customer details. The end user can then ask the customer if that information has changed since the last time. If the information has changed, the end user can make a copy of the old Financial Statement and modify it. Using the copied financial statement, the end user does not need to type the consumer information again.

#### *To add consumer detail information*

- **1** Navigate to the Applications screen, then the Applications List view.
- **2** Drill down on an application, and click the Consumer Detail view tab.
- **3** From the Consumer Detail link list, select the following subviews:
- **Credit Information.** Records credit information for all applicants.
- **Income & Expenses.** Records income and expense information about the primary and secondary applicants.
- **Assets & Liabilities.** Records the current asset holding and liabilities of all applicants.
- **Real Estate.** Records applicant real estate holdings.
- **Residence Information.** Records residency information for all applicants.
- **4** In the Financial Statements list, select an existing statement or add a new one.
- **5** In each subview list or form, add records and add additional details as necessary.

### **Adding Reference Information**

Some product applications require reference information from the applicant. Users can use the Reference view to capture this information.

#### *To add reference information*

- **1** Navigate to the Applications screen, then the Applications List view.
- **2** Drill down on an application, and click the Reference view tab.
- **3** In the Reference list, complete the necessary fields.

### **Adding Collateral Information**

End users can use the Real Estate Collateral, Vehicle Collateral, and Other Collateral views to track collateral information. For consumer loans, collateral typically consists of real estate, automobiles, bonds, and cash.

#### *To add collateral information*

- **1** Navigate to the Applications screen, then the Applications List view.
- **2** Drill down on an application, and click one of the following view tabs:
	- Real Estate Collateral
	- Vehicle Collateral
	- Other Collateral
- **3** In the collateral list, add a record and complete the necessary fields.

**NOTE:** To select collateral to add to the application, the collateral must first be defined as an asset in the Financial Position view. For more information about adding assets, see ["Adding](#page-171-0)  [Consumer Detail Information" on page 172](#page-171-0).

### **Reviewing Product Disclosure Information**

As part of the application process, an agent is required to read general and product disclosure to customers, and record whether or not customers have read and understood them. Using the Compliance view, end users can record this information.

To capture a product-specific disclosure, please see ["Automating the Display of Disclosure Documents"](#page-310-0)  [on page 311.](#page-310-0)

#### *To capture general disclosure information*

- **1** Navigate to the Applications screen, then the Applications List view.
- **2** Drill down on an application, and click the Compliance view tab.
- **3** In the disclosure form, complete the necessary fields.

### **Reviewing Closing Requirements**

The agent must review closing requirements before submitting the application. The closing requirement lists all requirements that the customer must provide, or agents must do, before the further processing and closing the product application. For more information, see "Requirements" [Manager" on page 282](#page-281-0) to set up the Closing Requirements view.

### **Managing Documents**

After the agent captures all information on the application, he can then generate a custom application form with application data already prefilled by Siebel Finance. He can also attach any additional documents related to the application, and send any required correspondence to the customer.

End users might use the following subviews under the Application Document view to manage documentation related to applications:

- Attachment. Attach additional documents related to an application.
- **Correspondence.** Capture correspondence information, which includes template, recipients, and enclosures. For more information on setting up and generating correspondence, see *Siebel Correspondence, Proposals, and Presentations Guide*.
- **Documents.** Produce custom application form with data prefilled from the Siebel database. For more information on setting up and generating proposals, see *Siebel Correspondence, Proposals, and Presentations Guide*.

# <span id="page-174-0"></span>**Creating Small Business Loan Applications (End User)**

To create a small business loan application, end users must record the following customer information:

- Business Details. Records the business name, address, and contact information as well as asset information, liabilities, income statements, and cash flow. For more information, see ["Adding](#page-174-1)  [Business Details" on page 175](#page-174-1).
- **Applicant Information.** Captures personal information about the primary, secondary, and principle loan applicants. For more information, see ["Adding Applicant and Guarantor Information"](#page-170-0)  [on page 171.](#page-170-0)
- **Guarantor and Applicant Employment Details.** Captures loan guarantor information and applicant employment, income, assets, and liabilities information. For more information, see ["Adding Consumer Detail Information" on page 172](#page-171-0).
- **Unique Product Features and Terms.** Records unique loan features or terms. For more information, see ["Recording Unique Features and Terms" on page 176](#page-175-0).
- **Business Services.** Manages business service information for an application. For more information, see ["Managing Business Services Information" on page 176](#page-175-1).

**NOTE:** Typically, users would click the Next button to move between views and enter this customer information. To create an application view navigation, a Siebel administrator would want to create a view workflow that follows the views described in this topic. For more information, see ["Navigating](#page-167-0)  [Applications Using the Next Button" on page 168](#page-167-0) and ["Setting Up Application View Navigation" on](#page-162-1)  [page 163](#page-162-1).

### <span id="page-174-1"></span>**Adding Business Details**

End users use the Business Details view to track detailed information about a business applying for a small business loan. Siebel Finance automatically populates some of the information in this view from Companies Profile view tab. In addition to the business profile information, users use this view to capture financial information such as income statement, balance sheet and cash flow statement.

#### *To add small business details*

- **1** Navigate to the Applications screen, then the Applications List.
- **2** In the Applications list, drill down on an application.
- **3** Click the Business Detail view tab.
- **4** From the Business Detail link list, select the following subviews, and complete the necessary fields:
	- **Business Profile.** Records the business name, phone numbers, and addresses.
	- **Assets.** Captures company asset information, including cash, accounts receivable, inventory, fixed assets, and depreciation values.
- **Liabilities.** Records company liabilities such as accounts payable, long term debt, noncurrent debt, capital stock, and retained earnings and treasury.
- **Income Statement.** Captures income information such net sales, cost of goods sold, other income, expenses, interest, depreciation, taxes, dividends, and adjustments.
- **Cash Flow.** Records cash flow statements based on customer balance sheet and income statement information.

### <span id="page-175-0"></span>**Recording Unique Features and Terms**

End users use the Loan Terms subview to record special features and terms about the small business loan.

#### *To record loan features and terms*

- **1** Navigate to the Applications screen, then the Applications List view.
- **2** Drill down on an application, and click the Account Setup view tab.
- **3** From the link list, select Loan Terms.
- **4** In the Loan Terms list, select a product.
- **5** In the Loan Terms form, complete the necessary fields.

### <span id="page-175-1"></span>**Managing Business Services Information**

End users can use the Business Services views in the Applications screen to add, modify, copy, or delete business service application information.

#### *To add business services*

- **1** Navigate to the Applications screen, then the Applications List view.
- **2** Drill down on an application, click the Business Services view tab.
- **3** In the Business Services list, from the link list, select one of the following subviews:
	- Business Payroll
	- Business Tax Service
	- Merchant Card Accepted
	- Merchant Card Location
	- Merchant Card Services
- **4** In the list for the associated subview, select a business service product.
- **5** Complete the necessary fields.

# <span id="page-176-0"></span>**Processing Applications (End User)**

After the application information is captured in ["Managing Application Information \(End User\)" on](#page-169-0)  [page 170](#page-169-0) and ["Creating Small Business Loan Applications \(End User\)" on page 175](#page-174-0) and submitted, the processing agent or underwriter might perform any of the tasks described in the following topics to process an application:

- ["Viewing Assigned Applications" on page 177](#page-176-1)
- *"Assessing Applications"* on page 177
- ["Ordering and Viewing Reports" on page 178](#page-177-0)
- ["Viewing Decisions on Applications" on page 178](#page-177-1)
- ["Capturing Regulation C Compliance Information" on page 178](#page-177-2)
- *"Adding Closing Activities"* on page 179
- ["Creating and Modifying Trailing Documents" on page 179](#page-178-1)
- ["Creating Notes About Applications" on page 180](#page-179-0)

**NOTE:** Typically, end users would click the Next button to move between views, and process the application. To create an application view navigation, a Siebel administrator would want to create a view navigation for processing an application. For more information on setting up an application view workflow, see ["Setting Up Application View Navigation" on page 163.](#page-162-1)

### <span id="page-176-1"></span>**Viewing Assigned Applications**

After users have been assigned an application for processing, they can view their applications in the My Applications list.

Use the Application screen for application assignment by:

- Implementing an assignment button and using Siebel Assignment Manager. For more information on Assignment Manager, see *Siebel Assignment Manager Administration Guide*.
- Using the Approval business service. See ["Automating Approval Processing" on page 307.](#page-306-0)

#### *To view assigned applications*

- **1** Navigate to the Applications screen.
- **2** From the visibility filter, select My Applications.

The Applications list appears displaying the applications that are assigned to the current user.

### <span id="page-176-2"></span>**Assessing Applications**

Application assessment is done by using:

- **Assessment view.** The processing agent or underwriter can use the Application Assessment view to make application assessments, as to whether or not the application can be approved. For more information on assessment templates, see *Siebel Applications Administration Guide*.
- **Integration to decisioning system using Siebel integration method.** You can configure integration to a legacy system or a decisioning system. For more information, see *Overview: Siebel Enterprise Application Integration*.

### <span id="page-177-0"></span>**Ordering and Viewing Reports**

During the processing of an application, the processing agent or underwriter might want to order reports such as appraisal or credit report. The agent can use the Report view to order such reports.

#### *To enter report information*

- **1** Navigate to the Applications screen, and then the Applications List view.
- **2** Drill down on an application, and click the Reports view tab.
- **3** In the Report list, create a new record and complete the necessary fields.
- **4** Scroll down to the Report Detail list, and enter detail information for the selected report.

**NOTE:** For information on how to integrate Siebel Finance with third-party systems, such as a credit bureau system to automatically prepopulate the fields, see *Overview: Siebel Enterprise Application Integration*.

### <span id="page-177-1"></span>**Viewing Decisions on Applications**

The processing agent or underwriter uses the Decisioning views to see decisioning information from the back-end or decisioning system. End users see the financial and product information by accessing:

- Decisioned Financial view to view insurance, fees, and cost borrowing information.
- Decisioned Product view to view to see the approved product terms and conditions.

**NOTE:** These views are virtual business components and must be configured before they can be used. For more information, see ["Setting Up Household Financial Accounts Virtual Business](#page-129-0)  [Components" on page 130](#page-129-0).

### <span id="page-177-2"></span>**Capturing Regulation C Compliance Information**

If the loan is declined, the processing agent or underwriter must enter the reason of the decline for regulation C reporting. The agent uses the Regulation C view to capture the information.

#### *To enter regulation C information*

- **1** Navigate to the Applications screen, and then the Applications List view.
- **2** Drill down on an application, and click the Compliance view tab.
- **3** In the Compliance list, select the Regulation C Information view link.
- **4** In the Product list, select the product that is being declined.
- **5** In the Regulation C Information form, complete the necessary fields.

### <span id="page-178-0"></span>**Adding Closing Activities**

End users use the Closing Activities view to record all closing activities associated with the currently selected application.

For more information on activities and activity plans, see [Chapter 9, "Managing Activities."](#page-110-0)

#### *To add closing activities associated with an application*

- **1** Navigate to the Applications screen, and then the Applications List view.
- **2** Drill down on an application, and click the Closing Activity view tab.
- **3** In the Activities list, add a record and complete the necessary fields.

### <span id="page-178-1"></span>**Creating and Modifying Trailing Documents**

Some applications, such as those for mortgages, require documentation from the applicants. End users can use the Trailing Documents view to track documents to be provided by the applicants. After users set the target date for a trailing document, Siebel Finance, with the help of business processes, creates activities to remind them to call the applicant to provide the necessary document, expediting the approval process.

**NOTE:** For more information on setting up a workflow, see *Siebel Business Process Framework: Workflow Guide*.

#### *To add trailing documents*

- **1** Navigate to the Applications screen, then the Applications List view.
- **2** Drill down on an application, and click the Closing Activity view tab.
- **3** Select the Trailing Documents view link.
- **4** In the list, add a record for each trailing document to track.

#### **Viewing Outstanding Trailing Documents**

Use the following procedure to view outstanding trailing documents.

#### *To view outstanding trailing documents*

■ Navigate to Applications, then the My Outstanding Documents view.

### <span id="page-179-0"></span>**Creating Notes About Applications**

As the processing agent or underwriter works with an application, end users might want to enter notes about the application. End users can create notes that everyone with access to the application record can see, or they can create notes that only they can see.

#### *To create a note regarding an application*

- **1** Navigate to the Applications screen, then the Application List view.
- **2** Drill down on the application, and click the Notes view tab.
- **3** From the Notes link view bar, select one of the following:
	- Public Notes. Notes that others can see.
	- Private Notes. Notes that only their creators can see.
- **4** In the Notes list, add a record and complete the necessary fields.

**TIP:** Click Check Spelling to check the spelling in your note.
# **15 Managing Commercial Loans**

This chapter describes the management of commercial loans. It includes the following topics:

- ["About Managing Commercial Loans" on page 181](#page-180-0)
- ["Scenarios for Managing Loan Requests" on page 182](#page-181-0)
- ["Process of Managing Commercial Loans" on page 184](#page-183-0)
- ["Activating Loan Request Workflows" on page 185](#page-184-0)
- ["Assessment Templates for Loan Approvals" on page 185](#page-184-1)
- *"Activities Plan for Loan Requests"* on page 186
- ["Document Template for Loan Requests" on page 186](#page-185-1)
- ["Setting Up Approval Levels" on page 186](#page-185-2)
- ["Setting Up Portfolio Types for Commercial Loans" on page 187](#page-186-0)
- ["Associating Facilities with Financial Accounts" on page 188](#page-187-0)
- ["Creating Commercial Loan Requests \(End User\)" on page 189](#page-188-0)
- ["Setting Up Facilities \(End User\)" on page 191](#page-190-0)
- ["Syndicating Facilities \(End User\)" on page 192](#page-191-0)
- ["Setting Pricing and Fees for Facilities \(End User\)" on page 192](#page-191-1)
- *"Adding Guarantors to Loan Facilities (End User)"* on page 193
- ["Adding Covenants to Facilities \(End User\)" on page 193](#page-192-1)
- ["Adding Collateral to Loan Facilities \(End User\)" on page 194](#page-193-0)
- ["Creating Policy Exceptions \(End User\)" on page 195](#page-194-0)
- ["Reviewing Underwriting Standards for Loan Requests \(End User\)" on page 196](#page-195-0)
- ["Reviewing Group Exposure \(End User\)" on page 196](#page-195-1)
- ["Entering Credit Decisions for Commercial Loans \(End User\)" on page 197](#page-196-0)
- *"Assigning Loan Requests (End User)"* on page 197

## <span id="page-180-0"></span>**About Managing Commercial Loans**

This chapter presents the procedures necessary to create, maintain, and process a commercial loan request in Siebel Finance. The commercial loan request process involves navigating through a series of screens used to capture client and facility information. Loan officers, credit committee team officers, and administrators are the primary users.

Use these procedures to perform the administrator tasks of defining assessment templates, activities plans, documents templates, commercial loan approval stages, the contacts required to approve a commercial loan, portfolio types for a commercial loan, and underwriting standards.

End users are commercial loan and credit committee officers. Commercial loan officers will use the procedures in this chapter to:

- Create new commercial loan requests
- Create additional borrowers for a loan
- Create a facility
- Associate facilities with borrowers
- Create bank syndication for a facility
- Set the pricing and fees for a facility
- Capture the guarantors for a facility
- Create covenants for a facility
- Copy covenants to a facility
- Set up collateral for a facility
- Create and review policy exceptions for borrowers and facilities
- Review group lending exposure
- Review underwriting standards
- Submit a loan request to a credit committee

Credit committee officers will use the procedures in this chapter to:

- Check and review the data in a loan request
- Make decisions on a loan request
- Assign a loan request to the next person on the credit committee

### <span id="page-181-0"></span>**Scenarios for Managing Loan Requests**

These scenarios feature sample tasks performed by a financial institution's applications administrator and commercial bankers. Your company might follow different workflows according to its business requirements.

In these scenarios, the applications administrator is responsible for setting up approval stages and underwriting standards. He requires administrative responsibilities to:

- Set up an assessment template and activities plan
- Create a document template
- Set up an approval level
- Define portfolio types and underwriting standards

End users are loan officers and credit administrators. They enter information to:

- Create a loan request
- Create a facility for borrowers
- Attach a company and financial needs analysis to the loan request
- Choose a loan approval level
- Assign the loan request to a credit committee

#### **Administrator Sets Up Approval Stages and Underwriting Standards**

An administrator receives a request to set up two new loan approval stages and add a new underwriting standard for a chemical portfolio. The request specifies that a loan smaller than one million dollars requires two approval stages, whereas a loan larger than one million dollars requires three approval stages. The administrator sets up the following two approval levels:

- Level A for a loan less than one million
- Level B for loans greater than one million

He also sets up the individuals who are responsible for approving each stage of the loan. Finally, the administrator sets up the new underwriting standard.

#### **Loan Officer Creates New Loan Request**

A loan officer receives a call from a chemical company that wants to borrow 1.25 million dollars for working capital. She creates a new loan request and then sets up a working capital facility. The officer determines the price and fees, collateral, covenants, and policy exceptions for this facility. She then attaches the company analysis and financial statement to the loan request.

When the loan officer chooses the chemical portfolio, the underwriting standard that is set by the administrator automatically appears. The loan officer chooses approval level B for the loan and selects the credit committee name for each stage.

#### **Credit Committee Officer Reviews Loan Request**

A credit committee officer reviewing her loan requests sees that there is a loan request in the queue waiting for her approval. She reviews the loan request details and the attachments that contain company and financial analysis. She decides to approve the credit. After adding her decision and comments to the loan request, the credit committee officer sends the request to the next credit committee officer for the officer's approval.

#### **Credit Administrator Sets Up Capital Facility**

A credit administrator looks at his queue and sees that one request has been approved. The administrator prints the credit summary with the decision and adds it to the company's credit file. The administrator then sets up the working capital facility that has been approved.

### <span id="page-183-0"></span>**Process of Managing Commercial Loans**

This topic details sample tasks often performed by administrators and end-users when managing commercial loans. Your company might follow a different process according to its business requirements.

### **Administrator Procedures**

The following list shows tasks administrators typically perform to manage commercial loans:

- ["Activating Loan Request Workflows" on page 185](#page-184-0)
- ["Assessment Templates for Loan Approvals" on page 185](#page-184-1)
- *"Activities Plan for Loan Requests"* on page 186
- ["Document Template for Loan Requests" on page 186](#page-185-1)
- ["Setting Up Approval Levels" on page 186](#page-185-2)
- ["Setting Up Portfolio Types for Commercial Loans" on page 187](#page-186-0)
- ["Associating Facilities with Financial Accounts" on page 188](#page-187-0)

### **End-User Procedures**

The following list shows tasks end users typically perform when managing commercial loans:

- ["Creating Commercial Loan Requests \(End User\)" on page 189](#page-188-0)
- ["Setting Up Facilities \(End User\)" on page 191](#page-190-0)
- ["Syndicating Facilities \(End User\)" on page 192](#page-191-0)
- ["Setting Pricing and Fees for Facilities \(End User\)" on page 192](#page-191-1)
- ["Adding Guarantors to Loan Facilities \(End User\)" on page 193](#page-192-0)
- ["Adding Covenants to Facilities \(End User\)" on page 193](#page-192-1)
- ["Adding Collateral to Loan Facilities \(End User\)" on page 194](#page-193-0)
- ["Creating Policy Exceptions \(End User\)" on page 195](#page-194-0)
- ["Reviewing Underwriting Standards for Loan Requests \(End User\)" on page 196](#page-195-0)
- ["Reviewing Group Exposure \(End User\)" on page 196](#page-195-1)
- ["Entering Credit Decisions for Commercial Loans \(End User\)" on page 197](#page-196-0)
- ["Assigning Loan Requests \(End User\)" on page 197](#page-196-1)

### <span id="page-184-0"></span>**Activating Loan Request Workflows**

For the commercial loan processes to work correctly, you must activate two workflows.

- FINS Commercial Loan Populate Company Group Name. This workflow makes sure that the Parent Account value is kept up to date as the Account value is modified.
- FINS Commercial Loan Refresh Company Group Name. This workflow is called to refresh the user interface as the Parent Account value is changed.

#### *To activate the commercial loan request workflows*

- **1** Navigate to the Administration Business Process screen, and then the Workflow Deployment view.
- **2** In the Repository Workflow Processes list, use a query to find all processes where the Name begins with FINS Commercial Loan.

**NOTE:** You can query on FINS Commercial Loan.

- **3** To activate each of the two workflows processes listed:
	- **a** Select the workflow process record.
	- **b** Click Activate.
- **4** To verify that the workflow is active:
	- **a** In the Active Workflow Processes list query for Name = FINS Commercial Loan.
	- **b** Confirm the value in the Deployment Status field = Active.

#### **Reloading Runtime Events**

Once you activate the commercial loan request workflows you can reload runtime events.

#### *To reload runtime events*

- **1** Navigate to the Administration Runtime Events screen, and then the Events view.
- **2** From the menu, select Reload Runtime Events.

### <span id="page-184-1"></span>**Assessment Templates for Loan Approvals**

The assessment template must be set up so that end users can assess loan requests to determine whether they must go through the approval process. Some loan requests, with adequate assessment scores, might not be required to go through the approval stages. After an administrator sets up the assessment templates, end users can select the appropriate one and enter the answer for each attribute. Based on the answers, the final score is calculated.

For more information on setting up an assessment template, see *Siebel Applications Administration Guide*.

### <span id="page-185-0"></span>**Activities Plan for Loan Requests**

You must set up the activities plan so that end users can accomplish and coordinate complex tasks. The activities plan creates a set of activities for the loan request. The end user can select a particular activities plan template, and let the Siebel application execute or prompt the user for those activities. For more information about creating an activity plan, see *Siebel Applications Administration Guide*.

### <span id="page-185-1"></span>**Document Template for Loan Requests**

You must set up the document template so that end users can print a prefilled document. After the administrator sets up the document templates, end users can select the appropriate template, which is automatically populated with information from the Siebel Finance database.

For more information on creating document form templates, see the topic on creating proposal templates in *Siebel Applications Administration Guide*.

### <span id="page-185-2"></span>**Setting Up Approval Levels**

Siebel Finance supports an automated commercial loan approval process. The administrator is responsible for setting up a financial institution's approval levels and the corresponding approval stages. For example, an administrator might set two approval levels: one for commercial loans under one million dollars, the other for commercial loans over one million dollars. The approval level assigned to a loan request depends on the details of the loan.

#### <span id="page-185-3"></span>*To set up the approval level for a commercial loan*

- **1** Navigate to the Administration Finance screen, and then the Commercial Loan view.
- **2** Click the Approval Administration view tab.
- **3** To create a new approval level, add a record in the Approval Level list, and complete the necessary fields.

Some fields are described in the following table.

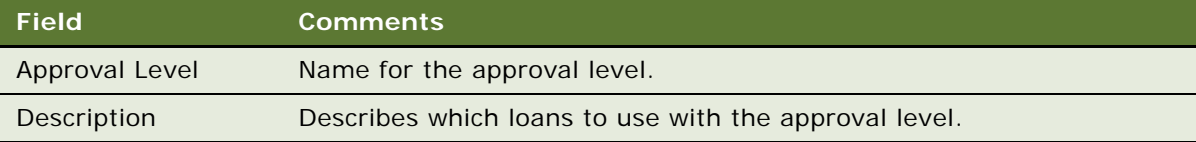

**4** To add an approval stage, add a record in the Approval Administration list, and complete the necessary fields.

Some fields are described in the following table.

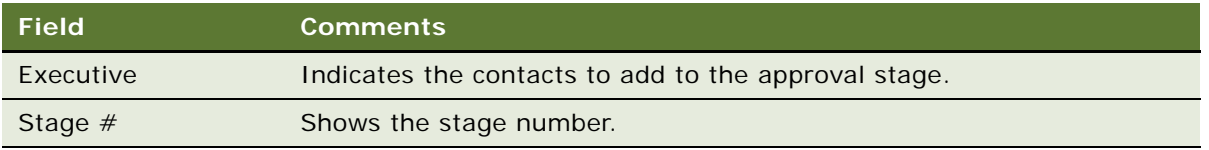

**NOTE:** Modify an existing approval level by selecting a record in the Approval Level list, and updating the associated records in the Approval Administration list.

### <span id="page-186-0"></span>**Setting Up Portfolio Types for Commercial Loans**

Using the Portfolio Administration view, administrators can set up the commercial loan portfolios that are used to group similar types of commercial loans. For example, an administrator might set up Automobile, Manufacturing, and Chemical portfolio types.

In this view the administrator can also set the limit and utilization of each portfolio type. For example, an administrator might set the limit for an automobile portfolio at 100 million dollars. As a result, the organization's combined loan total for the automobile industry must not exceed 100 million. The utilization captures how much the bank already lends to the automobile industry.

After the appropriate portfolios are set up, end users can then review the portfolios in the Request Summary view to see the financial institution's exposure in each industry.

#### *To set up a commercial loan portfolio*

- **1** Navigate to the Administration Finance screen, and then the Commercial Loan view.
- **2** Click the Portfolio Administration view tab.
- **3** To create a new portfolio type, add a record in the Loan Portfolio Type list, and complete the necessary fields.

**NOTE:** Modify an existing portfolio by selecting a record in the Portfolio Administration list, and updating the record as needed.

Some fields are described in the following table.

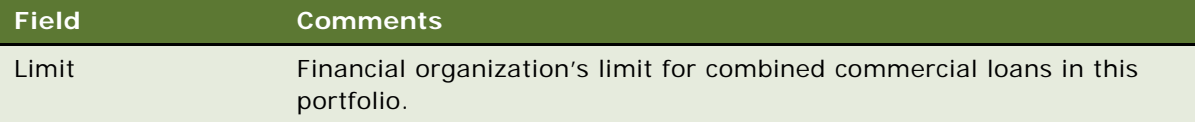

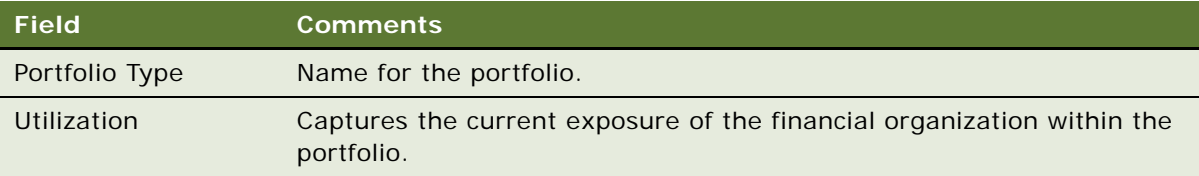

After setting up the appropriate portfolios for commercial lending, administrators can add underwriting standards to the portfolios. These standards are used by the credit committee when determining whether to finance the loan. An example of a portfolio underwriting standard is a leverage of less than 30% for a software portfolio.

The values in this view are displayed in the Portfolio Administration view tab.

#### **Setting Up a Commercial Loan Underwriting Standard**

Use the following procedure to set up a commercial loan underwriting standard.

#### <span id="page-187-1"></span>*To set up a commercial loan underwriting standard*

- **1** Navigate to the Administration Finance screen, and then the Commercial Loan view.
- **2** Click the Portfolio Administration view tab.
- **3** In the Loan Portfolio Type list, select a portfolio for which you want to set up an underwriting standard.
- **4** In the Portfolio Administration list, add a record and complete the necessary fields.

Some fields are described in the following table.

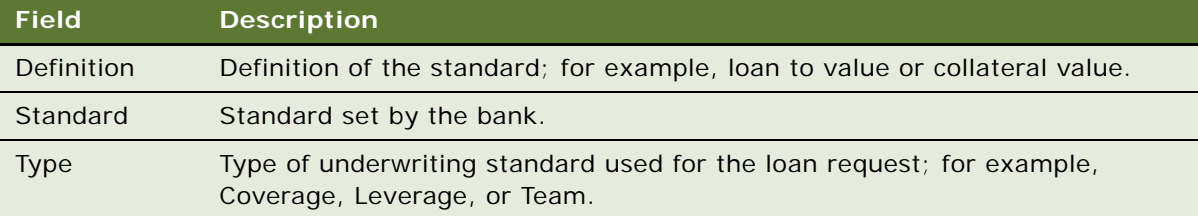

### <span id="page-187-0"></span>**Associating Facilities with Financial Accounts**

After a facility is approved, administrators can use Siebel Finance to create a facility in the Financial Account screen. After the financial account for the approved facility is created, the administrator must also associate the new financial account with the approved facility. This makes certain that the next time a user chooses the approved facility, the loan information is automatically populated from the financial account screen. The administrator can also set the status of the facility in this view. If the facility is closed, the administrator must change the status to Closed so that the facility is not available for end users to select.

#### *To associate a facility with a financial account*

- **1** Navigate to the Administration Finance screen, and then the Commercial Loan view.
- **2** Click the Facility Financial Account Administration view tab.
- **3** In the Financial Account/Facility Association list, select the status for the facility in the Status field.

**NOTE:** If the financial account does not exist, add it. For more information about adding a financial account, see [Chapter 10, "Managing Financial Accounts."](#page-116-0)

**4** In the Account Number field, select the financial account number to associate with the facility.

### <span id="page-188-0"></span>**Creating Commercial Loan Requests (End User)**

End users can create a loan request using one of the following views:

- Companies screen, Loan Request view
- Commercial Loan screen, Requests view

The Siebel Finance Commercial Loan screen provides access to commercial loan requests. The Requests list displays information about the request, such as company name, request stage, and lending information. End users can use the Commercial Loan screen to locate and update the requests that they create.

#### *To create a commercial loan request*

- **1** Navigate to the Commercial Loan screen.
- **2** In the Request list or form, add a record and complete the necessary fields.

Some fields are described in the following table.

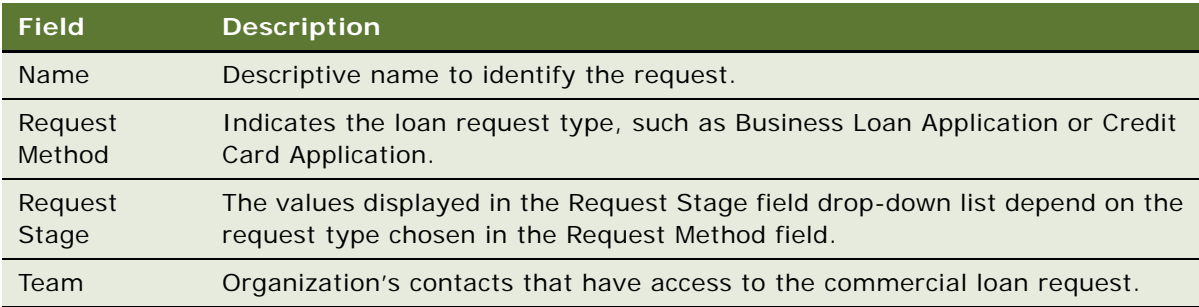

After creating a loan request, end users can begin adding the details that are used to make loan decisions. The Borrower Detail view is used to show the profile details of each borrower, such as business, location, and year established. The Borrower Detail information is automatically populated using the information in a company's profile. As a result, end users must first navigate to the Companies view and update the borrower's profile.

For more information about updating a company profile, see [Chapter 5, "Managing Companies."](#page-48-0)

#### **Adding Borrower Details to a Loan Request**

Use the following procedure to add borrower details to a loan request.

#### *To add borrower details to a loan request*

- **1** Navigate to the Commercial Loan screen.
- **2** In the Requests list, drill down on a commercial loan request.
- **3** The Borrower Detail view appears.
- **4** In the Request Borrower list, select a borrower to which to add details.
- **5** Scroll down to the Public Rating list, add a record, and complete the necessary fields.

Some of the fields are described in the following table.

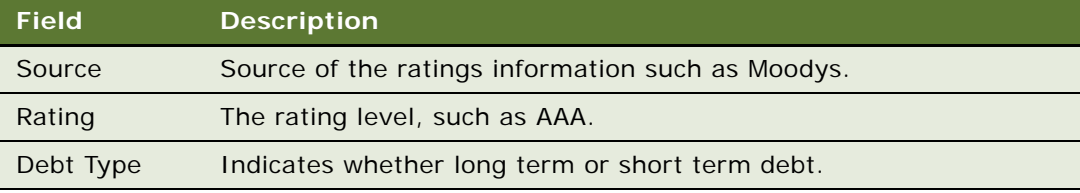

The Request Summary view is used to capture key credit decisions and approval stages for loan requests. This view is also used to capture decisions from credit committees.

#### **Associating an Approval Level with a Loan Request**

Use the following procedure to associate an approval level with a loan request.

#### *To associate an approval level with a loan request*

- **1** Navigate to the Commercial Loan screen.
- **2** In the Request list, drill down on a commercial loan request.
- **3** In the Request form, select the approval level to associate with the loan request in the Approval Level field.

**NOTE:** For information on setting up an approval level, see ["To set up the approval level for a](#page-185-3)  [commercial loan" on page 186.](#page-185-3)

**4** Click the Request Summary view tab.

The Decision list at the bottom of the screen is populated with the stages associated with the approval level, as set up by the administrator.

**5** In the Decision list, select officers for each stage, if necessary.

**6** To start the loan approval process, select the record for the first approval stage in the Decision list, and click Assign.

The Team field in the Request form displays the selected officer's name. This makes the record visible to that officer.

**NOTE:** For more information about assigning a loan, see ["To assign a loan request to the next](#page-196-2)  [credit committee officer" on page 197.](#page-196-2)

The Request Summary view is also used to manage credit issues associated with a loan request.

#### **Creating or Modifying a Credit Issue for a Commercial Loan Request**

Use the following procedure to create or modify a credit issue for a commercial loan request.

#### *To create or modify a credit issue for a commercial loan request*

- **1** Navigate to the Commercial Loan screen.
- **2** In the Request list, drill down on a commercial loan request.
- **3** Click the Request Summary view tab.
- **4** In the Key Credit Issues list, add a record and complete the necessary fields.

### <span id="page-190-0"></span>**Setting Up Facilities (End User)**

The Facility Set Up view allows end users to associate the borrowers of a commercial loan request with a corresponding facility.

#### *To share one facility between two companies*

- **1** Highlight the first company and create a new facility.
- **2** Highlight the second company and associate the same facility with this second company.

When end users create new records in the loan facility list, an Association dialog box displays all facilities under the company group name. The user can select an existing facility for a facility that is renewed or create a new one for a new facility.

#### **Creating a New Facility and Associate a Borrower**

Use the following procedure to create a new facility and associate a borrower.

#### *To create a new facility and associate a borrower*

- **1** Navigate to the Commercial Loan screen.
- **2** In the Request list, drill down on a commercial loan request.
- **3** Click the Facility Set Up view tab.
- **4** In the Borrower list, select a borrower.
- **5** To create a new facility for the borrower, scroll down to the Loan Facility list, add a record, and complete the necessary fields.

**NOTE:** When an existing facility is selected, some fields in the Facility Set Up views are automatically populated using information in the Financial Account screen. Additionally, when you select an existing facility, all other information related to this facility, such as prices, fees, and covenants, is copied over to the new request.

### <span id="page-191-0"></span>**Syndicating Facilities (End User)**

In some instances, the facility requested by a customer might exceed the maximum amount that an organization can handle. In these cases, end users can syndicate the loan to spread the loan facility among other organizations.

#### *To syndicate a facility*

- **1** Navigate to the Commercial Loan screen.
- **2** In the Request list, drill down on a commercial loan request.
- **3** Click the Facility Syndication view tab.
- **4** In the Borrower list, select a borrower.
- **5** In the Loan Facility list, select a facility for the borrower.
- **6** In the Bank Syndication list, add a record and complete the necessary fields.

### <span id="page-191-1"></span>**Setting Pricing and Fees for Facilities (End User)**

End users can use the Pricing and Fees view to set up the pricing and fees for facilities. For example, an organization might charge a setup fee for each facility created. The end user can use the Fees list to add a fee.

The prices and fees that appear in the Pricing and Fees view are populated automatically, with data from the products that the administrator has set up. For more information on creating new products, see [Chapter 17, "Managing Products and Pricing,"](#page-212-0) or see *Siebel Product Administration Guide*.

#### *To set the pricing and fees for a facility*

- **1** Navigate to the Commercial Loan screen.
- **2** In the Request list, drill down on a commercial loan request.
- **3** Click the Pricing and Fees view tab.
- **4** In the Borrower list, select a borrower.
- **5** In the Loan Facility list, select a facility for the borrower. The Rates list and the Fees list are automatically updated.
- **6** To add a new rate, add a record in the Rates list, and complete the necessary fields.
- **7** To add a record in the Fees list, and complete the necessary fields.

### <span id="page-192-0"></span>**Adding Guarantors to Loan Facilities (End User)**

Some borrowers might use a guarantor to secure a commercial loan. Using the Guarantors view, end users can add guarantors to a loan facility.

#### *To add a guarantor to a loan facility*

- **1** Navigate to the Commercial Loan screen.
- **2** In the Request list, drill down on a commercial loan request.
- **3** Click the Guarantors view tab.
- **4** In the Borrower list, select a borrower.
- **5** In the Loan Facility list, select a facility for the borrower.
- **6** In the Guarantors list, add a record and complete the necessary fields.

### <span id="page-192-1"></span>**Adding Covenants to Facilities (End User)**

Using the Covenants view, end users can associate facilities with covenants. For example, an organization might require a borrower to submit a financial statement every quarter. This type of requirement can be created and managed in the Covenants view.

#### *To add a covenant to a facility*

- **1** Navigate to the Commercial Loan screen.
- **2** In the Request list, drill down on a commercial loan request.
- **3** Click the Covenants view tab.
- **4** In the Borrower list, select a borrower.
- **5** In the Loan Facility list, select a facility for the borrower.

**6** In the Covenants list or Covenant Detail form, add a record and complete the necessary fields. Some fields are described in the following table.

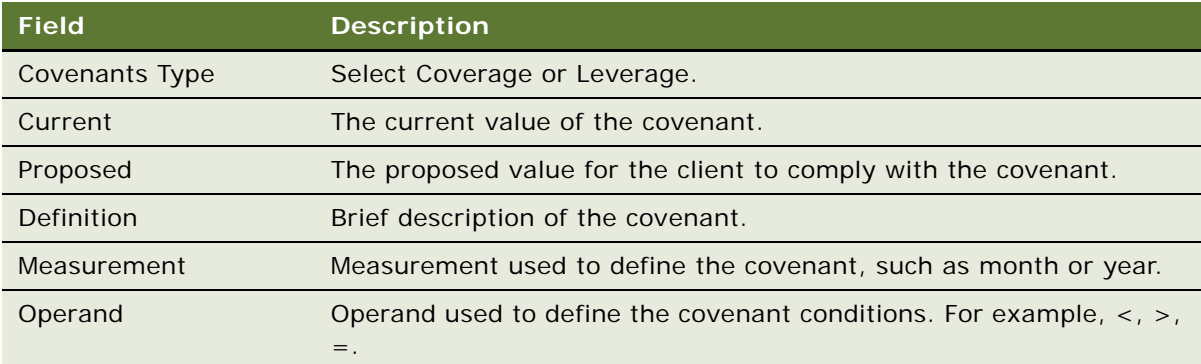

#### **Copying Existing Covenants from One Facility to Another**

If necessary you can copy existing covenants from one facility to another.

#### *To copy existing covenants from one facility to another*

- **1** Select the facility that has the covenants to be copied.
- **2** In the Covenants list, click Apply To Facility.
- **3** In the Pick Loan Facility dialog box, select the facility to which the covenants are to be added, and click OK.

### <span id="page-193-0"></span>**Adding Collateral to Loan Facilities (End User)**

Some borrowers might use collateral to secure a commercial loan. Using the Collateral view, end users can add collateral to a loan facility.

#### *To add collateral to a loan facility*

- **1** Navigate to the Commercial Loan screen.
- **2** In the Request list, drill down on a commercial loan request.
- **3** Click the Collateral view tab.
- **4** In the Borrower list, select a borrower.
- **5** In the Loan Facility list, select a facility for the borrower.
- **6** In the Collateral list, add a record and complete the necessary fields.

# <span id="page-194-0"></span>**Creating Policy Exceptions (End User)**

After setting up the loan details and adding all the necessary information to make a decision, end users can review loans and determine whether the loan request conforms to all of the organization's standard policies. If the loan request does not conform, create a policy exception to explain the differences.

You can create policy exceptions at one of the following three levels:

- Loan request level
- Borrower level
- Facility level

#### *To create a policy exception at the loan request level*

- **1** Navigate to the Commercial Loan screen.
- **2** In the Request list, drill down on a commercial loan request.
- **3** Click the Request Detail view tab.
- **4** Scroll down to the Request Policy Exceptions list and add a record.
- **5** In the Type field, select a type of exception to add.
- **6** In the Comments field, type a detailed explanation for the policy exception.

#### **Creating a Policy Exception at the Borrower Level**

You can also create a policy exception at the borrower level.

#### *To create a policy exception at the borrower level*

- **1** Navigate to the Commercial Loan screen.
- **2** In the Request list, drill down on a commercial loan request.
- **3** Click the Policy Exception view tab.
- **4** In the Borrower list, select a borrower.
- **5** In the Borrower Policy Exception list, add a record and complete the necessary fields.
- **6** In the Comments field, type a detailed explanation for the policy exception.

#### **Creating a Policy Exception at the Facility Level**

You can also create a policy exception at the facility level.

#### *To create a policy exception at the facility level*

**1** Navigate to the Commercial Loan screen.

- **2** In the Request list, drill down on a commercial loan request.
- **3** Click the Policy Exception view tab.
- **4** In the Borrower list, select a borrower.
- **5** In the Loan Facility list, select a facility for the borrower.
- **6** In the Loan Facility Policy Exception list, add a record and complete the necessary fields.
- **7** In the Comments field, type a detailed explanation for the policy exception.

### <span id="page-195-0"></span>**Reviewing Underwriting Standards for Loan Requests (End User)**

Before submitting a loan request, loan officers must determine whether the request conforms to the organization's underwriting standard.

#### *To review an underwriting standard*

- **1** Navigate to the Commercial Loan screen.
- **2** In the Request list, drill down on a commercial loan request.
- **3** In the Request form, select a portfolio to which the borrowers belong in the Portfolio field.
- **4** Click the Request Detail view tab.

The Underwriting Standard list is populated with the standard for the selected portfolio.

**5** Update the fields as needed.

**NOTE:** For information on entering the underwriting standard for a portfolio, see ["To set up a](#page-187-1)  [commercial loan underwriting standard" on page 188](#page-187-1).

# <span id="page-195-1"></span>**Reviewing Group Exposure (End User)**

End users can use the Exposure Summary view to display the combined loan total given to an organization and all its subsidiaries.

#### *To review the group exposure*

- **1** Navigate to the Commercial Loan screen.
- **2** In the Request list, drill down on a commercial loan request.
- **3** Click the Exposure Summary view tab.

The Group Exposure list is populated with information from the Financial Account screen. If this list does not display any records, make sure that a financial account is associated with the company group name.

### <span id="page-196-0"></span>**Entering Credit Decisions for Commercial Loans (End User)**

After reviewing a loan, credit committee officers can use the Request Summary view to enter their decisions about the loan.

#### *To enter a credit decision for a commercial loan*

- **1** Navigate to the Commercial Loan screen.
- **2** In the Request list, drill down on a commercial loan request.
- **3** Click the Request Summary view tab.
- **4** Scroll down to the Decision list and select a record for the decision.
- **5** In the Decision field, select Approved, Counter Offer, or Decline.
- **6** In the Comments field, type a detailed description of the decision.

# <span id="page-196-1"></span>**Assigning Loan Requests (End User)**

After a credit committee officer enters a decision about a loan request, the end user can assign the request to the next credit committee officer.

#### <span id="page-196-2"></span>*To assign a loan request to the next credit committee officer*

- **1** Navigate to the Commercial Loan screen.
- **2** From the Show drop-down list, select My Requests.
- **3** In the Request list, drill down on a commercial loan request.
- **4** Click the Request Summary view tab.
- **5** In the Decision list, select the next credit committee officer, and click Assign.

**Siebel Finance Guide** Siebel Innovation Pack 2016 **198** 

# **16 Managing Holdings and Interests**

This chapter is about administering securities records in Siebel Finance and managing contacts' interests and holdings. It includes the following topics:

- ["About Managing Holdings and Interests" on page 199](#page-198-0)
- ["Scenario for Promoting a Market Opportunity to Targeted List of Clients" on page 200](#page-199-0)
- **["Process of Administering Securities" on page 200](#page-199-1)**
- ["Setting Up Securities Lists of Values" on page 201](#page-200-0)
- ["Creating and Modifying Stock, Bond, and Mutual Fund Records" on page 203](#page-202-0)
- ["Process of Tracking Clients' Interests and Creating Interest-Based Call Lists" on page 205](#page-204-0)
- ["Entering Interests and Holdings Information" on page 205](#page-204-1)
- ["Creating and Using Targeted Call Lists" on page 207](#page-206-0)
- ["Configuring Call List Generation" on page 210](#page-209-0)

# <span id="page-198-0"></span>**About Managing Holdings and Interests**

In Siebel Finance, there is a collection of screens and views that helps financial representatives track multidimensional information on client's investment interests, including:

- Products, such as stocks, bonds, mutual funds, options, and investment trust units
- **Industries**
- **Sectors**
- Analyst ratings

Use these procedures to perform the administrator tasks of modifying product information as well as adding industries, security product classes, security categories, security exchanges, and new securities.

End users use Siebel Finance to capture specific details about each investment, such as basic product information, issuer fundamentals, market data, literature, research, and news.

Securities information assists users in searching for a type of investment that would satisfy a customer's specific requirements and providing details on specific investments. Institutional salespeople can search to determine the contacts and investors who have either expressed an interest in a specific security or are currently holding that security in their portfolios. Also, sales agents and financial representatives can generate a call list, which is a list of targeted contacts that is associated with one or more securities.

You can save time and reduce keystrokes by using a workflow to automate steps that are repeatedly performed by end users. For more information, see *Siebel Business Process Framework: Workflow Guide*.

### <span id="page-199-0"></span>**Scenario for Promoting a Market Opportunity to Targeted List of Clients**

This scenario features sample tasks performed by a financial institution's applications administrator and an investment representative. Your company might follow different workflows according to its business requirements.

An administrator is requested to add a new municipal bond issue to Siebel Finance. The administrator checks if all the required information to define the security exists in the application, and creates list of values entries as necessary. Then, the administrator adds the municipal bond by entering product information, which includes such details as the product name, symbol, industry, region, and sector.

In the morning sales meeting, they discuss the new bond product. After covering the details of the new product on the morning call, the sales team cross references the new bond's profile against the list of their clients' interested in purchasing the new bond. The firm anticipates the current bond market rally to continue and the firm takes a substantial position in NYC municipals. The fixed income desk is requested to promote the product heavily for the week.

At the conclusion of the call, the bond desk creates a targeted, prioritized call list to promote the product. They search for investors and contacts who have expressed interest in bonds. Further, they target investors and individuals who are holding or have expressed interest in Munis. The financial instrument held has a B rating. The salesperson first targets investors and individuals interested in B rating or better, and also customers with accounts registered in NY or managing NY mutual funds. Munis represent the highest values to these customers.

### <span id="page-199-1"></span>**Process of Administering Securities**

This process represents a portion of the tasks carried out in the ["Scenario for Promoting a Market](#page-199-0)  [Opportunity to Targeted List of Clients" on page 200](#page-199-0). This process includes:

- **1** [Setting Up Securities Lists of Values on page 201](#page-200-0)
- **2** [Creating and Modifying Stock, Bond, and Mutual Fund Records on page 203](#page-202-0)

Typically, securities information is imported into Siebel Finance using Siebel Enterprise Integration Manager (EIM). Your organization can import the data displayed in the Securities views from one or more other systems (such as a trading system).

You can also manually add or edit records of securities using administrative functions described in this topic.

For more information about Siebel Enterprise Integration Manager, see *Siebel Enterprise Integration Manager Administration Guide*.

### <span id="page-200-0"></span>**Setting Up Securities Lists of Values**

Before entering new securities into Siebel Finance, make sure that all the fields used to define a security are populated with the appropriate terms and classifications used by their organization. The following securities fields must be set up with the appropriate values:

- **Industry**
- Product Line
- Product Class
- Category
- Exchange

The task is part of [Process of Administering Securities.](#page-199-1)

### **Defining Industry Values**

When you enter a new security, the Industry field is used to indicate the industry or sector to which the security belongs. Populate the industry field with a list of values that are relevant to your organization. For example, if you are adding a new biotechnology stock as a security to Siebel Finance, you might want to add Biotechnology if the industry does not already exist. For details on how to modify the industry field values, see ["To add an industry" on page 53.](#page-52-0)

**NOTE:** The Industries table is used throughout Siebel Finance. Be sure to add industries that represent your companies and clients.

The task is part of [Setting Up Securities Lists of Values on page 201.](#page-200-0)

### **Defining Product Lines**

When you enter a new security, the Product Line field is used to indicate the asset class of the security. For example, if your company is an investment firm you might want to add equity, fixed income, derivatives, and mutual fund product lines, if they do not already exist.

**NOTE:** In Siebel Finance, the Product Line field and the Product Class field are used to indicate a security asset class in different modules of the application. The fields are used exclusively in different modules of the application. As a result, both fields must be populated with the same list of values to indicate the asset classes.

For more information about creating a product line, see [Chapter 17, "Managing Products and Pricing."](#page-212-0)

The task is part of [Setting Up Securities Lists of Values on page 201.](#page-200-0)

### **Defining Product Classes**

The Product Class field is used in addition to the Product Line field to indicate the asset classes of securities when they are added to Siebel Finance. Using Siebel Finance, you can add and modify the asset classes that appear in the Product Class field.

The task is part of [Setting Up Securities Lists of Values on page 201.](#page-200-0)

#### *To add a product class for a security*

- **1** Navigate to the Administration Data screen, and then the List of Values view.
- **2** Run a new query for Type = FINS\_ASSET\_CLASS.

The current FINS\_ASSET\_CLASS records are returned with the existing list of values for the Product Class type.

**3** In the List of Values list, add a record, and complete the necessary fields.

Some fields are described in the following table.

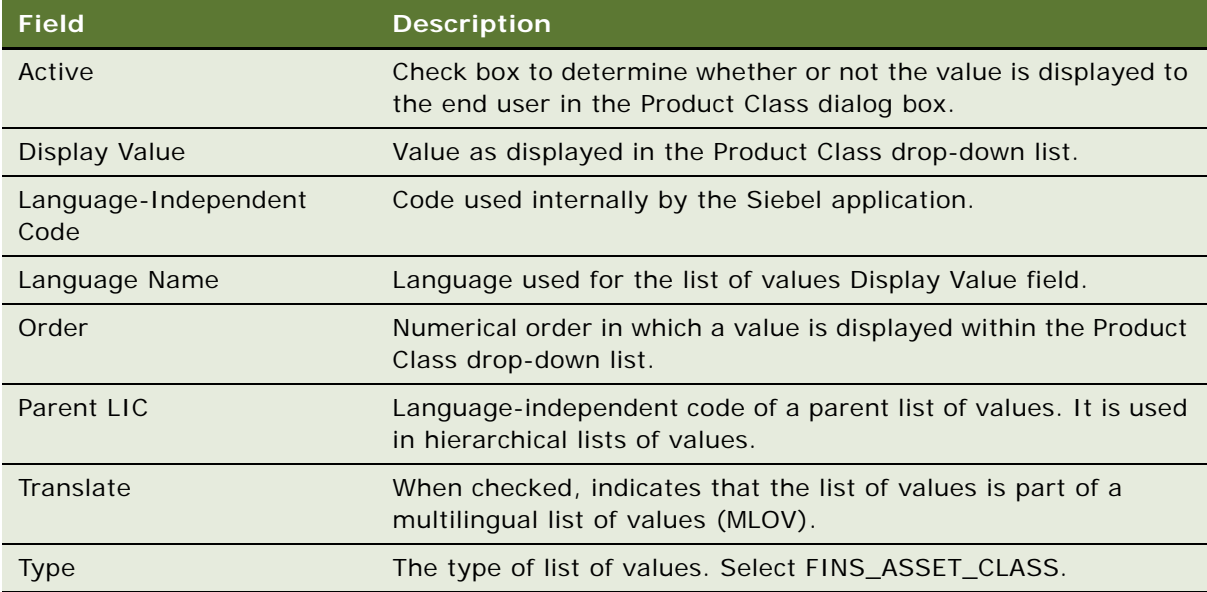

**NOTE:** Deleting LOV table entries is not recommended; instead, use the Active check box to deactivate an LOV entry and thereby remove it from the Product Class drop-down list.

### **Adding Categories**

When you enter a new security, the Category field is used to indicate another level of classification in addition to the Product Class field. For example, a security with a Product Class value of Stock might be further classified as a Category of Preferred Stock. A security with a Product Class value of Bond might have a Category of Mortgage or Corporate Bond. Using Siebel Finance, you can add the categories that appear in the Category field.

The task is part of [Setting Up Securities Lists of Values on page 201.](#page-200-0)

#### *To add a security category*

- **1** Navigate to the Administration Data screen, and then the List of Values view.
- **2** Run a new query for Type = FINS\_INVST\_CATEGORY.

The current FINS\_INVST\_CATEGORY records are returned with the existing list of values for the Category type.

**3** In the List of Values list, add a record, and complete the necessary fields.

#### **Adding Security Exchanges**

In some instances, you must add new exchange information to Siebel Finance. The Exchange field is used to indicate the securities exchange systems. For example, a brokerage organization might populate the Exchange field with values, such as NASDAQ, FTSE, and Nikkei. Add all the exchanges that are relevant to your organization.

The task is part of [Setting Up Securities Lists of Values on page 201.](#page-200-0)

#### *To add a security exchange*

- **1** Navigate to the Administration Data screen, and then the List of Values view.
- **2** Run a new query for Type = SECURITY\_EXCHANGE.

The current SECURITY\_EXCHANGE records are returned with the existing list of values for the Product Class type.

**3** In the List of Values list, add a record, and complete the necessary fields.

### <span id="page-202-0"></span>**Creating and Modifying Stock, Bond, and Mutual Fund Records**

Once the securities lists of values are populated correctly, you can then add and modify individual securities records. You can also associate a literature item with a security.

Typically, securities information is imported into Siebel Finance using Siebel Enterprise Integration Manager (EIM). An organization can import the data displayed in the Securities views from one or more other systems (such as a trading system). Administrators can also add or modify securities for their organizations in the All Securities view in the Finance Administration screen.

For more information about Siebel Enterprise Integration Manager, see *Siebel Enterprise Integration Manager Administration Guide*.

This task is part of [Process of Administering Securities on page 200.](#page-199-1)

#### *To add a new securities record*

- **1** Navigate to the Administration Finance screen, and then the Securities view.
- **2** In the Securities list, add a record, and complete the necessary fields.

#### **Editing Mutual Fund Information**

You can also edit mutual fund information as needed.

#### *To edit mutual fund information*

- **1** Navigate to the Administration Finance screen, and then the Mutual Funds view.
- **2** In the Mutual Fund form, locate the appropriate fund.
- **3** Click the Mutual Fund Holdings view tab.
- **4** In the Fund Holdings list, do one of the following:
	- Add a record and complete the necessary fields for each security that makes up the mutual fund
	- Modify or delete existing securities
- **5** From the Asset Allocation drop-down list, select Asset Allocation List.
- **6** In the Asset Allocation list, do one of the following:
	- Add an asset class and associate the percentage of holdings in each mutual fund
	- Modify or delete existing asset classes

**NOTE:** The Asset Allocation Chart provides a graphical representation of the asset allocation for the mutual fund.

#### **Associating Literature Documents with a Security**

You can also associate a literature document with a security.

#### *To associate a literature document with a security*

- **1** Navigate to the Administration Finance screen, and then the Securities view.
- **2** In the Securities list, select a security.
- **3** Click the Literature view tab.
- **4** In the Literature list, add a record, and complete the necessary fields.

### <span id="page-204-0"></span>**Process of Tracking Clients' Interests and Creating Interest-Based Call Lists**

This process represents a portion of the tasks carried out in the ["Scenario for Promoting a Market](#page-199-0)  [Opportunity to Targeted List of Clients" on page 200](#page-199-0). This process includes:

- **1** ["Entering Interests and Holdings Information" on page 205](#page-204-1)
- **2** ["Creating and Using Targeted Call Lists" on page 207](#page-206-0)

From the Holdings and Interests views, end users can track a particular security. From the List Management Call List view, end users can review and manage their generated call lists.

Siebel Enterprise Integration Manager imports the market data displayed in the Securities views. An organization can import the data displayed in the Securities views from one or more other systems (such as a trading system). Also, those with the required administrative responsibilities, such as Siebel administrators, can manually add or edit records of securities using administrative functions described in ["Process of Administering Securities" on page 200.](#page-199-1)

For more information about Siebel Enterprise Integration Manager, see *Siebel Enterprise Integration Manager Administration Guide*.

### <span id="page-204-1"></span>**Entering Interests and Holdings Information**

Tracking your clients' interests and holdings is an important first step towards building targeted call lists.

This task is a step in ["Process of Tracking Clients' Interests and Creating Interest-Based Call Lists" on](#page-204-0)  [page 205](#page-204-0).

#### <span id="page-204-2"></span>*To record an interest*

- **1** Navigate to the Contacts screen, then Contacts List view.
- **2** Drill down on the contact for which you wish to add interests information.
- **3** Click the Interests view tab.

<span id="page-205-0"></span>**4** Create a new record and complete the necessary fields.

Some fields are described in the following table.

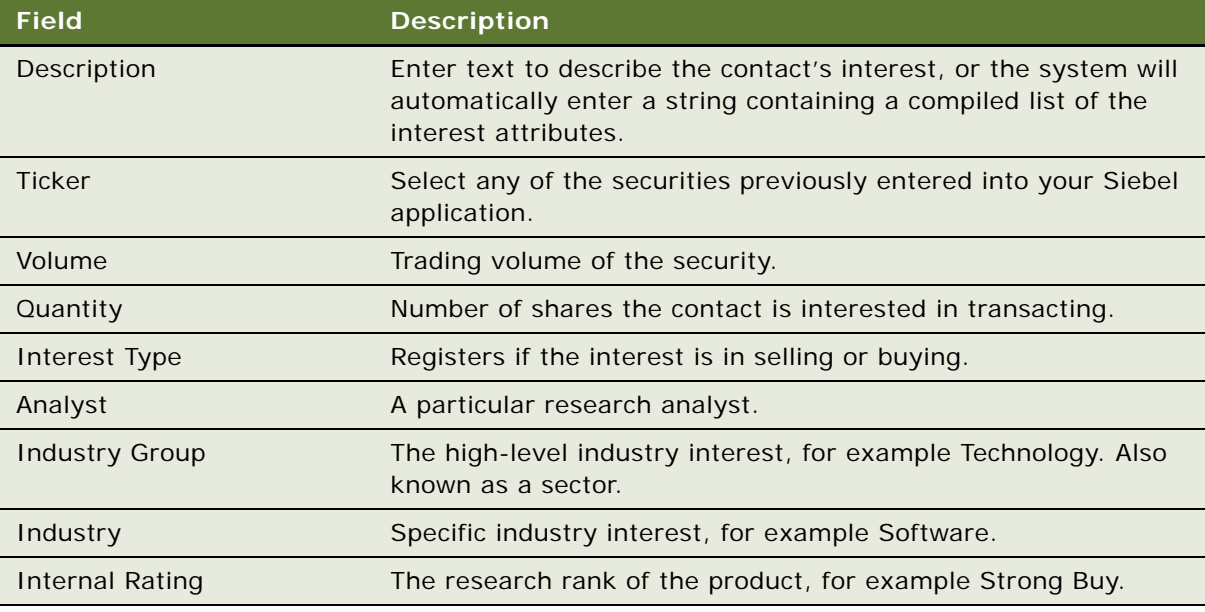

**NOTE:** You can record a contact's interests using either the Contacts or the Holdings and Interests screen.

#### **Recording an Interest Based on a Holding**

You can also record an interest based on a holding.

#### <span id="page-205-1"></span>*To record an interest based on a holding*

- **1** Navigate to the Holdings and Interests screen, then the Interests view.
- 2 In the Interests list, create a new record and complete the necessary fields, some of which are described in [Step 4](#page-205-0) of ["To record an interest."](#page-204-2)
- **3** In the Interests form, check the Holding box to signify this is an interest based on a holding.

**NOTE:** You cannot perform a search on a holding unless the holding has been saved as an interest with the Holding box checked.

#### **Entering Holdings Information**

You can add individual holdings information for Investors from the Holdings and Interests Holdings view. In addition, use the Financial Accounts Investment Holdings view to add holdings to financial accounts.

**NOTE:** These holdings are not searched in the Holdings and Interests Search view. Only interests based on holdings are searched. See ["To record an interest based on a holding."](#page-205-1)

#### *To add a holding record*

- **1** Navigate to the Holdings and Interests screen, then the Holdings view.
- **2** In the Holdings list, add a new record and complete the fields.
- **3** In the Holdings form, enter additional information about the holding.

## <span id="page-206-0"></span>**Creating and Using Targeted Call Lists**

Generate and execute call lists based upon your client's interests and holdings-based interests through a:

- Batch search to add multiple contacts
- Single selection to add an individual client

**NOTE:** If your organization chooses to use the call list functionality, coordinate with your IT department to run a regular batch process to remove dated lists.

This task is a step in ["Process of Tracking Clients' Interests and Creating Interest-Based Call Lists" on](#page-204-0)  [page 205](#page-204-0).

#### *To search for contacts with particular interests*

**1** Navigate to the Holdings and Interests, then the Search view.

<span id="page-207-0"></span>**2** In the Criteria form, enter investment and classification criteria.

Some of the fields are described in the following table.

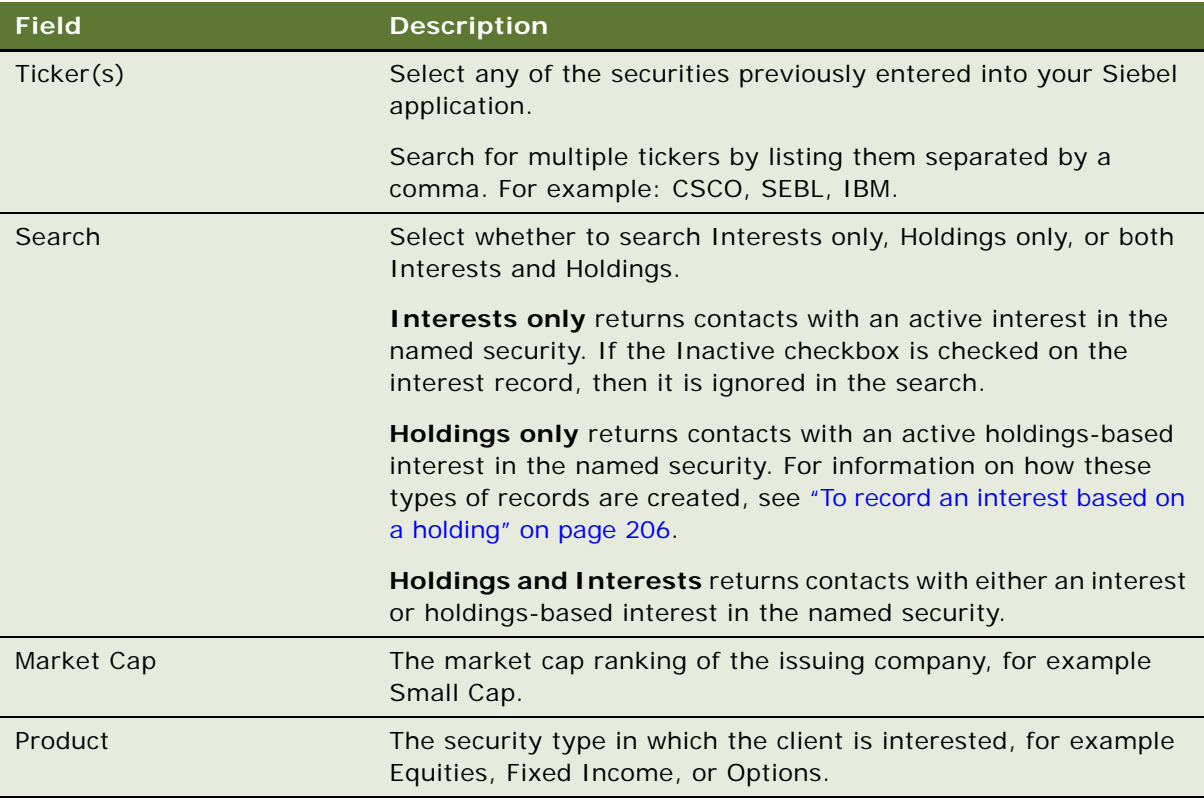

<span id="page-207-1"></span>**3** Click Add Above Criteria to add the criteria to the search.

**NOTE:** If multiple criteria are entered within a single criteria search record, the search includes an AND clause such that all field values must be met to return a contact. For example, within a single search record you enter an interest in ticker IBM and interest type Buy, then only contacts who have both an interest in IBM with an interest type of Buy will be returned in the search results.

**4** Repeat [Step 2](#page-207-0) and [Step 3](#page-207-1) to add additional criteria, if needed.

**NOTE:** The search aggregates multiple criteria search records into an OR clause, so if, for example, two criteria forms are added, one specifying an interest in ticker SEBL and another specifying an interest in ticker IBM, contacts with an interest in either or both tickers are returned.

**5** Click Go to execute the search.

Contacts that meet the search criteria appear in the Contacts list.

**6** There are now three active buttons in the Contacts list, each providing a different way to proceed to an existing or new call list:

- **Add to Active Call List.** Adds contacts to the user's most recently created call list from the current date, while remaining on the Holdings and Interests Search view. If no call list exists for the current date, a new call list is created.
- **Create New Call List.** Adds contacts to a new call list identified by the user's ID and the current date and time, while remaining on the Holdings and Interests Search view.
- **Go to Call Lists.** Navigates to the List Management Call List view where the user can see all of their own generated call lists.

#### **Modifying the Contacts in a Targeted Call List**

You can also modify the contacts in a targeted call list.

#### *To modify the contacts in a targeted call list*

- **1** Navigate to the List Management screen, then the Call List view.
- **2** Select a call list to modify.
- **3** In the Call List list, review the contacts, modifying as necessary.

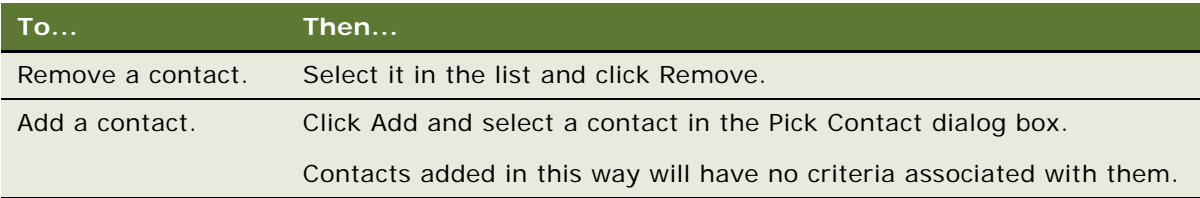

#### **Using a Targeted Call List**

The following instructions describe how to use a targeted call list.

#### *To use a targeted call list*

- **1** Navigate to the List Management screen, then the Call List view.
- **2** Select a call list to use and work through the call list, marking the contacts according to the action performed:
	- Ignore
	- Called
	- Emailed
- **3** Clarify the list of calls remaining by clicking Refresh List.

If the Show drop-down list is set to Outstanding Items, an updated list containing only the contacts not yet marked as either Ignore, Called, or Emailed is displayed.

**4** To return to the full call list, click the drop-down list and select All List Members.

## <span id="page-209-0"></span>**Configuring Call List Generation**

The call list generation functionality, which included the three Call List Buttons on the Holdings and Interests Search view, are supported by user properties definitions for predesigned behavior. You might wish to modify these user properties to fit your own business processes.

The following options are all configured through the FINS Contact Interest Search Result business component. [Table 6](#page-209-1) lists the user properties.

| <b>User Property</b>                        | <b>Value</b> | <b>Comment</b>                                                                                   |
|---------------------------------------------|--------------|--------------------------------------------------------------------------------------------------|
| <b>Reset Called Flag</b>                    | Y            | Called flag is reset to N when a duplicate contact is added to<br>the call list.                 |
|                                             | $\mathsf{N}$ | Called flag is not updated when a duplicate contact is added<br>to the call list.                |
| <b>Reset Emailed Flag</b>                   | Y            | Emailed flag is reset to N when a duplicate contact is added<br>to the call list.                |
|                                             | N            | Emailed flag is not updated when a duplicate contact is<br>added to the call list.               |
| Reset Ignore Flag                           | Y            | Ignore flag is reset to N when a duplicate contact is added<br>to the call list.                 |
|                                             | N            | Ignore flag is not updated when a duplicate contact is added<br>to the call list.                |
| Merge Criteria                              | Y            | Criteria Matched field is merged when a duplicate contact is<br>added to the call list.          |
|                                             | N            | Criteria Matched field is not updated when a duplicate<br>contact is added to the call list.     |
| Merge or Ignore<br><b>Duplicate Contact</b> | Merge        | If a contact is already in the call list, other attributes of this<br>contact record are merged. |
|                                             | Ignore       | If a contact is already in the call list, no action is taken with<br>this record.                |
| Popup When Add Call<br>List                 | Y            | A dialog box pops up when the user adds contacts to an<br>active call list.                      |
|                                             | N            | No dialog box pops up when the user adds contacts to an<br>active call list.                     |
| Popup When Create<br><b>Call List</b>       | Y            | A dialog box pops up when the user creates a new call list.                                      |
|                                             | N            | No dialog box pops up when the user creates a new call list.                                     |

<span id="page-209-1"></span>Table 6. Call List Generation User Properties

| <b>User Property</b>            | Value                             | Comment                                                                                                    |
|---------------------------------|-----------------------------------|----------------------------------------------------------------------------------------------------|
| Reflect Holding                 | <b>Holding</b><br>(default)       | The value of this property shows as prefix text on the<br>Criteria Matched field to indicate that the matched criteria is<br>associated with a holding.                       |
| Reflect Holding and<br>Interest | Holding/<br>Interest<br>(default) | The value of this property will show as prefix text on the<br>Criteria Matched field to indicate that the matched criteria is<br>associated with both holdings and interests. |
| Reflect Interest                | Interest<br>(default)             | The value of this property shows as prefix text on the<br>Criteria Matched field to indicate that the matched criteria is<br>associated with an interest.                     |

Table 6. Call List Generation User Properties

**Siebel Finance Guide** Siebel Innovation Pack 2016 **212** 

# <span id="page-212-0"></span>**17 Managing Products and Pricing**

This chapter is about administering and working with products and pricing. It includes the following topics:

- *"About Managing Products and Pricing"* on page 213
- ["Scenario for Managing Products and Pricing" on page 213](#page-212-2)
- ["Process of Managing Products and Pricing" on page 214](#page-213-0)
- ["Creating New Products" on page 215](#page-214-0)
- ["Defining Fees and Rates" on page 216](#page-215-0)
- ["Using Product Information \(End User\)" on page 218](#page-217-0)

### <span id="page-212-1"></span>**About Managing Products and Pricing**

In Siebel Finance, products are the physical goods and services that a financial institution offers to its customers. Only those with the required administrative responsibilities, such as Siebel administrators, can set up and create new products.

The Products screen provides a collection of views to supply service representatives, sales agents, and managers with product information in an organized format. Managing product information and pricing structures requires setting up and maintaining products, product lines, product features, and price lists.

Use these procedures to perform the administrator tasks of setting up product and pricing information in Siebel Finance. End users use the Products screen to view product information.

The Products screen and associated views that appear in Siebel Finance share much of the functionality found in Siebel Business Applications. This chapter focuses mainly on the products functionality that is unique to Siebel Finance. For more information on creating and administering products, see *Siebel Product Administration Guide* and *Siebel Applications Administration Guide*.

### <span id="page-212-2"></span>**Scenario for Managing Products and Pricing**

These scenarios feature sample tasks performed by a Siebel administrator and a customer service representative. Your company might follow a different workflow according to its business requirements.

In this scenario, end users are the customer service representatives who answer customer calls. They use the Products screen to:

■ View lists of products

- Obtain information about each product, which includes the product line, products code, rates, fees, key features and benefits, and description
- Compare products by feature
- View literature about a product
- View and create news items associated with a product

The Siebel administrator is responsible for administering Siebel Finance and requires administrative responsibilities to:

- Create a new product line
- Define a new product
- Set product fees, rates, and conditions

#### **Administrator Defines New Products**

An administrator sets up a new product line in Siebel Finance by:

- **1** Creating the new product line and then defining products.
- **2** Creating regions and associating those regions with each product.
- **3** Defining application workflows, product scores, fees, rates and conditions, and financial attributes.

#### **Customer Service Representative Views Product Information**

A customer service representative receives a call from a customer inquiring about the company's products. He navigates to the Product Details view to review product information such as key features, a product image, and other product details.

As a customer service representative talks with the customer, he learns that she is interested in a Gold Visa credit card. The representative describes the product's features and benefits, such as an increased credit limit and free insurance on goods purchased with the card. The customer also expresses interest in features the service representative knows are available in another product. Immediately, he provides the customer a feature-by-feature comparison of the two products and quotes prices from the price list. He can check for the latest news updates on the product, such as an anticipated rate change, and convey this information to the customer. After the call ends, the service representative follows up with the customer by sending her more detailed information, such as the Consumer Disclosure Statement, through the mail.

### <span id="page-213-0"></span>**Process of Managing Products and Pricing**

This topic details sample tasks often performed by administrators and end-users when managing products and pricing. Your company might follow a different process according to its business requirements.

### **Administrator Procedures**

The following list shows tasks administrators typically perform to manage products and pricing:

- ["Creating New Products" on page 215](#page-214-0)
- ["Defining Fees and Rates" on page 216](#page-215-0)

### **End-User Procedures**

■ ["Using Product Information \(End User\)" on page 218](#page-217-0)

### <span id="page-214-0"></span>**Creating New Products**

Before creating a new product in Siebel Finance, end users must first create a product line. Then they can designate the products to be included in the product line, and set up the scoring system a financial institution's agents will use to determine customers' needs.

Administrators have the job of creating new products. The Product Administration view is used to define the finance-related products that are recommended by the sales agents and used in customer needs analyses. For more details on defining products and product lines, see *Siebel Product Administration Guide*.

#### *To create a new product line*

- **1** Navigate to the Administration Product screen, and then the Product Lines view.
- **2** In the Product Line list, add a record, and complete the necessary fields.

Some fields are described in the following table.

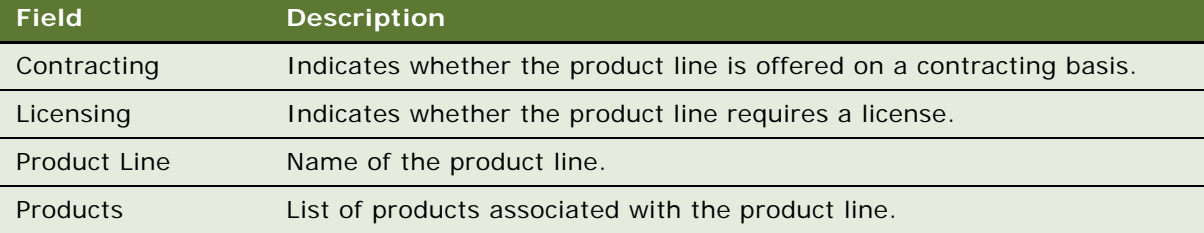

#### **Creating a Product**

Once you have created a new product line you can create new products.

#### *To create a product*

**1** Navigate to the Administration - Product screen, and then the Products view.

**2** In the Products list, add a record, and complete the necessary fields.

Some fields are described in the following table.

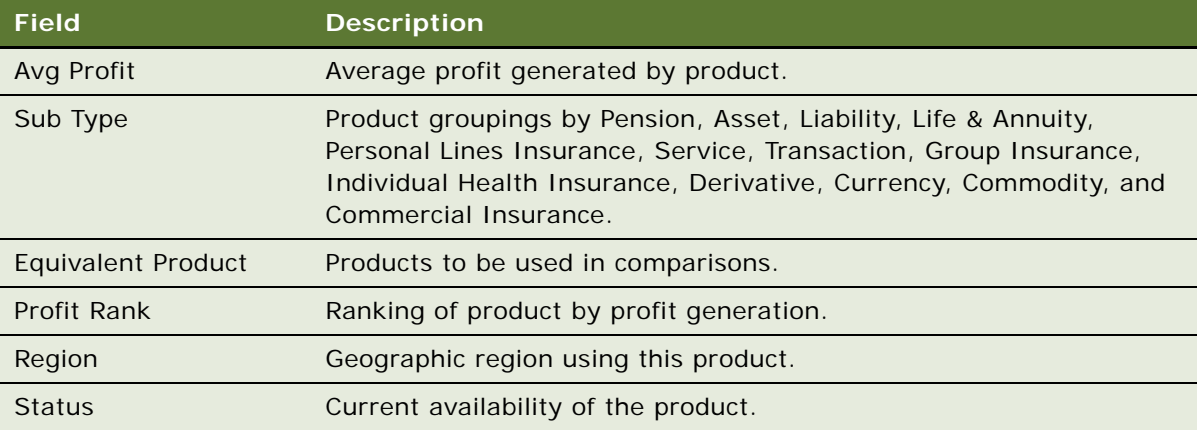

**NOTE:** Some of these fields might not be visible. You might want to reveal them using the Columns Displayed command from the Menu drop-down list.

# <span id="page-215-0"></span>**Defining Fees and Rates**

The Fees and Conditions view in the Product Administration screen allows administrators to set fees and rates and define conditions for products.

#### *To set fees and conditions for a product*

- **1** Navigate to the Administration Product screen, and then the Products view.
- **2** Drill down on the product for which you want to set fees.
- **3** Click the More Info view tab.
- **4** On the More Info link bar, click the Fees and Conditions view link.
- **5** In the Fees and Conditions list, add a record, and complete the necessary fields.
- **6** Scroll down to the Conditions list, add a record, and complete the necessary fields. Some fields are described in the following table.

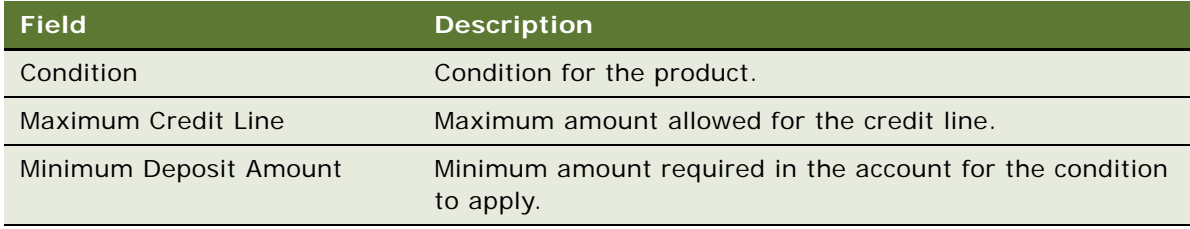
#### **Setting a Rate for a Product**

You can also use the Fees and Conditions view in the Product Administration screen set rates for a product.

#### *To set a rate for a product*

- **1** Navigate to the Administration Product screen, and then the Products view.
- **2** Drill down on the product for which you want to set a rate.
- **3** Click the More Info view tab.
- **4** On the More Info link bar, click the Rates and Conditions view link.
- **5** In the Rates and Conditions list, add a record, and complete the necessary fields.

Some fields are described in the following table.

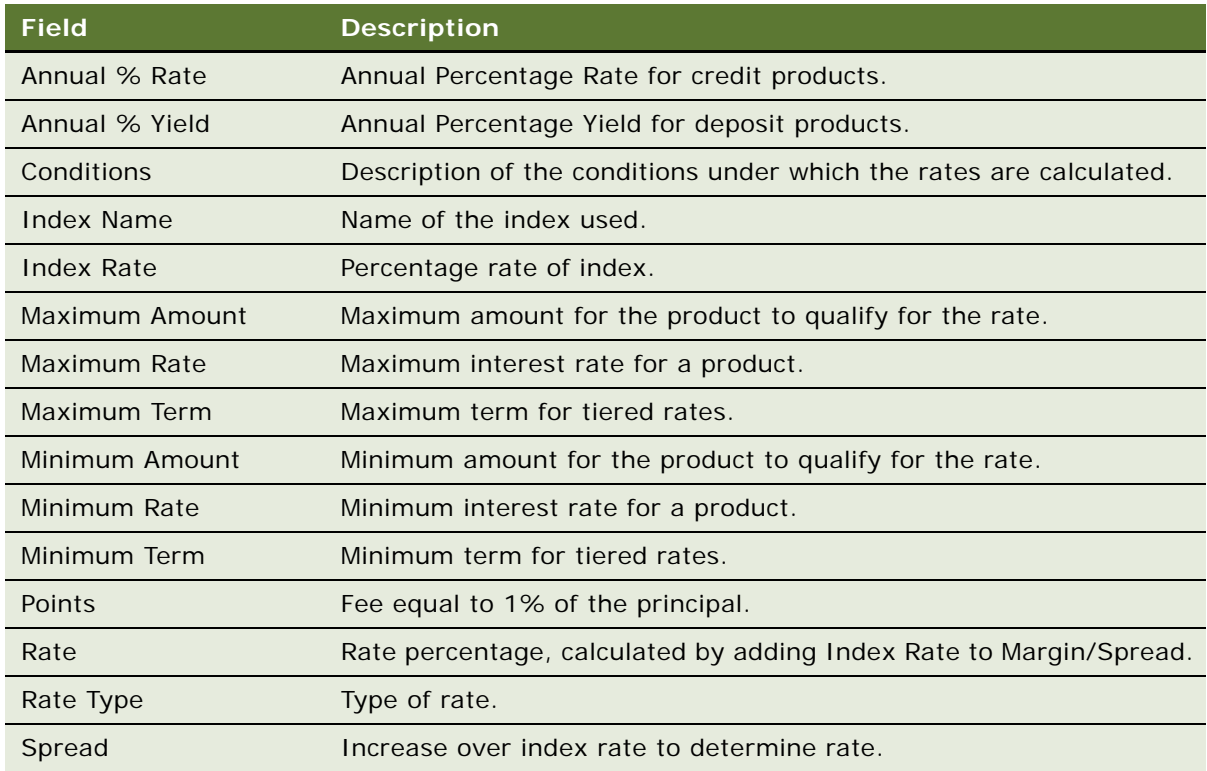

**6** Scroll down to the Conditions list, add a record, and complete the necessary fields. Some fields are described in the following table.

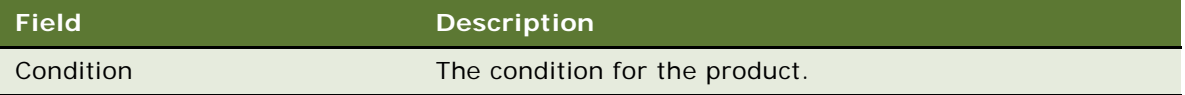

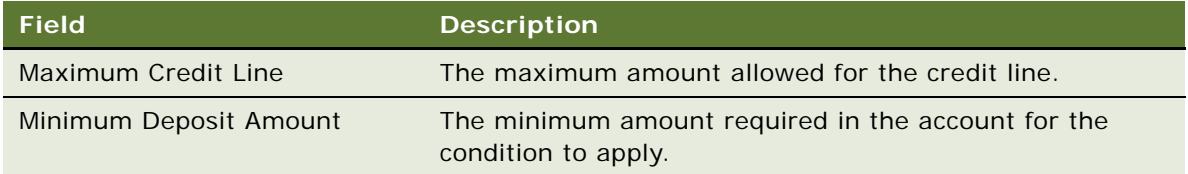

# **Using Product Information (End User)**

End users access the Products screen either to inform a customer of the details of a given product or to educate themselves on new products or changes to existing offerings.

#### *To view product information*

- **1** Navigate to the Products screen.
- **2** From the Show drop-down list, select All Products.
- **3** In the Products list, drill down on the Product link to display more information about the product.

The Product form appears, along with the Features and Benefits list and the Product Image.

Another task that is commonly performed in the Products screen specifically for Siebel Finance, is to create an application using the Auto Application feature. For more information on using Auto Application, see ["Creating Applications Using the Auto Application Feature" on page 169.](#page-168-0)

# **18 Managing Access Exceptions**

This chapter is about managing access exceptions for literature. It includes the following topics:

- ["About Managing Access Exceptions" on page 219](#page-218-0)
- ["Scenario for Analyzing Access Exceptions" on page 220](#page-219-0)
- ["Administering Access Exceptions" on page 220](#page-219-1)
- ["Setting Access Levels for Literature and Lists" on page 220](#page-219-2)
- ["Activating Access Workflows for Distribution Exceptions" on page 221](#page-220-0)
- ["Using Access Exceptions" on page 222](#page-221-0)
- ["Adding Access Exceptions" on page 222](#page-221-1)
- ["Setting Access Levels" on page 223](#page-222-0)
- ["Viewing Access Exceptions Charts" on page 224](#page-223-0)
- ["Viewing Access Exceptions Associated with Literature" on page 224](#page-223-1)
- ["Viewing Access Exceptions Associated with a List" on page 224](#page-223-2)

# <span id="page-218-0"></span>**About Managing Access Exceptions**

This chapter describes the procedures necessary to set up and create access exceptions for literature in Siebel Finance. An access exception is an instance in which a contact, investor, or list that has purchased a basic level of service or research is provided with a premium level. Organizations generally provide different levels of service to their customers and therefore expect to generate different amounts of business based on the level of service purchased. For example, *Premium* customers receive higher levels of service for higher fees, and *Basic* customers receive lower levels of service for lower fees.

Premium levels of service could include access to premium pieces of research literature and invitations to premium events. On occasion, Basic customers are given Premium services to entice them to sign up for the Premium level. In these instances, executives do not want to stop relationship managers from sending premium pieces of literature to the basic customers or from inviting them to premium events. However, the managers want to record every instance as an access exception so that they can review all the premium services received by the basic level customers, and follow up with them to persuade those customers to sign up for the premium level of service.

Use these procedures to perform the administrator tasks of setting up:

- An access level for an existing piece of literature or a list, using the Administration Business Process screen to monitor and generate access exceptions.
- A workflow policy for literature or distribution lists.

End users use these procedures to add an access exception, set access levels for contacts, investors, or distribution lists, and view access exception charts.

For more information about creating and managing literature, see *Siebel Applications Administration Guide*.

### <span id="page-219-0"></span>**Scenario for Analyzing Access Exceptions**

This scenario is an example of a workflow performed by a financial institution's investment bankers or sales representatives. Your company might follow a different workflow according to its business requirements.

A relationship manager at an institutional brokerage firm receives a phone call from a customer who is a nonpremium contact. The contact requests the latest piece of research, which happens to be premium research that has been published by the relationship manager's brokerage firm. The relationship manager uses Siebel Finance to email this piece of literature to the customer.

When the literature is sent, a workflow created by the Siebel administrator automatically creates an Access Exception, allowing the relationship manager to track every time that premium literature has been sent to this particular contact.

Account managers can analyze access exception information at regular intervals to determine which customers are causing the most access exceptions, and try to persuade these customers to sign up for a higher level of service. Because access exceptions are tracked by employee as well as by customer, account managers can also monitor which employees are generating the most access exceptions and make sure that premium research distribution is properly executed.

# <span id="page-219-1"></span>**Administering Access Exceptions**

The following administrator procedures are described in this topic:

- ["Setting Access Levels for Literature and Lists" on page 220](#page-219-2)
- ["Activating Access Workflows for Distribution Exceptions" on page 221](#page-220-0)

# <span id="page-219-2"></span>**Setting Access Levels for Literature and Lists**

Administrators can use the appropriate administrative screen to set an access level for a piece of literature or a list.

**NOTE:** Only those with the required administrative responsibilities, such as Siebel administrators, can set the access level for a piece of literature or a list.

#### *To set an access level for an existing piece of literature*

- **1** Navigate to the Administration Document screen, and then the Literature view.
- **2** In the Literature list, select the piece of literature for which you want to set the access level.

**NOTE:** If the piece of literature that you want does not exist, you can create it. For more information on creating a piece of literature, see *Siebel Applications Administration Guide*.

**3** In the Access Level field, select a value.

#### **Setting the Access Level for a List**

You can also set the access level for a list.

#### *To set the access level for a list*

- **1** Navigate to the List Management screen, and then the Lists view.
- **2** In the Lists list, select the list for which you want to set an access level.
- **3** In the Access Level field, select the access level for the list.

# <span id="page-220-0"></span>**Activating Access Workflows for Distribution Exceptions**

To generate access exceptions, you must activate two workflows, as shown in [Table 7](#page-220-1).

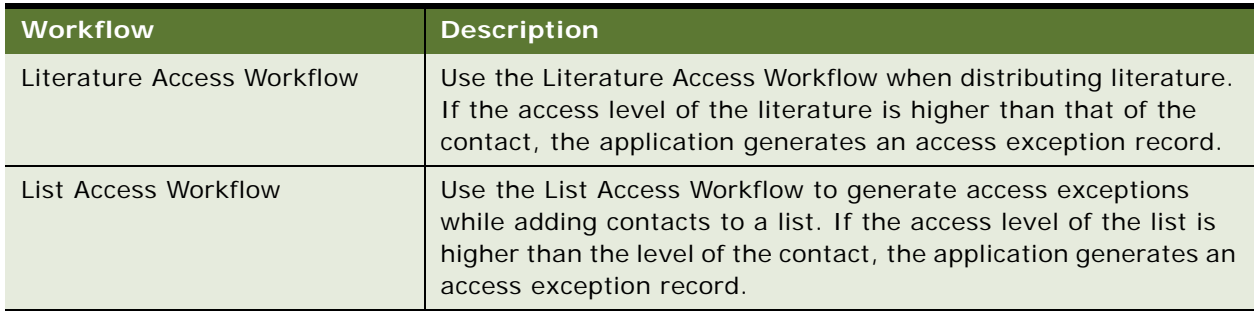

<span id="page-220-1"></span>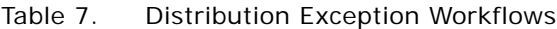

For more information on working with workflows, see *Siebel Business Process Framework: Workflow Guide.*

**NOTE:** Activating workflows requires administrative responsibilities.

Use the following procedure to activate the Access workflows.

#### *To activate the Access workflows*

- **1** Navigate to the Administration Business Process screen, and then the Workflow Deployment view.
- **2** In the Repository Workflow Processes list, query for the two Access workflow records.

**TIP:** Query for Name = \* Access Workflow.

**3** Click the Activate button at the top of the list to activate this workflow process.

When activated, the definition is written to the run-time tables and appears in the Active Workflow Processes view.

#### **Reloading Runtime Events**

Once you have activated the Access workflows you can reload runtime events.

#### *To reload runtime events*

- **1** Navigate to the Administration Runtime Events screen, and then the Events view.
- **2** From the menu, select Reload Runtime Events.

# <span id="page-221-0"></span>**Using Access Exceptions**

The following end-user procedures are described in this topic:

- *"Adding Access Exceptions"* on page 222
- ["Setting Access Levels" on page 223](#page-222-0)
- ["Viewing Access Exceptions Charts" on page 224](#page-223-0)
- ["Viewing Access Exceptions Associated with Literature" on page 224](#page-223-1)
- ["Viewing Access Exceptions Associated with a List" on page 224](#page-223-2)

The Access Exceptions screen and views allow end users to view or add information about access exceptions. End users can also view access exceptions associated with a piece of literature in the Literature screen or a list in the List Management screens.

# <span id="page-221-1"></span>**Adding Access Exceptions**

End users can add access exceptions for literature using the Access Exceptions screen.

#### *To add an access exception*

**1** Navigate to the Access Exceptions screen, and then the Access Exceptions list view.

**2** In the Access Exceptions list, add a record, and complete the fields that correspond to the type of access exception you want to record.

Some fields are described in the following table.

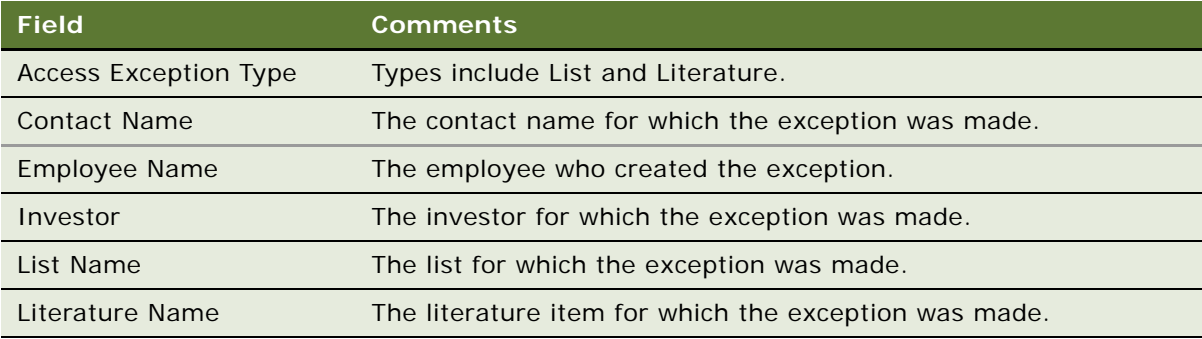

**NOTE:** If your Siebel administrator has set up a workflow, data automatically appears in the appropriate fields.

# <span id="page-222-0"></span>**Setting Access Levels**

Siebel Finance uses access levels to grant customers access to different levels of research and literature. Setting a contact's access to a specific level allows that contact access and visibility to items and services that have the same or a lesser access level.

#### *To set a contact's access level*

- **1** Navigate to the Contacts screen, and then the Contacts List view.
- <span id="page-222-1"></span>**2** In the Contacts list, click the drop-down list in the Access Level field and set the level.

**NOTE:** If the contact does not exist, add it. For more information about adding contacts, see ["Adding Contacts" on page 85](#page-84-0).

You can see access levels for companies and investors by navigating to the Companies screen and then the Companies List view, and setting the Access Level field as in [Step 2](#page-222-1).

#### **Setting an Access Level for a List**

You can also set an access level for a list.

#### *To set an access level for a list*

- **1** Navigate to the List Management and then the Lists view.
- **2** In the Lists list, select an access level in the Access Level field.

# <span id="page-223-0"></span>**Viewing Access Exceptions Charts**

End users can view access exceptions by employee or investor. They can also view a chart showing access exceptions by type (list or literature).

#### *To view access exceptions by type*

- **1** Navigate to the Access Exceptions screen.
- **2** Click the appropriate view tab:
	- Access Exceptions By Employee
	- Access Exception by Investor
	- Access Exception by Type

The Access Exceptions view appears with a chart showing access exceptions broken down by employee, investor, and type.

### <span id="page-223-1"></span>**Viewing Access Exceptions Associated with Literature**

The following procedure shows how to view all the access exceptions for a piece of literature. You can view access exceptions associated with literature by contact, employee, investor, or date.

#### *To view an access exception associated with a piece of literature*

- **1** Navigate to the Literature screen.
- **2** From the Show drop-down list, select All Literature.
- **3** Select the literature for which you want to view access exceptions.
- **4** Navigate to Literature, List, and then the Access Exceptions.

The Access Exceptions list shows all access exceptions associated with the piece of literature.

### <span id="page-223-2"></span>**Viewing Access Exceptions Associated with a List**

#### *To view an access exception associated with a list*

- **1** Navigate to the List Management screen, and then the Lists view.
- **2** In the Lists list, drill down on the list for which you want to view an access exception.

**3** Click the Access Exceptions view tab.

The Access Exceptions list appears, showing all access exceptions associated with the list.

# **19 Managing Group Pensions**

This chapter describes how to manage group pensions. It includes the following topics:

- ["About Managing Group Pensions" on page 227](#page-226-0)
- ["Scenario for Creating a Company 401\(k\) Plan" on page 227](#page-226-1)
- ["Group Pension Sample Tasks" on page 228](#page-227-0)
- ["Process of Managing Group Pension Plans" on page 228](#page-227-1)
- ["Defining Group Pension Products" on page 229](#page-228-0)
- ["Defining Group Pension Plans" on page 230](#page-229-0)
- ["Administering Group Pension Plans \(End User\)" on page 232](#page-231-0)

# <span id="page-226-0"></span>**About Managing Group Pensions**

Siebel Finance provides support for group pensions and is designed to meet the needs of sales and service professionals, managers, and pension administrators. End users can use the Group Pensions screen to manage private group pensions, which includes defined contribution plans, such as 401(k) plans and occupational group pensions, and defined benefit plans.

Use these procedures to define group pension plans, plan classes, plan eligibility rules, and plan funding vehicles. Once a group pension plan is defined, users can track eligible and enrolled participants, participant contribution and investment allocations, and participant beneficiary information.

You can save time and reduce keystrokes by using a workflow to automate steps that are repeatedly performed by end users. For more information, see *Siebel Business Process Framework: Workflow Guide*.

# <span id="page-226-1"></span>**Scenario for Creating a Company 401(k) Plan**

The following business scenario features sample tasks performed by a pension administrator. Your company might follow a different workflow according to its business requirements.

 Product Administration view to define a new group pension product and investment options for plan participants. She then creates a new 401(k) retirement plan and enters all the basic plan information. In this instance, she defines one class, enters the plan eligibility rules, and specifies the key contacts for the plan.

A week later, the administrator updates information for the 401(k) retirement plan participants. First, she imports a list of eligible participants. Then, she enrolls 10 new participants, specifying each employee's contribution amount, the employer match, and the selected fund allocations.

In this scenario, the end user is a pension administrator who uses the Group Pensions screen to:

- Define a group pension product and specify pension plan investment options
- Define a group pension plan, including participant classes, eligibility rules, and key group pension plan contacts
- Add eligible plan members
- Enroll group pension plan participants and record participant beneficiary information

### <span id="page-227-0"></span>**Group Pension Sample Tasks**

[Figure 2](#page-227-2) illustrates sample tasks that end users typically perform when managing group pensions.

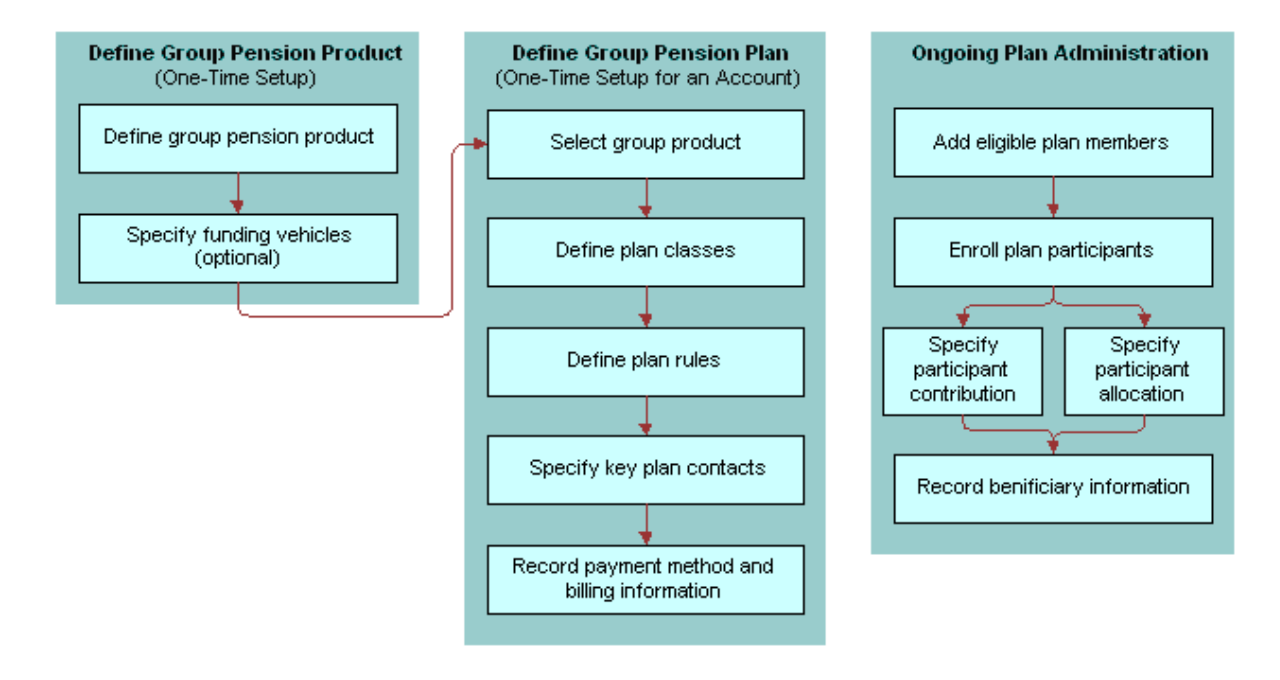

<span id="page-227-2"></span>Figure 2. Group Pension Sample Tasks

### <span id="page-227-1"></span>**Process of Managing Group Pension Plans**

This topic details sample tasks often performed by administrators and end-users when managing group pension plans. Your company might follow a different process according to its business requirements.

### **Administrator Procedures**

The following list shows tasks administrators typically perform to manage group pension plans:

- ["Defining Group Pension Products" on page 229](#page-228-0)
- ["Defining Group Pension Plans" on page 230](#page-229-0)

### **End-User Procedures**

The following list shows a task end users typically perform when managing group pension plans:

["Administering Group Pension Plans \(End User\)" on page 232](#page-231-0)

# <span id="page-228-0"></span>**Defining Group Pension Products**

Before end users create an actual group pension plan, the product administrator must first define a group pension product and specify investment options for plan participants.

#### *To define a group pension product*

- **1** Navigate to the Administration Product screen, then the Products view.
- **2** Click the New and Release button and do the following:
	- In the Name field, enter a name for this group pension product.
	- In the Finance Product Type field, select Retirement from the drop down list.
	- In Products form, select Pension from the Sub Type drop down list.
- **3** Drill down on the name, and on the link bar, click the Group Pensions Product Administration.
- **4** In the Funding Vehicles list, create a new record and complete the fields.

#### **Defining Funding Vehicles for a Group Pension Product**

Use the following procedure to define funding vehicles for a group pension product.

#### *To define funding vehicles for a group pension product*

- **1** Navigate to the Group Pensions screen, then the Group Pensions Administration List view.
- **2** In the Product list, select a group pension product.
- **3** In the Funding Vehicles list, add a record, and complete the necessary fields.
- **4** In the Name field, select the funds and investments available on this plan.
- **5** In the Effective Date field, specify the date this plan will become available within the system.

Once users have defined a group pension product and funding vehicles, the next step is to create a group pension plan for an account (see ["Defining Group Pension Plans"](#page-229-0)).

# <span id="page-229-0"></span>**Defining Group Pension Plans**

To define a group pension plan, end users must perform the following steps:

- **Define a group pension plan.**
- **Specify plan rules.** End users use the Rules view tab to define the types of rules that govern the selected group pension plan.
- **Define participant classes.** End users define different groups of plan participants in the Classes view tab.
- **Record key plan contacts.** End users use the Contacts view tab to define key contacts associated with the selected plan. These contacts are not plan participants, but consist of key individuals associated with the selected plan such as a plan administrator, trustee, or investment committee member.
- **Enter billing information.** End users use the Bill To view tab to specify high-level payment information, such as payment frequency and a billing address.

#### *To define a group pension plan*

- **1** Navigate to the Group Pensions screen, then the Group Pensions List view.
- **2** In the lower form, add a record and complete the necessary fields.

Some fields are described in the following table.

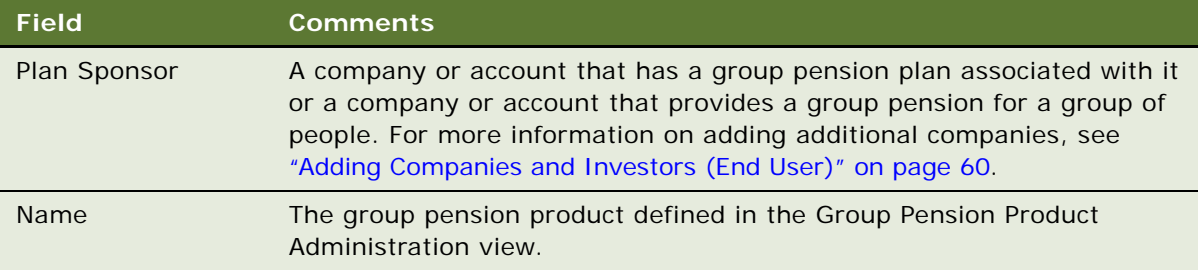

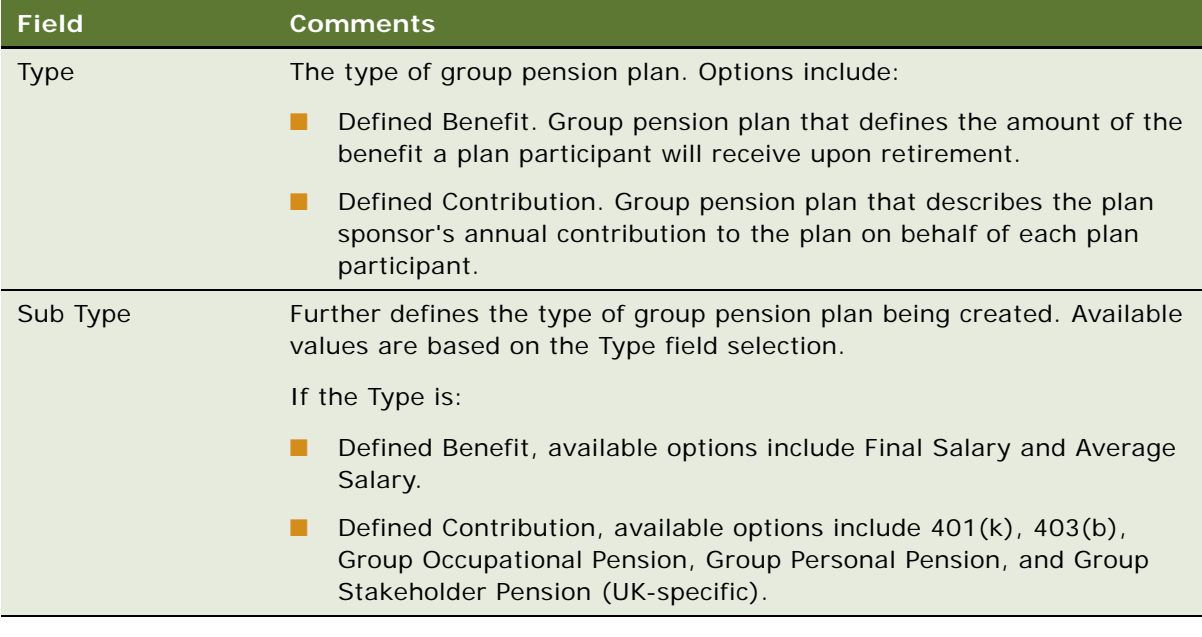

### **Specifying Plan Rules**

Use the following procedure to specify plan rules.

#### *To specify plan rules*

- **1** Navigate to the Group Pensions screen.
- **2** In the Group Pensions list, select a group pension plan, and drill down on the plan # link.
- **3** Click the Rules view tab.
- **4** In the Rules form, complete the necessary fields.

### **Defining Participant Classes for Plan Participants**

Use the following procedure to define participant classes for plan participants.

#### *To define participant classes for plan participants*

- **1** Navigate to the Group Pensions screen.
- **2** In the Group Pensions list, select a group pension plan, and drill down on the plan # link.
- **3** Click the Classes view tab.
- **4** In the Classes list, add a record and complete the necessary fields.
- **5** If this is an employer-sponsored plan, enter the appropriate percentage in the Employer Match% field.

#### **Recording Key Group Pension Plan Contacts**

Use the following procedure to record key group pension plan contacts.

#### *To record key group pension plan contacts*

- **1** Navigate to the Group Pensions screen.
- **2** In the Group Pensions list, select a group pension plan, and drill down on the plan # link.
- **3** Click the Contacts view tab.
- **4** In the Contact list, add a record and complete the necessary fields.
- **5** In the Contact Role field, select one of the following:
	- Administrator
	- Investment Committee
	- Trustee

#### **Entering Billing Information**

Use the following procedure to enter billing information.

#### *To enter billing information*

- **1** Navigate to the Group Pensions screen.
- **2** In the Group Pensions list, select a group pension plan and drill down on the plan # link.
- **3** Click the Bill To view tab.
- **4** In the Pay Plans list, create the appropriate number of pay plans by adding a record for each plan and completing the necessary fields.
- **5** Scroll down to the lower applet and enter the required information to complete the payment information.

# <span id="page-231-0"></span>**Administering Group Pension Plans (End User)**

End users administer group pension plans by performing the following tasks:

- **View available plan funds and investments.** End users view which funds and investments are available within a specific group pension plan in the Funding Vehicles view tab.
- **Add eligible plan members.** End users can track individuals who are eligible to participate in a group pension plan in the Eligible Members view tab.
- **Create service requests to track plan administration.** End users can use the Service Requests view tab to track general plan administration activities, which includes account value inquiries, changes in participant contributions, and updates to participant contact information. Users can also use this view to track changes to the features and benefits of a specific plan.
- **Enroll group pension plan participants.** End users enroll new group pension plan participants in the Participants view tab.
- **Record beneficiary information**. End users record beneficiary information for plan participants in the Beneficiary view tab.
- Create activities and notes associated with a group pension plan.

For more information on defining funding vehicles, see ["Defining Group Pension Products" on](#page-228-0)  [page 229](#page-228-0).

#### *To view the funds and investments available within a group pension plan*

- **1** Navigate to the Group Pensions screen, then the Group Pension List view.
- **2** In the Group Pensions list, select a group pension plan, and drill down on the plan # link.
- **3** Click the Funding Vehicles view tab.

#### **Adding Eligible Plan Memebers**

Use the following procedure to add eligible plan members.

#### *To add eligible plan members*

- **1** Navigate to the Group Pensions screen, then the Group Pension List view.
- **2** In the Group Pensions list, select a group pension plan, and drill down on the plan # link.
- **3** Click the Eligible Members view tab.
- **4** In the Participants list, add a record and complete the necessary fields.

#### **Creating a Service Request Associated with a Group Pension Plan**

Use the following procedure to create a service request associated with a group pension plan.

#### *To create a service request associated with a group pension plan*

- **1** Navigate to the Group Pensions screen, then the Group Pension List view.
- **2** In the Group Pensions list, select a group pension plan, and drill down on the plan # link.
- **3** Click the Service Requests view tab.
- **4** In the Service Requests list, add a record and complete the necessary fields.
- **5** To add further information about the service request, drill down on the SR # link.

#### **Enrolling New Participants in a Group Pension Plan**

Use the following procedure to enroll new participants in a group pension plan.

#### *To enroll new participants in a group pension plan*

- **1** Navigate to the Group Pensions screen, then the Group Pension List view.
- **2** In the Group Pensions list, select a group pension plan, and drill down on the plan # link.
- **3** Click the Participants view tab.
- **4** In the Participants list, add a record and complete the necessary fields.

**NOTE:** In order for Siebel Finance to automatically populate the Employer Match % field in the Participants view tab, you must enter a value in the Class field.

**5** In the Allocations form, add a record for each fund or investment option. Select the appropriate funds and investments options from the Pick Funding Vehicle list.

#### **Recording Participant Beneficiary Information**

Use the following procedure to record participant beneficiary information.

#### *To record participant beneficiary information*

- **1** Navigate to the Group Pensions screen, then the Group Pension List view.
- **2** In the Group Pensions list, select a group pension plan, and drill down on the plan # link.
- **3** Click the Beneficiary view tab.
- **4** In the Participants list, select a participant.
- **5** In the Beneficiary list, add a record and complete the necessary fields.

**NOTE:** Make sure all the values entered in the % field equal 100%.

For more information on adding participants, see ["Defining Group Pension Plans" on page 230](#page-229-0).

#### **Creating an Activity Associated with a Group Pension Plan**

Use the following procedure to create an activity associated with a group pension plan.

#### *To create an activity associated with a group pension plan*

- **1** Navigate to the Group Pensions screen, then the Group Pension List view.
- **2** In the Group Pensions list, select a group pension plan, and drill down on the plan # link.
- **3** Click the Activities view tab.
- **4** In the Activities list, add a record and complete the necessary fields.

### **Creating a Note Associated with a Group Pension Plan**

Use the following procedure to create a note associated with a group pension plan.

#### *To create a note associated with a group pension plan*

- **1** Navigate to the Group Pensions screen, then the Group Pension List view.
- **2** In the Group Pensions list, select a group pension plan, and drill down on the plan # link.
- **3** Click the Notes view tab.
- **4** In the Notes list, add a record and complete the necessary fields.

**Siebel Finance Guide** Siebel Innovation Pack 2016 **236** 

# **20 Business Services for Siebel Financial Services**

This chapter describes the business services for Siebel Financial Services. It includes the following topics:

- ["About Siebel Business Services" on page 238](#page-237-0)
- ["About Siebel Financial Services Business Services" on page 238](#page-237-1)
- ["Disclosure Manager" on page 240](#page-239-0)
- ["VBC Cache and Instance Manager" on page 241](#page-240-0)
- ["Free Format Converter" on page 246](#page-245-0)
- ["Data Validation Manager" on page 247](#page-246-0)
- ["Business Rule Processor" on page 248](#page-247-0)
- ["Process of Defining Business Rule Processes" on page 249](#page-248-0)
- ["Creating and Managing Business Rule Processes" on page 250](#page-249-0)
- ["Defining Properties for a Business Rule Process" on page 253](#page-252-0)
- ["Defining Procedures for a Business Rule Process" on page 257](#page-256-0)
- ["Fine-Tuning the Assignment Statement" on page 265](#page-264-0)
- ["Handling Business Rules Processor Errors" on page 267](#page-266-0)
- ["Using BRP Helper Business Services" on page 269](#page-268-0)
- ["Invoking the Business Rule Processor" on page 280](#page-279-0)
- ["Logging Business Rules Processor Debug Messages" on page 282](#page-281-0)
- ["Requirements Manager" on page 282](#page-281-1)
- ["Customer Authentication Manager" on page 292](#page-291-0)
- ["Using the Calculation Manager" on page 297](#page-296-0)
- ["Using the Customer Expectations Manager" on page 303](#page-302-0)
- ["Automating Approval Processing" on page 307](#page-306-0)
- ["Automating the Display of Disclosure Documents" on page 311](#page-310-0)
- ["SmartScript Integration with Workflow" on page 314](#page-313-0)
- ["Dynamic UI Business Service" on page 317](#page-316-0)
- ["FINS Application View Navigation" on page 321](#page-320-0)

## <span id="page-237-0"></span>**About Siebel Business Services**

A business service is an object that simplifies the use of a specific set of functionality. Business services are not tied to specific objects, but rather operate or act upon objects to achieve a particular goal. You can use business services to execute predefined or custom actions in a workflow process.

For more information on:

- Business services, see Overview: Siebel Enterprise Application Integration
- Workflows, see *Siebel Business Process Framework: Workflow Guide*

### <span id="page-237-1"></span>**About Siebel Financial Services Business Services**

Siebel Financial Services introduces a number of business services that fulfill a specific need in an end-to-end business process. The overall goal with these business services is to reduce the custom scripting that customers do during implementation. These business services benefit Siebel Financial Services customers in the following ways:

- Increased efficiency and consistency with automation
- Rapid deployment of functionality—less programming, and immediately deployable; SRF changes are not required
- Better performance than scripting
- Ease of maintenance—ability for a business analyst to maintain rules

For example, the Data Validation business service allows customers to define data validation rules in an administration view that users trigger in run time. This significantly reduces the amount of custom scripting that would otherwise be required.

Other business services, such as the Disclosure and Approval business services, bring similar benefits to customers' disclosure and approval business processes.

[Table 8](#page-238-0) lists the business services available in Siebel Financial Services.

| <b>Business Service</b>                                  | <b>Business Applications</b>                                                   | <b>Functionality</b>                                                                                                    |  |
|----------------------------------------------------------|--------------------------------------------------------------------------------|----------------------------------------------------------------------------------------------------|--|
| <b>Disclosure Manager</b>                                | Regulatory compliance,<br>sales process<br>compliance.                         | Present literature specific to products; logs<br>presentation for compliance.                                                                                                    |  |
| Approval Manager                                         | Policy exception<br>approvals, underwriting.                                   | Determines necessary approval sources<br>and routes to inbox.                                                                                                    |  |
| <b>VBC Cache and Instance</b><br><b>Manager</b>          | Cache data from external<br>applications in Siebel for<br>display.             | Cache VBC data throughout user's session<br>and use Siebel Workflow to query external<br>data sources.                                                                                    |  |
| <b>Free Format Converter</b>                             | Comma-delimited and<br>other free-format<br>message creation.                  | <b>EAI Business Service to convert Siebel data</b><br>to nonXML formats.                                                                                                    |  |
| Workflow - SmartScript<br>Integration                    | Embed Q&A style<br>processes as part of a<br>workflow process.                 | Launch SmartScript sessions within a<br>workflow process. Pass information from<br>SmartScript back into the workflow process<br>for downstream processing.                               |  |
| Data Transfer Utilities<br>(DTU)                         | Auto-creation, prefilling.                                                     | Copies data from one Siebel BO/BC/Field to<br>another BO/BC/Field.                                                                                                    |  |
| <b>Data Validation Manager</b>                           | Conditional logic, data<br>integrity control.                                  | Performs data validation across business<br>component fields.                                                                                                    |  |
| <b>Requirements Manager</b>                              | Application closings,<br>service case resolution.                              | Determines requirements and next steps<br>for transaction completion.                                                                                                    |  |
| <b>Customer Authentication</b><br><b>Manager</b>         | <b>Transaction level</b><br>security, regulatory<br>compliance.                | Situation specific customer authentication<br>data collection and logging.                                                                                                    |  |
| <b>Using the Calculation</b><br>Manager                  | Lead scoring, payment<br>calculations,<br>prioritization.                      | Performs arithmetic functions and if/then/<br>else calculations in background or through<br>UI.                                                                                           |  |
| <b>Using the Customer</b><br><b>Expectations Manager</b> | <b>Customer services</b><br>expectations, fulfillment<br>expectations.         | Calculates expected and promise dates,<br>and sets priorities, based on item type and<br>customer value.                                                                                  |  |
| <b>Business Rule Processor</b>                           | Definition and execution<br>of complex, frequently<br>changing business logic. | Higher performance and more scalable than<br>scripting. Can change business logic<br>without a new SRF. Flexible - supports<br>procedure, loops, if-then-else, switch-case<br>constructs. |  |

<span id="page-238-0"></span>Table 8. Siebel Financial Services Business Services

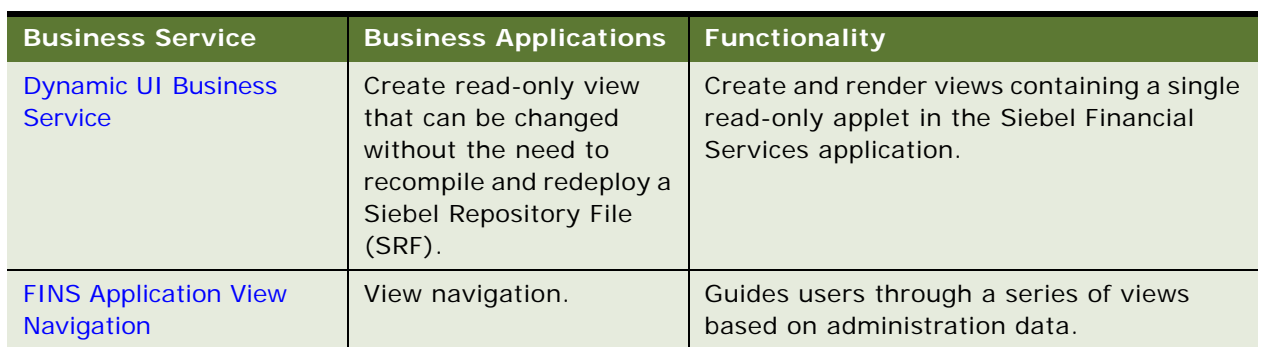

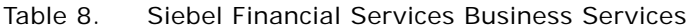

**CAUTION:** As with other specialized code, use only the specialized business services that are documented in Siebel documentation. The use of undocumented services is not supported and can lead to unwanted and unpredictable results.

# <span id="page-239-0"></span>**Disclosure Manager**

The Disclosure Manager business service is used to present literature specific to financial products, and to log the presentation of disclosure statements. Disclosure processing is implemented by invoking the FINS Disclosure workflow from Siebel Script or Siebel Workflow. Disclosure documents are associated with specific products by the administrator.

### **FINS Disclosure UI Service Methods**

The FINS Disclosure UI Service business service provides the following two methods:

- **SetupDisclosure**. This method is used to save the current active view information for navigating back after displaying the disclosure(s).
- **GotoView**. This method is used to navigate to a view whose context was saved during the SetupDisclosure method call. This method does not take any parameters.

#### **SetupDisclosure Input User Properties**

[Table 9](#page-239-1) lists the input user properties for the SetupDisclosure method.

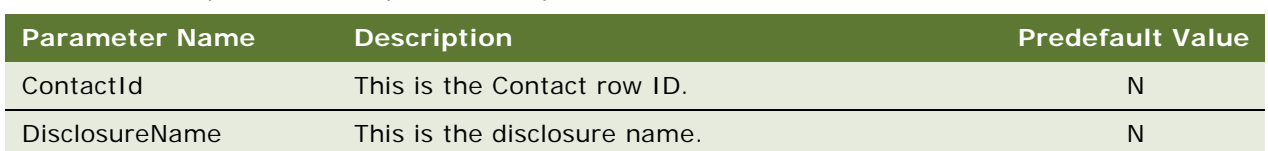

#### <span id="page-239-1"></span>Table 9. SetupDisclosure Input User Properties

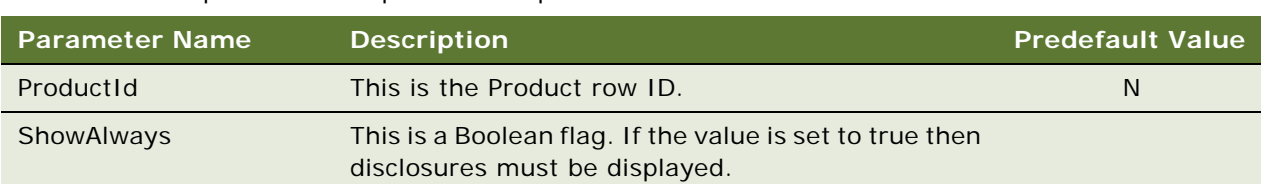

#### Table 9. SetupDisclosure Input User Properties

#### **SetupDisclosure Output User Properties**

<span id="page-240-1"></span>Table 10. SetupDisclosure Output User Properties

[Table 10](#page-240-1) lists the output user properties for the SetupDisclosure method.

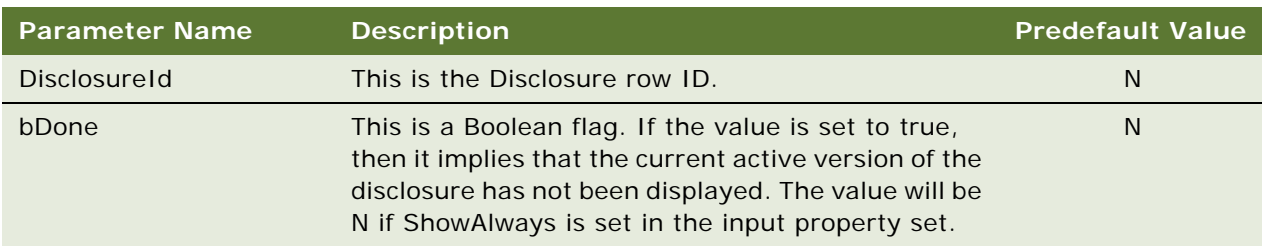

# <span id="page-240-0"></span>**VBC Cache and Instance Manager**

Integrating external systems with Siebel data in real time is a common business requirement. A standard approach is to use Virtual Business Components (VBC) with a substantial amount of scripting. This approach, however, often has associated performance and scalability concerns. The Caching VBC was originally developed to address integration with external billing systems, and the design requires a minimal amount of scripting. These features, however, can be extended and applied to a broad set of integration challenges beyond billing.

### **Caching VBC Overview**

The Caching VBC enhances the existing CSSBCVRec VBC class and works in conjunction with the SIA Billing Extern Service business service. Although the name of this business service implies that it is billing specific, it is a generic service without any industry specific functionality.

Features of the Caching VBC include:

- Caching of response data, allowing navigation between records in a parent BC without generating duplicate requests in the child VBC
- Ability to have a VBC be the parent of another VBC child within a single business object
- Forced refresh of already cached data
- Ability to generate integration object instances without using the EAI Siebel Adapter business service

Integration with workflow process that can take advantage of any existing integration flow that uses Application Service Interfaces (ASIs), Web Services, or connector technology

Possible limitations to consider:

- Read-only behavior
- Only available as part of the Siebel Industry Applications (SIA) product
- Queries are not supported.
- Only an active field of an active business component has its value prefilled properly by the request integration object.
- The business service references only the top-level from the top-level integration component when creating the request message to populate predefault fields.

### **Components**

[Figure 3](#page-241-0) shows the components to implement the Caching VBC.

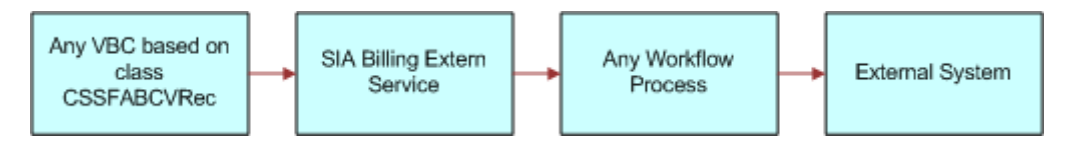

<span id="page-241-0"></span>Figure 3. Caching VBC Components

### **Stages of the Caching VBC Process**

The caching VBC process uses the following process flow.

- **1** The Caching VBC invokes the named service when queried.
- **2** User properties on the VBC identify:
	- Whether or not to enable caching
	- The service name to invoke (SIA Billing Extern Service)
	- The integration object name to be passed to the service as an input parameter
	- The workflow process name to be passed to the service as an input parameter
- **3** When the VBC is executed, the VBC calls the business service and passes it the integration object name and workflow process name.
- **4** The business service instantiates the named integration object and populates it with values in the currently active business object without using the EAI Siebel Adapter.
- **5** The business service passes the integration object instance to the SiebelMessage workflow process property and invokes the workflow process.

**6** The workflow process handles any integration tasks, including communicating with the external system.

It receives data from the external system and populates a hierarchical process property that matches the field structure of the VBC.

- **7** The workflow process completes.
- **8** The business service reads the hierarchical output process property from the workflow process property named VBC Output and compares it with the fields in the VBC.

Where matching field names are encountered, the value in the output process property is copied to the VBC. Field names that do not match are ignored and do not generate an error.

### **Caching VBC Configuration**

Base the VBC on the CSSFABCVRec class. [Table 11](#page-242-0) lists the user properties VBC uses for its configuration.

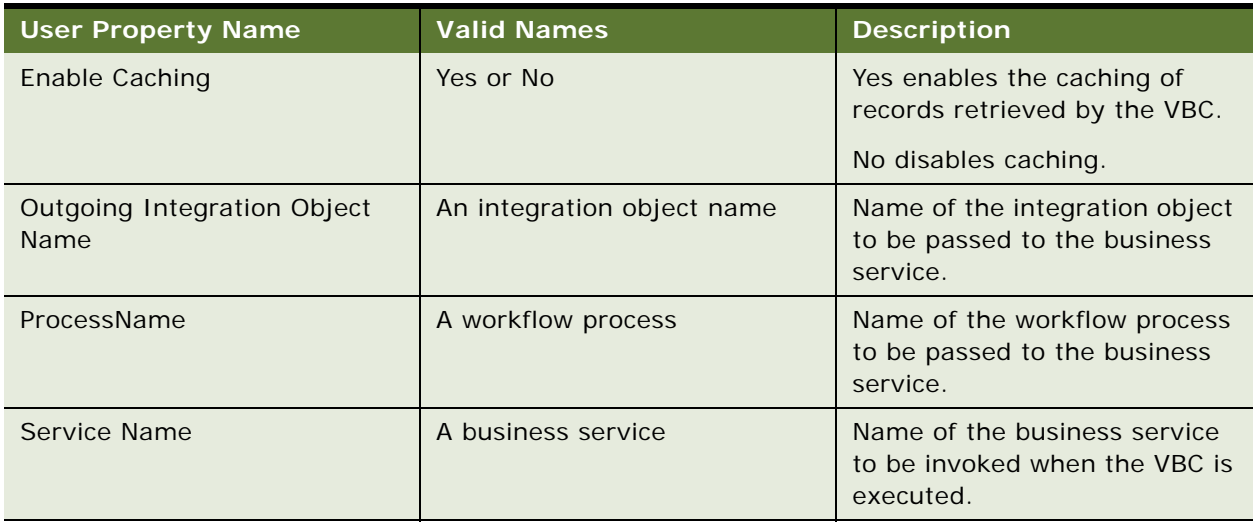

#### <span id="page-242-0"></span>Table 11. User Properties for VBC Configuration

You must also configure the fields for your business component. No other scripting is necessary to invoke the service or the workflow.

The VBC uses a special field called Vid. This field is an internally generated unique identifier. It is not necessary to create this field in your VBC. However, if you do create this field in your VBC, do not modify this value. Treat this field as a system field.

You can create link specifications between parent business components and this VBC, and between this VBC and any child VBC. Any field can be a link specification.

### **Purging the VBC Cache**

Purge the VBC cache by configuring a button to invoke method RefreshVBCCache. [Table 12](#page-243-0) lists the consequences if Enable Caching is set to Yes or No.

<span id="page-243-0"></span>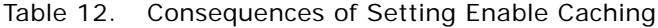

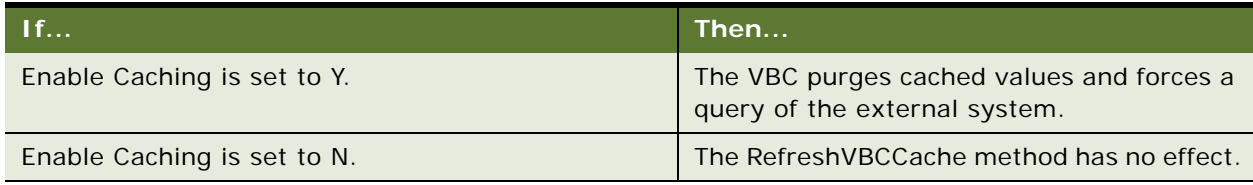

#### **Business Service Configuration**

Base the business services specified in the Service Name parameter of the VBC on the CSSFAExternalService class, and have a method named query defined. You do not need to specify any input arguments to this method or configure any user properties. In this way, you can reuse this business service.

#### **Integration Object Configuration**

Use the integration object specified as the Outgoing Integration Object Name user property of the VBC to communicate record data between the business service and the workflow process. This integration object is non standard because it does not need to have an integration component for all the parent business components in the business object hierarchy. For example, if your business object hierarchy consists of Contact and the VBC as a child of Contact, you do not need to include a Contact integration component as the parent integration component in your integration object.

The reason for this is that this integration object is never used by the EAI Siebel Adapter. Therefore, you do not need to include the complete business component hierarchy in the integration object.

The integration object uses the PREDEFAULT user property ([Table 13\)](#page-243-1) on integration component fields to identify those fields that must be prefilled with data from the active business components:

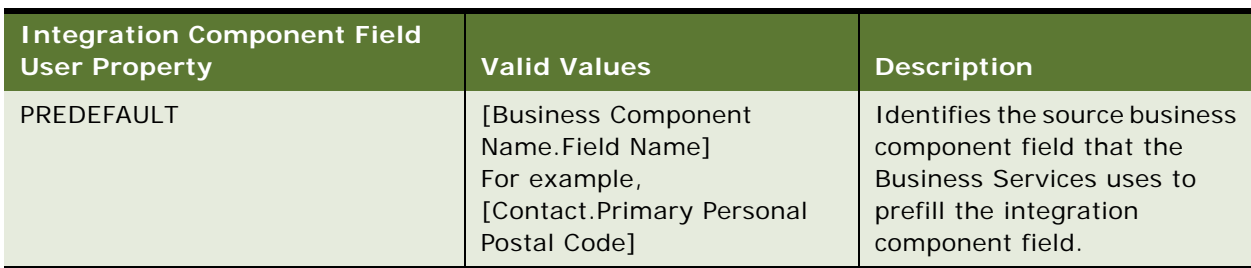

#### <span id="page-243-1"></span>Table 13. PREDEFAULT User Property

After the workflow process completes, values in the integration component fields that have matching names in the VBC are copied back to the VBC. If the integration object has fields that do not match the VBC, then those fields are ignored and no error is produced.

### **Workflow Configuration**

The workflow process specified as the ProcessName user property of the VBC is used to identify which workflow process the business service must invoke after instantiating the named integration object. [Table 14](#page-244-0) lists the two process properties that must be configured for this process to communicate with the business service.

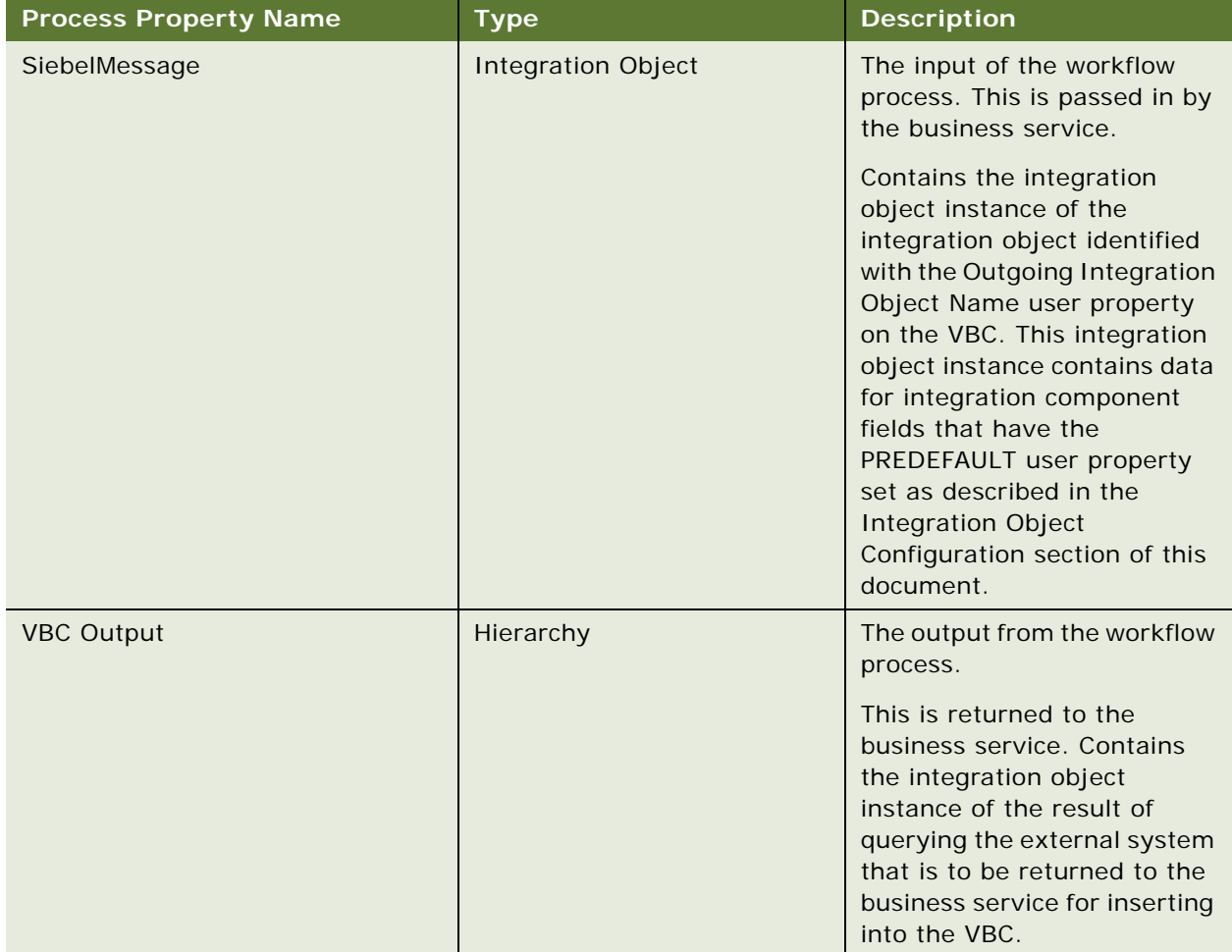

<span id="page-244-0"></span>Table 14. Workflow Process Properties

The SiebelMessage process property contains the query parameter for the external system. The workflow process transforms this data to a format understood by the external system, then uses a transport to send the request and receive the response from the business service. Finally, it must transform the response data back to a format that matches the VBC fields. This transformed response data must be stored in the VBC Output process property so that the calling business service can map it back to the VBC.

### <span id="page-245-0"></span>**Free Format Converter**

This topic describes how to leverage the FINS EAI Free Format Hier Converter business service to convert a Siebel property set into a UTF-8 based text file structure for downloading.

Out of the box, the FINS EAI Free Format Hier Converter business service is used in the FINS eBanking Account Download Outbound workflow to enable the creation of flat file, tag-based data stream for download. The business service follows the same model as the EAI XML converter, but provides flexibility for manipulating the output data stream and header information.

If the output format that you want is XML-based, use EAI XML Converter, XML Hierarchy Converter, or other XML related converter Business Service that Oracle provides. If the file format is not XMLbased, use FINS EAI Free Format Hier Converter.

#### **FINS EAI Free Format Hier Converter Methods**

The FINS EAI Free Format Hier Converter business service provides two methods for creating text data streams:

- PropSetToPlainText
- PropSetToRawText

The difference between these two methods is that the PropSetToRawText method has the DiffBeginEndTag, EscCharSupport, and NewLineAfterNode user properties predefaulted. And in the PropSetToPlainText method, the following parameters are preset:

- DiffBeginEndTag = N
- $EscCharSubport = N$
- $NewLineAfterNode = Y$

#### **PropSetToPlainText and PropSetToRawText User Properties**

[Table 15](#page-245-1) lists the user properties for the PropSetToPlainText and PropSetToRawText methods.

| l Parameter Name | <b>Description</b>                                    | <b>Predefault Value</b> |
|------------------|-------------------------------------------------------|-------------------------|
| BeginTagLeft     | A text value for the left boundary of the begin tag.  |                         |
| BeginTagRight    | A text value for the right boundary of the begin tag. |                         |

<span id="page-245-1"></span>Table 15. User Properties

Table 15. User Properties

| <b>Parameter Name</b>  | <b>Description</b>                                                                                                    | <b>Predefault Value</b> |
|------------------------|----------------------------------------------------------------------------------------------------|-------------------------|
| DiffBeginEndTag        | Y or N                                                                                                    | N                       |
|                        | If there are different tags for the begin and end tag,<br>then for XML, they are the same. Use "," as the<br>separator to set it differently. |                         |
|                        | For example, if this is set to Y, and the XML tag of<br>any component is A, B, then the begin tag is A and<br>end tag is B.                   |                         |
| EndTagLeft             | A text value for the left boundary of the end tag.                                                                                            | $\,<\,$                 |
| EndTagRight            | A text value for the right boundary of the end tag.                                                                                           | $\,>$                   |
| EscCharSupport         | Y or N                                                                                                    | Y                       |
|                        | Yes supports escape characters such as \n and \r.                                                                                             |                         |
| NewLineAfterNode       | Y or N                                                                                                    | N <sub>1</sub>          |
|                        | Yes prints a new-line character after each element.                                                                                           |                         |
| PrintAggregateEndTag   | Y or N                                                                                                    | Y                       |
|                        | Yes prints end tag for aggregate nodes.                                                                                                    |                         |
| PrintElementEndTag     | Y or N                                                                                                    | Y                       |
|                        | Yes prints end tag for element nodes (element that<br>has no child).                                                                          |                         |
| PrintEndTagBeforeChild | Y or N                                                                                                    | N                       |
|                        | Yes prints the end tag before print out the first<br>child.                                                                                   |                         |
| PrintTagBound          | Y or N                                                                                                    | Y                       |
|                        | Yes prints the tag boundaries.                                                                                                    |                         |
| XMLHierarchy           | The IntObj instance that is parsed into the BusSvc.                                                                                           |                         |

# <span id="page-246-0"></span>**Data Validation Manager**

Many companies are governed by various regulatory agencies, as well as internal processes and procedures, to verify the quality and accuracy of their transactions. Data validation can involve many types of transactions, which includes orders, applications, claims, and various other service requests.

Data validation is a key component of almost every business process in Financial Services. The Data Validation Manager business service can validate business component data based on a set of rules.

In the case of a rule violation, a custom error message appears or a user-defined error code is returned. The validation rules are defined using the Siebel Query Language and can be conveniently constructed using the Personalization Business Rules Designer. The business service centralizes the creation and management of data validation rules without requiring Siebel Tools configuration, and does not require the deployment of a new SRF.

The Data Validation Manager business service significantly reduces the need for custom scripts, decreasing implementation costs and increasing application performance.

The Data Validation Manager features include:

- Search automatically for the proper rule set to execute based on active business objects and views.
- Write validation rules based on fields from multiple business components.
- Apply a validation rule to a set of child business component records to see if a violation occurs from one or more records.
- Invoke specific actions to be performed as a result of a validation.
- Write validation rules that operate on dynamic data supplied at run time without that data being from the business component field.
- Automatic logging of data validation events.

Some example business rules that can be enforced by the Data Validation Manager business service are:

- In an insurance company, claim adjusters are required to enter a closed date whenever they close a claim. If the adjuster tries to close a claim without a closed date, he is prompted with an appropriate error message and the claim record is not committed to the database.
- In a retail bank, different data validation rules are required for each of dozens of different service request types. When a customer service representative creates a new service request, the Data Validation manager identifies the appropriate validation rule set for the specific type of service request and executes the data validation rules of that rule set.
- At a health insurance company, customer service representatives use activity plans and activities to track service requests. All activities must be closed before the service request can be closed. When the CSR closes the SR, the DVM loops through all associated activities making sure the status of each activity is closed. If any are still open, the SR cannot be closed.

For more information about Data Validation Manager, see *Siebel Order Management Infrastructure Guide*.

### <span id="page-247-0"></span>**Business Rule Processor**

The Business Rule Processor (BRP) business service is a general-purpose, highly-scalable business logic execution engine. The business logic is defined from within the Siebel client administration user interface, reducing the need to hard-code the logic into the Siebel Repository file. This supports scenarios in which there are constant changes to the business rules. The BRP can define and execute highly complex business logic.

You can invoke the BRP by a run-time event, workflow, or Siebel script. This is described in [Invoking](#page-279-0)  [the Business Rule Processor on page 280](#page-279-0).

The Business Rule Processor features include:

- Business logic administration through the application user interface.
- Appropriate for complex business logic; supports procedure, loops, if-then-else and switch-case constructs.
- Appropriate for business logic that changes frequently. You can modify business logic without deploying a new SRF.
- Query, read, and write access to business components.
- **Exercise** Error handling.
- Support logging at multiple levels for easy testing and debugging.
- Can potentially replace large amounts of custom scripts.

The BRP executes business rule processes. A business rule process is constructed much like a computer program or a Siebel workflow. A process consists of procedures. Procedures are made of steps. Steps, in turn, contain statements. A statement is a conceptual line of code.

BRP configuration and administration must only be done by expert users accustomed to working with business services.

**TIP:** Before you begin to create a business rule process, carefully consider and plan the required steps for it.

# <span id="page-248-0"></span>**Process of Defining Business Rule Processes**

Defining business rules processes involves the following procedures:

- **1** ["About Business Rule Process Property Types" on page 253](#page-252-1)
- **2** ["Defining Procedures for a Business Rule Process" on page 257](#page-256-0)
- **3** ["Using BRP Helper Business Services" on page 269](#page-268-0)

[Figure 4](#page-249-1) presents an overview of defining business rule processes.

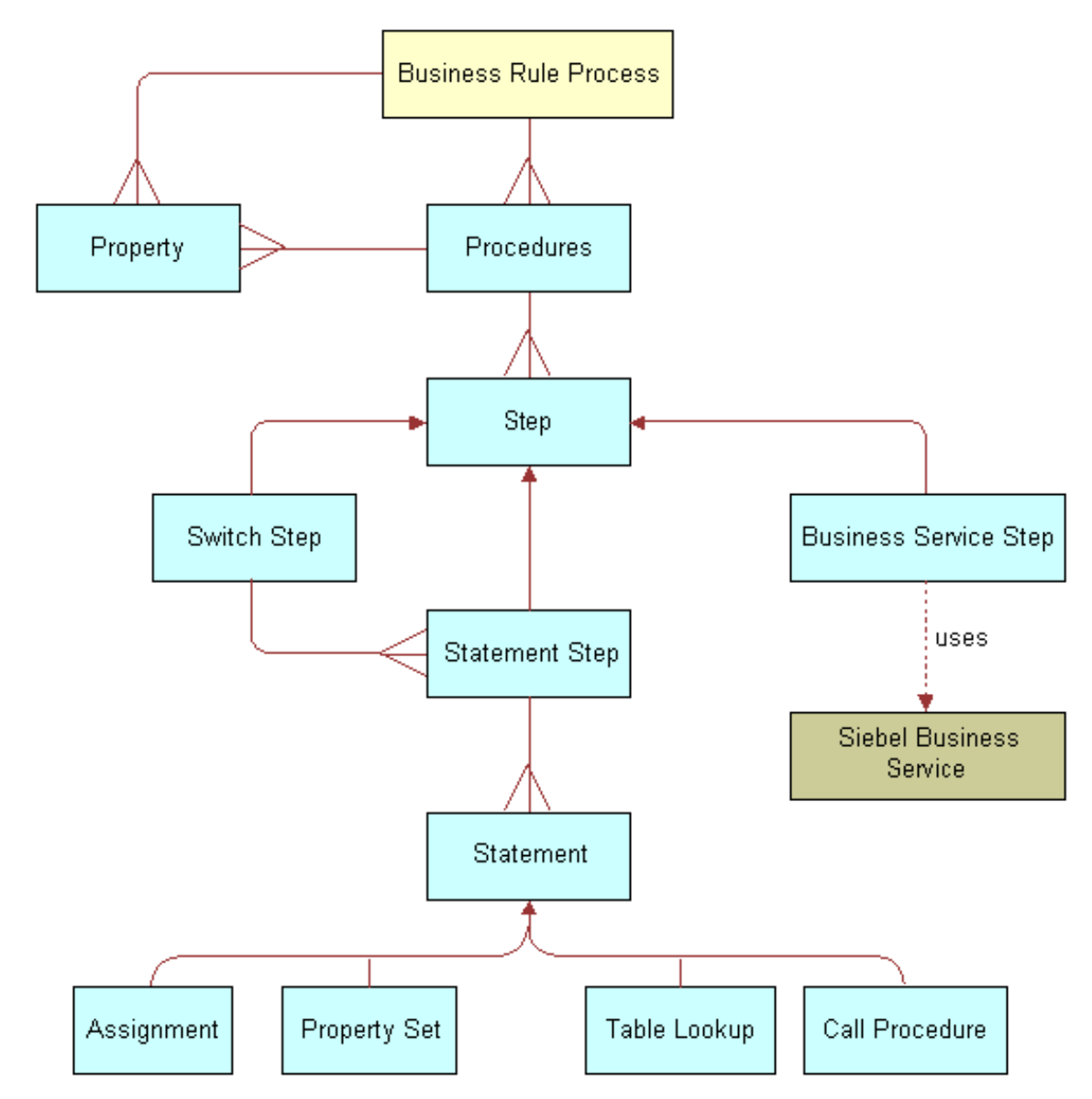

<span id="page-249-1"></span>Figure 4. Business Rule Processor Design Diagram

## <span id="page-249-0"></span>**Creating and Managing Business Rule Processes**

This topic describes how to create and manage business rule processes.

### **About Business Rule Processes**

A BRP process is uniquely identified by its name. A process name must begin with a letter. It can contain alphanumeric, space, underscore, and hyphen. The name cannot contain other special characters like @ or !.

**NOTE:** BRP names are case sensitive and limited to 75 characters.

**TIP:** It is important to establish a naming convention before you engage in the development of BRP processes.

#### **About Defining Business Rule Processes**

You define business rule processes from the Business Rule Processor screen. You can either revise an existing process or create a new one.

A business rule process is made up of procedures and properties.

A BRP process can have one of three statuses:

- In progress. You can modify only a process in the In-progress status
- Active. An Active status indicates that the process definition is released for execution
- Inactive. An Inactive process indicates that the process is in no longer in use and has been retired

**NOTE:** The process status indicates its edit disposition rather than its current run-time execution status.

Additionally, all BRP process definitions are cached in the object manager across all login sessions to improve scalability. Hence, if any modifications are made to the process definitions, then they are not available to the run-time sessions until the cache is refreshed.

It is recommended that you put in place procedures to promote BRP processes from development to production, and establish controls on how to refresh the cache.

You can import and export business rule processes. This makes migrating process definitions across development and production environments easier. The process is saved as an XML file for importing and exporting purposes.

This step is part of [Process of Defining Business Rule Processes on page 249](#page-248-0).

#### *To create a business rule process*

- **1** Navigate to the Business Rule Processor screen.
- **2** Create a new record.

### **Revising an Existing Business Rule Process**

You can also revise an existing business rule process.

#### *To revise an existing business rule process*

**1** Navigate to the Business Rule Processor screen.

- **2** In the Processes list, select a business rule process of status Active or Inactive and click Revise. Clicking Revise changes the status of the process to In Progress.
- **3** Make the appropriate changes to the process.

### **Activating a Business Rule Process**

You can also activate a business rule process.

#### *To activate a business rule process*

- **1** Navigate to the Business Rule Processor screen.
- **2** In the Processes list, select the business rule process you wish to activate.
- **3** Click the Activate button.

Clicking Activate changes the Status from In Progress to Active and makes the record read-only.

**4** Click the Refresh Cache button.

This clears the OM cache and creates a new copy of the process definitions.

Any process that is executing when the cache is cleared is allowed to complete. However, the new process definition is available to all processes that start right after the button is clicked.

**NOTE:** Take care while using this feature. Refresh Cache clears the cache for all BRP process definitions. Hence, any processes that are In-progress or Inactive are lost from the cache.

### **Exporting a Business Rule Process**

You can export an existing business rule process.

#### *To export a business rule process*

- **1** Navigate to the Business Rule Processor screen.
- **2** In the Processes list, select the process you wish to export and click the More Info view tab.
- **3** In the Processes form, click the Export Process button.
- **4** Follow the on-screen prompts to save the rule set as an XML file.

#### **Importing a Business Rule Process**

Once you follow the procedure to export a business rule process, follow this procedure to import the business rule process.

#### *To import a business rule process*

- **1** Navigate to the Business Rule Processor screen.
- **2** Click the More Info view tab.
- **3** In the Processes form, click the Import Process button.
- **4** In the Workflow Process Import dialog box, locate the file you wish to import and click Import. The imported process appears with a status of In Progress.
- **5** To activate the imported process, select it in the Processes list and click Activate.

Clicking Activate changes the rule set Status to Active and makes the record read-only.

**NOTE:** If the process already exists, the process status must be In progress to allow the import. View imported processes by performing a query/go operation to refresh the Processes list.

# <span id="page-252-0"></span>**Defining Properties for a Business Rule Process**

Properties are:

- Variables that are used either to facilitate flow of data in and out of a process or to store information temporarily for the life of the process.
- Either global process properties or local procedure properties. Global properties are available for all procedures that are associated with the business rule process.

The property name:

- Must begin with a letter.
- Can contain alphanumeric, spaces, underscore, and hyphen.
- Cannot contain other special characters such as an ampersand (@) or exclamation mark (!).
- Are case sensitive and limited to 75 characters.

**NOTE:** If a procedure defines a local property with the same name as a global property, the local property takes precedence over the global property within the scope of that procedure.

This step is part of [Process of Defining Business Rule Processes on page 249](#page-248-0).

# **About Business Rule Process Property Types**

You can categorize properties into two classes:

- Simple property types. Scalar properties such as an integer, string, or date.
- Complex property types. Nonscalar properties such as property sets, vectors, and Siebel Business Component references.

At run time, you can pass values for global properties to the BRP business service as an input argument. This run-time value overwrites the initial value definition, if any, on the property.

**TIP:** Use an appropriate prefix, such as global\_, local\_, or l\_ to designate local and global properties.

Complex properties except ProperySet and Vector cannot be passed as inputs to a BRP process.

[Table 16](#page-253-0) describes the complex types in further detail.

<span id="page-253-0"></span>Table 16. Complex Property Types

| <b>Type</b>         | <b>Description</b>                                                                                                    |
|---------------------|----------------------------------------------------------------------------------------------------|
| <b>BusComp</b>      | This data type stores a reference to a Siebel Business Component (BC) and<br>is used in conjunction with the FINS CAP Buscomp Handler business service.                                                                                                    |
|                     | See Using BRP Helper Business Services on page 269.                                                                                                    |
|                     | BusComp is used within BRP process as a stand-alone BC, without the<br>context of Business Object (BO). Hence, you have to explicitly query the<br>BusComp with the correct key values to establish a context.                                                                                                    |
| <b>Property Set</b> | Property sets are collections of properties used for storing data. They might<br>have child property sets assigned to them to form a hierarchical data<br>structure. See Siebel Object Interfaces Reference.                                                                                                    |
|                     | The Property Set itself can contain child property sets. This is particularly<br>convenient to store array-like data. For example, to store multiple contacts<br>and their properties such as Name, Phone Number, and Date of Birth. Each<br>contact is stored as a child property set of Contacts. At the leaf, the property<br>map stores data as a name-value pair. |
|                     | A property set cannot be instantiated with an assignment. Property sets are<br>always instantiated using a business service, such as FINS CAP Buscomp<br>Data Loader Service. See Using BRP Helper Business Services on page 269.                                                                                                    |

## Table 16. Complex Property Types

<span id="page-254-0"></span>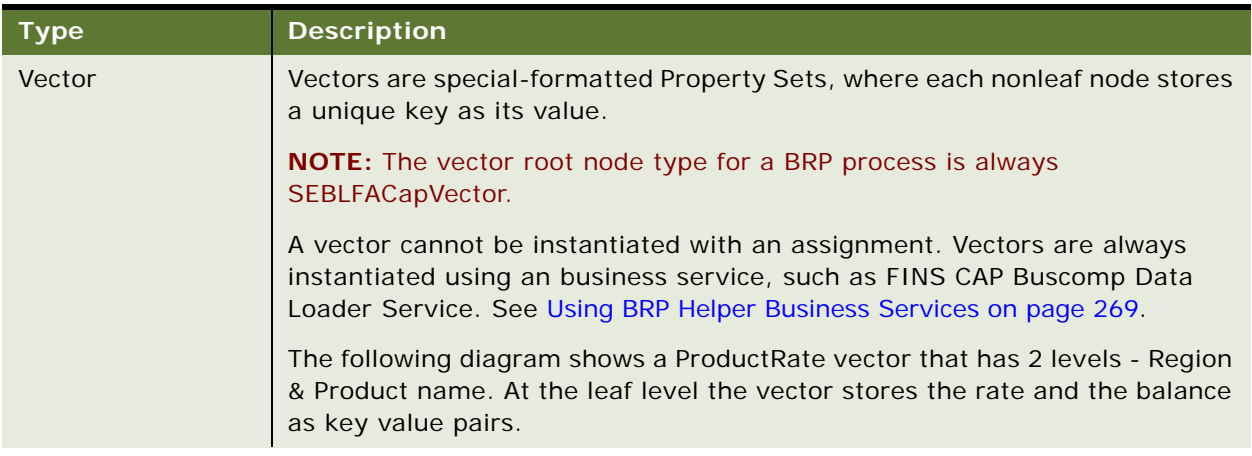

Table 16. Complex Property Types

| <b>Type</b>             | <b>Description</b>                                                                                                    |
|-------------------------|----------------------------------------------------------------------------------------------------|
| <b>Vector Reference</b> | Vector Reference is a reference to a property set, vector or a child property<br>set. Once defined, you can use Vector Reference as a vector or propertyset.         |
|                         | When the referenced object is reset, the dependent reference is<br>automatically set to NULL.                                                                        |
|                         | This property set is particularly useful when accessing data on the child<br>property sets. There are two ways to make a child Property Set reference:               |
|                         | childPropertySetRef = parentPropertySet[strkeyValue]<br>ш                                                                                                    |
|                         | childPropertySetRef = parentPropertySet(nIndex)<br>ш                                                                                                    |
|                         |                                                                                                    |
|                         | <b>About Using Parentheses</b>                                                                                                    |
|                         | Round parentheses () are used to retrieve a child Property Set by index.                                                                                             |
|                         | NOTE: The index starts at 0.                                                                                                    |
|                         | Square parentheses [ ] are used to get a child Property Set by value.                                                                                                |
|                         | NOTE: Accessing by value is only valid for Vectors.                                                                                                    |
|                         | Only literals or property names can be used within [ ] or ( ). Expressions<br>cannot be used within.                                                                 |
|                         | TIP: To use expressions within [ ] or ( ), assign these to a simple property<br>type and use the simple property within [ ] or ( ).                                  |
|                         | You can use square and round parentheses in combination.                                                                                                    |
|                         | Example:                                                                                                    |
|                         | grandchildPropertySetRef = parentPropertySet(2)["California"]                                                                                                    |
|                         | In the preceding notion, parentPropertySet itself can be a reference. In other<br>words, a reference and a property set are used interchangeably for data<br>access. |
|                         | Retrieve leaf properties by using square parentheses [ ].                                                                                                    |
|                         | Example:                                                                                                    |
|                         | ProductRate = productRate[productId][domain]["Annual Fee"]                                                                                                    |

<span id="page-255-0"></span>The following procedure describes how to define a property for use in a business rule process.

#### *To define a property for a business rule process*

**1** Navigate to the Business Rule Processor screen and select a process for which you want to create global variables.

**2** Click the Properties view tab and create a new property completing the fields as necessary. Some fields are described in the following table.

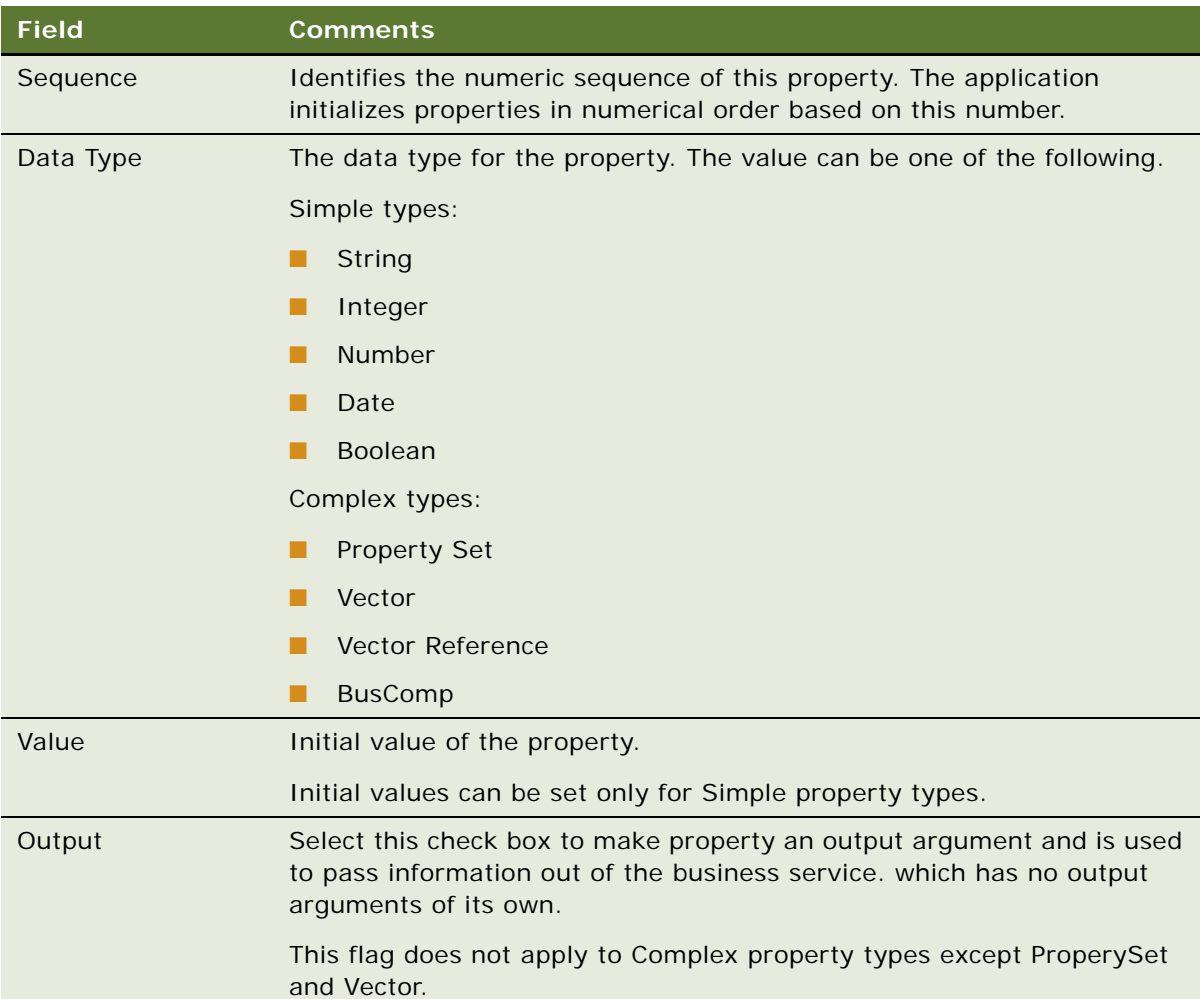

# **Defining Procedures for a Business Rule Process**

Procedures are collections of steps. When a procedure is executed, each step in the procedure is executed in sequence.

One of the procedures is designated at the process level as the entry procedure. This procedure is executed when the process is executed. Within the entry procedure, other procedures are invoked by additional procedure statements.

Each procedure is uniquely identified by its name. The name must begin with a letter. It can contain alphanumeric, spaces, underscores, and hyphens. It cannot contain other special characters such as an ampersand (@), exclamation mark (!), or percent sign (%). Procedure names are case sensitive.

A procedure can have its own local properties. These properties can only be accessed within the procedure where they are defined. If a local property has the same name as a global property, the local property takes precedence over the global property.

**NOTE:** Business rule processes are not permitted to use recursion. If you define a recursion, then you will receive an error message that recursion is not allowed.

This step is part of [Process of Defining Business Rule Processes on page 249](#page-248-0).

#### *To define a procedure for a business rule process procedure*

- **1** Navigate to the Business Rule Processor screen and select a process.
- **2** Click the Procedures view tab, and create a new procedure.
- **3** In the Properties list, create new records to define local variables for the procedure.

The fields for a local variable are equivalent to those of a global variable. The fields are described in [The following procedure describes how to define a property for use in a business rule process. on](#page-255-0)  [page 256](#page-255-0).

**NOTE:** Properties defined for a procedure are local variables accessible only to the parent procedure. You can define global variables in the Business Rule Processor Properties view. See [Using BRP Helper](#page-268-0)  [Business Services on page 269](#page-268-0).

### **Defining a Step for a Business Rule Process Procedure**

You must define the steps that make up a business rule process procedure.

#### *To define a step for a business rule process procedure*

**1** Navigate to the Business Rule Processor screen, select a process and a procedure.

**2** Navigate to the Steps list and create a new record to define each step for the procedure. Some of the fields are described in the following table.

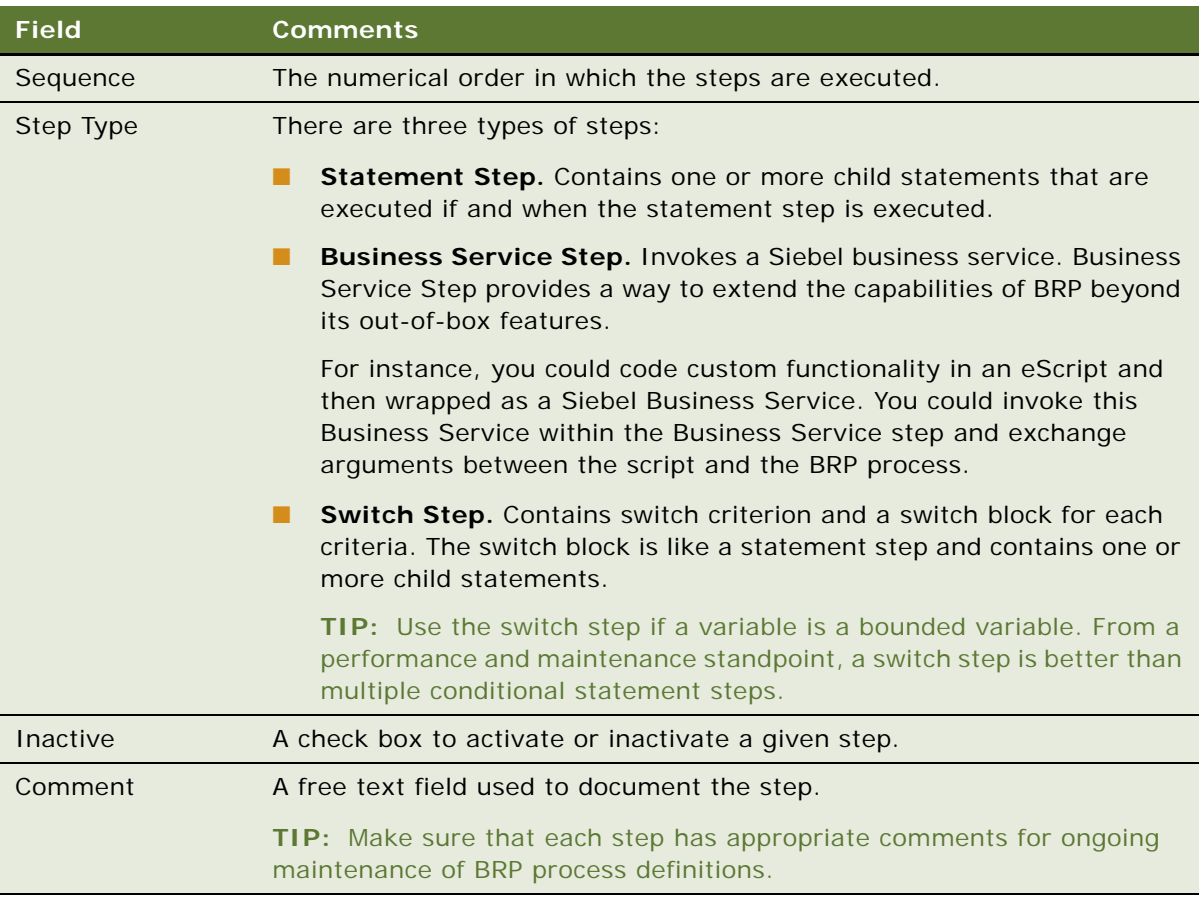

- **3** Drill down on the Step Type and proceed to one of the following steps, depending on the step type.
	- ["Statement Step" on page 259](#page-258-0)
	- ["Business Service Step" on page 264](#page-263-0)
	- ["Switch Step" on page 265](#page-264-0)

### <span id="page-258-0"></span>**Statement Step**

For a statement step:

**a** Complete the fields in the Statement Steps form, some of which are described in the following table.

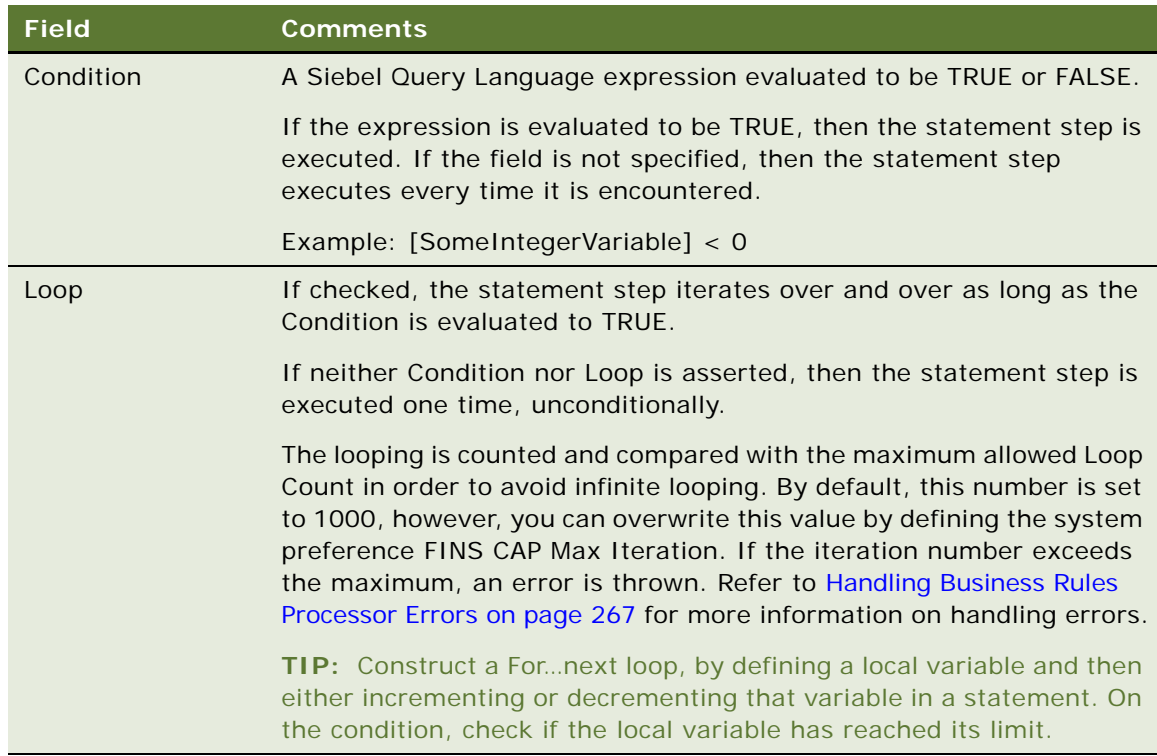

**b** Add one or more records to the Statements list, defining the statements of the statement step. Some of the field are described in the following table.

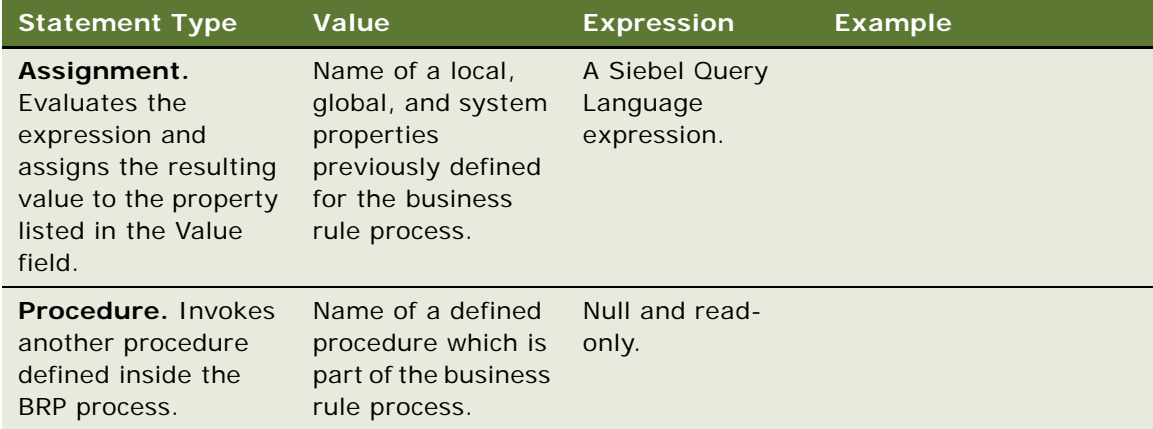

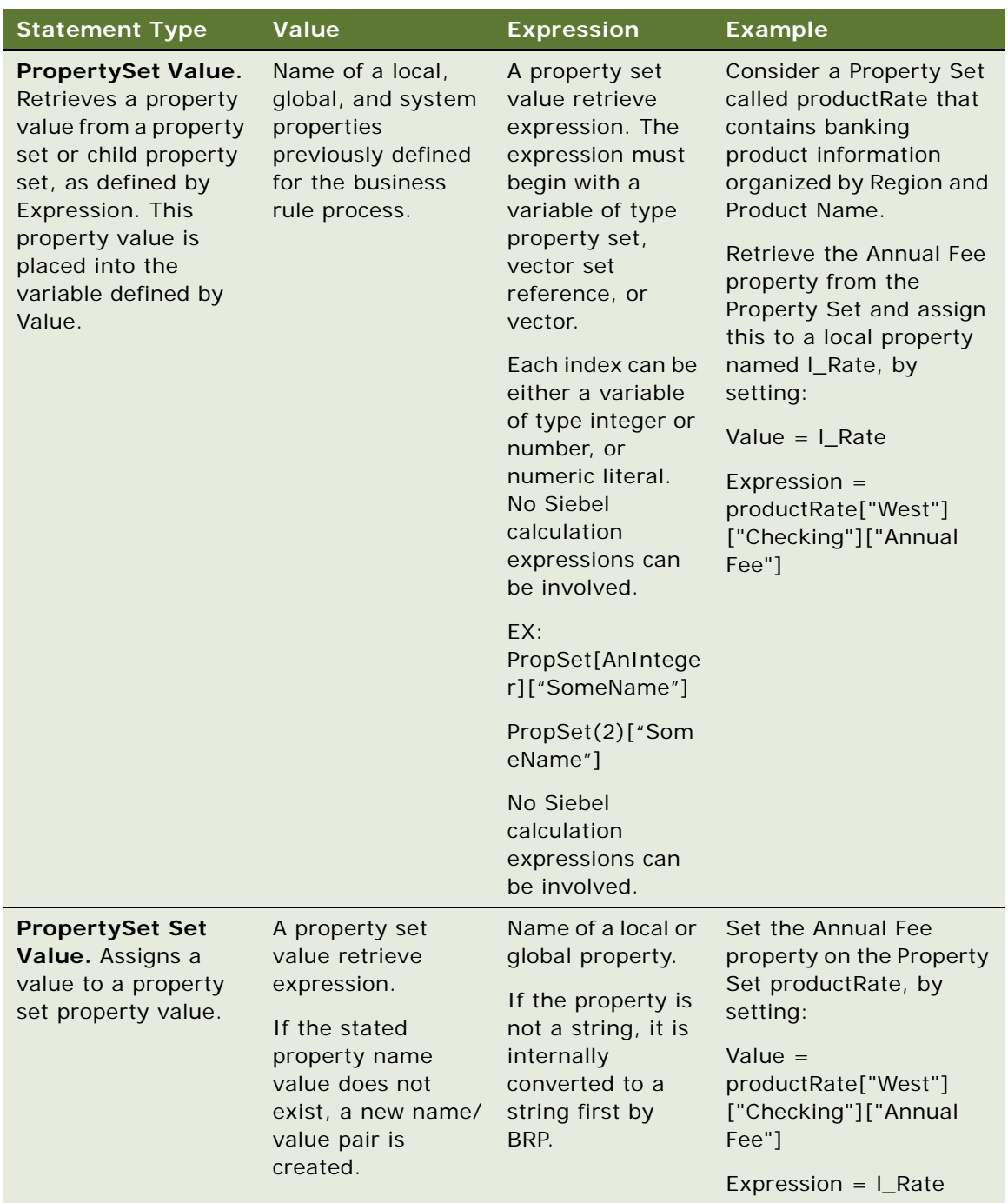

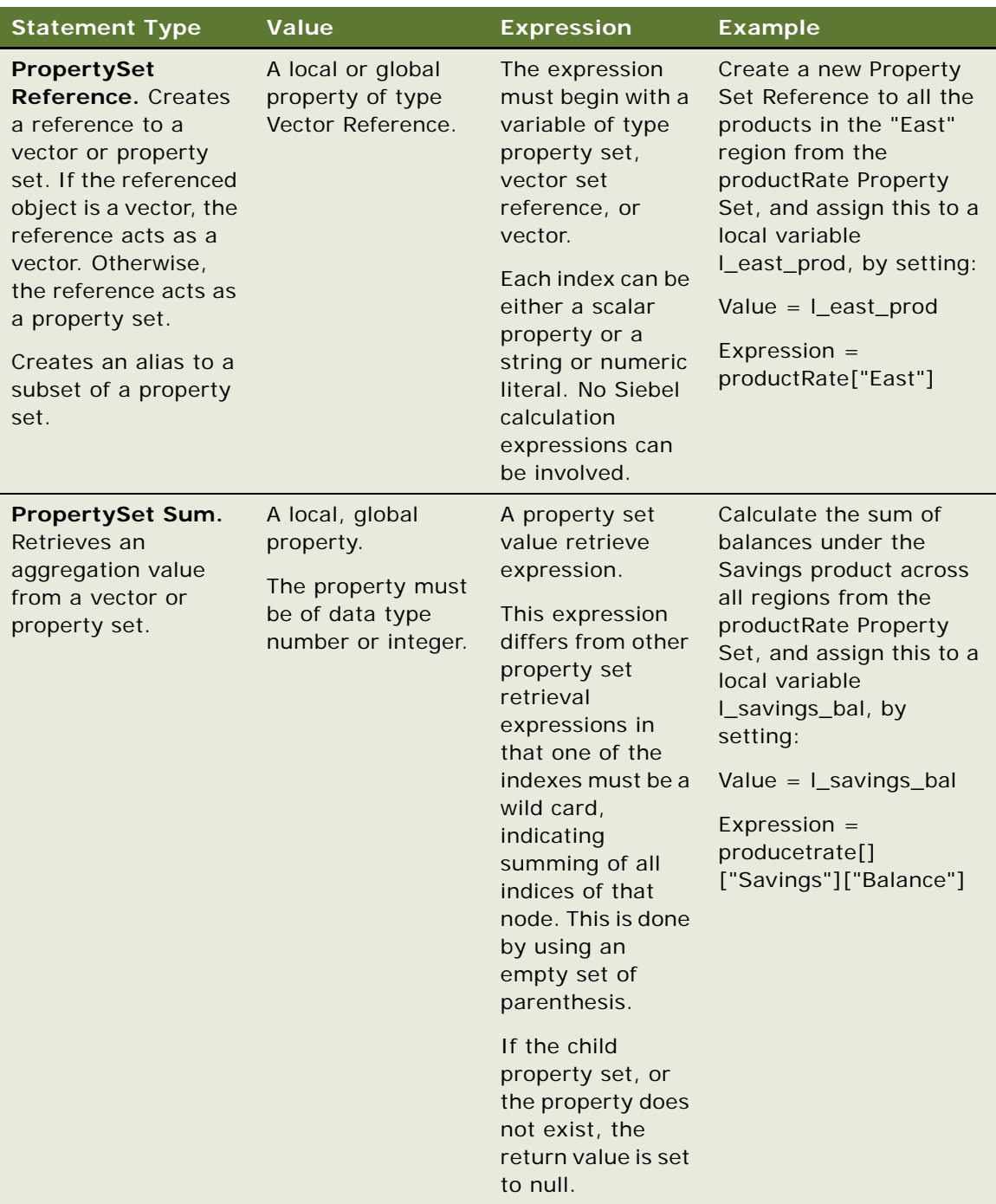

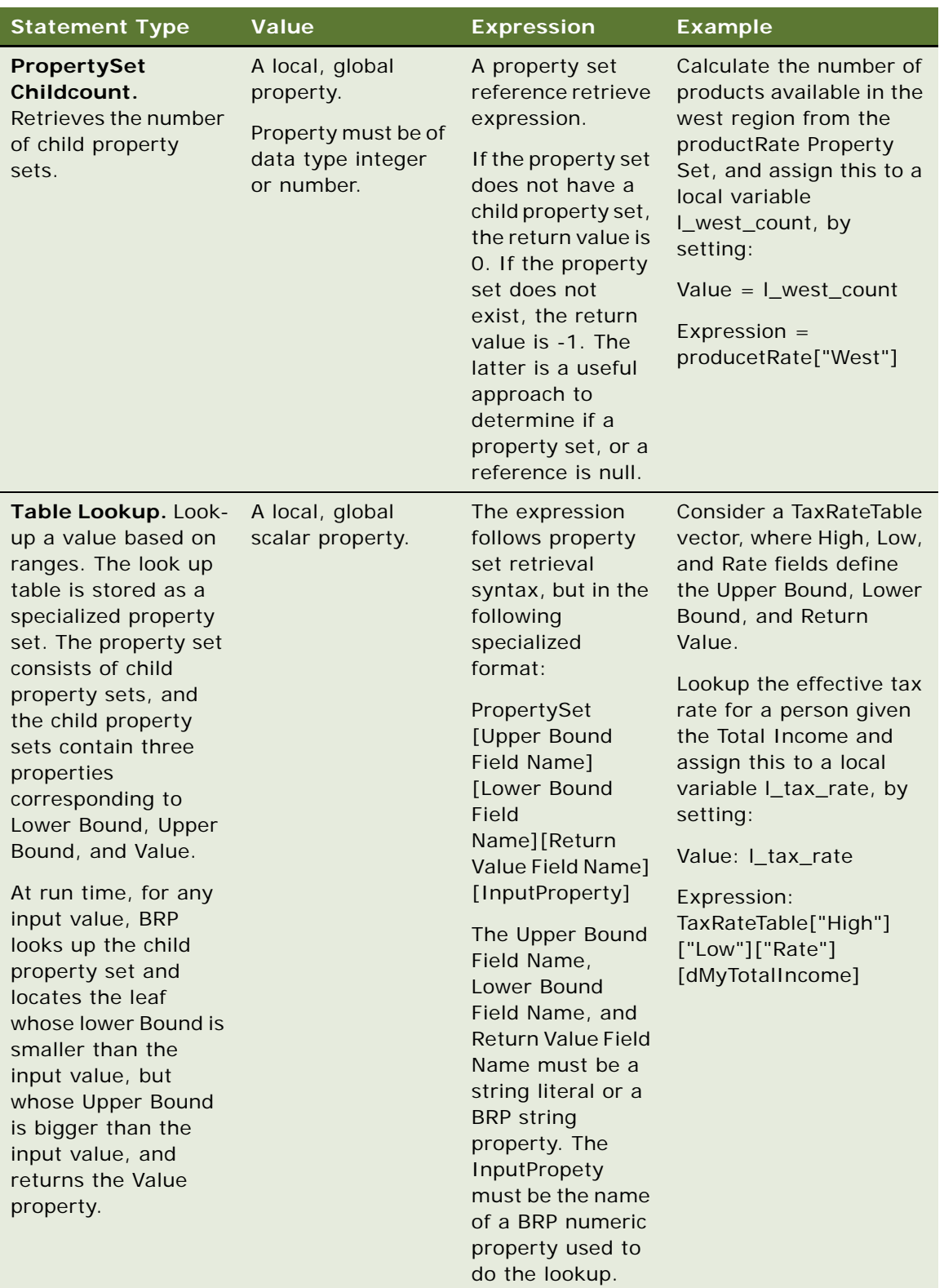

### <span id="page-263-0"></span>**Business Service Step**

For a business service step:

**a** In the Business Service Step form, complete the fields as described in the following table.

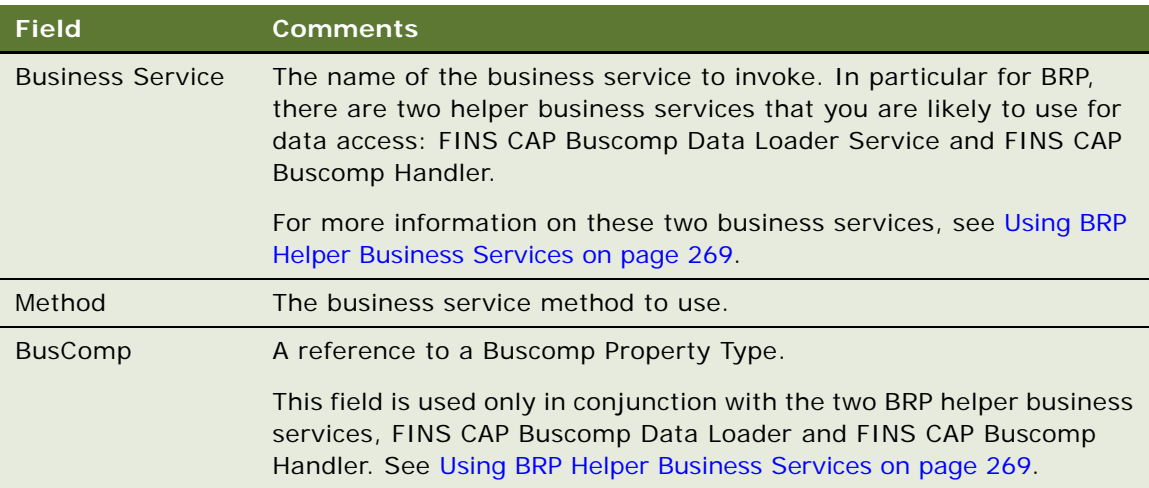

**b** In the Arguments list, define required input and output arguments for the business service invoked. Some of the fields required are described in the following table.

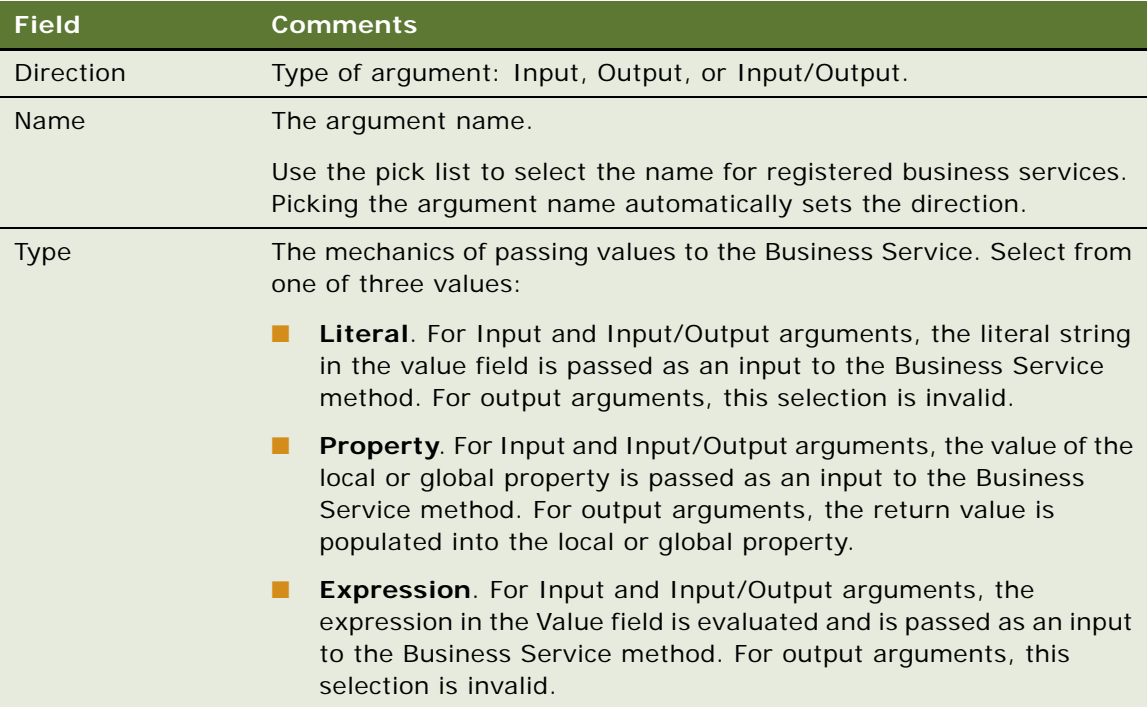

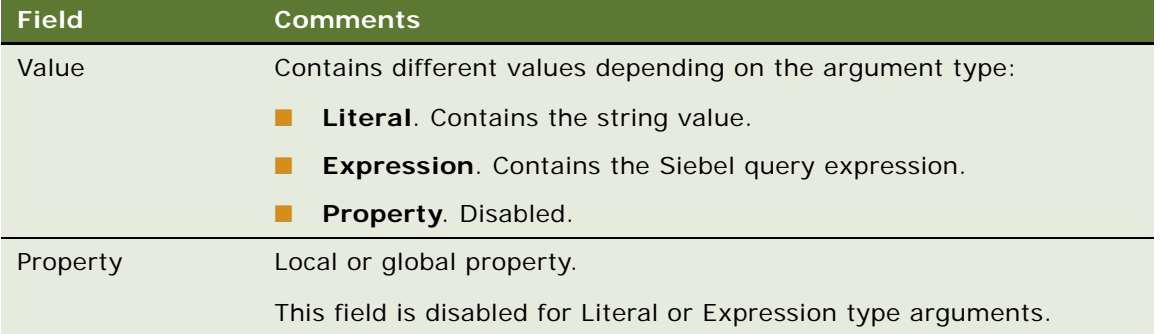

#### <span id="page-264-0"></span>**Switch Step**

For a switch step:

- **a** In the Switch Steps form, enter the switch criteria, a Siebel Query Language Expression that evaluates to be a string.
- **b** In the Switch Blocks list, create records and complete the fields as described in the following table.

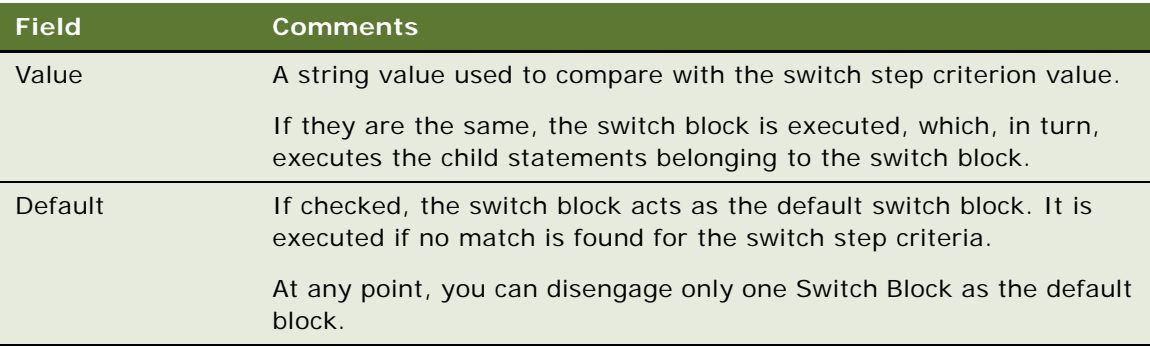

**c** In the Statements list, enter one or more statements. See [Statement Step on page 259](#page-258-0) for details on creating statements.

# **Fine-Tuning the Assignment Statement**

You can use two fields available at the statement level to fine-tune the performance of Assignment Statements:

- Cache Flag
- Light Parser Flag

For most cases, it is recommended to leave these fields at their default values. It is only necessary to consider changing these values if performance is deemed poor.

## **About the Light Parser Flag**

Within your Siebel application, calculation expressions are evaluated using Siebel Query Language Parser. This parser could be performance and resource intensive if the expressions are simple numeric. However, to improve performance, BRP includes a high-performance light parser, which is used solely to evaluate numeric expressions. In most cases, the light parser works many times faster than the Siebel Query Language for simple numeric.

The following examples are numeric expressions that can be handled by the light parser:

- $\blacksquare$  12 + 8 + [A]\* [B]
- $\blacksquare$  5 + (12 + [A]\* ([B] + [C]))

The following examples are considered complex and cannot be handled by the light parser:

- $\blacksquare$  IIf  $([A] > [B], 0, 1)$
- [A] IS NULL
- LN (10)

When the Light Parser flag is checked, BRP attempts to use the light parser to parse and evaluate the expression. If this fails, BRP resorts to Siebel Query Language engine to parse the expression. By default, Light Parser Flag is checked.

**TIP:** If the Light Parser flag is checked, but the expression is not a simple expression, the BRP logs an entry in the log file at run time if the Siebel log level is informational or higher. Use these log entries to help you fine-tune assignment statements. See [Logging Business Rules Processor Debug](#page-281-0)  [Messages on page 282](#page-281-0) for more information.

## **About the Cache Flag**

[Table 17](#page-266-1) shows the options if the Cache flag is checked or unchecked. It is recommended that you leave this flag at its default value, that is, checked.

**NOTE:** The Cache flag is only meaningful when the expression is not handled by a light parser.

<span id="page-266-1"></span>Table 17. Cache Flag Options

| $\mathbf{H}$               | Then                                                                                                    |  |
|----------------------------|----------------------------------------------------------------------------------------------------|--|
| The Cache flag is checked. | Only one single parse tree is established for the<br>expression within the object manager.<br>irrespective of the number of open sessions.           |  |
|                            | Therefore, when all sessions share the same<br>parse tree, the memory footprint is reduced,<br>however an overhead for context switch is<br>assumed. |  |
| The flag is not checked.   | Each session has its own parse tree for the<br>expression.                                                                                           |  |
|                            | There will be no context switch, but the memory<br>footprint is increased.                                                                           |  |

# <span id="page-266-0"></span>**Handling Business Rules Processor Errors**

BRP offers a mechanism to handle errors that includes two key features:

- ["Throwing Errors Within a Business Rules Process" on page 268](#page-267-0)
- ["Recovering from Errors Within a Business Rules Process" on page 268](#page-267-1)

# <span id="page-267-0"></span>**Throwing Errors Within a Business Rules Process**

The BRP process definition includes three global system properties to throw errors and provide some meaningful information when a run-time error occurs. These properties are presented in [Table 18](#page-267-2).

| <b>Property Name</b>       | <b>Type</b> | <b>Description</b>                                                |  |
|----------------------------|-------------|-------------------------------------------------------------------|--|
| System_ErrorCode<br>String |             | Alphanumeric error code.                                          |  |
|                            |             | This property contains an empty string when<br>there is no error. |  |
| System_ErrorMessage        | String      | Descriptive error message.                                        |  |
| System_ErrorSource         | String      | Current context of the error.                                     |  |

<span id="page-267-2"></span>Table 18. Global System Properties for Errors

After each statement, step, or procedure is executed, the BRP processor checks if System\_ErrorCode is an empty string. There are two ways to set System\_ErrorCode:

- **Manually** (Expected Error Conditions). An explicit assignment statement sets a nonempty string to System\_ErrorCode.
- **Automatically** (Unexpected System Error Conditions). The BRP Processor detects a system error such as failure to invoke a business service, or failure to evaluate a Siebel query language expression, and sets System\_ErrorCode to a Siebel error code.

When System\_ErrorCode is non empty, an error occurs and the BRP processor uses the following syntax to automatically set the error source to the full context of the current execution unit:

Statement Seq (Block Seq) Step Seq Procedure Name

where, Seq represents the sequence number of the Statement, Block, or Step.

**NOTE:** Block is optional and occurs only inside a switch step.

The three output global properties System\_ErrorCode, System\_ErrorMessage, and System\_ErrorSource are returned back to the calling process.

## <span id="page-267-1"></span>**Recovering from Errors Within a Business Rules Process**

For every BRP process, a procedure can be nominated as the error procedure at the process level. If defined, when an error condition occurs, this procedure is automatically invoked to handle the error.

On completion of the error procedure, System\_ErrorCode property is rechecked. If it is empty, the execution continues from the point where the error was originally thrown. If the error code is still populated, the process does not necessarily end, but rather follows an error bubbling process.

For example, if an error encounters in Statement 10 Step 5 Procedure Main, the error procedure is first executed with System\_ErrorSource to be 'Statement 10 Step 5 Procedure Main'. If the error is not handled, the error bubbles one level higher, to Step 5 Procedure Main. The error procedure is then re-executed with System\_ErrorSouce to be 'Step 5 Procedure Main'. If error is handled there, the next step following Step 5 is executed. Otherwise, the error bubbles to Procedure Main.

The whole bubbling process continues until it reaches the process level, with System\_ErrorSource to be Process *myProcessName.* If the error is not handled at the process level, the process ends with an error.

It is important that the error procedure be thoroughly tested. If an execution error occurs within the error procedure, the error procedure will not be recursively invoked; the error procedure will end with an error.

**TIP:** Use a Switch block within the error procedure to check for known error codes.

# <span id="page-268-0"></span>**Using BRP Helper Business Services**

In Siebel Financial Services, there are two helper business services that are used as business service steps within the BRP. They are both used to facilitate data access with a business rule process. The two business services are:

- **[FINS CAP Buscomp Data Loader Business Service](#page-268-1).** The FINS Buscomp Data Loader is used to load data for prop sets.
- **[FINS CAP Buscomp Handler Business Service](#page-273-0)** This business service takes the results of calculations done within the BRP and then either creates new business component records, updates existing business component records, or queries on calculation results.

## <span id="page-268-1"></span>**FINS CAP Buscomp Data Loader Business Service**

Use this business service to load data from a Siebel business component into a Siebel property set. Additionally, once this data is loaded into a property set, it can be cached and shared across all login sessions.

This business service exposes three methods:

- LoadData
- ClearCache
- NewVector

### **About LoadData Method**

Use the LoadData method to load business component data into a property set. The property set follows the vector format. [Table 19](#page-269-0) describes the input and output parameters for this method.

**NOTE:** Default the Search Spec, Sort Spec, Hierarchical Key, Key Field, Value Field, and Aggregate field arguments by defining these as user properties on the source business component. Pre-fix the BC user property with FINS Data Loader to identify these fields.

For example, define the default search spec as the Buscomp user property: FINS Data Loader Search Spec.

| <b>Parameter</b><br><b>Name</b> | <b>Direction</b> | <b>Description</b>                                                                                                    |  |
|---------------------------------|------------------|----------------------------------------------------------------------------------------------------|--|
| <b>BusComp</b>                  | Input            | The name of a Siebel BC.                                                                                                    |  |
| <b>IsCachedData</b>             | Input            | If true, the resulting vector is cached within the OM. Further<br>requests to load data from the same business component are<br>handled through the cache.                                                    |  |
|                                 |                  | Cached data is retrieved based on the business component<br>name. If a second retrieval request uses different search<br>spec, fields, format, and so on, release the original cached<br>data first.          |  |
| Search Spec                     | Input            | The search spec applied to the business component when<br>loading data.                                                                                                    |  |
|                                 |                  | Since the FINS CAP Data Loader Service works outside the<br>context of a business object, the search spec must include the<br>appropriate user key fields.                                                    |  |
| Hierarchical Key<br>[n]         | Input            | Hierarchical keys define the hierarchy within the vector. These<br>keys identify the unique key at each level.                                                                                                |  |
|                                 |                  | Specify multiple hierarchical keys by defining $[n] = 1, 2, 3  n$                                                                                                    |  |
|                                 |                  | Refer to the ProductRate vector illustrated under Defining<br>Properties for a Business Rule Process on page 253. In the<br>ProductRate vector, Region and Product fields represent the<br>hierarchical keys. |  |

<span id="page-269-0"></span>Table 19. LoadData Method Parameters

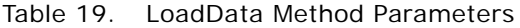

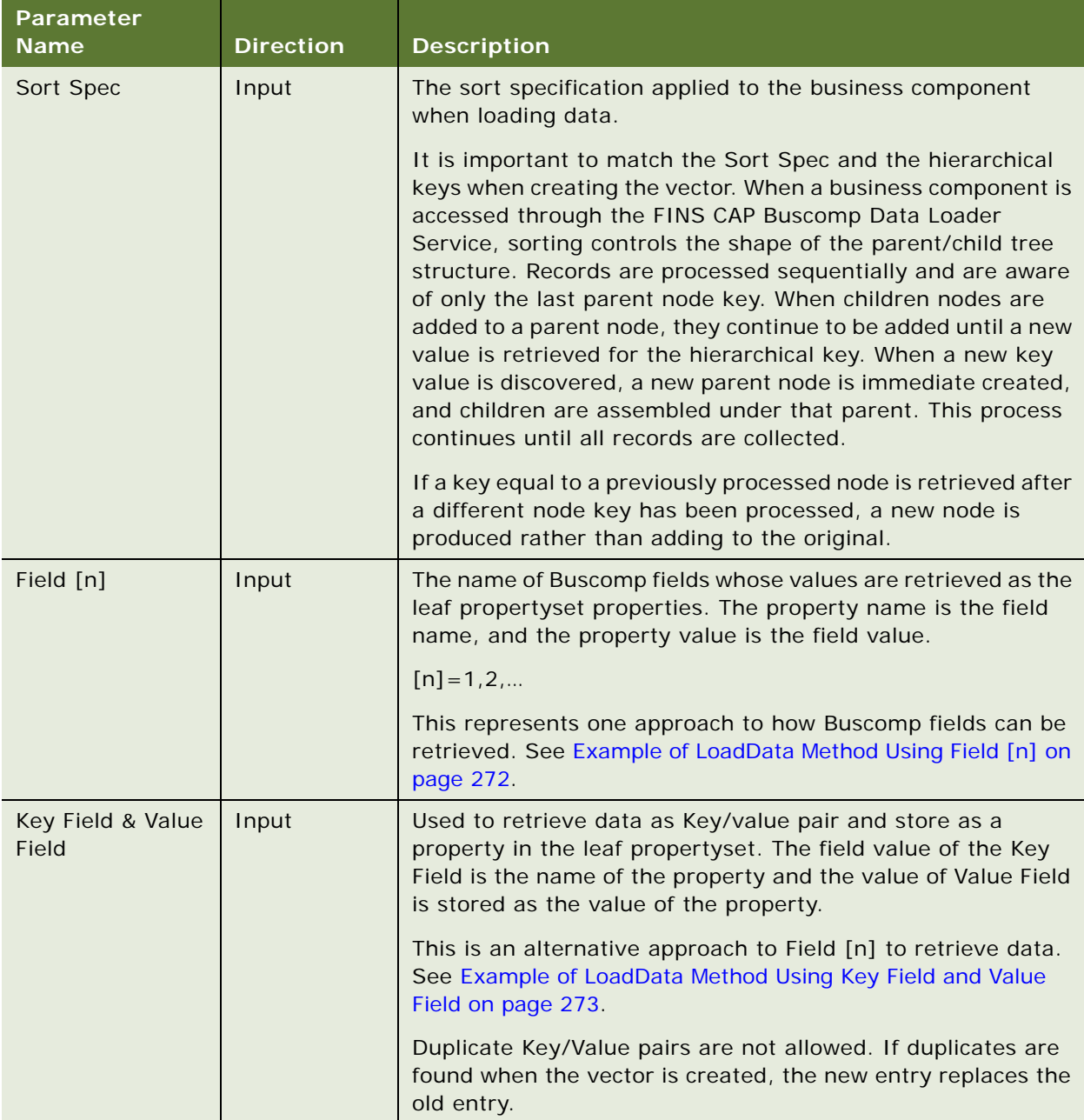

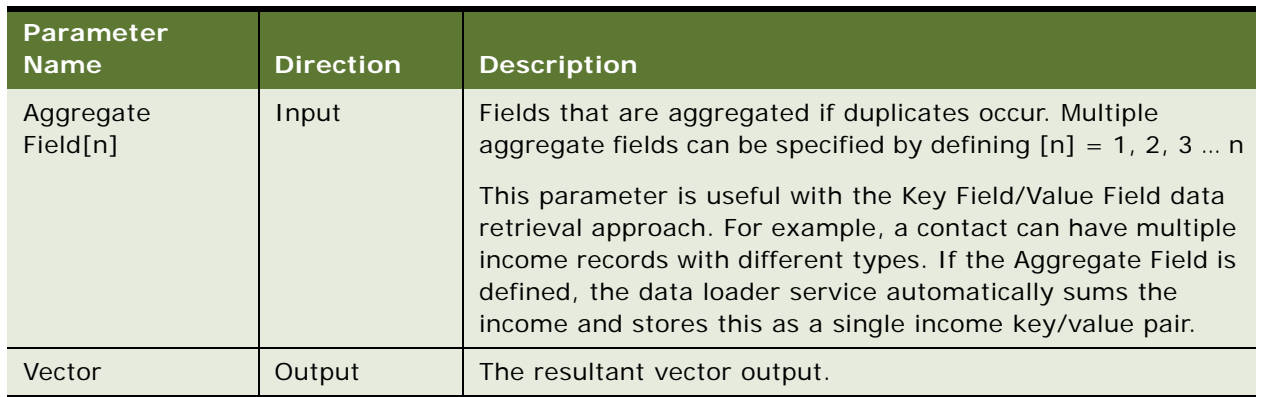

#### Table 19. LoadData Method Parameters

## <span id="page-271-0"></span>**Example of LoadData Method Using Field [n]**

Golden Gate Bank defines its product rates in the Buscomp Financial Product. [Table 20](#page-271-2) shows fields in the Buscomp and some sample data.

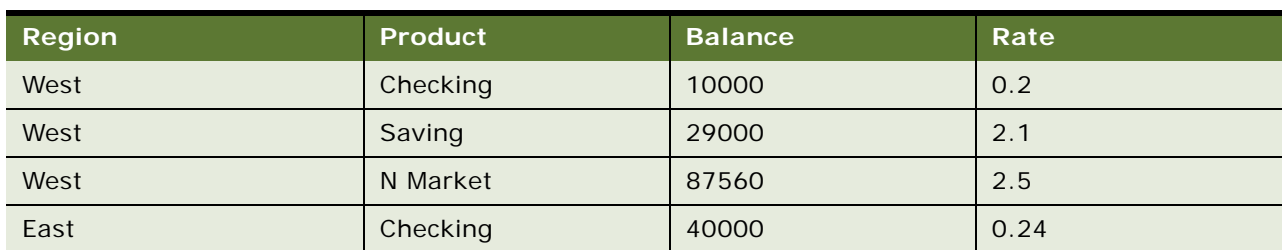

<span id="page-271-2"></span>Table 20. Example of LoadData Method Using Field [n]

[Table 21](#page-271-1) shows the arguments used to retrieve the data and store it in a format as defined by the ProductRate Vector sample diagram shown in [Vector](#page-254-0) type.

<span id="page-271-1"></span>Table 21. ProductRate Vector Sample

| <b>Input Argument Name</b> | <b>Value</b>             |
|----------------------------|--------------------------|
| <b>Buscomp</b>             | <b>Financial Product</b> |
| <b>IsCachedData</b>        | Υ                        |
| Hierarchial 1              | Region                   |
| Hierarchial 2              | Product                  |
| Sort Spec                  | Region, Product          |
| Field 1                    | <b>Balance</b>           |
| Field 2                    | Rate                     |

The data is stored into a vector named productRateVector. Then, the rate of the Checking product in the East region can be retrieved as:

```
 productRateVector["East"]["Checking"]["Rate"]
```
using a PropertySet Value statement.

### <span id="page-272-0"></span>**Example of LoadData Method Using Key Field and Value Field**

Golden Gate Bank decides to implement its product rates using a different schema. Instead of one record for one product as shown in [Example of LoadData Method Using Field \[n\] on page 272](#page-271-0), they would like to store the data using name-value pairs for each product. The advantage of this approach is that they can add new attributes without schema changes. [Table 22](#page-272-2) shows the data that is stored in the Financial Product Attribute business component.

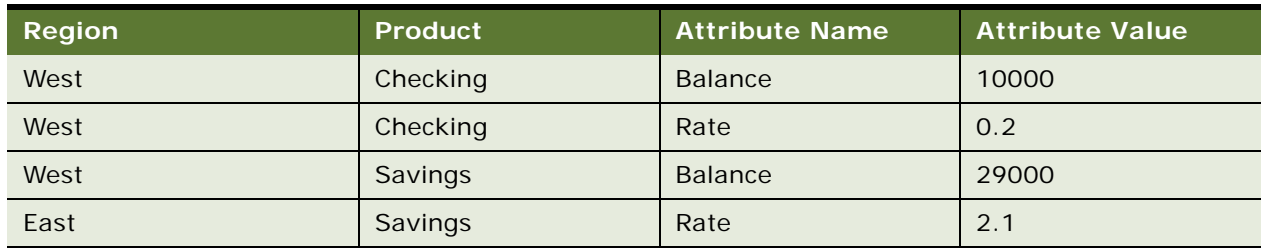

<span id="page-272-2"></span>Table 22. Financial Product Attribute business component data

[Table 23](#page-272-1) shows the arguments used to retrieve the data and store it in a format as defined by the ProductRate Vector sample diagram shown in [Vector](#page-254-0) type.

<span id="page-272-1"></span>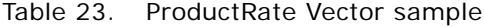

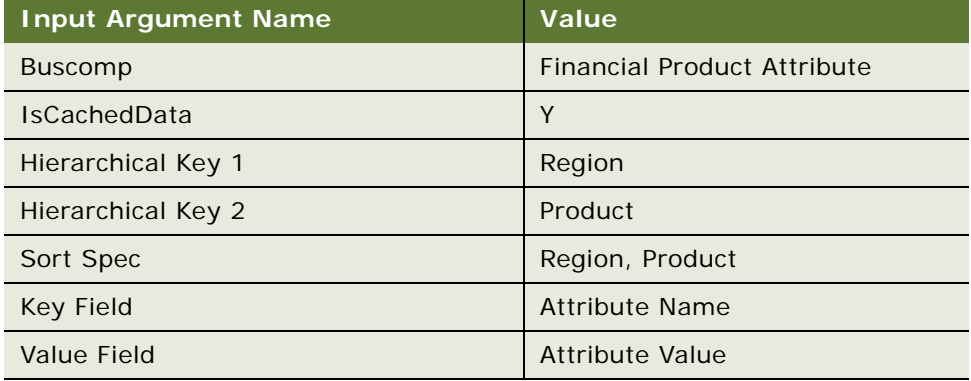

#### **About ClearCache Method**

Use this method to create an empty Vector or PropertySet. There is one output argument, Vector. In BRP, PropertySets and Vectors are uninitialized before they are populated by a business service method, for example, the data loader LoadData method. You can use the NewVector method to generate an empty PropertySet/Vector.

## <span id="page-273-0"></span>**FINS CAP Buscomp Handler Business Service**

FINS CAP Buscomp Handler Business Service provides the ability perform data operations such as query, update, and insert within the context of a business rules process.

**NOTE:** The business component is established without the context of the business object. Pay special care to identify the user keys for each record when inserting and setting values. Additionally, the normal Siebel error handling resulting from the business object context is not enforced.

FINS CAP Buscomp Handler Business Service provides the following five methods:

- Query
- **NextRecord**
- GetFieldValue
- SetFieldValue
- InsertRecord

All of these methods need a BusComp variable to be defined under the business service step definition. See [Business Service Step on page 264](#page-263-0) for details on defining a business service step.

## <span id="page-274-1"></span>**About Query Method**

Use this method to retrieve data from a Siebel business component into a BRP BusComp property. The query uses ForwardBackward cursor mode. For more information on cursor mode, see *Siebel Object Interfaces Reference*. [Table 24](#page-274-0) describes the input and output parameters for this method.

| <b>Parameter Name</b>            | <b>Direction</b> | <b>Description</b>                                                                                                    |
|----------------------------------|------------------|----------------------------------------------------------------------------------------------------|
| ActivateFieldName(1,2,3n)        | Input            | The name of the fields that must be included in the<br>query. List each field individually in a sequence.                                                                       |
|                                  |                  | Any field that you must use with the GetFieldValue<br>and SetFieldValue methods, must be activated prior<br>to using these.                                                     |
|                                  |                  | There are no limits to the number of fields that can<br>be activated, however, care must be taken since this<br>affects performance of the query.                               |
| BusCompName                      | Input            | The Name of the business component from which the<br>data is to be retrieved.                                                                                                   |
| SearchSpec                       | Input            | The search specification applied to the business<br>component when retrieving data. This is a regular<br>Siebel Query Language expression.                                      |
|                                  |                  | Since the business service operates without a context<br>of business object, the search spec must include the<br>appropriate user keys when the query is used for an<br>update. |
| SearchSpecFieldName(1,2,3<br>n)  | Input            | Search Spec Field Name/Value pair is an alternative<br>way to set search spec on a field.                                                                                       |
|                                  |                  | For example, SearchSpecFieldName1=Application                                                                                                    |
| SearchSpecFieldValue(1,2,3<br>n) | Input            | Flag, SearchSpecFieldValue1=Y, then this is the<br>equivalent of setting SearchSpec to be:                                                                                      |
|                                  |                  | [Application Flag] = Y                                                                                                    |

<span id="page-274-0"></span>Table 24. Query Method Parameters

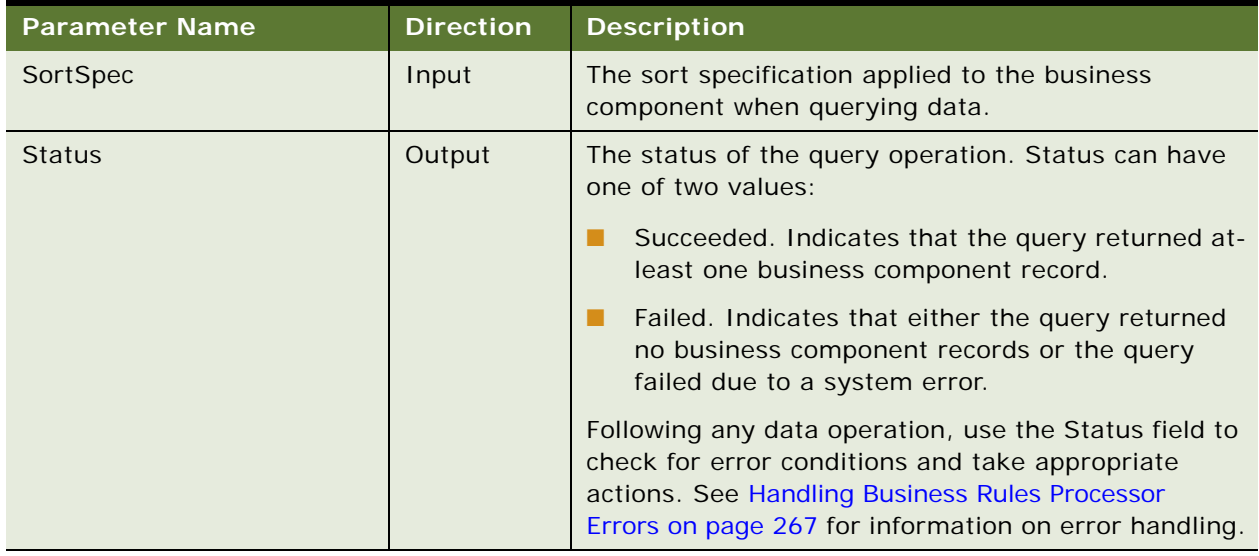

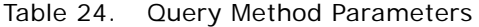

[Figure 5](#page-275-0) shows the use of Query method to retrieve data from the FINS Health Provider business component.

|                  | <b>Business Service Step</b> |            |                                          |                            | Previous 1 of 1. Next                                                                |
|------------------|------------------------------|------------|------------------------------------------|----------------------------|--------------------------------------------------------------------------------------|
| Nenu w           | New Query                    |            |                                          |                            |                                                                                      |
|                  | Type: Business Service S +   |            | Business Service: FINS CAP Buscomo Han N | Comment:<br>status for the | BusComp:   provider_buscomp<br>Fetch the panel<br>$\overline{\phantom{a}}$           |
| *Sequence: 10    | е                            |            | Method: Query<br>N                       | provider                   | $\frac{1}{2} \left\  \mathcal{R} \right\  \left\  \mathcal{R} \right\ $<br>Inactive: |
|                  |                              |            |                                          |                            |                                                                                      |
| <b>Arguments</b> | Menu -                       | New Query  |                                          |                            | 園<br>$1 - 5$ of $5$                                                                  |
| Direction :      | Name                         | Type       | Value                                    | <b>Property</b>            | <b>Comments</b><br><b>Inactive</b>                                                   |
| Output           | <b>Status</b>                | Property   |                                          | guery_status               | Return status of the overy                                                           |
| <b>Input</b>     | Activater iddName1           | Literal    | Name                                     |                            | Name of the provider                                                                 |
| Input            | ActivateFieldName2           | Literal    | Panel                                    |                            | Panel status for the provider                                                        |
| hout             | BusCompName                  | Literal    | FINS Health Provider                     |                            | Business component to query                                                          |
| > hout           | SearchSpec                   | Expression | $T[0] = T + [q]$ provider_id] + $T$      |                            | Query by the provider id                                                             |

<span id="page-275-0"></span>Figure 5. Using Query Method to Retrieve Data

## **About GetFieldValue Method**

Use this method to get a value of a Business Component field into a local or global property. [Table 25](#page-276-0) describes the input and output parameters for this method.

| <b>Parameter Name</b>   | <b>Direction</b> | <b>Description</b>                                                                                                    |  |
|-------------------------|------------------|----------------------------------------------------------------------------------------------------|--|
| BusCompName             | Input            | The Name of the business component from which the<br>data is to be retrieved.                                                                                                    |  |
| FieldName $(1,2,3n)$    | Input            | Name of the fields to be retrieved.                                                                                                    |  |
|                         |                  | This field must be activated prior to retrieval. See<br>Table 24 on page 275.                                                                                                    |  |
| FieldValue $(1, 2, 3n)$ | Output           | The output property into which the field values are<br>written. This is always of type property.<br>FieldName and FieldValue must be defined in pairs.<br>That is, for each FieldName defined, define a<br>FieldValue as well. |  |
|                         |                  |                                                                                                    |  |
| <b>Status</b>           | Output           | The status of the GetFieldValue operation. The status<br>can have one of two values:                                                                                                    |  |
|                         |                  | Succeeded. Indicates that the query returned at-<br>least one business component record.                                                                                                    |  |
|                         |                  | Failed. Indicates that either the query returned<br>no business component records or the query<br>failed due to a system error.                                                                                                |  |
|                         |                  | Following any data operation, use the Status field to<br>check for error conditions and take appropriate<br>actions. See Handling Business Rules Processor<br>Errors on page 267 for information on error handling.            |  |

<span id="page-276-0"></span>Table 25. GetFieldValue Method Parameters

## **About SetFieldValue Method**

Use this method to set a value of a business component field. [Table 26](#page-277-0) describes the input and output parameters for this method.

| <b>Parameter Name</b>   | <b>Direction</b> | <b>Description</b>                                                                                                    |
|-------------------------|------------------|----------------------------------------------------------------------------------------------------|
| BusCompName             | Input            | The name of a business component where the field to<br>be updated is located.                                                                                                    |
| FieldName $(1, 2, 3n)$  | Input            | The name of the fields to be updated.                                                                                                    |
|                         |                  | This field must be activated prior to fetching. See<br>About Query Method on page 275.                                                                                                |
| FieldValue $(1, 2, 3n)$ | Input            | The new value for the field.                                                                                                    |
|                         |                  | FieldName and FieldValue must be defined in pairs.<br>That is, for each FieldName defined, a FieldValue<br>must be defined as well.                                                   |
| <b>Status</b>           | Output           | The status of the SetFieldValue operation.                                                                                                    |
|                         |                  | Status can have one of 2 values:                                                                                                    |
|                         |                  | Succeeded. Indicates that the operation<br>succeeded.                                                                                                    |
|                         |                  | Failed. Indicates that the operation failed.                                                                                                    |
|                         |                  | Use the status field to check for error conditions and<br>throw appropriate errors. See Handling Business<br>Rules Processor Errors on page 267 for information on<br>error handling. |

<span id="page-277-0"></span>Table 26. SetFieldValue Method Parameters

## **About InsertRecord Method**

Use this method to insert a record into a Business Component. [Table 27](#page-277-1) describes the input and output parameters for this method.

<span id="page-277-1"></span>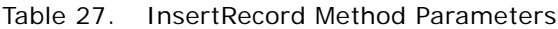

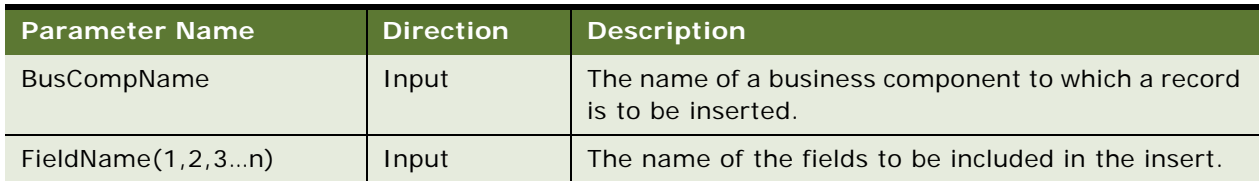

| <b>Parameter Name</b> | <b>Direction</b> | <b>Description</b>                                                                                                    |  |
|-----------------------|------------------|----------------------------------------------------------------------------------------------------|--|
| FieldValue $(1,2,3n)$ | Input            | The value for the field.                                                                                                    |  |
|                       |                  | FieldName and FieldValue must be defined in pairs.<br>That is, for each FieldName defined, a FieldValue<br>must be defined as well.                                                                                 |  |
| <b>Status</b>         | Output           | The status of the InsertRecord operation.<br>Status can have one of 2 values:<br>Succeeded. Indicates that the operation<br>succeeded.                                                                              |  |
|                       |                  |                                                                                                    |  |
|                       |                  |                                                                                                    |  |
|                       |                  | Failed. Indicates that the operation failed.                                                                                                    |  |
|                       |                  | Following any data operation, use the Status field to<br>check for error conditions and take appropriate<br>actions. See Handling Business Rules Processor<br>Errors on page 267 for information on error handling. |  |

Table 27. InsertRecord Method Parameters

## **About NextRecord Method**

Use the NextRecord method to advance to the next record in a list of business component records. [Table 28](#page-278-0) describes the input and output parameters for this method.

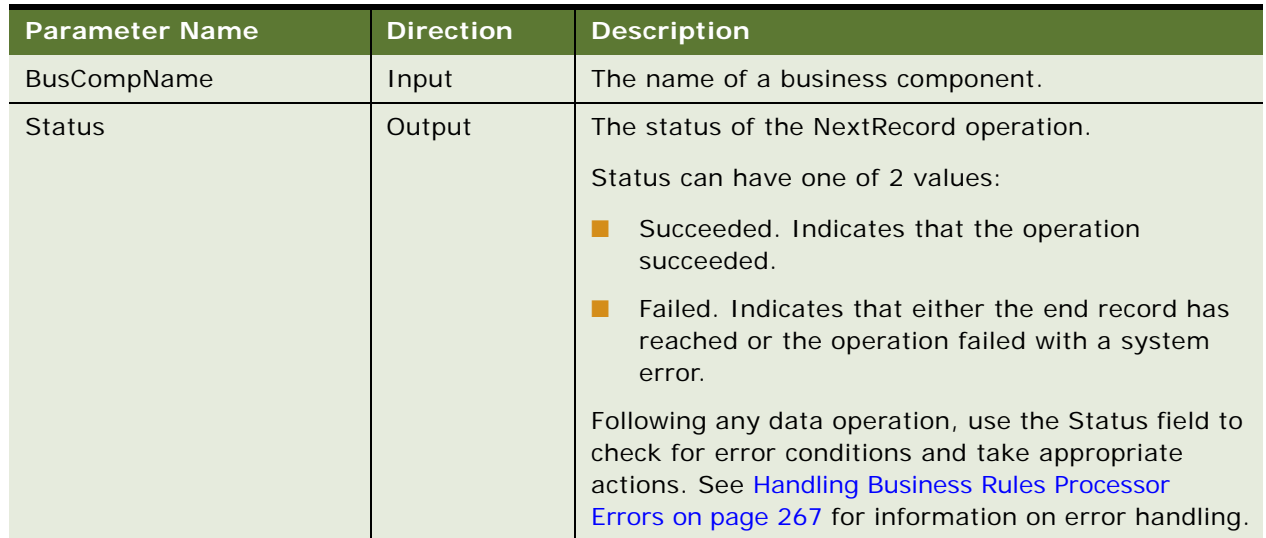

<span id="page-278-0"></span>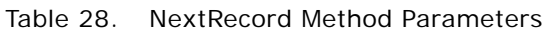

# **Invoking the Business Rule Processor**

A business rule process can be invoked from a workflow or Siebel script. While the processor cannot be directly invoked from a run-time event, it can be invoked from a workflow that is triggered by a runtime event. For all three of these invocation methods, you can prepopulate global variables through the input arguments of the BRP. Input argument names must match the global variables you define.

For an example of how to invoke the BRP from a run-time event or a workflow, see the process for Data Validation Manager in *Siebel Order Management Infrastructure Guide*.

For information on invoking the BRP from with eScript, see [Using eScript to Invoke the Business Rule](#page-280-0)  [Processor on page 281](#page-280-0).

**NOTE:** Within each session, BRP Processor creates a copy of the BRP executable objects. The executable objects belong only to a single login session and are not shared. These executable objects are cached within a login session. Release processes either explicitly or implicitly when the open session is closed.

The FINS CAP Processor Service Business Services exposes three methods. [Table 29](#page-279-0) describes these methods.

| <b>Method - Description</b>                                                                                                    | <b>Input Arguments</b>                                     | <b>Output Arguments</b>                                                                                                    |
|----------------------------------------------------------------------------------------------------|------------------------------------------------------------|----------------------------------------------------------------------------------------------------|
| <b>LoadProcess</b> - The named<br>calculation process definition is<br>loaded, and an executable instance<br>of the process is instantiated in the<br>current Web session.                                                                                                    | System_ProcessName - The<br>name of a calculation process. | None.                                                                                                    |
| <b>RunProcess</b> - This method executes<br>the named process. If the process<br>definition has not been loaded, the<br>processor loads the definition first.<br>Whenever a BRP process is<br>executed, the processor checks if the<br>current process definition cached in<br>the OM instance. If not, the<br>processor instantiates the process<br>definition into the OM instance. | System_ProcessName - The<br>name of a calculation process. | System_ErrorCode<br>System_ErrorMessage<br>System_ErrorSource<br>Return Codes, See<br><b>Handling Business Rules</b><br><b>Processor Errors on</b><br>page 267. |
| <b>ReleaseProcess - This method</b><br>releases the named process<br>executable in the current Web<br>session. This does not affect other<br>open Web sessions.                                                                                                    | System_ProcessName - The<br>name of a calculation process. | None.                                                                                                    |

<span id="page-279-0"></span>Table 29. FINS CAP Processor Service Business Services Methods

## <span id="page-280-0"></span>**Using eScript to Invoke the Business Rule Processor**

The following is an illustration of how to invoke the BRP using eScript.

#### **Example of Loading the BRP Business Service**

This example provides a sample eScript that loads a BRP process definition.

```
var psIn = The Application(). NewPropertySet();
var psOut = TheApplication().NewPropertySet();
var bs = TheApplication(). GetService("FINS CAP Processor Service");
psIn.SetProperty ("System_ProcessName", "MyBRPProcessName");
bs.InvokeMethod("LoadProcess", psIn, psOut)
```
### **Example of Running the BRP Business Service**

This example provides a sample eScript that executes a BRP process definition. The script also shows how to pass an input argument (g\_AssetId) to a BRP process.

```
function WebApplet_PreInvokeMethod (MethodName)
{
  if (MethodName == "InvokeMyBRP")
  {
     var psinputs = TheApplication().NewPropertySet();
     var psoutputs = TheApplication().NewPropertySet();
     var oBusObj = TheApplication(). ActiveBusObject();
     var oBusComp = oBusObj.GetBusComp("FINS Group Policy");
     var sAssetId = oBusComp. GetFieldValue("Id");
     psinputs.SetProperty ("g_AssetId", sAssetId);
     psinputs.SetProperty ("System_ProcessName", "MyBRPProcessName");
     var obs = TheApplication(). GetService("FINS CAP Processor Service");
     obs.InvokeMethod ("RunProcess",psinputs, psoutputs);
     return (Cancel Operation);
  }
  return (ContinueOperation);
```
# <span id="page-281-0"></span>**Logging Business Rules Processor Debug Messages**

BRP provides different levels of execution logging in the form of trace files to facilitate debugging a process. Currently, there are two levels of BRP logging. These levels are detailed in [Table 30](#page-281-1).

| Level          | <b>Severity</b> | <b>BRP Implementation</b>                                                                                                    |
|----------------|-----------------|----------------------------------------------------------------------------------------------------|
| $\overline{4}$ | Detail          | Log the execution and initialization path of the BRP process<br>without details.                                             |
| 5              | Debug           | Log execution details.                                                                                                    |
|                |                 | Under this level of logging, the values of local and global<br>properties are logged as a part of the assignment statements. |
|                |                 | TIP: To check the value of a variable, use a dummy<br>assignment step.                                                       |

<span id="page-281-1"></span>Table 30. BRP Levels of Execution Logging

The BRP log level is set with the environment parameter SIEBEL\_FACAP\_LOG\_EVENTS.

BRP logging is written to the Siebel object manager log file. In order to enable BRP logging, the Siebel log level must also be informational or higher. For a mobile client, set the workstation system environment parameter SIEBEL\_LOG\_EVENTS = 3.

The SIEBEL\_LOG\_EVENTS can be set from Server Administration. Refer to *Siebel System Administration Guide* for more information.

In BRP logs, each local property is appended with its procedure name. For example, if a local property was defined as local\_dMyIncome in Procedure Main, within the log file, this property would be identified as Main@local\_dMyIncome.

**CAUTION:** BRP log files can grow quickly. In general, the logs must be enabled only for administrators to do debugging.

# **Requirements Manager**

The topic is about the Requirements Manager business service and includes the following topics:

- ["About Requirements Manager" on page 283](#page-282-0)
- *"Administering Requirements Manager"* on page 284
- ["Creating Record Templates" on page 284](#page-283-1)
- ["Creating Requirement Templates" on page 285](#page-284-0)
- ["Using Requirements Manager" on page 288](#page-287-0)
- ["Creating Record Group Templates" on page 288](#page-287-1)

■ ["Example of Using Requirements Manager for Record Group Templates" on page 290](#page-289-0)

# <span id="page-282-0"></span>**About Requirements Manager**

The Requirements Manager is a business service that automatically generates activities, customer submissions, and workflows required at predetermined steps in the business process.

For example, a loan applicant might be required to submit proof of employment, account statements, and other documents. The Requirements Manager allows a business analyst to specify conditions under which certain documents would be required in order to move the application process forward. The business service is invoked at a predetermined point during the application process to generate the appropriate follow-up activities for customer submissions.

The Requirements Manager can be applied to a wide variety of usage scenarios including service processes such as the auto-creation of a fund transfer service request. Some examples of Requirements Manager scenarios are:

- Life Insurance. A life insurance policy might require a trailing document (a physical exam), an activity (such as an interview with an underwriter), and several forms to complete. If the product type = life insurance for instance, this set of requirements might be selected. However, an exclusion rule might be present to eliminate the need for the underwriter interview if the policy was for less than \$100,000.
- **Mortgage Application.** A mortgage application might require several documents, several disclosures, two annual tax returns (documents), an appraisal (activities), and a credit check (workflows) to complete. This set of requirements might be run for every mortgage, but there might be an exclusion rule such that if the loan-to-value is less than 50%, the tax returns are not required.

The Closing Requirement view is preconfigured in the Applications and Life & Annuities screens. You can use this to view the output of the Requirement Manager business service, for requirement templates defined on the FINS Application, and FINS Life Policy business objects respectively.

### **Key Features of Requirements Manager**

The Requirements Manager business service provides the following key features:

- Define multiple requirement templates that supports version control
- Provide support for conditional expression in each requirement template
- Define record templates that can insert records into any Siebel business object and component
- Invoke predefined workflows automatically to support the processes

#### **About Invoking Requirements Manager**

Requirement Manager is invoked the same as any other business service; through a workflow, runtime event, or script. At the time of execution, the service evaluates the various templates from which to execute, and executes each requirement where the exclusion rule evaluates to false.

## <span id="page-283-0"></span>**Administering Requirements Manager**

Administering the Requirements Manager business service involves the following steps:

- **1** ["Creating Record Templates" on page 284](#page-283-1)
- **2** ["Creating Requirement Templates" on page 285](#page-284-0)

Optionally, you can create record group templates in order to aggregate other record group template and record templates. See [Creating Record Group Templates on page 288](#page-287-1).

## <span id="page-283-1"></span>**Creating Record Templates**

The Record template is used to define templates that work in a specific business object/ component. It also defines the fields that automatically populate the template in that business object/component. Upon execution, the business service generates a record in the business object/business component and populates the fields according to the specified template.

#### *To create a record template*

- **1** Navigate to the Administration Record Template screen, and then the Record Template view.
- **2** In the Record Template list, create a new record, and complete the fields.

Some of the fields are described in the following table.

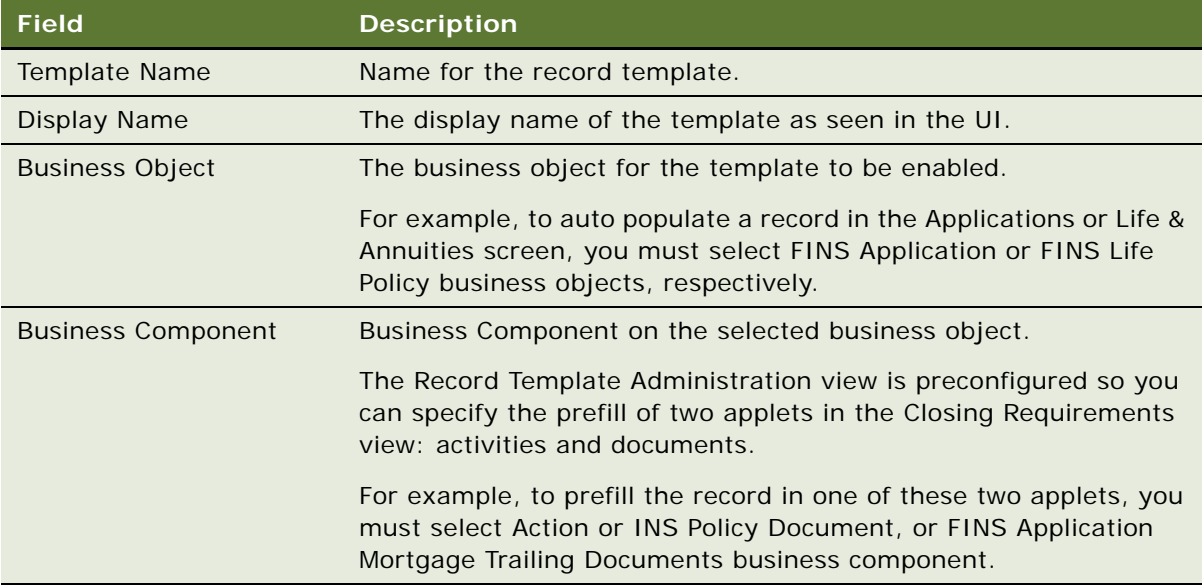

**3** In the Fields list, create a new record and complete the fields.

Some of the fields are described in the following table.

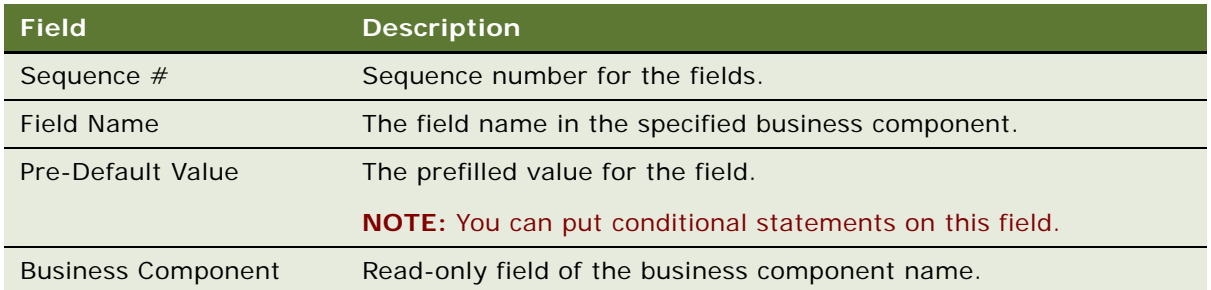

**4** In the Related Record Template list, create a new record and complete the fields.

The Related Record Template applet is used to specify child and grandchild of record templates. Upon execution, the business service inserts a record as specified in the parent record template, as well as all records specified in child and grandchild templates.

# <span id="page-284-0"></span>**Creating Requirement Templates**

The Requirement Template is used to aggregate several record templates. The record template specified in [Creating Record Templates on page 284](#page-283-1) only inserts one record in the business object/ business component. Insert multiple records in different business objects/components, by aggregating multiple record templates in a single requirement template. Additionally, in a requirement template, you can specify a workflow to invoke.

#### *To create a requirement template*

- **1** Navigate to the Administration Requirement Template screen, and then the Workflows view.
- **2** In the Requirement Template list, create a new record and complete the fields.

Some of the fields are described in the following table.

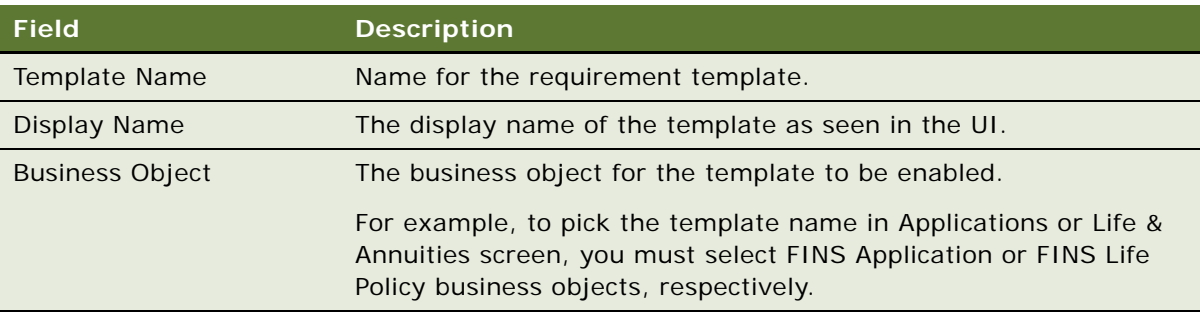

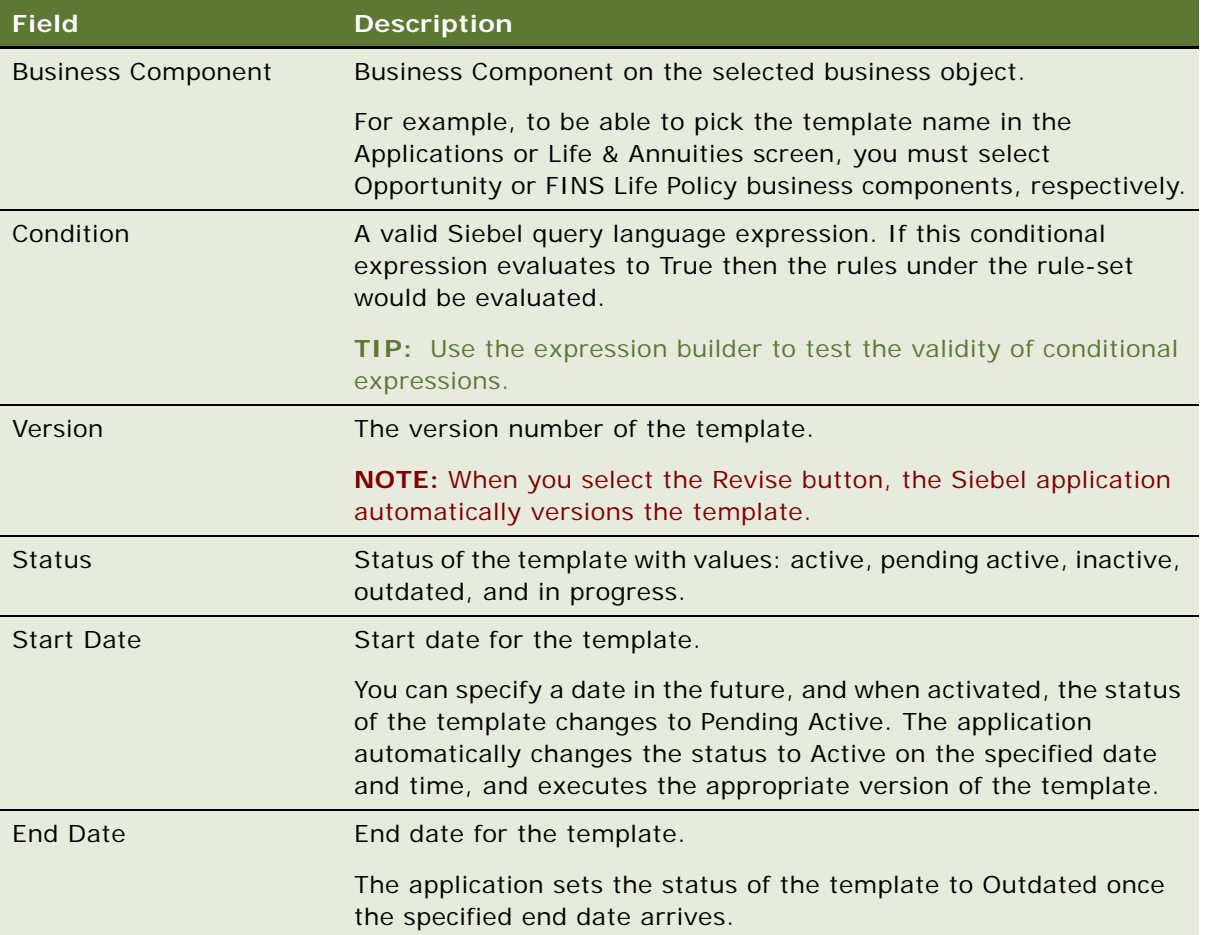

**3** In the Workflow list, create a new record and complete the fields.

Some fields are described in the following table.

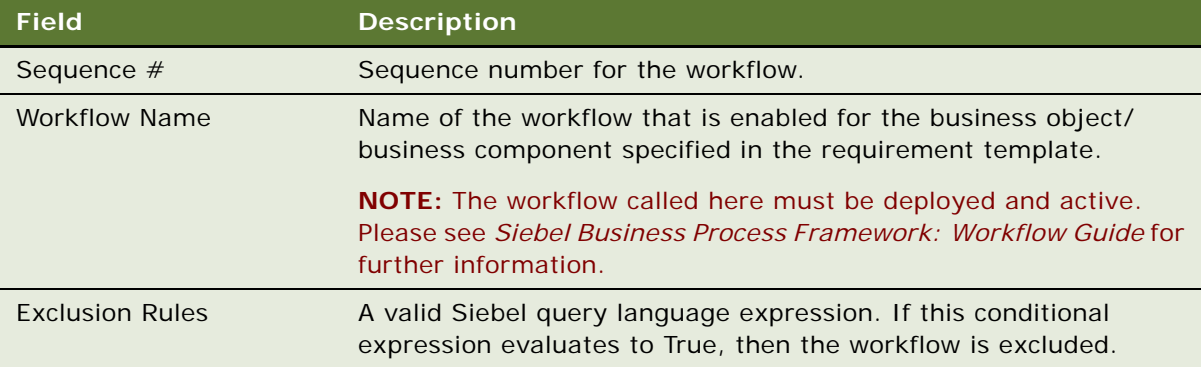

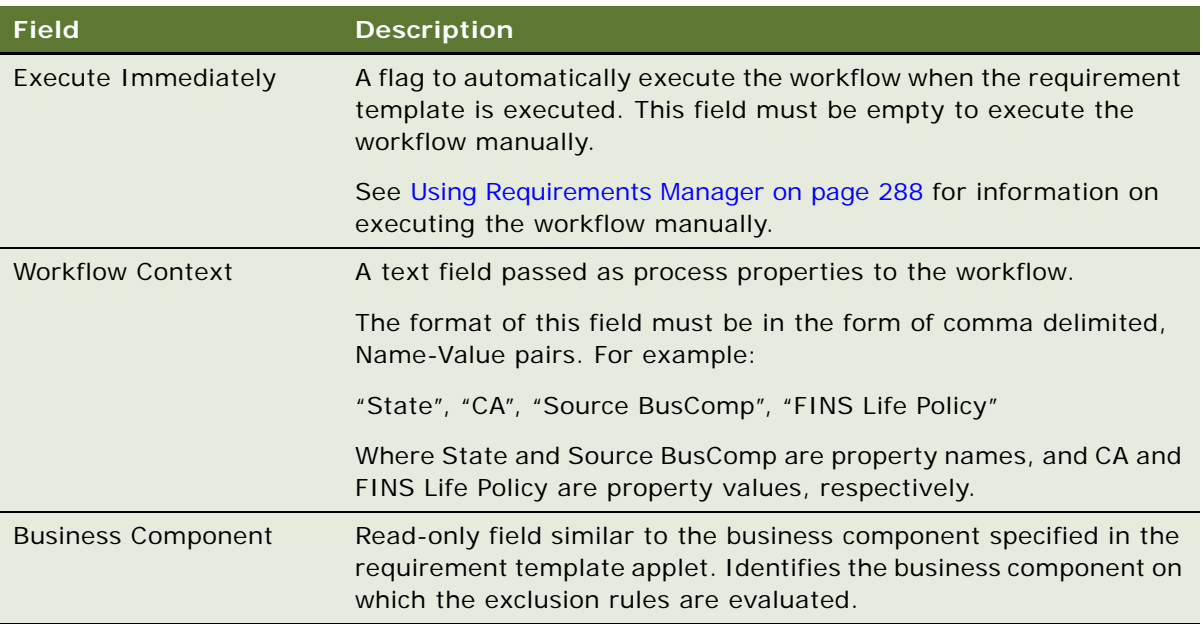

- **4** Click the Record Template view tab.
- **5** In the Record Template list, create new record, and complete the fields in the list. Some fields are described in the following table.

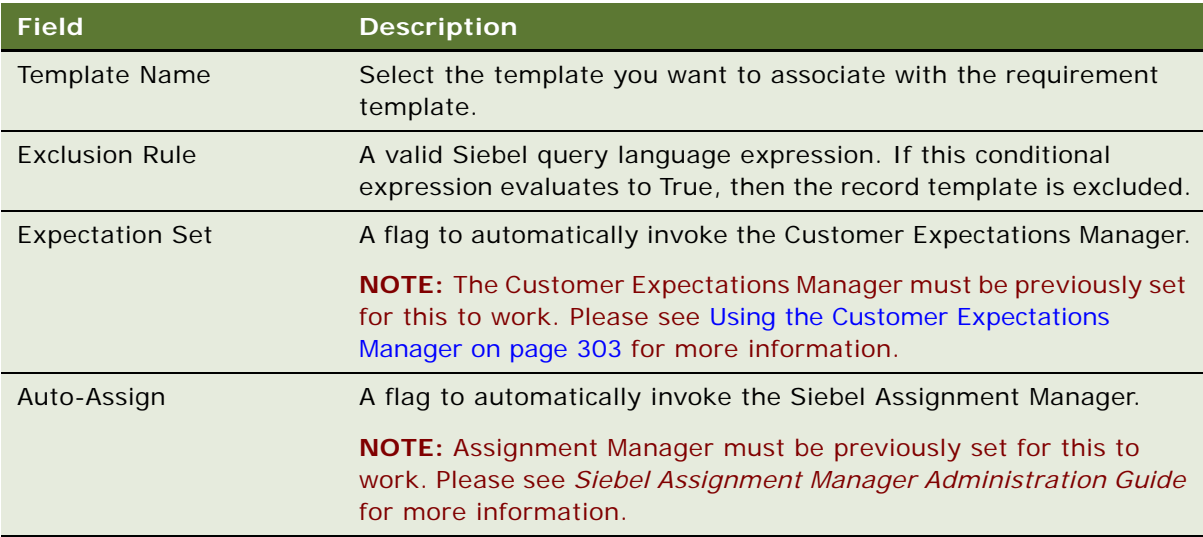

- **6** In the Requirement Template list, click Activate.
- **7** (Optional) To revise the requirement template, click Revise.
- **8** (Optional) To deactivate a requirement template, click Deactivate.

## <span id="page-287-0"></span>**Using Requirements Manager**

Use the Closing Requirement view, enabled in the Applications and Life & Annuities screens, to view the output of the Requirement Manager business service, for requirement templates defined on the FINS Application, and FINS Life Policy business objects respectively. However, through configuration, the Requirements Manager can be invoked from any screen.

When invoked, the business service automatically prefills the target list or form with records as defined in the Administration - Requirement Template screen.

#### *To invoke Requirements Manager*

- **1** Navigate to either:
	- Applications screen, Application List view, and then the Closing Requirements view
	- Life & Annuities screen, Life Policy List view, and then the Closing Requirements view
- **2** In the Templates list, create a new record.
- **3** Select the template name as defined in [Creating Requirement Templates on page 285.](#page-284-0)
- **4** In the Templates list, click Execute.

Requirements Manager prefills Activities, Workflow, and Documents lists based on the records specified in the Administration - Requirement Template screen.

**5** Complete the fields in the Activities, Workflow, and Documents lists.

**NOTE:** If the workflow is not set to run automatically, you can set the workflow manually by clicking Execute in the Workflow list.

## <span id="page-287-1"></span>**Creating Record Group Templates**

The Record Group Template is used to define a template that works in a specific business object/ component. The Record Group Template is used to aggregate other record group template and record templates. A record group template is based on the business component relationship defined in the business object layer. You can use the record group template to recursively execute interrelated business components, and generate data in a particular business component.

A record group template can include other related record group templates and related record templates. When the business service executes a record group template, it automatically, recursively executes any other related record template or related record group template defined.

Creating a Record Group Template involves the following steps:

- **1** Creating Record Group Templates
- **2** Creating Related Record Group Templates
- **3** Creating Related Record Templates

For an example of setting up a record group template, see [Example of Using Requirements Manager](#page-289-0)  [for Record Group Templates on page 290.](#page-289-0)
### *To create a record group template*

- **1** Navigate to the Administration Record Template screen, and then the Record Group Template view.
- **2** In the Record Group Template list, create a new record and complete the fields.

Some fields are described in the following table.

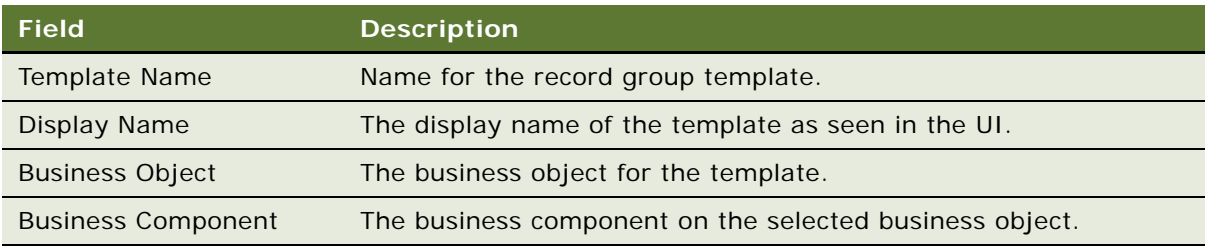

**3** In the Related Record Template list, create a new record and complete the fields.

You can use the Related Record Template list to specify a child of the record group template. Upon execution, the business service inserts a record in the business component on which the record template is defined, for the corresponding parent record.

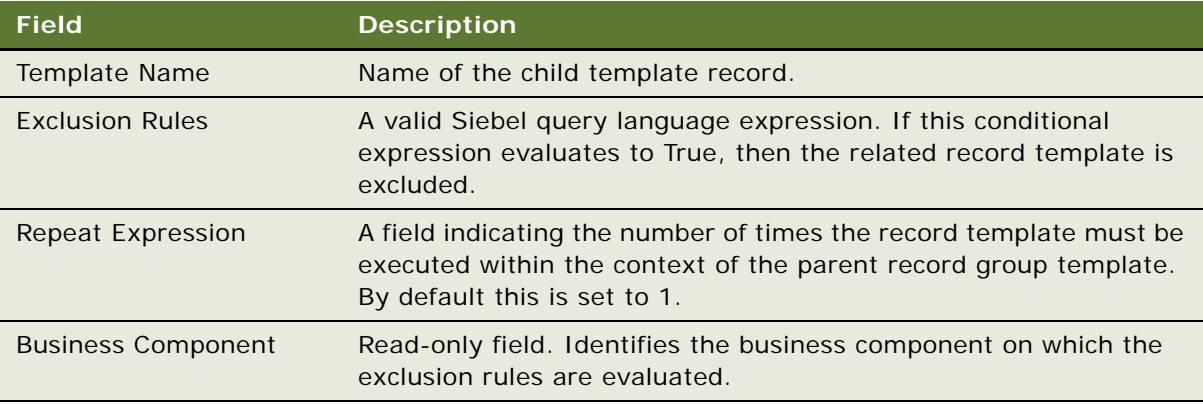

**4** In the Related Record Group Template list, create a new record, and complete the fields.

You can use the Related Record Group Template list to specify the child record group template. Upon execution, the business service executes the business component on which this record group template is defined, within the context of the corresponding parent record group template.

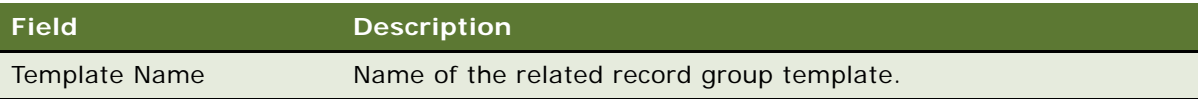

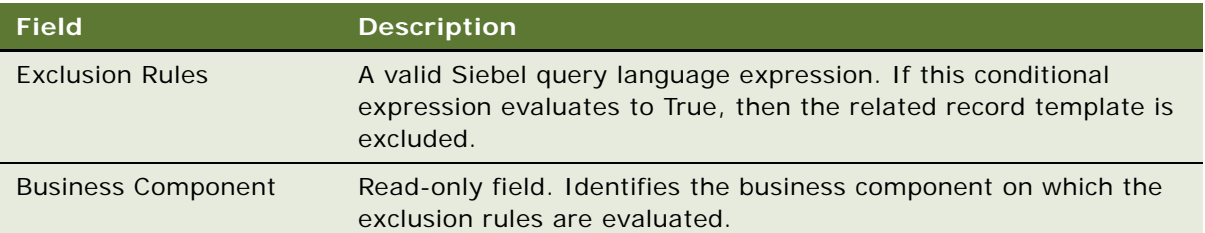

## **Example of Using Requirements Manager for Record Group Templates**

This topic provides an example of configuring record group templates for automatically generating vehicle coverages.

Record group templates can be used to automatically generate default coverage for vehicles in an auto policy.

### *To setup auto coverage*

- **1** Navigate to the Administration Insurance screen, and then the Auto Coverages view.
- <span id="page-289-1"></span>**2** For each auto coverage in the Coverage Administration list, in the Coverage Values list, check the default flag for one of the values.

### **Configuring a Record Group Template for Generating Vehicle Coverages**

Once you have set up auto coverage, in this example you next configure a record group template for generating vehicle coverages.

#### *To configure a record group template for generating vehicle coverages*

- **1** Navigate to the Administration Record Template screen, and then the Record Template view.
- <span id="page-289-0"></span>**2** Create a new record in the Record Template list, and enter the values as shown in the following table.

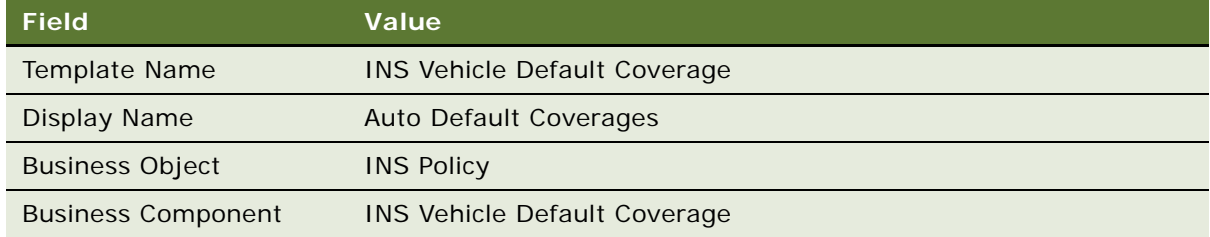

**3** Leave the Fields list empty.

The predefault values set for the fields in this business component in Siebel Tools will be considered during execution.

**4** Click the Record Group Template link bar, create a new record in the Record Group Template list, and enter the values as shown in the following table.

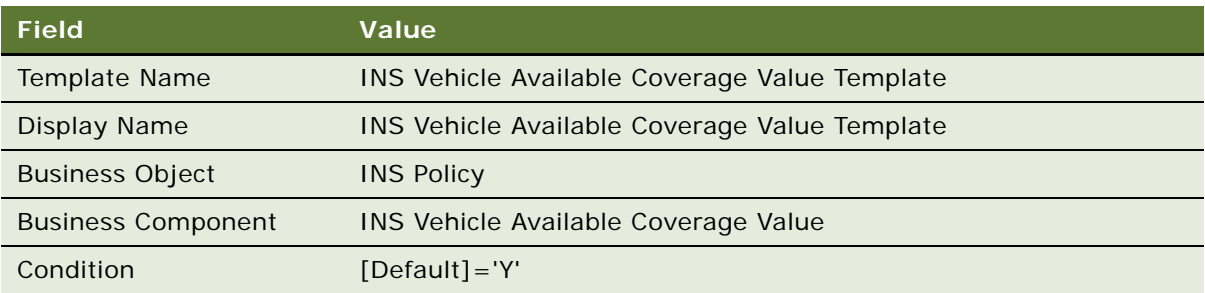

- **5** In the Related Record Template list, create a new record and pick the record template defined in [Step 2.](#page-289-0)
- <span id="page-290-0"></span>**6** Create another new record in the Record Group Template list, and enter the values as shown in the following table.

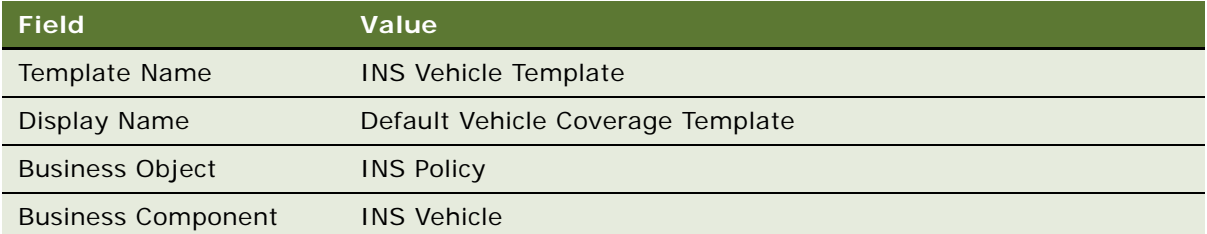

**7** In the Related Record Group Template list, create a new record and pick the record group template defined in [Step 2.](#page-289-0)

### **Creating a New Auto Policy**

Once you have configured a record group template for generating vehicle coverages you can create the new auto policy.

### *To create a new auto policy*

- **1** Navigate to Auto Policies screen and create a new policy.
- **2** Drill down on the Policy # record to navigate to the Quick Quote view and create the following records:
	- **a** In the Vehicles list, create new vehicles
	- **b** In the Drivers list, create new driver records

**3** Click the Rate Model view tab.

The vehicles list displays the vehicles created in the previous step.

**4** Select a vehicle record and click Default Coverages.

The Select Templates to Run dialog box appears, and displays the template defined in [Step 6](#page-290-0) after evaluating any conditional expressions defined.

**5** In the dialog box, click Execute.

Default Vehicle Coverages are automatically created in the Vehicle Coverage list for the selected vehicle record. These default coverages correspond to the default coverages selected in the Administration - Insurance views in [Step 2](#page-289-1).

# **Customer Authentication Manager**

Financial service institutions require customer authentication before a financial transaction can take place. Furthermore, authentication becomes important as privacy and security regulations have become common in the retail banking, and also make their way into insurance and healthcare businesses.

Typically, a bank might enforce tiered authentication policies that require a basic validation for transactions up to certain limit, and require more rigorous transaction-based authentication for transactions over the limit. In certain cases, for customers who perform regular high-value transactions, the bank might use token validation, common ones being RSA tokens, or scratch lists.

Customer Authentication Manager is a utility that can be used to implement a secure and auditable customer authentication during a sales or service process. You can use the Customer Authentication Manager to prompt customer service representatives to authenticate a caller before providing any service. It provides the following key features:

- Ability to define multiple authentication templates using fields from the contact profile
- Rules-based, context sensitive invocation of authentication template
- Access from the global toolbar
- Audit trail of past authentication events; facilitates quick and accurate conflict resolutions
- Ability to define success and failure workflows to take appropriate actions

Administering Customer Authentication Manager business service involves the following steps:

- **1** ["Creating Customer Authentication Templates" on page 292](#page-291-0)
- **2** (Optional) ["Defining Customer Authentication Rules" on page 294](#page-293-0)

### <span id="page-291-0"></span>**Creating Customer Authentication Templates**

Customer authentication templates define the credentials used for authentication and the actions that follow a successful or a failed authentication attempt.

### *To create a customer authentication template*

- **1** Navigate to the Administration Application screen, and then the Authentication Template view.
- **2** In the Templates list, create a new record, and complete the fields.

Some fields are described in the following table.

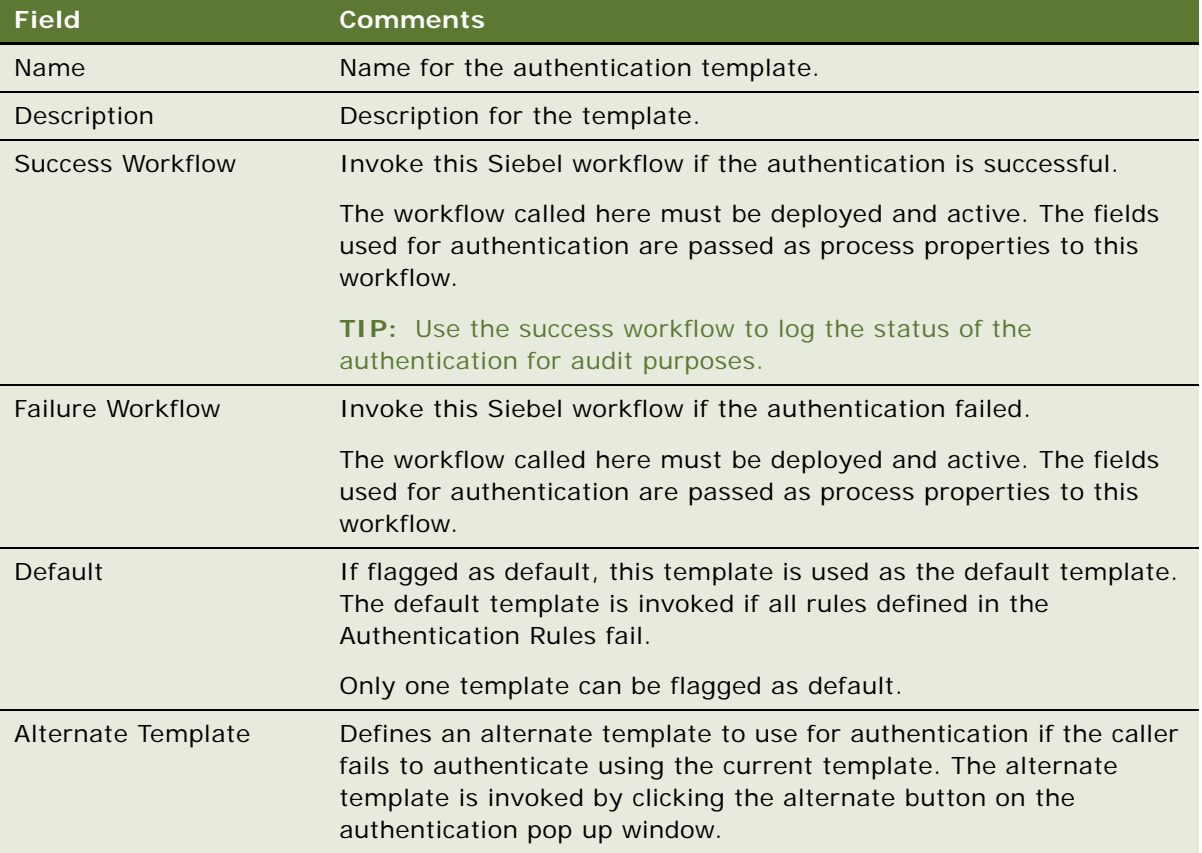

**3** In the Credentials list, create a new record, and complete the fields.

Some fields are described in the following table.

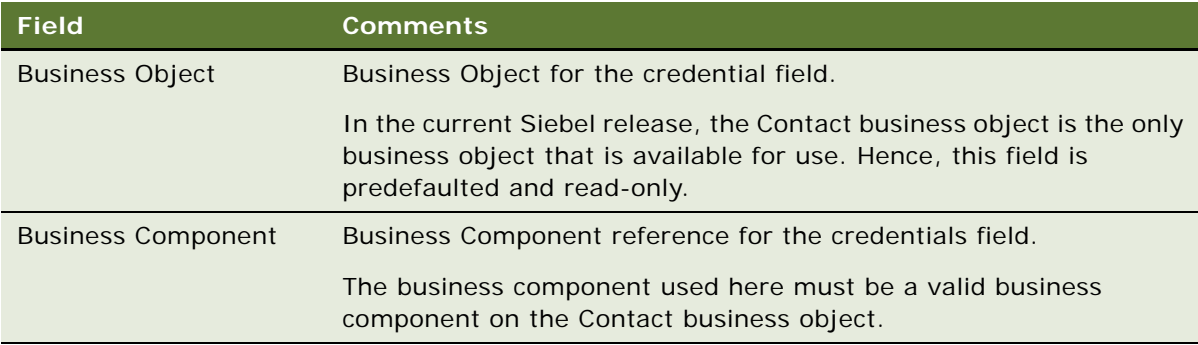

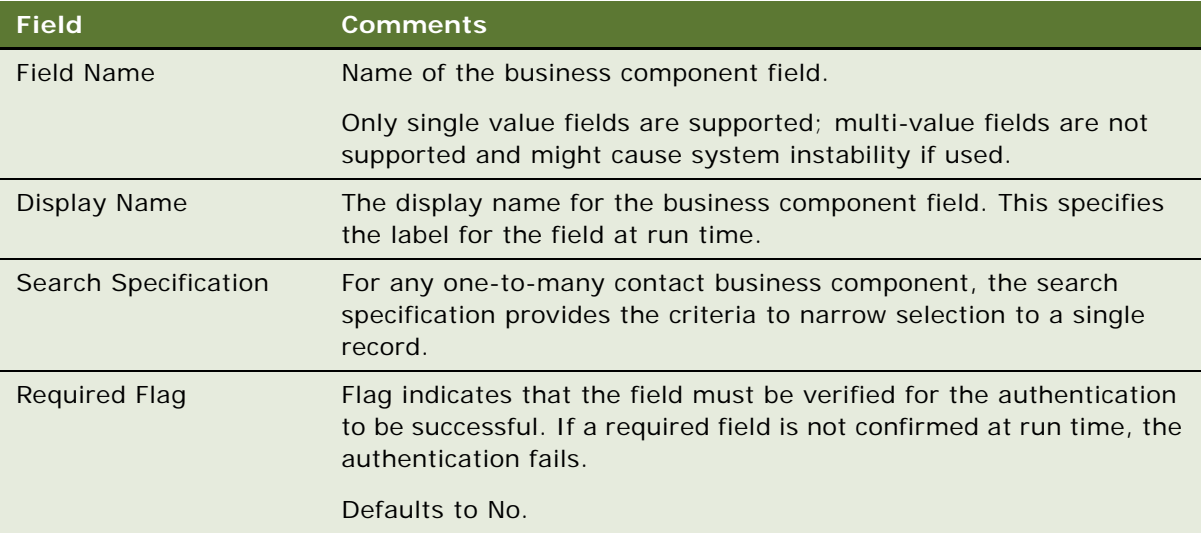

## <span id="page-293-0"></span>**Defining Customer Authentication Rules**

Customer authentication rules define the logic to select an authentication template. When the authentication manager is invoked, the business service steps through each rule for all applicable rule-sets to find a rule that evaluates to true. The template defined against this rule is used for authentication. If no rules are defined, or if none of the rules succeed, the default template, if defined, is used for authentication.

### *To create a customer authentication rule*

**1** Navigate to the Administration - Application screen, and then the Authentication Administration view.

**2** In the Rule Sets list, create a new record, and complete the fields.

Some of the fields are described in the following table.

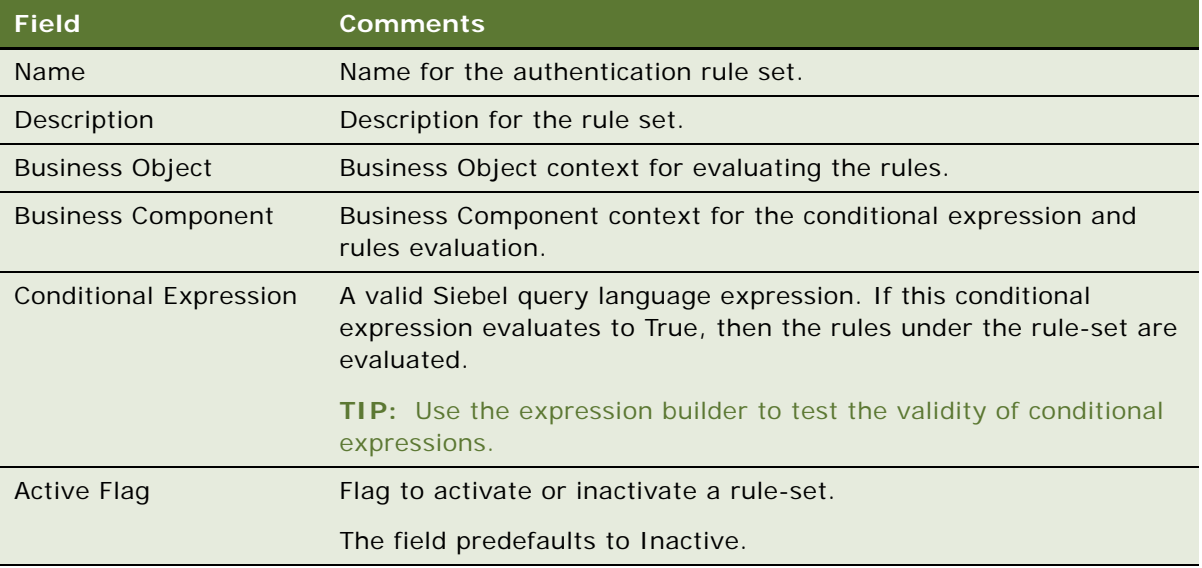

**NOTE:** If the conditional expression is not used, there must be only one rule-set for each business object or business component defined. If there are multiple rule-sets for the same business object or business component, and a conditional expression is not defined, then the sequence of examination is undefined.

**3** In the Rules applet, create a new record, and complete the fields.

Some of the fields are described in the following table.

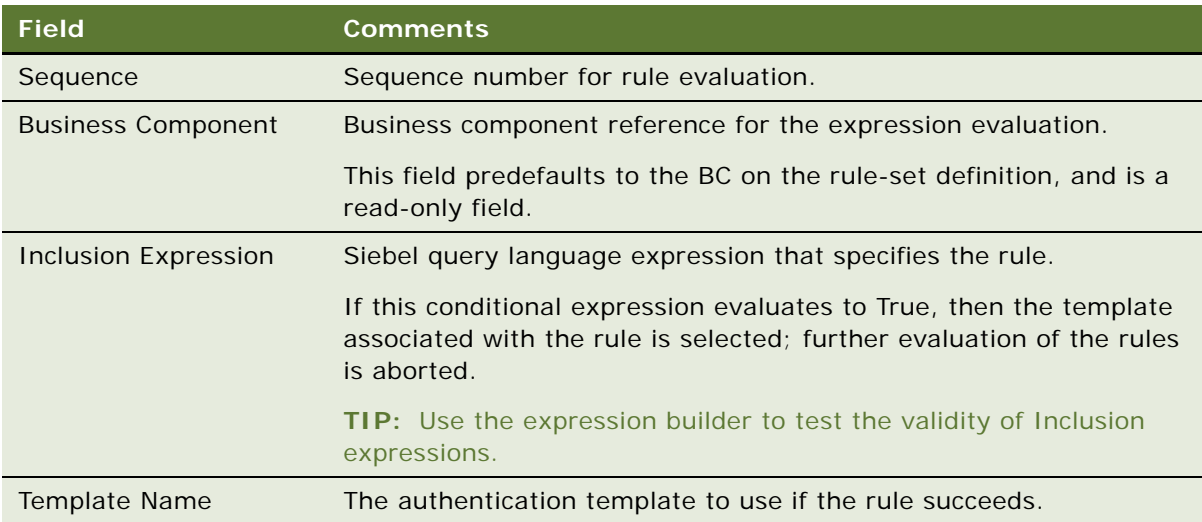

### **Invoking Customer Authentication Manager**

Customer Authentication Manager is available preconfigured on the Contact, Members, and Providers screens. However, using Siebel Workflow, you can invoke the Customer Authentication Manager from any screen that contains a Contact, Member, or Provider business component.

### *To authenticate a contact*

- **1** Navigate to the Contacts List view.
- **2** Select the contact to authenticate and click the Authentication Manager icon on the toolbar. The Siebel Authentication Manager dialog box appears.
- **3** Check the Confirmed checkbox for each field listed.
- **4** Do one of the following:

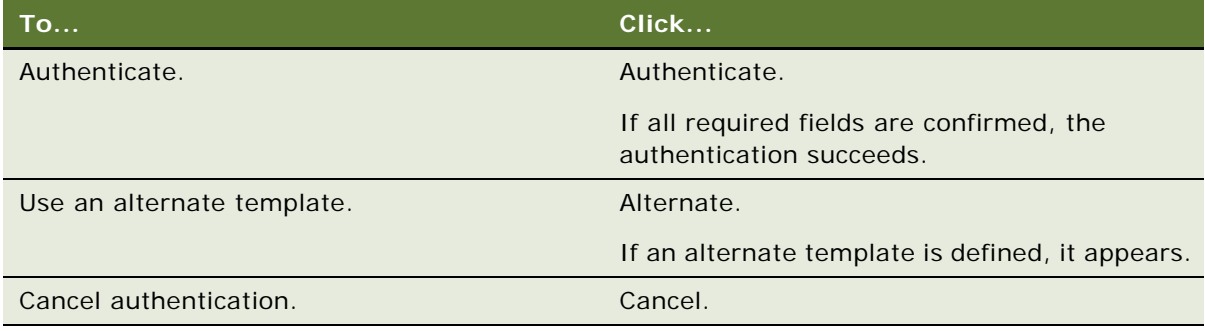

**NOTE:** When Authentication Manager is invoked, if a matching template is not identified, an error message appears.

# **Configuring Customer Authentication Manager to Handle More Fields**

By default Customer Authentication Manager is configured to handle only a maximum of three fields. To use more than three fields in Customer Authentication Manager, you must add more virtual fields to the authentication business component, and expose them through the appropriate applet.

#### *To configure Authentication Manager to handle more fields*

- **1** Log in to Siebel tools.
- **2** Navigate to the FINS Authentication Manager UI business component.

The following fields are defined for the business component:

- Field0, Field1 and Field2
- Required Flag0, Required Flag1, and Required Flag2
- Ten confirmed flag fields
- **3** Define a new field called, Field3.
- **4** Define a new field called, Required Flag3.
- **5** Add a new confirmed flag field if you have more than 10 authentication fields.
- **6** Navigate to the FINS Authentication Manager Popup Form Applet.
- **7** Go to applet Control, and add the new fields: Field3, Required Flag3.
- **8** Add a confirmed flag field if you have more than five authentication fields. (The applet already contains five confirmed flag fields).
- **9** Add the fields and corresponding labels to the applet templates.
- **10** Compile the changes into the SRF.

# **Using the Calculation Manager**

The Siebel Calculation Manager is designed to allow financial services institutions to declaratively define and execute simple to moderately complex calculations within their Siebel application. It is implemented as a business service that accepts input parameters for calculation, and the results are available as output parameters. The Calculation Manager is tightly integrated into the Siebel application architecture and can use Siebel Business component fields for input or output. The business service facilitates specification of embedded calculation by business analysts.

Some examples of how Siebel Calculation Manager could be used:

- Loan Payment Schedule. The term, amount, and interest rate of a consumer installment loan are captured in a Siebel Application. Calculation Manager is invoked to generate a schedule of the amounts due, split by principle and interest for each month of the term. The user evaluates the schedule, runs several *what-if* scenarios with different loan amounts, and then exports the schedule to an excel spreadsheet.
- **Currency Conversion.** A user wants to know the value of \$100,000 in Japanese yen at the current exchange rate. Calculation Manager is invoked, and an input dialog box is presented. The current exchange rate has been prefilled into the dialog box. The user enters 100,000 as an input, and clicks Calculate to see the result. The results are not saved.
- **Early Withdrawal Penalty Calculation.** A customer wants to remove money from a retirement account he holds, but there is a penalty involved. The calculation of the penalty is complex, and has been entered into the Siebel application as eScript. Upon invoking the Calculation Manager, the Siebel application pulls in the variables necessary for the penalty calculation and runs the eScript. The result is saved in the Siebel business component.

# **Specifying Calculation Rules**

Calculations are entered as calculation rules in a list, similar to how validation rules or Siebel personalization rules are administered.

Calculation rules are specified in three stages:

- **1** Specify a calculation rule-set.
- **2** Specify variables used in the calculation.
- **3** Specify calculation details.

### *To specify a calculation rule-set*

- **1** Navigate to the Administration Application screen, and then the Calculation Manager view.
- **2** In the Rule Sets list, create a new record, and complete the fields.

Some fields are described in the following table.

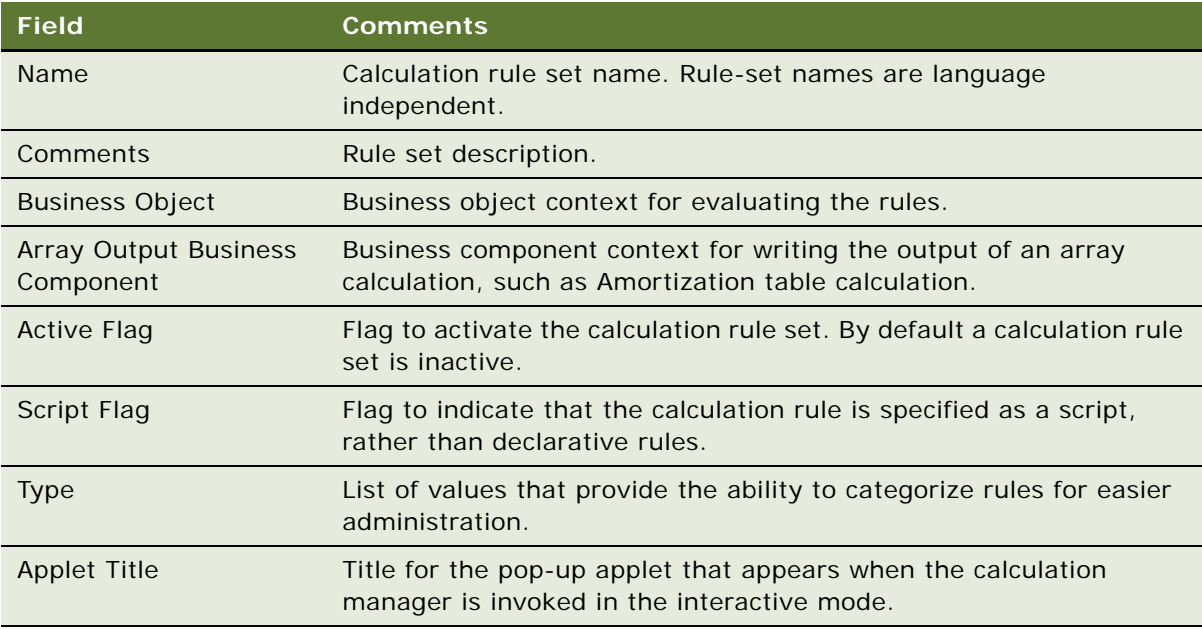

### **Specifying Variables**

After specifying a calculation rule-set, you must specify variables.

### *To specify variables*

- **1** Navigate to the Administration Application screen, and then the Calculation Manager view.
- **2** Select a Rule Set for which you want to specify variables.

**3** in the Variables list, create a new record and complete the fields.

Some fields are described in the following table.

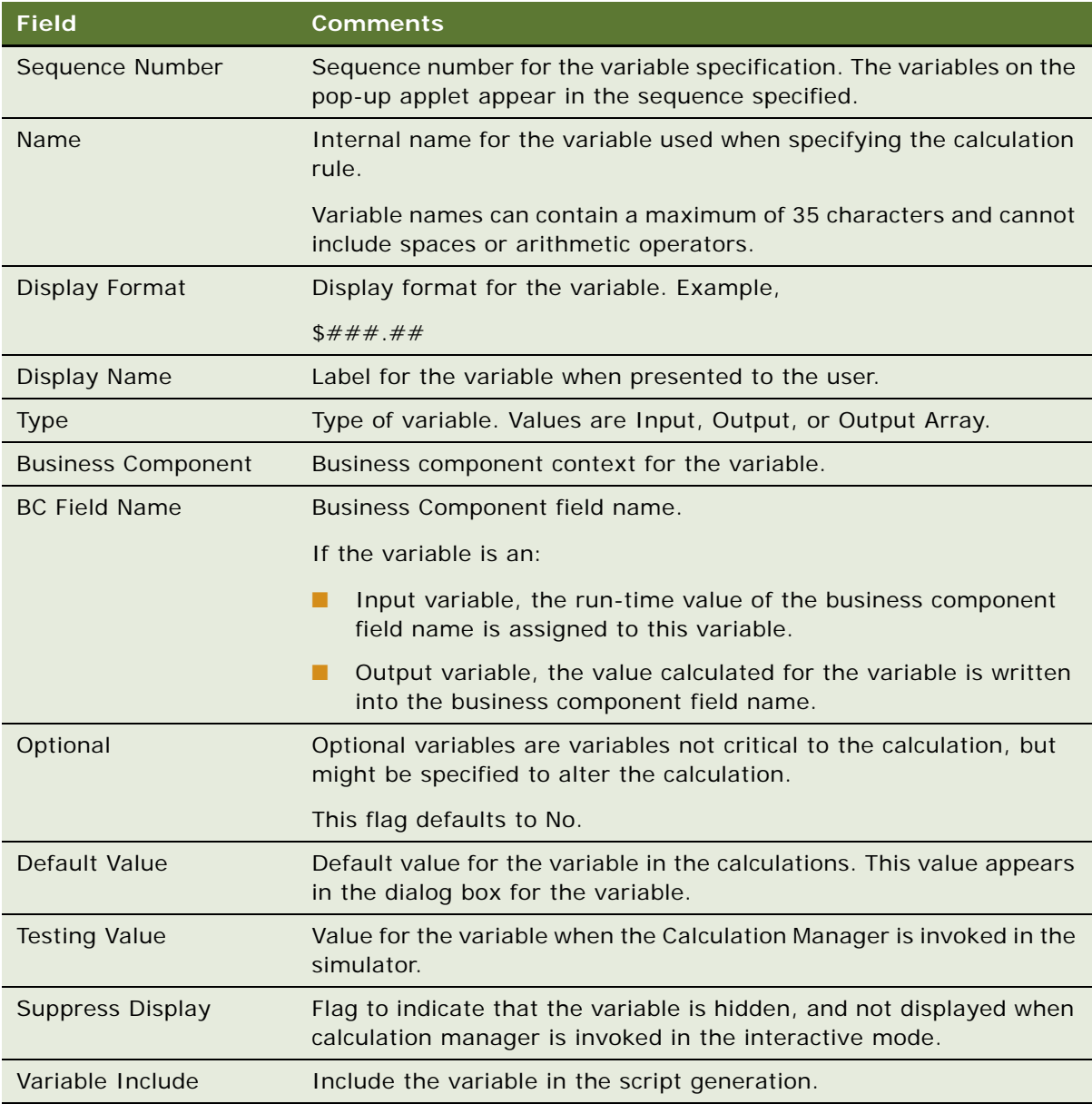

### **Specifying Calculation Details**

After specifying variables, you can specify calculation details.

### *To specify calculation details*

- **1** Navigate to the Administration Application screen, and then the Calculation Manager view.
- **2** Select a Rule Set for which you want to specify calculation details.
- **3** In the Rules list, create a new record, and complete the fields.

Some fields are described in the following table.

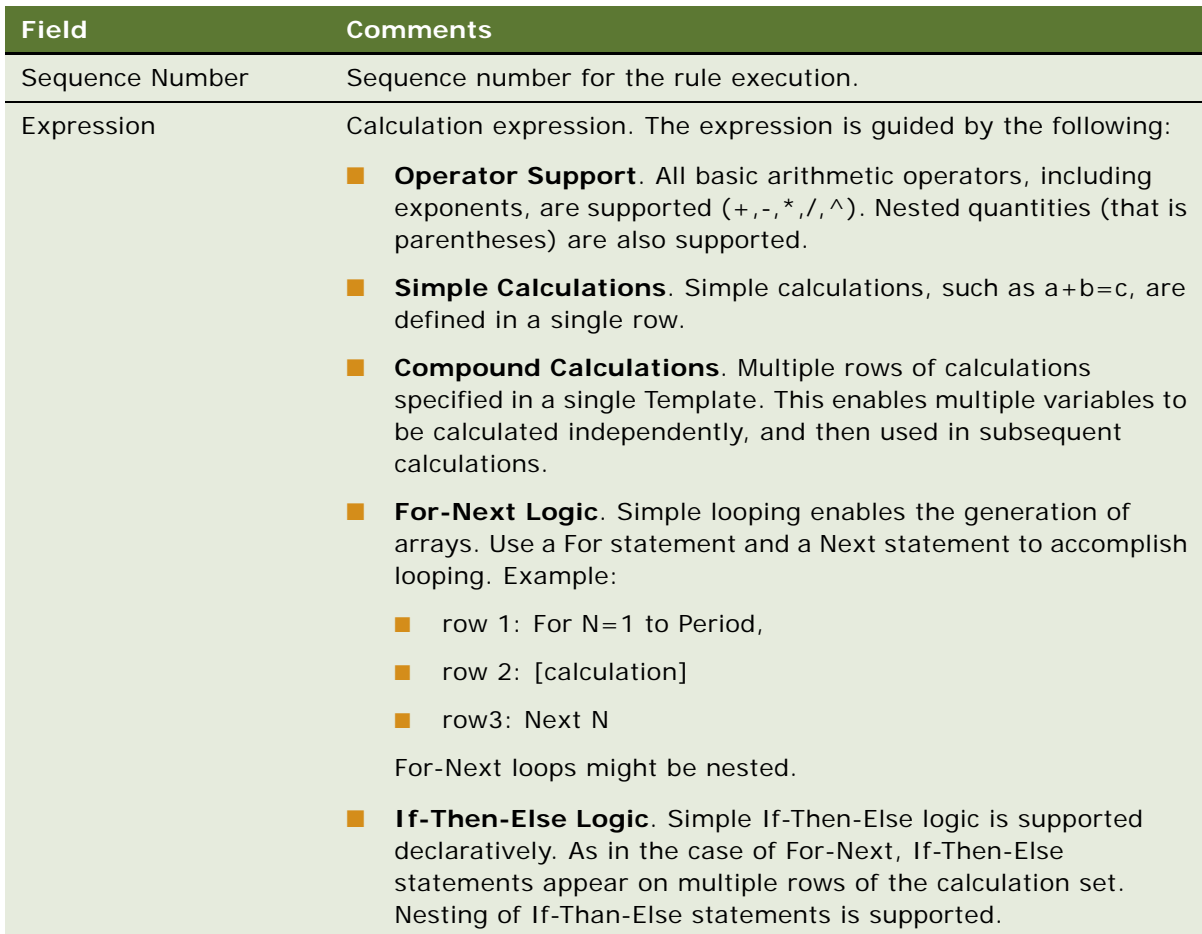

## **Example of Using Embedded eScript for Mortgage Calculation**

For compound calculations, embedded eScript is a more appropriate mechanism. The following is an example of a mortgage calculation using eScript:

```
var Amount= 0;
var NumPeriods= 0;
var Rate= 0;
var InterestPaid = new Array;
```

```
var Payment = new Array;
var Period = new Array;
var PrincipleBalance = new Array;
var PrinciplePaid = new Array;
var PeriodPayment = 0;
var TotalInterest = 0;
var Total Payment = 0;
function GetInput (Inputs)
{
   with(Inputs)
   {
      var temp;
       temp = GetProperty("Amount");
      if (temp.length!=0)
      Amount= ToNumber(temp);
       temp = GetProperty("NumPeriods");
      if (temp.length!=0)
      NumPeriods= ToNumber(temp);
       temp = GetProperty("Rate");
      if (temp.length!=0)
       Rate= ToNumber(temp);
   }
}
function Main()
{
   Period[0] = 0;
   InterestPaid[0] = 0;
   PrinciplePaid[0] = 0;
   Payment[0] = 0;
   PrincipleBalance[0] = Amount;
   Rate = Rate /1200;
   PeriodPayment = Amount / (1.00/Rate - (1.00/Rate)/Math.pow((1.00+Rate), 
   NumPeriods));
   for(var i = 1; i < NumPeriods-1; i + 1)
   { 
       Period[i] = i;
       InterestPaid[i] = PrincipleBalance[i-1]*Rate;
       Payment[i] = PeriodPayment;PrinciplePaid[i] = Payment[i]-InterestPaid[i];
      PrincipleBalance[i] = PrincipleBalance[i-1] - PrinciplePaid[i];
   }
```

```
Total Payment = NumPeriods * PeriodPayment;
   Total Interest = Total Payment - Amount;
}
function Service PreInvokeMethod (MethodName, Inputs, Outputs)
{
   GetInput(Inputs);
   Main();
   SetOutput(Outputs);
   return( Cancel Operation );
}
   function SetOutput (Outputs)
   {
   Outputs. SetType("Result");
   var psArray = TheApplication().NewPropertySet();
   psArray. SetType("Array");
   var len = InterestPaid.length;
   for(var j = 0; j \le l en-1; j++){
       var psArrayElement = TheApplication().NewPropertySet();
       psArrayElement. SetProperty("InterestPaid", InterestPaid[j]);
       psArrayElement.SetProperty("Payment",Payment[j]);
       .<br>psArrayElement.SetProperty("Period",Period[j]);
       psArrayElement. SetProperty("PrincipleBalance", PrincipleBalance[j]);
       psArrayElement. SetProperty("PrinciplePaid", PrinciplePaid[j]);
       psArray. AddChild(psArrayElement);
   }
   Outputs. AddChild(psArray);
   var psPeriodPayment= TheApplication().NewPropertySet();
   psPeriodPayment.SetProperty("PeriodPayment", PeriodPayment);
   Outputs. AddChild(psPeriodPayment);
   var psTotalInterest= TheApplication().NewPropertySet();
   psTotal Interest. SetProperty("Total Interest", Total Interest);
   Outputs. AddChild(psTotalInterest);
   var psTotalPayment= TheApplication().NewPropertySet();
   psTotal Payment. SetProperty("Total Payment", Total Payment);
   Outputs. AddChild(psTotal Payment);
```
}

# **Invoking Siebel Calculation Manager**

Siebel Calculation Manager is invoked from within a Siebel workflow and can be triggered using a mini-button on an applet. Use a business service step to invoke Siebel Calculation Manager in a workflow.

Using the FINS Calculation Engine Business Service and the Calculate business service method, set the input arguments as described in [Table 31.](#page-302-0) There are no output arguments for this business service.

| <b>Name</b>                 | <b>Type</b>             | <b>Comments</b>                            |
|-----------------------------|-------------------------|--------------------------------------------|
| <b>Rule Expression Name</b> | Literal                 | Calculation Rule name                      |
| Primary BC Name             | Literal                 | Primary Business Component name            |
| Primary BC Rowid            | <b>Process Property</b> | Typically the Object Id of the<br>Workflow |
| Save To BC                  | Literal                 | Y or N                                     |
| Child BC Name (Optional)    | Literal                 | Child Business Component name              |
| Child BC Rowldn (Optional)  | Literal                 | Child Business Component row id            |

<span id="page-302-0"></span>Table 31. Input Arguments to Invoke Calculation Manager

When invoked interactively, the calculation manager displays a pop-up dialog box with the input and output arguments. Perform the calculation by entering all input arguments and clicking the Calculate button. A second pop-up dialog box appears with the calculated values. Finish the calculation by clicking the Cancel button.

# **Using the Customer Expectations Manager**

Managing customer expectations around the length of time it takes to complete their requests is crucial in maintaining customer satisfaction. Although many financial transactions complete in seconds, a number of key relationship—enhancing tasks require lead time of one or more days to complete. For example:

- Bank check deposits might not be available for immediate withdrawal and are subject to clearing.
- Credit and insurance applications typically undergo an underwriting process where the application is evaluated for its creditworthiness, risk profile, and other factors that go into approval and pricing. Fast turnaround is a competitive differentiator.
- Healthcare service complaints and grievances are handled through a structured review and appeals process. In many jurisdictions, the processing of the complaints and grievances must meet regulatory standards.

The Siebel Customer Expectations Manager (CEM) provides the ability to use historical estimates of task completion times to aid the customer service representative in setting expectations for service completion. It is most useful in situations where a standardized process is being executed, and there is a need to estimate the expected completion date. Siebel CEM has the following two key features:

- Ability for an administrator to input the factors governing the time to complete task.
- A run-time engine that sets Due Date and Expected Close Date for the enabled objects.

**NOTE:** For CEM compared to Agreements/Entitlement Metrics, it is possible to establish an agreement for an account that includes entitlements mandating the completion of Service Requests within specified entitlement metrics. When these are setup, and the user navigates to the Service screen, they see a Verify button. Clicking this button invokes the calculation of an Agent Committed Time. The entitlement metrics calculate a contracted due date. In contrast, CEM calculates an estimated completion time or due date based on how long a process historically takes to complete. In cases where a service agreement is in place, the contracted dates take precedence.

## **Defining Customer Expectation Manager Rules**

The CEM administration screen holds the historical estimates for task completion times and the rules for selecting an appropriate line. When CEM is invoked, the business service steps through each rule for all applicable rule-sets to find a rule that evaluates to true. The estimates defined against this rule are used for calculation of expected times.

### *To create a CEM rule*

**1** Navigate to the Administration - Application screen, and then the Customer Expectations Manager view.

**2** In the Rule Sets Applet, create a new record, and complete the fields.

Some fields are described in the following table.

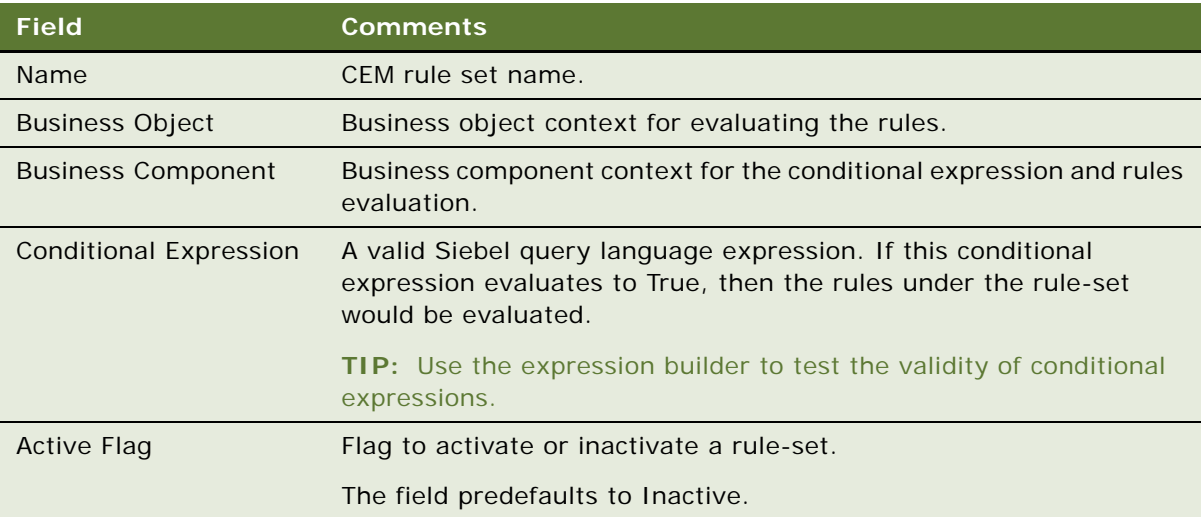

**NOTE:** If the conditional expression is not used, there must be only one rule-set for each business object/business component defined. If there are multiple rule-sets for the same BO/BC, and a conditional expression is not defined, then the sequence of examination is random.

**3** In the Rules list, create a new record, and complete the fields.

Some fields are described in the following table.

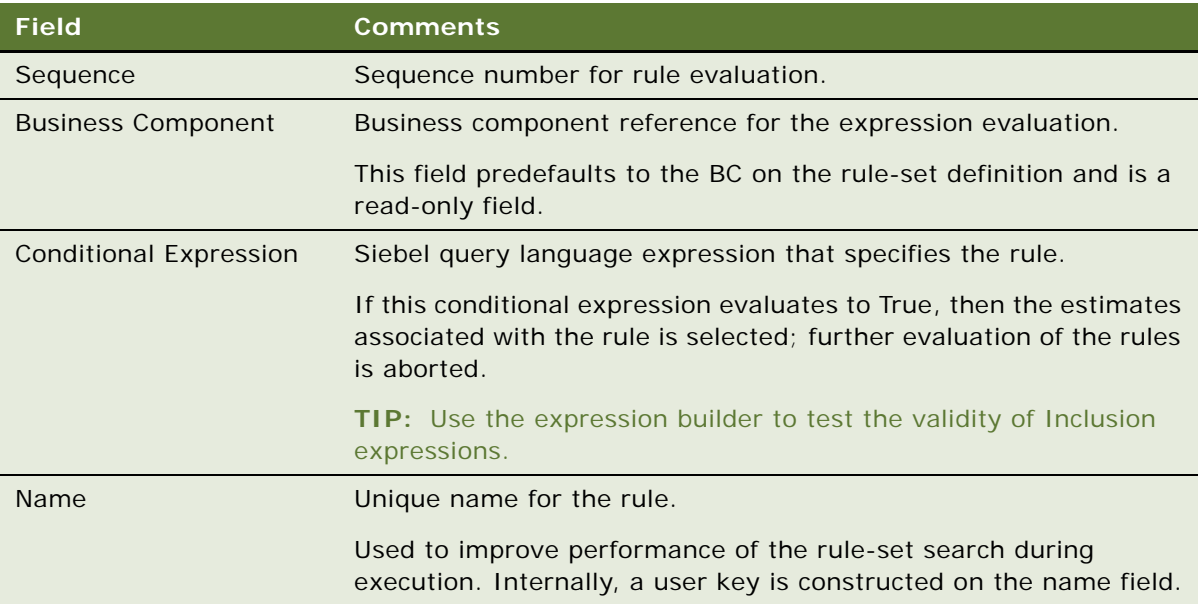

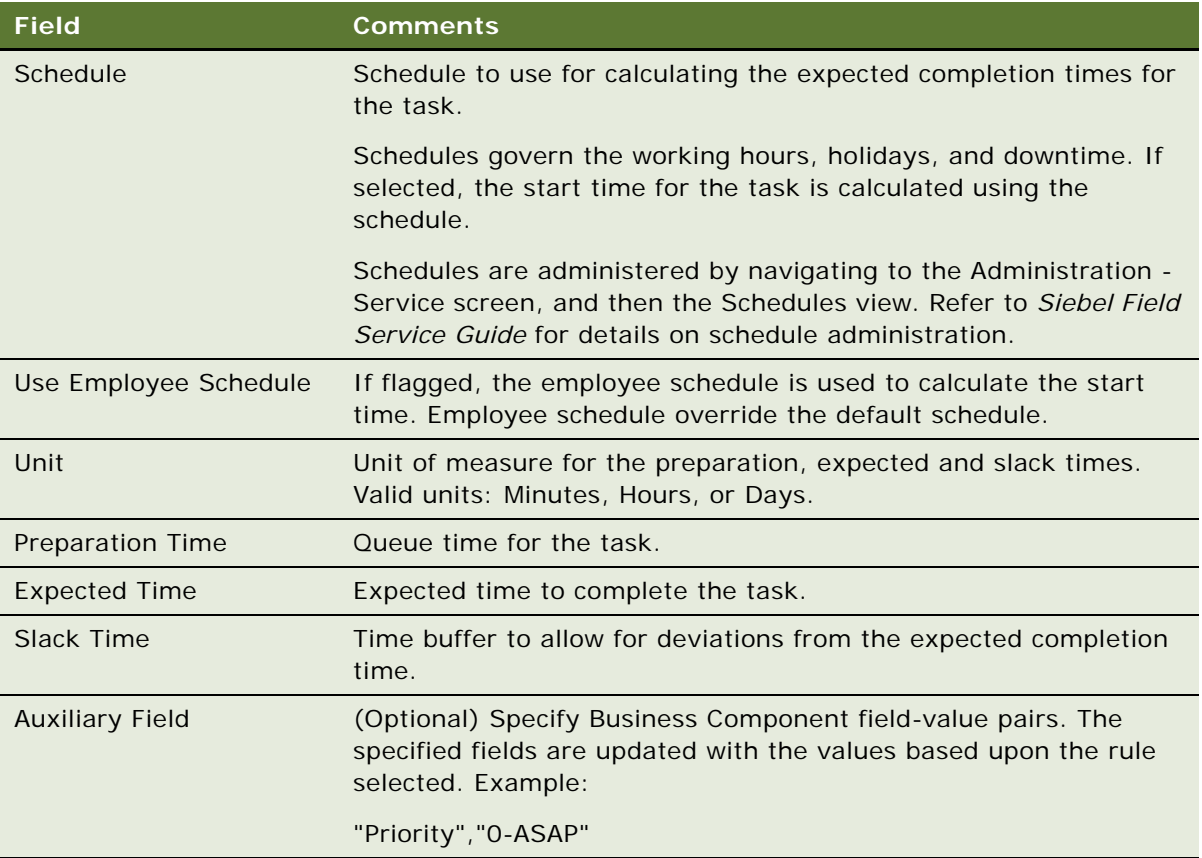

## **Invoking Customer Expectations Manager**

In the current version of Siebel Financial Services, CEM is enabled for the Service Request object.

### *To invoke CEM*

**1** Click the Calculate Dates button on the Service Request form.

The CEM business service is invoked, and based on the administrative setup a pop-up dialog box appears with the expected completion dates for the service request.

Closing the dialog box, the expected completion times are written into the current service request.

**2** Click the show more button on the Service Request form to view the expected completion times in the Internal Tracking - Expected Times section.

# **Automating Approval Processing**

In Siebel Finance, administrators can define a number of approval levels without the need for programming, scripting, or configuring. You can define both basic or multiple step approval processing levels based on the needs of your organization. You can invoke approval processing from a workflow or a run-time event.

Automating an approval process involves the following steps:

■ **Administrator defines approval items and approval stages.**

For more information, see [Defining Approval Items and Approval Stages on page 307](#page-306-0).

■ **Administrator invokes approval processing.** 

For more information, see [Invoking FINS Approval UI Service from a Workflow on page 308.](#page-307-0)

■ **End users approve or decline an approval stage.** 

For more information, see [Approving or Declining Approval Stages \(End User\) on page 310](#page-309-0).

## <span id="page-306-0"></span>**Defining Approval Items and Approval Stages**

An administrator defines the approval process by creating approval items and approval stages in the Approval Admin view.

### *To define approval items and stages*

- **1** Navigate to the Administration Application screen, and then the Approval Admin view.
- **2** In the Approval Item list, add a record and enter a name in the Approval Item field.
- **3** In the Approval Flow Type field, select one of the following:
	- **Sequential.** Indicates this Approval Item is distributed to approvers one after another in the sequence specified in the Approval Stage. The application routes the Approval Item to the next approver only if the current approver approves the request. If any approver in the approval chain declines the request, the Approval Item is rejected and no further routing is conducted.
	- **Parallel.** Indicates this Approval Item is distributed to all approvers simultaneously for approval. The Approval Item is rejected if at least one approver declines the approval request.

Once you have defined an Approval Item, the next step is to define the appropriate approval stages. The Approval Item and Approval Stage lists have a parent-child relationship.

**4** In the Approval Stage list, add a record for each approval stage and complete the necessary fields.

Some fields are described in the following table.

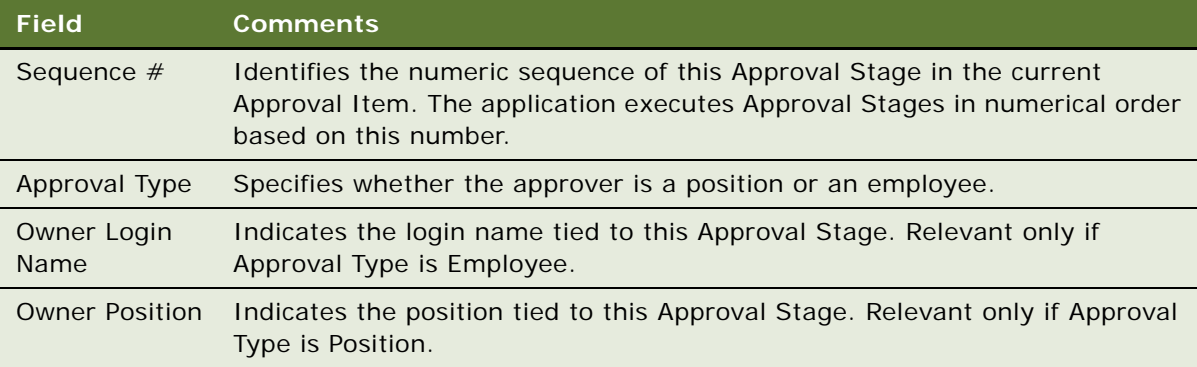

End users use the My Approval Inbox view to approve an approval item. For more information, see [Approving or Declining Approval Stages \(End User\) on page 310.](#page-309-0)

### <span id="page-307-0"></span>**Invoking FINS Approval UI Service from a Workflow**

Invoke FINS Approval UI Service from a workflow by creating a workflow process in Siebel Tools containing the following steps:

- **Start.** Initiates the process instance. When the conditions have been met, the application initiates the process instance. See [Configuring the Start Step on page 309](#page-308-0) for details.
- **Business Service.** A step in a process in which an automated call is made to the FINS Approval UI Service. A workflow process definition can have one or more business service steps. See [Configuring the Business Service Step on page 310](#page-309-1) for details.
- **End.** A step in a process that specifies when a process instance is finished.

In order for your workflow to execute correctly, the Start and Business Service steps must meet the minimum requirements described in the referenced topics. For more information on workflows, see *Siebel Business Process Framework: Workflow Guide*.

### <span id="page-308-0"></span>**Configuring the Start Step**

[Table 32](#page-308-1) details some of the start step parameters for the workflow process.

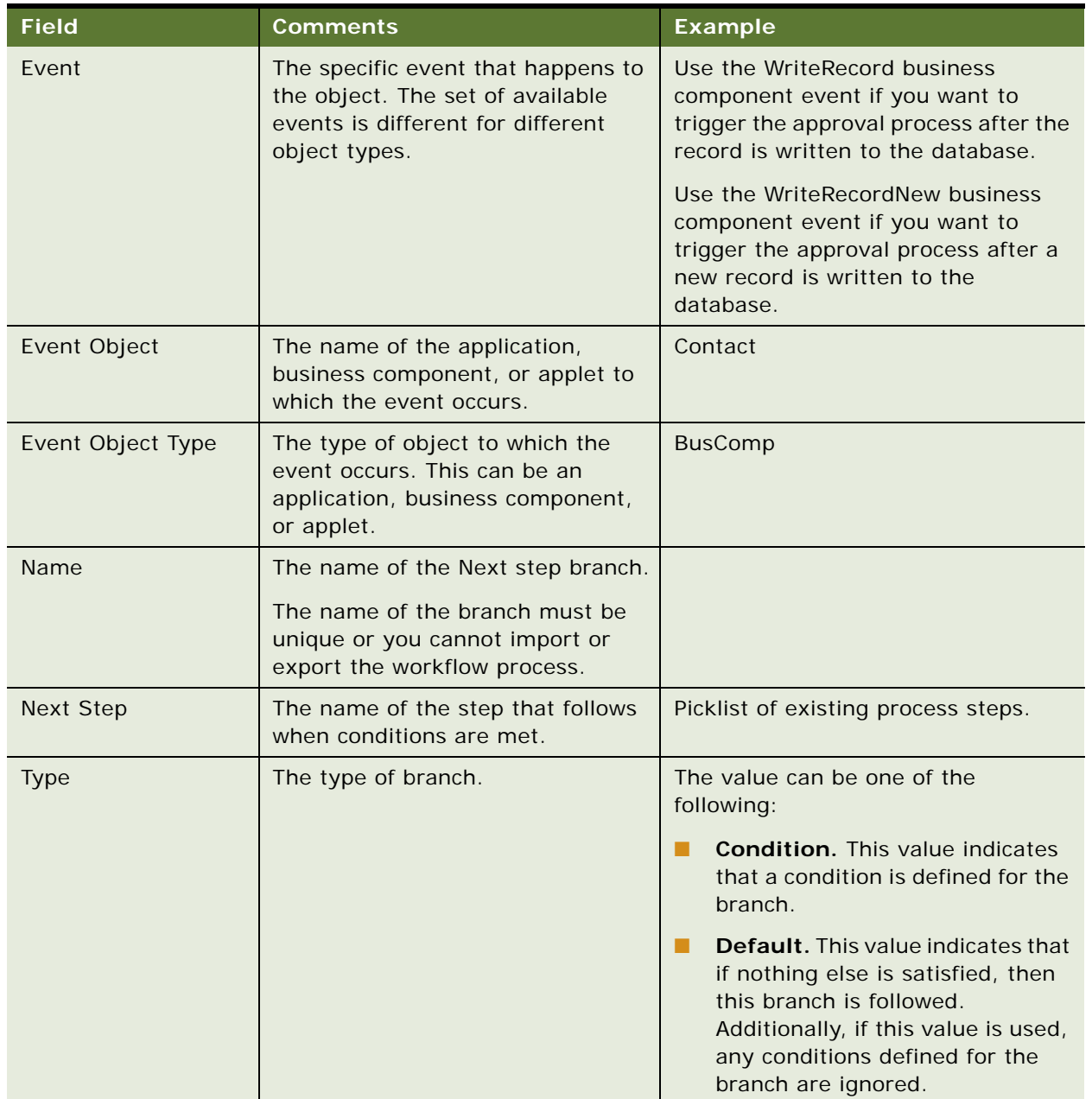

<span id="page-308-1"></span>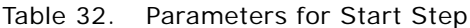

### <span id="page-309-1"></span>**Configuring the Business Service Step**

[Table 33](#page-309-3) details some of the business service step parameters for the workflow process.

<span id="page-309-3"></span>Table 33. Parameters for Business Service Step

| <b>Field</b>            | <b>Value</b>                    |  |
|-------------------------|---------------------------------|--|
| <b>Business Service</b> | <b>FINS Approval UI Service</b> |  |
| Method                  | <b>Create Approval Stage</b>    |  |

[Table 34](#page-309-2) details the input arguments for the workflow process.

<span id="page-309-2"></span>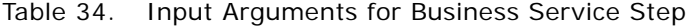

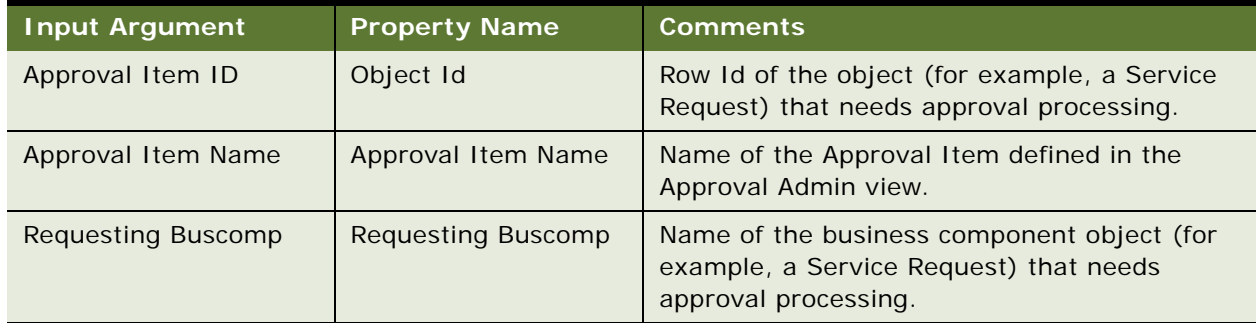

## <span id="page-309-0"></span>**Approving or Declining Approval Stages (End User)**

End users approve approval items in the My Approval Inbox view. Users can view approval items by login name or position. For more information on setting up approval processing, see [Defining Approval](#page-306-0)  [Items and Approval Stages on page 307](#page-306-0).

### *To approve or decline an approval stage*

- **1** Navigate to the My Approval Inbox screen.
- **2** Select one of the following views:
	- **My Approvals.** Displays all approval items associated with the user's login name.
	- **My Position Approvals.** Displays all approval items associated the current user's position.
- **3** To view additional details about an approval item, drill down on the Approval Identifier link.
- **4** In that Status field, select Approve or Decline.

Once you select a status, the application populates the Approval By and Approval Date field and sets the record to read-only.

# <span id="page-310-1"></span>**Automating the Display of Disclosure Documents**

Disclosure processing allows companies to comply with internal company policies and external regulations. These policies and regulations require they display disclosure statements or external documents to users, and then record whether or not they have read and understood them. Implementing the automatic display of disclosure documents involves the following steps:

■ Set up a disclosure by associating it with a product and literature.

For more information, see [Setting Up Disclosures on page 311](#page-310-0).

■ **Activate the appropriate workflows.** 

For more information, see [About Disclosure Workflows on page 312](#page-311-0).

■ **Invoke the Disclosure UI Service business service.**

For more information, see [Invoking the Disclosure UI Service Business Service on page 314](#page-313-0).

■ View a disclosure history.

For more information, see [Viewing Disclosures Associated with Contacts \(End User\) on page 314](#page-313-1).

# <span id="page-310-0"></span>**Setting Up Disclosures**

To implement disclosure processing, you must associate each disclosure with a product and then, if applicable, with the appropriate document.

### *To associate a disclosure with a product*

- **1** Navigate to the Administration Product screen, and then the Disclosure view.
- **2** In the Product form, query for the product.
- **3** In the Disclosure list, add a new record, and complete the necessary fields.
- **4** To activate a disclosure, select it in the Disclosure list, and click Activate.

Clicking Activate, changes the Status from In Progress to Active and makes the record read-only.

### **Revising an Existing Disclosure**

If necessary, you can revise an existing disclosure.

### *To revise an existing disclosure*

- **1** Navigate to the Administration Product screen, and then the Disclosure view.
- **2** In the Product form, query for the product.

**3** In the Disclosure list, select the disclosure to be revised, and click Revise.

Clicking Revise creates a new version of the disclosure and sets its status to In Progress.

**4** Make the appropriate changes to the new disclosure, and click Activate.

Clicking Activate, changes the Status from In Progress to Active and makes the record read-only. The prior version of the disclosure still appears, but displays a Status of Outdated.

**5** To associate literature with a disclosure, add a new record in the Literatures list, and complete the necessary fields.

For more information on loading literature into Siebel Finance, see the sharing literature discussion in *Siebel Applications Administration Guide*.

## <span id="page-311-0"></span>**About Disclosure Workflows**

Siebel Finance includes three workflows that help manage the display of disclosure documents and disclosure event logging. [Table 35](#page-311-1) describes each workflow.

| <b>Workflow Process</b> | <b>Comments</b>                                                                                                    |  |
|-------------------------|----------------------------------------------------------------------------------------------------|--|
| <b>FINS Disclosure</b>  | The FINS Disclosure Workflow process accomplishes the following<br>tasks:                                                                                                    |  |
|                         | Invokes the Setup method of the Disclosure UI Service<br>1<br><b>business service.</b> Invoking this method sets up the<br>appropriate disclosure documents based on the selected<br>product.                                                                                                    |  |
|                         | $\mathbf{2}$<br>Calls the FINS Disclosure Goto File View subprocess. This<br>subprocess navigates users to the Disclosure Documents list,<br>where they can review all the disclosure documents pertaining<br>to the selected product. This subprocess also navigates users<br>back to the previous view after they accept or decline the<br>disclosure. This final navigation step is accomplished by<br>invoking the View Back method of the Disclosure UI Service. |  |
|                         | 3<br>Calls the FINS Disclosure Create Activity Sub Workflow<br>subprocess. If the user accepts the disclosures, the workflow<br>calls the FINS Disclosure Create Activity Sub Workflow<br>subprocess to log the disclosure activity.                                                                                                    |  |

<span id="page-311-1"></span>Table 35. Disclosure Workflow Processes

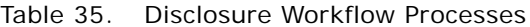

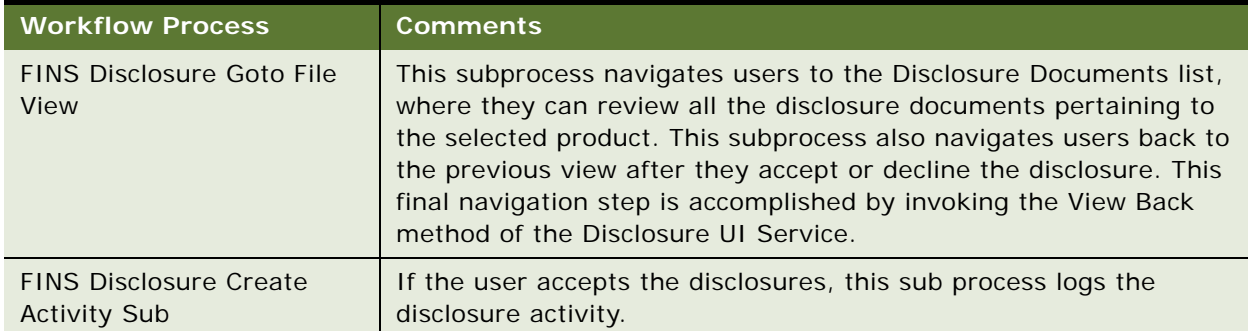

Before you can display disclosure documents, you must:

- Deploy the workflow processes using Siebel Tools. For more information, see *Siebel Business Process Framework: Workflow Guide*.
- Activate the workflow processes described in [Table 35.](#page-311-1) For more information, see [Activating Workflows on page 313](#page-312-0).
- Invoke the Disclosure UI Service business service.

For more information, see [Invoking the Disclosure UI Service Business Service on page 314](#page-313-0).

# <span id="page-312-0"></span>**Activating Workflows**

Use the following procedure to activate the workflows used to display disclosure documents.

### *To activate the workflows used to display disclosure documents*

- **1** Navigate to the Administration Business Process screen, and then the Workflow Deployment view.
- **2** In the Repository Workflow Processes list, use a query to find all processes where the Name field contains the word Disclosure.

**NOTE:** You can query on \*Disclosure\*.

- **3** Activate each workflow process shown in [Table 35 on page 312,](#page-311-1) that has a status of Inactive.
	- **a** Select the workflow process record.
	- **b** Click Activate.
- **4** To verify that the Status is Active for each process:
	- **a** In the lower Active Workflow Processes list, query again for Name = \*Disclosure\*.
	- **b** For each process, check that Deployment Status = Active.

## <span id="page-313-0"></span>**Invoking the Disclosure UI Service Business Service**

You can invoke the Disclosure UI Service from a workflow. This topic describes some of the possible steps you can include to enable this invocation. You might want to modify and expand on this procedure to accommodate more complex business requirements. The workflow process you create must contain the following steps:

- Start. Initiates the process instance. When the conditions have been met, the application initiates the process instance.
- **Sub Process.** Calls the FINS Disclosure Workflow. When creating this step, you must populate the following inputs:
	- Contact Id. The Row Id of the contact who places the order of the product.
	- Disclosure Name. The name of the Disclosure that relates to the product.
	- Product Id. The Row Id of the product that the customer has ordered.
- End. A step in a process that specifies when a process instance is finished.

For more information on workflows, see *Siebel Business Process Framework: Workflow Guide*.

## <span id="page-313-1"></span>**Viewing Disclosures Associated with Contacts (End User)**

All end users can view disclosures associated with a specific contact on the Contacts Disclosures view. This view is read-only and displays the:

- Disclosure name
- Date the disclosure was presented to the user
- Date the user acknowledged the disclosure
- Date the user accepted the disclosure

For more information on setting up disclosure processing, see [Automating the Display of Disclosure](#page-310-1)  [Documents on page 311.](#page-310-1)

#### *To view a disclosure history*

- **1** Navigate to the Contacts screen, and then the Contacts List view.
- **2** In the Contacts list, drill down on the contact.
- **3** Click the Disclosures view tab.

# **SmartScript Integration with Workflow**

You can invoke a SmartScript from a workflow process and pass parameters from the SmartScript to the workflow process. These business services support SmartScript integration with workflow:

#### ■ **FINS Web Shopping Service.**

For methods, see [FINS Web Shopping Service Methods on page 317](#page-316-0).

### ■ **FINS SmartScript Output Service.**

For methods, see [FINS SmartScript Output Service Methods on page 317.](#page-316-1)

**NOTE:** In order to completely understand the concepts in this topic, familiarity with SmartScript is required. For more information, see *Siebel SmartScript Administration Guide*.

For a detailed explanation about how to integrate SmartScript with Workflow, see [Example of](#page-314-0)  [Integrating SmartScript with Workflow on page 315](#page-314-0).

### <span id="page-314-0"></span>**Example of Integrating SmartScript with Workflow**

The scenario outlined in this topic is an example of how to insert a SmartScript in a workflow process. After the SmartScript ends, the workflow proceeds to the next step in the workflow process. Your company might follow a different workflow that fits its business requirements.

In this scenario, you are designing a SmartScript that allows customers to complete a loan application online. After the loan application is complete, your workflow verifies the customer's address in an external system.

### *To configure SmartScript integration with Workflow*

- **1** In the SmartScript, create Save User Parameters for the parameters you want to pass to the workflow. For more information on SmartScript user parameters, see *Siebel SmartScript Administration Guide*.
- **2** Create a Business Service step for your workflow, using the FINS Web Shopping Service business service, and enter the input arguments described in [Table 36 on page 317](#page-316-2).
- **3** Create a subprocess to invoke the SmartScript using the workflow User Interact step. The subprocess is based on the SmartScript Player business object and has three steps: a start step, a user interact step, and an end step.
	- **a** In the user interact step, set the view name to FINS SmartScript Player View (App).

**b** In the Next Step's applet, add two conditions, entering the information listed in the following tables:

Entries for Record 1 (first condition):

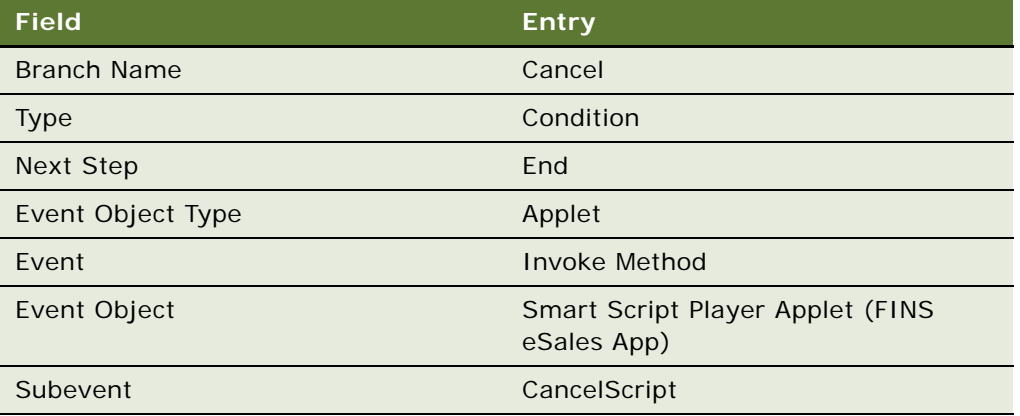

Entries for Record 2 (second condition):

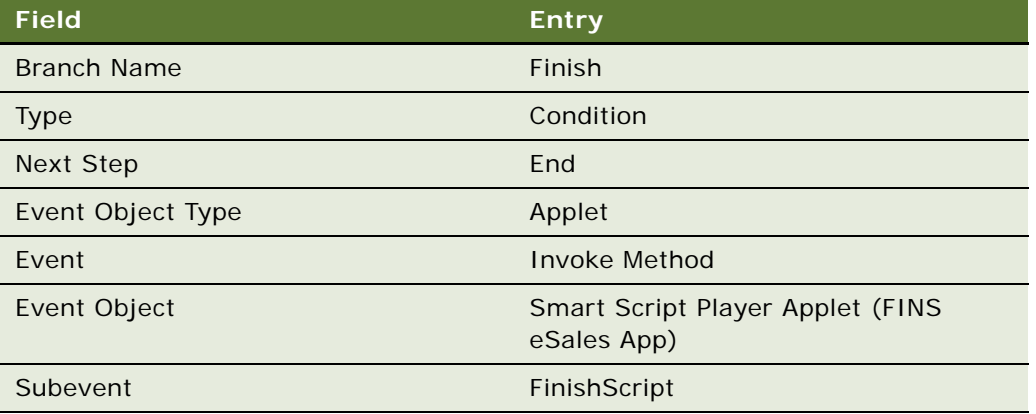

**4** Add a Business Service step using the FINS SmartScript Output Service business service. Enter the output arguments described in [Table 37 on page 317.](#page-316-3)

Now you might either end your workflow process or include additional steps, depending on your company's business requirements. The SmartScript is integrated in your workflow process.

# <span id="page-316-0"></span>**FINS Web Shopping Service Methods**

The FINS Web Shopping Service business service methods are described in [Table 36](#page-316-2).

<span id="page-316-2"></span>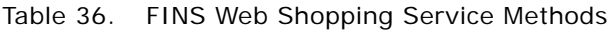

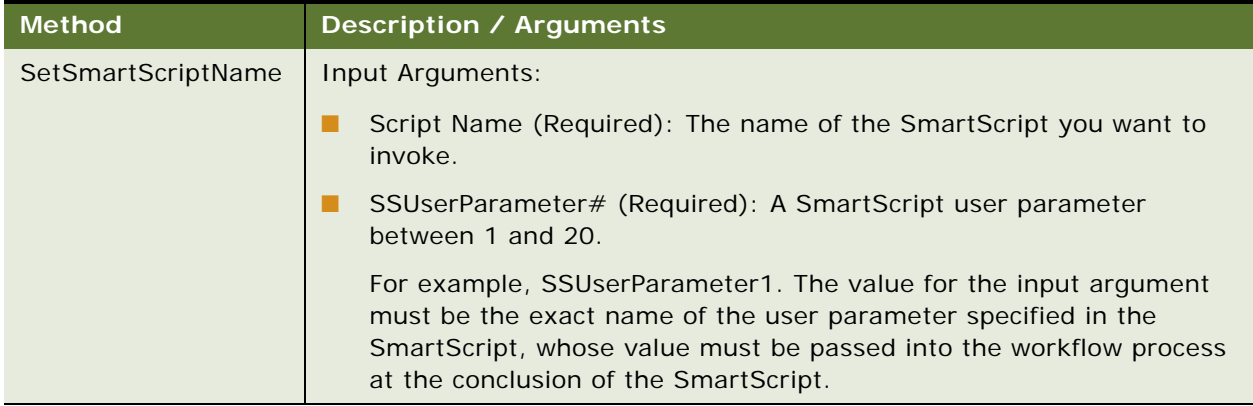

## <span id="page-316-1"></span>**FINS SmartScript Output Service Methods**

The FINS SmartScript Output Service business service methods are described in [Table 37.](#page-316-3)

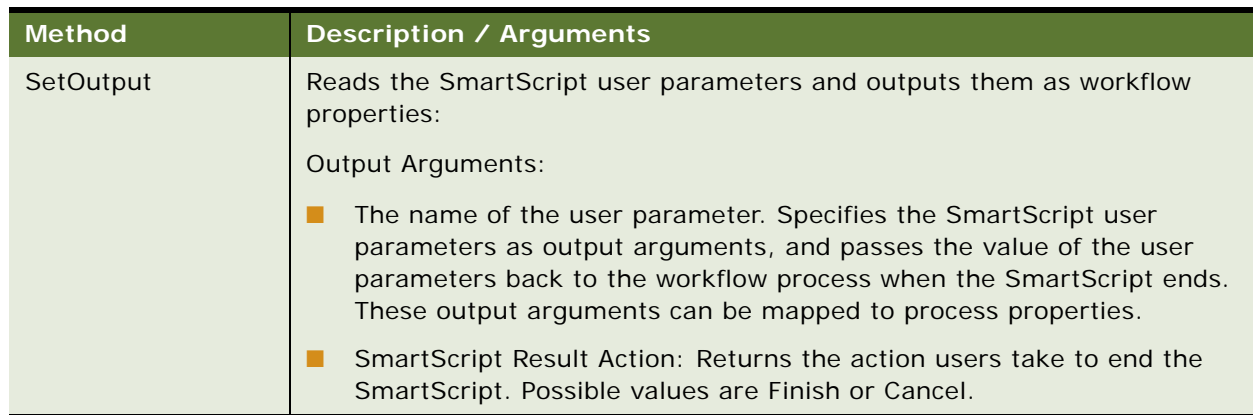

<span id="page-316-3"></span>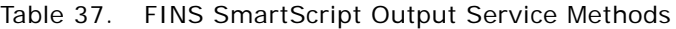

# **Dynamic UI Business Service**

This business service and associated administration views allow you to create and render views containing a single read-only applet in the Siebel Financial Services application. These views and applets, called dynamic applets, allow business analysts and developers to make frequent changes to the user interface without the need to recompile and redeploy a Siebel Repository File (SRF).

The following topics are included in this topic:

- [Example of Creating a Dynamic Applet with the Dynamic UI Business Service](#page-317-0)
- **[Displaying Dynamic Applets in a Workflow](#page-318-0)**

## <span id="page-317-0"></span>**Example of Creating a Dynamic Applet with the Dynamic UI Business Service**

The scenario outlined in this topic is an example of a Dynamic UI Service in a workflow process. Your company might follow a different workflow that fits its business requirements.

You would like to set up your company's user interface to dynamically display read-only views at run time, based on user input. For example, a customer requests a quote for an auto insurance policy. The policy includes the option to cover additional drivers. After the customer enters additional driver information, the workflow process uses a Dynamic UI applet to display a read-only list of the additional drivers for review. Customers can review the list, then select an option to continue the process.

To set up a similar user interface for your business, follow the instructions that follow.

#### *To create a dynamic applet*

- **1** Navigate to the Administration Finance screen, and then the Dynamic Applet Administration  $V$ i $\approx$
- <span id="page-317-1"></span>**2** In the Dynamic Applet list, click New, then enter the view alias and view name.

The view alias must be a unique name. The view name is a picklist of the views defined in the Template Definition view.

- **3** Step off the record. The Applet Instance list automatically displays the name of the applet template defined for this view.
- **4** In the Applet Instance list, enter the applet title, business object name, and business component name.

The business object and business component determine the fields to display for this applet.

- **5** If you want to set up a default search specification, enter:
	- Business component field. Specifies the field on which to base your search.
	- Default. Specifies a default value for which you want to search.
- **6** In the Field Control list, add a new record for each field you want to display. Each field control is displayed as a read-only text box with a text label. For each record, enter:
	- Display Sequence number. Indicates the display order for the field. For list applets, the order is left to right. For form applets, the order is left to right and top to bottom.
	- Field name. The business component field whose value you want to display.
	- Caption. The display label for the field.
- **7** In the Button Control list, add a new record for each button you want to display. Enter the sequence number, caption, and method for each button.
	- Display Sequence. Indicates the display order for the button, from left to right.
	- Caption. The display label for the button.
	- Method. The method invoked when the button is clicked. The method name must begin with FrameEventMethod. For example, FrameEventMethodContinue.

## <span id="page-318-0"></span>**Displaying Dynamic Applets in a Workflow**

Workflows can invoke a dynamic applet as part of a process defined for a product application. This feature allows an application administrator to establish applet instances without requiring recompilation and redeployment of individual applets.

### *To integrate the dynamic applet in a workflow*

- **1** Create a subprocess based on the FINS Dynamic UI business object.
- **2** Add a Dynamic UI Service business service step and invoke the Set View Name method described in [Table 38 on page 320.](#page-319-0)
- **3** (Optional) Add a second Dynamic UI Service business service step and invoke the AddRecord method described in [Table 38 on page 320](#page-319-0).
- **4** Add a User Interact step to display the dynamic applet.
	- **a** For the view property of the User Interact step, enter the view template name defined in [Step 2](#page-317-1) of [Example of Creating a Dynamic Applet with the Dynamic UI Business Service](#page-317-0).
	- **b** For each button that might be clicked in the dynamic applet, add entries into the Next Steps list applet of the User Interact step. The following is an example of such an entry:

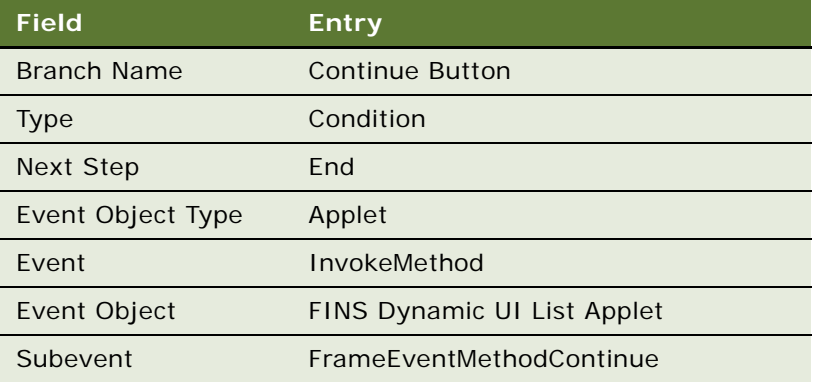

The Dynamic UI Service business service methods are described in [Table 38](#page-319-0).

| <b>Method</b>           | <b>Description and Arguments</b>                                                                                                    |
|-------------------------|----------------------------------------------------------------------------------------------------|
| <b>Set View Name</b>    | Input Arguments:                                                                                                    |
|                         | View Alias (Required): The view alias defined in Step 2 of Example of<br>Creating a Dynamic Applet with the Dynamic UI Business Service. |
| AddRecord<br>(Optional) | Overrides the default search specification value.                                                                                        |
|                         | Input Arguments:                                                                                                    |
|                         | Business Component Name (Required): The name of the source<br>business component.                                                        |
|                         | Object ID (Required): The row ID of the business component.                                                                              |

<span id="page-319-0"></span>Table 38. Dynamic UI Service Methods

## **Creating a View Template for Dynamic Applets**

Creating a view template involves first creating views and applets based on specialized applet classes within Siebel Tools. These views and applets contain placeholder fields. Placeholder fields are applet controls that are not mapped to any particular business component. The views and applets then form the basis of view templates and applet templates. You can use a single view and applet template to create any number of dynamic applets.

Two templates are provided as part of seed data: a view template containing a list applet template, and a view template containing a form applet template. The view templates are named as follows:

- **FINS Dynamic UI Form view.** A view template that contains a form applet template.
- FINS Dynamic UI view. A view template that contains a list applet template.

For more information about creating views and templates within Siebel Tools, see *Using Siebel Tools*.

When creating dynamic applets in Siebel Tools, note the considerations listed as follows. (Use of the word *applet* in the following bulleted list refers to applets created in Siebel Tools.)

- When setting applet class, use:
	- CSSFrameListFADynamicUI for list applets
	- CSSFrameFADynamicUI for form applets
- If using a preconfigured business component, the applet business component must be FINS Dynamic UI.

■ If you create your own Virtual Business Component (VBC) in Siebel Tools, the business class must be CSSBCVDynamicUI.

Dynamic Applet supports 20 fields and five currency codes (that is, five types of currency value). In your new VBC, all field names must start with the prefix Field and a number value, (for example, Field0..., Field19). All currency code fields must start with the prefix Currency Code and a number value, (for example, Currency Code0..., Currency Code4).

■ It is recommended that applets based on the same VBC have their corresponding views use a different business object.

Once the views and applets have been created in Siebel Tools, in order to define them as view templates and applet templates, they must be added to the Template Definition view.

#### *To add views and applets to the Template Definition view*

- **1** Navigate to the Administration Finance screen, Dynamic Applet Administration view, and then the Template Definition view.
- **2** In the Template Definition list, click New, and then enter the view name.
- **3** In the Applet Template Definition list, click New, and then enter the applet name.

# **FINS Application View Navigation**

The FINS Application View Navigation Service guides users through a series of views based on administration data. The view list is dynamically generated according to the products associated with the current record. It replaces the Next/Previous button functionality, known as the FINS Application Workflow, in previous releases.

For more information on how this business service is used, see [Setting Up Application View](#page-162-0)  [Navigation on page 163.](#page-162-0)The following topics are presented in this topic:

- [Business Service Methods on page 321](#page-320-0)
- [Business Service Behaviors on page 322](#page-321-0)
- [Business Service Administration on page 323](#page-322-0)
- **[Example of FINS Application View Navigation on page 323](#page-322-1)**
- [Upgrade Note on page 324](#page-323-0)

### <span id="page-320-0"></span>**Business Service Methods**

The business service has two methods:

- GetNextViewName. Gets the next view name without view navigation.
- GotoNextView. Navigates to the next view.

[Table 39](#page-321-1) describes the arguments for these methods.

| <b>Name</b>                                 | Type     | <b>Description</b>                                                            |
|---------------------------------------------|----------|-------------------------------------------------------------------------------|
| <b>BusComp</b>                              | Required | The master business component through the view<br>navigation.                 |
| <b>Navigation Direction</b>                 | Optional | Forward or Backward, Default is Forward.                                      |
| Product Id                                  | Optional | Product Id value.                                                             |
| Product Id Field                            | Optional | The field in the business component that is used to<br>retrieved Product Ids. |
| <b>Status</b>                               | Output   | 0: success                                                                    |
|                                             |          | 1: EOF                                                                        |
|                                             |          | 2:BOF                                                                         |
|                                             |          | 3: Error                                                                      |
| Next View Name                              | Output   | Name of the Next View.                                                        |
| <b>FINS View Navigation</b><br>Mgr Admin BC | Optional | Name of the admin business component.                                         |

<span id="page-321-1"></span>Table 39. FINS Application View Navigation Service Arguments

## <span id="page-321-0"></span>**Business Service Behaviors**

The FINS Application View Navigation Service is constrained by the following behaviors:

- The business service can be invoked from any screen.
- The navigation is limited to the views in the current screen that are accessible to the current login.

For example, if there is a product that is associated with views in both the Contact and Opportunity screens, and the invocation occurs inside the Contact screen, views in the Opportunity screen are ignored. Furthermore, the views that the current login do not have access to are also ignored.

- A view in the view list that is left by clicking the Next button, is treated as a visited view.
- At any point in the view navigation, if a next view request is triggered and there are views ahead of the current views not marked as visited, the service navigates to the skipped views.
- During the navigation sequence, do not change the master business component record row ID. Otherwise, all the views will be treated as unvisited after the record change.

## <span id="page-322-0"></span>**Business Service Administration**

The FINS Application View Navigation Service is administered through the Administration - Product screen.

### *To administer the FINS Application View Navigation business service*

- **1** Navigate to the Administration Product screen, and then the Products view.
- **2** In the Products list, query for the product, and drill down on the product name link.
- **3** Click the More Info view tab.
- **4** In the More Info form, click the Application Workflow view link.
- **5** Create new records to associate views and their sequence to the product.

**NOTE:** You can associate views from any screen with a product.

If you specify views with a gap in the sequence on two different products and add both those products to, for example, an Application, you navigate based on sequence number and not on product.

For example, if you specify:

- View V1 with sequence 1 and view V2 with sequence 3 on product A
- And then also specify view V3 with sequence 2 and view V4 with sequence 4 on product B
- And then proceed to add both these products to an Application

The navigation sequence will be V1, V3, V2, V4.

### <span id="page-322-1"></span>**Example of FINS Application View Navigation**

The FINS Application View Navigation Service is used in Siebel Finance on the Application screen, where the Application form contains Previous and Next buttons.

The invocation on the Application screen uses Applet Named Method, a feature of frame classes derived from CSSSWEFrameBase and CSSSWEFrameListBase. The applet User Property has the following name/value pairs:

- **Named Method 1: GotoPreView** 'INVOKESVC', 'FINS Application View Navigation Service', 'GotoNextView', '"BusComp'", "'Opportunity'", "'Navigation Direction'", "'Backward'", "'Product Id Field'", "'Opportunity Product Id'"
- **Named Method 1: GotoNextView** 'INVOKESVC', 'FINS Application View Navigation Service', 'GotoNextView', "'BusComp'", "'Opportunity'", "'Navigation Direction'", "'Forward'", "'Product Id Field'", "'Opportunity Product Id'"

The Next and Previous buttons are mapped to methods as follows:

- **Previous** GotoPreView
- **Next** GotoNextView

## <span id="page-323-0"></span>**Upgrade Note**

In previous releases, the function provided by the FINS Application View Navigation business service was available through NextView and PrevView methods in CSSSWEFrameFINApplication.

These methods are no longer supported since Siebel Finance 7.7. If you have upgraded to Siebel Finance 7.8 from a release prior to Siebel 7.7, the Next and Previous buttons must be reconfigured following the example provided in [Example of FINS Application View Navigation on page 323.](#page-322-1)
# **21 Managing Product Group Visibility**

This chapter describes product group visibility for corporate and investment banking. It includes the following topics:

- ["About Product Group Visibility" on page 325](#page-324-0)
- ["Process of Managing Product Group Visibility" on page 326](#page-325-0)
- ["Activating Run-Time Events and Workflows" on page 327](#page-326-0)
- ["Creating Positions and Users" on page 328](#page-327-0)
- ["Creating Associated Product Groups" on page 328](#page-327-1)
- ["Sharing Opportunity Information \(End User\)" on page 329](#page-328-0)
- ["Sharing Notes \(End User\)" on page 329](#page-328-1)
- ["Implementing Product Group Visibility by Configuration and Scripts" on page 330](#page-329-0)
- ["About the Logic for Product Group Visibility" on page 330](#page-329-1)
- ["Process for Establishing Confidential Mode Visibility" on page 334](#page-333-0)
- ["Process for Establishing Suppress Mode Visibility" on page 338](#page-337-0)

## <span id="page-324-0"></span>**About Product Group Visibility**

The purpose of product group visibility is to allow one product group, also known as a business product line, to control the sharing of information with other product groups, especially among corporate and investment banks. This functionality for matrix-based organizations is fundamental to such banks because of the need to follow regulatory requirements and to maintain privacy between select product groups. As preconfigured, product group visibility applies to the following Siebel Finance objects:

- Opportunity
- Contact
- Call Report
- **Activity**
- Opportunity Note
- Account Team
- Contact Team

Product group visibility has important characteristics:

■ Product group visibility is an additional visibility type that sits on top of existing visibility control rules and permits visibility to be applied properly to matrix-based organizations.

- Two types of views show product group visibility:
	- "My Product Group's *Record*" (where Record is Opportunity, Contact, Call Report, or Activity) are read-only views and show only objects that are directly related to my product group. Some views let you drill-down to detail views.
	- Detail views (such as Opportunity Notes View, Contact Coverage Team, and Account Coverage Team) show all objects for which you have product group visibility permissions (you are on the product group associated to the object, in a product group that has shared visibility with one of the object's product groups, or the object is Public). Detail views are editable.
- When a product group is associated with an object and that product group has specified that its information is to be shared with other product groups, then these other product groups can access or view the object. Currently this feature is available in 3LN Views namely FINS CI Opportunity Note View, FINS CI Contact Coverage Team View & FINS CI Account Coverage Team View. This feature does not cascade. It is single-level sharing. For example, if product group FX shares with product group Equity, and Equity shares with product group Cash, then adding FX to an opportunity note gives access to Equity but does not give access to Cash. For the Opportunity, Contact, Call Report and Activity objects, product group visibility is operational only when the product group that you are sharing the object with is physically added to the Product Group field of the object. For example, to share an Opportunity with a specific product group, that product group must be added to the Product Group field of the Opportunity.
- Product groups are assigned to positions. An employee's product group is the product group associated with the employee's primary position.
- Activity, Call Report, Opportunity, and Opportunity Note records have Public Flag, which is a field associated with each object of these types. Product group visibility rules apply only when Public Flag is not selected. The default value of Public Flag is derived from Confidential Flag of the creator's product group when the object is created. While upgrading, all existing records have the flag value of Y. The value of Confidential Flag in a product group is examined only to default Public Flag at the time of creation of the object. Afterwards only Public Flag is used for determining the visibility.
- For Account Team and Contact Team, product group visibility applies when the creator's product group has selected Suppress Flag. No flag is at the record level, in contrast with the case of Activities and the other objects. Instead, here Suppress Flag of the product group of the creator determines the visibility.
- The product group information associated with a certain object is created when a new record of that object is committed. This is done through a Business Service call invoked by Runtime Events.

## <span id="page-325-0"></span>**Process of Managing Product Group Visibility**

This topic details sample tasks often performed by administrators and end-users when managing product group visibility. Your company might follow a different process according to its business requirements.

#### **Procedures Common to Administrators and End Users**

Administrators and end users can perform these procedures:

**1** ["Activating Run-Time Events and Workflows" on page 327](#page-326-0)

### **Procedures for Administrators**

Administrators can use these procedures:

- **1** ["Creating Positions and Users" on page 328](#page-327-0)
- **2** ["Creating Associated Product Groups" on page 328](#page-327-1)

#### **Procedures for End Users**

These procedures illustrate product group visibility and do not cover similar visibility of other objects.

- **1** ["Sharing Opportunity Information \(End User\)" on page 329](#page-328-0)
- **2** ["Sharing Notes \(End User\)" on page 329](#page-328-1)

## <span id="page-326-0"></span>**Activating Run-Time Events and Workflows**

Administrators and other users use the following procedure to activate run-time events and workflows.

#### *To activate run-time events and workflows related to product group visibility*

- **1** Activate run-time events:
	- **a** Navigate to the Administration Runtime Events screen, and then the Action Sets view.
	- **b** Query for FINS CI \* On Login.
	- **c** Verify that all retrieved records have Active Flag selected.
	- **d** From the Menu, choose Reload Runtime Events.
- **2** Activate all workflows for the FINS product group:
	- **a** Navigate to the Admin Business Process screen, Workflow Deployment view, Repository Workflow Processes view, and then the Active Workflow Processes view.
	- **b** Query for FINS Product Group in the top applet.
	- **c** Select all the FINS Product Group workflows, and click Activate.

## <span id="page-327-0"></span>**Creating Positions and Users**

If positions do not already exist for a product visibility group, then an administrator must create them and set the corresponding users as primary.

#### *To create positions and related users*

- **1** Create the required positions:
	- **a** Navigate to the Administration Group screen, and then the Positions view.
	- **b** Create the positions needed to define the product group. For more information on creating positions, see *Siebel Applications Administration Guide*.
	- **c** Assign corresponding users to the positions, and set a primary user for each position.
- **2** Set positions for these users as primary.
	- **a** Navigate to the Administration User screen, and then the Employees view.
	- **b** Set the positions for the employees defined in step 1 to primary.

## <span id="page-327-1"></span>**Creating Associated Product Groups**

It is also necessary to create associated product groups.

#### *To create associated product groups*

- **1** Navigate to the Administration Data screen, and then the Product Groups view.
- **2** Create the product groups that you want.
- **3** Add shared product group information to the product groups that you created in step 2.

A typical value to select from the query box for the Shared Product Group column is something like Corporate Banking.

- **4** Associate positions among the shared product groups:
	- **a** Select a product group.
	- **b** Click in the Primary Position column for the selected product group.

This displays the query icon for the column. Depending on your column width settings, the icon might appear to the far right in the column.

- **c** Click the icon.
- **d** Click Associate.
- **e** Use the Associate window to select the position names that you want to associate with the product group.

## <span id="page-328-0"></span>**Sharing Opportunity Information (End User)**

This topic illustrates the sharing of opportunity information by product group visibility. The principles illustrated here also apply to activities and call reports.

#### *To share opportunity information*

- **1** Log in as a member of a product visibility group.
- **2** Navigate to the Opportunities screen, and then the Opportunities List view.
- **3** Choose My Opportunities. From the applet menu, select Columns Displayed. Move the Public Flag and Product Group fields to the list of selected columns on the right (if they are not already selected). Click Save and close the dialog box.
- **4** Create a new opportunity.

Notice the following:

- The value of Product Group defaults to yours because you are the creator of the opportunity.
- Public Flag is not selected if your product group has selected Confidential Flag.
- In the Product Group field of the opportunity, add a product group that you want this opportunity to be shared with. When other members of this product group log in, they can see the newly created opportunity in the My Product Group's Opportunities view.

## <span id="page-328-1"></span>**Sharing Notes (End User)**

This topic illustrates the control of note visibility by product group visibility.

#### *To share notes*

- **1** Log in as a member of a product visibility group.
- **2** Navigate to the Opportunities screen, and then the All Opportunities Across Organizations view.
- **3** Locate the opportunity that you created in ["Sharing Opportunity Information \(End User\)" on](#page-328-0)  [page 329](#page-328-0).
- **4** Drill down on the opportunity.
- **5** Navigate to Notes, and then the Public Notes. Two views have that title. Use the view with the title FINS CI Opportunity Note View, which exposes the Product Group and Public Flag fields.
- **6** Create a note record here.
- **7** Log in as another member of the same product group, and confirm that the new record is visible.
- **8** Log in as a member of a different product group. Confirm that the record is not visible (unless the second product group is shared through the Product Group Administration view).

## <span id="page-329-0"></span>**Implementing Product Group Visibility by Configuration and Scripts**

This topic provides information on implementing product group visibility for new applets through configuration and scripting. It includes the following topics:

- ["About the Logic for Product Group Visibility" on page 330](#page-329-1)
- ["Process for Establishing Confidential Mode Visibility" on page 334](#page-333-0)
- ["Process for Establishing Suppress Mode Visibility" on page 338](#page-337-0)

## <span id="page-329-1"></span>**About the Logic for Product Group Visibility**

Product group visibility can be set for an object in either of two modes, Confidential or Suppress. A user property set at the applet level determines the mode for an applet.

The logic for Confidential mode objects is based on the value of the Public Flag field at the record level:

- If this flag is checked, then the record is public.
- When a new record is created, the default value is set according to the following rules:
	- ❏ If Confidential Flag of the product group of the creator is checked, then Public Flag of the new record is False.
	- ❏ If Confidential Flag of the product group is unchecked, then Public Flag of the new record is True.

For Suppress mode objects, a record is considered public if the creator's product group has its Suppress Flag unchecked. Otherwise the record is considered nonpublic.

For each object, views with product group visibility are available. At the time of implementation, if customers want product group visibility for these objects, then they can enable or disable views based on view licensing and setting appropriate responsibilities to different users appropriately. [Table 40](#page-330-0) shows the list of views that are preconfigured with product group visibility.

| <b>View</b>                   | Object                     | <b>Description</b>                                                                                                    |
|-------------------------------|----------------------------|----------------------------------------------------------------------------------------------------|
| FINS CI Opportunity View      | Opportunity                | Navigate to the Opportunity List, and then My<br>Product Group's Opportunities view. New<br>Applets:                     |
|                               |                            | FINS CI Opportunity List Applet                                                                                          |
|                               |                            | FINS CI Opportunity Form Applet                                                                                          |
|                               |                            | These applets are based on the FINS CI<br>Opportunity business component.                                                |
|                               |                            | This view is read-only.                                                                                                  |
| FINS CI Opportunity Note View | Opportunity<br><b>Note</b> | Navigate to the Opportunity, Notes, and then<br>the Public Notes view.                                                   |
|                               |                            | Two views have the same caption. Make sure<br>that the view is the correct one through Help,<br>and then the About View. |
|                               |                            | New Applet: FINS CI Opportunity Note Applet                                                                              |
| <b>FINS CI Activity View</b>  | Activity                   | Navigate to the Activity List, and then the My<br>Product Group's Activities view.                                       |
|                               |                            | New Applets:                                                                                                    |
|                               |                            | FINS CI Activity List Applet                                                                                             |
|                               |                            | FINS CI Activity Form Applet<br>ш                                                                                        |
|                               |                            | These applets are based on the FINS CI Action<br>business component.                                                     |
|                               |                            | This view is read-only.                                                                                                  |
| FINS CI Call Report View      | Call Report                | Navigate to the Call Report List, and then My<br>Product Group's Call Reports view.                                      |
|                               |                            | New Applets:                                                                                                    |
|                               |                            | FINS CI Call Report List Applet                                                                                          |
|                               |                            | FINS CI Call Report Entry Applet                                                                                         |
|                               |                            | These applets are based on the FINS CI Call<br>Report business component.                                                |
|                               |                            | This view is read-only.                                                                                                  |

<span id="page-330-0"></span>Table 40. Views Preconfigured with Product Group Visibility

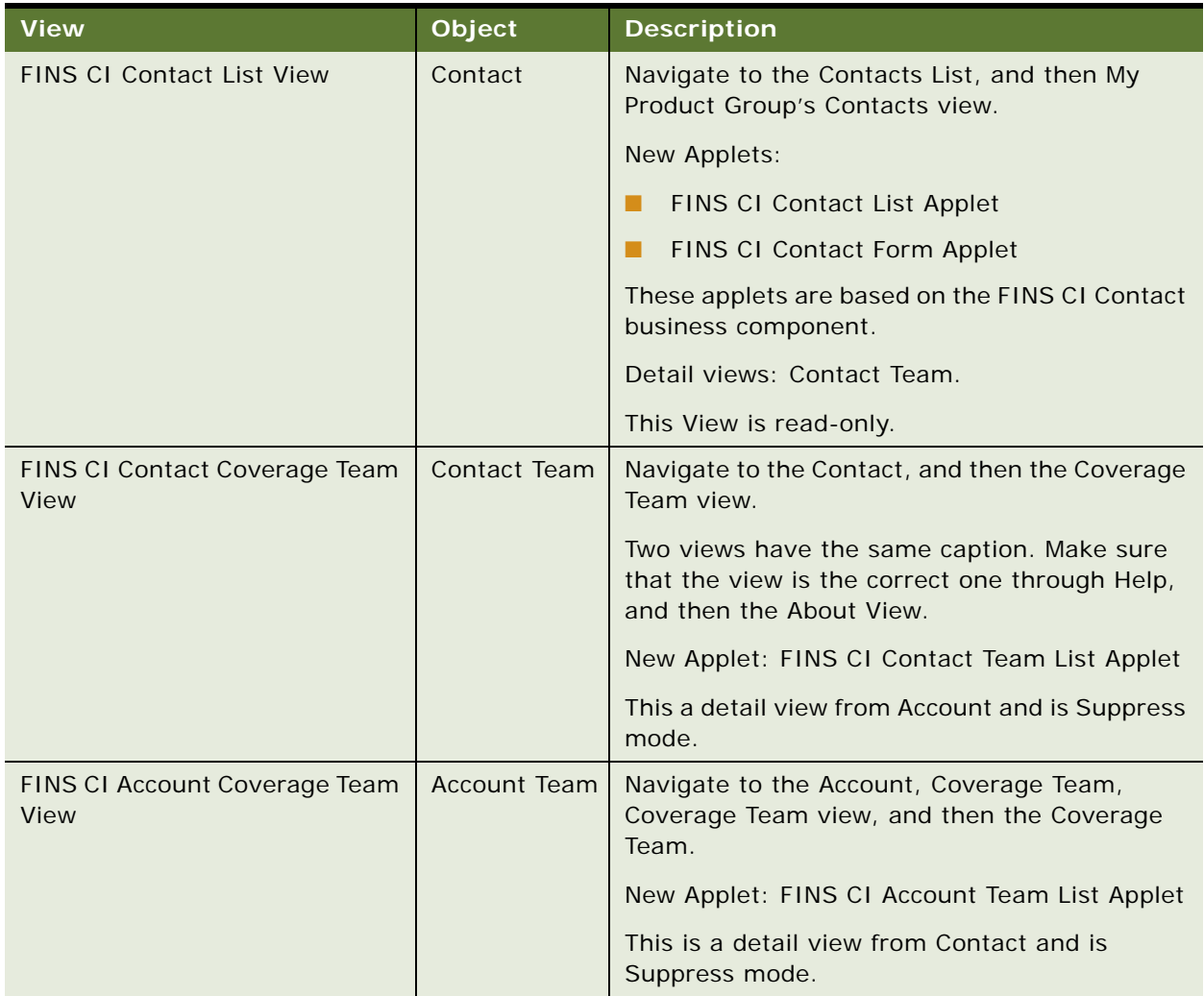

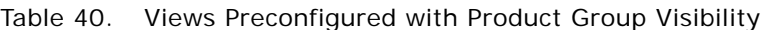

#### **Read-Only and Editable Views**

The main list views in the views shown in [Table 40](#page-330-0) are read-only while others are editable. This is because the applets of these views are based on intersection tables between Product Group and the corresponding object for performance purposes (for example, FINS Product Group's Opportunities view is based on the business component, FINS CI Opportunity, which is sitting on table S\_OPTY\_PGROUP).

The new intersection table-based business components are FINS CI Opportunity, FINS CI Call Report, FINS CI Action and FINS CI Contact. The applets of these views have user property FINS PGV UseBaseTable set to N.

These read-only views show only records that have the current user's Product Group associated. Sharing between Product Groups doesn't work on these views. Also, public records are not shown unless they have the current user's Product Group associated with them.

#### **Viewing a List of Primary Product Group Members**

You can view a list of primary product group members.

#### *To view a list of primary product group members*

**1** On the Account screen, click Coverage Team View, and then the Primary Product Group Members View.

#### **Related Classes, Methods, and Business Services**

For an applet that requires product group visibility, use the class CSSSWEFAFrameListPGVisibility, or CSSSWEFAFramePGVisibility for Form applets. This class, during the initialization of the applet, uses GetPGVisibilitySearchspec to get a searchspec string using the business service FINS Product Group Visibility Service. SetNamedSearch sets the searchspec in the business component of the applet. When Execute is invoked later, the records are filtered according to the visibility rules.

Here are two examples of the searchspec returned by the business service for Opportunities:

 $\blacksquare$  (i)( [FINS Product Group Id] = '88-263F5' OR [FINS Product Public Flag] = 'Y' )

This is created when applet user property "FINS PGV UseBaseTable" set to N.

■ (ii)( EXISTS ([FINS Product Group Id] = '88-263F5') OR EXISTS ([FINS Product Group  $[d] = '88-263F7')$  OR [FINS Product Public Flag] = 'Y' )

This is created by applet with user property "FINS PGV UseBaseTable" is set to Y.

#### **Business Service**

The business service FINS Product Group Visibility Service plays an important role in implementing the PGV functionality by generating the searchspec.

BS Name: FINS Product Group Visibility Service

#### **Business Service Methods**

The Business Service method getting the searchspec is as follows:

Method Name: getPGVisibilitySearchSpec

Output: The searchspec string as value of the output propset.

Input Properties:

(key: "FINS PGV Confidential Flag" value: Y or N)

(key: "FINS PGV Suppress Flag" value: N or Y)

(key: "FINS PGV UseBaseTable" value: Y or N)

(key: "FINS PGV UseMyPGRecordsOnly" value: Y or N)

Another method of the Business Service is as follows:

Method Name: getCurrentUserPublicFlag

Output: Public Flag value (Y / N) in output property "FINS Product Group Visibility Public Flag"

Input Properties: Nil

#### **Customization and Extensibility Options**

Apart from the preconfigured applets and views having product group visibility, customers can create new applets and views with product group visibility with either the Confidential mode or the Suppress mode.

## <span id="page-333-0"></span>**Process for Establishing Confidential Mode Visibility**

To create new applets and views with product group visibility using the Confidential mode, perform the following tasks:

- **1** ["Changing the Data Model for Confidential Mode Visibility" on page 334](#page-333-1)
- **2** ["Changing the Buscomp Layer for Confidential Mode Visibility" on page 335](#page-334-0)
- **3** ["Changing the View Layer for Confidential Mode Visibility" on page 335](#page-334-1)

#### <span id="page-333-1"></span>**Changing the Data Model for Confidential Mode Visibility**

This step is part of ["Process for Establishing Confidential Mode Visibility" on page 334.](#page-333-0)

#### *To change the data model for Confidential mode visibility*

**1** Let MyApplet be the applet that requires product group visibility. Let MyObject be the business component of MyApplet. Please note that if you are following intersection table mode, then MyObject has to be a clone of the original business component of the applet, and you will change the value of 'Table' property of the business component in the next topic.

For example, for applet 'FINS CI Opportunity List Applet', the business component is 'FINS CI Opportunity' which is a clone of the 'Opportunity' business component.

- **2** Find the base table of MyObject, for example, S\_OPTY for Opportunity.
- **3** Add the following column to the base table:

PGROUP\_PUBLIC\_FLG Character(1)

- **4** Create a new intersection table in between the base table and S\_PGROUP.
- **5** Add the following foreign key columns to the new intersection table:

PGROUP ID Varchar(15) references S\_PGROUP

<SomeName> Varchar(15) references <BaseTable>

**Siebel Finance Guide** Siebel Innovation Pack 2016 **334** 

### <span id="page-334-0"></span>**Changing the Buscomp Layer for Confidential Mode Visibility**

This step is part of ["Process for Establishing Confidential Mode Visibility" on page 334.](#page-333-0)

#### *To change the Buscomp layer for Confidential mode visibility*

- **1** If you are going to follow intersection table mode, then change the table property of the MyObject business component to the intersection table, created in ["Changing the Data Model for](#page-333-1)  [Confidential Mode Visibility" on page 334](#page-333-1). If you are following base table mode, skip this step.
- **2** Create a new Link Object from MyObject business component to the FINS Product Group business component through the intersection table. This could be, for example, link Opportunity/FINS Product Group.
- **3** In MyObject, create a new MVL to the FINS Product Group business component.
- **4** Create the following new fields:
	- FINS Product Group Public Flag
	- FINS Product Group Public Flag Calculate
	- FINS Product Group Id
	- FINS Product Group Name as implemented in the Opportunity business component

#### <span id="page-334-1"></span>**Changing the View Layer for Confidential Mode Visibility**

The CSSSWEFAFramePGVisibility and CSSSWEFAFrameListPGVisibility classes implement the product group visibility logic.

The following user properties described in this procedure are supported for these two classes and support product group visibility functionality.

■ FINS PGV Confidential Flag. If the value is Y, the product group visibility functionality is enabled in confidential mode and the visibility is determined using the public flag. The FINS PGV Confidential Flag is used for Opportunity, Call Report, Opportunity Notes, and Activities. If the value is N, the product group visibility is not enabled in confidential mode.

■ FINS PGV Suppress Flag. If the value of this field is Y, the product group visibility functionality is enabled in the suppress mode and the visibility is determined using the suppress flag field of the creator's product group. If the value of this field is N, the product group visibility is not enabled in confidential mode.

The product group visibility works in two different ways, confidential mode and suppress mode. In confidential mode, there is a public flag field, FINS Product Group Public Flag, in the business component of the object and if the flag value of a given record is Y, then the record is public and there are no visibility restrictions that apply to the record. If the flag value is N, then the record is visible only to the associated product groups. In suppress mode, a given record is public if the product group of the creator of the record has the Suppress Flag field set to N. If the flag is set to Y, then only the users of the associated product groups of the record can see the record.

In order to get the suppress flag value of the creator's product group, there should a join field, FINS Creator Product Group Suppress Flag, in the business component of the corresponding object.

**NOTE:** If both the FINS PGV Confidential Flag and the FINS PGV Suppress Flag are given, the FINS PGV Confidential Flag is used and the FINS PGV Suppress Flag is ignored.

- FINS PGV Public Flag Field. The value of this field is the name of the public flag field for the confidential type or the join field which joins to the Suppress Flag field of the creator's product group for the Suppress type. The default values include:
	- FINS Creator Product Group Suppress Flag for suppress mode
	- FINS Product Group Public Flag for confidential mode
- FINS PGV Sales Team Visibility. For this field:

<SalesTeamType> : <SalesTeamFieldName>

<SalesTeamType> => valid values are "Position", "User"

For  $\leq$  SalesTeamFieldName $\geq$  =  $\geq$ , this is the business component multivalue field name which corresponds to the Position Id or the User Id. This user property specifies whether the business component that the position is based on or the user based visibility, and this field corresponds to the sales team. If this property is not given or is invalid, then the user will not have visibility to the record even though the user is part of sales team, unless the user's product group is associated with the record.

- FINS PGV Visibility Field. The value of this field is the multivalue field name of the business component, which corresponds to the Product Group Id. If this property is not given, the default value is the same as the FINS Product Group Id value.
- FINS PGV ShowMyPGRecordsOnly. When this user property value is set to Y, then you will not get the shared product groups while generating the product group visibility searchspec.

This step is part of ["Process for Establishing Confidential Mode Visibility" on page 334.](#page-333-0)

#### *To change the View layer for Confidential mode visibility*

- **1** Add fields Product Group and Public Flag to MyApplet.
- **2** Add the following user properties:

Name: FINS PGV Confidential Flag, Value: Y

Name: FINS PGV UseBaseTable, Value: Y / N

Use Y if you are using base table mode.

Use N if you are using intersection table mode.

Name: FINS PGV ShowMyPGRecordsOnly, Value: Y / N

- **3** Choose whether you want to use PGV Frame Classes or to write a script. If you want to use PGV Frame Classes, then go to step 4. If you want to use a script, then go to step 5.
- **4** Using PGV Frame Classes, set the class of the applet to CSSSWEFAFrameListPGVisibility or CSSSWEFAFramePGVisibility, depending on whether it is a List applet or a Form applet.

These classes are derived from classes CSSSWEFrameListFINSBase and CSSSWEFrameFINSBase respectively.

Do not proceed to step 5. Steps 4 and 5 are mutually exclusive.

- **5** Write PGV Scripts. In some cases, you might want to use another class instead of the PGVspecific classes named in step 4. In that situation, attach the script given below to your applet. To associate the script:
	- **a** Right-click MyApplet and choose Edit ServerScripts.
	- **b** Select eScript as the language.
	- **c** Copy and paste the following script into the WebAppletLoad event:

var opropset;

```
opropset = TheApplication().NewPropertySet();
```
var searchspec;

var Inputs;

Inputs = TheApplication().NewPropertySet();

Inputs.SetProperty("FINS PGV Confidential Flag", "Y");

Inputs. SetProperty("FINS PGV Suppress Flag", "N");

//In case of Suppress Mode, reverse the Y/N values in the above two statements.

var servicename = TheApplication(). GetService("FINS Product Group Visibility Service");

```
Inputs.SetProperty("FINS PGV Sales Team Visibility", "Position : Position 
Id");
```

```
servicename.InvokeMethod("getPGVisibilitySearchSpec", Inputs, opropset);
var searchspec = opropset. GetValue();
```

```
var servicename;
var searchname = "FINS PGV Search";
```

```
this.BusComp().SetNamedSearch(searchname,searchspec);
var sConfidentialFlag = Inputs.GetProperty("FINS PGV Confidential Flag");
var sSuppressFlag = Inputs.GetProperty("FINS PGV Suppress Flag");
```

```
//If we are in "Suppress" mode
if ( sConfidentialFlag != "Y" && sSuppressFlag == "Y" )
{
  var sPublicFlagField = Inputs.GetProperty("FINS PGV Public Flag Field");
     if (sPublicFlagField == "")
     {
     sPublicFlagField = "FINS CI Creator Product Group Suppress Flag";
     }
this.BusComp().ActivateField ("FINS CI Created By Position Id");
this.BusComp().ActivateField ("FINS CI Created By Product Group Id");
this. BusComp(). ActivateField (sPublicFlagField);
```
#### }

## <span id="page-337-0"></span>**Process for Establishing Suppress Mode Visibility**

To create new applets and views with product group visibility using the Suppress mode, perform the following tasks:

**1** ["Changing the Data Model for Suppress Mode Visibility" on page 339](#page-338-0)

- **2** ["Changing the Buscomp Layer for Suppress Mode Visibility" on page 339](#page-338-1)
- **3** ["Changing the View Layer for Suppress Mode Visibility" on page 340](#page-339-0)

#### <span id="page-338-0"></span>**Changing the Data Model for Suppress Mode Visibility**

This step is part of ["Process for Establishing Suppress Mode Visibility" on page 338.](#page-337-0)

#### *To change the data model for Suppress mode visibility*

- **1** Create a new intersection table between the base table and S\_PGROUP.
- **2** Add the following columns:

PGROUP ID Varchar(15) references S\_PGROUP

<SomeName> Varchar(15) references <BaseTable>

### <span id="page-338-1"></span>**Changing the Buscomp Layer for Suppress Mode Visibility**

This step is part of ["Process for Establishing Suppress Mode Visibility" on page 338.](#page-337-0)

#### *To change the Buscomp layer for Suppress mode visibility*

- **1** If you are following intersection table mode, then change the base table of the business component you are configuring to the new table you created in ["Changing the Data Model for](#page-338-0)  [Suppress Mode Visibility" on page 339](#page-338-0).
- **2** Create a new Link object from MyObject business component to the FINS Product Group business component through the intersection table. This can be, for example, link Contact/FINS Product Group.
- **3** In MyObject, create a new MVL to the FINS Product Group business component.
- **4** Create the following new fields:
	- FINS Product Group Public Flag Calculate
	- FINS Product Group Id
	- FINS Product Group Name as implemented in the Contact business component.
- **5** Create the following joins:
	- FINS CI Created By User
	- FINS CI Created By Position
	- FINS CI Creator Product Group as implemented in the Contact business component.

These joins get the Suppress Flag value for the record, which is ultimately used in the searchspec.

- **6** Create the following new fields:
	- FINS CI Created By Position Id
	- FINS CI Created By Product Group Id
	- FINS CI Creator Product Group Suppress Flag

For an example of base table mode, see the Contact business component; for an example of intersection table mode, see FINS CI Contact.

#### <span id="page-339-0"></span>**Changing the View Layer for Suppress Mode Visibility**

This step is part of ["Process for Establishing Suppress Mode Visibility" on page 338.](#page-337-0)

#### *To change the View layer for Suppress mode visibility*

- **1** Add the field Product Group to MyApplet.
- **2** Add the following user properties: Name: FINS PGV Suppress Flag, Value: Y

Name: FINS PGV UseBaseTable, Value: Y / N

Name: FINS PGV ShowMyPGRecordsOnly, Value: Y / N

**3** Add a PGV Frame class or a script to the applet. As explained in ["Changing the View Layer for](#page-334-1)  [Confidential Mode Visibility" on page 335](#page-334-1), you can use either the preconfigured frame classes or the applet script, but not both. If you choose a script, then make the indicated changes to the following script:

Inputs.SetProperty("FINS PGV Confidential Flag", "Y");

Inputs. SetProperty("FINS PGV Suppress Flag", "N");

//In case of Suppress Mode, reverse the Y/N values in the above two statements.

Modify these lines by exchanging the Y/N values, as given below:

Inputs.SetProperty("FINS PGV Confidential Flag", "N");

Inputs.SetProperty("FINS PGV Suppress Flag", "Y");

//In case of Suppress Mode, reverse the Y/N values in the above two statements

## **A Workflow Reference for Oracle FLEXCUBE Universal Banking in Siebel Finance**

This appendix covers the following topic:

■ ["Oracle FLEXCUBE Universal Banking Workflow Reference" on page 341](#page-340-0)

## <span id="page-340-0"></span>**Oracle FLEXCUBE Universal Banking Workflow Reference**

Some Oracle FLEXCUBE Universal Banking features in Siebel Finance are based on workflows. You can modify the workflows to suit your business model, using the Siebel Business Process Designer. For more information on customizing workflows, see *Siebel Business Process Framework: Workflow Guide*.

For more information about the integration of Siebel Finance with Oracle FLEXCUBE Universal Banking, see *Siebel CRM Integration to Oracle FLEXCUBE Universal Banking Implementation Guide*.

Siebel Finance uses the following workflows for Oracle FLEXCUBE Universal Banking:

- Workflows for updating and retrieving service requests:
	- ["FINS BIB Service Request Info Upsert SYNC Workflow" on page 343](#page-342-0)
	- ["FINS BIB Service Request Query SYNC Workflow" on page 344](#page-343-0)
- Workflows for updating an activity:
	- ["FINS BIB Activity Upsert Workflow" on page 345](#page-344-0)
	- ["FINS BIB Activity Insert Workflow" on page 346](#page-345-0)
- Workflows for creating and updating deposit accounts:
	- ["FINCORP BIB Deposit Account Info Upsert SYNC Workflow" on page 347](#page-346-0)
	- ["FINCORP BIB Deposit Account Update FAF Workflow" on page 348](#page-347-0)
	- ["FINCORP BIB Deposit Account Upsert FAF Workflow" on page 349](#page-348-0)
	- ["FINS BIB Deposit Account Create Workflow" on page 349](#page-348-1)
	- ["FINS BIB Deposit Account Update Workflow" on page 350](#page-349-0)
	- ["FINCORP BIB Loan Account More Info Upsert SYNC Workflow" on page 351](#page-350-0)
- Workflows for creating and updating loan accounts:
	- ["FINCORP BIB Loan Account More Info Upsert SYNC Workflow" on page 351](#page-350-0)
	- ["FINCORP BIB Loan Account Update FAF Workflow" on page 352](#page-351-0)
	- ["FINCORP BIB Loan Account Upsert FAF Workflow" on page 353](#page-352-0)
	- ["FINS BIB Loan Account Create Workflow" on page 354](#page-353-0)
- ["FINS BIB Loan Account Update Workflow" on page 354](#page-353-1)
- ["FINS BIB Populate VBC from Profile Attribute Workflow" on page 355](#page-354-0)
- ["FINS BIB Set XML Msg to Profile Workflow" on page 356](#page-355-0)
- Workflows for updating financial accounts:
	- ["FINS BIB Account Info Update FC Workflow" on page 356](#page-355-1)
	- ["FINS BIB Account Info Upsert SYNC Workflow" on page 357](#page-356-0)
	- ["FINS BIB Account Limit Upsert SYNC Workflow" on page 359](#page-358-0)
	- ["FINS BIB Account Limit Upsert SYNC Workflow" on page 359](#page-358-0)
- Workflows for updating contacts:
	- ["FINS BIB Contact Info Update FC Workflow" on page 360](#page-359-0)
	- ["FINS BIB Contact Info Upsert SYNC Workflow" on page 361](#page-360-0)
	- ["FINS BIB Contact Limit Upsert SYNC Workflow" on page 362](#page-361-0)
- Workflows for creating and retrieving customers:
	- ["FINS BIB Customer Info Create SYNC Workflow" on page 363](#page-362-0)
	- ["FINS BIB Customer Info Inquiry Workflow" on page 365](#page-364-0)
	- ["FINS BIB Customer Info Update FAF Workflow" on page 366](#page-365-0)
- Workflows for converting customers and financial accounts:
	- ["FINS BIB Remove Account To Customer Relationship Workflow" on page 368](#page-367-0)
	- ["FINS BIB Remove Contact To Customer Relationship" on page 368](#page-367-1)
- Workflow for updating contracts:
	- ["FINS BIB Contract Upsert Workflow" on page 369](#page-368-0)
- Workflows for retrieving lead and offers:
	- ["FINS BIB Lead Info Upsert Workflow" on page 372](#page-371-0)
	- ["FINS BIB Offers Inquiry All Workflow" on page 373](#page-372-0)

## <span id="page-342-0"></span>**FINS BIB Service Request Info Upsert SYNC Workflow**

FINS BIB Service Request Info Upsert SYNC Workflow, shown in [Figure 6](#page-342-1), creates a service request in Oracle FLEXCUBE Universal Banking and sends the data to Siebel Finance. Siebel Finance then creates a service request against a contact or an account and then sends the service request ID to Oracle FLEXCUBE Universal Banking for cross maintenance.

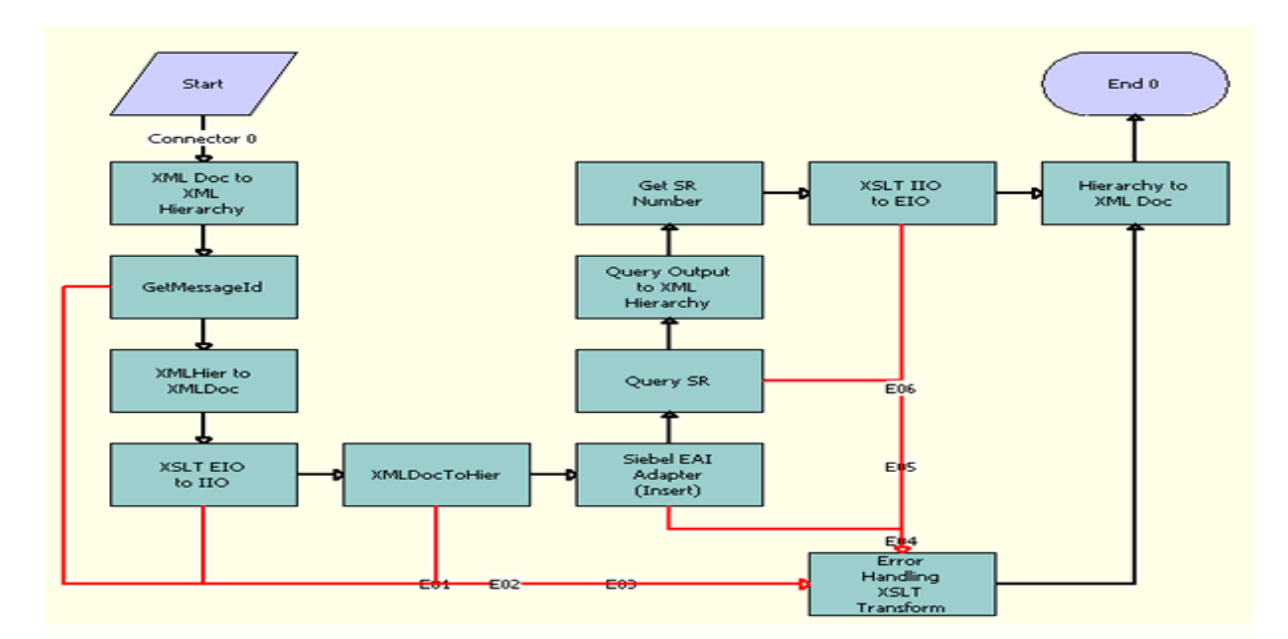

<span id="page-342-1"></span>Figure 6. FINS BIB Service Request Info Upsert SYNC Workflow

- **1 XML Doc to XML Hierarchy.** This step converts the XML message into XML hierarchy. This step calls the IntObj HierToXMLHier method.
- **2 GetMessageId.** This step extracts the SenderMessageId sent by Oracle FLEXCUBE Universal Banking in the payload using FINS Industry XML Query Service's Execute method.
- **3 XMLHier to XMLDoc.** This step converts the XML hierarchy to an XML document using the IntObj HierToXMLDoc method from the EAI XML Converter service.
- **4 XSLT EIO to IIO.** This step transforms the message in the EBM message structure to Siebel IO using the EAI XSLT Service.
- **5 XMLDocToHier.** This step converts the XML doc to Siebel Hierarchy using the XMLDocToIntObjHier method from the EAI XML Convertor service.
- <span id="page-342-2"></span>**6 Siebel EAI Adapter (Insert).** This step inserts the record into the Siebel Finance database using EAI Siebel Adapter service's Insert method.
- **7 Query SR.** Using EAI Siebel Adapter's Query method, this step queries for the service request record that was created in [Step 6](#page-342-2).
- <span id="page-343-1"></span>**8 Query Output to XML Hierarchy.** This step converts SiebelMessage into XML Hierarchy using the IntObjHierToXMLHier method of the EAI XML Convertor service.
- **9 Get SR Number.** This step uses the FINS Industry XML Query Service's Execute method to retrieve the Commit Time, SR Number and Opened Date from the XML Hierarchy in [Step 8.](#page-343-1)
- <span id="page-343-2"></span>**10 XSLT IIO to EIO.** Using EAI XSLT service's Transform method, this step converts the SiebelMessage into XML Hierarchy that is in an EBM message format.
- **11 Hierarchy to XML Doc.** This step converts the XML Hierarchy in [Step 10](#page-343-2) to XML doc.
- **12 Error Handling XSLT Transform.** Any error in any of the steps is captured and converted into an EBM message format using EAI XSLT Service's Transform method.

#### <span id="page-343-0"></span>**FINS BIB Service Request Query SYNC Workflow**

FINS BIB Service Request Query SYNC Workflow, shown in [Figure 7](#page-343-3), retrieves service request information from Siebel Finance.

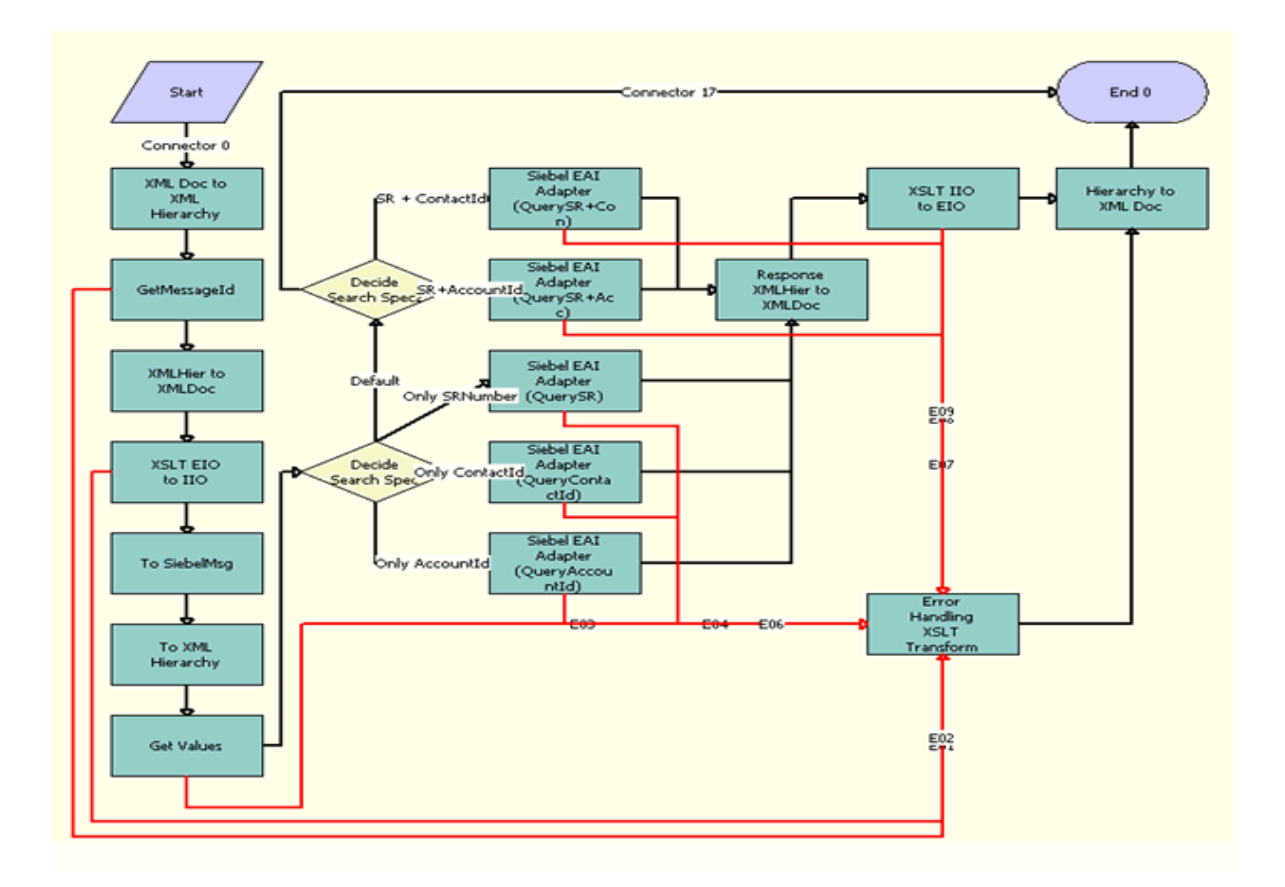

<span id="page-343-3"></span>Figure 7. FINS BIB Service Request Inquiry Workflow

**Workflow Description**. This workflow does the following:

- **1 XML Doc to XML Hierarchy.** This step calls the IntObj HierToXMLHier method to convert the XML message into XML hierarchy.
- **2 GetMessageId.** This step extracts the SenderMessageId sent by Oracle FLEXCUBE Universal Banking in the payload using the FINS Industry XML Query Service's Execute method.
- **3 XMLHier to XMLDoc.** This step converts the XML hierarchy to an XML doc using the IntObj Hi erToXMLDoc method of the EAI XML Converter service.
- **4 XSLT EIO to IIO.** This step transforms the message this is in EBM message structure to Siebel IO using the EAI XSLT service.
- **5 To SiebelMsg.** This step converts the XML doc to Siebel Hierarchy using the XMLDocToIntObjHier method of the EAI XML Convertor service.
- <span id="page-344-1"></span>**6 To XML Hierarchy.** This step converts the SiebelMessage into an XMLHierarchy using the IntObjHierToXMLHier method of the EAI XML Convertor service.
- **7 Get Values.** This step uses the FINS Industry XML Query Service's Execute method to retrieve the Account ID or Contact ID and SR Number from the XML Hierarchy in [Step 6.](#page-344-1)
- <span id="page-344-2"></span>**8 Decide Search Spec.** At this step, a search specification is built based on one of the following:
	- SR number
	- SR Number or Account ID
	- SR Number or Contact ID
	- Contact Id or Account ID
- **9 Siebel EAI Adapter.** This step invokes the Query method of the EAI Siebel Adapter Service based on the search specification prepared in [Step 8](#page-344-2).
- **10 Response XMLHier to XMLDoc.** This set converts the XML hierarchy to an XML doc using the IntObj HierToXMLDoc method of EAI XML Converter service.
- <span id="page-344-3"></span>**11 XSLT IIO to EIO.** Using EAI XSLT service's Transform method, this step converts the Siebel message into an XML Hierarchy that is in an EBM message format.
- **12 Hierarchy to XML Doc.** This step converts the XML Hierarchy in [Step 11](#page-344-3) to an XML doc that is in a QueryServiceRequestListResponseEBM format.
- **13 Error Handling XSLT Transform.** If there are any errors in this workflow, this step captures and converts the errors into an EBM message format using the EAI XSLT Service's Transform method.

## <span id="page-344-0"></span>**FINS BIB Activity Upsert Workflow**

FINS BIB Activity Upsert Workflow, shown in [Figure 8](#page-345-1), creates an activity in Siebel Finance when one of the following non financial transactions occurs in Oracle FLEXCUBE Universal Banking:

- Requesting for a stop payment in a current account
- Creating of a standing instruction for a customer

Issuing a checkbook to a current account

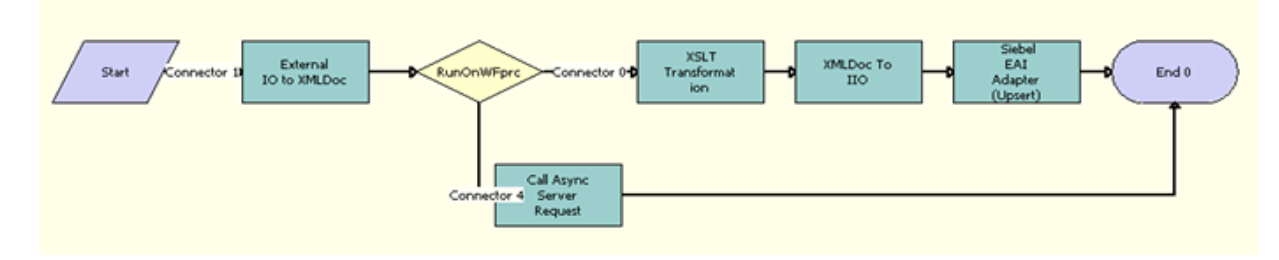

<span id="page-345-1"></span>Figure 8. FINS BIB Activity Upsert Workflow

**Workflow Description**. This workflow does the following:

**1 Call Async Server Request.** The Create Activity to Siebel Finance is an asynchronous operation. The FINS BIB Activity Upsert Workflow invokes the FINS BIB Activity Insert Workflow at Call Async Server Request workflow step.

### <span id="page-345-0"></span>**FINS BIB Activity Insert Workflow**

FINS BIB Activity Insert Workflow, shown in [Figure 9,](#page-345-2) is a subworkflow that is invoked by the FINS BIB Activity Upsert Workflow.

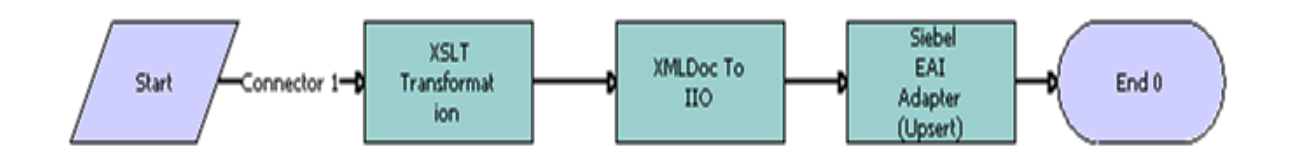

<span id="page-345-2"></span>Figure 9. FINS BIB Activity Insert Workflow

- **1 XSLT Transformation.** This step transforms the CreateCustomerInteractionEBM message structure to a FINS BIB Action IO using the EAI XSLT service.
- **2 XMLDoc To IIO.** This step converts the SiebelMessage into XMLHierarchy using the IntObj HierToXMLHier method of the EAI XML Convertor service.
- **3 Siebel EAI Adapter (Upsert).** Using the Upsert method of EAI Siebel Adapter, this step upserts the activity detail into the Siebel Finance database.

## <span id="page-346-0"></span>**FINCORP BIB Deposit Account Info Upsert SYNC Workflow**

FINCORP BIB Deposit Account Info Upsert SYNC Workflow, [Figure 10](#page-346-1), retrieves more information requested by the Siebel user clicking the More Info view.

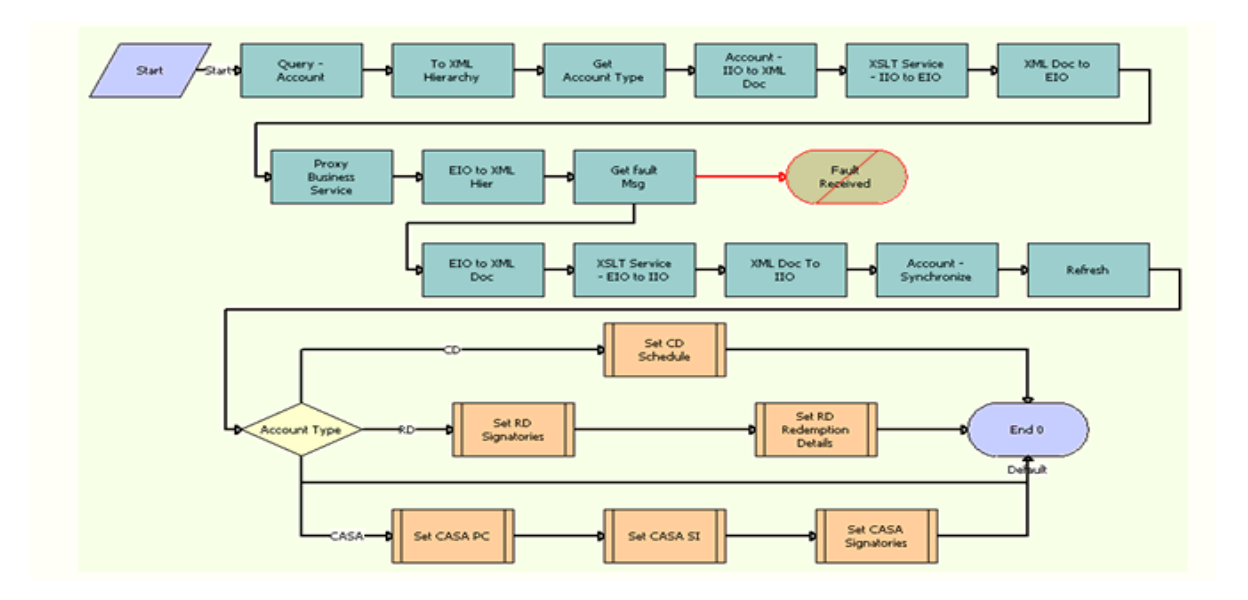

<span id="page-346-1"></span>Figure 10. FINCORP BIB Deposit Account Info Upsert SYNC Workflow

- **1 Query Account.** Using the EAI Siebel Adapter services's Query method, this step queries the Siebel Finance database for the Financial Account.
- <span id="page-346-2"></span>**2 To XML Hierarchy.** This step converts the XML message into XML hierarchy. This step calls the IntObj HierToXMLHier method.
- **3 GetAccountType.** This step uses the FINS Industry XML Query Service's Execute method to retrieve the Account Type from the XML Hierarchy in [Step 2.](#page-346-2)
- **4 Account IIO to XML Doc.** This step converts the XML hierarchy to XML doc using the IntObj HierToXMLDoc method of the EAI XML Converter service.
- **5 XSLT Service IIO to EIO.** This step transforms the FINCORP BIB Account IO message structure to a QueryDepositAccountEBM message using the EAI XSLT Service.
- **6 Proxy Business Service.** This step calls Oracle FLEXCUBE Universal Banking using the QueryDepositAccountReqMsg Web service to retrieve the details of the Account.
- <span id="page-346-3"></span>**7 XSLT Service - EIO to IIO.** This step transforms the QueryDepositAccountEBM message structure to Siebel FINCORP BIB Account IO using the EAI XSLT Service.
- **8 XMLDocTOIIO.** This step converts the SiebelMessage from [Step 7](#page-346-3) into XMLHierarchy using the IntObjHierToXMLHier method of EAI XML Convertor service.
- **9 Account Synchronize.** This step syncs the data in the Siebel Finance database with data retrieved from Oracle FLEXCUBE Universal Banking using the EAI Siebel Adapter service's Synchronize method.
- **10 Account Type.** Based on the Account Type, the data is displayed in the respective VBC based applets.

### <span id="page-347-0"></span>**FINCORP BIB Deposit Account Update FAF Workflow**

FINCORP BIB Deposit Account Update FAF Workflow, shown in [Figure 11,](#page-347-1) invokes the FINCORP BIB Deposit Account Update FAF Workflow to update an existing Deposit Account. This Workflow then invokes the FINS BIB Deposit Account Update Workflow that has the extract logic to update the Siebel Finance database.

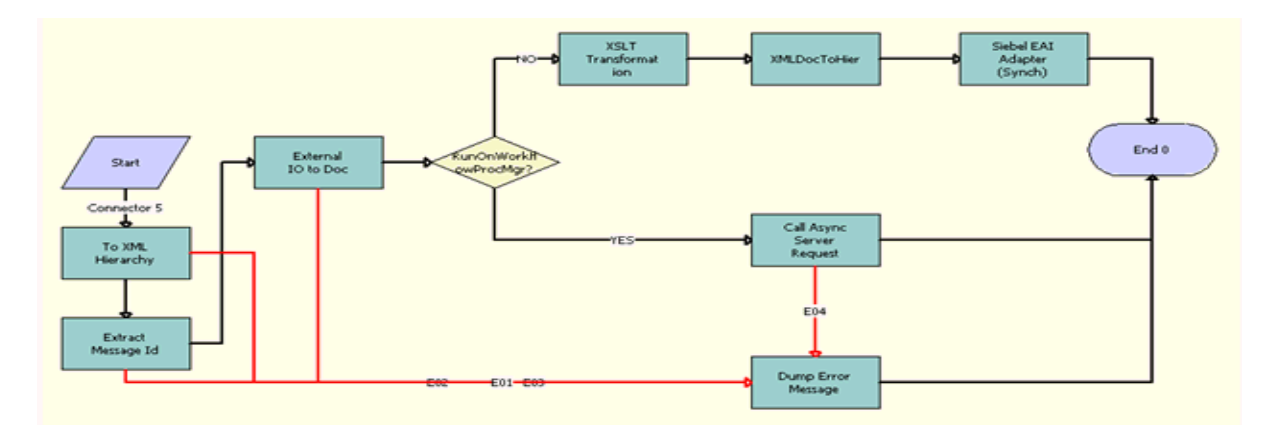

<span id="page-347-1"></span>Figure 11. FINCORP BIB Deposit Account Update FAF Workflow

**Workflow Description**. This workflow does the following:

Call Async Server Request. Updating the Deposit Account in the Siebel Finance database is an asynchronous operation. After converting the UpdateDepositAccountEBM message into Hierarchy, the FINCORP BIB Deposit Account Update FAF Workflow invokes the FINS BIB Deposit Account Update Workflow at the Call Async Server Request workflow step.

### <span id="page-348-0"></span>**FINCORP BIB Deposit Account Upsert FAF Workflow**

FINCORP BIB Deposit Account Upsert FAF Workflow, shown in [Figure 12](#page-348-2), is invoked by Oracle FLEXCUBE Universal Banking to update the Deposit Account in the Siebel Finance database.

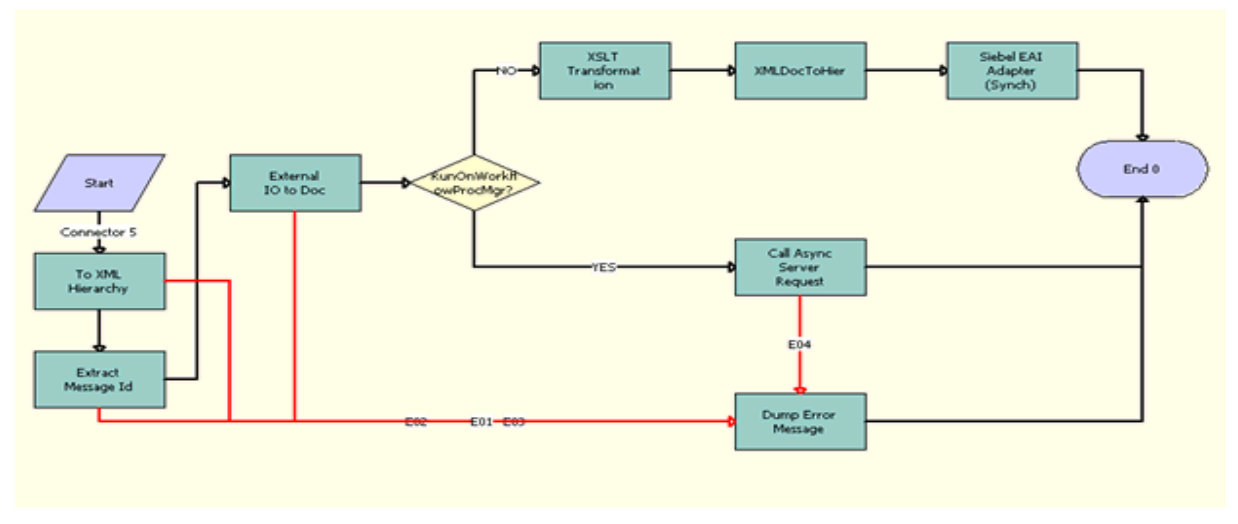

<span id="page-348-2"></span>Figure 12. FINCORP BIB Deposit Account Upsert FAF Workflow

**Workflow Description**. This workflow does the following:

■ **Call Async Server Request.** Creating the Deposit Account in the Siebel Finance database is an asyncronous operation. After converting the CreateDepositAccountEBM message into Hierarchy, the FINCORP BIB Deposit Account Upsert FAF Workflow invokes the FINS BIB Deposit Account Create Workflow at the Call Async Server Request workflow step.

### <span id="page-348-1"></span>**FINS BIB Deposit Account Create Workflow**

FINS BIB Deposit Account Create Workflow, shown in [Figure 13](#page-348-3), is invoked by the FINCORP BIB Deposit Account Upsert FAF workflow and creates the Deposit Account based on details sent by Oracle FLEXCUBE Universal Banking.

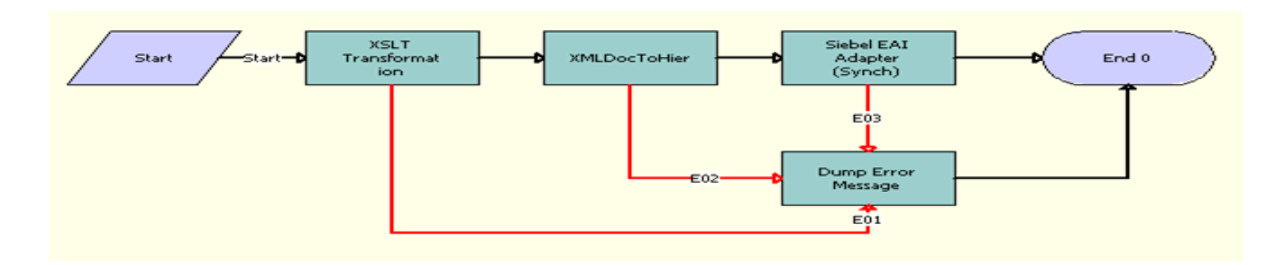

<span id="page-348-3"></span>Figure 13. FINS BIB Deposit Account Create Workflow

**Workflow Description**. This workflow does the following:

- **1 XSLT Transformation.** This step transforms the CreateDepositAccountEBM message structure to FINCORP Account IO using the EAI XSLT Service.
- **2 XMLDoc To IIO.** This step converts the SiebelMessage into XMLHierarchy using the IntObjHierToXMLHier method of EAI XML Convertor service.
- **3 Siebel EAI Adapter (Upsert).** Using the Synchronize method of the EAI Siebel Adapter, this step syncs the Deposit Account details into the Siebel Finance database.

## <span id="page-349-0"></span>**FINS BIB Deposit Account Update Workflow**

FINS BIB Deposit Account Update Workflow, shown in [Figure 14,](#page-349-1) invokes the FINCORP BIB Deposit Account Update FAF Workflow to update the Deposit Account details sent by Oracle FLEXCUBE Universal Banking.

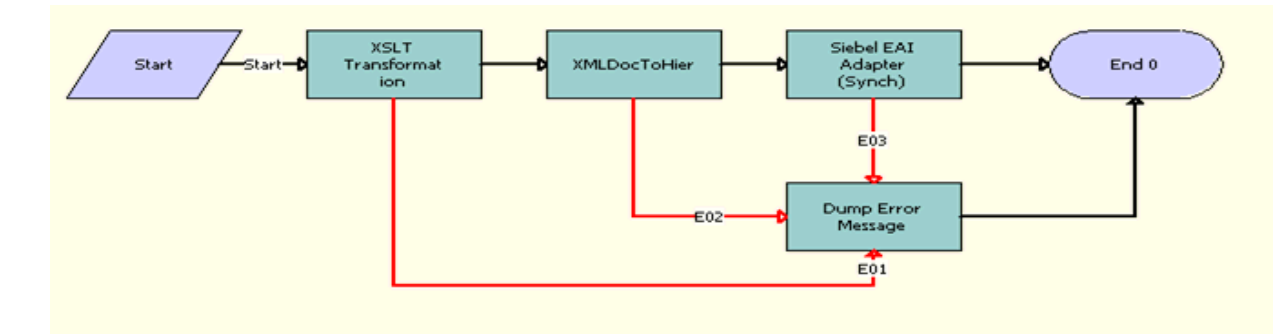

<span id="page-349-1"></span>Figure 14. FINS BIB Deposit Account Update Workflow

- **1 XSLT Transformation.** This step transforms the UpdateDepositAccountEBM message structure to FINCORP Account IO using the EAI XSLT service.
- **2 XMLDoc To IIO.** This step converts the SiebelMessage into XML Hierarchy using the IntObj HierToXMLHier method of the EAI XML Convertor service.
- **3 Siebel EAI Adapter (Upsert).** Using the Upsert method of from the EAI Siebel Adapter, this step upserts the Deposit Account details into the Siebel Finance database.

## <span id="page-350-0"></span>**FINCORP BIB Loan Account More Info Upsert SYNC Workflow**

FINCORP BIB Loan Account More Info Upsert SYNC Workflow, shown in [Figure 15](#page-350-1), retrieves the more information requested by a Siebel user clicking the More Info button for loan accounts. This workflow retrieves the data of loan account components and schedules.

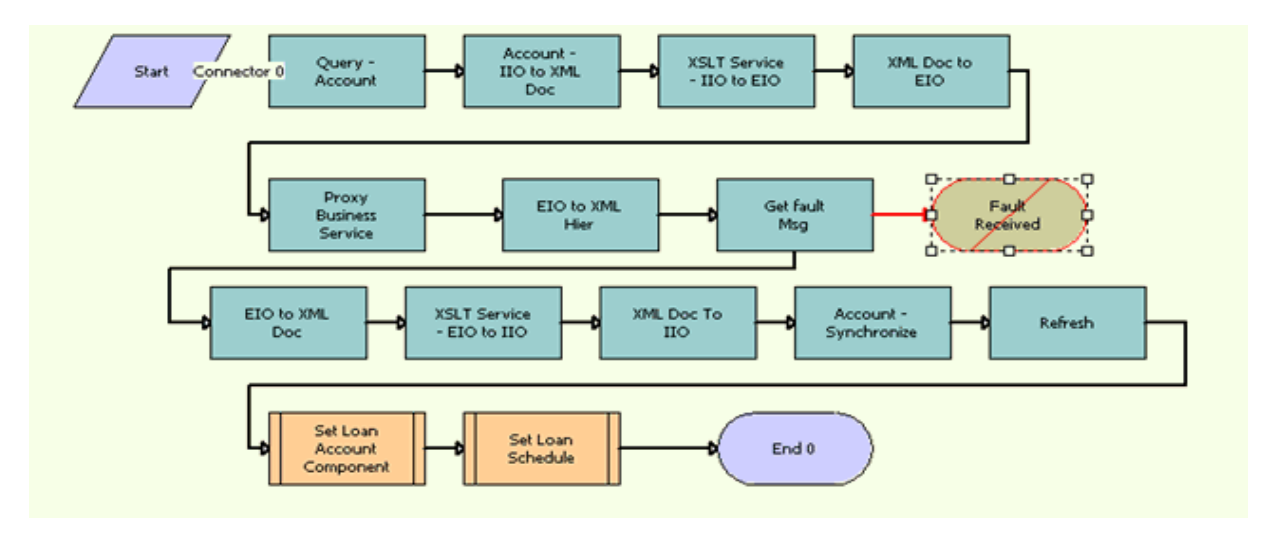

<span id="page-350-1"></span>Figure 15. FINCORP BIB Loan Account More Info Upsert SYNC Workflow

- <span id="page-350-2"></span>**1 To XML Hierarchy.** This step converts the XML message into XML hierarchy. This step calls the IntObj HierToXMLHier method.
- **2 GetAccountType.** This step uses the FINS Industry XML Query Service's Execute method to retrieve the Account Type from the XML Hierarchy in [Step 1.](#page-350-2)
- **3 Account IIO to XML Doc.** This step converts the XML hierarchy to XML doc using the IntObi HierToXMLDoc method of the EAI XML Converter service.
- **4 XSLT Service IIO to EIO.** This step transforms the FINCORP BIB Account IO message structure to a QueryLoanAccountRequestEBM message using the EAI XSLT service.
- **5 Proxy Business Service.** This step calls Oracle FLEXCUBE Universal Banking using the QueryDepositAccountReqMsg Web service to retrieve the details of the Account.
- <span id="page-350-3"></span>**6 XSLT Service - EIO to IIO.** This step transforms the message QueryLoanAccountResponseEBM message structure to Siebel FINCORP BIB Account IO using the EAI XSLT service.
- **7 XMLDocTOIIO.** This step converts the SiebelMessage from [Step 6](#page-350-3) into XMLHierarchy using the IntObj Hi erToXMLHi er method of the EAI XML Convertor service.
- **8 Account Synchronize.** Using EAI Siebel Adapter service's Synchroni ze method, this step syncs the data in the Siebel Finance database with data retrieved from Oracle FLEXCUBE Universal Banking.

**9 SetLoanAccount Component and Set Loan Schedule.** This step invokes subprocesses to populate the Loan Account Component and Schedule details into the VBC based applets.

### <span id="page-351-0"></span>**FINCORP BIB Loan Account Update FAF Workflow**

FINCORP BIB Loan Account Update FAF Workflow, shown in [Figure 16,](#page-351-1) invokes the FINS BIB Loan Account Update Workflow to update the Loan Account details.

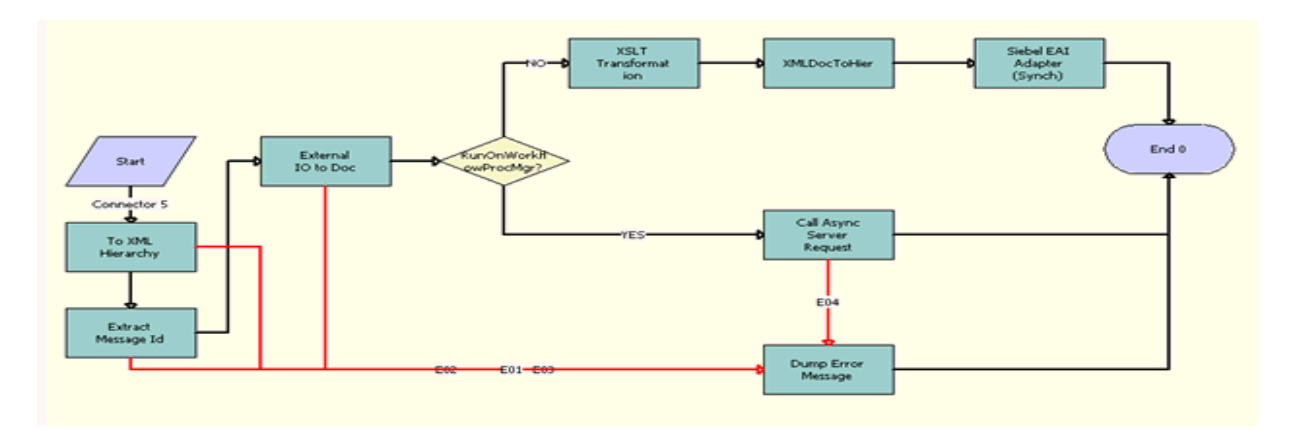

<span id="page-351-1"></span>Figure 16. FINCORP BIB Loan Account Update FAF Workflow

**Workflow Description**. This workflow does the following:

■ **Call Async Server Request.** Updating the Loan Account in Siebel Finance is an asynchronous operation. After converting the UpdateLoanAccountEBM message from XML doc into Hierarchy, the FINCORP BIB Loan Account Update FAF Workflow invokes the FINS BIB Loan Account Update Workflow.

## <span id="page-352-0"></span>**FINCORP BIB Loan Account Upsert FAF Workflow**

FINCORP BIB Loan Account Upsert FAF Workflow, shown in [Figure 17,](#page-352-1) is invoked by Oracle FLEXCUBE Universal Banking to create the Loan Account.

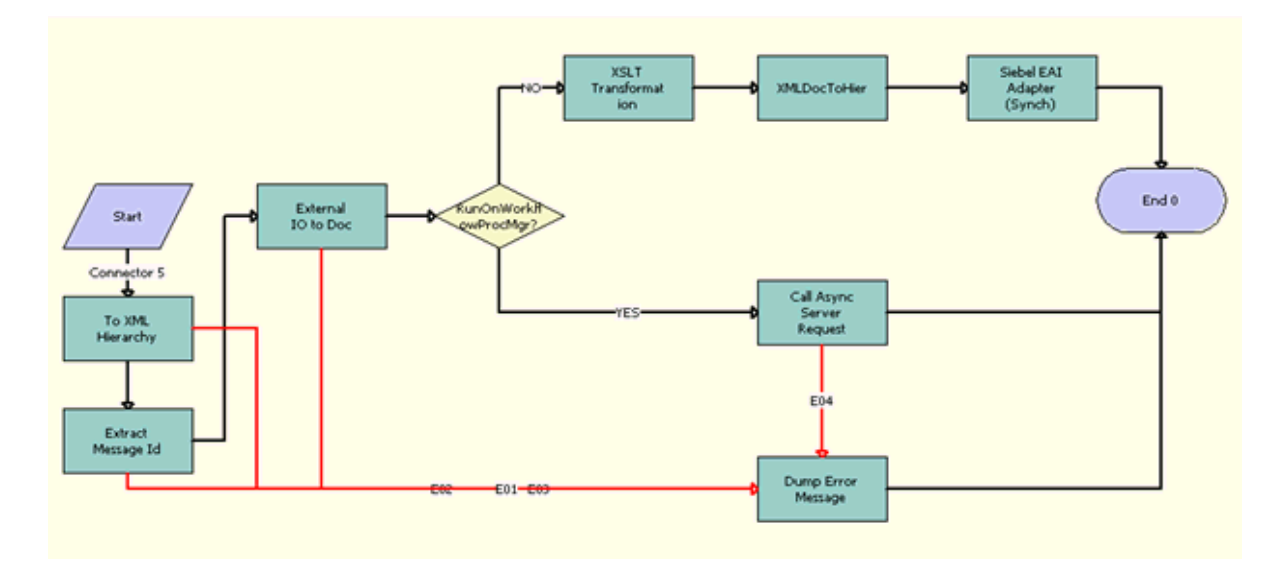

<span id="page-352-1"></span>Figure 17. FINCORP BIB Loan Account Upsert FAF Workflow

**Workflow Description**. This workflow does the following:

■ **Call Async Server Request.** Updating the Loan Account in Siebel Finance is an asyncronous operation. After converting the CreateLoanAccountEBM message from XML doc into Hierarchy, the FINCORP BIB Loan Account Upsert FAF Workflow invokes the FINS BIB Loan Account Create Workflow.

## <span id="page-353-0"></span>**FINS BIB Loan Account Create Workflow**

FINS BIB Loan Account Create Workflow, shown in [Figure 18](#page-353-2), is invoked by the FINCORP BIB Loan Account Upsert FAF Workflow and creates the Loan Account based on details sent by Oracle FLEXCUBE Universal Banking.

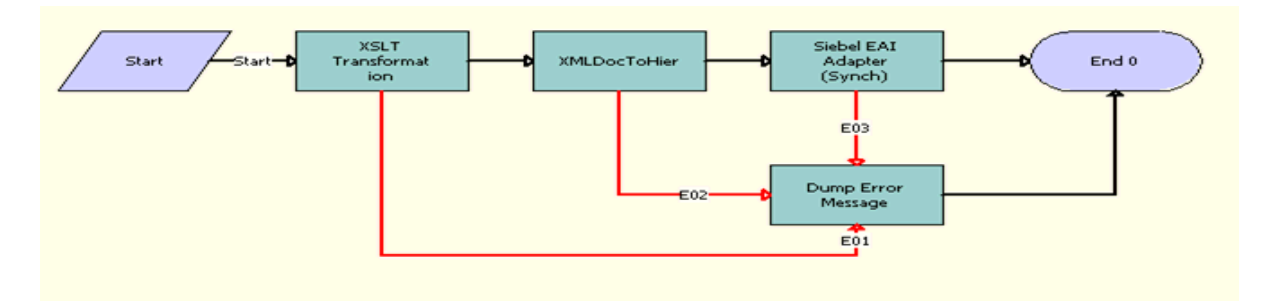

<span id="page-353-2"></span>Figure 18. FINS BIB Loan Account Create Workflow

**Workflow Description**. This workflow does the following:

- **1 XSLT Transformation.** This step transforms the CreateLoanAccountEBM message structure to FINCORP Account IO using the EAI XSLT Service.
- **2 XMLDoc To IIO.** This step converts the SiebelMessage into XMLHierarchy using the IntObj Hi erToXMLHi er method of the EAI XML Convertor service.
- **3 Siebel EAI Adapter (Sync).** Using the Synchronize method from the EAI Siebel Adapter, this step syncs the loan Account details into the Siebel Finance database.

## <span id="page-353-1"></span>**FINS BIB Loan Account Update Workflow**

FINS BIB Loan Account Update Workflow, shown in [Figure 19,](#page-353-3) is invoked by FINCORP BIB Loan Account Update FAF Workflow and updates the Loan Account details sent by Oracle FLEXCUBE Universal Banking.

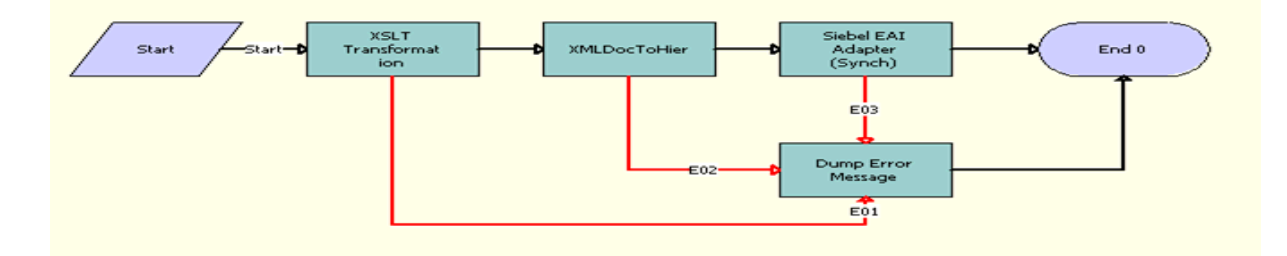

<span id="page-353-3"></span>Figure 19. FINS BIB Loan Account Update Workflow

**Workflow Description**. This workflow does the following:

- **1 XSLT Transformation.** This step transforms the UpdateLoanAccountEBM message structure to FINCORP Account IO using the EAI XSLT service.
- **2 XMLDoc To IIO.** This step converts the SiebelMessage into XMLHierarchy using the IntObj Hi erToXMLHi er method of the EAI XML Convertor service.
- **3 Siebel EAI Adapter (Upsert).** Using the Upsert method of the EAI Siebel Adapter, this step updates the Loan Account details in the Siebel Finance database.

## <span id="page-354-0"></span>**FINS BIB Populate VBC from Profile Attribute Workflow**

FINS BIB Populate VBC from Profile Attribute Workflow, shown in [Figure 20](#page-354-1), populates the VBC with given Profile attributes in Siebel Finance.

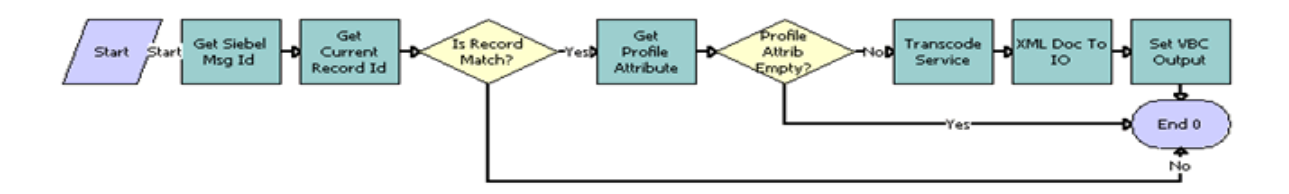

<span id="page-354-1"></span>Figure 20. FINS BIB Populate VBC from Profile Attribute Workflow

- **1 Get Siebel Msg Id.** This step retrieve the message ID from the input payload with its XPath as input to the step.
- **2 Get Current Record Id.** This step retrieves the current record ID.
- **3 Is Record Match?** This step compares the retrieved record ID with the message ID sent as input. If both match, the process continues to the next step.
- **4 Get Profile Attribute.** This step retrieves the Profile attribute name from the input.
- **5 Profile Attribute Empty?** This step checks whether the Profile attribute name is empty. If it is empty, the process ends.
- **6 Transcode Service.** This step converts the input payload from a UTF-16 format to a UTF-8 format.
- **7 XML Doc To IO.** This step converts input from XML to IO hierarchy.
- **8 Set VBC Output.** This step populates the VBCs.

## <span id="page-355-0"></span>**FINS BIB Set XML Msg to Profile Workflow**

FINS BIB Set XML Msg to Profile Workflow, shown in [Figure 21,](#page-355-2) saves VBC data into the Profile attribute.

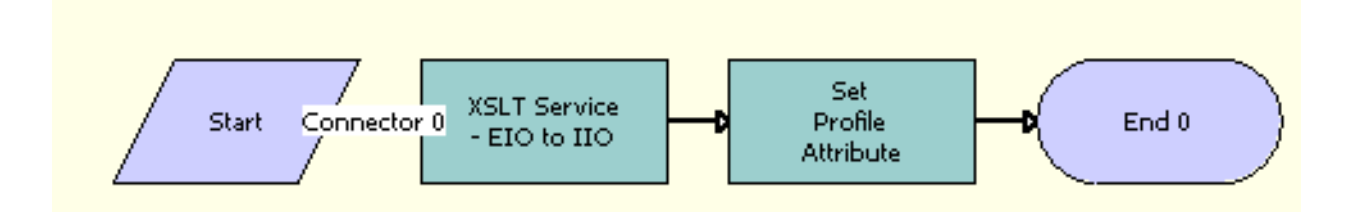

<span id="page-355-2"></span>Figure 21. FINS BIB Set XML Msg to Profile Workflow

**Workflow Description**. This workflow does the following:

- **1 XSLT Service EIO to IIO.** This step transforms the input from an EBM to an Internal IO format with the xslt filename.
- **2 Set Profile Attribute.** This step saves data into the Profile attribute.

### <span id="page-355-1"></span>**FINS BIB Account Info Update FC Workflow**

FINS BIB Account Info Update FC Workflow, shown in [Figure 22](#page-355-3), updates Oracle FLEXCUBE Universal Banking once details of an account are updated in Siebel Finance.

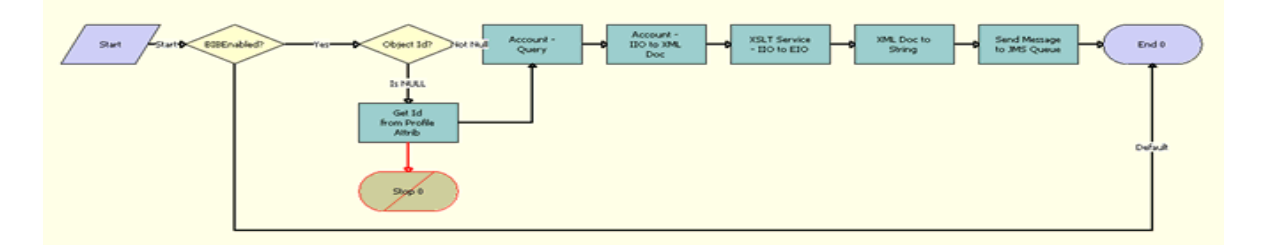

<span id="page-355-3"></span>Figure 22. FINS BIB Account Info Update FC Workflow

**Workflow Description**. This workflow does the following:

**1 BIBEnabled?** This step checks the system preferences to verify whether BIB is enabled or not. If BIB is enabled, this process proceeds to [Step 2.](#page-356-1) BIB Enabled is added to avoid errors when an environment is not meant to execute BIB related workflows.

- <span id="page-356-1"></span>**2 Object Id?** This step checks if the Object ID is populated in the process properties. If the Object ID is populated, then this process proceeds to [Step 3.](#page-356-2)
- <span id="page-356-2"></span>**3 Get Id From Profile Attribute.** This step retrieves the Object ID (Row\_ID of the current record) from the Profile attributes.
- **4 Account Query.** This step queries Siebel Finance for the details of the current active account.
- **5 Contact IIO to XML Doc.** This step converts the payload from an Internal IO format to an XML Doc format.
- **6 XSLT Service IIO to EIO.** This step transforms the payload from an IIO hierarchy to an EBM hierarchy.
- **7 XML Doc to String.** This step transforms the payload from a UTF 16 string to a UTF -8 string.
- **8 Send Message to JMS Queue.** This step sends the payload to the Oracle FLEXCUBE Universal Banking JMS Queue.

### <span id="page-356-0"></span>**FINS BIB Account Info Upsert SYNC Workflow**

FINS BIB Account Info Upsert SYNC Workflow, shown in [Figure 23](#page-356-3), retrieves customer account information from Oracle FLEXCUBE Universal Banking. This workflow is invoked when a user clicks the Refresh button in the Accounts- Universal Summary view.

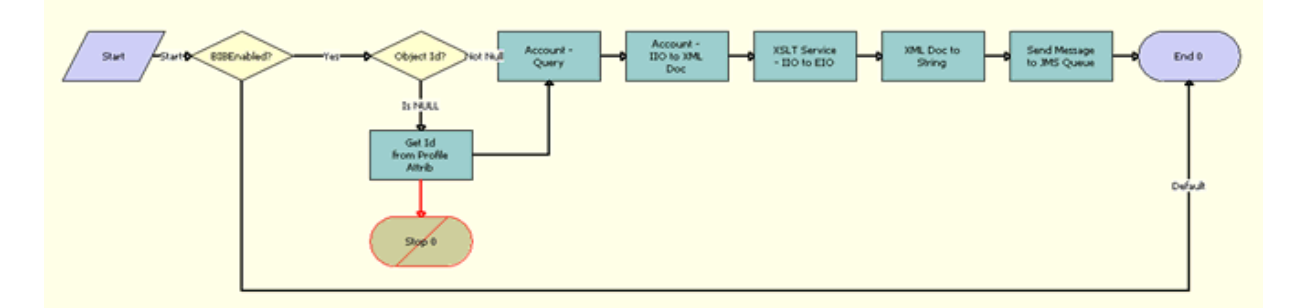

<span id="page-356-3"></span>Figure 23. FINS BIB Account Info Upsert SYNC Workflow

- **1 Query Account.** This step retrieves details about the Account in the Siebel Finance database based on the Row\_Id of the current Account.
- **2 Account IIO to XML Doc.** This step converts the format of the payload from IIO to XML Doc.
- **3 XSLT Service IIO to EIO.** This step extracts the details needed to query for Account details in Oracle FLEXCUBE Universal Banking.
- **4 XML Doc to EIO.** This step converts the format of the payload from XML Doc to EBM hierarchy.
- **5 Proxy Business Service.** This step queries Oracle FLEXCUBE Universal Banking.
- **6 EIO to XML Hier.** This step converts the format of the payload from EBM hierarchy to XML hierarchy.
- **7 Get Fault Msg.** This step returns Oracle FLEXCUBE Universal Banking fault messages and terminates the process.
- **8 EIO to XML Doc.** This step converts the payload from an EBM hierarchy to a XML hierarchy for the XSL transform.
- **9 XSLT Service EIO to IIO.** This step transforms the payload from EBM to IIO hierarchy.
- **10 XML Doc To IIO.** This step converts the payload from XML hierarchy to IIO format.
- **11 Account Execute.** This step saves the details of the account retrieved from Oracle FLEXCUBE Universal Banking to the Siebel Finance database.
- **12 Set Account Directors.** This step calls the FINS BIB Set XML Msg to Profile subprocess to populate the Directors VBC.
- **13 Set Account Signatories.** This step calls the FINS BIB Set XML Msg to Profile subprocess to populate the Signatories VBC.

## <span id="page-358-0"></span>**FINS BIB Account Limit Upsert SYNC Workflow**

FINS BIB Account Limit Upsert SYNC Workflow, shown in [Figure 24,](#page-358-1) queries the limits details associated with an account and update the Siebel Finance database. This workflow is called when a user clicks on the Account Limits view.

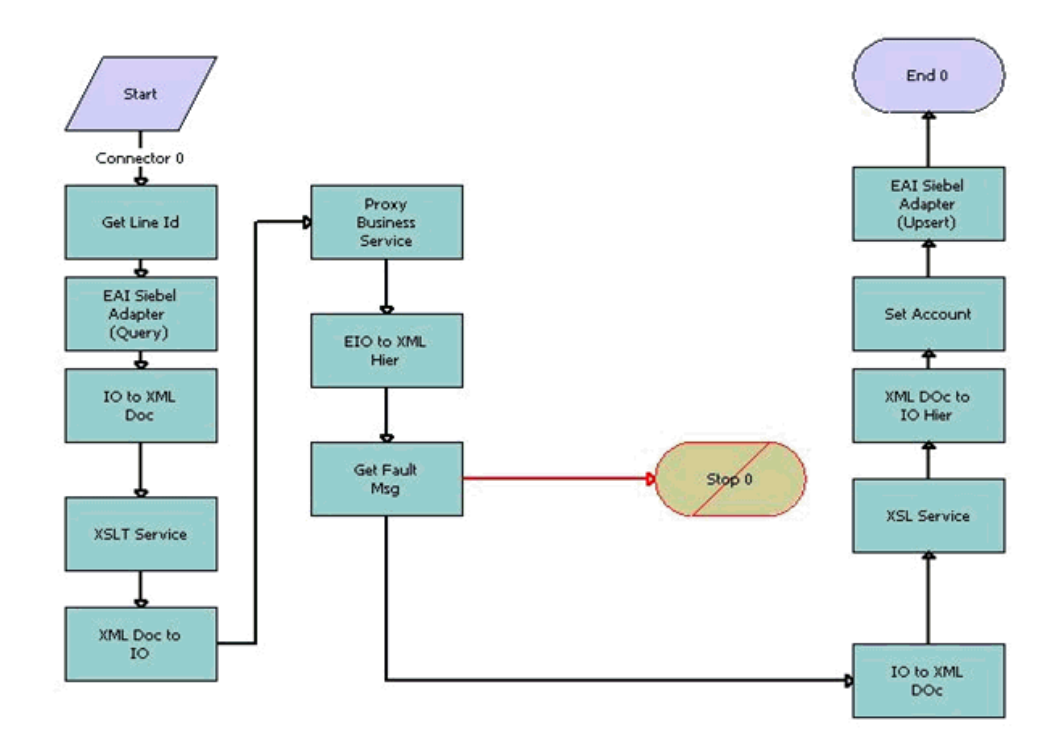

<span id="page-358-1"></span>Figure 24. FINS BIB Account Limit Upsert SYNC Workflow

- **1 Get Line Id.** This step retrieves the line ID of the current account from the Profile attributes.
- **2 EAI Siebel Adapter (Query).** This step queries the Siebel Finance database for more account details.
- **3 IO to XML Doc.** This step converts the format of payload from IIO to XML Doc.
- **4 XSLT Service.** This step extracts details needed to query Oracle FLEXCUBE Universal Banking for Account details.
- **5 XML Doc to IO.** This step converts the format of the payload from XML Doc to EBM hierarchy.
- **6 Proxy Business Service.** This step queries Oracle FLEXCUBE Universal Banking.
- **7 EIO to XML Hier.** This step converts the format of the payload from EBM hierarchy to XML hierarchy.
- **8 Get Fault Msg.** This step returns Oracle FLEXCUBE Universal Banking, retrieves fault messages and terminates the process.
- **9 IO to XML Doc.** This step converts the payload from EBM hierarchy to XML hierarchy for the XSL transform.
- **10 XSLT Service.** This step transforms the payload from EBM to IIO hierarchy.
- **11 XML Doc to IO Hier.** This step converts the payload from XML hierarchy to IIO format.
- **12 Set Account.** This step inserts the account number associated with the limit into the payload.
- **13 EAI Siebel Adapter (Upsert).** This step saves the details of the limits retrieved from Oracle FLEXCUBE Universal Banking to the Siebel Finance database.

#### <span id="page-359-0"></span>**FINS BIB Contact Info Update FC Workflow**

FINS BIB Contact Info Update FC Workflow, shown in [Figure 25,](#page-359-1) updates Oracle FLEXCUBE Universal Banking once details of a Contact are updated in Siebel Finance.

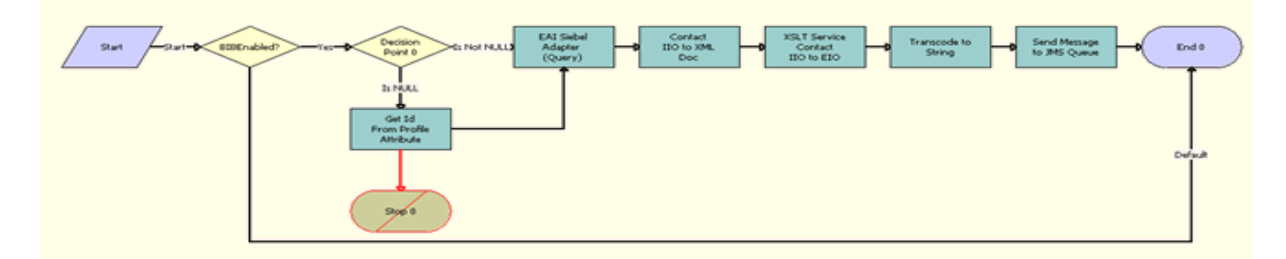

<span id="page-359-1"></span>Figure 25. FINS BIB Contact Info Update FC Workflow

- **1 BIBEnabled?** This step check the system preferences to see whether BIB is enabled or not.
- **2 Object Id?** This step checks if Object ID is populated in the process properties. If it is populated, this process proceeds to the next step.
- **3 Get Id From Profile Attribute.** This step retrieves the Object ID (Row\_ID of the current record) from the Profile attributes.
- **4 EAI Siebel Adapter (Query).** This step queries the details of current active contact in Siebel Finance.
- **5 Contact IIO to XML Doc.** This step converts the payload from an Internal IO format to an XML Doc format.
- **6 XSLT Service IIO to EIO.** This step transforms the payload from an IIO hierarchy to an EBM hierarchy.
- **7 Transcode to String.** This step transcodes the payload from a UTF 16 string to a UTF -8 string.
- **8 Send Message to JMS Queue.** This step puts the payload into Oracle FLEXCUBE Universal Banking JMS Queue.
## **FINS BIB Contact Info Upsert SYNC Workflow**

FINS BIB Contact Info Upsert SYNC Workflow, shown in [Figure 26](#page-360-0), retrieves customer contact information from Oracle FLEXCUBE Universal Banking. This workflow is invoked on when a user clicks the Refresh button in the Contacts- Universal Summary view.

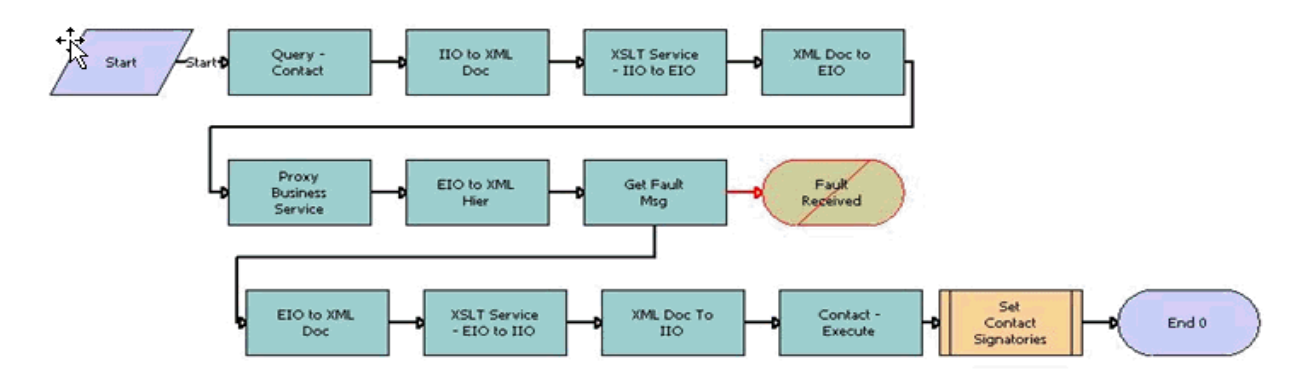

<span id="page-360-0"></span>Figure 26. FINS BIB Contact Info Upsert SYNC Workflow

- **1 Query Contact.** With the Row\_ID of current Contact as Object ID in the workflow, this step retrieves details of the Contact from the Siebel Finance database.
- **2 IIO to XML Doc.** This step converts the format of payload from IIO to XML Doc.
- **3 XSLT Service IIO to EIO.** This step extracts the details needed to query for Contact details in Oracle FLEXCUBE Universal Banking.
- **4 XML Doc to EIO.** This step converts the format of payload from XML Doc to EBM hierarchy.
- **5 Proxy Business Service.** This step queries Oracle FLEXCUBE Universal Banking.
- **6 EIO to XML Hier.** This step converts the format of the payload from EBM hierarchy to XML hierarchy.
- **7 Get Fault Msg.** This step returns Oracle FLEXCUBE Universal Banking messages and terminates the process.
- **8 EIO to XML Doc.** This step converts the payload from EBM hierarchy to XML hierarchy for the XSL transform.
- **9 XSLT Service EIO to IIO.** This step transforms the payload from EBM to IIO hierarchy.
- **10 XML Doc To IIO.** This step converts the payload from XML hierarchy to IIO format.
- **11 Contact Execute.** This step saves the details of the Contact retrieved from Oracle FLEXCUBE Universal Banking to the Siebel Finance database.
- **12 Set Contact Signatories.** This step calls the FINS BIB Set XML Msg to Profile subprocess to populate the Signatories VBC.

### **FINS BIB Contact Limit Upsert SYNC Workflow**

FINS BIB Contact Limit Upsert SYNC Workflow, shown in [Figure 27](#page-361-0), queries the limits details associated with an account and updates the same information in Siebel Finance. This workflow is called when a user clicks the Contact - Limits view.

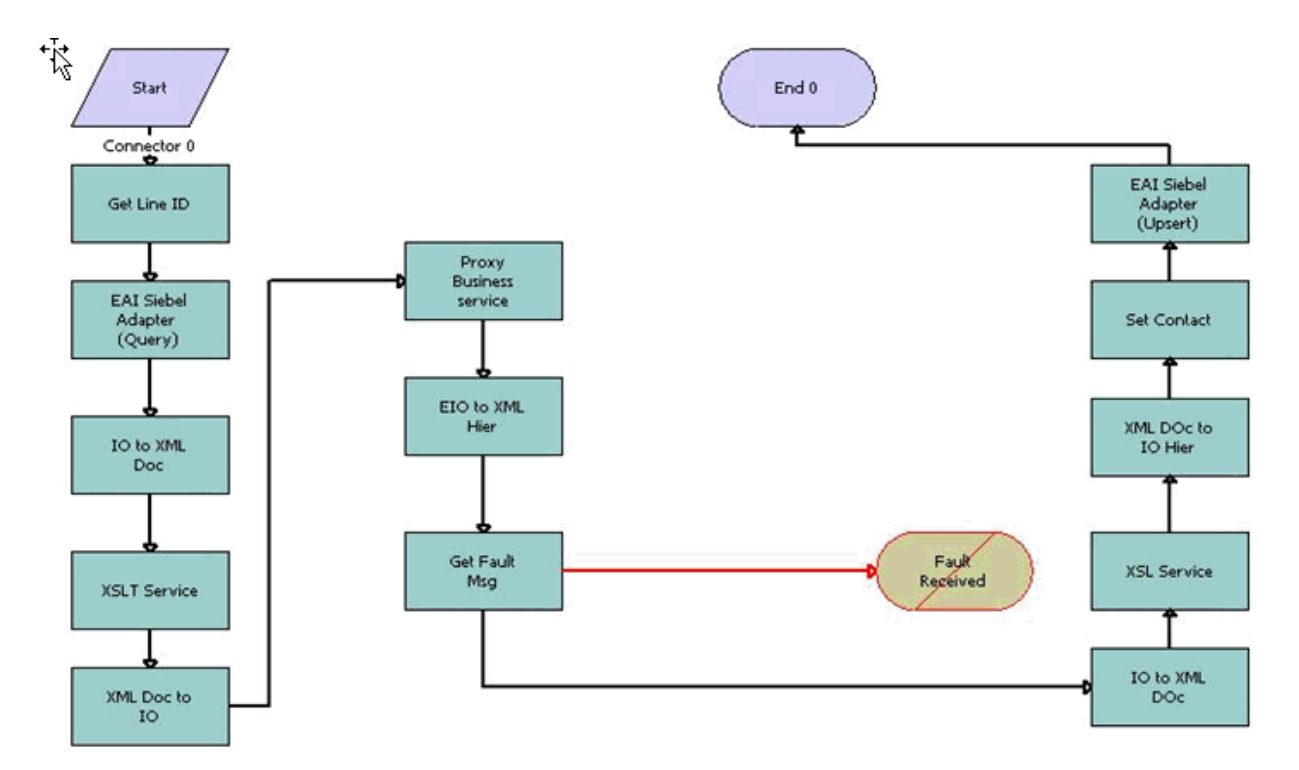

<span id="page-361-0"></span>Figure 27. FINS BIB Contact Limit Upsert SYNC Workflow

- **1 Get Line Id.** This step retrieve the line ID of the current Contact from the Profile attributes.
- **2 EAI Siebel Adapter (Query).** This step queries the Siebel Finance database for more Contact details.
- **3 IO to XML Doc.** This step converts the format of payload from IIO to XML Doc.
- **4 XSLT Service.** This step extracts the details needed to query for Limit details in Oracle FLEXCUBE Universal Banking.
- **5 XML Doc to IO.** This step converts the format of payload from XML Doc to EBM hierarchy.
- **6 Proxy Business Service.** This step queries Oracle FLEXCUBE Universal Banking.
- **7 EIO to XML Hier.** This step converts the format of the payload from EBM hierarchy to XML hierarchy.
- **8 Get Fault Msg.** This step retrieves fault messages from Oracle FLEXCUBE Universal Banking.
- **9 IO to XML Doc.** This step converts the payload from EBM hierarchy to XML hierarchy for the XSL transform.
- **10 XSLT Service.** This step transforms the payload from EBM to IIO hierarchy.
- **11 XML Doc to IO Hier.** This step converts the payload from XML hierarchy to IIO format.
- **12 Set Contact.** This step inserts the Contact ID into the payload associated with the limit.
- **13 EAI Siebel Adapter (Upsert).** This step saves the details of the limits retrieved from Oracle FLEXCUBE Universal Banking to the Siebel Finance database.

## **FINS BIB Customer Info Create SYNC Workflow**

FINS BIB Customer Info Create SYNC Workflow, shown in [Figure 28](#page-362-0), creates a customer, either an account or contact in Siebel Finance and returns the Siebel ROW\_ID of created record to Oracle FLEXCUBE Universal Banking.

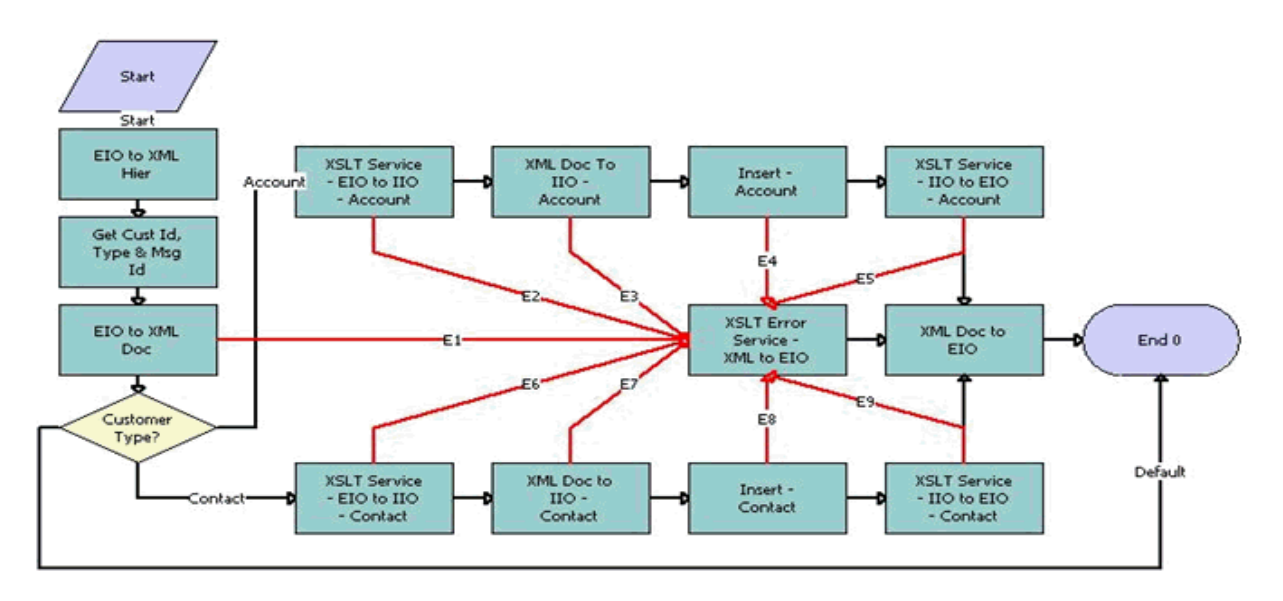

<span id="page-362-0"></span>Figure 28. FINS BIB Customer Info Create SYNC Workflow

- **1 EIO to XML Hier.** This step converts the format of the payload from EBM hierarchy to XML hierarchy.
- **2 Get Cust Id, Type & Msg Id.** This step retrieves the Customer ID, Customer Type, and the Message Id from payload.
- **3 EIO to XML Doc.** This step converts the payload from EBM hierarchy to XML hierarchy for the XSL transform.
- **4 Customer Type?** This step checks the customer type that the payload intends to create.
- **5 XSLT Service EIO to IIO Account.** In the Account branch, this step transforms the payload from EBM to IIO hierarchy.
- **6 XML Doc To IIO Account.** In the Account branch, this step converts the payload from XML hierarchy to IIO format.
- **7 Insert Account.** In the Account branch, this step saves the details of the Account received from Oracle FLEXCUBE Universal Banking to the Siebel Finance database.
- **8 XSLT Service IIO to EIO Account.** In the Account branch, this step inserts the ROW\_ID of the Account created in Siebel Finance in response to the payload sent back to Oracle FLEXCUBE Universal Banking.
- **9 XSLT Service EIO to IIO Contact.** In the Contact branch, this step transforms the payload from EBM to IIO hierarchy.
- **10 XML Doc To IIO Contact.** In the Contact branch, this step converts the payload from XML hierarchy to IIO format.
- **11 Insert Contact.** In the Contact branch, this step saves the details of the Contact received from Oracle FLEXCUBE Universal Banking to the Siebel Finance database.
- **12 XSLT Service IIO to EIO Contact.** In the Contact branch, this step inserts the ROW\_ID of the Contact created in Siebel Finance in response to the payload sent back to Oracle FLEXCUBE Universal Banking.
- **13 XML Doc to EIO.** In the Contact branch, this step converts the response payload from XML Doc format to EBM hierarchy.
- **14 XSLT Error Service XML to EIO.** This step handles errors. If an error occurs at any step in the workflow, this step creates a response payload with the error code and the error message to send it back to Oracle FLEXCUBE Universal Banking.

## **FINS BIB Customer Info Inquiry Workflow**

FINS BIB Customer Info Inquiry Workflow, shown in [Figure 29](#page-364-0), retrieves prospect information from the Siebel Finance database.

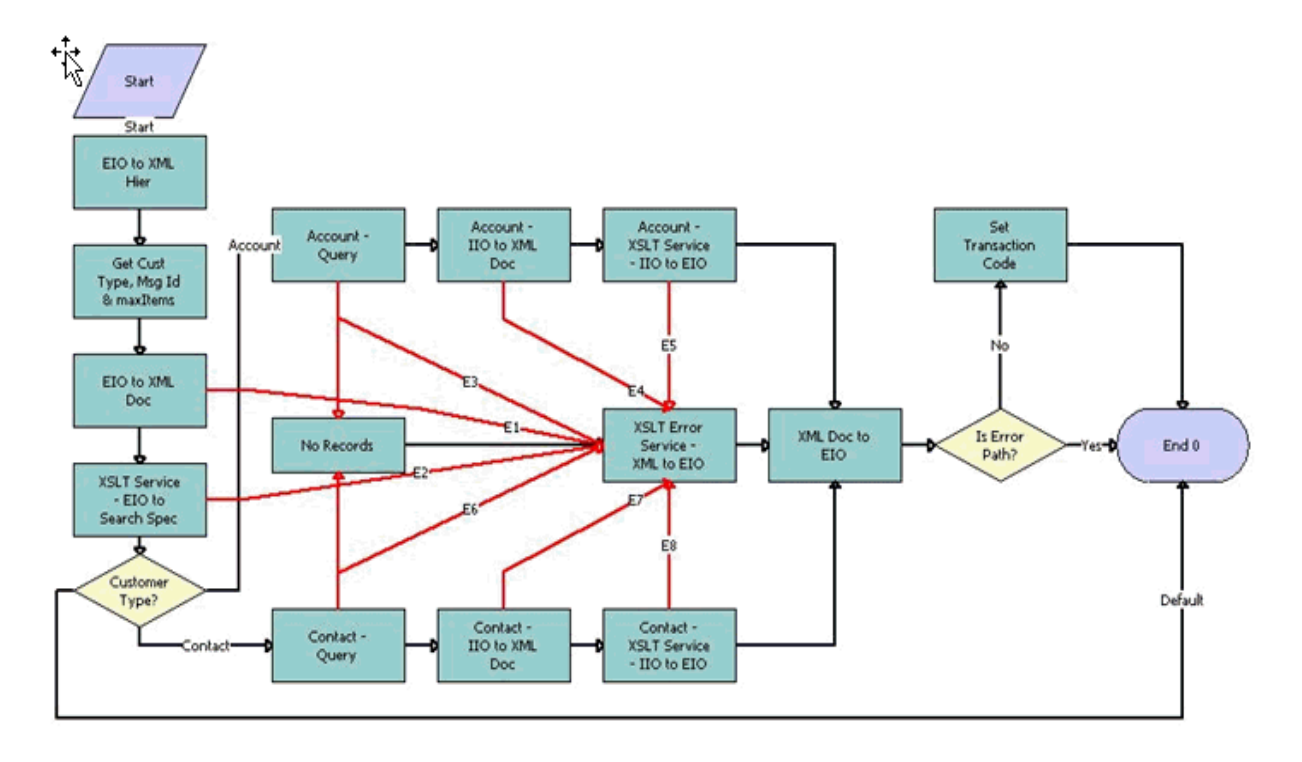

<span id="page-364-0"></span>Figure 29. FINS BIB Customer Info Inquiry Workflow

- **1 EIO to XML Hier.** This step converts the format of the payload from EBM hierarchy to XML hierarchy.
- **2 Get Cust Id, Type & MsmaxItemsId.** This step retrieves the Customer ID, the Customer Type, and maxItems from the payload.
- **3 EIO to XML Doc.** This step converts the payload from EBM hierarchy to XML hierarchy for the XSL transform.
- **4 Customer Type?** This step checks the customer type that the payload intends to query.
- **5 Account Query.** In the Account branch, this step queries the Siebel Finance database for account details using the account ROW\_ID retrieved from the payload.
- **6 Account IIO to XML Doc.** In the Account branch, this step converts the format of the payload from IIO to XML Doc.
- **7 Account XSLT Service IIO to EIO.** In the Account branch, this step transforms the Account details retrieved from the Siebel Finance database from IIO hierarchy to EBM hierarchy.
- **8 Contact Query.** In the Contact branch, this step queries the Siebel Finance database using the account ROW\_ID retrieved from the payload.
- **9 Contact IIO to XML Doc.** In the Contact branch, this step converts the format of payload from IIO to XML Doc.
- **10 Contact XSLT Service IIO to EIO.** In the Contact branch, this step transforms the Contact details retrieved from the Siebel Finance database from IIO hierarchy to EBM hierarchy.
- **11 XML Doc to EIO.** In the Contact branch, this step converts the response payload from XML Doc format to EBM hierarchy.
- **12 XSLT Error Service XML to EIO.** This step handles errors. If an error occurs at any step in the workflow, this step creates a response payload with the error code and the error message and sends it to Oracle FLEXCUBE Universal Banking.
- **13 Is Error Path.** This step checks whether an error occurred. If an error occurred, this step returns an error message.
- **14 Set Transaction Code.** This step sets the transaction code for the response payload.

#### **FINS BIB Customer Info Update FAF Workflow**

FINS BIB Customer Info Update FAF Workflow, shown in [Figure 30,](#page-365-0) updates the customer details in the Siebel Finance database.

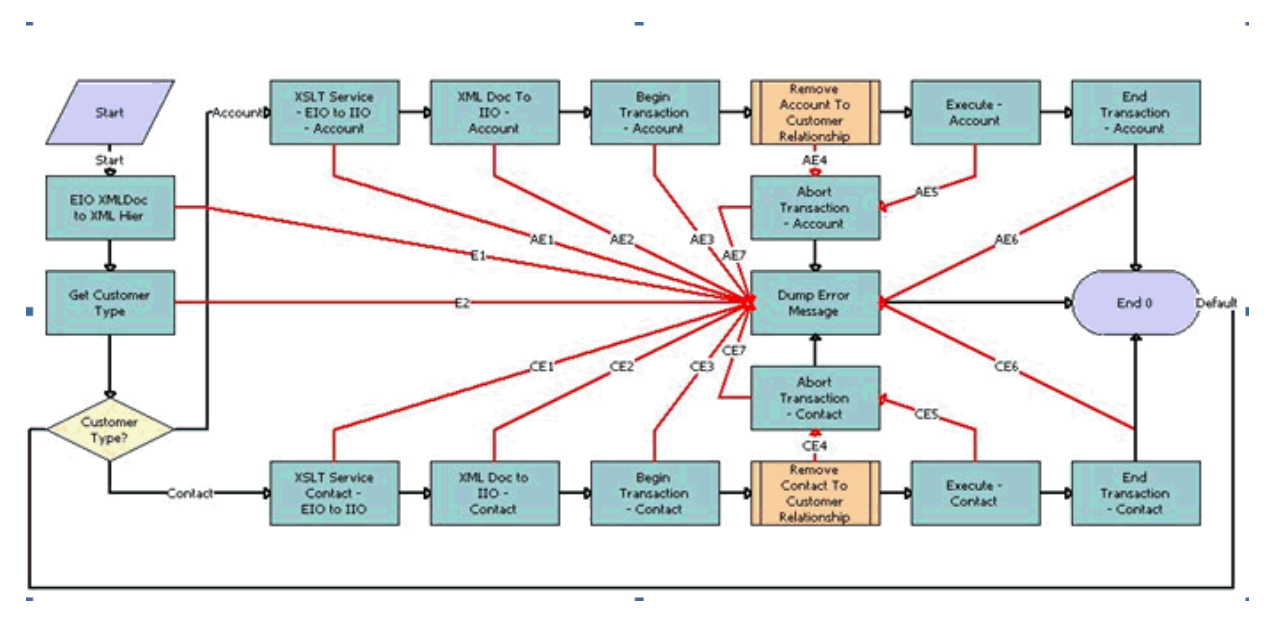

<span id="page-365-0"></span>Figure 30. FINS BIB Customer Info Update FAF Workflow

**Workflow Description**. This workflow performs the following actions:

- **1 EIO to XML Hier.** This step converts the format of the payload from EBM hierarchy to XML hierarchy.
- **2 Get Cust Type.** This step retrieves the Customer Type from the payload.
- **3 EIO to XML Doc.** This step converts the payload from EBM hierarchy to XML hierarchy for the XSL transform.
- **4 Customer Type?** This step checks what type of customer the payload intends to query.
- **5 XSLT Service EIO to IIO Account.** In the Account branch, this step transforms the payload from EBM to IIO hierarchy.
- **6 XML Doc To IIO Account.** In the Account branch, this step converts the payload from XML hierarchy to IIO format.
- **7 Begin Transaction Account.** In the Account branch, this step starts the transaction for the account update process. If any errors occurs, the transaction is aborted.
- **8 Remove Account To Customer Relationship.** In the Account branch, this step calls the FINS BIB Remove Account To Customer Relationship subprocess to remove the relationship related to the current account.
- **9 Execute Account.** In the Account branch, if a relationship is removed, this step saves the account details from the input payload to the Siebel Finance database.
- **10 End Transaction Account.** In the Account branch, this step ends successful transaction.
- **11 XSLT Service EIO to IIO Contact.** In the Contact branch, this step transforms the payload from EBM to IIO hierarchy.
- **12 XML Doc To IIO Contact.** In the Contact branch, this step converts the payload from XML hierarchy to IIO format.
- **13 Begin Transaction Contact.** In the Contact branch, this step starts the Contact update process. If any errors occurs, the transaction is aborted.
- **14 Remove Contact To Customer Relationship.** In the Contact branch, this step calls the FINS BIB Remove Contact To Customer Relationship subprocess to remove the relationship related to the current account.
- **15 Execute Contact.** In the Contact branch, if a relationship is removed successfully, this step saves the Contact details from the input payload to the Siebel Finance database.
- **16 End Transaction Account.** In the Contact branch, this step successfully ends the transaction.
- **17 Abort Transaction Account.** If an error occurs when deleting a relationship or saving the input Account payload to the Siebel Finance database, the transaction aborts and the relationship data is not removed.
- **18 Abort Transaction Contact.** If an error occurs when deleting a relationship or saving the input Contact payload to the Siebel Finance database, the transaction aborts and the relationship data is not removed.
- **19 Dump Error Message.** This step writes the error message to the log files with the filename as the message ID.

## **FINS BIB Remove Account To Customer Relationship Workflow**

FINS BIB Remove Account To Customer Relationship, shown in [Figure 31](#page-367-0), deletes the account relationship records from the Siebel Finance database. This workflow is called as subprocess of the FINS BIB Customer Info Update FAF Workflow.

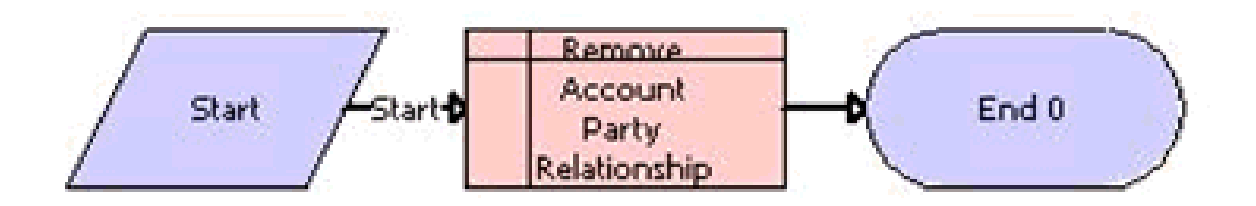

<span id="page-367-0"></span>Figure 31. FINS BIB Remove Account To Customer Relationship Workflow

**Workflow Description**. This workflow does the following:

**Remove Account Party Relationship.** This step deletes the account relationship records from the Siebel Finance database based on the Account ID sent from Oracle FLEXCUBE Universal Banking.

## **FINS BIB Remove Contact To Customer Relationship**

FINS BIB Remove Contact To Customer Relationship, shown in [Figure 32,](#page-367-1) removes the contact party relationship records from the Siebel Finance database. This workflow is called as a subprocess of the FINS BIB Customer Info Update FAF Workflow.

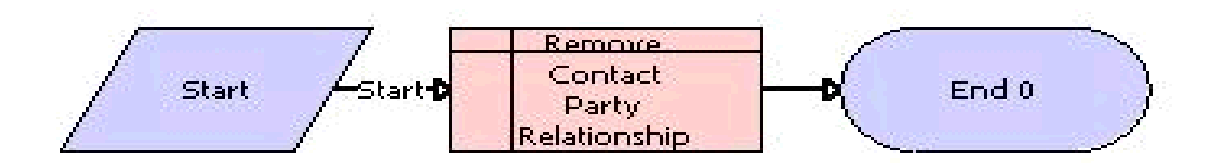

<span id="page-367-1"></span>Figure 32. FINS BIB Remove Contact To Customer Relationship Workflow

**1 Remove Contact Party Relationship.** This step deletes the contact relationship records from the Siebel Finance database based on the Contact ID sent from Oracle FLEXCUBE Universal Banking.

## **FINS BIB Contract Upsert Workflow**

FINS BIB Contract Upsert Workflow, shown in [Figure 33,](#page-368-0) retrieves contract information from Oracle FLEXCUBE Universal Banking. This workflow is invoked when a user clicks the Refresh button in the Universal Contracts- More Info view.

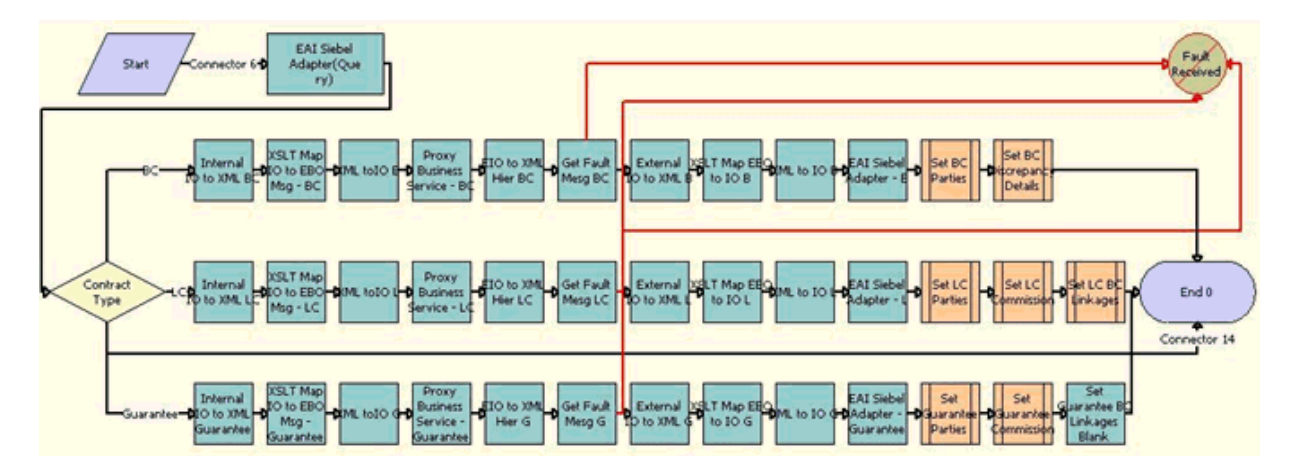

<span id="page-368-0"></span>Figure 33. FINS BIB Contract Upsert Workflow

- **1 EAI Siebel Adapter(Query).** This step queries for the details of the Contract record from the Siebel Finance database.
- **2 Contract Type.** This step checks the contract type of the current record. Based on the contract type, this process proceeds to one of the following:
	- BC branch,
	- LC branch, or
	- Guarantee branch
- **3 Internal IO to XML BC.** In the BC branch, this step converts the format of the payload from IIO to XML Doc.
- **4 XSLT Map IO to EBO Msg BC.** In the BC branch, this step extracts the details needed to query for the Contract details in Oracle FLEXCUBE Universal Banking.
- **5 XML toIO B.** In the BC branch, this step converts the format of the payload from an XML Doc to an EBM hierarchy.
- **6 Proxy Business Service.** In the BC branch, this step queries Oracle FLEXCUBE Universal Banking.
- **7 EIO to XML Hier BC.** In the BC branch, this step converts the format of the payload from EBM hierarchy to XML hierarchy.
- **8 Get Fault Msg.** In the BC branch, this step returns Oracle FLEXCUBE Universal Banking fault messages.
- **9 External IO to XML B.** In the BC branch, this step converts the payload from EBM hierarchy to XML hierarchy for the XSL transform.
- **10 XSLT Map EBO to IO.** In the BC branch, this step transforms the payload from EBM to IIO hierarchy.
- **11 XML to IO B.** In the BC branch, this step converts the payload from XML hierarchy to IIO format.
- **12 EAI Siebel Adapter B.** In the BC branch, this step saves the details of the Contract retrieved from Oracle FLEXCUBE Universal Banking to the Siebel Finance database.
- **13 Set BC Parties.** In the BC branch, this step calls the FINS BIB Set XML Msg to Profile subprocess to populate the BC Parties VBC.
- **14 Set BC Discrepancy Details.** In the BC branch, this step calls the FINS BIB Set XML Msg to Profile subprocess to populate the BC Discrepancies VBC.
- **15 Internal IO to XML LC.** In the LC branch, this step converts the format of payload from IIO to XML Doc.
- **16 XSLT Map IO to EBO Msg LC.** In the LC branch, this step extracts the details needed to query for the Contract details in Oracle FLEXCUBE Universal Banking.
- **17 XML toIO L.** In the LC branch, this step converts the format of payload from XML Doc to EBM hierarchy.
- **18 Proxy Business Service.** In the LC branch, this step queries Oracle FLEXCUBE Universal Banking.
- **19 EIO to XML Hier LC.** In the LC branch, this step converts the format of the payload from EBM hierarchy to XML hierarchy.
- **20 Get Fault Msg LC.** In the LC branch, this step returns Oracle FLEXCUBE Universal Banking fault messages.
- **21 External IO to XML L.** In the LC branch, this step converts the payload from EBM hierarchy to XML hierarchy for the XSL transform.
- **22 XSLT Map EBO to IO L.** In the LC branch, this step transforms the payload from EBM to IIO hierarchy.
- **23 XML to IO L.** In the LC branch, this step converts the payload from XML hierarchy to an IIO format.
- **24 EAI Siebel Adapter L.** In the LC branch, this step saves the details of the Contract retrieved from Oracle FLEXCUBE Universal Banking to the Siebel Finance database.
- 25 Set LC Parties. In the LC branch, this step calls the FINS BIB Set XML Msg to Profile subprocess to populate the LC Parties VBC.
- **26 Set LC Discrepancy Details.** In the LC branch, this step calls the FINS BIB Set XML Msg to Profile subprocess to populate the LC Discrepancies VBC.
- **27 Set LC BC Linkages.** In the LC branch, this step calls the FINS BIB Set XML Msg to Profile subprocess to populate the LC Linkage VBC.
- **28 Internal IO to XML Guarantee.** In the Guarantee branch, this step convert the format of payload from IIO to XML Doc.
- **29 XSLT Map IO to EBO Msg Guarantee.** In the Guarantee branch, this step extract the details needed to query for the Contract details to Oracle FLEXCUBE Universal Banking.
- **30 XML toIO G.** In the Guarantee branch, this step converts the format of payload from XML Doc to EBM hierarchy.
- **31 Proxy Business Service.** In the Guarantee branch, this step queries Oracle FLEXCUBE Universal Banking.
- **32 EIO to XML Hier G.** In the Guarantee branch, this step converts the format of the payload from EBM hierarchy to XML hierarchy.
- **33 Get Fault Msg G.** In the Guarantee branch, this step returns Oracle FLEXCUBE Universal Banking fault messages.
- **34 External IO to XML G.** In the Guarantee branch, this step converts the payload from EBM hierarchy to XML hierarchy for the XSL transform.
- **35 XSLT Map EBO to IO G.** In the Guarantee branch, this step transforms the payload from EBM to IIO hierarchy.
- **36 XML to IO G.** In the Guarantee branch, this step converts the payload from XML hierarchy to IIO format.
- **37 EAI Siebel Adapter G.** In the Guarantee branch, this step saves the details of the Contract retrieved from Oracle FLEXCUBE Universal Banking to the Siebel Finance database.
- **38 Set Guarantee Parties.** In the Guarantee branch, this step calls the FINS BIB Set XML Msg to Profile subprocess to populate the BC Parties VBC.
- **39 Set Guarantee Discrepancy Details.** In the Guarantee branch, this step calls the FINS BIB Set XML Msg to Profile subprocess to populate the BC Discrepancies VBC.
- **40 Set Guarantee BC Linkages Blank.** In the Guarantee branch, this step calls the FINS BIB Set XML Msg to Profile subprocess workflow to clear the LC Linkage VBC if any records are present.

## **FINS BIB Lead Info Upsert Workflow**

FINS BIB Lead Info Upsert Workflow, shown in [Figure 34,](#page-371-0) creates a Lead in Siebel Finance from an existing customer or product.

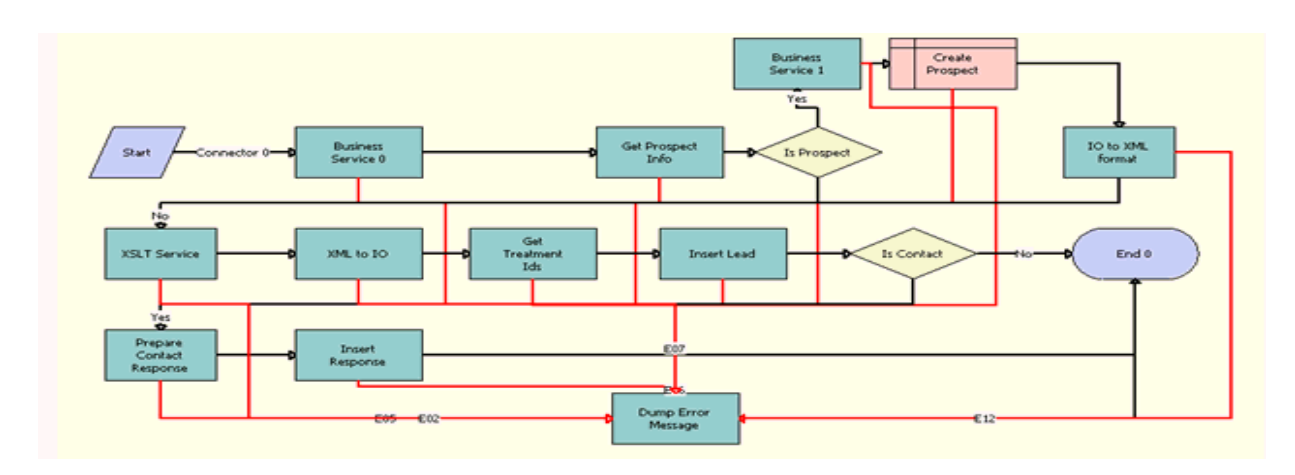

<span id="page-371-0"></span>Figure 34. FINS BIB Lead Info Upsert Workflow

- **1 Business Service 0.** This step converts the format of the payload from an EBM hierarchy to an XML hierarchy.
- **2 Get Prospect Info.** This step retrieves the Customer type from the payload.
- **3 Is Prospect.** If the payload is a Prospect, then this step proceeds to the Prospect branch or continues to the XSLT Service Step.
- **4 Business Service 1.** In the Prospect branch, this step converts the payload from an XML Doc format to an IO format.
- **5 Create Prospect.** In the Prospect branch, this step inserts thePprospect record into the Siebel Finance database.
- **6 IO to XML Format.** In the Prospect branch, this step converts the payload from an EBM hierarchy to an XML hierarchy for the XSL transform.
- **7 XSLT Service: XSLT Service EIO to IIO.** In the Prospect branch, this step transforms the payload from EBM to an IIO hierarchy.
- **8 XML to IO.** In the Prospect branch, this step converts the payload from an XML Doc format to an IO format.
- **9 Get Treatment Ids.** In the Prospect branch, this step retrieves treatment IDs for the prospect.
- **10 Insert Lead.** In the Prospect branch, this step inserts the lead details passed during the input payload into the Siebel Finance database.
- **11 Is Contact.** In the Prospect branch, this step verifies that the lead is a contact, then proceeds to the contact branch step or ends the process.
- **12 Prepare Contact Response.** In the Contact branch, this step prepares the Siebel message as a contact response to insert into the BIB Contact IO.
- **13 Insert Response.** In the Contact branch, this step inserts the response created for the contact into the BIB Contact BO.
- **14 Dump Error Message.** In the Contact branch, this is the error handling step. If any error has occurred during execution of this workflow, an error message is created in the logs folder with the message ID and the filename.

## **FINS BIB Offers Inquiry All Workflow**

FINS BIB Offers Inquiry All Workflow, shown in [Figure 35,](#page-372-0) retrieves details of available offers from Siebel Finance.

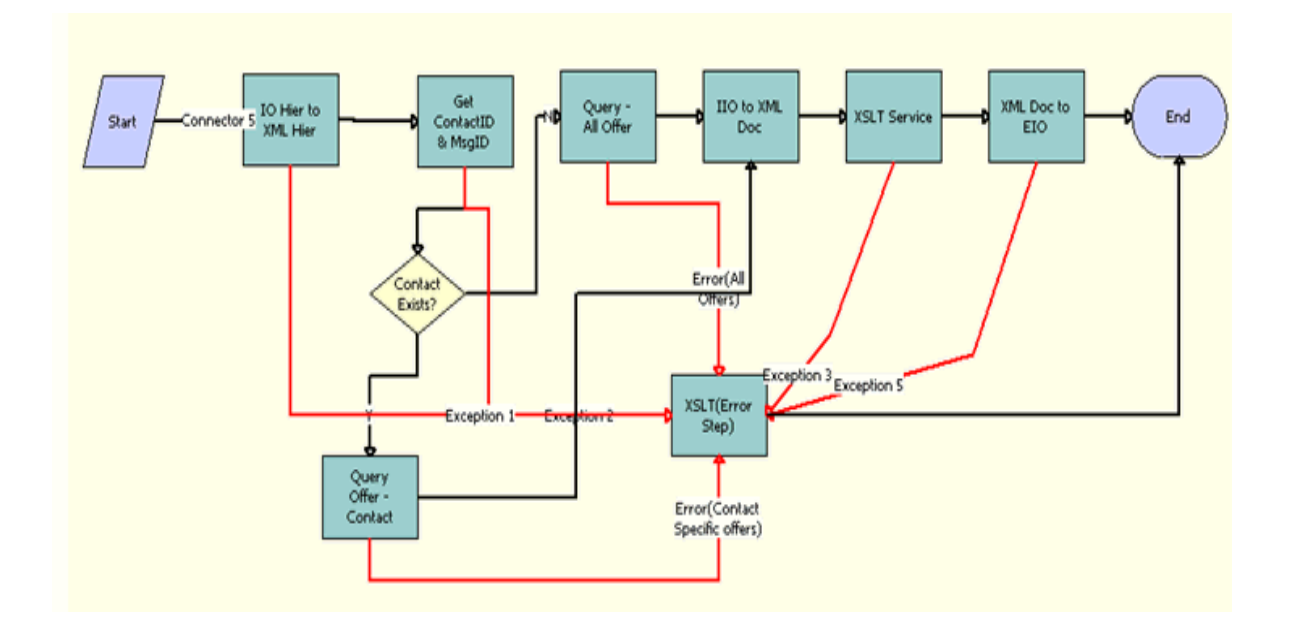

<span id="page-372-0"></span>Figure 35. FINS BIB Offers Inquiry All Workflow

- **1 IO Hier to XML Hier.** This step converts the format of the payload from an EBM hierarchy to and XML hierarchy.
- **2 Get ContactID & MsgID.** This step retrieves the Contact ID and the Message ID from the payload.
- **3 Contact Exists?** This step verifies that the Contact exists.
- **4 Query Offer Contact.** This step queries the Siebel Finance database for all available offer details specific to the Contact Id.
- **5 Query All Offer.** This step queries the Siebel Finance database for all available offers.
- **6 IIO to XML Do.** This step converts the format of payload from IIO to XML Doc.
- **7 XSLT Service.** This step transforms the Offers details retrieved from the Siebel Finance database from IIO hierarchy to EBM hierarchy.
- **8 XML Doc to EIO.** This step converts the response payload from the XML Doc format to EBM hierarchy.
- **9 XSLT Error Service XML to EIO.** This step handles errors. If an error occurs at any step in this workflow, a response payload is created with the error code and the error message and sent back to Oracle FLEXCUBE Universal Banking.

## **Sample ASPs for Household Financial Accounts Virtual Business Components**

This appendix includes the following topics:

- [About Sample ASPs for Household Financial Accounts Virtual Business Components on page 375](#page-374-0)
- [About Sample ASPs for Household Financial Accounts Virtual Business Components on page 375](#page-374-0)
- [Performance.asp on page 382](#page-381-0)
- [ModelValueByClass.asp on page 389](#page-388-0)
- [ModelValueBySector.asp on page 397](#page-396-0)
- [holdings.asp on page 404](#page-403-0)

## <span id="page-374-0"></span>**About Sample ASPs for Household Financial Accounts Virtual Business Components**

This appendix lists the sample ASPs for household financial accounts virtual business components. Siebel Finance includes virtual business components to display financial account data sourced from a back office or a third-party system. Use these virtual business components for specific financial accounts views within the Households screen. For more information, see ["Setting Up Household Financial](#page-129-0)  [Accounts Virtual Business Components" on page 130](#page-129-0).

You can use these sample Active Server Pages (ASPs) to retrieve data from a test database, and return an XML file in Siebel format to Oracle's Siebel XML Gateway business service. For more information on setting up a test ASP, see ["To set up an ASP and local test database" on page 132.](#page-131-0)

## **cashflow.asp**

Use the following sample ASP to test retrieving data for the Cash Flow view.

<%@ EnableSessionState=False Language=VBScript %>

```
<% option explicit %>
```
 $\sim 0/2$ 

Dim Conn

Dim SQL

Dim R

```
Dim F
Dim RecsAffected
Dim aConnectionString
aConnectionString = "Provider=Microsoft.Jet.OLEDB.4.0;" _
    & "Data Source=c:\Inetpub\ibd\mdb.mdb"
Set Conn = Server. CreateObject("ADODB. Connection")
Conn. Mode = 3Conn. ConnectionString = aConnectionString
Conn. CursorLocation = 3
Conn. Open
SQL="SELECT * from cashflow"
Set R=Server. CreateObject("ADODB. Recordset")
```
dim v dim fs dim ts dim sReq Dim aPath Dim aLogFile dim item aPath = Request. ServerVariables("PATH\_TRANSLATED") 'Response.Write aPath ' strip the file name from the path aPath = Left(aPath, instrRev(aPath, "\")) ' add the log file name

```
aLogFile = aPath & "\log\cash.log"
set fs = Server. CreateObject ("Scripting. FileSystemObject")
set ts = fs. OpenTextFile(aLogFile, 8, True, 0)
' for each item in Request. ServerVariables
   'ts.write item*********
    'ts.writeline Request. ServerVariables(item)
'next
dim domDoc
dim aFilename
set domDoc = Server. CreateObject("MSXML. DOMDocument")
domDoc.async = false
'domDoc.setProperty("ServerHTTPRequest")=true
domDoc.load(Request)
dim node
dim nodes
dim mainNode
```
dim mainNodes

```
dim matchNode
```
dim matchNodes

```
dim attribs
```

```
dim attrib
```
dim SQLwhere

Dim root

- dim SQLinsert
- dim SQLfields

dim SQLvalues

dim sWhere dim x

dim sFields

dim y

dim sValues

set root = domDoc.documentElement

dim nName

dim inputText

dim data

'inputText = Request. Form("textInput")

nName = root.nodeName

Select Case nName

Case "siebel-xmlext-fields-req"

R.Open SQL, Conn, 3, 1, &H0001 domDoc.save (server.MapPath("init1.xml")) Response. Write "<?xml version= ""1.0"" encoding=""UTF-8""?>" Response. Write "<siebel-xmlext-fields-ret>" For Each F in R.Fields Response.Write "<support field='"& F.Name &"'/>"

Next

```
Response. Write "</siebel-xmlext-fields-ret>"
```
R.Close

```
Case "siebel-xmlext-query-req"
```
'This section of SelectCase is for the Query Request

dim attVal1(25)

dim attName1(25)

set mainNodes = root.childNodes

ts.writeline "Document have MainNodes: " & mainNodes.length

```
Dim z
```

```
z = 0
```
For each matchNode in MainNodes

```
' attVal 1(z) = matchNode.text
```

```
'set attribs = matchNode.attributes
```

```
'set attrib = \text{attris}(0)
```

```
'attName1(z) = attrib. nodeValue
```
'ts.writeline

ts.writeline "MainNode " & z

'ts.write z

ts.writeline "Main Node Name: " & matchNode.nodeName

ts.writeline "Main Node type: " & matchNode.nodeType

```
ts.writeline "Main Node value: " & matchNode.nodeValue
```
'ts.writeline "match Node data: " & matchNode.data

ts.writeline "Main line text: " & matchNode.text

'ts.write attrib.nodeValue

 $z = z + 1$ 

next

```
set matchNodes = root. SelectNodes("search-string")
ts.writeline "MatchNodes in document are : " & matchNodes.length
x = 0
```
For each matchNode in matchNodes

ts.writeline "Match string is :" & matchNode.text sWhere = matchNode.text

 $x = x +1$ 

next

ts.writeline "This is sWhere " & sWhere

'setting the WHERE clause in order to query the correct recordset

```
if sWhere="" then
SQLwhere = SQL
else
SQLwhere = " WHERE " & sWhere
SQLwhere = SQL + SQLwhere
end if
' Response. Write SQLwhere
R.Open SQLwhere, Conn, 3, 1, &H0001
' for debugging
```

```
domDoc.save (server.MapPath("init2.xml"))
```
'build response stream by iterating through the recordset Response. Write "<?xml version= ""1.0"" encoding=""UTF-8""?>" Response. Write "<siebel-xmlext-query-ret>" 'ts.write "<?xml version="1.0" encoding="UTF-8"?>" 'ts.write "<siebel-xmlext-query-ret>"

While Not R FOF

**TIP:** Response.Write "<row>"

TIP: 'ts.write "<row>"

**TIP:** For Each F in R.Fields

Response.Write "<value field="""& F.Name &""">"& F.Value &"</value>"

'ts.write "<value field="""& F.Name &""">"& F.Value &"</value>"

Next

```
Response. Write "</row>"
```
'ts.write "</row>"

R.MoveNext

Wend

Response. Write "</siebel-xmlext-query-ret>"

'ts.write "</siebel-xmlext-query-ret>"

R.Close

Case "siebel-xmlext-preinsert-req"

'Section for PreInsert Response. Write "<siebel-xmlext-preinsert-ret>" Response. Write "<row></row>" Response. Write "</siebel-xmlext-preinsert-ret>" Case "siebel-xmlext-insert-req"

'Section for Insert

Case "siebel-xmlext-delete-req"

'Section for Delete

End Select

```
'cleaning up the objects in memory
ts.close
set root = Nothing
set domDoc = Nothing
set ts = Nothing
set fs = Nothing
Set R = Nothing
Conn. Close
Set Conn = Nothing
% >
```
# <span id="page-381-0"></span>**Performance.asp**

Use the following sample ASP to test retrieving data for the Performance view.

```
<%@ EnableSessionState=False Language=VBScript %>
<% option explicit %>
< \frac{9}{6}Dim Conn
Dim SQL
Dim R
Dim F
```
Dim RecsAffected

```
Dim aConnectionString
```
aConnectionString = "Provider=Microsoft.Jet.OLEDB.4.0;" \_

& "Data Source=c:\Inetpub\ibd\mdb.mdb"

Set Conn = Server. CreateObject("ADODB. Connection")

Conn. Mode  $= 3$ 

Conn.ConnectionString = aConnectionString

Conn. CursorLocation = 3

Conn. Open

SQL="SELECT \* from perf"

Set R=Server. CreateObject("ADODB. Recordset")

dim v

dim fs

dim ts

dim sReq

Dim aPath

Dim aLogFile

dim item

aPath = Request. ServerVariables("PATH\_TRANSLATED") 'Response.Write aPath

' strip the file name from the path aPath = Left(aPath, instrRev(aPath, "\")) ' add the log file name aLogFile = aPath & "\log\perf.log"

```
set fs = Server. CreateObject ("Scripting. FileSystemObject")
set ts = fs.OpenTextFile(aLogFile, 8, True, 0)
' for each item in Request. ServerVariables
    'ts.write item
    'ts.writeline Request. ServerVariables(item)
'next
dim domDoc
dim aFilename
set domDoc = Server. CreateObject("MSXML. DOMDocument")
domDoc.async = false
'domDoc.setProperty("ServerHTTPRequest")=true
domDoc.load(Request)
dim node
```
- dim nodes
- dim mainNode
- dim mainNodes
- dim matchNode
- dim matchNodes
- dim attribs
- dim attrib
- dim SQLwhere
- Dim root
- dim SQLinsert
- dim SQLfields
- dim SQLvalues
- dim sWhere

dim x dim y

dim sFields

dim sValues

set root = domDoc.documentElement

dim nName

dim inputText

dim data

'inputText = Request.Form("textInput")

nName = root.nodeName

Select Case nName

Case "siebel-xmlext-fields-req"

R.Open SQL, Conn, 3, 1, &H0001

domDoc.save (server.MapPath("init1.xml"))

Response. Write "<?xml version= ""1.0"" encoding=""UTF-8""?>"

Response. Write "<siebel-xmlext-fields-ret>"

For Each F in R.Fields

Response.Write "<support field='"& F.Name &"'/>"

Next

Response. Write "</siebel-xmlext-fields-ret>"

R.Close

```
Case "siebel-xmlext-query-req"
'This section of SelectCase is for the Query Request
dim attVal 1(25)
dim attName1(25)
set mainNodes = root.childNodes
ts.writeline "Document have MainNodes: " & mainNodes.length
Dim z
z = 0For each matchNode in MainNodes
    'attVal1(z) = matchNode.text
    'set attribs = matchNode. attributes
    'set attrib = attrib(0)' attName1(z) = attrib.nodeValue
'ts.writeline
ts.writeline "MainNode " & z
'ts.write z
ts.writeline "Main Node Name: " & matchNode.nodeName
ts.writeline "Main Node type: " & matchNode.nodeType
ts.writeline "Main Node value: " & matchNode.nodeValue
'ts.writeline "match Node data: " & matchNode.data
ts.writeline "Main line text: " & matchNode.text
'ts.write attrib.nodeValue
```

```
z = z + 1next
```

```
set matchNodes = root. SelectNodes("search-string")
ts.writeline "MatchNodes in document are : " & matchNodes.length
x = 0For each matchNode in matchNodes
ts.writeline "Match string is :" & matchNode.text
sWhere = matchNode.text
x = x + 1next
ts.writeline "This is sWhere " & sWhere
'setting the WHERE clause in order to query the correct recordset
if sWhere="" then
SQLwhere = SQL
else
SQLwhere = " WHERE " & sWhere
SQLwhere = SQL + SQLwhere
end if
' Response. Write SQLwhere
R.Open SQLwhere, Conn, 3, 1, &H0001
' for debugging
domDoc.save (server.MapPath("init2.xml"))
'build response stream by iterating through the recordset
Response.Write "<?xml version= ""1.0"" encoding=""UTF-8""?>"
Response.Write "<siebel-xmlext-query-ret>"
```
'ts.write "<?xml version="1.0" encoding="UTF-8"?>"

```
'ts.write "<siebel-xmlext-query-ret>"
```
While Not R.EOF

Response.Write "<row>"

'ts.write "<row>"

For Each F in R.Fields

Response.Write "<value field="""& F.Name &""">"& F.Value &"</value>"

'ts.write "<value field="""& F.Name &""">"& F.Value &"</value>"

Next

Response. Write "</row>"

'ts.write "</row>"

R.MoveNext

Wend

Response. Write "</siebel-xmlext-query-ret>"

```
'ts.write "</siebel-xmlext-query-ret>"
```
R.Close

Case "siebel-xmlext-preinsert-req"

'Section for PreInsert

Response. Write "<siebel-xmlext-preinsert-ret>"

Response. Write "<row></row>"

Response. Write "</siebel-xmlext-preinsert-ret>"

Case "siebel-xmlext-insert-req"

```
'Section for Insert
```
Case "siebel-xmlext-delete-req"

'Section for Delete

```
End Select
```
'cleaning up the objects in memory ts.close set root = Nothing set domDoc = Nothing set ts = Nothing set fs = Nothing Set  $R =$  Nothing Conn. CI ose Set Conn = Nothing  $% >$ 

# <span id="page-388-0"></span>**ModelValueByClass.asp**

Use the following sample ASP to test retrieving data for the Class Allocation view.

```
<%@ EnableSessionState=False Language=VBScript %>
<% option explicit %>
< \frac{0}{n}Dim Conn
Dim SQL
Dim R
Dim F
Dim RecsAffected
Dim aConnectionString
```
aConnectionString = "Provider=Microsoft.Jet.OLEDB.4.0;" \_

& "Data Source=C:\Inetpub\ibd\mdb.mdb"

Set Conn = Server. CreateObject("ADODB. Connection")

Conn. Mode =  $3$ 

Conn.ConnectionString = aConnectionString

Conn. CursorLocation = 3

Conn. Open

SQL="SELECT \* from Model ValueByClass"

Set R=Server. CreateObject("ADODB. Recordset")

dim v

dim fs

dim ts

- dim sReq
- Dim aPath
- Dim aLogFile

dim item

aPath = Request. ServerVariables("PATH\_TRANSLATED")

'Response.Write aPath

' strip the file name from the path

```
aPath = Left(aPath, instrRev(aPath, "\\
```
' add the log file name

aLogFile = aPath & "\log\ModelValueByClass.txt"

set fs = Server. CreateObject ("Scripting. FileSystemObject") set ts = fs. OpenTextFile(aLogFile, 8, True, 0)

```
for each item in Request. ServerVariables
    ts.write item
    ts.write Request.ServerVariables(item)
next
dim domDoc
dim aFilename
set domDoc = Server. CreateObject("MSXML. DOMDocument")
domDoc.async = false
'domDoc.setProperty("ServerHTTPRequest")=true
domDoc.load(Request)
dim node
dim nodes
```

```
dim mainNode
```

```
dim mainNodes
```
- dim matchNode
- dim matchNodes
- dim attribs
- dim attrib
- dim SQLwhere
- Dim root
- dim SQLinsert
- dim SQLfields
- dim SQLvalues
- dim sWhere
- dim x
- dim y
- dim sFields
- dim sValues

set root = domDoc.documentElement

dim nName

dim inputText

dim data

'inputText = Request.Form("textInput")

nName = root.nodeName

ts.write nName

ts.close

Select Case nName

Case "siebel-xmlext-fields-req" R.Open SQL, Conn, 3, 1, &H0001 domDoc.save (server.MapPath("init1.xml")) Response. Write "<?xml version= ""1.0"" encoding=""UTF-8""?>" Response.Write "<siebel-xmlext-fields-ret>" For Each F in R.Fields Response.Write "<support field='"& F.Name &"'/>" Next Response. Write "</siebel-xmlext-fields-ret>" R.Close Case "siebel-xmlext-query-req" 'This section of SelectCase is for the Query Request

dim attVal 1(25) dim attName1(25)

```
'set mainNodes = root.childNodes
set matchNodes = domDoc. SelectNodes("siebel-xmlext-query-req/match")
For each matchNode in matchNodes
    attVal 1(x) = matchNode.text
    set attribs = matchNode.attributes
    set attrib = \text{attris}(0)attName1(x) = attrib. nodeValuex = x + 1next
x = x - 1for y=0 to x
    if not ((x-y)>0) then
       sWhere = sWhere & attName1(y) & " = " & """" & attVal1(y) & """"
    else
       sWhere = sWhere & attName1(y) & " = " & """" & attVal1(y) & """ AND"
    end if
next
'setting the WHERE clause in order to query the correct recordset
if sWhere="" then
SQLwhere = SQL
else
SQLwhere = " WHERE " & sWhere
SQLwhere = SQL + SQLwhere
end if
' Response. Write SQLwhere
```
R.Open SQLwhere, Conn, 3, 1, &H0001

' for debugging

domDoc.save (server.MapPath("init2.xml"))

```
'build response stream by iterating through the recordset
Response. Write "<?xml version= ""1.0"" encoding=""UTF-8""?>"
Response.Write "<siebel-xmlext-query-ret>"
'ts.write "<?xml version="1.0" encoding="UTF-8"?>"
'ts.write "<siebel-xmlext-query-ret>"
```
While Not R.EOF

Response.Write "<row>"

'ts.write "<row>"

For Each F in R.Fields

Response.Write "<value field="""& F.Name &""">"& F.Value &"</value>"

'ts.write "<value field="""& F.Name &""">"& F.Value &"</value>"

Next

```
Response. Write "</row>"
```
'ts.write "</row>"

R.MoveNext

Wend

Response. Write "</siebel-xmlext-query-ret>"

```
'ts.write "</siebel-xmlext-query-ret>"
```
R.Close

Case "siebel-xmlext-preinsert-req"

'Section for PreInsert Response. Write "<siebel-xmlext-preinsert-ret>" Response. Write "<row></row>" Response. Write "</siebel-xmlext-preinsert-ret>" Case "siebel-xmlext-insert-req"

'Section for Insert

R.Open SQL, Conn, 3, 3, &H0001

- dim attVal(25)
- dim attName(25)
- set mainNodes = root.childNodes
- set matchNodes = domDoc.SelectNodes("siebel-xmlext-insert-req/row/value")

For each matchNode in matchNodes

attVal $(x)$  = matchNode.text

set attribs = matchNode.attributes

- set  $attribute = attribs(0)$
- $attName(x) = attrib. nodeValue$

 $x = x + 1$ next

```
x = x - 1for y=0 to x
if not ((x-y)>0) then
sFields = sFields & """" & attName(y) & """"
sValues = sValues & """" & attVal(y) & """"
else
sFields = sFields & """" & attName(y) & """, "
sValues = sValues & """" & attVal(y) & """, "
end if
```
next

'ts.write sFields 'ts.write sValues if (R.Supports(&H01000400)) then R.AddNew Array(sFields), Array(sValues) end if R.Update R.Close Case "siebel-xmlext-delete-req" 'Section for Delete End Select 'cleaning up the objects in memory

'ts.close set root = Nothing set domDoc = Nothing set ts = Nothing set fs = Nothing Set  $R =$  Nothing Conn. CI ose Set Conn = Nothing  $%$
# **ModelValueBySector.asp**

Use the following sample ASP to test retrieving data for the Sector Allocation view.

```
<%@ EnableSessionState=False Language=VBScript %>
<% option explicit %>
< \frac{0}{n}Dim Conn
Dim SQL
Dim R
Dim F
Dim RecsAffected
Dim aConnectionString
aConnectionString = "Provider=Microsoft.Jet.OLEDB.4.0;" _
    & "Data Source=C:\Inetpub\ibd\mdb.mdb"
Set Conn = Server. CreateObject("ADODB. Connection")
Conn. Mode = 3Conn.ConnectionString = aConnectionString
Conn. CursorLocation = 3
Conn. Open
SQL="SELECT * from Model ValueBySector"
Set R=Server. CreateObject("ADODB. Recordset")
dim v
```
dim fs

dim ts

dim sReq

Dim aPath

Dim aLogFile

dim item

```
aPath = Request. ServerVariables("PATH_TRANSLATED")
'Response.Write aPath
```
' strip the file name from the path  $aPath = Left(aPath, instrRev(aPath, "\\$ ' add the log file name aLogFile = aPath & "\log\ModelValueBySector.txt"

```
set fs = Server. CreateObject ("Scripting. FileSystemObject")
```

```
set ts = fs.OpenTextFile(aLogFile, 8, True, 0)
```

```
for each item in Request. ServerVariables
    ts.write item
```

```
ts.write Request.ServerVariables(item)
```

```
next
```

```
dim domDoc
```

```
dim aFilename
```

```
set domDoc = Server. CreateObject("MSXML. DOMDocument")
```

```
domDoc.async = false
```

```
'domDoc.setProperty("ServerHTTPRequest")=true
```

```
domDoc.load(Request)
```

```
dim node
```

```
dim nodes
```
dim mainNode

```
dim mainNodes
```
dim matchNode

dim matchNodes

dim attribs

dim attrib

dim SQLwhere

Dim root

dim SQLinsert

dim SQLfields

dim SQLvalues

dim sWhere

dim x

dim y

dim sFields

dim sValues

set root = domDoc.documentElement

dim nName

dim inputText

dim data

'inputText = Request.Form("textInput") nName = root.nodeName

ts.write nName

ts.close

Select Case nName

Case "siebel-xmlext-fields-req" R.Open SQL, Conn, 3, 1, &H0001 domDoc.save (server.MapPath("init1.xml"))

```
Response.Write "<?xml version= ""1.0"" encoding=""UTF-8""?>"
Response.Write "<siebel-xmlext-fields-ret>"
For Each F in R.Fields
    Response.Write "<support field='"& F.Name &"'/>"
Next
Response. Write "</siebel-xmlext-fields-ret>"
R.Close
Case "siebel-xmlext-query-req"
'This section of SelectCase is for the Query Request
dim attVal1(25)
dim attName1(25)
'set mainNodes = root.childNodes
set matchNodes = domDoc. SelectNodes("siebel-xmlext-query-req/match")
For each matchNode in matchNodes
    attVal 1(x) = matchNode.text
    set attribs = matchNode.attributes
    set attrib = \text{attrib}(0)attName1(x) = attrib. nodeValuex = x + 1next
x = x - 1for y=0 to x
 if not ((x-y)>0) then
       sWhere = sWhere & attName1(y) & " = " & """" & attVal1(y) & """"
 else
       sWhere = sWhere & attName1(y) & " = " & """" & attVal1(y) & """ AND"
```

```
end if
```
next

```
'setting the WHERE clause in order to query the correct recordset
```

```
if sWhere="" then
SQLwhere = SQL
else
SQLwhere = " WHERE " & sWhere
SOLwhere = SOL + SOLwhereend if
' Response. Write SQLwhere
R.Open SQLwhere, Conn, 3, 1, &H0001
```

```
' for debugging
domDoc.save (server.MapPath("init2.xml"))
```

```
'build response stream by iterating through the recordset
Response. Write "<?xml version= ""1.0"" encoding=""UTF-8""?>"
Response. Write "<siebel-xmlext-query-ret>"
'ts.write "<?xml version="1.0" encoding="UTF-8"?>"
```

```
'ts.write "<siebel-xmlext-query-ret>"
```

```
While Not R.EOF
```

```
Response. Write "<row>"
```

```
'ts.write "<row>"
```

```
For Each F in R.Fields
```

```
Response.Write "<value field="""& F.Name &""">"& F.Value &"</value>"
```

```
'ts.write "<value field="""& F.Name &""">"& F.Value &"</value>"
```

```
Next
```

```
Response. Write "</row>"
'ts.write "</row>"
R.MoveNext
Wend
Response. Write "</siebel-xmlext-query-ret>"
'ts.write "</siebel-xmlext-query-ret>"
R.Close
```
Case "siebel-xmlext-preinsert-req"

'Section for PreInsert Response. Write "<siebel-xmlext-preinsert-ret>" Response. Write "<row></row>" Response. Write "</siebel-xmlext-preinsert-ret>"

Case "siebel-xmlext-insert-req"

'Section for Insert

R.Open SQL, Conn, 3, 3, &H0001

dim attVal(25)

dim attName(25)

set mainNodes = root.childNodes

set matchNodes = domDoc.SelectNodes("siebel-xmlext-insert-req/row/value")

For each matchNode in matchNodes

 $attVal(x) = matchNode.text$ 

set attribs = matchNode.attributes set attrib =  $\text{attris}(0)$ 

```
attName(x) = attrib. nodeValuex = x +1next
x = x - 1for y=0 to x
if not ((x-y)>0) then
sFields = sFields & """" & attName(y) & """"
sValues = sValues & """" & attVal(y) & """"
else
sFields = sFields & """" & attName(y) & """, "
sValues = sValues & """" & attVal(y) & """, "
end if
next
'ts.write sFields
'ts.write sValues
if (R.Supports(&H01000400)) then
R.AddNew Array(sFields), Array(sValues)
end if
R.Update
R.Close
```
Case "siebel-xmlext-delete-req"

'Section for Delete

End Select

```
'cleaning up the objects in memory
'ts.close
set root = Nothing
set domDoc = Nothing
set ts = Nothing
set fs = Nothing
Set R = Nothing
Conn. CI ose
Set Conn = Nothing
% >
```
# **holdings.asp**

Use the following sample ASP to test retrieving data for the Aggregated Holdings view.

```
<%@ EnableSessionState=False Language=VBScript %>
<% option explicit %>
<\!\%Dim Conn
Dim SQL
Dim R
Dim F
Dim RecsAffected
Dim aConnectionString
aConnectionString = "Provider=Microsoft.Jet.OLEDB.4.0;" _
    & "Data Source=C:\Inetpub\ibd\mdb.mdb"
Set Conn = Server. CreateObject("ADODB. Connection")
Conn. Mode = 3
```
Conn.ConnectionString = aConnectionString Conn. CursorLocation = 3 Conn. Open SQL="SELECT \* from Holdings" Set R=Server. CreateObject("ADODB. Recordset")

dim v

dim fs

dim ts

dim sReq

Dim aPath

Dim aLogFile

dim item

aPath = Request. ServerVariables("PATH\_TRANSLATED")

'Response.Write aPath

' strip the file name from the path

 $aPath = Left(aPath, instrRev(aPath, "\\$ 

' add the log file name

aLogFile = aPath & "\log\Holding.txt"

set fs = Server. CreateObject ("Scripting. FileSystemObject")

```
set ts = fs. OpenTextFile(aLogFile, 8, True, 0)
```

```
' for each item in Request. ServerVariables
```
'ts.write item

```
'ts.write Request. ServerVariables(item)
```
'next

```
dim domDoc
dim aFilename
set domDoc = Server. CreateObject("MSXML. DOMDocument")
domDoc.async = false
'domDoc.setProperty("ServerHTTPRequest")=true
domDoc.load(Request)
```
dim node

- dim nodes
- dim mainNode
- dim mainNodes
- dim matchNode
- dim matchNodes
- dim attribs
- dim attrib
- dim SQLwhere
- Dim root
- dim SQLinsert
- dim SQLfields
- dim SQLvalues
- dim sWhere
- dim x
- dim y
- dim sFields
- dim sValues

set root = domDoc.documentElement

dim nName

dim inputText dim data

'inputText = Request.Form("textInput") nName = root.nodeName 'ts.write nName 'ts.close

Select Case nName

Case "siebel-xmlext-fields-req"

R.Open SQL, Conn, 3, 1, &H0001

domDoc.save (server.MapPath("initHold1.xml"))

Response. Write "<?xml version= ""1.0"" encoding=""UTF-8""?>"

Response.Write "<siebel-xmlext-fields-ret>"

For Each F in R.Fields

Response.Write "<support field='"& F.Name &"'/>"

Next

Response. Write "</siebel-xmlext-fields-ret>"

R.Close

Case "siebel-xmlext-query-req"

'This section of SelectCase is for the Query Request dim attVal 1(25) dim attName1(25)

set mainNodes = root.childNodes ts.writeline "Document have MainNodes: " & mainNodes.length Dim z

```
z = 0
```
For each matchNode in MainNodes 'attVal1 $(z)$  = matchNode.text 'set attribs = matchNode. attributes 'set attrib =  $\text{attrib}(0)$  $'$  attName1(z) = attrib.nodeValue 'ts.writeline ts.writeline "MainNode " & z 'ts.write z ts.writeline "Main Node Name: " & matchNode.nodeName ts.writeline "Main Node type: " & matchNode.nodeType ts.writeline "Main Node value: " & matchNode.nodeValue 'ts.writeline "match Node data: " & matchNode.data ts.writeline "Main line text: " & matchNode.text 'ts.write attrib.nodeValue

```
z = z + 1
```
next

set matchNodes = root.SelectNodes("search-string") ts.writeline "MatchNodes in document are : " & matchNodes.length  $x = 0$ 

For each matchNode in matchNodes

ts.writeline "Match string is :" & matchNode.text  $s$ Where = matchNode.text

 $x = x + 1$ 

next

ts.writeline "This is sWhere " & sWhere

'setting the WHERE clause in order to query the correct recordset

if sWhere="" then SQLwhere = SQL else SQLwhere = " WHERE " & sWhere SQLwhere = SQL + SQLwhere end if ' Response. Write SQLwhere R.Open SQLwhere, Conn, 3, 1, &H0001

' for debugging domDoc.save (server.MapPath("initHold2.xml"))

'build response stream by iterating through the recordset Response.Write "<?xml version= ""1.0"" encoding=""UTF-8""?>" Response. Write "<siebel-xmlext-query-ret>" 'ts.write "<?xml version="1.0" encoding="UTF-8"?>" 'ts.write "<siebel-xmlext-query-ret>"

While Not R.EOF Response. Write "<row>"

'ts.write "<row>"

For Each F in R.Fields

Response.Write "<value field="""& F.Name &""">"& F.Value &"</value>"

```
'ts.write "<value field="""& F.Name &""">"& F.Value &"</value>"
```
Next

Response. Write "</row>"

'ts.write "</row>"

R.MoveNext

Wend

Response. Write "</siebel-xmlext-query-ret>"

'ts.write "</siebel-xmlext-query-ret>"

R.Close

Case "siebel-xmlext-preinsert-req"

'Section for PreInsert

Response. Write "<siebel-xmlext-preinsert-ret>"

Response. Write "<row></row>"

Response. Write "</siebel-xmlext-preinsert-ret>"

Case "siebel-xmlext-insert-req"

'Section for Insert

Case "siebel-xmlext-delete-req"

'Section for Delete

End Select

'cleaning up the objects in memory

ts.close

set root = Nothing set domDoc = Nothing set ts = Nothing set fs = Nothing Set  $R =$  Nothing Conn. Close Set Conn = Nothing  $% >$ 

# **Index**

### **Numerics**

**7.7 seed data, confirming** [165](#page-164-0)

#### **A**

**access exceptions** [about 219](#page-218-0) [access workflows, activating 222](#page-221-0) [business scenario 220](#page-219-0) [contact access level, setting 223](#page-222-0) [distribution exceptions, about activating](#page-220-0)  workflows 221 [existing piece of literature, setting 221](#page-220-1) [list, setting access level \(administrator](#page-220-2)  procedure) 221 [list, setting access level \(end-user](#page-222-1)  procedure) 223 [list, viewing access exceptions associated](#page-223-0)  with 224 [literature and lists, about setting access](#page-219-1)  levels 220 [literature, viewing access exceptions](#page-223-1)  associated with 224 **access levels** [contact access level, about using 88](#page-87-0) [contact access level, setting 223](#page-222-0) [existing piece of literature, setting 221](#page-220-1) [list, setting access level 224](#page-223-2) [literature and lists, about setting 220](#page-219-1) [literature, setting list access level 221](#page-220-2) **account analysis, viewing** [134](#page-133-0) **account holdings** [comparing against portfolio model 78](#page-77-0) **account services** [requesting using a service request 148](#page-147-0) [view items table 146](#page-145-0) **accounts** [account holdings, comparing against portfolio](#page-77-0)  model 78 [call list, creating based on account](#page-133-1)  criteria 134 [expected future cash flows, viewing for](#page-78-0)  selected accounts 79 [facilities, associating with financial](#page-187-0)  accounts 188 [financial account, associated with a](#page-77-1)  household 78 [financial account, viewing aggregated](#page-77-2) 

[holdings for 78](#page-77-2) [Financial Services, as used in 28](#page-27-0) [selected account holdings, viewing by](#page-78-1)  sector 79 [selected accounts' past performance,](#page-78-2)  viewing 79 **action items** [associating with call reports 108](#page-107-0) **Active Server Pages** [cashflow.asp virtual business](#page-374-0)  component 375 [holdings.asp virtual business](#page-403-0)  component 404 [ModelValueByClass.asp virtual business](#page-388-0)  component 389 [ModelValueBySector.asp virtual business](#page-396-0)  component 397 [Performance.asp virtual business](#page-381-0)  component 382 **activities** [about and defined 111](#page-110-0) [activities plan for loan requests, about setting](#page-185-0)  up 186 [activity plan, creating for a deal 47](#page-46-0) [business scenarios, institutional finance 112](#page-111-0) [business scenarios, retail finance 112](#page-111-1) [call lists, creating 114](#page-113-0) [closing activities, adding 179](#page-178-0) [company coverage team activities,](#page-113-1)  viewing 114 [coworkers, assigning activities to 113](#page-112-0) [customers, making appointments with 112](#page-111-2) [group pension plan, creating activity](#page-233-0)  associated with 234 [literature fulfillment, providing by email 114](#page-113-2) [My To Do List, managing 113](#page-112-1) [new activity, creating and assigning a deal](#page-45-0)  [team member 46,](#page-45-0) [48](#page-47-0) [viewing aggregated activities for a](#page-61-0)  company 62 **address** [company, changing 145](#page-144-0) [company, changing by service request 148](#page-147-1) [customer, changing 146](#page-145-1)

[customer, changing by service request 149](#page-148-0) **Aggregated Holdings view, using** 

**holdings.asp** [404](#page-403-0)

#### **applets**

[Command Center applet, configuring](#page-35-0)  example 36 [Command Center applet, defining actions 34](#page-33-0) [Command Line applet, creating global](#page-37-0)  commands for 38 [read and write, or write-only, about](#page-28-0)  establishing 29 **applicant information, adding** [171](#page-170-0) **application information, managing** [applicant and guarantor information,](#page-170-0)  adding 171 [closing requirement, reviewing 174](#page-173-0) [collateral information, adding 173](#page-172-0) [consumer detail information, adding 172](#page-171-0) [disclosure information, capturing 174](#page-173-1) [documentation, managing using](#page-173-2)  subviews 174 [product detail information, adding 170](#page-169-0) [reference information, adding 173](#page-172-1) [types of applicant information 170](#page-169-1) [updated statement, creating 172](#page-171-1) **application view navigation** *[See](#page-162-0)* applications **applications** [7.7 seed data, confirming 165](#page-164-0) [applicant and guarantor information,](#page-170-0)  adding 171 [application information, types of 170](#page-169-1) [application process, about 161](#page-160-0) [application workflow, purpose of setting](#page-162-0)  up 163 [application workflow, setting up 164](#page-163-0) [application, creating 168](#page-167-0) [Applications view, accessing from the](#page-167-1)  Companies screen 168 [Applications view, accessing from the](#page-166-0)  Contacts screen 167 [assessing applications, methods to 177](#page-176-0) [assigned applications, viewing 177](#page-176-1) [associating company applications with a](#page-63-0)  company 64 [Auto Application workflow, deactivating 166](#page-165-0) [Auto Application workflow, routing actions](#page-165-1)  to 166 [Auto Application, about 165](#page-164-1) [Auto Application, screens available from 169](#page-168-0) [Auto Application, using to create an](#page-168-1)  application 169 [Auto Application, verifying runtime event](#page-164-2)  data 165 [business scenario, administrator creates a](#page-161-0)  new product 162 [business scenario, branch agent assists a](#page-161-1) 

[customer opening a new](#page-161-1)  account 162 [business services information, adding 176](#page-175-0) [closing activities, adding 179](#page-178-0) [closing requirements, reviewing 174](#page-173-0) [collateral information, adding 173](#page-172-0) [consumer detail information, adding 172](#page-171-0) [coworkers, assigning applications to 170](#page-169-2) [decisions, viewing 178](#page-177-0) [disclosure information, capturing 174](#page-173-1) [documentation, managing using](#page-173-2)  subviews 174 [Next button, about using to complete](#page-167-2)  applications 168 [notes, creating about applications 180](#page-179-0) [outstanding trailing documents, viewing 179](#page-178-1) [processing application tasks, list of 177](#page-176-2) [product detail information, adding 170](#page-169-0) [reference information, adding 173](#page-172-1) [regulation C compliance information,](#page-177-1)  entering 178 [report information, entering 178](#page-177-2) [sales method creation and modification,](#page-163-1)  about 164 [small business details, adding 175](#page-174-0) [small business loan applications, customer](#page-174-1)  information needed 175 [small business loan features and terms,](#page-175-1)  recording 176 [trailing documents, adding 179](#page-178-1) [updated statement, creating 172](#page-171-1) **Applications Administration Guide, about task setup** [27](#page-26-0) **Applications view** [Company screen, accessing from 168](#page-167-1) [Contacts screen, accessing from 167](#page-166-0) **appointments, making with customers** [112](#page-111-2) **approval levels** [commercial loans, setting up for 186](#page-185-1) [loan request, associating with 190](#page-189-0) **approval stage, approving or declining** [310](#page-309-0) **assessments** [company assessments, about creating 63](#page-62-0) [company assessments, performing 63](#page-62-1) [templates, about setting up 185](#page-184-0) **Assignment Manager** [about using to resolve coverage team](#page-54-0)  problems 55 **Assignment Statements, fine tuning** [about 265](#page-264-0) [Cache flag, about 267](#page-266-0) [Light Parser flag, about 266](#page-265-0) **attachments** [associating with call reports 108](#page-107-0)

[deal, creating for 48](#page-47-1) **Audit Trail, using Show Audit Trail button** [28](#page-27-1) **authorized user, adding to financial account** [122](#page-121-0) **Auto Application** [7.7 seed data, confirming 165](#page-164-0) [about 165](#page-164-1) [application, using to create 169](#page-168-1) [Auto Application workflow, routing actions](#page-165-1)  to 166 [deactivating Auto Application workflow 166](#page-165-0) [runtime event data, verifying 165](#page-164-2) [screens available from 169](#page-168-0) **automating approval processing**

[about 307](#page-306-0) [approval items and stages, defining 307](#page-306-1) [FINS Approval UI Service, invoking from a](#page-307-0)  workflow 308

#### **B**

**beneficiary information** [recording for participant 234](#page-233-1) **billing** [entering billing information group](#page-231-0)  pensions 232 **bond records, about creating and modifying** [203](#page-202-0) **borrower** [borrower details, adding to a loan](#page-189-1)  request 190 [policy exceptions, creating at borrower](#page-194-0)  level 195 **BRP** *[See](#page-249-0)* Business Rule Processor **business components** [cashflow.asp virtual business](#page-374-0)  component 375 [holdings.asp virtual business](#page-403-0)  component 404 [ModelValueByClass.asp virtual business](#page-388-0)  component 389 [ModelValueBySector.asp virtual business](#page-396-0)  component 397 [Performance.asp virtual business](#page-381-0)  component 382 **Business Rule Process** [creating and managing 250](#page-249-0) [defining 249](#page-248-0) [defining properties 253](#page-252-0) [errors 267,](#page-266-1) [268](#page-267-0) [exporting 252](#page-251-0) [FINS CAP Buscomp Data Loader Business](#page-268-0) 

[Service 269](#page-268-0) [FINS CAP Buscomp Handler Business](#page-273-0)  Service 274 [helper business services, about using 269](#page-268-1) [importing 252](#page-251-1) [procedures, defining 257,](#page-256-0) [258](#page-257-0) [property types 253](#page-252-1) [revising existing 251](#page-250-0) **Business Rule Processor** [about 248](#page-247-0) [activating 252](#page-251-2) [debug messages, logging 282](#page-281-0) [invoking, about 280](#page-279-0) **business services** [about 238](#page-237-0) [approval items and stages, defining 307](#page-306-1) [approval stage, approving or declining 310](#page-309-0) [Assignment Statements, fine tuning 265](#page-264-0) [automating approval processing 307](#page-306-0) [Cache flag, about 267](#page-266-0) [calculation details, specifying 300](#page-299-0) [Calculation Manager 297,](#page-296-0) [303](#page-302-0) [calculation rule set. specifying 297](#page-296-1) [customer authentication 292](#page-291-0) [Customer Authentication Manager 292,](#page-291-1) [296](#page-295-0) [Customer Expectations Manager 303,](#page-302-1) [304,](#page-303-0)  [306](#page-305-0) [Data Validation Manager, about 247](#page-246-0) [definition of 238](#page-237-1) [disclosure documents, activating workflows](#page-312-0)  used to display 313 [disclosure history, viewing associated with](#page-313-0)  contacts 314 [disclosure processing, automating](#page-310-0)  display 311 [Disclosure UI Service, about invoking from](#page-313-1)  workflow 314 [disclosure workflow processes \(table\) 312](#page-311-0) [disclosures, associating with a product 311](#page-310-1) [dynamic applet, creating with Dynamic UI](#page-317-0)  business service example 318 [dynamic applet, displaying in a workflow 319](#page-318-0) [Dynamic UI business service, about 317](#page-316-0) [Dynamic UI Service methods 321](#page-320-0) [embedded script for mortgage calculation](#page-299-1)  example 300 [existing disclosure, revising 311](#page-310-2) [FINS Application View Navigation](#page-320-1)  [Service 321,](#page-320-1) [322,](#page-321-0) [323,](#page-322-0) [324](#page-323-0) [FINS Application View Navigation Service,](#page-320-2)  methods 321 [FINS Approval UI Service, invoking from a](#page-307-0)  workflow 308 [FINS CAP Buscomp Data Loader Business](#page-268-0) 

[Service 269](#page-268-0) [FINS CAP Buscomp Handler Business](#page-273-0)  Service 274 [FINS SmartScript Output Service](#page-316-1)  methods 317 [FINS Web Shopping Service methods 317](#page-316-2) [Free Format Converter 246](#page-245-0) [Light Parser flag, about 266](#page-265-0) [Record Group templates, creating 288](#page-287-0) [record templates, creating 284](#page-283-0) [requirement templates, creating 285](#page-284-0) [Requirements Manager 283](#page-282-0) [SmartScript, about invoking from a](#page-313-2)  workflow 314 [Template Definition view, adding views and](#page-320-3)  applets 321 [variables, specifying 298](#page-297-0) [VBC cache and Instance Manager 241](#page-240-0) [view template, about creating for dynamic](#page-319-0)  applets 320 **business services information, adding** [176](#page-175-0)

## **C**

**Cache flag, about** [267](#page-266-0) **Calculation Expectations Manager** [304](#page-303-0) [about 303](#page-302-1) [invoking 306](#page-305-0) **Calculation Manager** [about and examples 297](#page-296-0) [calculation details, specifying 300](#page-299-0) [calculation rule set, specifying 297](#page-296-1) [embedded script for mortgage calculation](#page-299-1)  example 300 [variables, specifying 298](#page-297-0) **Calculation Manager, invoking** [303](#page-302-0) **calculator** [using the mortgage calculator 95](#page-94-0) **call lists** [account criteria, creating based on 134](#page-133-1) [contacts in a targeted call list, modifying 209](#page-208-0) [contacts, searching for with particular](#page-206-0)  interests 207 [creating 114](#page-113-0) [generation, configuring 210](#page-209-0) [holdings information, entering 207](#page-206-1) [interest, recording 205](#page-204-0) [interest-based call lists, about creating 205](#page-204-1) [targeted call list, about creating and](#page-206-2)  using 207 **call report email templates** [viewing or changing 106](#page-105-0) **call reports** [action items, notes, and attachments,](#page-107-0) 

[associating with 108](#page-107-0) [business scenario 102](#page-101-0) [call report charts, viewing 104](#page-103-0) [call report distribution list, creating 108](#page-107-1) [call report email templates, viewing or](#page-105-0)  changing 106 [call report privacy flag, setting 109](#page-108-0) [call report, adding 106](#page-105-1) [Data Transfer Utility, about using 105](#page-104-0) [defined and about 101](#page-100-0) [emailing and printing 109](#page-108-1) [New Call Report Workflow, activating 105](#page-104-1) **Cash flow view, testing using cashflow.asp** [375](#page-374-0) **categories** [creating contact information for 86](#page-85-0) [security categories, adding 203](#page-202-1) **charts, viewing access exceptions by type** [224](#page-223-2) **Class Allocation view, testing using ModelValueByClass.asp** [389](#page-388-0) **ClearCache method, about** [274](#page-273-1) **client interests** [holdings information, entering 207](#page-206-1) [interest based on a holding, recording 206](#page-205-0) [interest, recording 205](#page-204-0) [tracking, process of and creating interest](#page-204-1)based call lists 205 **closing activities, adding** [179](#page-178-0) **closing requirements, reviewing** [174](#page-173-0) **Collapse button** [Edit Layout view 30](#page-29-0) [summary view control, about 30](#page-29-1) **collateral** [collateral information, adding 173](#page-172-0) [loan facilities, adding to 194](#page-193-0) **command center** [about and interface types 31](#page-30-0) [configuration and administration, about 32](#page-31-0) **Command Center Action form** [Command Center action, selecting](#page-35-1)  responsibilities 36 [Command Center business object,](#page-31-1)  defining 32 [process of configuring appearance and](#page-31-2)  functions 32 **Command Center applet** [configuring example 36](#page-35-0) [defining actions 34](#page-33-0) **Command Center business object, defining** [32](#page-31-1) **Command Line applet, creating for global commands** [38](#page-37-0) **commercial loans**

[activities plan, about setting up 186](#page-185-0) [approval level, associating with a loan](#page-189-0)  request 190 [approval levels, setting up 186](#page-185-1) [assessment templates, about setting up 185](#page-184-0) [borrower details, adding to a loan](#page-189-1)  request 190 [business scenario, administrator sets up](#page-182-0)  approval stages and underwriting standards 183 [business scenario, credit administrator sets](#page-182-1)  up capital facility 183 [business scenario, credit committee officer](#page-182-2)  reviews loan request 183 [business scenario, loan officer creates new](#page-182-3)  load request 183 [collateral, adding to loan facilities 194](#page-193-0) [commercial loan request, creating 189](#page-188-0) [commercial loan underwriting standard,](#page-187-1)  setting up 188 [credit decisions, entering 197](#page-196-0) [credit issue for loan request, creating or](#page-190-0)  modifying 191 [documentation templates, about setting](#page-185-2)  up 186 [existing covenants, copying to another](#page-193-1)  facility 194 [facilities 188,](#page-187-0) [193](#page-192-0) [facility, creating and associating a](#page-190-1)  borrower 191 [group exposure, reviewing 196](#page-195-0) [loan request workflows, activating 185](#page-184-1) [loan request, assigning 197](#page-196-1) [managing, about 181](#page-180-0) [policy exceptions, creating 195](#page-194-0) [portfolio types, setting up 187](#page-186-0) [scenarios 182](#page-181-0) [underwriting standard, reviewing 196](#page-195-1) **companies** [about 49,](#page-48-0) [50](#page-49-0) [address or name, changing 145](#page-144-0) [address or name, changing by service](#page-147-1)  request 148 [aggregated activities viewing for a](#page-61-0)  company 62 [aggregated coverage team, viewing 62](#page-61-1) [aggregated list of contacts, viewing 63](#page-62-2) [aggregated opportunities, viewing 62](#page-61-2) [business scenario, investment banker and](#page-51-0)  research analyst analyze research literature 52 [business scenario, sales representative tracks](#page-50-0)  company information 51 [company applications, associating with a](#page-63-0) 

[company 64](#page-63-0) [company assessments, about creating 63](#page-62-0) [company assessments, performing 63](#page-62-1) [company coverage team, adding a](#page-64-0)  member 65 [company coverage teams, about](#page-64-1)  managing 65 [company hierarchies, about 50](#page-49-1) [company hierarchies, default 58](#page-57-0) [company hierarchies, viewing in roll-up](#page-60-0)  views 61 [company information, making unavailable to](#page-53-0)  users, deleting 54 [company or investor, adding 60](#page-59-0) [company summaries, viewing 65](#page-64-2) [competitor designation, changing 55](#page-54-1) [competitor, indicating a company is a](#page-53-1)  competitor 54 [coverage team members, about verifying 55](#page-54-2) [coverage team members, adding or](#page-55-0)  deleting 56 [coverage team members, search for a](#page-55-1)  company without 56 [custom-defined relationship type, about](#page-55-2)  managing 56 [custom-defined relationship type, adding 56](#page-55-3) [custom-defined relationship, creating 67](#page-66-0) [data aggregation, about generating company](#page-56-0)  hierarchies for 57 [default company hierarchy, generating 58](#page-57-1) [dynamic company hierarchy, creating 59](#page-58-0) [general needs analysis, performing 156](#page-155-0) [industry, adding 53](#page-52-0) [parent-subsidiary relationship,](#page-65-0)  establishing 66 [primary coverage team members,](#page-55-4)  changing 56 [profiles, updating 61](#page-60-1) [service requests, adding associated with a](#page-63-1)  company 64 [territory, adding 54](#page-53-2) [values, about setting up 53](#page-52-1) **Companies screen, accessing from Applications view** [168](#page-167-1) **company coverage team, viewing activities** [114](#page-113-1) **company hierarchies** [aggregated activities, viewing for a](#page-61-0)  company 62 [aggregated coverage team, viewing 62](#page-61-1) [aggregated list of contacts, viewing 63](#page-62-2) [aggregated opportunities, viewing 62](#page-61-2) [data aggregation, generating for 57](#page-56-0) [default company hierarchies 58](#page-57-0)

[default company hierarchy, generating 58](#page-57-1) [dynamic company hierarchy, creating 59](#page-58-0) [roll-up view, viewing in 61](#page-60-0) **company relationship hierarchies** [custom-defined relationship, creating 67](#page-66-0) [viewing 66](#page-65-0) **company summaries, viewing** [65](#page-64-2) **competitor** [company, indicating as a competitor 54](#page-53-1) [designation, changing competitor](#page-54-1)  designation 55 **complaint, recording** [150](#page-149-0) **Compliance information, entering** [178](#page-177-1) **conditions, defining for a product** [216](#page-215-0) **Confidential mode visibility** [changing data model 334](#page-333-0) [changing the buscomp layer 335](#page-334-0) [changing the View layer 335](#page-334-1) **consumer detail information, adding** [172](#page-171-0) **contacts** [access level, setting 223](#page-222-0) [adding 85](#page-84-0) [business scenario, private banker prepares for](#page-82-0)  sales call 83 [business scenario, sales representative adds a](#page-81-0)  new contact 82 [categories, creating for contact](#page-85-0)  information 86 [company, associating a contact with a](#page-85-1)  company 86 [contact access level 88](#page-87-0) [contact profitability, reviewing 90](#page-89-0) [contact relationship hierarchies, viewing 92](#page-91-0) [contact summary, viewing 91](#page-90-0) [contact's holding, updating or reviewing 83](#page-82-1) [contact's investment profile, updating or](#page-83-0)  reviewing 84 [customer assessments, about creating 90](#page-89-1) [customer assessments, creating 91](#page-90-1) [customer value stars. adjusting 91](#page-90-2) [defined 81,](#page-80-0) [96,](#page-95-0) [137](#page-136-0) [disclosure history, viewing associated with](#page-313-0)  contacts 314 [financial plans, creating 96,](#page-95-1) [97,](#page-96-0) [98](#page-97-0) [general needs analysis, performing 156](#page-155-0) [group pension plan contacts, recording 232](#page-231-1) [household, adding to a 75](#page-74-0) [households, associating with 75](#page-74-1) [investment needs analyses, performing](#page-156-0)  for 157 [literature distribution, adding contact to 87](#page-86-0) [managing contact information, about 84](#page-83-1) [modifying in a targeted call list 209](#page-208-0) [mortgage calculator, using 95](#page-94-0)

[mortgage needs analyses, performing for a](#page-92-0)  contact 93 [mortgage prequalification, performing 95](#page-94-1) [mortgage product for which a customer](#page-93-0)  qualifies, recommending 94 [mortgage product recommendations, about](#page-93-1)  making 94 [notes, creating about contacts 86](#page-85-2) [particular interests, searching for 207](#page-206-0) [referral, creating to a contact 89](#page-88-0) [referral, entering a referral received from a](#page-87-1)  contact 88 [relationship between contacts, defining 92](#page-91-1) [securities interest, entering for contacts 88](#page-87-2) [transaction history, viewing 88](#page-87-3) **Contacts screen** [Applications view, accessing from 167](#page-166-0) [service requests, using to create 146](#page-145-2) **covenants** [existing covenants, copying to another](#page-193-1)  facility 194 [facilities, adding to 193](#page-192-1) **coverage teams** [activities, viewing company coverage team](#page-113-1)  activities 114 [company coverage team, adding a](#page-64-0)  member 65 [company coverage teams, about](#page-64-1)  managing 65 **coworkers** [activities, assigning coworkers to 113](#page-112-0) [applications, assigning coworkers to 170](#page-169-2) **Create Statements button, using** [172](#page-171-1) **credit committee officer, assigning loan request** [197](#page-196-1) **credit decisions, entering for commercial loans** [197](#page-196-0) **credit issue, creating or modifying for commercial loan request** [191](#page-190-0) **customer assessments** [creating 91](#page-90-1) [creating, about 90](#page-89-1) [customer value stars, adjusting 91](#page-90-2) **Customer Authentication Manager** [294,](#page-293-0) [296](#page-295-0) [about 292](#page-291-1) [customer authentication templates,](#page-291-0)  creating 292 **customer value stars, adjusting** [91](#page-90-2) **customers** [address or name, changing 146](#page-145-1) [address or personal information, changing by](#page-148-0)  service request 149 [making appointments with customers 112](#page-111-2) [new customer complaint, recording 150](#page-149-0)

## **D**

**data aggregation** [company hierarchies, default 58](#page-57-0) [company hierarchies, generating for data](#page-56-0)  aggregation 57 [default company hierarchy, generating 58](#page-57-1) [dynamic company hierarchy, creating 59](#page-58-0) **data field, determining which to display** [29](#page-28-1) **Data Transfer Utilities** [about using 105](#page-104-0) **Data Validation Manager, about** [247](#page-246-0) **data, confirming 7.7 seed data** [165](#page-164-0) **database, setting up test ASP and local test database** [132](#page-131-0) **deal management** [about 46](#page-45-1) [capabilities 39](#page-38-0) [deal, creating a new activity plan 47](#page-46-0) [deal, securing 47](#page-46-1) [new activity, creating and assigning a deal](#page-45-0)  [team member 46,](#page-45-0) [48](#page-47-0) [new attachment, creating for a deal 48](#page-47-1) [primary deal team member, changing 47](#page-46-2) **disclosure documents** [automating display, about 311](#page-310-0) [contacts, viewing disclosure history 314](#page-313-0) [Disclosure UI Service, invoking from](#page-313-1)  workflow 314 [disclosure workflow processes \(table\) 312](#page-311-0) [disclosures, associating with a product 311](#page-310-1) [existing disclosure, revising 311](#page-310-2) [workflows, activating used to display](#page-312-0)  disclosure documents 313 **disclosure information, capturing** [174](#page-173-1) **Disclosure UI Service, invoking from a workflow** [314](#page-313-1) **distribution exceptions** [access workflows, activating 222](#page-221-0) [activating access workflows, about 221](#page-220-0) **distribution list** [about creating 108](#page-107-1) **documentation** [documentation template, about setting](#page-185-2)  up 186 [documents, managing using subviews 174](#page-173-2) [literature document, associating with a](#page-203-0)  security 204 [outstanding trailing documents, viewing 179](#page-178-1) [trailing documents, adding 179](#page-178-1) **dynamic applets** *[See](#page-316-0)* Dynamic UI business service **dynamic company hierarchy, creating** [59](#page-58-0) **Dynamic UI business service**

[about 317](#page-316-0) [dynamic applet, creating with Dynamic UI](#page-317-0)  business service example 318 [dynamic applet, displaying in a workflow 319](#page-318-0) [Dynamic UI Service methods 321](#page-320-0) [Template Definition view, adding views and](#page-320-3)  applets 321 [view template, about creating for dynamic](#page-319-0)  applets 320

# **E**

**Edit Layout view, using and buttons** [30](#page-29-0) **email**

[literature fulfillment, providing by email 114](#page-113-2) **email templates** [viewing or changing call report email](#page-105-0) 

templates 106

**Enterprise Integration Manager (EIA), using to import market data** [205](#page-204-1)

```
errors
```
[Business Rules Process, throwing errors](#page-266-1)  within 267

[recovering from errors within a Business Rules](#page-267-0)  Process 268

**exceptions, creating policy exceptions** [195](#page-194-0) **exchange, adding security exchange** [203](#page-202-2) **Expand button**

[Edit Layout view 30](#page-29-0) [summary view control, about 30](#page-29-1)

# **F**

**facilities**

[collateral, adding to loan facilities 194](#page-193-0) [covenants, adding to facilities 193](#page-192-1) [existing covenants, copying to another](#page-193-1)  facility 194 [financial accounts, associating with 188](#page-187-0) [guarantors, adding to loan facilities 193](#page-192-0) [new facility, creating and associating a](#page-190-1)  borrower 191 [policy exceptions, creating a facility](#page-194-0)  level 195 [pricing and fees, setting 192](#page-191-0) [syndicating a facility 192](#page-191-1) **fees, defining for a product** [216](#page-215-0) **fields, determining which data fields to display** [29](#page-28-1) **financial accounts** [account analysis, viewing 134](#page-133-0) [account categories and account types, about](#page-120-0)  establishing 121 [account holdings, comparing against a](#page-77-0) 

[portfolio model 78](#page-77-0)

[administrator procedures, understanding](#page-119-0)  concepts 120 [aggregated holdings, viewing for a financial](#page-77-2)  account 78 [business scenario, call center agent 118](#page-117-0) [business scenario, relationship manager 119](#page-118-0) [business scenario, wealth management/](#page-118-1) brokerage relationship manager 119 [call list, creating based on account](#page-133-1)  criteria 134 [expected future cash flows, viewing for](#page-78-0)  selected accounts 79 [facilities, associating with 188](#page-187-0) [financial account, adding 121](#page-120-1) [financial accounts, reviewing 133](#page-132-0) [holdings information, associating with a](#page-121-1)  financial account 122 [household financial accounts virtual business](#page-129-0)  components, about setting up 130 [new authorized user, adding to a financial](#page-121-0)  account 122 [selected account holdings, viewing by](#page-78-1)  sector 79 [selected accounts' past performance,](#page-78-2)  viewing 79 [selecting associated with a household 78](#page-77-1) [service request, creating using the GO](#page-133-2)  button 134 [test ASP and local test database, setting](#page-131-0)  up 132 [trades, placing 135](#page-134-0) [virtual business component testing 133](#page-132-1) [virtual business component user properties,](#page-130-0)  configuring 131 **financial needs analysis** *[See](#page-150-0)* needs analysis **financial plans, creating** [96,](#page-95-1) [97,](#page-96-0) [98](#page-97-0) **FINS Application View Navigation Service** [about 321](#page-320-1) [administering 323](#page-322-0) [business service behaviors 321,](#page-320-2) [322](#page-321-0) [business service methods 321](#page-320-2) [example 323](#page-322-1) [upgrade note 324](#page-323-0) **FINS Approval UI Service** [business service step, configuring 310](#page-309-1) [start step, configuring 309](#page-308-0) [workflow, about invoking 308](#page-307-0) **FINS CAP Buscomp Data Loader Business Service** [about 269](#page-268-0) [ClearCache method, about 274](#page-273-1) [LoadData method example using field](#page-271-0)  [n] 272

[LoadData method example using Key and](#page-272-0)  Value fields 273 [LoadData method, about 270](#page-269-0) **FINS CAP Buscomp Handler Business Service** [about 274](#page-273-0) [GetFieldValue method, about 277](#page-276-0) [InsertRecord method, about 278](#page-277-0) [NextRecord method, about 279](#page-278-0) [query method, about 275](#page-274-0) [SetFieldValue method, about 278](#page-277-1) **FINS EAI Free Format Converter** [about 246](#page-245-0) [methods 246](#page-245-1) [user properties 246](#page-245-2) **FINS SmartScript Output Service methods** [317](#page-316-1) **FINS Web Shopping Service methods** [317](#page-316-2) **Free Format Converter** [about 246](#page-245-0) [methods 246](#page-245-1) [user properties 246](#page-245-2) **funds** [group pension plan, viewing available within](#page-232-0)  plan 233 **G GetFieldValue method, about** [277](#page-276-0) **Line applet** [38](#page-37-0) **requests** [134](#page-133-2)

**global commands, creating for the Command GO button, using to create service grievances, recording** [150](#page-149-0) **group exposure, reviewing** [196](#page-195-0) **group pensions** [activity, creating associating with a plan 234](#page-233-0) [administering group pension plans, list of](#page-231-2)  tasks 232 [billing information, entering 232](#page-231-0) [business scenario 227](#page-226-0) [eligible plan members, adding 233](#page-232-1) [funding vehicles, defining for a group pension](#page-228-0)  product 229 [funds and investments available within plan,](#page-232-0)  viewing 233 [group pension plan contacts, recording 232](#page-231-1) [group pension plan, defining 230](#page-229-0) [group pension plans, process of defining 230](#page-229-1) [group pension product, defining 229](#page-228-1) [managing, about 227](#page-226-1) [new participants, enrolling in plan 234](#page-233-2) [note, creating associated with a plan 235](#page-234-0) [participant beneficiary information,](#page-233-1)  [recording 234](#page-233-1)

[participant classes, defining for plan](#page-230-0)  participants 231 [plan rules, specifying 231](#page-230-1) [service request, creating associated with](#page-232-2)  plan 233 [tasks, samples performed when managing](#page-227-0)  group pensions (diagram) 228 **guarantors** [guarantor information, adding 171](#page-170-0) [loan facilities, adding to 193](#page-192-0)

## **H**

**Hide button** [Edit Layout view 30](#page-29-0) [summary view control, about 30](#page-29-1) **holdings** [about 199](#page-198-0) [business scenario 200](#page-199-0) [call list generation, configuring 210](#page-209-0) [clients' interests, process of tracking 205](#page-204-1) [contacts in a targeted call list, modifying 209](#page-208-0) [contacts, searching for with particular](#page-206-0)  interests 207 [holdings information, entering 207](#page-206-1) [industry values. defining 201](#page-200-0) [information, associating with a financial](#page-121-1)  account 122 [interest based on a holding, recording 206](#page-205-0) [interest, recording 205](#page-204-0) [list of holdings displayed by investor 68](#page-67-0) [literature document, associating with a](#page-203-0)  security 204 [mutual fund information, editing 204](#page-203-1) [new securities record, adding 204](#page-203-2) [product class, adding for a security 202](#page-201-0) [product lines. defining 201](#page-200-1) [securities lists of values, setting up 201](#page-200-2) [securities, process of administering 200](#page-199-1) [security categories, adding 203](#page-202-1) [security exchange, adding 203](#page-202-2) [stock, bond. mutual fund records, about](#page-202-0)  creating and modifying 203 [targeted call list, about creating and](#page-206-2)  using 207 [targeted call list, using 209](#page-208-1) **holdings.asp** [404](#page-403-0) **host applications, integrating data with** [28](#page-27-2) **household financial accounts** [cashflow.asp virtual business](#page-374-0)  component 375 [holdings.asp virtual business](#page-403-0)  component 404 [ModelValueByClass.asp virtual business](#page-388-0) 

[component 389](#page-388-0) [ModelValueBySector.asp virtual business](#page-396-0)  component 397 [Performance.asp virtual business](#page-381-0)  component 382 [virtual business components, about setting](#page-129-0)  up 130 **households** [account holding, comparing against a portfolio](#page-77-0)  model 78 [business scenario 74](#page-73-0) [contact, adding to a household 75](#page-74-0) [contacts, associating with households 75](#page-74-1) [defined 73](#page-72-0) [expected future cash flows, viewing for](#page-78-0)  selected accounts 79 [financial account, selecting associating with a](#page-77-1)  household 78 [financial account, viewing aggregated holding](#page-77-2)  for 78 [household portfolios, about viewing and](#page-76-0)  evaluating 77 [household summary, viewing 76](#page-75-0) [privacy option, setting 75](#page-74-2) [relationship hierarchy, about viewing 76](#page-75-1) [selected account holdings, viewing by](#page-78-1)  sector 79 [selected accounts' past performance,](#page-78-2)  viewing 79 [test ASP and local test database, setting](#page-131-0)  up 132 [virtual business component testing 133](#page-132-1) [virtual business component user properties,](#page-130-0)  configuring 131 **I**

**industry values, defining** [201](#page-200-0) **information, changing personal information by service request** [149](#page-148-0) **InsertRecord method, about** [278](#page-277-0) **Instance Manager and VBC Cache** [about 241](#page-240-0) [caching VBC configuration 243](#page-242-0) [components 242](#page-241-0) [features and limitations 241](#page-240-1) [purging the VBC cache 244](#page-243-0) [stages of caching process 242](#page-241-1) **interests** [about 199](#page-198-0) [business scenario 200](#page-199-0) [call list generation, configuring 210](#page-209-0) [clients' interests, process of tracking 205](#page-204-1) [contacts in a targeted call list, modifying 209](#page-208-0)

[contacts, searching for with particular](#page-206-0)  interests 207 [industry values, defining 201](#page-200-0) [information, entering 207](#page-206-1) [interest based on a holding, recording 206](#page-205-0) [interest, recording 205](#page-204-0) [literature document, associating with a](#page-203-0)  security 204 [mutual fund information, editing 204](#page-203-1) [product class, adding for a security 202](#page-201-0) [product lines, defining 201](#page-200-1) [securities lists of values, setting up 201](#page-200-2) [securities record, adding 204](#page-203-2) [securities, process of administering 200](#page-199-1) [security categories, adding 203](#page-202-1) [security exchange, adding 203](#page-202-2) [stock, bond, mutual fund records, about](#page-202-0)  creating and modifying 203 [targeted call list, about creating and](#page-206-2)  using 207 **investment objectives** [creating 155](#page-154-0) [creating and the portfolio mix 155](#page-154-1) [portfolio mix administration, performing 155](#page-154-2) **investment profile** [updating or reviewing a contact's investment](#page-83-0)  profile 84 **investments** [viewing available within group pension](#page-232-0)  plan 233 **investors** [about 49,](#page-48-0) [50](#page-49-0)

[investor, adding 60](#page-59-0) [list of holdings, displaying by investor 68](#page-67-0) [list of transactions, displayed by investor 67](#page-66-1)

# **L**

#### **Light Parser flag, about** [266](#page-265-0) **List of Values, configuring** [29](#page-28-2) **lists**

[access exceptions associated with a list,](#page-223-0)  viewing 224 [access level, setting \(end-user](#page-222-1)  procedure) 223 [list, setting access level \(administrator](#page-220-2)  procedure) 221 [literature and lists, about setting access](#page-219-1)  levels 220

#### **literature**

[access exceptions, about 219](#page-218-0) [access workflows, activating 222](#page-221-0) [contact, distributing to 87](#page-86-0) [contact's access level, setting 223](#page-222-0)

[distribution exceptions, about activating](#page-220-0)  access workflows 221 [existing piece of literature, setting 221](#page-220-1) [literature and lists, about setting access](#page-219-1)  levels 220 [literature fulfillment, providing by email 114](#page-113-2) [security, associating with a security 204](#page-203-0) **LoadData method** [about and parameters 270](#page-269-0) [ClearCache method, about 274](#page-273-1) [example using field \[n\] 272](#page-271-0) [example using Key and Values fields 273](#page-272-0) **loans** [activities plan, about setting up 186](#page-185-0) [approval level, associating with a loan](#page-189-0)  request 190 [assessing applications, methods to 177](#page-176-0) [assessment templates, about setting up 185](#page-184-0) [assigned applications, viewing 177](#page-176-1) [borrower details, adding to a loan](#page-189-1)  request 190 [business scenario, administrator sets up](#page-182-0)  approval stages and underwriting standards 183 [business scenario, credit administrator set up](#page-182-1)  capital facility 183 [business scenario, credit committee officer](#page-182-2)  reviews loan request 183 [business scenario, loan officer creates new](#page-182-3)  load request 183 [business services information, adding 176](#page-175-0) [closing activities, adding 179](#page-178-0) [collateral, adding to loan facilities 194](#page-193-0) [commercial loan approval levels, setting](#page-185-1)  up 186 [commercial loan request scenarios 182](#page-181-0) [commercial loan request, creating 189](#page-188-0) [commercial loan requests, assigning 197](#page-196-1) [commercial loan underwriting standard,](#page-187-1)  setting up 188 [covenants, adding to facilities 193](#page-192-1) [credit decisions, entering 197](#page-196-0) [credit issue for loan request, creating or](#page-190-0)  modifying 191 [customer information needed for small](#page-174-1)  business loans 175 [decisions, viewing on applications 178](#page-177-0) [documentation template, about setting](#page-185-2)  up 186 [existing covenants, copying to another](#page-193-1)  facility 194 [facilities, associating with financial](#page-187-0)  account 188 [facilities, creating and associating a](#page-190-1)

[borrower 191](#page-190-1) [facilities, setting pricing and fees 192](#page-191-0) [facilities, syndicating 192](#page-191-1) [group exposure, reviewing 196](#page-195-0) [guarantors, adding to loan facilities 193](#page-192-0) [loan request workflows, activating 185](#page-184-1) [notes, creating about applications 180](#page-179-0) [outstanding trailing documents, viewing 179](#page-178-1) [policy exceptions, creating 195](#page-194-0) [portfolio types, setting up for commercial](#page-186-0)  loans 187 [processing application tasks, list of 177](#page-176-2) [regulation C compliance information,](#page-177-1)  entering 178 [report information entering 178](#page-177-2) [small business details, adding 175](#page-174-0) [small business loan features and terms,](#page-175-1)  recording 176 [trailing documents, adding 179](#page-178-1) [underwriting standard, reviewing 196](#page-195-1)

#### **M**

**Mobile Web Client, about performing administrative functions on local db** [27](#page-26-1) **ModelValueByClass.asp** [389](#page-388-0) **ModelValueBySector.asp** [397](#page-396-0) **mortgages, managing** [mortgage calculator, using 95](#page-94-0) [mortgage needs analyses, performing for a](#page-92-0)  contact 93 [mortgage prequalification, performing 95](#page-94-1) [mortgage product for which a customer](#page-93-0)  qualifies, recommending 94 [mortgage product recommendations, about](#page-93-1)  making 94 **Move down button, Edit Layout view** [30](#page-29-0) **Move up button, Edit Layout view** [30](#page-29-0) **mutual fund records** [creating and modifying, about 203](#page-202-0)

[mutual fund information, editing 204](#page-203-1) **My To Do List, managing** [113](#page-112-1)

# **N**

**name** [company name, changing by service](#page-147-1)  request 148 [company, changing 145](#page-144-0) [company, changing by service request 148](#page-147-1) [customer, changing 146](#page-145-1) **needs analysis** [about 151](#page-150-0) [business scenario, administrator 152](#page-151-0)

[business scenario, call center agent 152](#page-151-1) [by product type 156](#page-155-1) [company or contact, performing general](#page-155-0)  needs analysis 156 [contacts, performing investment needs](#page-156-0)  for 157 [investment objective and portfolio mix, about](#page-154-1)  creating 155 [investment objective, creating 155](#page-154-0) [portfolio mix administration, performing 155](#page-154-2) [questions and score, associating with](#page-152-0)  products 153 [recommendations, generating from needs](#page-156-1)  analysis 157 [recommended product, selected using the](#page-157-0)  Apply field 158 [script creation, about 153](#page-152-1) [script problems with a product score,](#page-153-0)  correcting 154 **New Call Report Workflow** [activating 105](#page-104-1) [Data Transfer Utility, about using to](#page-104-0)  modify 105 **Next button** [applications, about using to complete 168](#page-167-2) [customer loan information, using to enter](#page-174-1)  information 175 [processing applications, using to 177](#page-176-2) **NextRecord method, about** [279](#page-278-0) **notes** [applications, creating about applications 180](#page-179-0) [call reports, associating with 108](#page-107-0) [creating about contacts 86](#page-85-2)

# **O**

#### **opportunities** [adding 44](#page-43-0) [applications, creating from 46](#page-45-2) [business scenario, investment banker creates](#page-40-0)

plan 235

IPO deal 41 [business scenario, sales representative](#page-39-0)  creates new opportunity 40 [deal management capabilities 39](#page-38-0) [deal, creating a new activity plan 47](#page-46-0) [deal, securing 47](#page-46-1) [defined 39](#page-38-1) [deleting if unsure whether opportunity is](#page-41-0)  active 42 [details, adding 45](#page-44-0) [managing deals, about 46](#page-45-1) [new activity, creating and assigning a deal](#page-45-0)

[group pension plan, creating associated with](#page-234-0) 

[team member 46,](#page-45-0) [48](#page-47-0) [new attachment, creating for a deal 48](#page-47-1) [primary deal team member, changing 47](#page-46-2) [primary sales team member, changing 43](#page-42-0) [sales team, adding or deleting members 43](#page-42-1) [securing an opportunity 44](#page-43-1) **Oracle FLEXCUBE Universal Banking** [contacts 96](#page-95-0) [financial contracts overview 137](#page-136-0) [managing companies 68](#page-67-1) [managing financial accounts 122](#page-121-2) [overview 25](#page-24-0) [viewing CASA account transaction](#page-124-0)  information 125 [viewing CASA authorized signatories](#page-124-1)  information 125 [viewing CASA financial account](#page-122-0)  information 123 [viewing CASA payment and collection](#page-123-0)  information 124 [viewing CASA standing instructions 124](#page-123-1) [viewing company signatories information 70](#page-69-0) [viewing contact and signatory](#page-96-1)  information 97 [viewing contact mandates 99](#page-98-0) [viewing contracts 100,](#page-99-0) [138](#page-137-0) [viewing contracts bills and collection](#page-137-1)  information 138 [viewing contracts bills and collections](#page-138-0)  details 139 [viewing contracts letters of credit and](#page-140-0)  guarantees details 141 [viewing contracts letters of credit and](#page-139-0)  guarantees information 140 [viewing corporate deposit information 128](#page-127-0) [viewing corporate deposit schedules 129](#page-128-0) [viewing limits 99](#page-98-1) [viewing loan account components 130](#page-129-1) [viewing loan account information 129](#page-128-1) [viewing loan account schedules 130](#page-129-1) [viewing retail deposit authorized](#page-126-0)  signatories 127 [viewing retail deposit information 126](#page-125-0) [viewing retail deposit redemption details 127](#page-126-1) [viewing summary information 98](#page-97-1) [workflows 341](#page-340-0) **outstanding trailing documents, viewing** [179](#page-178-1)

#### **P**

**parent-subsidiary relationship** [establishing 66](#page-65-0) **pensions**

*[See](#page-226-0)* group pensions **Performance view, testing using Performance.asp** [382](#page-381-0) **personal information, changing by service request** [149](#page-148-0) **policies, creating policy exceptions** [195](#page-194-0) **portfolio** [account holding, comparing against 78](#page-77-0) [household portfolios, about viewing and](#page-76-0)  evaluating 77 [investment objective, creating 155](#page-154-0) [investment objectives, creating and the](#page-154-1)  portfolio mix 155 [mix administration, performing 155](#page-154-2) [types, setting up for commercial loans 187](#page-186-0) **pricing** [about 213](#page-212-0) [business scenario, administrator defines new](#page-213-0)  products 214 [business scenario, customer service](#page-213-1)  representative views product information 214 [fees and conditions, defining for a](#page-215-0)  product 216 [new product line, creating 215](#page-214-0) [product information, using 218](#page-217-0) [product, creating 215](#page-214-1) [rate for a product, setting 217](#page-216-0) [scenarios, about 213](#page-212-1) **privacy flags** [setting the call report privacy flag 109](#page-108-0) **privacy option, setting** [75](#page-74-2) **processing applications** [accessing applications, methods to 177](#page-176-0) [assigned applications, viewing 177](#page-176-1) [closing activities, adding 179](#page-178-0) [decisions, viewing on applications 178](#page-177-0) [notes, creating about applications 180](#page-179-0) [outstanding trailing documents, viewing 179](#page-178-1) [regulation C compliance information,](#page-177-1)  entering 178 [report information, entering 178](#page-177-2) [tasks, list of 177](#page-176-2) [trailing documents, adding 179](#page-178-1) **product group visibility** [about 325](#page-324-0) [activating runtime events and workflows 327](#page-326-0) [creating associated product groups 328](#page-327-0) [creating positions and users 328](#page-327-1) [implementing by configuration and](#page-329-0)  scripts 330 [procedures common to administrators and](#page-326-1)  end users 327 [procedures for administrators 327](#page-326-2)

[procedures for end users 327](#page-326-3) [process for establishing Confidential](#page-333-1)  mode 334 [process for establishing Suppress mode 338](#page-337-0) [process of managing 326](#page-325-0) [sharing notes 329](#page-328-0) [sharing opportunity information 329](#page-328-1) [technical logic 330](#page-329-1) **product type** [applets, establishing as read and write, or](#page-28-0)  read-only 29 [data fields, determining which to display 29](#page-28-1) [setting up, about 29](#page-28-3) **products** [about 213](#page-212-0) [business scenario, administrator defines new](#page-213-0)  products 214 [business scenario, customer service](#page-213-1)  representative views product information 214 [creating 215](#page-214-1) [fees and conditions, defining for a](#page-215-0)  product 216 [needs analysis by product type 156](#page-155-1) [new product line, creating 215](#page-214-0) [product class, adding for a security 202](#page-201-0) [product detail information, adding 170](#page-169-0) [product information, using 218](#page-217-0) [product lines, setting up 201](#page-200-1) [questions and scores, associating with 153](#page-152-0) [rate, setting 217](#page-216-0) [recommended product, selecting using the](#page-157-0)  Apply field 158 [scenarios, about 213](#page-212-1) [script problem with a product score,](#page-153-0)  correcting 154 **profiles** [updating company profiles 61](#page-60-1) **profiles investment profile** [updating or reviewing a contacts's investment](#page-83-0) 

### **Q**

**questions associating with products** [153](#page-152-0)

profile 84

### **R**

**rates, setting for a product** [217](#page-216-0) **recommendations** [needs analysis, generating from 157](#page-156-1) [product, selecting using the Apply field 158](#page-157-0) **Record Group templates** [creating 288](#page-287-0)

[Requirements Manager, example of using for](#page-289-0) 

[Record Group templates 290](#page-289-0) **record templates, creating** [284](#page-283-0) **reference information, adding** [173](#page-172-1) **referral information** [contact profitability, reviewing 90](#page-89-0) [referral, creating to a contact 89](#page-88-0) [referral, entering a referral received from a](#page-87-1)  contact 88 **regulation, entering compliance information** [178](#page-177-1) **relationship hierarchy** [contact, about viewing 92](#page-91-0) [contacts, defining a relationship between](#page-91-1)  contacts 92 [household relationship hierarchy, about](#page-75-1)  viewing 76 **relationship types, custom defined** [managing, about 56](#page-55-2) [managing, adding 56](#page-55-3) **report information, entering** [178](#page-177-2) **requirement templates, creating** [285](#page-284-0) **Requirements Manager** [about and scenarios 283](#page-282-0) [example of using for Record Group](#page-289-0)  templates 290 [invoking Requirements Manager 288](#page-287-1) [Record Group templates, creating 288](#page-287-0) [record templates, creating 284](#page-283-0) [requirement templates, creating 285](#page-284-0) **roll-up views** [aggregated activities, viewing for a](#page-61-0)  company 62 [aggregated coverage team, viewing 62](#page-61-1) [aggregated opportunities, viewing 62](#page-61-2) [company hierarchies, viewing in 61](#page-60-0)

# **S**

**sales methods creation and modification** [164](#page-163-1) **sales team members** [new activity, creating and assigning a deal](#page-45-0)  [team member 46,](#page-45-0) [48](#page-47-0) [opportunity, adding or deleting members 43](#page-42-1) [primary deal team member, changing 47](#page-46-2) [primary sales team member, changing for an](#page-42-0)  opportunity 43 **scores** [associating with products 153](#page-152-0) [script problem with a product score 154](#page-153-0) **script, correcting script problem with a product score, correcting** [154](#page-153-0) **searching, contacts with particular** 

#### **Sector Allocation view, testing using ModelValueBySector.asp** [397](#page-396-0)

# **securities**

[categories, adding 203](#page-202-1) [clients' interests, process of tracking and](#page-204-1)  creating interest-based call lists 205 [exchange, adding 203](#page-202-2) [holdings information, entering 207](#page-206-1) [interest based on a holding, recording 206](#page-205-0) [interest, recording 205](#page-204-0) [lists of values, setting up 201](#page-200-2) [literature document, associating with a](#page-203-0)  security 204 [mutual fund information, editing 204](#page-203-1) [new securities record, adding 204](#page-203-2) [process of administering 200](#page-199-1) [product class, adding for a security 202](#page-201-0) [product lines, setting up 201](#page-200-1) [stock, bond. mutual fund records, about](#page-202-0)  creating and modifying 203 **securities interest** [entering for contacts 88](#page-87-2) **seed data, confirming 7.7 seed data** [165](#page-164-0) **service requests** [about and defined 137,](#page-136-1) [143,](#page-142-0) [341](#page-340-1) [account services view items table 146](#page-145-0) [account services, requesting using a service](#page-147-0)  request 148 [adding associated with company 64](#page-63-1) [business scenario, application administrator](#page-143-0)  changes a company name 144 [business scenario, call center agent creates a](#page-143-1)  service request 144 [business scenario, relationship manager](#page-143-2)  creates a service request 144 [company address or name, changing 145](#page-144-0) [company address or name, changing by](#page-147-1)  service request 148 [creating 146](#page-145-2) [customer address or name, changing 146](#page-145-1) [customer address or personal information,](#page-148-0)  changing by service request 149 [GO button, using to create 134](#page-133-2) [group pension plan, creating associating](#page-232-2)  with 233 [new customer complaint, recording 150](#page-149-0) **SetFieldValue method, about** [278](#page-277-1) **Show Audit Trail button, using** [28](#page-27-1) **Show button, Edit Layout view** [30](#page-29-0) **Siebel Calculation Expectations Manager, about** [303](#page-302-1) **Siebel Calculation Manager** *[See](#page-296-0)* Calculation Manager **small business loan applications**

[business services information, adding 176](#page-175-0) [customer information needed 175](#page-174-1) [features and terms, recording 176](#page-175-1) [small business details, adding 175](#page-174-0) **SmartScript** [FINS SmartScript Output Service](#page-316-1)  methods 317 [FINS Web Shopping Service methods 317](#page-316-2) [integrating with workflow example 315](#page-314-0) [workflow, about invoking from 314](#page-313-2) **statement, creating an updated statement** [172](#page-171-1) **stock records, about creating and modifying** [203](#page-202-0) **summary information** [viewing a household summary 76](#page-75-0) **summary views** [configuring, about 30](#page-29-1) [layout, editing 30](#page-29-0) **Suppress mode visibility** [changing the buscomp layer 339](#page-338-0) [changing the data model 339](#page-338-1) [changing the View layer 340](#page-339-0) **syndicating a facility** [192](#page-191-1) **T targeted call lists** [contacts in a targeted call list, modifying 209](#page-208-0) [contacts, searching for with particular](#page-206-0)  interests 207 [creating and using 207](#page-206-2)

#### **team members**

[coverage team members, about verifying 55](#page-54-2) [coverage team members, adding or](#page-55-0)  deleting 56 [coverage team members, searching for a](#page-55-1)  company without 56 [new activity, creating and assigning a deal](#page-45-0)  [team member 46,](#page-45-0) [48](#page-47-0) [opportunity, adding or deleting members 43](#page-42-1) [primary coverage team members,](#page-55-4)  changing 56 [primary deal team member, changing 47](#page-46-2) [primary sales team member, changing for an](#page-42-0)  opportunity 43 **Template Definition view, adding views and applets** [321](#page-320-3) **templates** [assessment templates, about setting up 185](#page-184-0) [call report email templates, viewing or](#page-105-0)  changing 106 [customer authentication templates,](#page-291-0)  [creating 292](#page-291-0)

[documentation template, about setting](#page-185-2)  up 186 [Dynamic UI Service methods 321](#page-320-0) [Record Group templates, creating 288](#page-287-0) [record templates, creating 284](#page-283-0) [requirement templates, creating 285](#page-284-0) [Template Definition view, adding views and](#page-320-3)  applets 321 [view template, about creating for dynamic](#page-319-0)  applets 320 **test database, setting up test ASP and local test database** [132](#page-131-0) **To Do items, viewing assigned to end user** [113](#page-112-1) **trades, placing** [135](#page-134-0) **trailing documents, adding and viewing** [179](#page-178-1) **transaction history** [viewing a contact's transaction history 88](#page-87-3) **transactions**

[displaying list by investor 67](#page-66-1)

#### **U**

**underwriting** [commercial loan underwriting standard,](#page-187-1)  setting up 188 [group exposure, reviewing 196](#page-195-0) [underwriting standard, reviewing 196](#page-195-1) **user, adding new authorized user** [122](#page-121-0)

### **V**

**VBC Cache and Instance Manager** [about 241](#page-240-0) [caching VBC configuration 243](#page-242-0) [components 242](#page-241-0) [features and limitations 241](#page-240-1) [purging the VBC cache 244](#page-243-0) [stages of caching process 242](#page-241-1) **view template** [dynamic applets, about creating for 320](#page-319-0) [Dynamic UI Service methods 321](#page-320-0) [Template Definition view, adding views and](#page-320-3)  applets 321 **virtual business components** [cashflow.asp 375](#page-374-0) [holdings.asp 404](#page-403-0) [ModelValueByClass.asp 389](#page-388-0) [ModelValueBySector.asp 397](#page-396-0) [Performance.asp 382](#page-381-0) [setting up, about 130](#page-129-0) [test ASP and local test database, setting](#page-131-0)  up 132 [testing virtual business components 133](#page-132-1) [user properties, configuring 131](#page-130-0)

# **W**

**workflows**

[access exceptions, about activating 221](#page-220-0) [access workflows, activating 222](#page-221-0) [disclosure documents, activating \(table\) 313](#page-312-0) [Disclosure UI Service, invoking from a](#page-313-1)  workflow 314 [disclosure workflow processes \(table\) 312](#page-311-0) [dynamic applets, displaying in a](#page-318-0)  workflow 319 [FINCORP BIB Deposit Account Info Upsert](#page-346-0)  SYNC Workflow 347 [FINCORP BIB Deposit Account Update FAF](#page-347-0)  Workflow 348 [FINCORP BIB Deposit Account Upsert FAF](#page-348-0)  Workflow 349 [FINCORP BIB Loan Account More Info Upsert](#page-350-0)  SYNC Workflow 351 [FINCORP BIB Loan Account Update FAF](#page-351-0)  Workflow 352 [FINCORP BIB Loan Account Upsert FAF](#page-352-0)  Workflow 353 [FINS Approval UI Service, invoking from a](#page-307-0)  workflow 308 [FINS BIB Account Info Update FC](#page-355-0)  Workflow 356 [FINS BIB Account Info Upsert SYNC](#page-356-0)  Workflow 357 [FINS BIB Account Limit Upsert SYNC](#page-358-0)  Workflow 359 [FINS BIB Activity Insert Workflow 346](#page-345-0) [FINS BIB Activity Upsert Workflow 345](#page-344-0) [FINS BIB Contact Info Update FC](#page-359-0)  Workflow 360 [FINS BIB Contact Info Upsert SYNC](#page-360-0)  Workflow 361 [FINS BIB Contact Limit Upsert SYNC](#page-361-0)  Workflow 362 [FINS BIB Contract Upsert Workflow 369](#page-368-0) [FINS BIB Customer Info Create SYNC](#page-362-0)  Workflow 363 [FINS BIB Customer Info Inquiry](#page-364-0)  Workflow 365 [FINS BIB Customer Info Update FAF](#page-365-0)  Workflow 366 [FINS BIB Deposit Account Create](#page-348-1)  Workflow 349 [FINS BIB Deposit Account Update](#page-349-0)  Workflow 350 [FINS BIB Lead Info Upsert Workflow 372](#page-371-0) [FINS BIB Loan Account Create Workflow 354](#page-353-0) [FINS BIB Loan Account Update](#page-353-1)  [Workflow 354](#page-353-1)

- [FINS BIB Offers Inquiry All Workflow 373](#page-372-0) [FINS BIB Populate VBC from Profile Attribute](#page-354-0)  Workflow 355
- [FINS BIB Remove Account To Customer](#page-367-0)  Relationship Workflow 368
- [FINS BIB Remove Contact To Customer](#page-367-1)  Relationship 368
- [FINS BIB Service Request Info Upsert SYNC](#page-342-0)  Workflow 343
- [FINS BIB Service Request Query SYNC](#page-343-0)

[Workflow 344](#page-343-0) [FINS BIB Set XML Msg to Profile](#page-355-1)  Workflow 356 [loan request workflows, activating 185](#page-184-1) [Oracle FLEXCUBE Universal Banking 341](#page-340-0) [SmartScript, about invoking from a](#page-313-2)  workflow 314 [SmartScript, integrating with workflow](#page-314-0)  [example 315](#page-314-0)